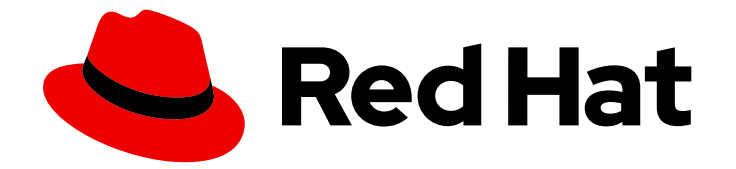

# OpenShift Container Platform 4.12

# 仮想化

OpenShift Virtualization のインストール、使用方法、およびリリースノート

Last Updated: 2024-06-29

OpenShift Virtualization のインストール、使用方法、およびリリースノート

# 法律上の通知

Copyright © 2024 Red Hat, Inc.

The text of and illustrations in this document are licensed by Red Hat under a Creative Commons Attribution–Share Alike 3.0 Unported license ("CC-BY-SA"). An explanation of CC-BY-SA is available at

http://creativecommons.org/licenses/by-sa/3.0/

. In accordance with CC-BY-SA, if you distribute this document or an adaptation of it, you must provide the URL for the original version.

Red Hat, as the licensor of this document, waives the right to enforce, and agrees not to assert, Section 4d of CC-BY-SA to the fullest extent permitted by applicable law.

Red Hat, Red Hat Enterprise Linux, the Shadowman logo, the Red Hat logo, JBoss, OpenShift, Fedora, the Infinity logo, and RHCE are trademarks of Red Hat, Inc., registered in the United States and other countries.

Linux ® is the registered trademark of Linus Torvalds in the United States and other countries.

Java ® is a registered trademark of Oracle and/or its affiliates.

XFS ® is a trademark of Silicon Graphics International Corp. or its subsidiaries in the United States and/or other countries.

MySQL<sup>®</sup> is a registered trademark of MySQL AB in the United States, the European Union and other countries.

Node.js ® is an official trademark of Joyent. Red Hat is not formally related to or endorsed by the official Joyent Node.js open source or commercial project.

The OpenStack ® Word Mark and OpenStack logo are either registered trademarks/service marks or trademarks/service marks of the OpenStack Foundation, in the United States and other countries and are used with the OpenStack Foundation's permission. We are not affiliated with, endorsed or sponsored by the OpenStack Foundation, or the OpenStack community.

All other trademarks are the property of their respective owners.

## 概要

本書では、OpenShift Container Platform で OpenShift Virtualization を使用する方法についての情 報を提供します。

# 目次

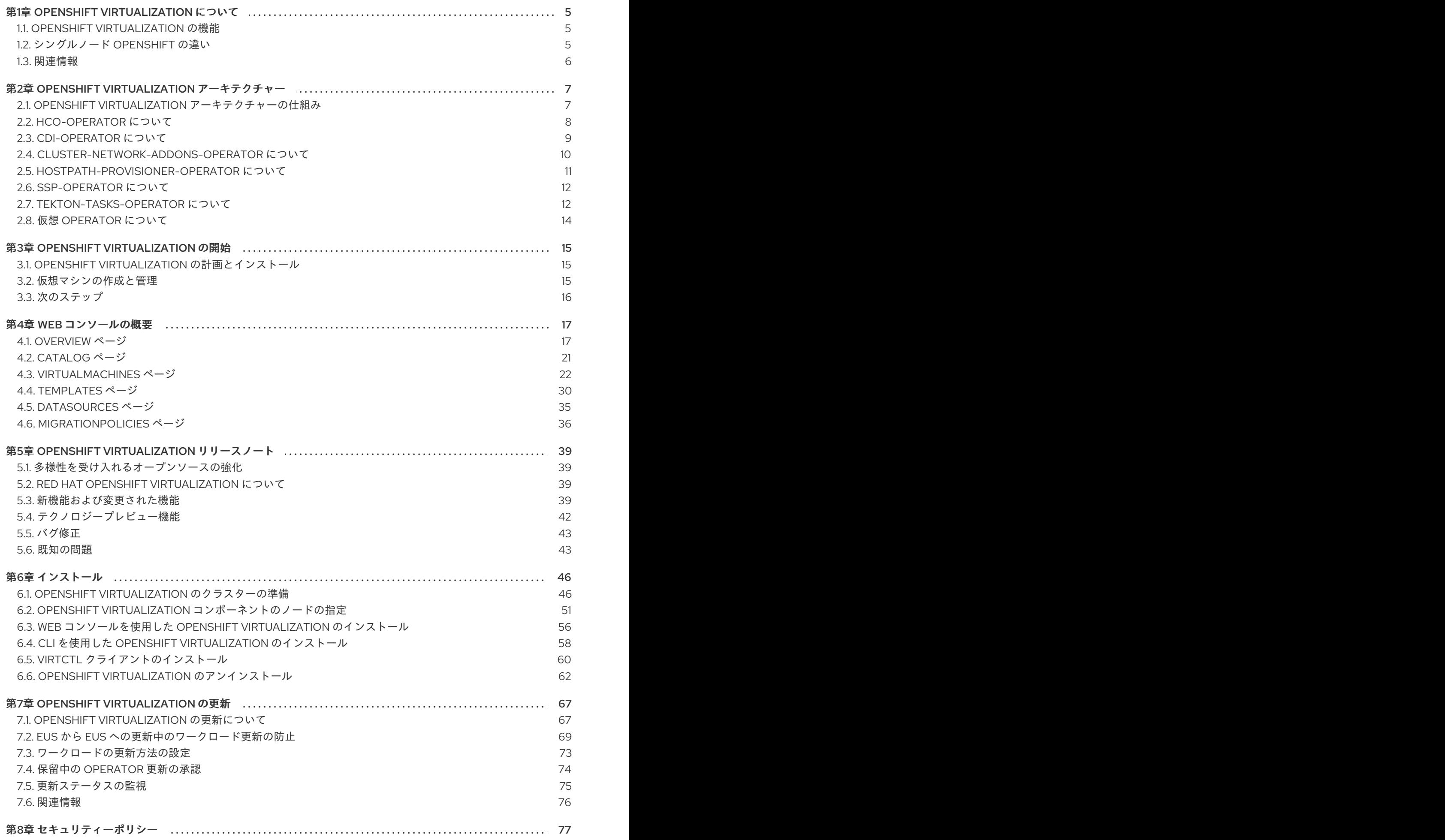

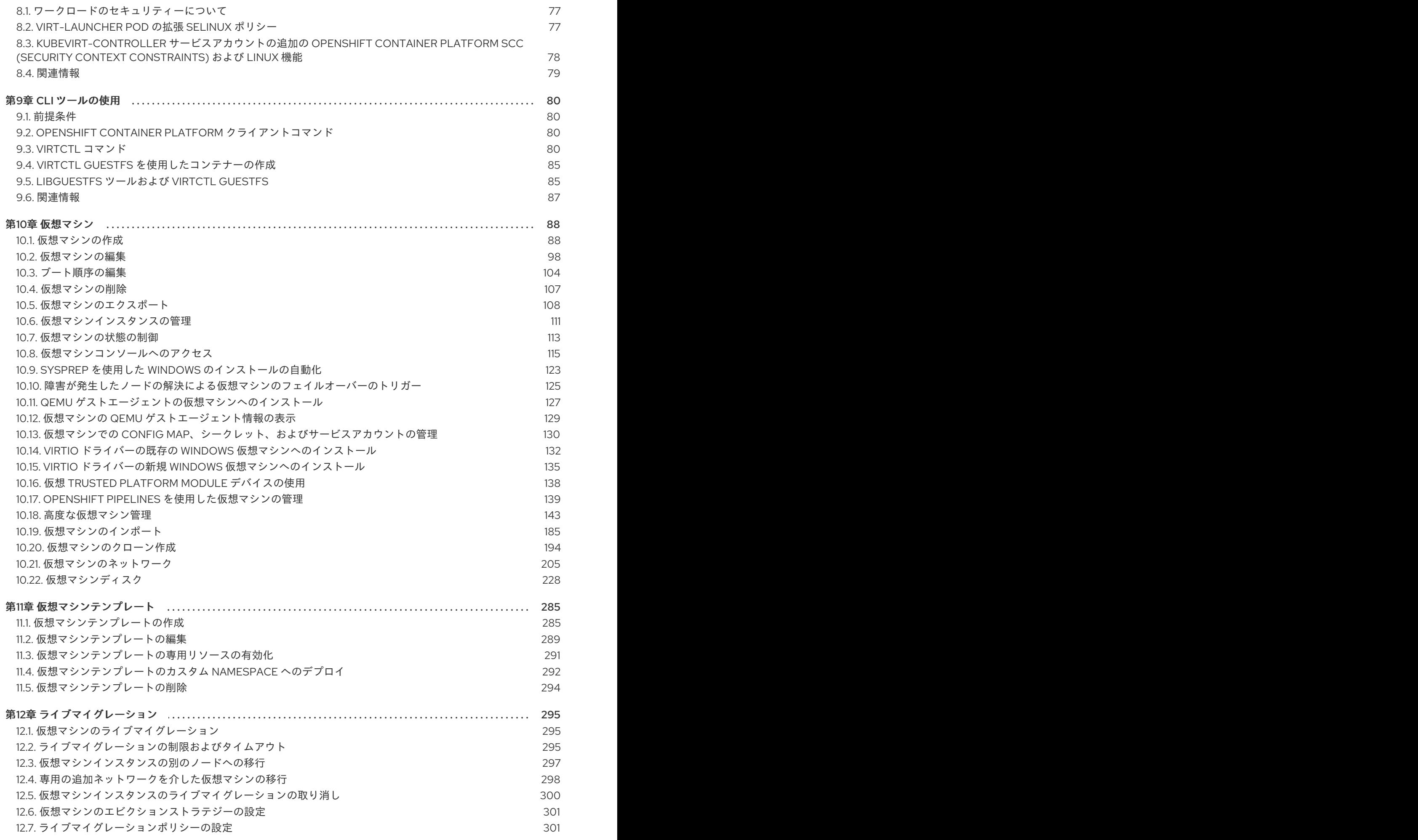

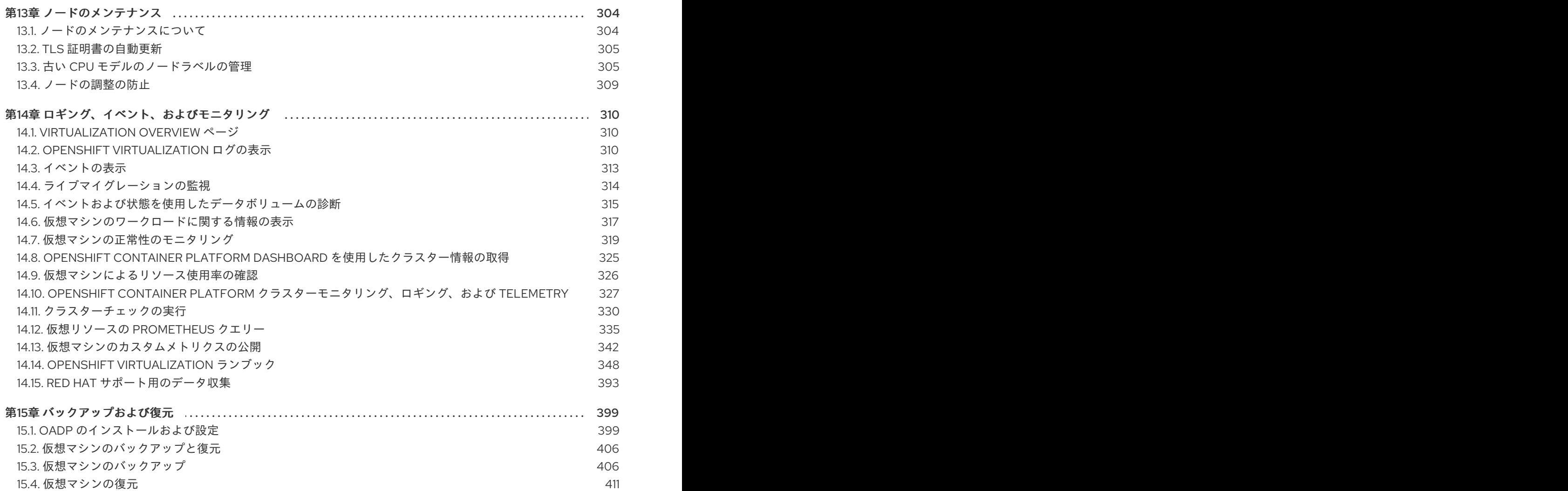

# 第1章 OPENSHIFT VIRTUALIZATION について

<span id="page-8-0"></span>OpenShift Virtualization の機能およびサポート範囲について確認します。

# <span id="page-8-1"></span>1.1. OPENSHIFT VIRTUALIZATION の機能

OpenShift virtualization は OpenShift Container Platform のアドオンであり、仮想マシンのワークロー ドを実行し、このワークロードをコンテナーのワークロードと共に管理することを可能にします。

OpenShift Virtualization は、Kubernetes カスタムリソースにより新規オブジェクトを OpenShift Container Platform クラスターに追加し、仮想化タスクを有効にします。これらのタスクには、以下が 含まれます。

- Linux および Windows 仮想マシンの作成と管理
- 各種コンソールおよび CLI ツールの使用による仮想マシンへの接続
- 既存の仮想マシンのインポートおよびクローン作成
- ネットワークインターフェイスコントローラーおよび仮想マシンに割り当てられたストレージ ディスクの管理
- 仮想マシンのノード間でのライブマイグレーション

機能強化された Web コンソールは、これらの仮想化されたリソースを OpenShift Container Platform クラスターコンテナーおよびインフラストラクチャーと共に管理するためのグラフィカルポータルを提 供します。

OpenShift Virtualization は、Red Hat OpenShift Data Foundation の機能とうまく連携するように設計 およびテストされています。

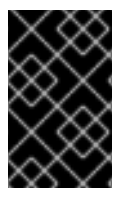

#### 重要

OpenShift Data Foundation を使用して OpenShift Virtualization をデプロイする場合 は、Windows 仮想マシンディスク用の専用ストレージクラスを作成する必要がありま す。詳細は 、Windows VM の ODF [PersistentVolumes](https://access.redhat.com/articles/6978371) の最適化 を参照してください。

OpenShift Virtualization は、[OVN-Kubernetes](https://docs.redhat.com/en/documentation/openshift_container_platform/4.12/html-single/networking/#about-ovn-kubernetes)、[OpenShift](https://docs.redhat.com/en/documentation/openshift_container_platform/4.12/html-single/networking/#about-openshift-sdn) SDN、または 認定 OpenShift CNI プラグイ ン [にリストされているその他の認定ネットワークプラグイン](https://access.redhat.com/articles/5436171) のいずれかで使用できます。

### 1.1.1. OpenShift Virtualization サポートのクラスターバージョン

OpenShift Virtualization 4.12 は OpenShift Container Platform 4.12 クラスターで使用するためにサポー トされます。OpenShift Virtualization の最新の z-stream リリースを使用するには、最初に OpenShift Container Platform の最新バージョンにアップグレードする必要があります。

# <span id="page-8-2"></span>1.2. シングルノード OPENSHIFT の違い

単一ノードのクラスターに OpenShift Virtualization をインストールできます。

支援付きのインストーラーを使用して単一ノードの OpenShift クラスターをプロビジョニングすると、 事前設定された永続ストレージが自動的にデプロイされます。

- OpenShift Virtualization 4.10 および 4.11 では、HostPath Provisioner (HPP) が自動的にインス トールされます。
- OpenShift Virtualization 4.12 では、OpenShift Data Foundation Logical Volume Manager Operator は提供される追加設定なしのストレージソリューションです。HPP を使用して手動で デプロイすることもできます。

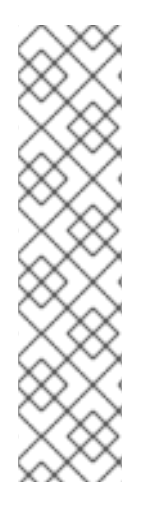

## 注記

シングルノード OpenShift は高可用性をサポートしていません。複数ノードクラスター の機能については、以下の違いに注意してください。

- Pod の 停止状態の予算はサポートされていません。
- ライブマイグレーションはサポートされていません。
- ストレージの動作の違いにより、一部の仮想マシンテンプレートは単一ノードの Openshift と互換性がありません。互換性を確保するために、データボリューム またはストレージプロファイルを使用するテンプレートまたは仮想マシンにエビ クションストラテジーを設定しないでください。

## <span id="page-9-0"></span>1.3. 関連情報

- [単一ノード](https://docs.redhat.com/en/documentation/openshift_container_platform/4.12/html-single/installing/#install-sno-about-installing-on-a-single-node_install-sno-preparing) OpenShift について
- [アシステッドインストーラー](https://cloud.redhat.com/blog/using-the-openshift-assisted-installer-service-to-deploy-an-openshift-cluster-on-metal-and-vsphere)
- hostPath [Provisioner](#page-234-0) (HPP)
- OpenShift Container Platform Data [Foundation](https://access.redhat.com/documentation/ja-jp/red_hat_openshift_data_foundation/4.10/html-single/deploying_openshift_data_foundation_on_single_node_openshift_clusters/index#doc-wrapper) Logical Volume Manager Operator
- Pod の Disruption Budget ([停止状態の予算](https://docs.redhat.com/en/documentation/openshift_container_platform/4.12/html-single/nodes/#priority-preemption-other_nodes-pods-priority))
- [ライブマイグレーション](#page-298-1)
- [エビクションストラテジー](#page-304-0)
- Supported limits for OpenShift [Virtualization](https://access.redhat.com/articles/6571671) 4.x

# 第2章 OPENSHIFT VIRTUALIZATION アーキテクチャー

<span id="page-10-0"></span>OpenShift Virtualization アーキテクチャーについて学習します。

# <span id="page-10-1"></span>2.1. OPENSHIFT VIRTUALIZATION アーキテクチャーの仕組み

OpenShift Virtualization をインストールすると、Operator Lifecycle Manager (OLM) は、OpenShift Virtualization の各コンポーネントのオペレーター Pod をデプロイします。

- コンピューティング: **virt-operator**
- ストレージ: **cdi-operator**
- ネットワーク: **cluster-network-addons-operator**
- スケーリング: **ssp-operator**
- テンプレート作成: **tekton-tasks-operator**

OLM は、他のコンポーネントのデプロイ、設定、およびライフサイクルを担当する **hyperconvergedcluster-operator** Pod と、いくつかのヘルパー Pod (**hco-webhook** および **hyperconverged-clustercli-download**) もデプロイします。

すべての Operator Pod が正常にデプロイされたら、**HyperConverged** カスタムリソース (CR) を作成 する必要があります。**HyperConverged** CR で設定された設定は、信頼できる唯一の情報源および OpenShift Virtualization のエントリーポイントとして機能し、CR の動作をガイドします。

**HyperConverged** CR は、調整ループ内の他のすべてのコンポーネントの Operator に対応する CR を 作成します。その後、各 Operator は、デーモンセット、config map、および OpenShift Virtualization コントロールプレーン用の追加コンポーネントなどのリソースを作成します。たとえば、**hco-operator** が **KubeVirt** CR を作成すると、**virt-operator** はそれを調整し、**virt-controller**、**virt-handler**、**virt-api** などの追加リソースを作成します。

OLM は **hostpath-provisioner-operator** をデプロイしますが、**hostpath provisioner** (HPP) CR を作 成するまで機能しません。

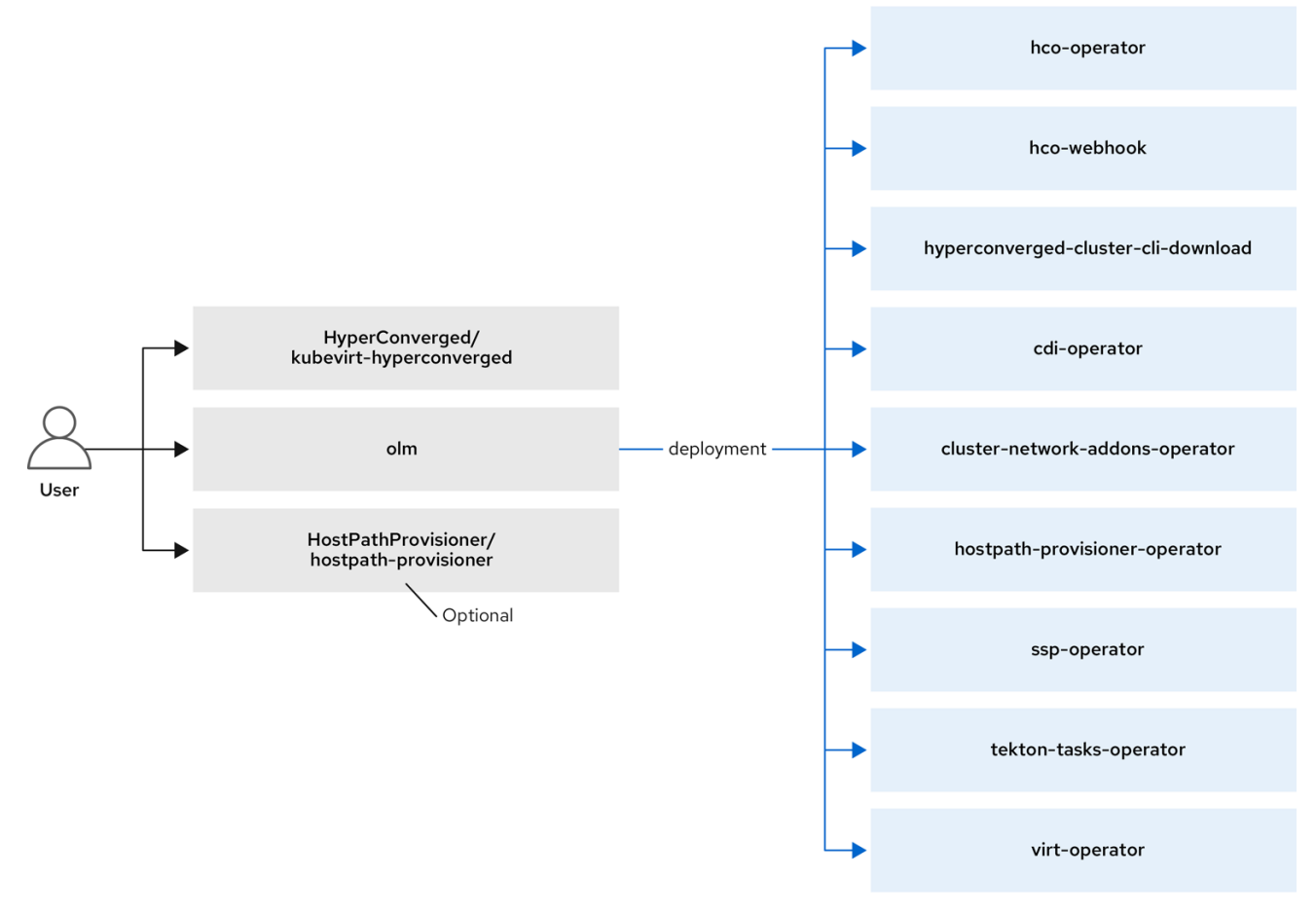

#### 関連情報

- [HyperConverged](https://github.com/kubevirt/hyperconverged-cluster-operator/blob/main/docs/cluster-configuration.md) CR 設定
- Virtctl [クライアントコマンド](#page-86-0)

# <span id="page-11-0"></span>2.2. HCO-OPERATOR について

**hco- operator** (HCO) は、OpenShift Virtualization をデプロイおよび管理するための単一のエントリー ポイントと、独自のデフォルトを持ついくつかのヘルパー Operator を提供します。また、これらの Operator のカスタム リソース (CR) も作成します。

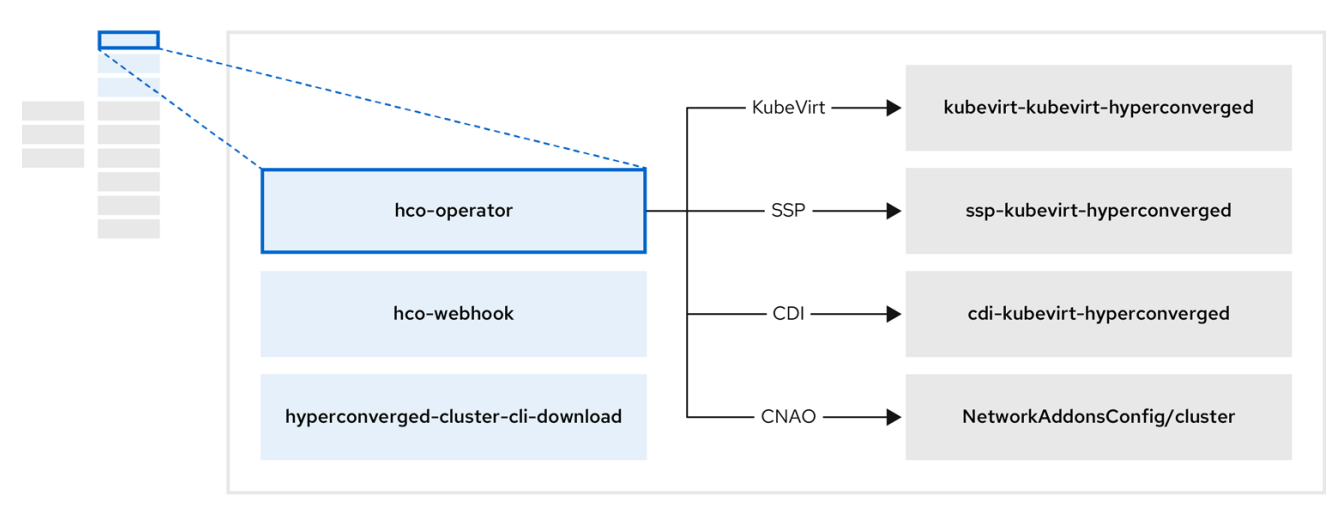

## 表2.1 hco-operator コンポーネント

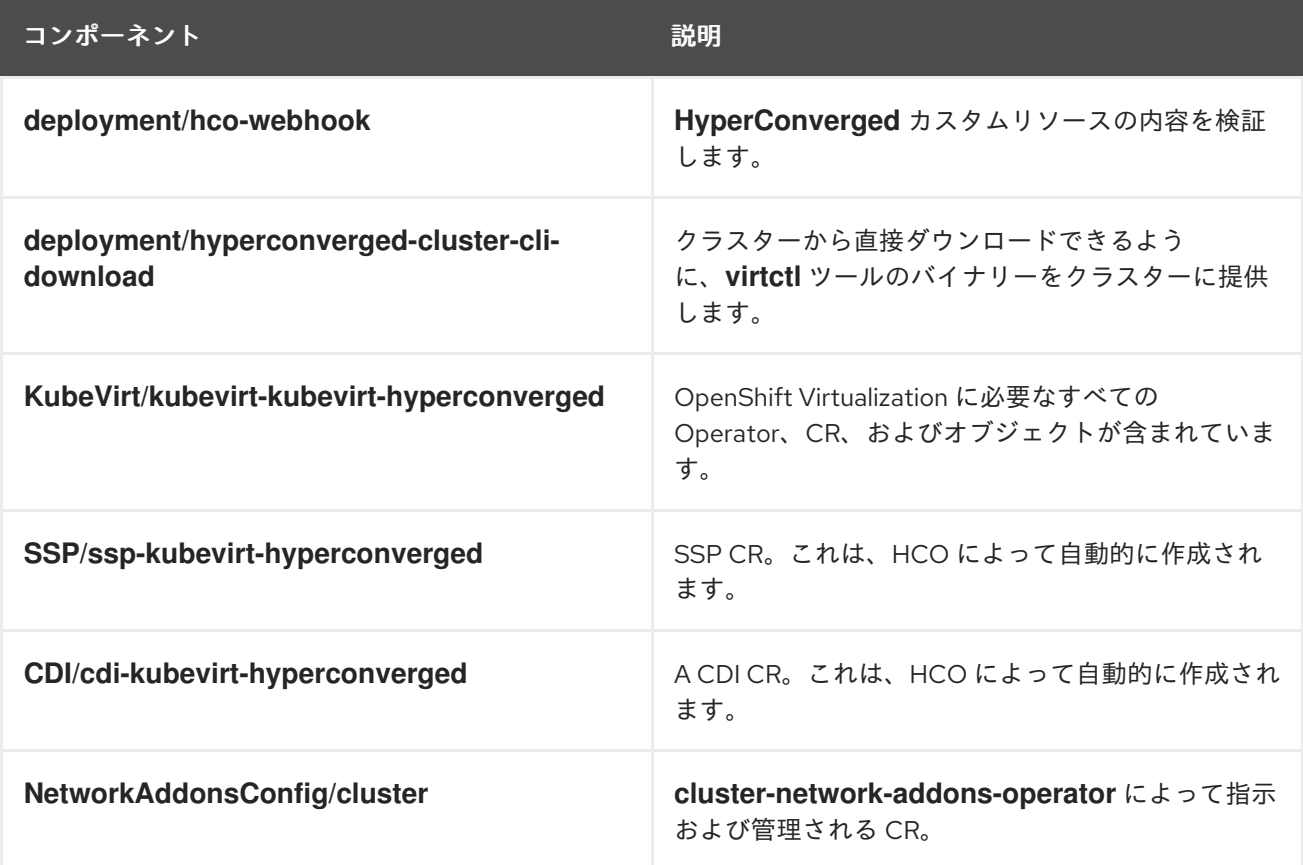

# <span id="page-12-0"></span>2.3. CDI-OPERATOR について

**cdi-operator** は、Containerized Data Importer (CDI) とその関連リソースを管理します。これは、デー タ ボリュームを使用して仮想マシン (VM) イメージを永続ボリューム要求 (PVC) にインポートしま す。

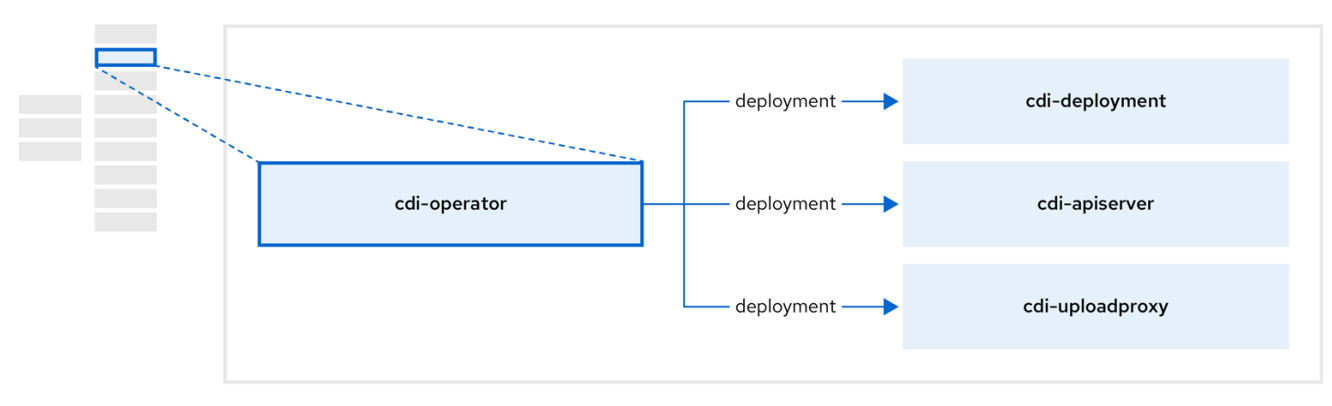

#### 表2.2 cdi-operator コンポーネント

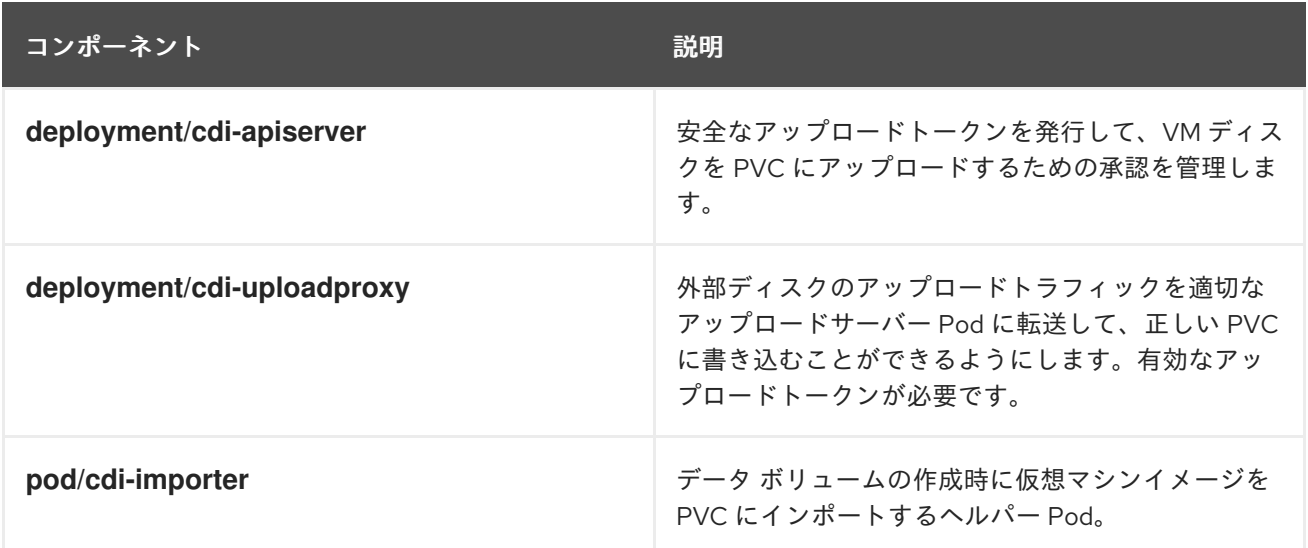

# <span id="page-13-0"></span>2.4. CLUSTER-NETWORK-ADDONS-OPERATOR について

**cluster-network-addons-operator** は、ネットワーク コンポーネントをクラスターにデプロイし、 ネットワーク機能を拡張するための関連リソースを管理します。

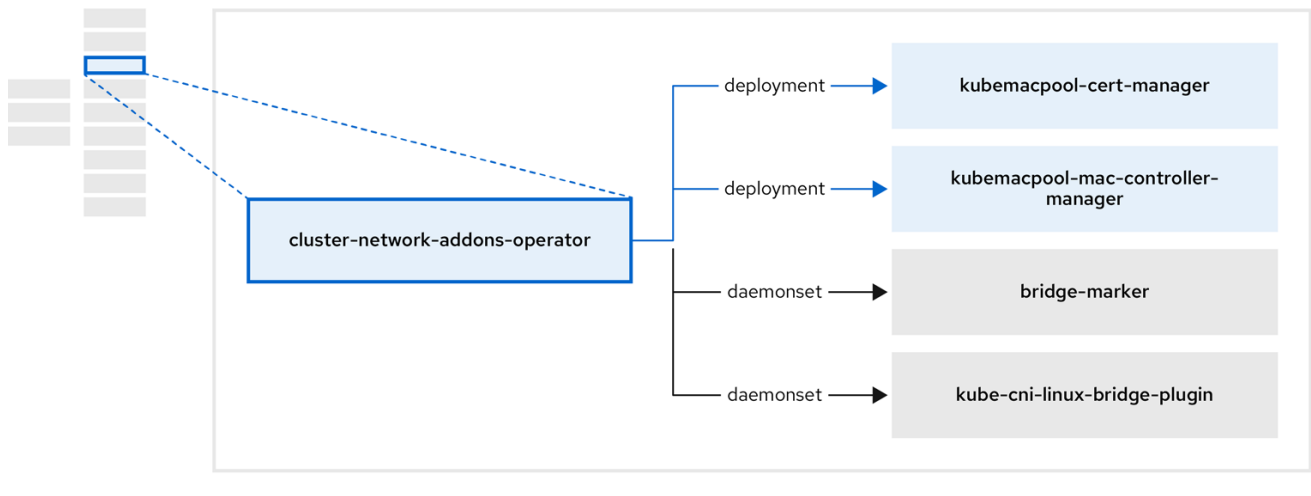

#### 表2.3 cluster-network-addons-operator コンポーネント

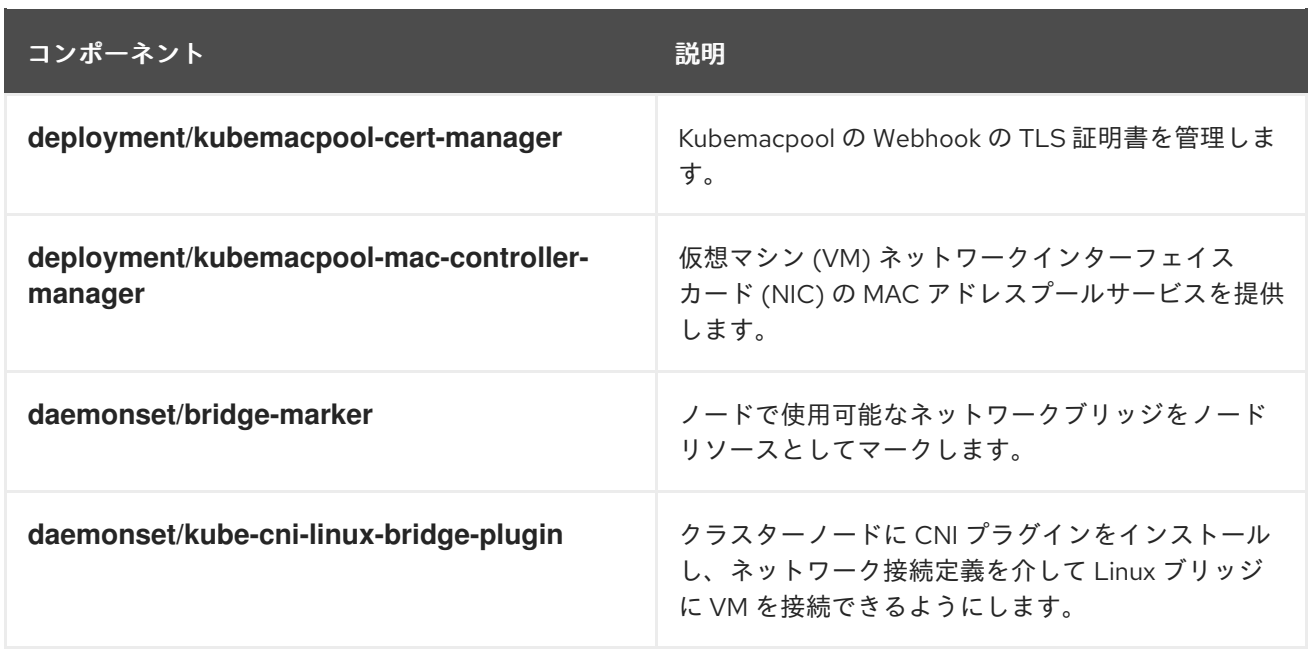

# <span id="page-14-0"></span>2.5. HOSTPATH-PROVISIONER-OPERATOR について

**hostpath-provisioner-operator** は、マルチノードホストパスプロビジョナー (HPP) および関連リソー スをデプロイおよび管理します。

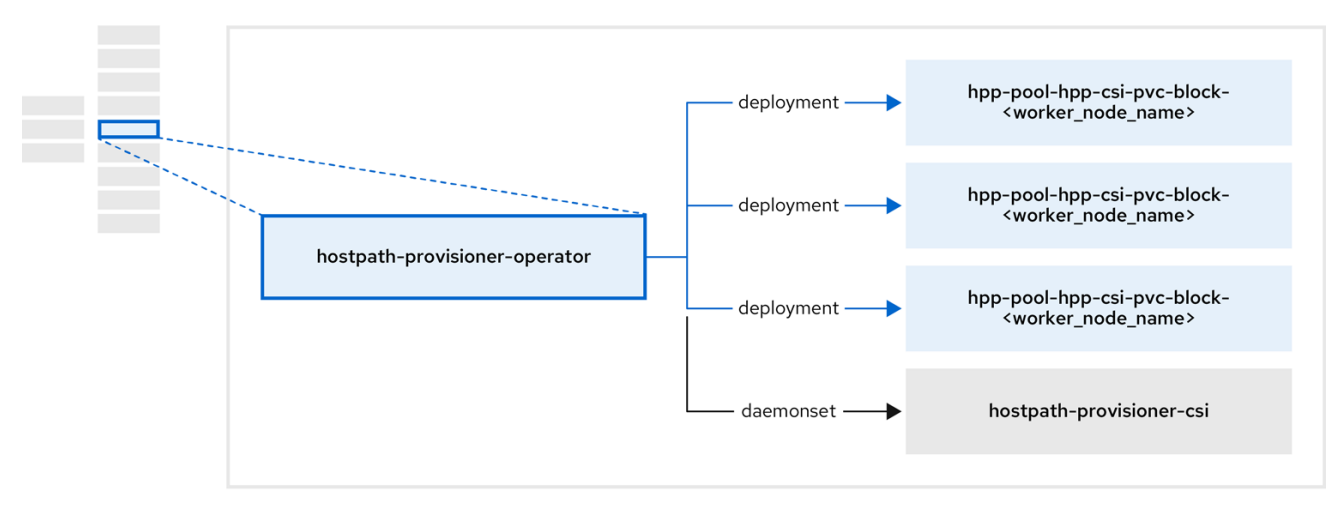

#### 表2.4 hostpath-provisioner-operator コンポーネント

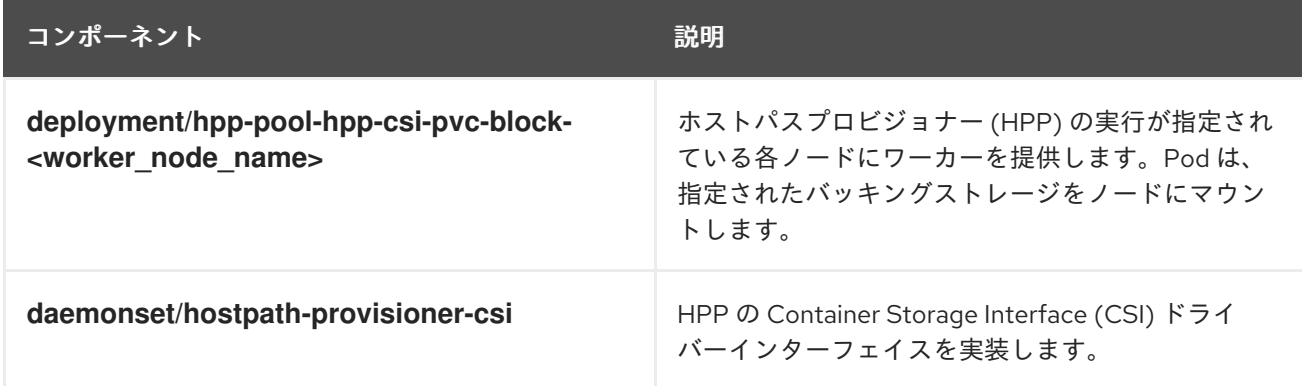

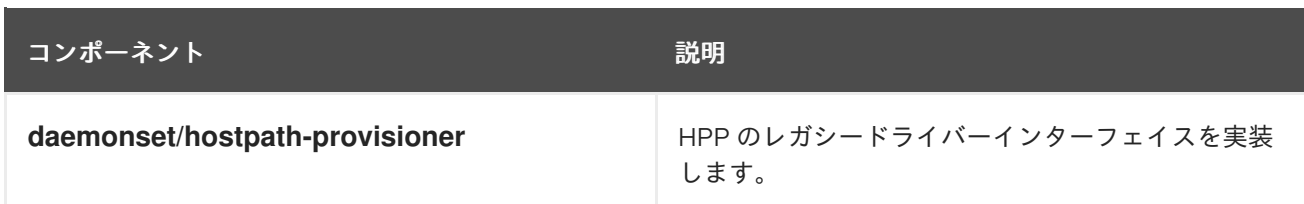

# <span id="page-15-0"></span>2.6. SSP-OPERATOR について

**ssp-operator** は、共通テンプレート、関連するデフォルトのブートソース、およびテンプレートバリ データーをデプロイします。

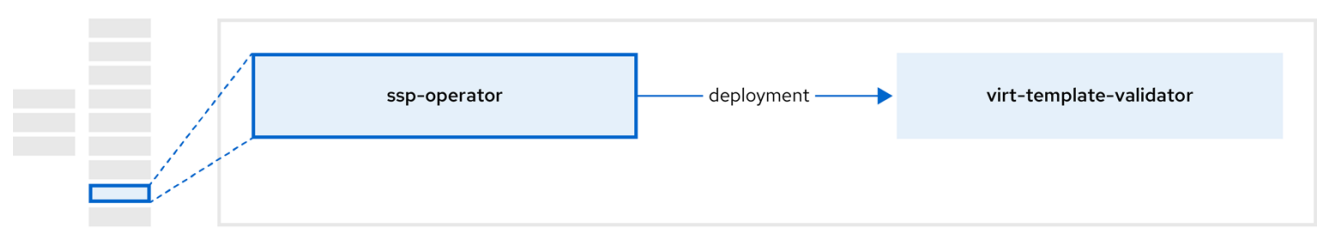

#### 表2.5 ssp-operator components

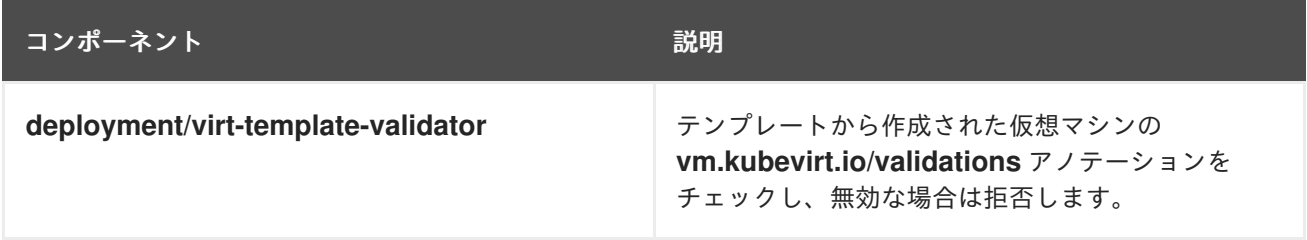

# <span id="page-15-1"></span>2.7. TEKTON-TASKS-OPERATOR について

**tekton-tasks-operator** は、VM 用の OpenShift パイプラインの使用法を示すサンプルパイプラインを デプロイします。また、ユーザーがテンプレートから VM を作成し、テンプレートをコピーおよび変更 し、データボリュームを作成できるようにする追加の OpenShift Pipeline タスクをデプロイします。

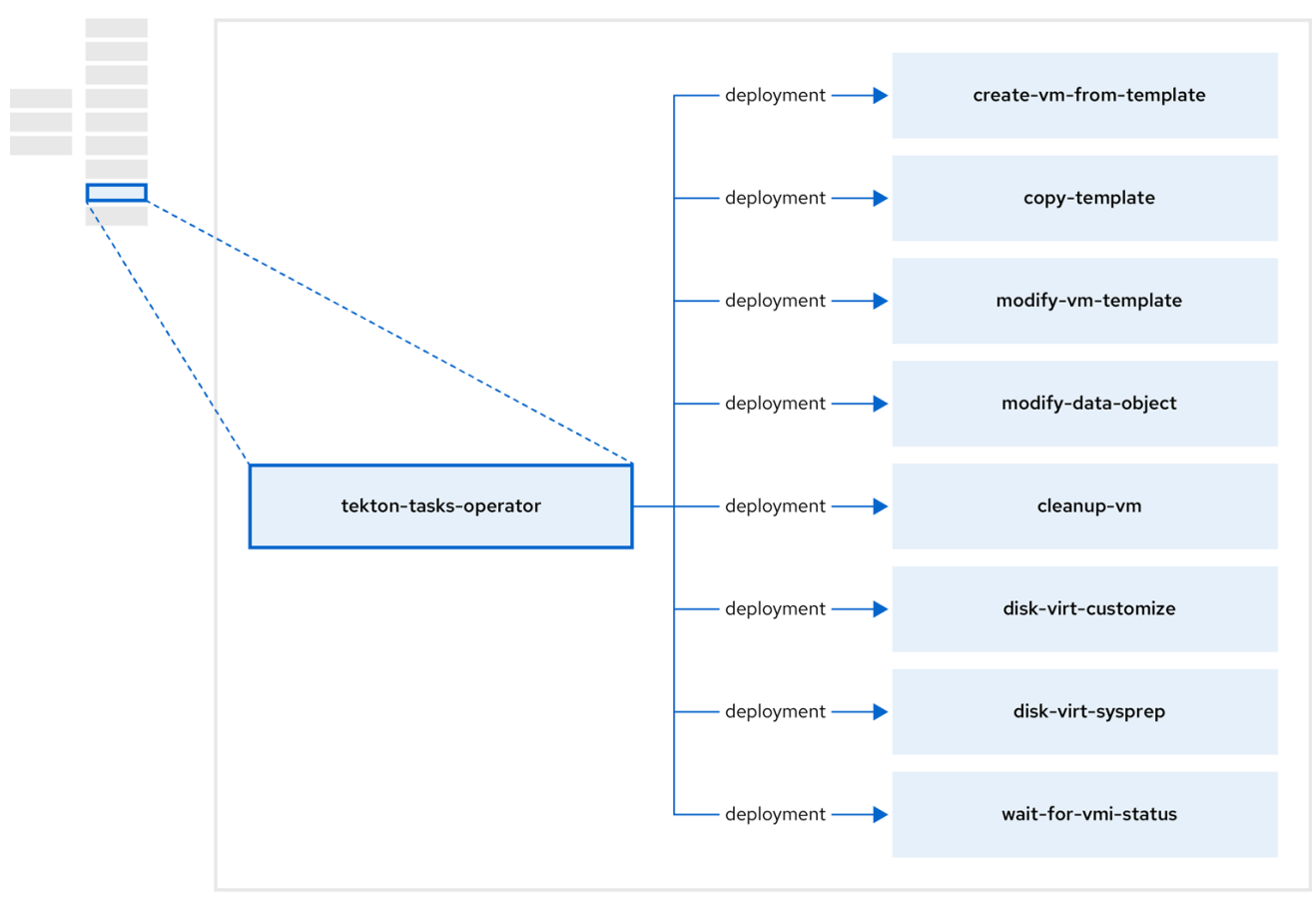

#### 表2.6 tekton-tasks-operator components

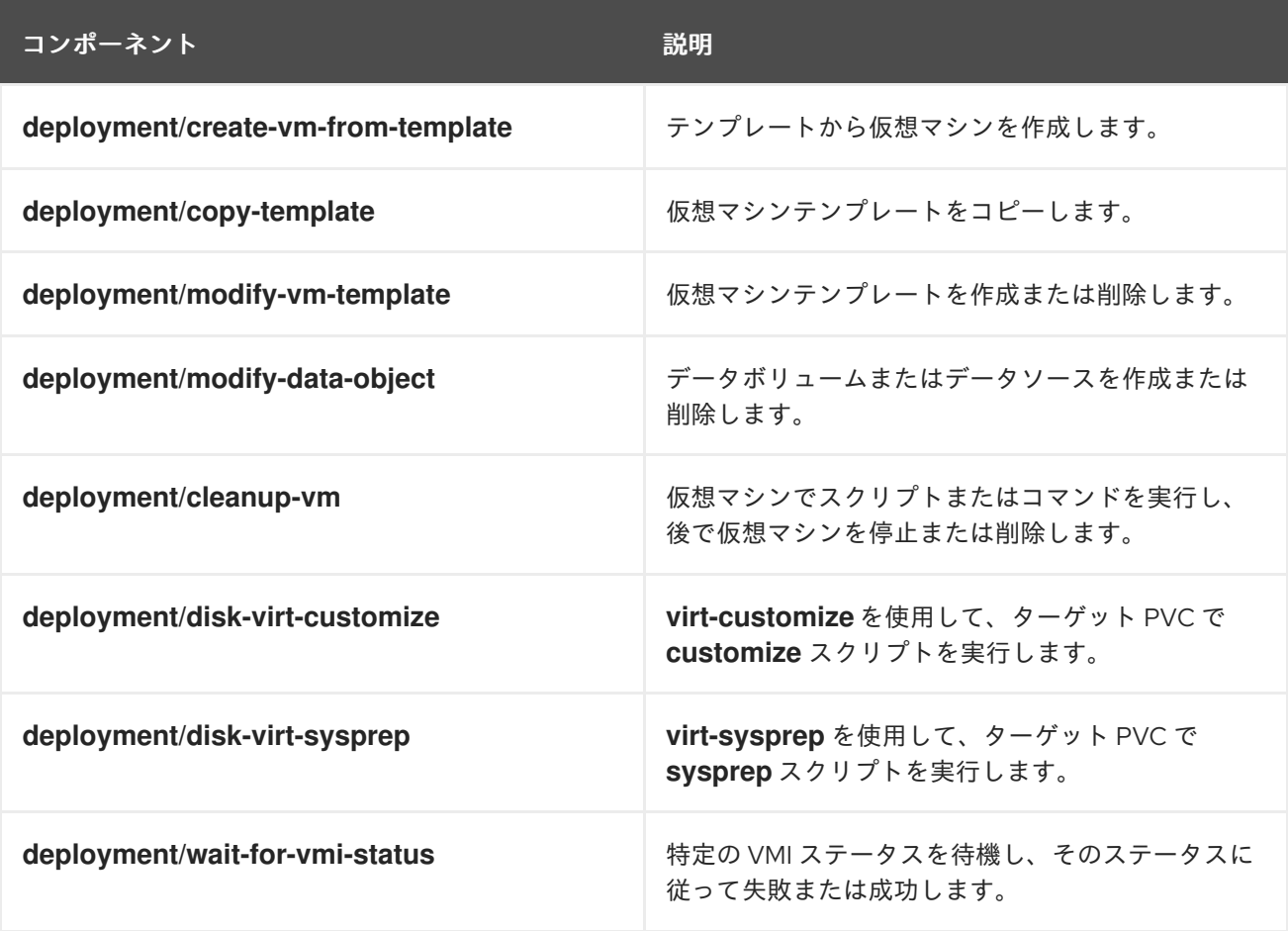

# <span id="page-17-0"></span>2.8. 仮想 OPERATOR について

**virt-operator** は、現在の仮想マシン (VM) のワークロードを中断することなく、OpenShift Virtualization をデプロイ、アップグレード、および管理します。

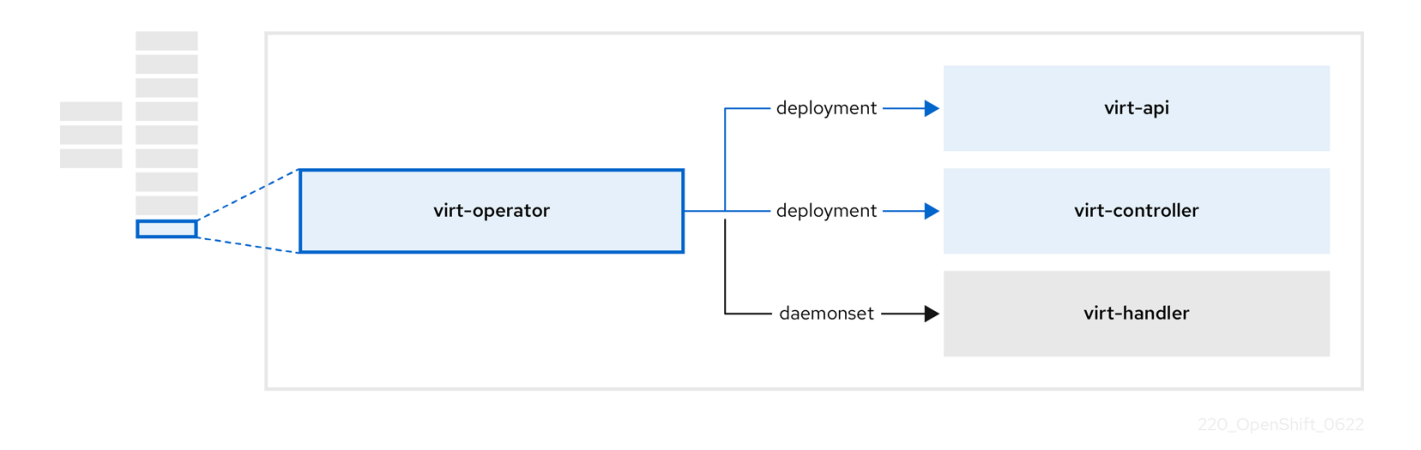

#### 表2.7 virt-operator コンポーネント

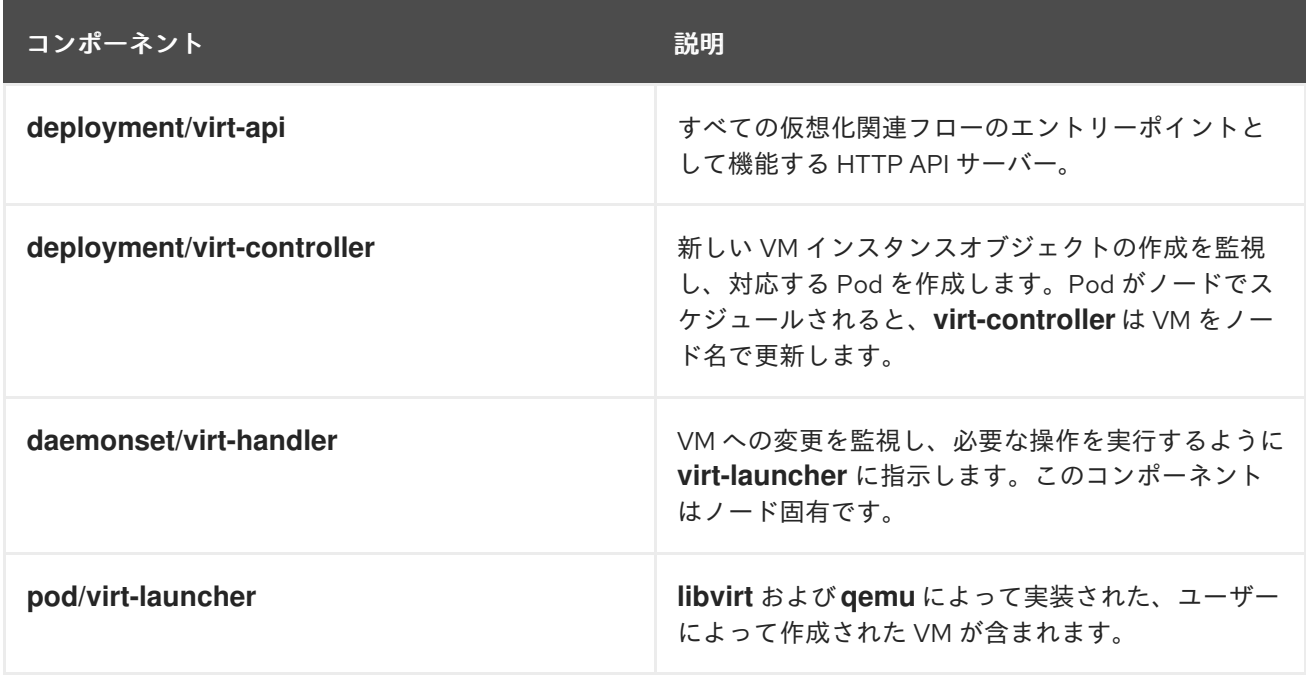

# 第3章 OPENSHIFT VIRTUALIZATION の開始

<span id="page-18-0"></span>基本的な環境をインストールして設定することにより、OpenShift Virtualization の特徴と機能を調べる ことができます。

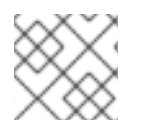

### 注記

クラスター設定手順には、**cluster-admin** 権限が必要です。

# <span id="page-18-1"></span>3.1. OPENSHIFT VIRTUALIZATION の計画とインストール

OpenShift Container Platform クラスターで OpenShift Virtualization を計画およびインストールしま す。

- OpenShift Virtualization [のベアメタルクラスターを計画します](https://docs.redhat.com/en/documentation/openshift_container_platform/4.12/html-single/installing/#virt-planning-bare-metal-cluster-for-ocp-virt_preparing-to-install-on-bare-metal)。
- OpenShift Virtualization [用にクラスターを準備](#page-51-0) します。
- OpenShift Virtualization Operator [をインストール](#page-60-0) します。
- **virtctl** [コマンドラインインターフェイス](#page-64-0) (CLI) ツールをインストール します。

#### 計画およびインストールのリソース

- CSI [対応のストレージプロバイダーの使用](https://docs.redhat.com/en/documentation/openshift_container_platform/4.12/html-single/storage/#persistent-storage-csi)
- [仮想マシンのローカルストレージの設定](#page-234-0)
- Kubernetes NMState Operator [のインストール](https://docs.redhat.com/en/documentation/openshift_container_platform/4.12/html-single/networking/#installing-the-kubernetes-nmstate-operator-cli)
- [仮想マシンのノードの指定](#page-149-0)
- **Virtctl** [コマンド](#page-86-0)

### <span id="page-18-2"></span>3.2. 仮想マシンの作成と管理

Web コンソールを使用して仮想マシン (VM) を作成します。

- [仮想マシンをクイック作成します。](#page-92-0)
- [テンプレートをカスタマイズして仮想マシンを作成します](#page-94-0)。

仮想マシンに接続します。

- Web [コンソール](#page-119-1)を使用して、仮想マシンの Serial コンソール または VNC コンソール に接続し ます。
- SSH [を使用して仮想マシンに接続します](#page-122-0)。
- RDP を使用して Windows [仮想マシンに接続します](#page-120-0)。

#### VM を管理します。

● Web [コンソールを使用して、仮想マシンを停止、開始、一時停止、再起動します。](#page-117-0)

● virtctl CLI [ツールを使用して、仮想マシンを管理したり、ポートを公開したり、シリアルコン](#page-86-0) ソールに接続したりします。

# <span id="page-19-0"></span>3.3. 次のステップ

- VM をセカンダリーネットワークに接続します。
	- 仮想マシンを Linux [ブリッジネットワークに接続します。](#page-217-0)
	- 仮想マシンを SR-IOV [ネットワークに接続します](#page-223-0)。

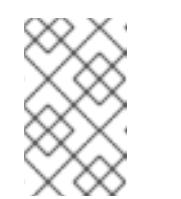

注記

VM はデフォルトで Pod ネットワークに接続されます。Linux ブリッジや SR-IOV などのセカンダリーネットワークを設定してから、そのネットワー クを仮想マシン設定に追加する必要があります。

- Web [コンソールを使用して、リソース、詳細、ステータス、およびトップコンシューマーをモ](#page-313-1) ニターします。
- Web [コンソールを使用して、仮想マシンワークロードに関する概要情報を表示します。](#page-321-0)
- CLI を使用して OpenShift Virtualization [ログを表示します](#page-315-0)。
- sysprep を使用して Windows [仮想マシンのデプロイメントを自動化します。](#page-127-0)
- [仮想マシンをライブマイグレーションします。](#page-298-1)
- [仮想マシンをバックアップおよび復元します。](#page-409-0)

# 第4章 WEB コンソールの概要

<span id="page-20-0"></span>OpenShift Container Platform Web コンソールの Virtualization セクションには、OpenShift Virtualization 環境を管理および監視するための以下のページが含まれています。

#### 表4.1 Virtualization ページ

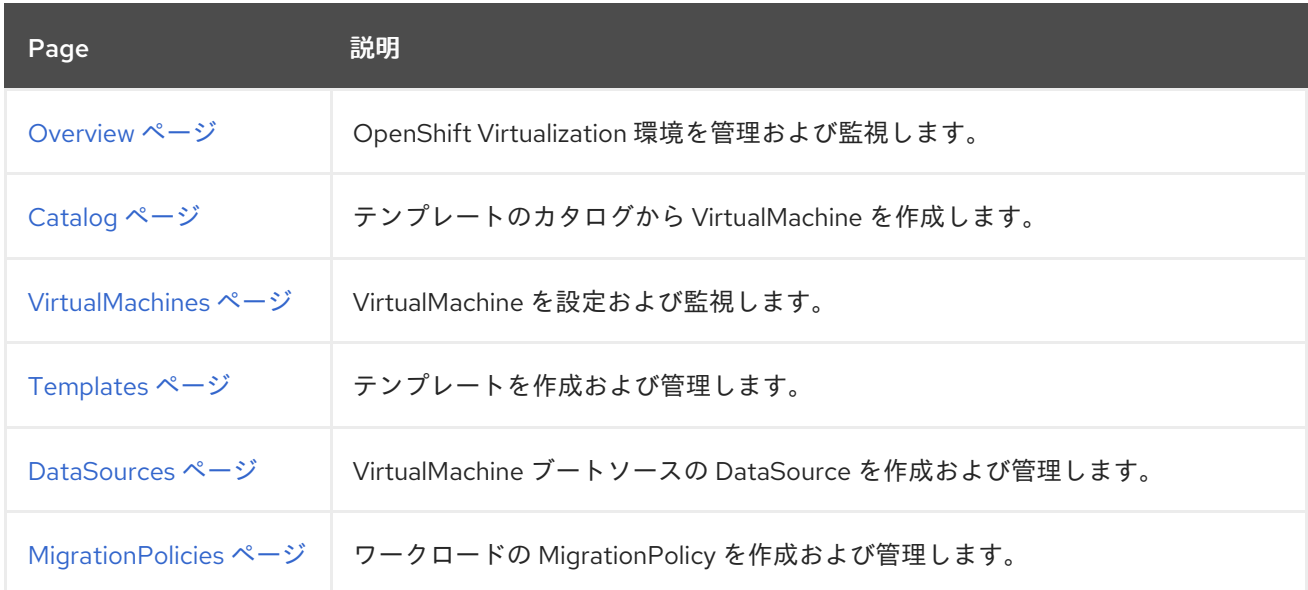

## 表4.2 キー

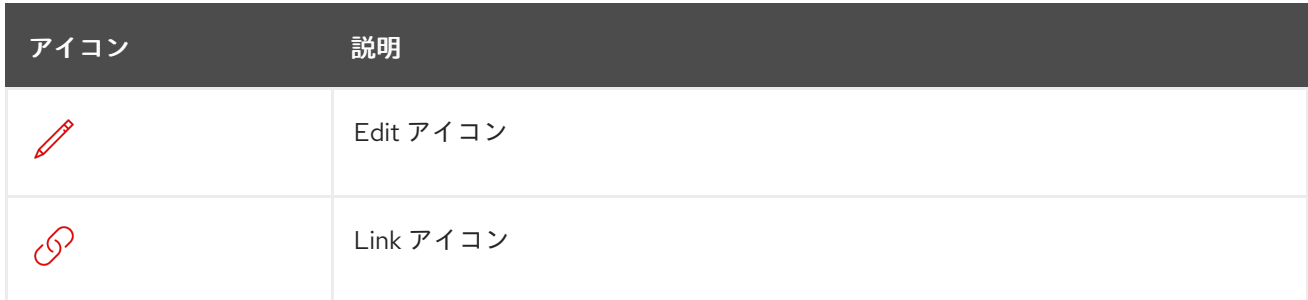

# <span id="page-20-1"></span>4.1. OVERVIEW ページ

Overview ページには、リソース、メトリック、移行の進行状況、およびクラスターレベルの設定が表 示されます。

## 例4.1 Overview ページ

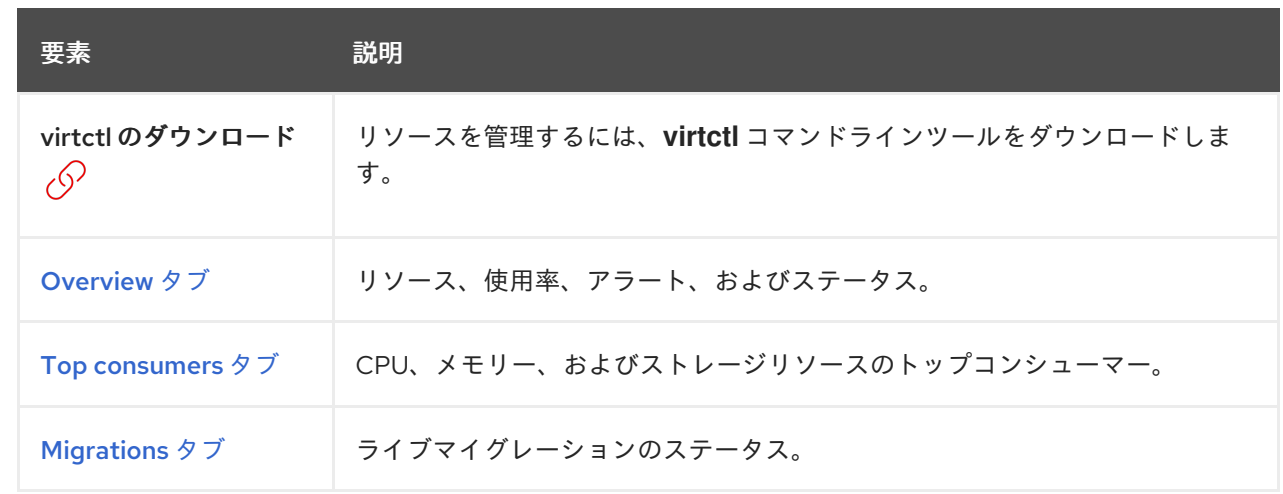

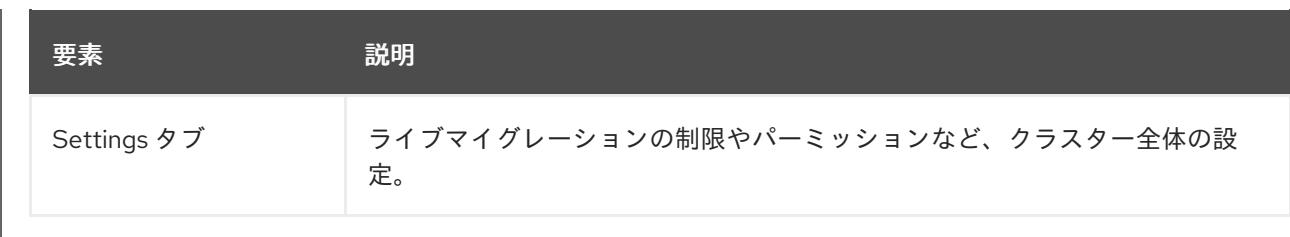

## <span id="page-21-0"></span>4.1.1. Overview タブ

Overview タブには、リソース、使用率、アラート、およびステータスが表示されます。

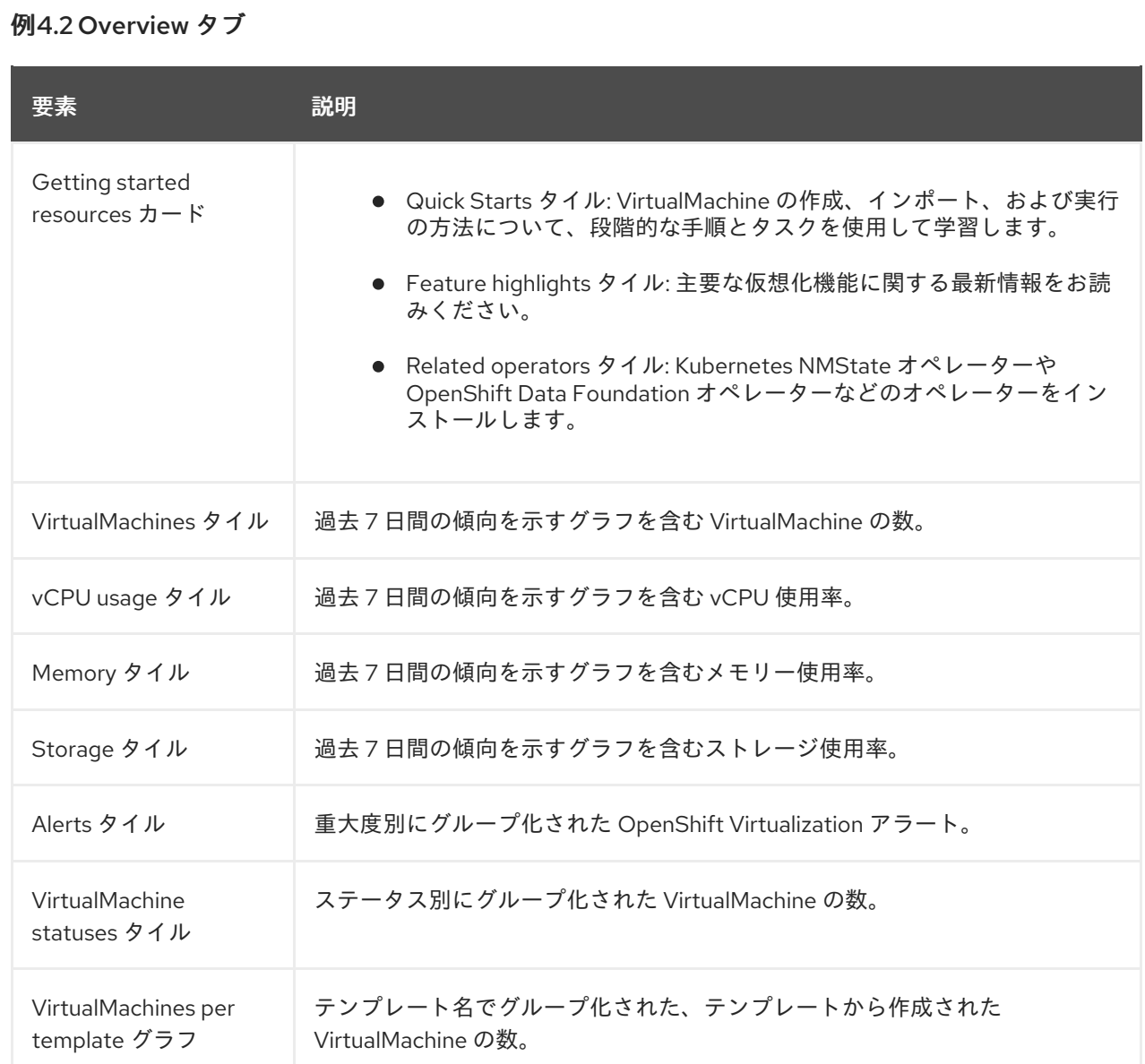

# 4.1.2. Top consumers タブ

Top consumers タブには、CPU、メモリー、およびストレージのトップコンシューマーが表示されま す。

例4.3 Top consumers タブ

<span id="page-22-1"></span><span id="page-22-0"></span>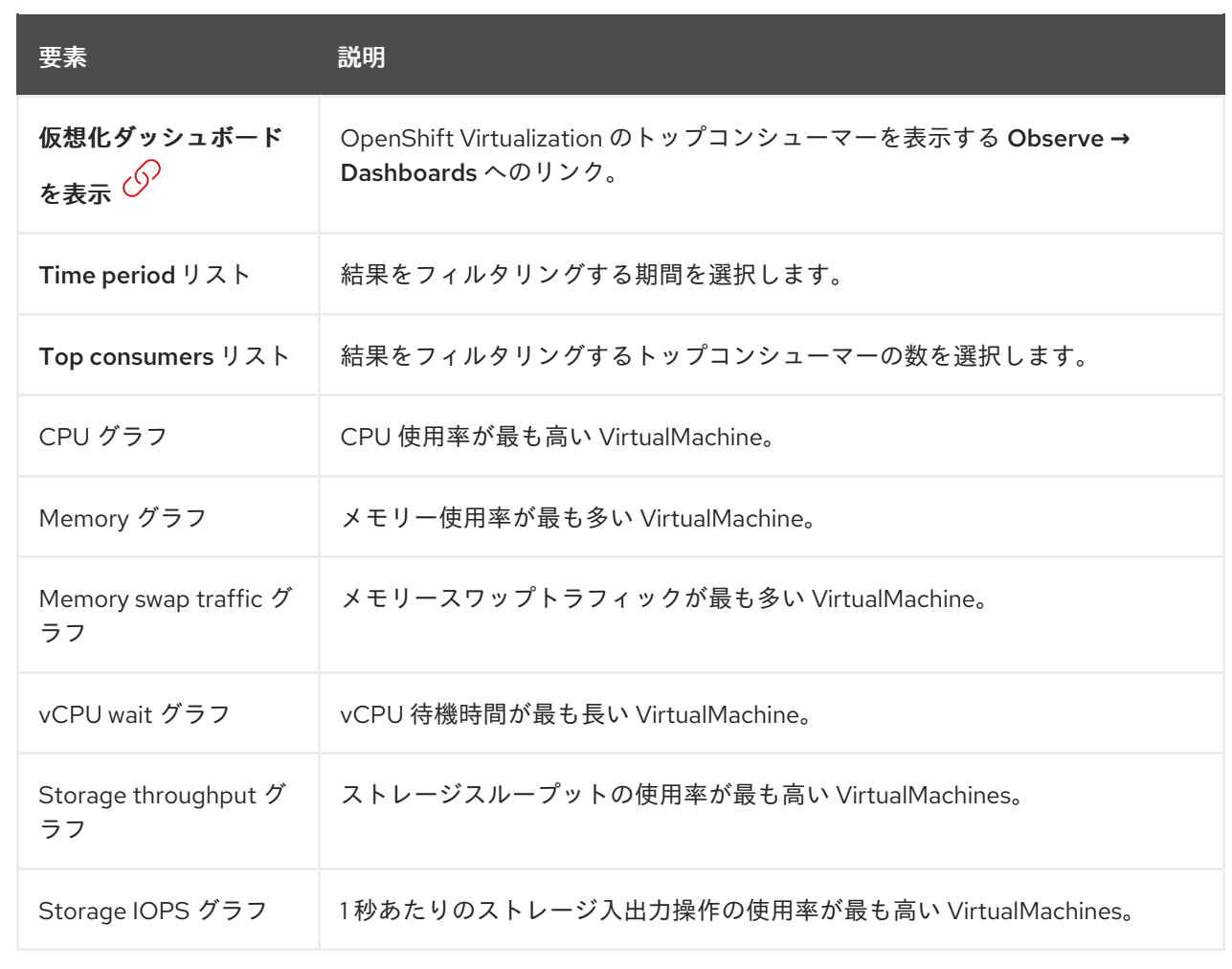

# <span id="page-22-2"></span>4.1.3. Migrations タブ

Migrations タブには、VirtualMachineInstance の移行のステータスが表示されます。

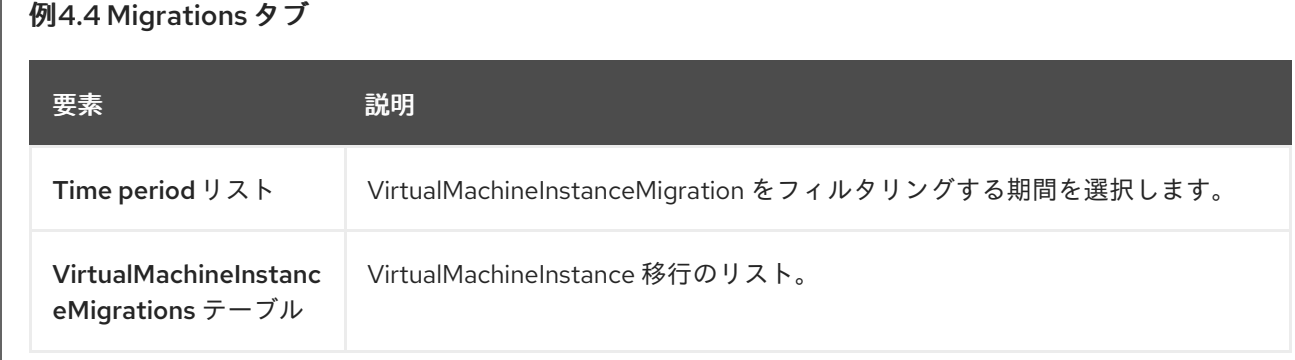

## 4.1.4. Settings タブ

Settings タブには、次のタブにクラスター全体の設定が表示されます。

表4.3 Settings タブ上のタブ

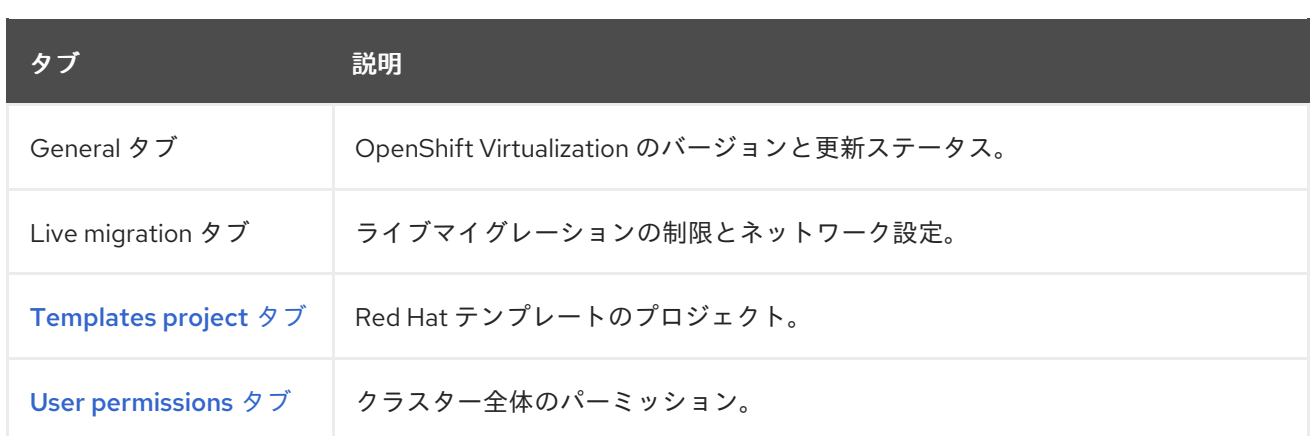

## 4.1.4.1. General タブ

General タブには、OpenShift Virtualization のバージョンと更新ステータスが表示されます。

### 例4.5General タブ

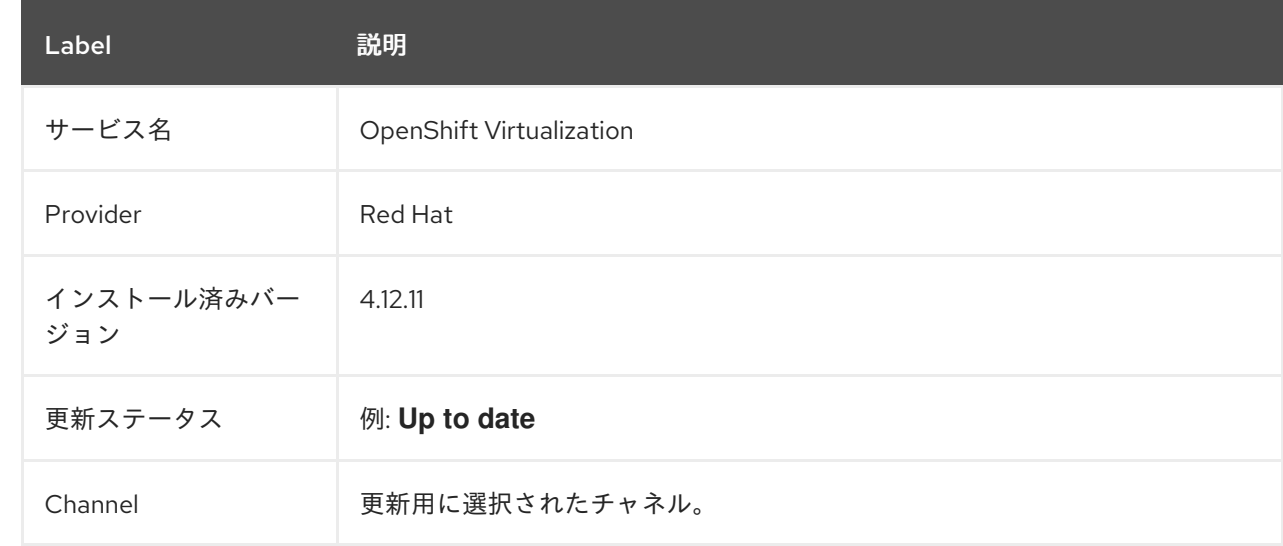

## 4.1.4.2. Live migration タブ

Live migration タブでライブマイグレーションを設定できます。

## 例4.6 Live migration タブ

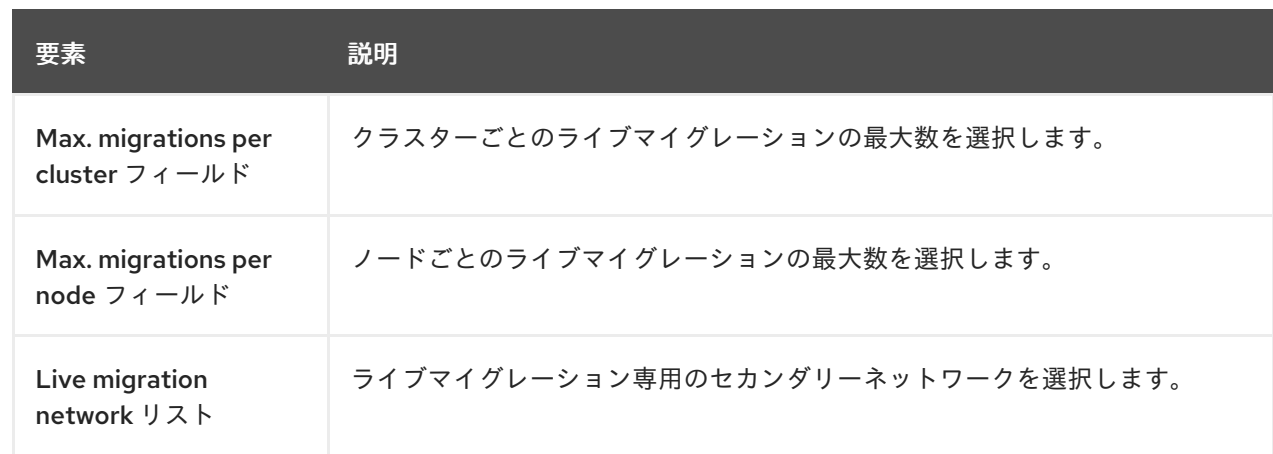

#### П

## <span id="page-24-1"></span>4.1.4.3. Templates project タブ

Templates project タブで、テンプレートのプロジェクトを選択できます。

## 例4.7 Templates project タブ

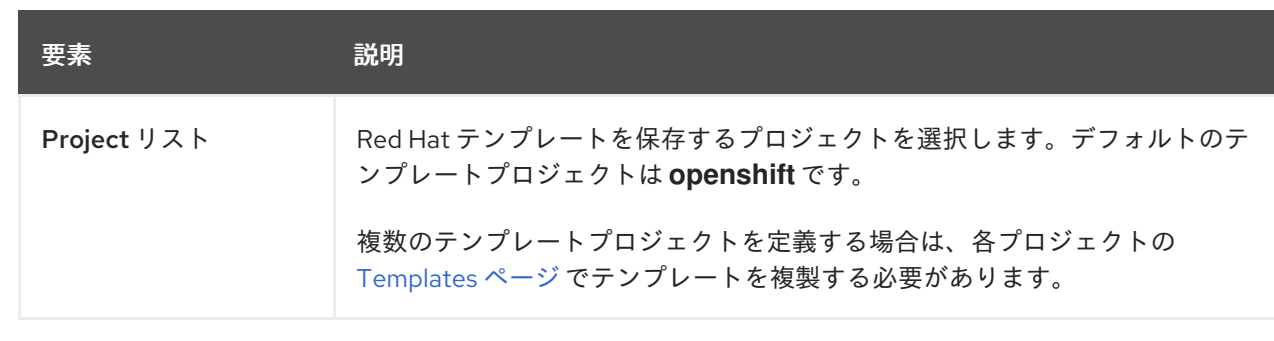

#### <span id="page-24-2"></span>4.1.4.4. User permissions タブ

User permissions タブには、タスクに対するクラスター全体のパーミッションが表示されます。

### 例4.8 User permissions タブ

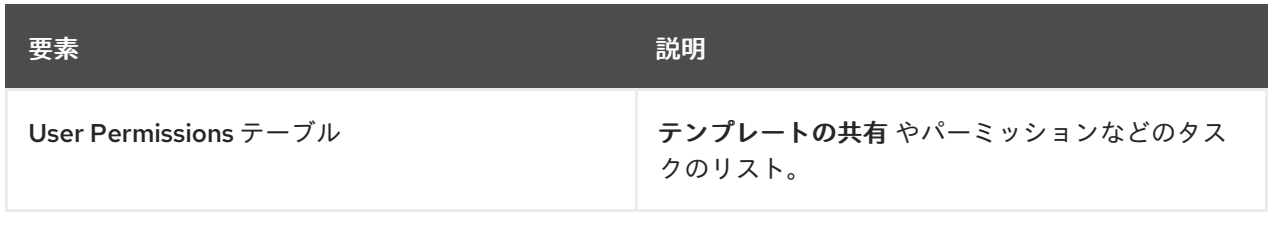

# <span id="page-24-0"></span>4.2. CATALOG ページ

Catalog ページでテンプレートを選択して、VirtualMachine を作成できます。

#### 例4.9 Catalog ページ

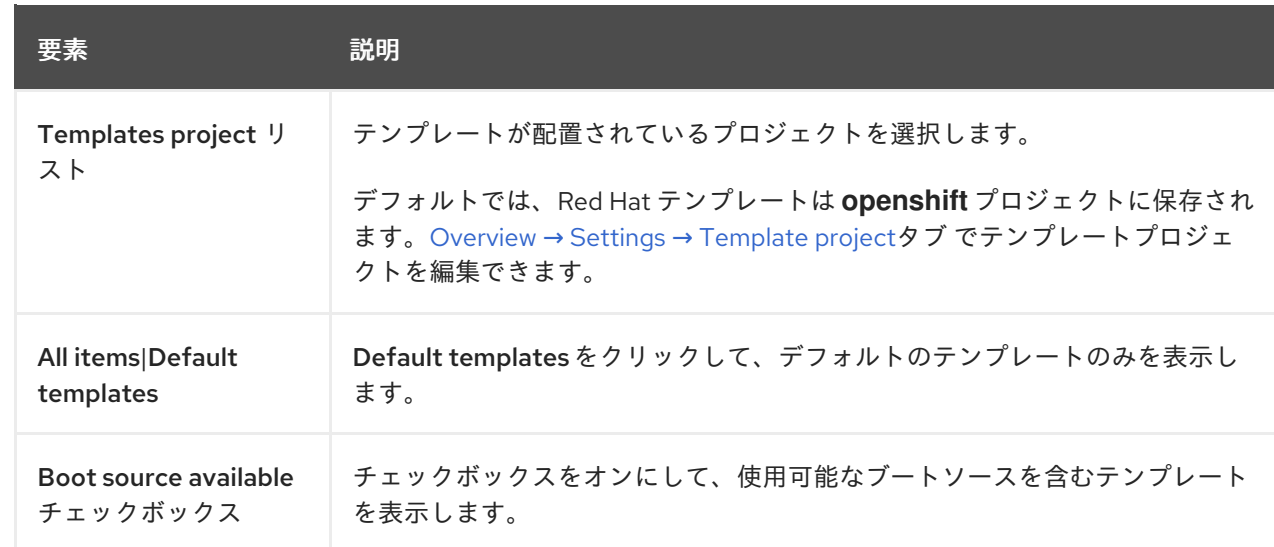

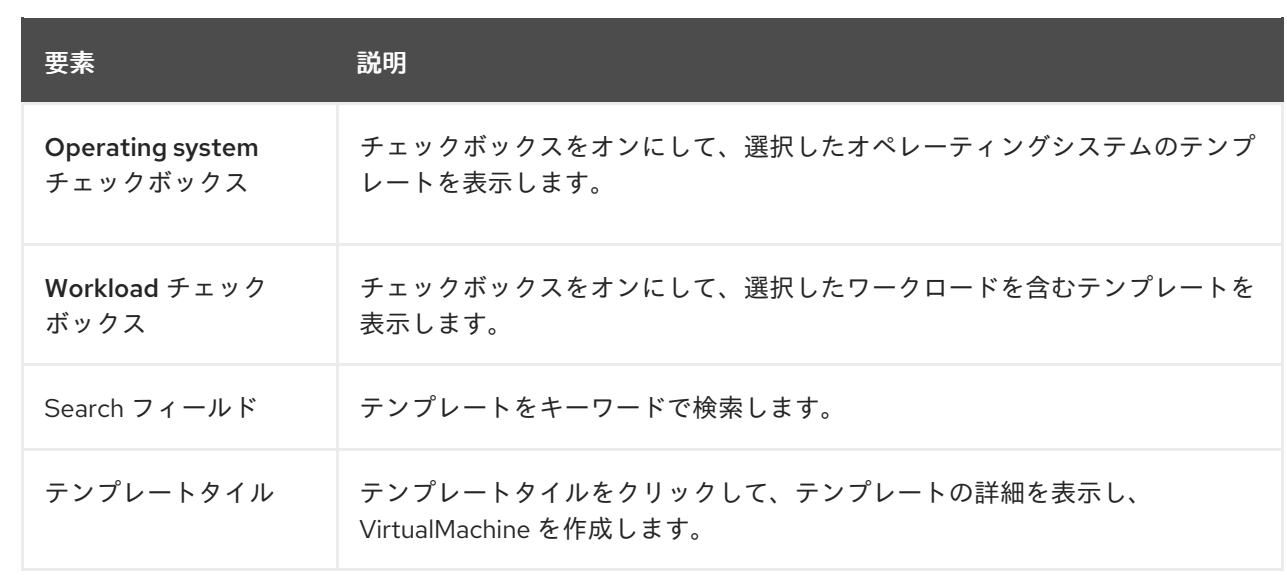

# <span id="page-25-0"></span>4.3. VIRTUALMACHINES ページ

VirtualMachines ページで VirtualMachine を作成および管理できます。

#### 例4.10 VirtualMachines ページ

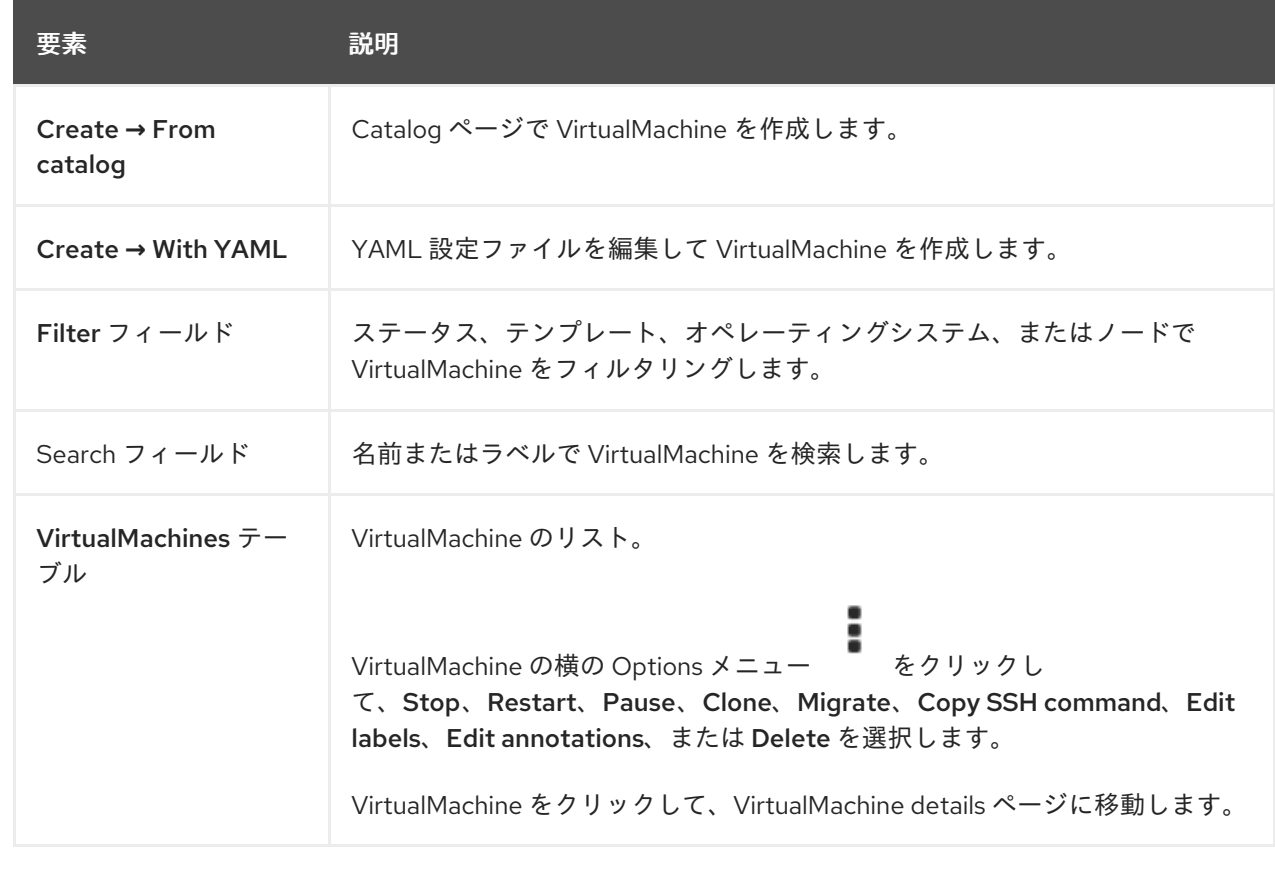

## 4.3.1. VirtualMachine details ページ

VirtualMachine details ページで VirtualMachine を設定できます。

例4.11 VirtualMachine details ページ

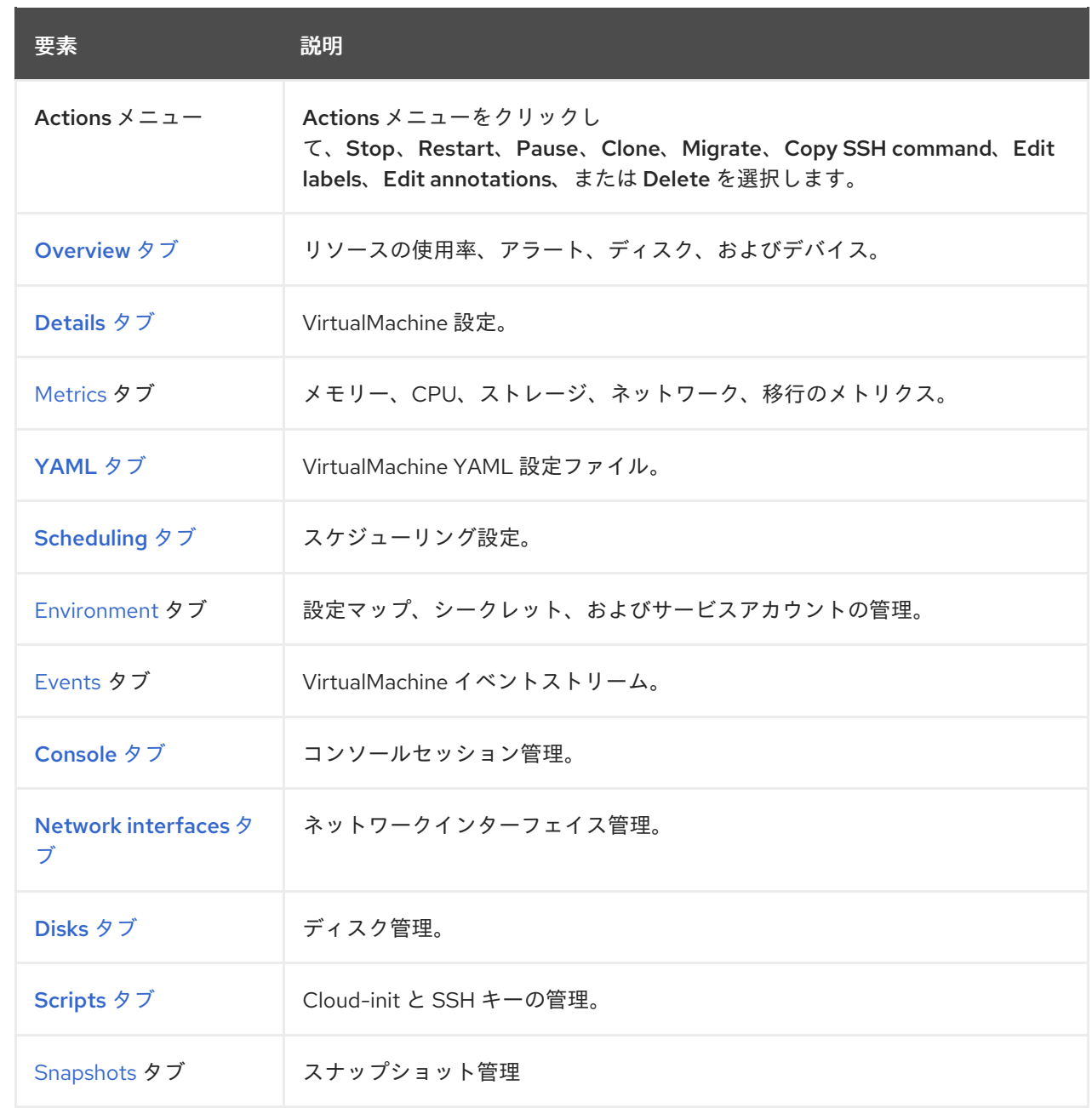

## <span id="page-26-0"></span>4.3.1.1. Overview タブ

Overview タブには、リソースの使用率、アラート、および設定情報が表示されます。

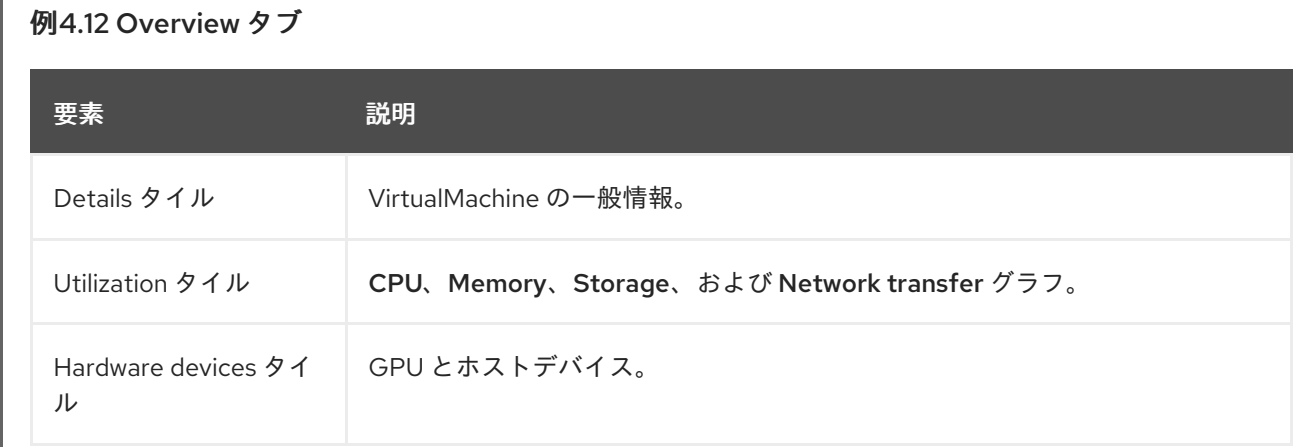

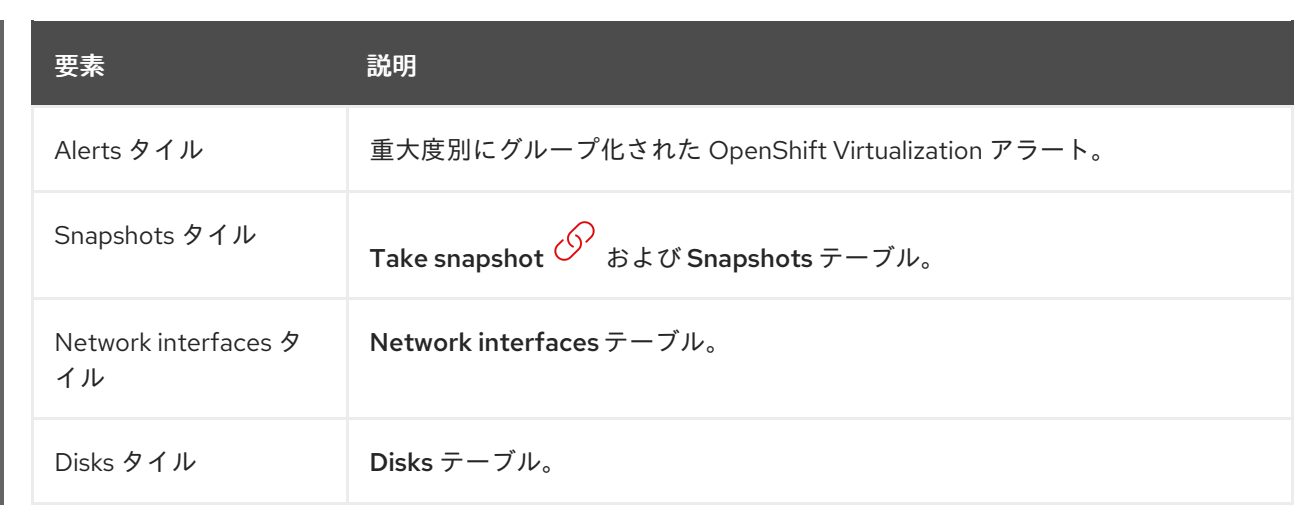

# 4.3.1.2. Details タブ

Details タブで VirtualMachine を設定できます。

## 例4.13 Details タブ

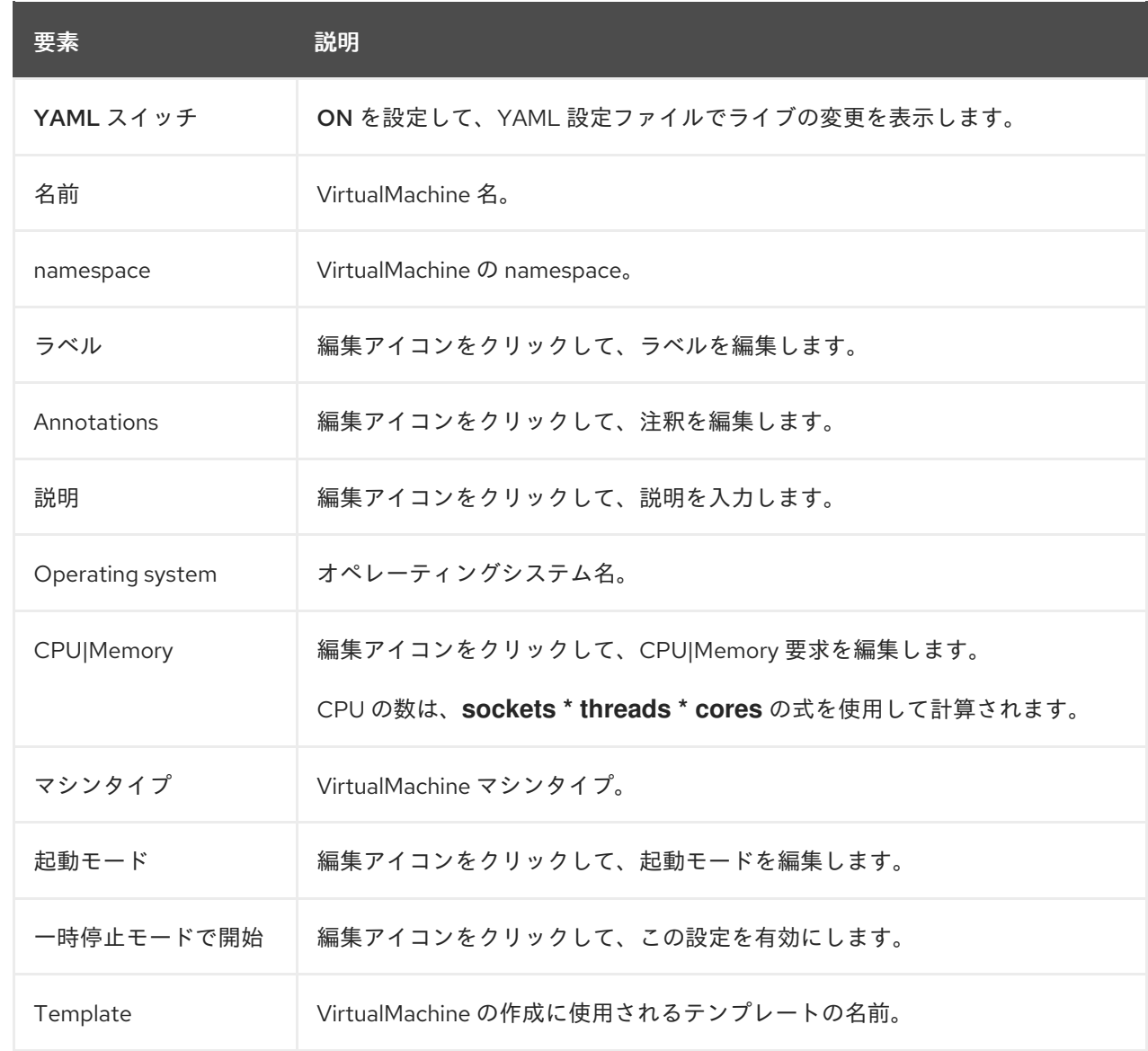

<span id="page-28-0"></span>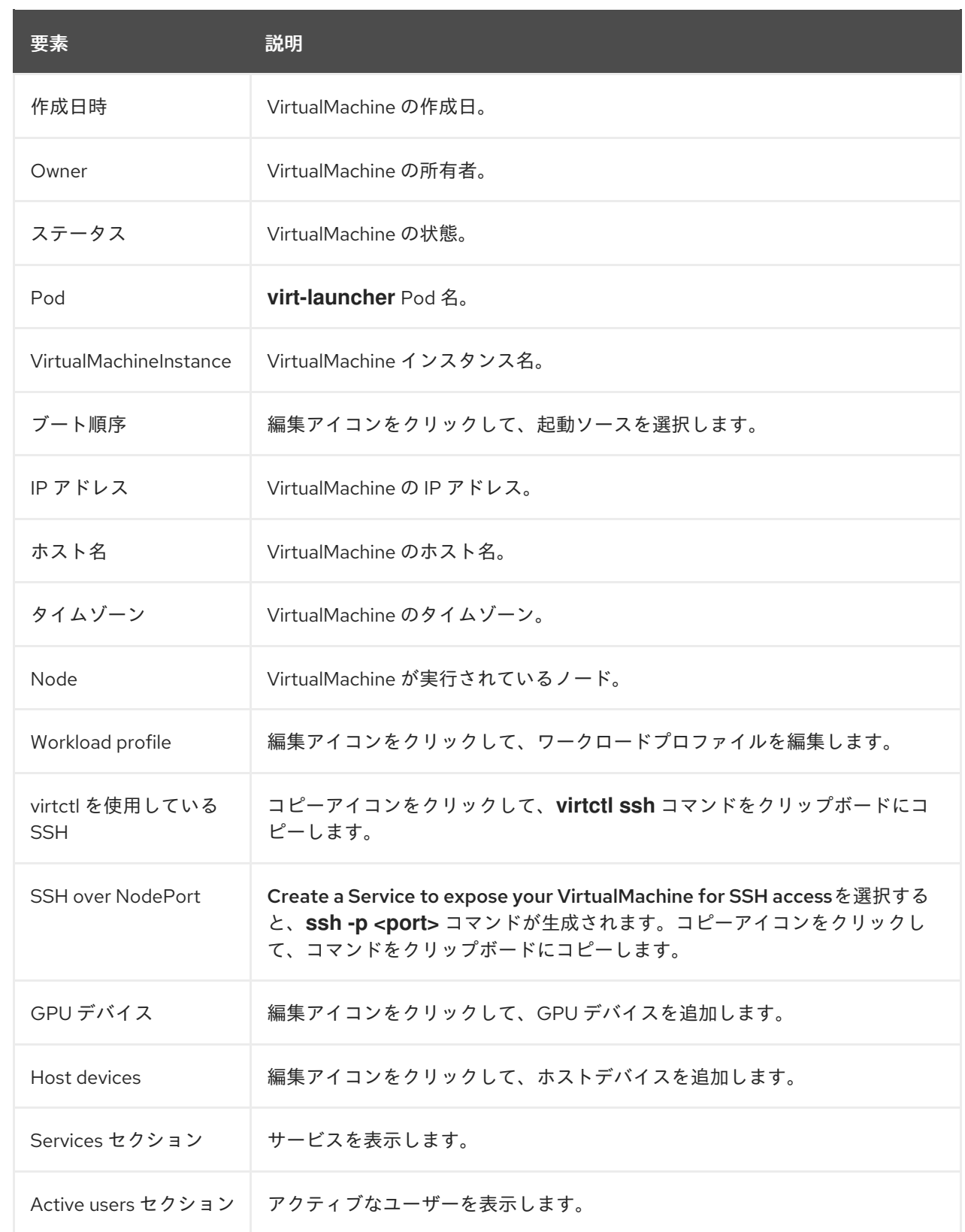

## 4.3.1.3. Metrics タブ

Metrics タブには、メモリー、CPU、ストレージ、ネットワーク、および移行の使用率グラフが表示さ れます。

例4.14 Metrics タブ

<span id="page-29-1"></span><span id="page-29-0"></span>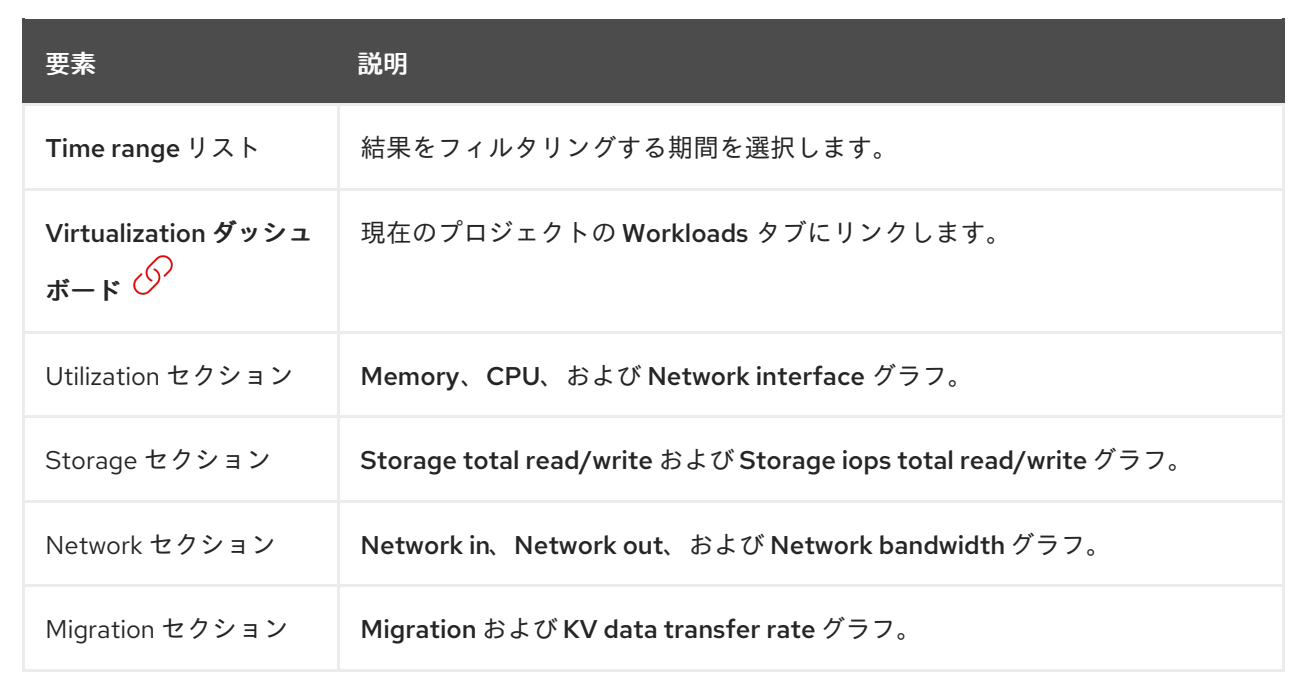

#### <span id="page-29-2"></span>4.3.1.4. YAML タブ

YAML タブで YAML ファイルを編集して、VirtualMachine を設定できます。

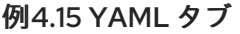

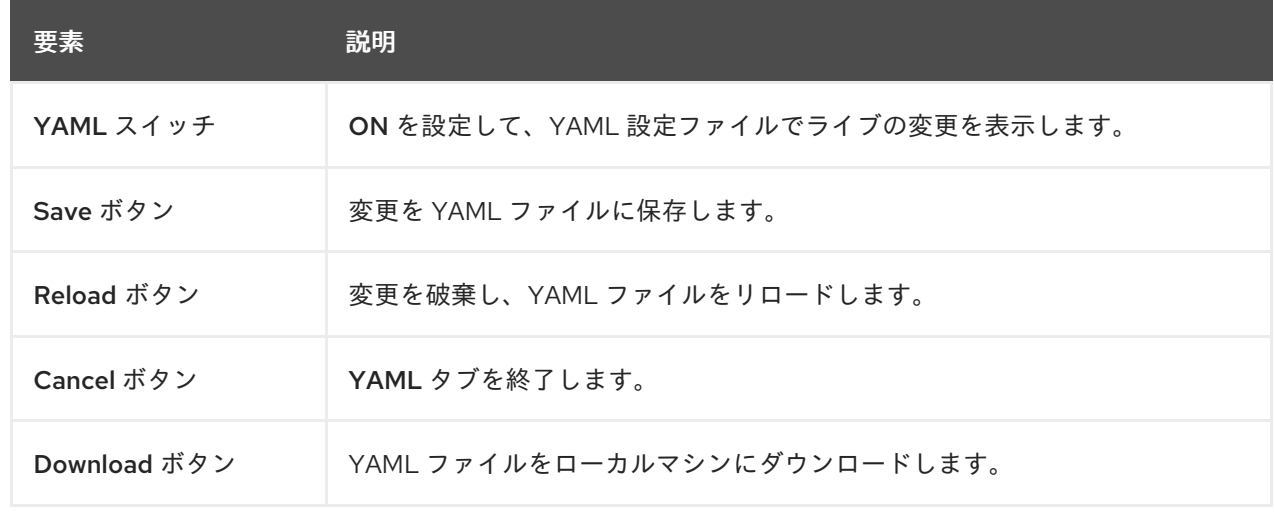

# 4.3.1.5. Scheduling タブ

Scheduling タブでスケジュールを設定できます。

例4.16 Scheduling タブ

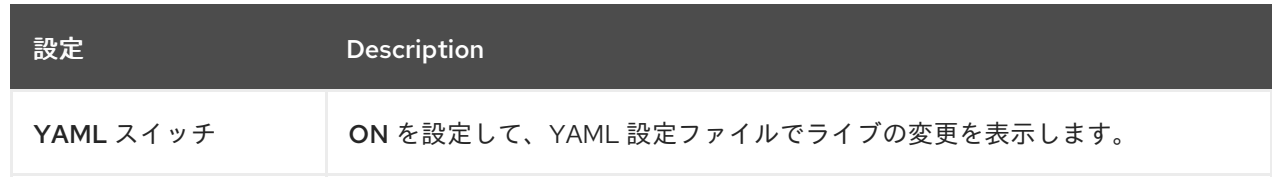

<span id="page-30-0"></span>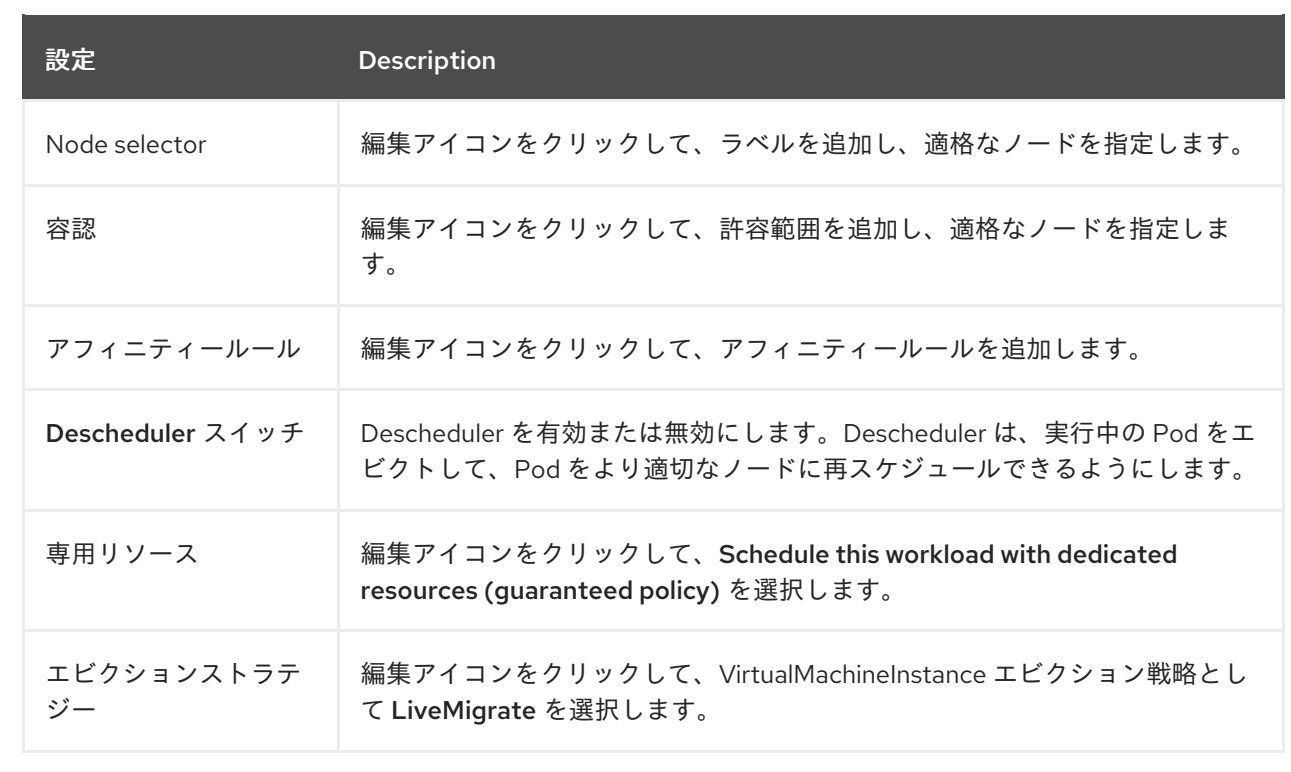

#### <span id="page-30-1"></span>4.3.1.6. Environment タブ

Environment タブで設定マップ、シークレット、およびサービスアカウントを管理できます。

#### 例4.17 Environment タブ

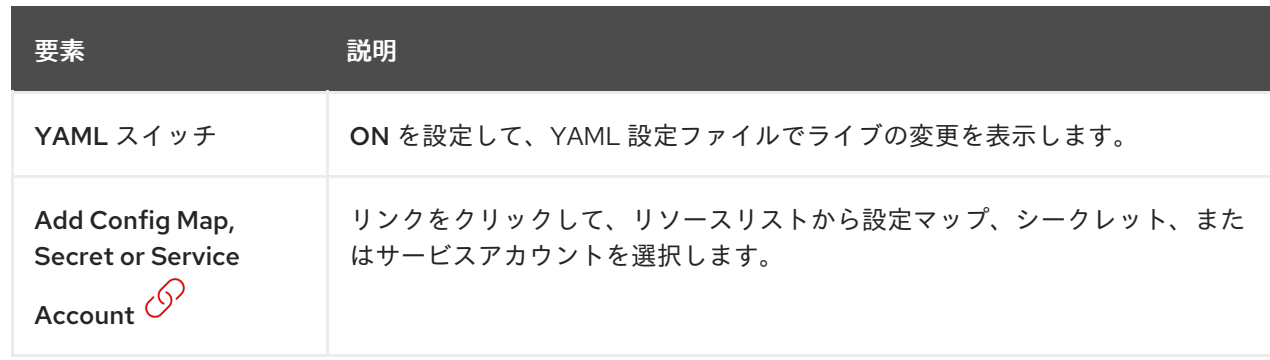

#### <span id="page-30-2"></span>4.3.1.7. Events タブ

Events タブには、VirtualMachine イベントのリストが表示されます。

#### 4.3.1.8. Console タブ

Console タブで、VirtualMachine へのコンソールセッションを開くことができます。

例4.18 Console タブ

<span id="page-31-0"></span>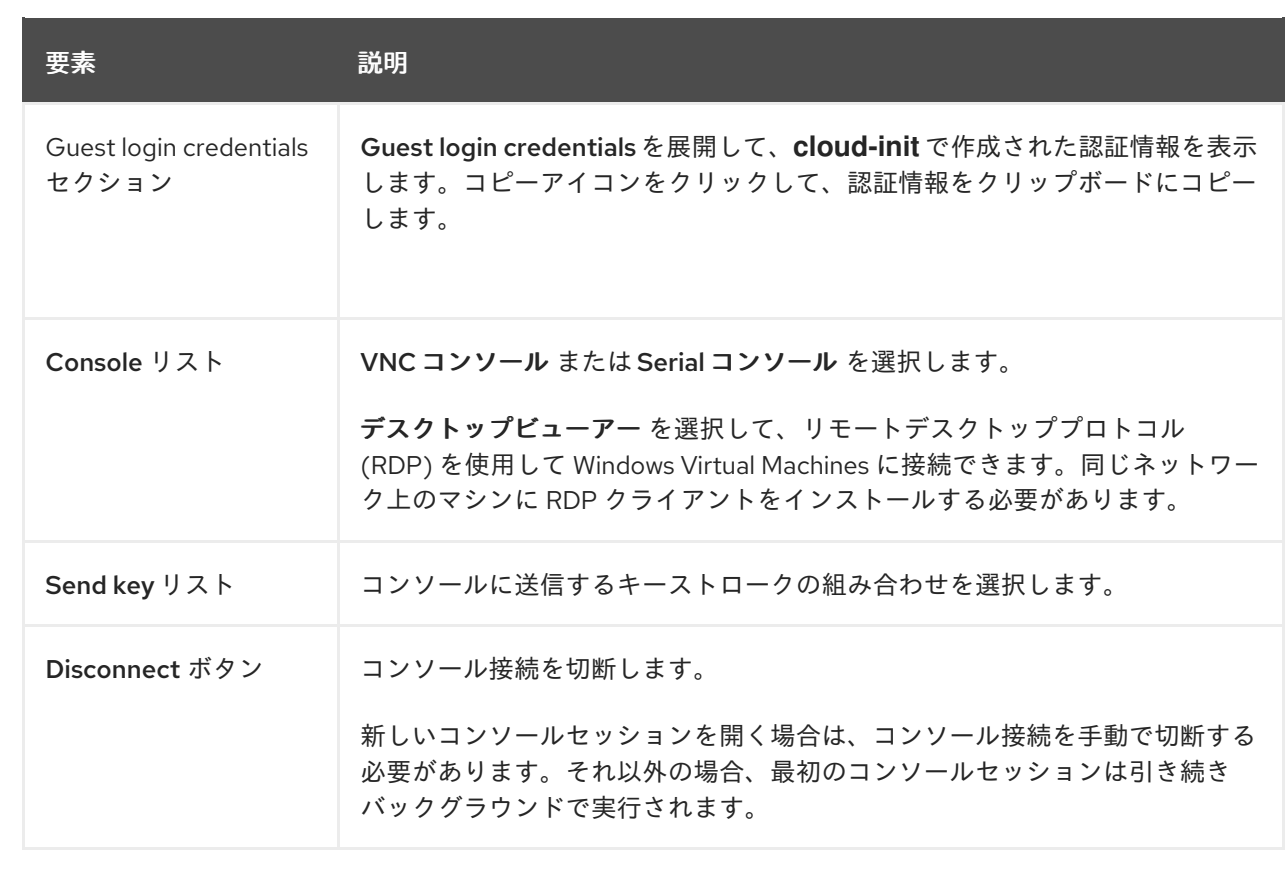

## <span id="page-31-1"></span>4.3.1.9. Network interfaces タブ

Network interfaces タブでネットワークインターフェイスを管理できます。

#### 例4.19 Network interfaces タブ

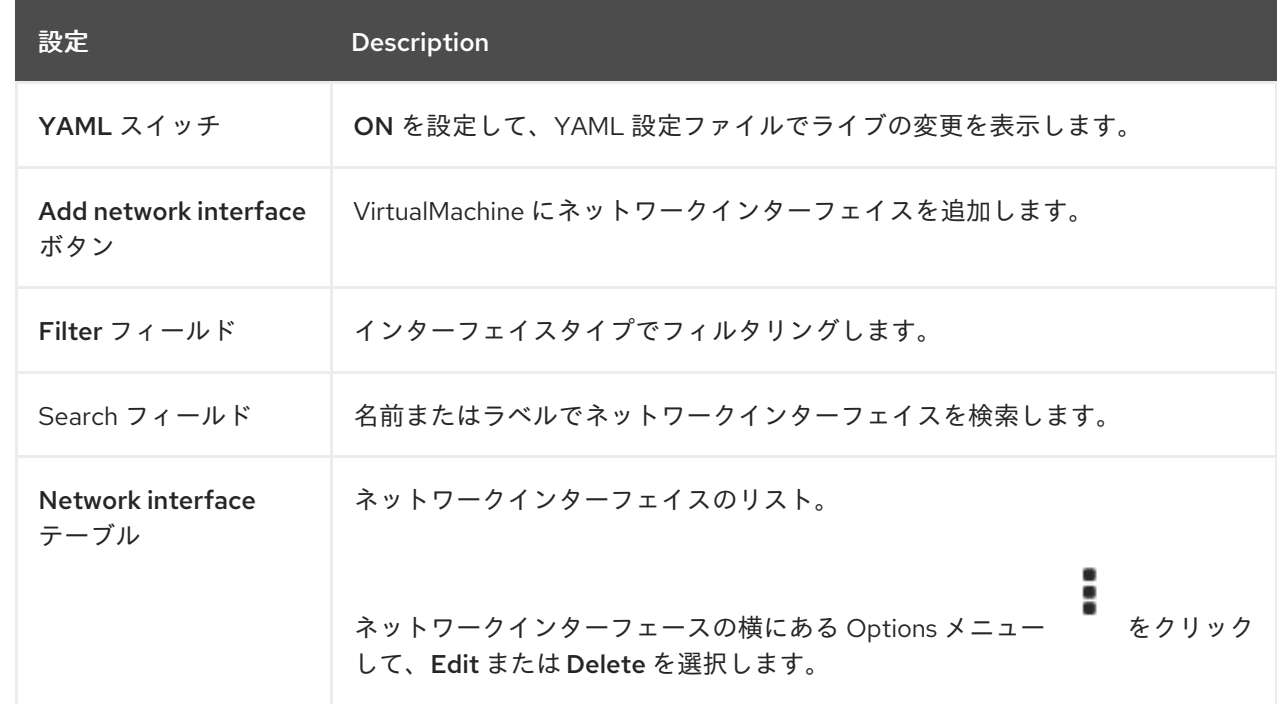

## 4.3.1.10. Disks タブ

<span id="page-32-0"></span>Disks タブでディスクを管理できます。

例4.20 Disks タブ

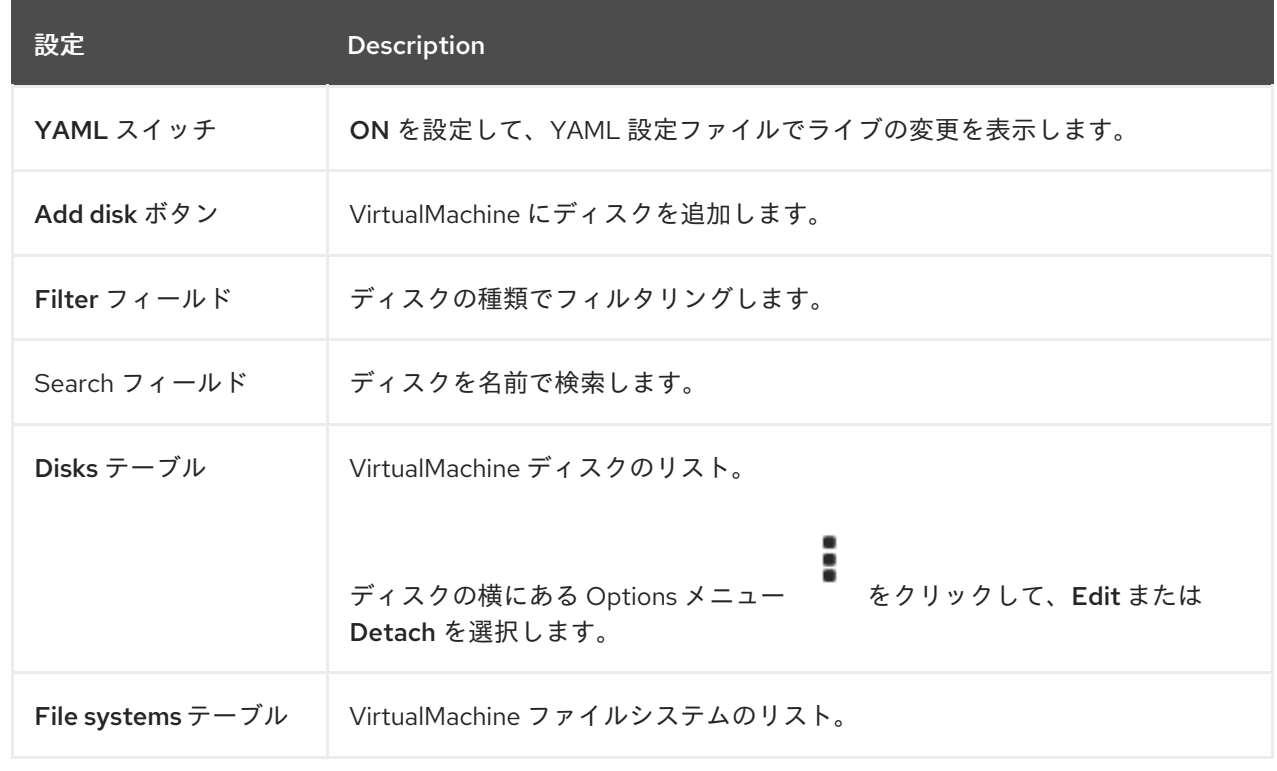

## <span id="page-32-1"></span>4.3.1.11. Scripts タブ

Scripts タブで、VirtualMachine の cloud-init および SSH キーを管理できます。

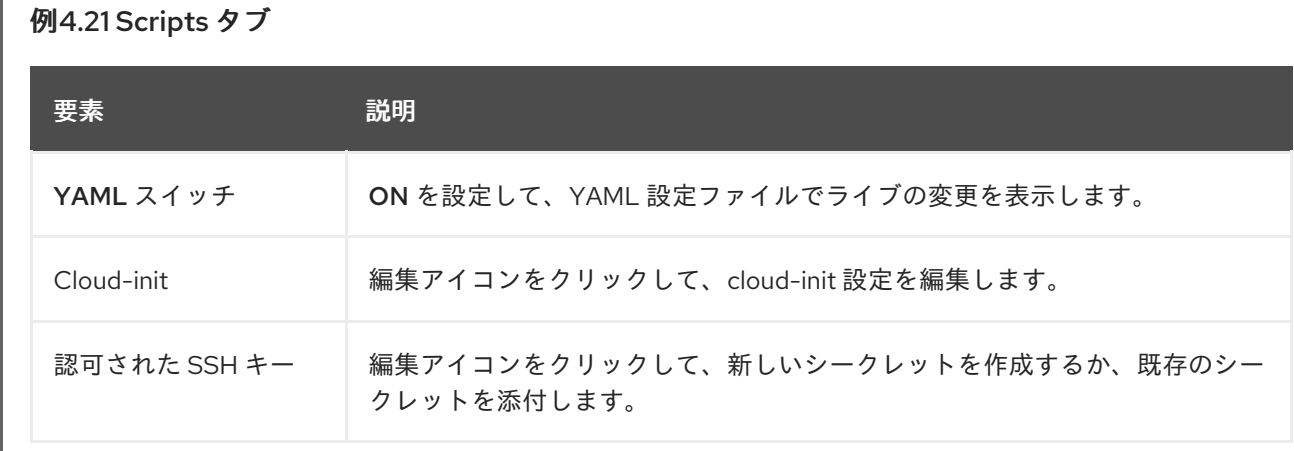

## 4.3.1.12. Snapshots タブ

Snapshots タブで、スナップショットを作成し、スナップショットから VirtualMachine を復元できま す。

例4.22 Snapshots タブ

<span id="page-33-1"></span>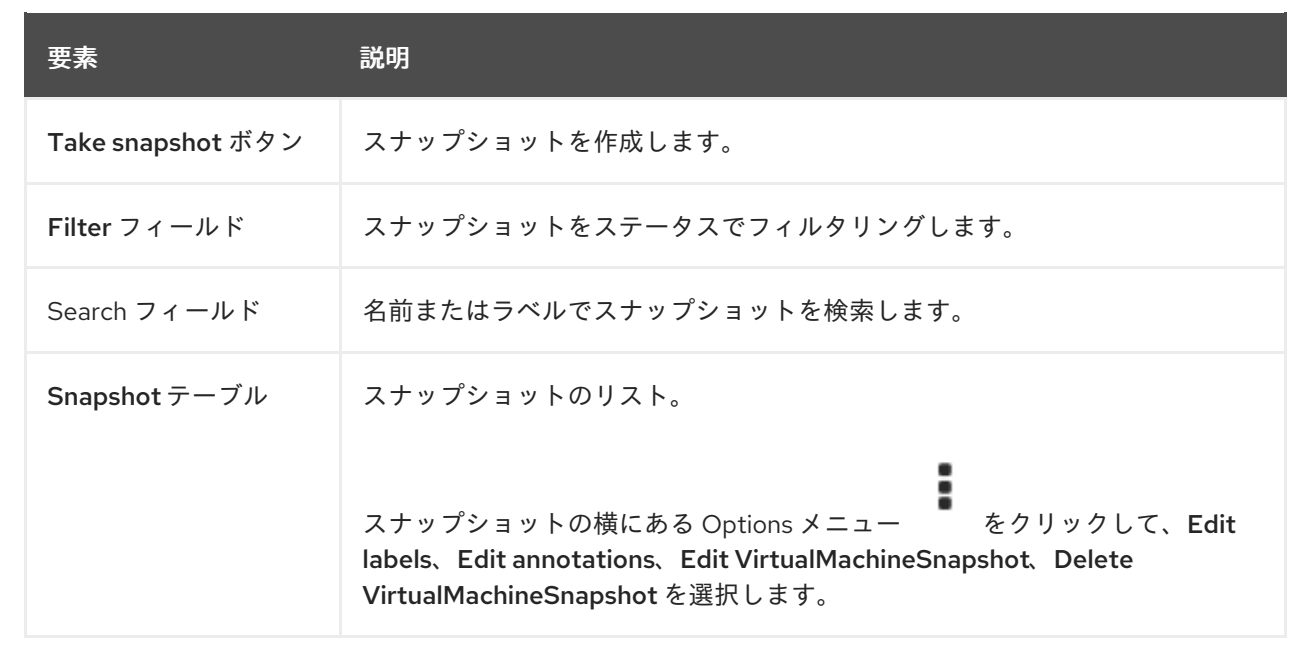

# <span id="page-33-0"></span>4.4. TEMPLATES ページ

Templates ページで VirtualMachine テンプレートを作成、編集、および複製できます。

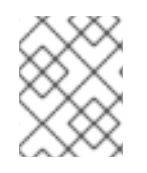

## 注記

Red Hat テンプレートは編集できません。Red Hat テンプレートを複製して編集し、カ スタムテンプレートを作成できます。

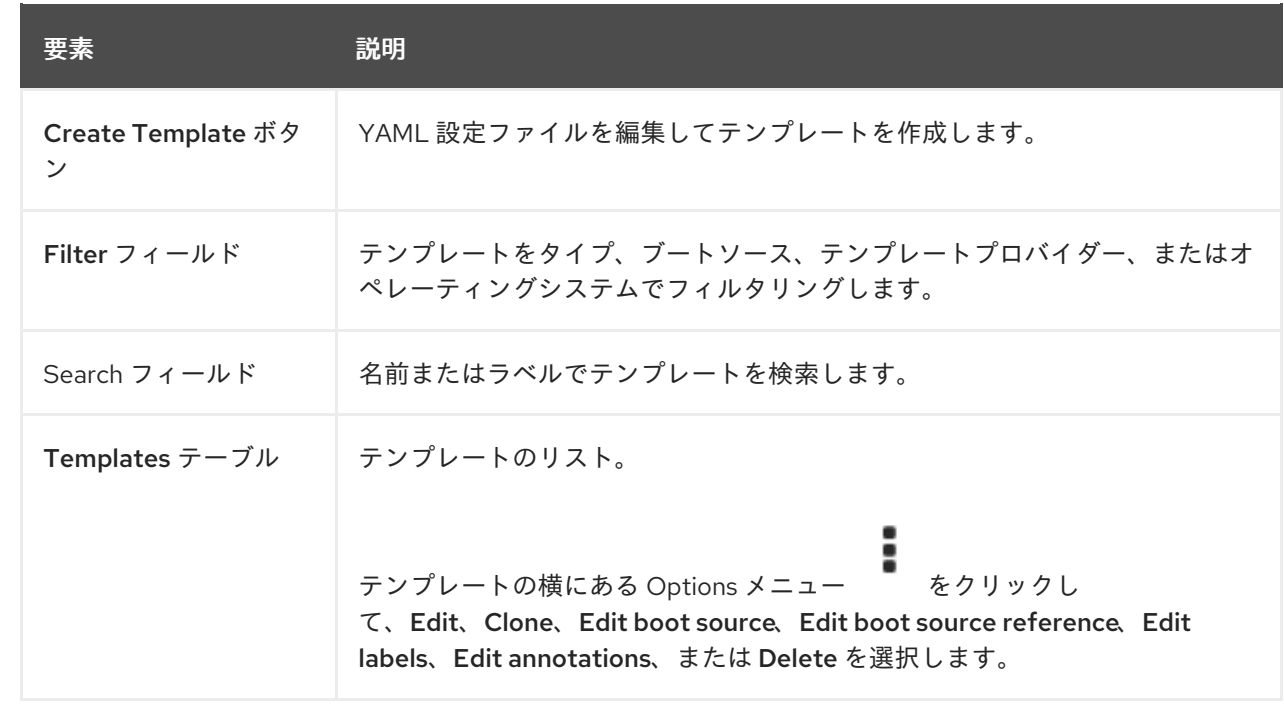

## 例4.23 Templates ページ

4.4.1. テンプレートの詳細ページ

テンプレートの詳細 ページで、テンプレートの設定を表示し、カスタムテンプレートを編集できます。

## 例4.24 テンプレートの詳細ページ

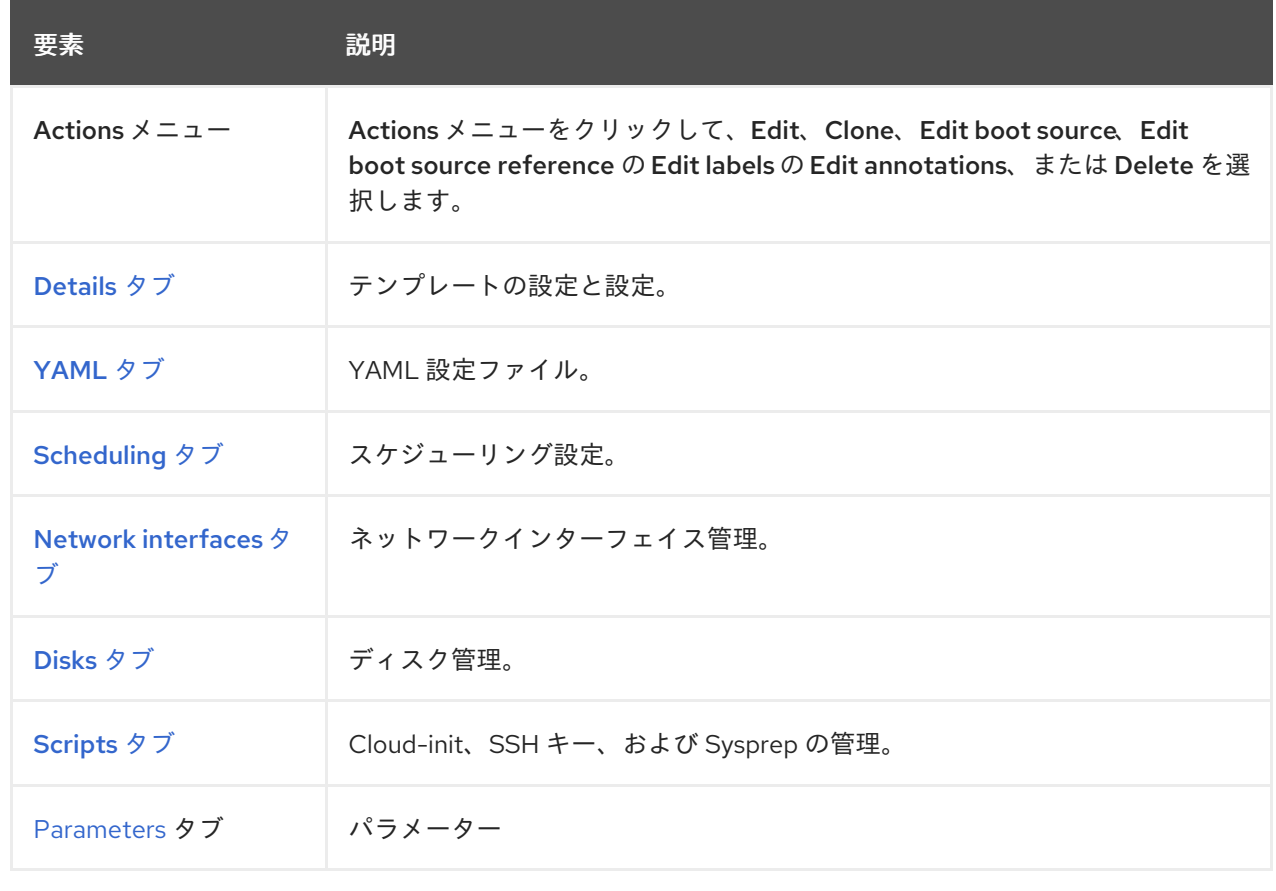

#### 4.4.1.1. Details タブ

Details タブでカスタムテンプレートを設定できます。

#### 例4.25 Details タブ

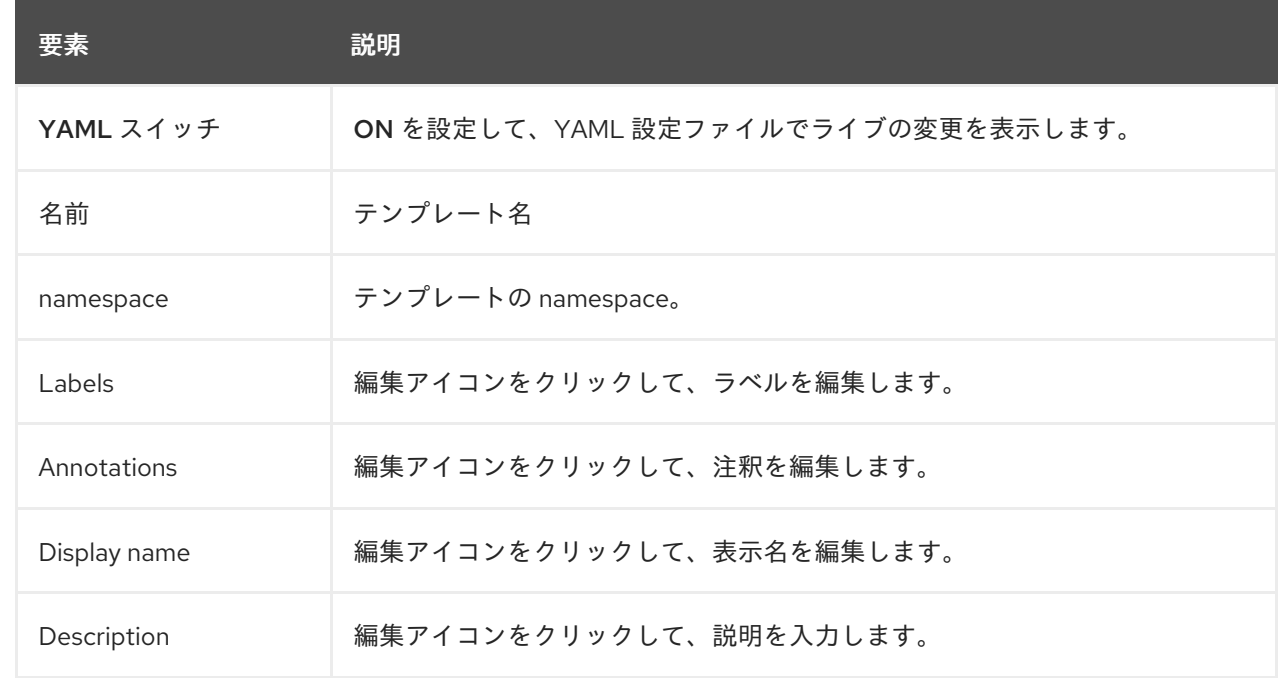

<span id="page-35-1"></span><span id="page-35-0"></span>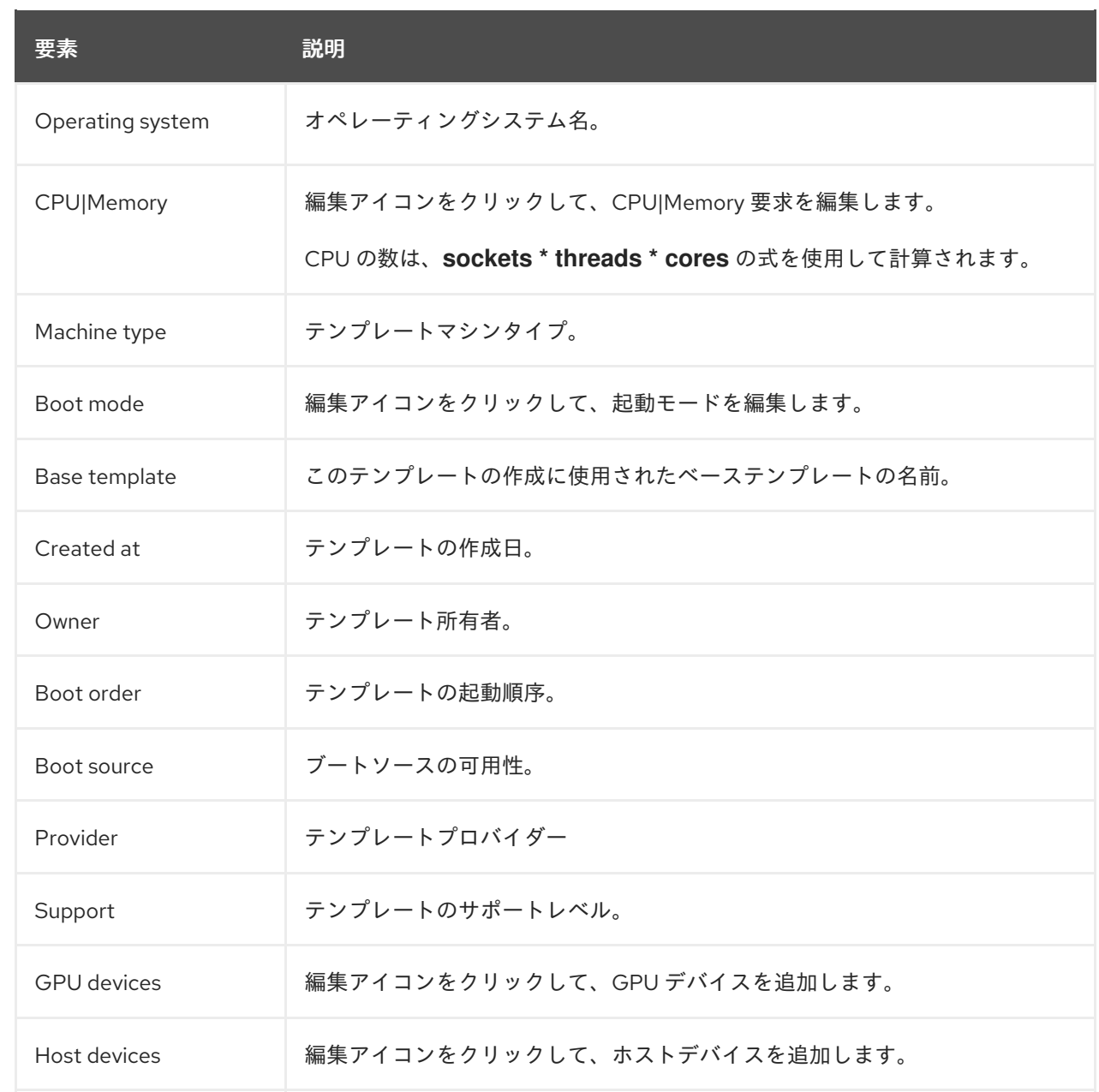

# <span id="page-35-2"></span>4.4.1.2. YAML タブ

YAML タブで YAML ファイルを編集して、カスタムテンプレートを設定できます。

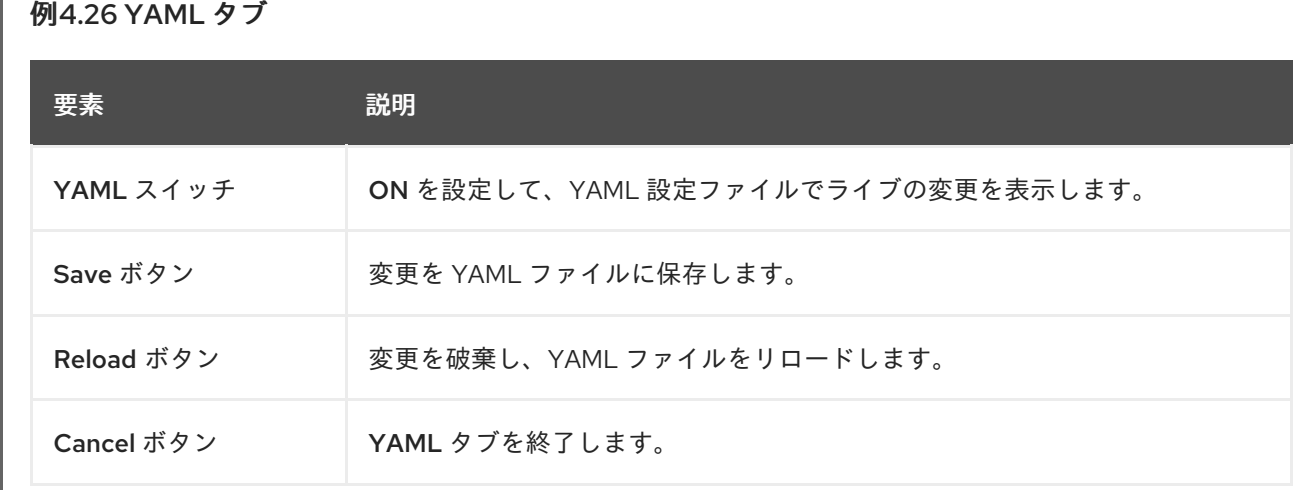
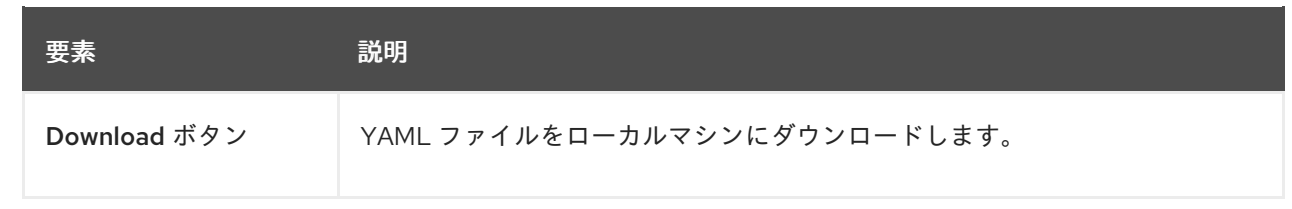

# 4.4.1.3. Scheduling タブ

Scheduling タブでスケジュールを設定できます。

## 例4.27 Scheduling タブ

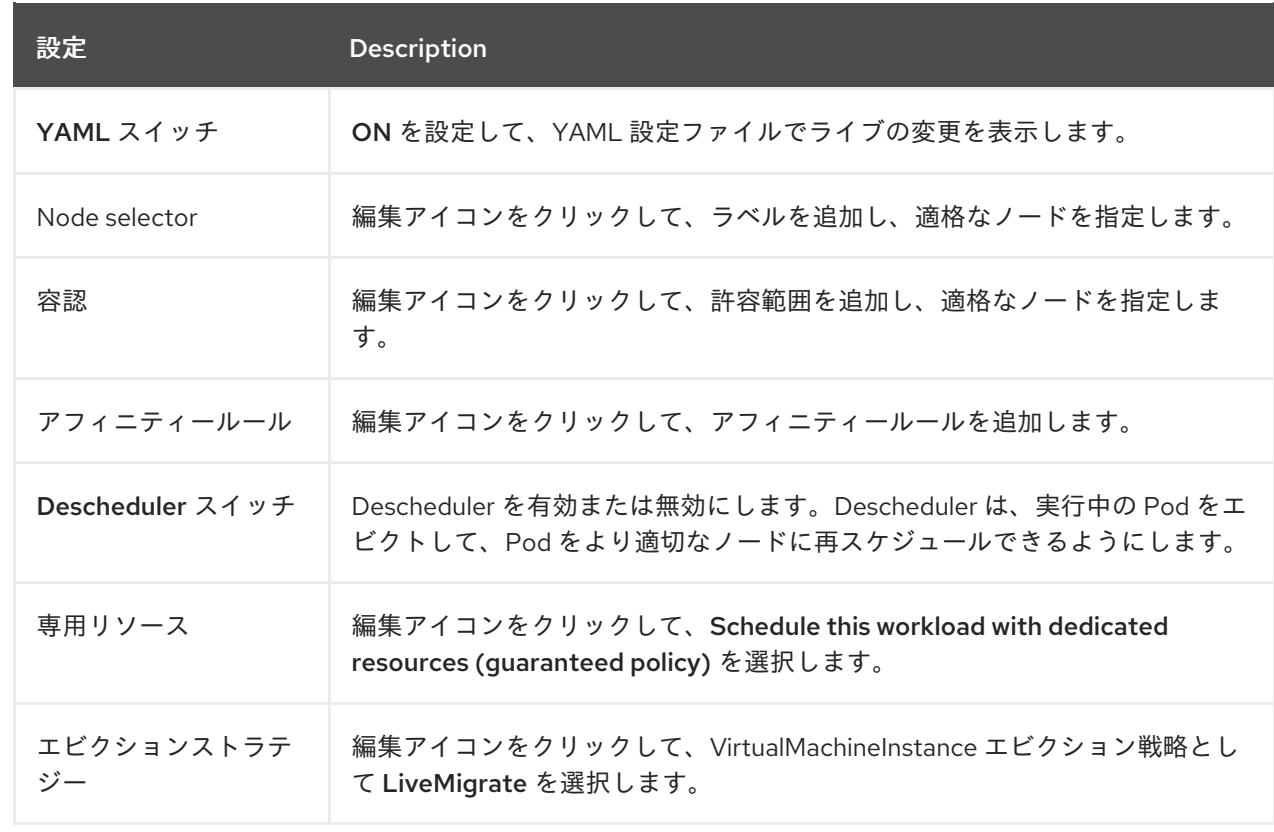

# 4.4.1.4. Network interfaces タブ

Network interfaces タブでネットワークインターフェイスを管理できます。

# 例4.28 Network interfaces タブ

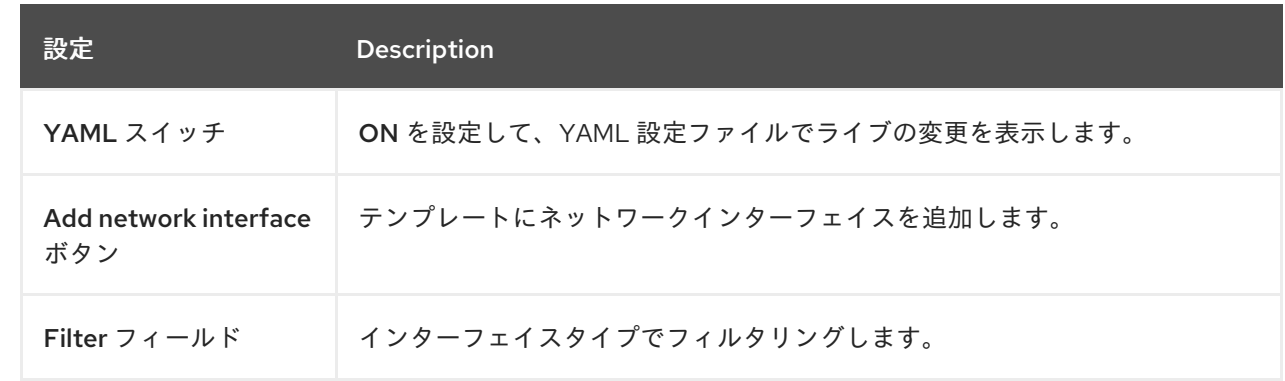

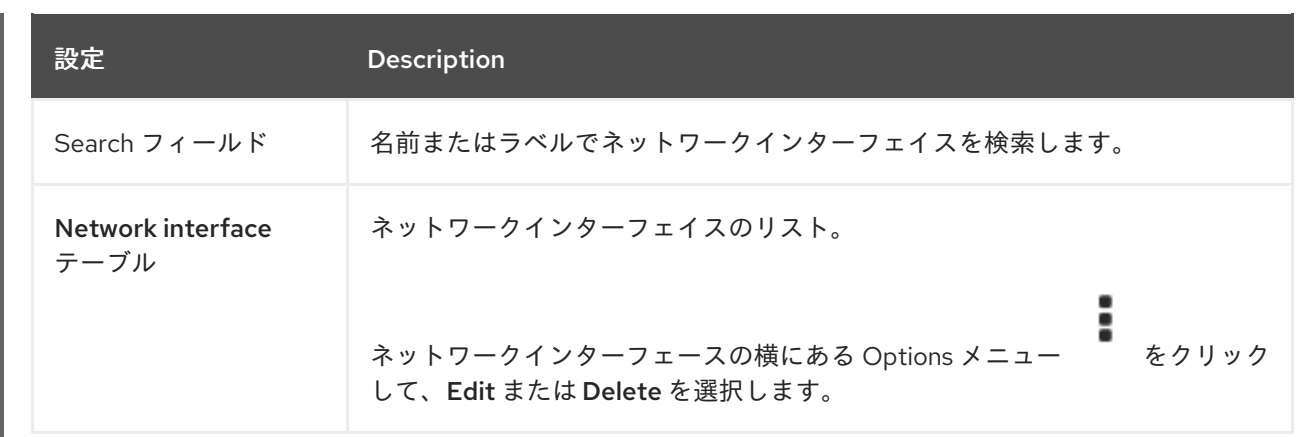

## 4.4.1.5. Disks タブ

Disks タブでディスクを管理できます。

例4.29 Disks タブ

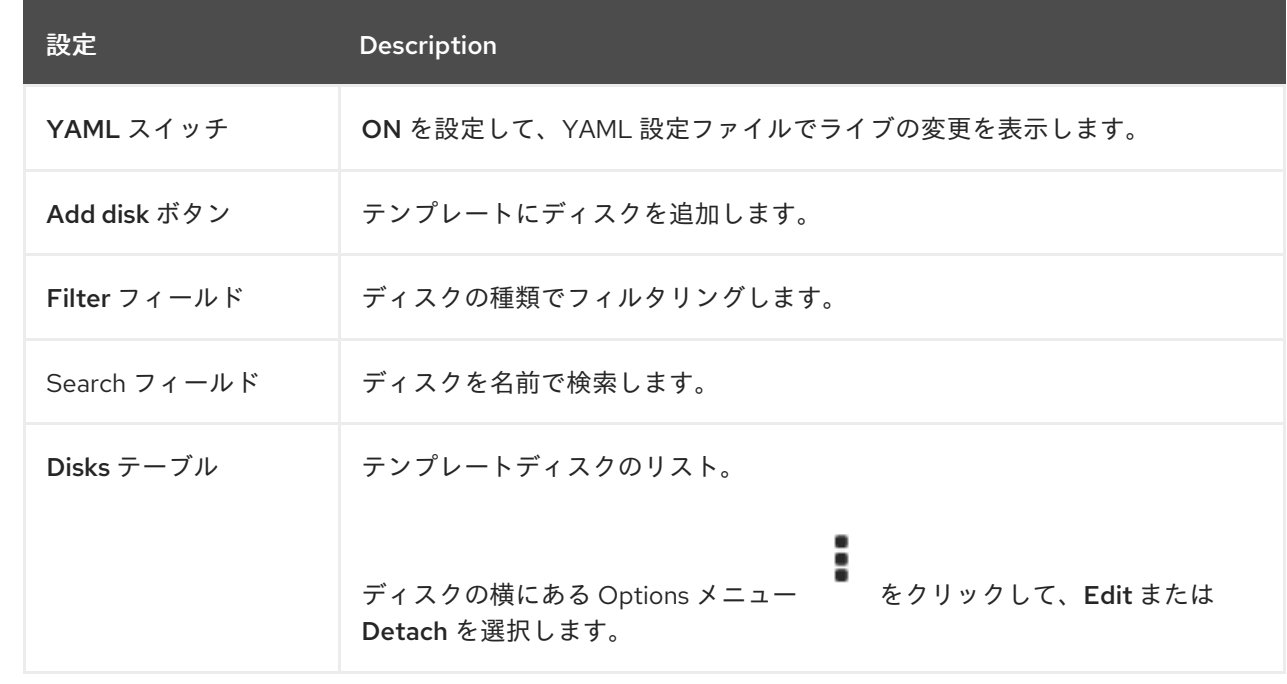

## 4.4.1.6. Scripts タブ

Scripts タブで、cloud-init 設定、SSH キー、および Sysprep 応答ファイルを管理できます。

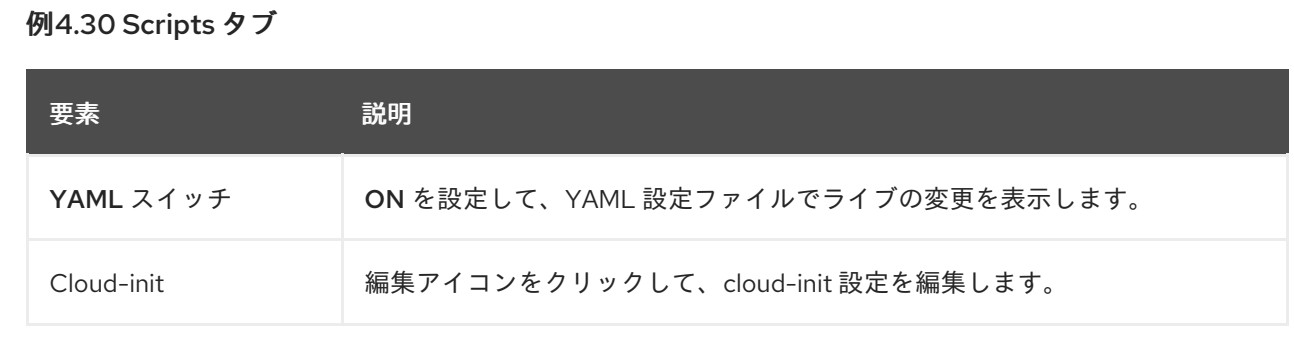

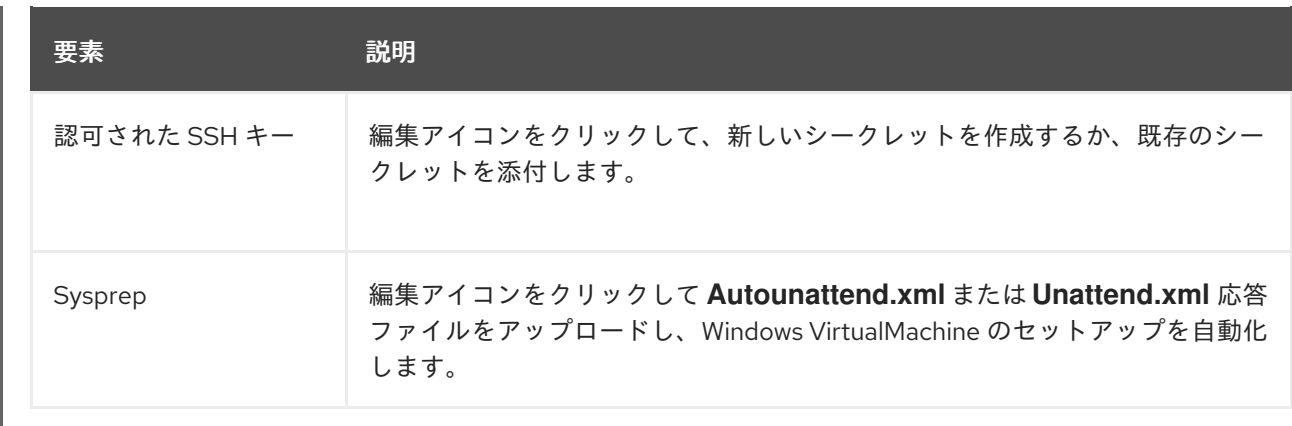

### 4.4.1.7. パラメータータブ

パラメーター タブで、選択したテンプレート設定を編集できます。

### 例4.31 パラメータータブ

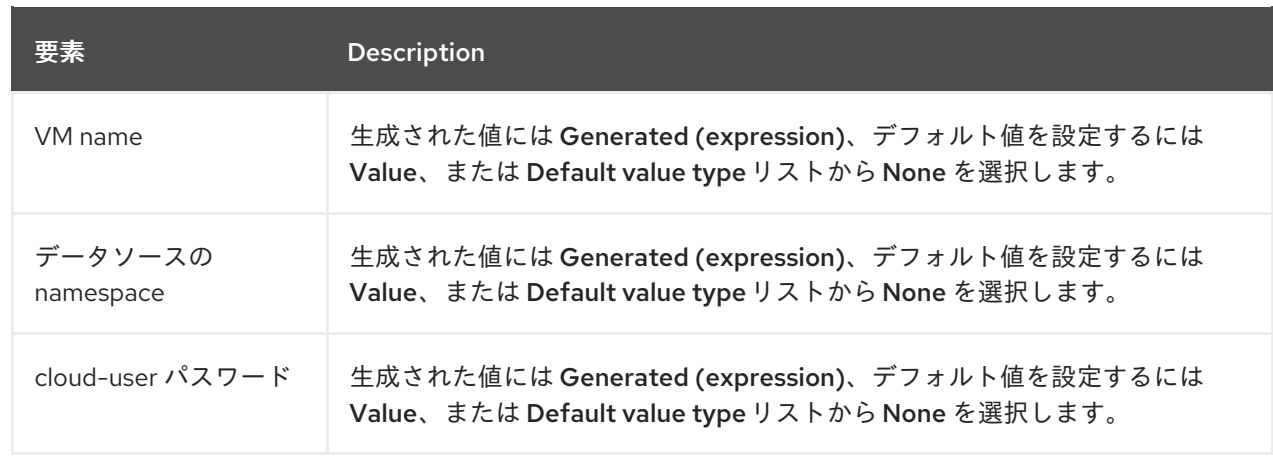

# 4.5. DATASOURCES ページ

DataSources ページで、VirtualMachine ブートソースの DataSource を作成および設定できます。

DataSource を作成すると、**DataImportCron** リソースは、ブートソースの自動更新を無効にしないか ぎり、ディスクイメージをポーリングしてインポートする cron ジョブを定義します。

#### 例4.32 DataSources ページ

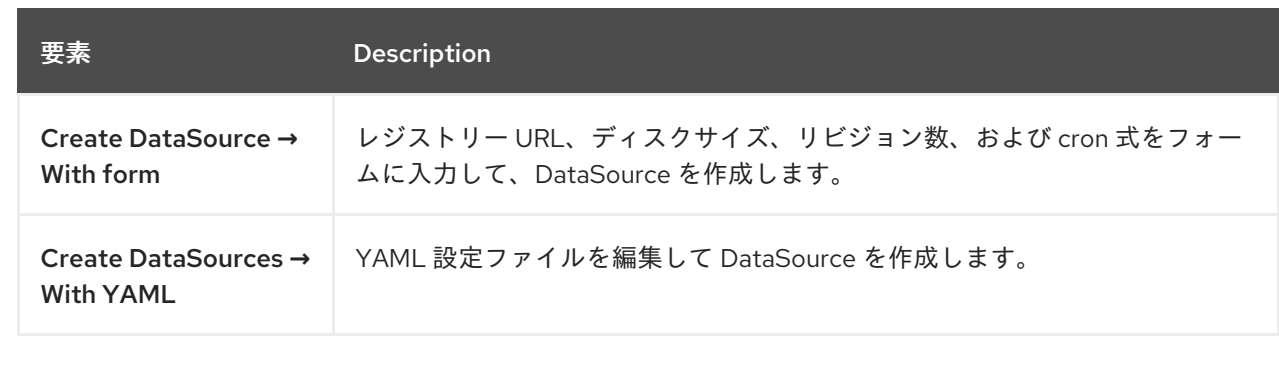

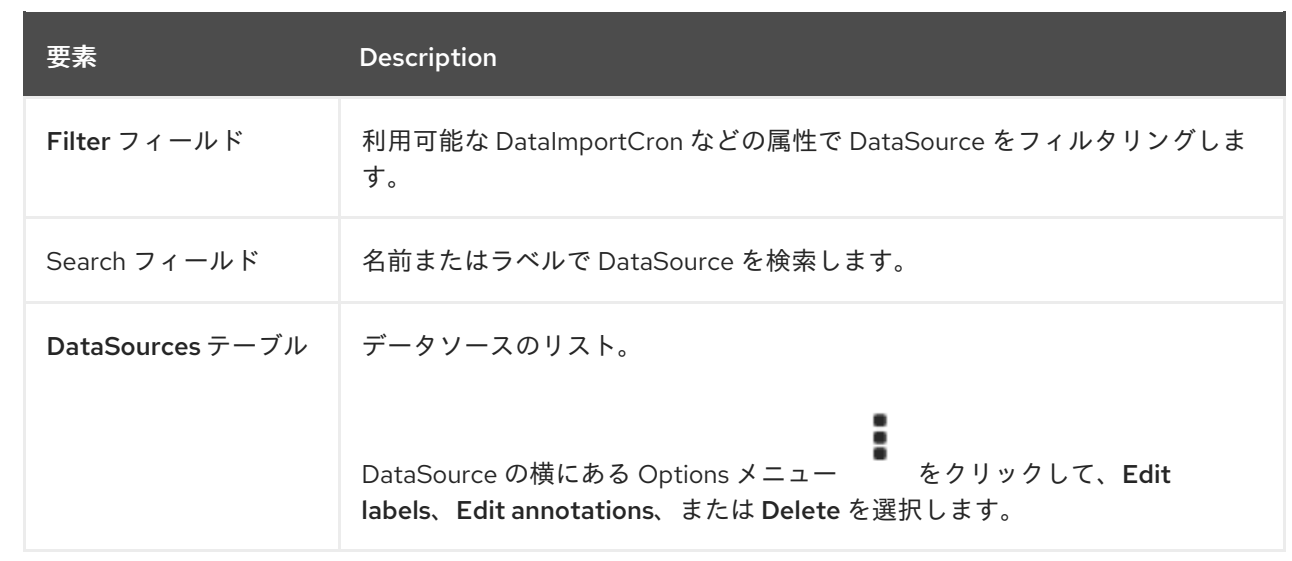

DataSource をクリックして、DataSource details ページを表示します。

# 4.5.1. DataSource details ページ

DataSource details ページで DataSource を設定できます。

## 例4.33 DataSource details ページ

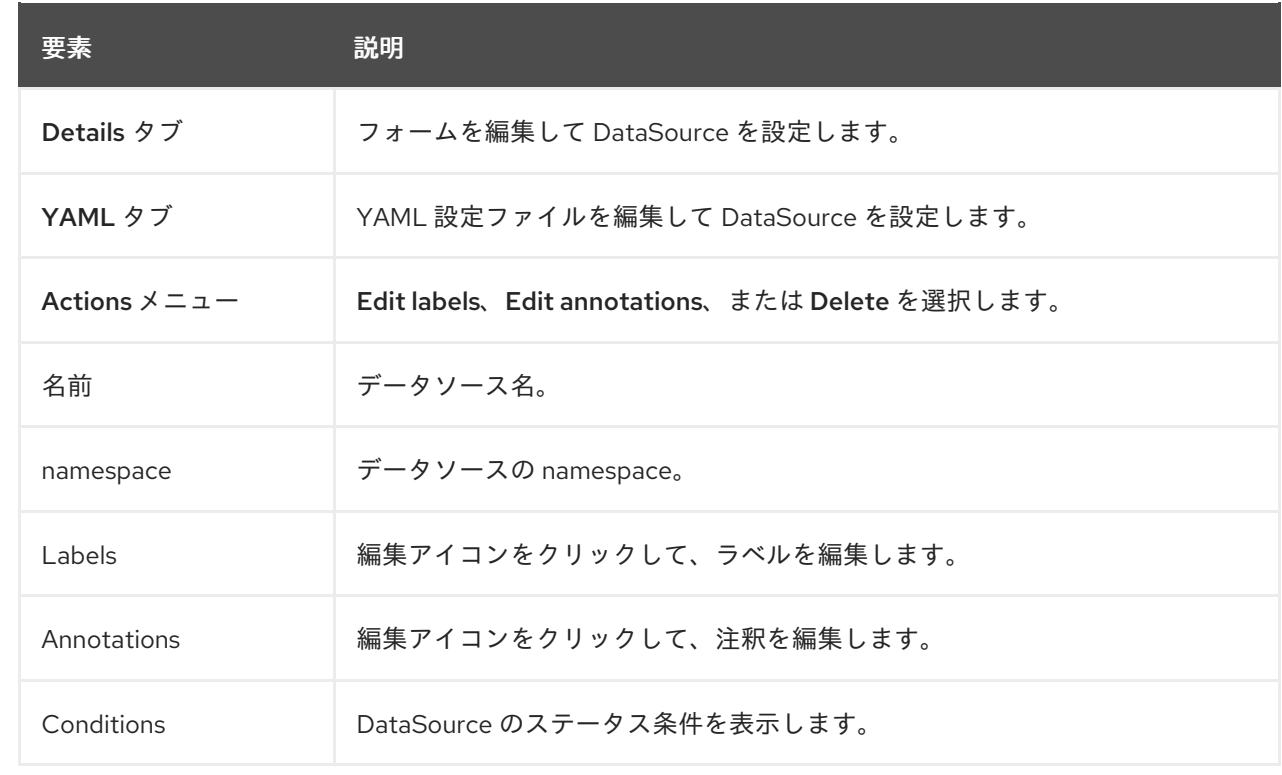

# 4.6. MIGRATIONPOLICIES ページ

MigrationPolicies ページでワークロードの MigrationPolicy を管理できます。

例4.34 MigrationPolicies ページ

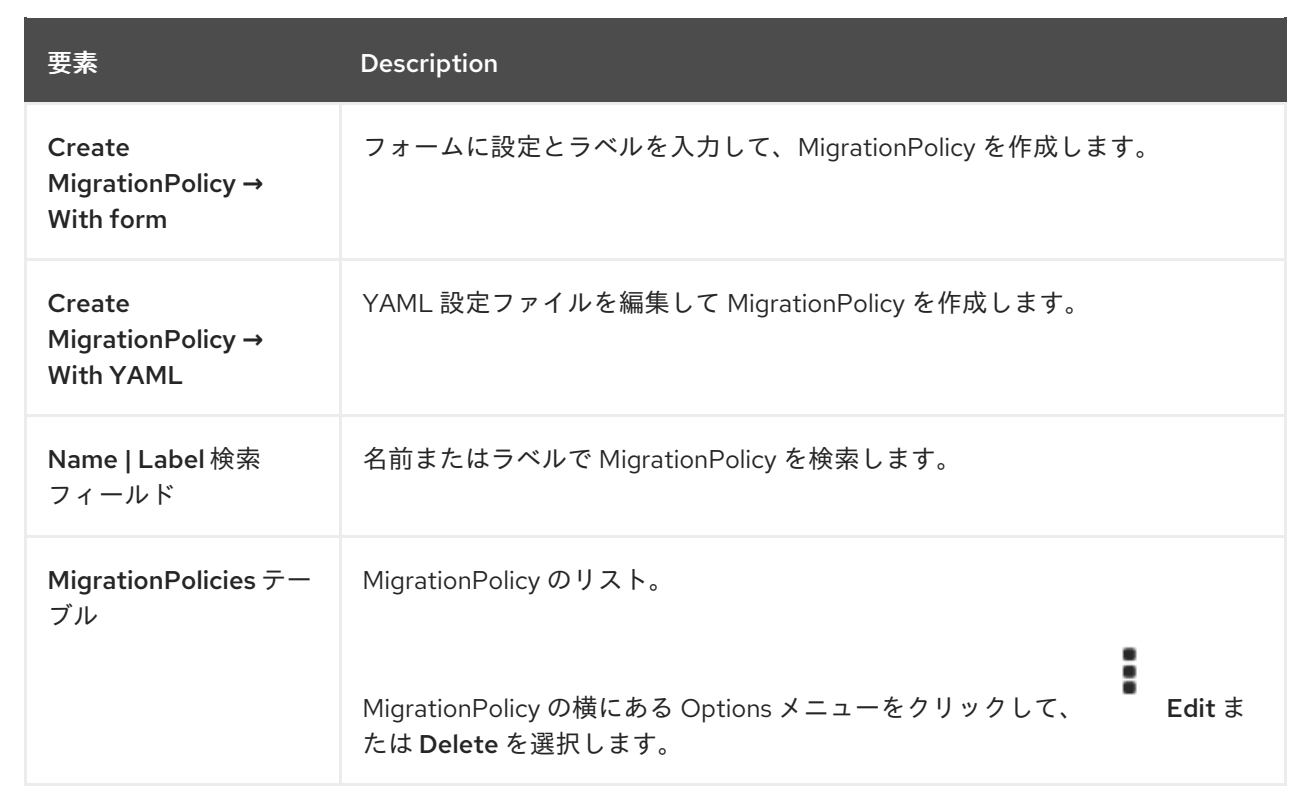

MigrationPolicy をクリックして、MigrationPolicy details ページを表示します。

# 4.6.1. MigrationPolicy details ページ

MigrationPolicy details ページで MigrationPolicy を設定できます。

# 例4.35 MigrationPolicy details ページ

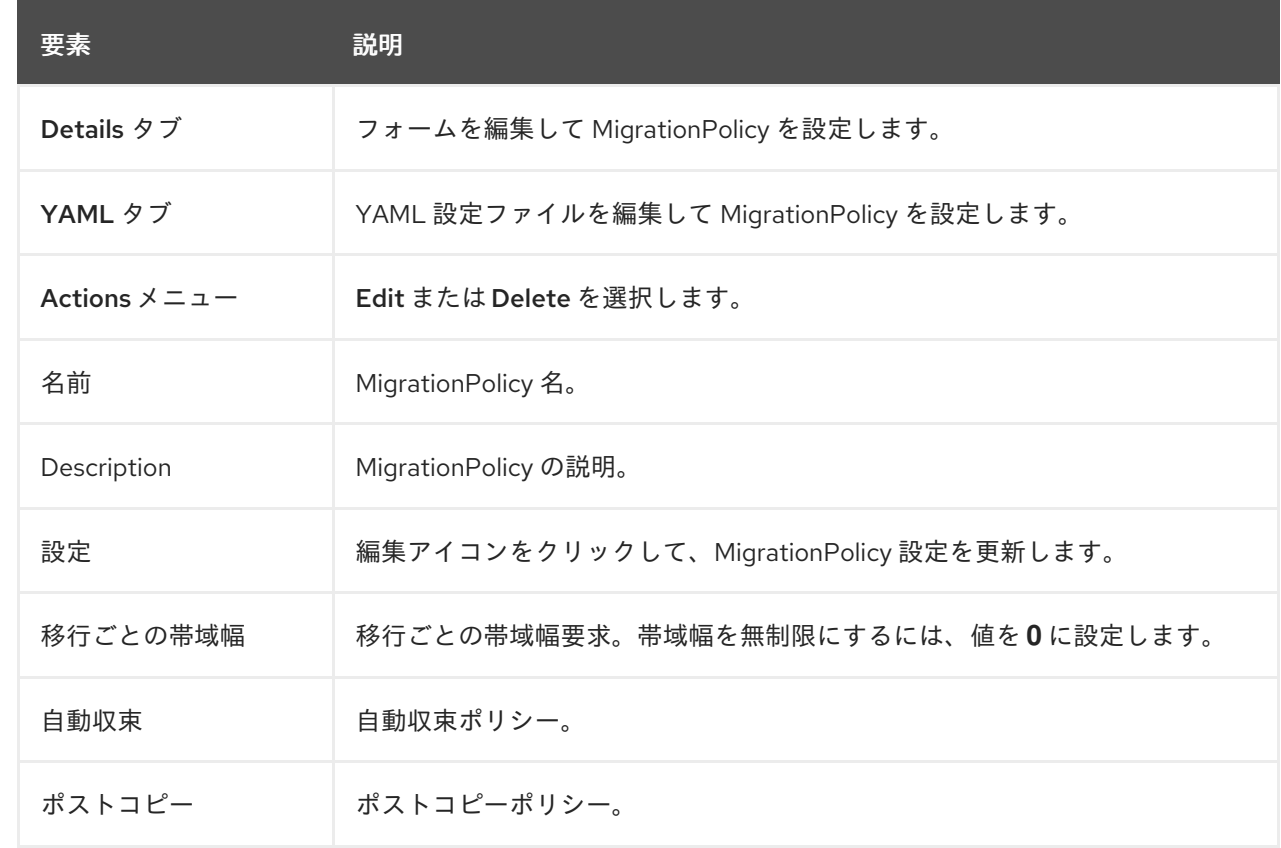

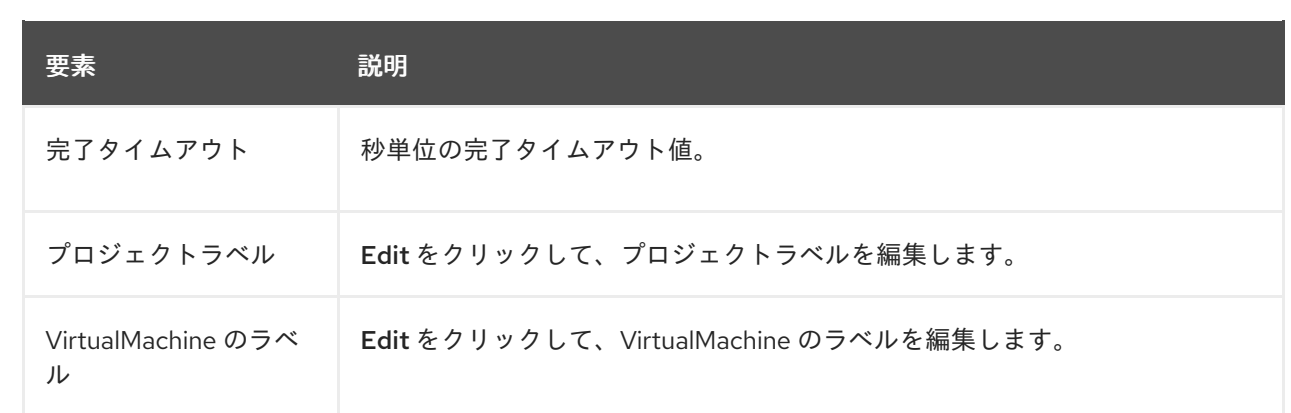

# 第5章 OPENSHIFT VIRTUALIZATION リリースノート

# 5.1. 多様性を受け入れるオープンソースの強化

Red Hat では、コード、ドキュメント、Web プロパティーにおける配慮に欠ける用語の置き換えに取り 組んでいます。まずは、マスター (master)、スレーブ (slave)、ブラックリスト (blacklist)、ホワイトリ スト (whitelist) の 4 つの用語の置き換えから始めます。この取り組みは膨大な作業を要するため、用語 [の置き換えは、今後の複数のリリースにわたって段階的に実施されます。詳細は、](https://www.redhat.com/en/blog/making-open-source-more-inclusive-eradicating-problematic-language)Red Hat CTO であ る Chris Wright のメッセージ をご覧ください。

# 5.2. RED HAT OPENSHIFT VIRTUALIZATION について

Red Hat OpenShift Virtualization は、従来の仮想マシン (VM) をコンテナーと共に実行される OpenShift Container Platform に組み込み、それらをネイティブ Kubernetes オブジェクトとして管理 することを可能にします。

OpenShift Virtualization は、<br>アイコンで表されます。

[OVN-Kubernetes](https://docs.redhat.com/en/documentation/openshift_container_platform/4.12/html-single/networking/#about-ovn-kubernetes) または [OpenShiftSDN](https://docs.redhat.com/en/documentation/openshift_container_platform/4.12/html-single/networking/#about-openshift-sdn) のデフォルトの Container Network Interface (CNI)ネットワー クプロバイダーのいずれかで OpenShift Virtualization を使用できます。

OpenShift [Virtualization](#page-8-0) の機能 を参照してください。

OpenShift Virtualization [のアーキテクチャーとデプロイメント](#page-10-0) の詳細を参照してください。

OpenShift Virtualization 用に [クラスターを準備します](#page-51-0)。

# 5.2.1. OpenShift Virtualization サポートのクラスターバージョン

OpenShift Virtualization 4.12 は OpenShift Container Platform 4.12 クラスターで使用するためにサポー トされます。OpenShift Virtualization の最新の z-stream リリースを使用するには、最初に OpenShift Container Platform の最新バージョンにアップグレードする必要があります。

# 5.2.2. サポート対象のゲストオペレーティングシステム

OpenShift Virtualization でサポートされているゲストオペレーティングシステムを確認するに はCertified Guest Operating Systems in Red Hat OpenStack Platform, Red Hat Virtualization and OpenShift Virtualization[参照してください。](https://access.redhat.com/articles/973163#ocpvirt)

# 5.3. 新機能および変更された機能

- OpenShift Virtualization は、Windows Server のワークロードを実行する Microsoft の Windows Server Virtualization Validation Program (SVVP) で認定されています。 SVVP の認定は以下に適用されます。
	- Red Hat Enterprise Linux CoreOS ワーカー。Microsoft SVVP Catalog では、Red Hat OpenShift Container Platform 4 on RHEL CoreOS 8 という名前が付けられます。
	- o Intel および AMD CPU。
- N. OpenShift Virtualization は、 ロゴを使用しません。OpenShift Virtualization は現在、 バージョン 4.9 以降の ロゴで表されます。
- **virtctl [memory-dump](#page-87-0)** コマンド を使用して、フォレンジック分析用の仮想マシンメモリーダン プを作成できます。
- **virtctl vmexport** コマンドを使用するか **VirtualMachineExport** カスタムリソースを作成するこ とにより、仮想マシン (VM) や VM スナップショット、または永続ボリューム請求 (PVC) から [ボリュームをエクスポートおよびダウンロード](#page-112-0) して、異なるクラスタまたは同じクラスタの異 なる namespace で再作成することが可能です。フォレンジック分析のためにメモリーダンプを エクスポートすることもできます。
- OpenShift Virtualization Web [コンソールの機能と設定については、](#page-30-0)Web コンソールの概要ド キュメント を参照してください。
- **virtctl ssh** コマンドを 使用して、ローカル SSH [クライアントを使用する](#page-122-0) か、OpenShift Container Platform Web コンソールから SSH [コマンドをコピー](#page-121-0) することにより、SSH トラ フィックを仮想マシンに転送できます。
- スタンドアロンのデータボリューム、および **dataVolumeTemplate** を使用して VM 用のディス クを準備するときに作成されたデータボリュームは、システムに保存されなくなりました。 PVC の作成後、データボリュームは自動的にガベージコレクションおよび削除されるようにな りました。
- OpenShift Virtualization は、OpenShift Container Platform モニタリングダッシュボードを使 用してアクセスできる [ライブマイグレーションメトリック](#page-344-0) を提供するようになりました。
- OpenShift Virtualization Operator は、APIServer カスタムリソースからクラスター全体の TLS セキュリティープロファイル [を読み取り、これを仮想化、ストレージ、ネットワーク、および](https://docs.redhat.com/en/documentation/openshift_container_platform/4.12/html-single/security_and_compliance/#tls-profiles-kubernetes-configuring_tls-security-profiles) インフラストラクチャーなどの OpenShift Virtualization コンポーネントに伝播するようになり ました。
- OpenShift Virtualization には、アラートをトリガーする問題のトラブルシューティングに役立 つ [ランブック](#page-374-0) があります。アラートは、Web コンソールの Virtualization → Overview ページ に表示されます。各 Runbook はアラートを定義し、問題を診断して解決するための手順を提供 します。この機能は、以前はテクノロジープレビューとして導入されていましたが、現在一般 提供されています。

5.3.1. クイックスタート

● クイックスタートツアーは、複数の OpenShift Virtualization 機能で利用できます。ツアーを表 示するには、OpenShift Virtualization コンソールのヘッダーのメニューバーにある Help アイ コン ? をクリックし、Quick Starts を選択します。Filter フィールドに **virtualization** キー ワードを入力して、利用可能なツアーをフィルターできます。

5.3.2. ネットワーク

- OpenShift Container Platform クラスターのチェックアップを実行する [namespace](#page-334-0) を指定 でき るようになりました。
- レイヤー2 モードで MetalLB [Operator](https://docs.redhat.com/en/documentation/openshift_container_platform/4.12/html-single/networking/#metallb-operator-install) を使用して、[負荷分散サービスを設定](#page-212-0) できるようにな りました。

#### 5.3.3. Web コンソール

- **Virtualization → Overview ページには、次の使いやすさの拡張機能があります。** 
	- Download virtctl リンクが利用可能です。
	- リソース情報は、管理ユーザーおよび非管理ユーザー向けにカスタマイズされています。 たとえば、管理者以外のユーザーには自分の仮想マシンのみが表示されます。
	- Overview タブには、仮想マシンの数と vCPU、メモリー、およびストレージの使用率が、 過去 7 日間の傾向を示すグラフと共に表示されます。
	- Overview タブの Alerts カードには、重大度別にグループ化されたアラートが表示されま す。
	- Top Consumersタブには、設定可能な期間における CPU、メモリー、およびストレージ の使用率のトップコンシューマーが表示されます。
	- o Migrations タブには、VM 移行の進行状況が表示されます。
	- o Settings タブには、ライブマイグレーションの制限、ライブマイグレーションネットワー ク、テンプレートプロジェクトなど、クラスター全体の設定が表示されます。
- Virtualization → MigrationPolicies ページで、ライブマイグレーションポリシーを1カ所で作 成および管理できます。
- VirtualMachine details ページの Metrics タブには、設定可能な期間における VM のメモ リー、CPU、ストレージ、ネットワーク、および移行のメトリックが表示されます。
- テンプレートをカスタマイズして VM を作成する場合、各仮想マシン設定タブで YAML スイッ チを ON に設定して、YAML 設定ファイルのライブ変更をフォームと一緒に表示できます。
- **Virtualization → Overview ページの Migrations タブには、設定可能な期間における仮想マシ** ンインスタンスの移行の進行状況が表示されます。
- ライブマイグレーション専用のネットワークを定義して、テナントワークロードの中断を最小 限に抑えることができるようになりました。ネットワークを選択するには、Virtualization → Overview → Settings → Live migration に移動します。

#### 5.3.4. 非推奨の機能

非推奨の機能は現在のリリースに含まれており、サポートされています。ただし、これらは今後のリ リースで削除されるため、新規デプロイメントでの使用は推奨されません。

### 5.3.5. 削除された機能

削除された機能は、現在のリリースではサポートされません。

- 従来の HPP カスタムリソースと関連するストレージクラスのサポートは、すべての新しいデプ ロイメントで削除されました。OpenShift Virtualization 4.12 では、HPP Operator は Kubernetes Container Storage Interface (CSI) ドライバーを使用してローカルストレージを設 定します。レガシー HPP カスタムリソースは、以前のバージョンの OpenShift Virtualization にインストールされていた場合にのみサポートされます。
- OpenShift Virtualization 4.11 は、以下のオブジェクトを含む [nmstate](https://nmstate.io/) のサポートを削除しま す。

**No. 3 No. 3 Contract Contract** 

- **NodeNetworkState**
- **NodeNetworkConfigurationPolicy**
- **NodeNetworkConfigurationEnactment**

既存の nmstate 設定を保存してサポートするには、OpenShift Virtualization 4.11 に更新する前 に [Kubernetes](https://docs.redhat.com/en/documentation/openshift_container_platform/4.12/html-single/networking/#k8s-nmstate-about-the-k8s-nmstate-operator) NMState Operator をインストールします。Extended Update Support (EUS) バージョンの 4.12 の場合、4.12 に更新した後に Kubernetes NMState Operator をインストール します。Operator は、OpenShift Container Platform Web コンソールの OperatorHub から、 または OpenShift CLI (**oc**) を使用してインストールできます。

- Node Maintenance Operator (NMO) は OpenShift Virtualization に同梱されなくなりました。 これは、OpenShift Container Platform Web コンソールの OperatorHub から NMO をインス トール、または OpenShift CLI (**oc**) を使用してインストールできます。 OpenShift Virtualization 4.10.2 以降の 4.10 リリースから OpenShift Virtualization 4.11 に更新す [る前に、以下のいずれかのタスクを実行する必要があります。](#page-72-0)Extended Update Support (EUS) バージョンの場合、4.10.2 以降の 4.10 リリースから OpenShift Virtualization 4.12 に更新 する前に、以下のタスクを実行する必要があります。
	- すべてのノードをメンテナンスモードから移動します。
	- スタンドアロン NMO をインストール し、**nodemaintenances.nodemaintenance.kubevirt.io** カスタムリソース (CR) を **nodemaintenances.nodemaintenance.medik8s.io** CR に置き換えます。

# 5.4. テクノロジープレビュー機能

現在、今回のリリースに含まれる機能にはテクノロジープレビューのものがあります。これらの実験的 機能は、実稼働環境での使用を目的としていません。これらの機能に関しては、Red Hat カスタマー ポータルの以下のサポート範囲を参照してください。

[テクノロジープレビュー機能のサポート範囲](https://access.redhat.com/support/offerings/techpreview)

- OpenShift Container Platform [クラスターチェックアップ](#page-336-0) を実行して、VM 間のネットワーク レイテンシーを測定できるようになりました。
- Tekton Tasks Operator (TTO) は、OpenShift Virtualization を Red Hat OpenShift Pipelines と 統合 するようになりました。TTO [には、次のことを可能にするクラスタータスクとサンプルパ](#page-144-0) イプラインが含まれています。
	- 仮想マシン (VM)、永続ボリューム要求 (PVC)、およびデータボリュームを作成および管理 します。
	- 仮想マシンでコマンドを実行します。
	- **libguestfs** ツールを使用してディスクイメージを操作します。
	- Windows インストールイメージ (ISO ファイル) から新しいデータボリュームに Windows 10 をインストールします。
	- 基本的な Windows 10 インストールをカスタマイズしてから、新しいイメージとテンプレー トを作成します。
- [ゲストエージェントの](#page-326-0) ping プローブ を使用して、QEMU ゲストエージェントが仮想マシンで 実行されているかどうかを判断できるようになりました。
- Microsoft Windows 11 をゲスト OS として使用できるようになりました。ただし、OpenShift Virtualization 4.12 は、BitLocker リカバリーの重要な機能に必要な USB ディスクをサポートし ていません。回復キーを保護するには、[BitLocker](https://learn.microsoft.com/en-us/windows/security/information-protection/bitlocker/bitlocker-recovery-guide-plan) recovery guide で説明されている他の方法を 使用します。
- 帯域幅の使用率、並列移行の最大数、タイムアウトなどの特定のパラメーターを使用してライ ブマイグレーションポリシーを作成し、仮想マシンと namespace のラベルを使用して、仮想マ シンのグループにポリシーを適用できます。

# 5.5. バグ修正

- ドライバーのインストール後に新しいデバイス設定を失うことなく、ドライバーをインストー ルする前に仲介デバイスを有効にするように **HyperConverged** CR を設定できるようになりま した。([BZ#2046298](https://bugzilla.redhat.com/show_bug.cgi?id=2046298))
- OVN-Kubernetes クラスターネットワークプロバイダーは、大量の **NodePort** サービスを作成 して、RAM と CPU [の使用率がピークに達してもクラッシュしなくなりました。](https://issues.redhat.com/browse/OCPBUGS-1940)(OCPBUGS-1940)
- Red Hat Ceph Storage または Red Hat OpenShift Data Foundation Storage を使用している場 合、一度に 100 を超える仮想マシンのクローン作成が断続的に失敗することはなくなりまし た。([BZ#1989527](https://bugzilla.redhat.com/show_bug.cgi?id=1989527))

# 5.6. 既知の問題

- シングルスタックの IPv6 クラスターで OpenShift Virtualization は実行できません。 ([BZ#2193267](https://bugzilla.redhat.com/show_bug.cgi?id=2193267))
- コンピュートノードがさまざま含まれる、異種クラスターでは、HyperV Reenlightenment が有 効になっている仮想マシンは、タイムスタンプカウンタースケーリング (TSC) をサポートして いないノード、TSC 頻度が非季節なノードでスケジュールできません。([BZ#2151169](https://bugzilla.redhat.com/show_bug.cgi?id=2151169))
- 異なる SELinux コンテキストで 2 つの Pod を使用すると、**ocs-storagecluster-cephfs** スト レージクラスの VM が移行に失敗し、VM のステータスが **Paused** に変わります。これは、両 方の Pod が **ReadWriteMany** CephFS の共有ボリュームに同時にアクセスしようとするためで す。([BZ#2092271](https://bugzilla.redhat.com/show_bug.cgi?id=2092271))
	- 回避策として、**ocs-storagecluster-ceph-rbd** ストレージクラスを使用して、Red Hat Ceph Storage を使用するクラスターで VM をライブマイグレーションします。
- OpenShift Virtualization 4.12 では、TopoLVM プロビジョナー名の文字列が変更されました。 その結果、オペレーティングシステムイメージの自動インポートが失敗し、次のエラーメッ セージが表示される場合があります ([BZ#2158521](https://bugzilla.redhat.com/show_bug.cgi?id=2158521))。

DataVolume.storage spec is missing accessMode and volumeMode, cannot get access mode from StorageProfile.

回避策として、以下を実施します。

\

1. ストレージプロファイルの **claimPropertySets** 配列を更新します。

\$ oc patch storageprofile <storage\_profile> --type=merge -p '{"spec": {"claimPropertySets": [{"accessModes": ["ReadWriteOnce"], "volumeMode": "Block"},

{"accessModes": ["ReadWriteOnce"], "volumeMode": "Filesystem"}]}}'

- 2. **openshift-virtualization-os-images** namespace で影響を受けるデータボリュームを削 除します。これらは、更新されたストレージプロファイルのアクセスモードとボリュー ムモードで再作成されます。
- バインディングモードが **WaitForFirstConsumer** であるストレージの VM スナップショットを 復元すると、復元された PVC が **Pending** 状態のままになり、復元操作が進行しません。
	- 回避策として、復元された仮想マシンを起動し、停止してから、再度起動します。仮想マ シンがスケジュールされ、PVC が **Bound** 状態になり、復元操作が完了します。 ([BZ#2149654](https://bugzilla.redhat.com/show_bug.cgi?id=2149654))
- テンプレートのデフォルトのエビクションストラテジーが **LiveMigrate** であるため、Single Node OpenShift (SNO) クラスター上の共通テンプレートから作成された仮想マシンは **VMCannotBeEvicted** アラートを表示します。仮想マシンのエビクションストラテジーを更新 することで、このアラートを無視するか、アラートを削除できます。([BZ#2092412](https://bugzilla.redhat.com/show_bug.cgi?id=2092412))
- OpenShift Virtualization をアンインストールしても、OpenShift Virtualization によって作成さ れた **feature.node.kubevirt.io** ノードラベルは削除されません。ラベルは手動で削除する必要 があります。([CNV-22036](https://issues.redhat.com/browse/CNV-22036))
- Containerized Data Importer (CDI) によって作成された一部の永続ボリューム要求 (PVC) アノ テーションにより、仮想マシンのスナップショット復元操作が無期限に停止する可能性があり ます。([BZ#2070366](https://bugzilla.redhat.com/show_bug.cgi?id=2070366))
	- 回避策として、アノテーションを手動で削除できます。
		- 1. **VirtualMachineSnapshot** CR の **status.virtualMachineSnapshotContentName** 値か ら、[VirtualMachineSnapshotContent](#page-258-0) カスタムリソース (CR) 名を取得します。
		- 2. **VirtualMachineSnapshotContent** CR を編集し、**k8s.io/cloneRequest** を含むすべて の行を削除します。
		- 3. **VirtualMachine** オブジェクトで **spec.dataVolumeTemplates** の値を指定しなかった 場合は、次の両方の条件に該当するこの namespace の **DataVolume** および **PersistentVolumeClaim** オブジェクトを削除します。
			- a. オブジェクトの名前は **restore-** で始まります。
			- b. オブジェクトは仮想マシンによって参照されません。 **spec.dataVolumeTemplates** の値を指定した場合、この手順はオプションとなり ます。
		- 4. 更新された **VirtualMachineSnapshot** CR で [復元操作](#page-266-0) を繰り返します。
- Windows 11 仮想マシンは、FIPS [モード](https://access.redhat.com/documentation/ja-jp/red_hat_enterprise_linux/9/html-single/security_hardening/index#con_federal-information-processing-standard-fips_assembly_installing-the-system-in-fips-mode) で実行されているクラスターで起動しません。 Windows 11 には、デフォルトで Trusted Platform Module (TPM) デバイスが必要です。ただ し、**swtpm** (ソフトウェア TPM エミュレーター) パッケージは FIPS と互換性がありません。 ([BZ#2089301](https://bugzilla.redhat.com/show_bug.cgi?id=2089301))
- OpenShift Container Platform クラスターが OVN-Kubernetes をデフォルトの Container Network Interface (CNI) プロバイダーとして使用する場合、OVN-Kubernetes のホストネット ワークトポロジーの変更により、Linux ブリッジまたはボンディングデバイスをホストのデ フォルトインターフェイスに割り当てることはできません。([BZ#1885605](https://bugzilla.redhat.com/show_bug.cgi?id=1885605))
	- 回避策として、ホストに接続されたセカンダリーネットワークインターフェイスを使用す るか、OpenShift SDN デフォルト CNI プロバイダーに切り替えることができます。

場合によっては、複数の仮想マシンが読み取り/書き込みモードで同じ PVC をマウントできる

- 場合によっては、複数の仮想マシンが読み取り/書き込みモードで同じ PVC をマウントできる ため、データが破損する可能性があります。([BZ#1992753](https://bugzilla.redhat.com/show_bug.cgi?id=1992753))
	- 回避策として、複数の仮想マシンで読み取り/書き込みモードで単一の PVC を使用しない でください。
- Pod Disruption Budget (PDB) は、移行可能な仮想マシンイメージについての Pod の中断を防 ぎます。PDB が Pod の中断を検出する場合、**openshift-monitoring** は **LiveMigrate** エビク ションストラテジーを使用する仮想マシンイメージに対して 60 分ごとに **PodDisruptionBudgetAtLimit** アラートを送信します。([BZ#2026733](https://bugzilla.redhat.com/show_bug.cgi?id=2026733))
	- 回避策として、[アラートをサイレンス](https://docs.redhat.com/en/documentation/openshift_container_platform/4.12/html-single/monitoring/#silencing-alerts_managing-alerts) にします。
- OpenShift Virtualization は、Pod によって使用されるサービスアカウントトークンをその特定 の Pod にリンクします。OpenShift Virtualization は、トークンが含まれるディスクイメージを 作成してサービスアカウントボリュームを実装します。仮想マシンを移行すると、サービスア カウントボリュームが無効になります。([BZ#2037611](https://bugzilla.redhat.com/show_bug.cgi?id=2037611))
	- 回避策として、サービスアカウントではなくユーザーアカウントを使用してください。 ユーザーアカウントトークンは特定の Pod にバインドされていないためです。
- csi-clone クローンストラテジーを使用して 100 台以上の仮想マシンのクローンを作成する場 合、Ceph CSI はクローンをパージしない可能性があります。クローンの手動削除も失敗する可 能性があります。([BZ#2055595](https://bugzilla.redhat.com/show_bug.cgi?id=2055595))
	- 回避策として、**ceph-mgr** を再起動して仮想マシンのクローンをパージすることができま す。
- ブロックストレージデバイスで論理ボリューム管理(LVM)を使用する VM では、Red Hat Enterprise Linux CoreOS (RHCOS)ホストと競合しないように追加の設定が必要になります。
	- 回避策として、仮想マシンの作成、LVM のプロビジョニング、および仮想マシンの再起動 を行うことができます。これにより、空の **system.lvmdevices** ファイルが作成されます。 ([OCPBUGS-5223](https://issues.redhat.com/browse/OCPBUGS-5223))

# 第6章 インストール

# 6.1. OPENSHIFT VIRTUALIZATION のクラスターの準備

OpenShift Virtualization をインストールする前にこのセクションを確認して、クラスターが要件を満た していることを確認してください。

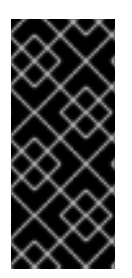

### 重要

ユーザープロビジョニング、インストーラープロビジョニング、またはアシステッドイ ンストーラーなど、任意のインストール方法を使用して、OpenShift Container Platform をデプロイできます。ただし、インストール方法とクラスタートポロジーは、スナップ ショットやライブマイグレーションなどの OpenShift Virtualization 機能に影響を与える 可能性があります。

#### $FIPS + -K$

クラスターを FIPS [モード](https://docs.redhat.com/en/documentation/openshift_container_platform/4.12/html-single/installing/#installing-fips-mode_installing-fips) でインストールする場合、OpenShift Virtualization に追加の設定は必要あり ません。

#### IPv6

シングルスタックの IPv6 クラスターで OpenShift Virtualization は実行できません。([BZ#2193267](https://bugzilla.redhat.com/show_bug.cgi?id=2193267))

### 6.1.1. ハードウェアとオペレーティングシステムの要件

OpenShift Virtualization の次のハードウェアおよびオペレーティングシステム要件を確認してくださ い。

### サポート対象プラットフォーム

- オンプレミスのベアメタルサーバー
- Amazon Web Services [ベアメタルインスタンス。詳細は、](https://access.redhat.com/articles/6409731)AWS ベアメタルノードへの OpenShift Virtualization のデプロイ を参照してください。
- IBM Cloud Bare Metal Servers。詳細は IBM Cloud Bare Metal Nodes への OpenShift Virtualization のデプロイ [を参照してください。](https://access.redhat.com/articles/6738731)

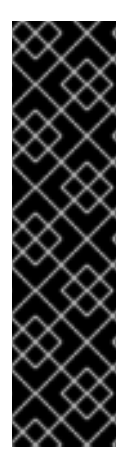

#### 重要

AWS ベアメタルインスタンスまたは IBM Cloud Bare Metal Servers への OpenShift Virtualization のインストールは、テクノロジープレビュー機能のみです。テクノロジー プレビュー機能は、Red Hat 製品サポートのサービスレベルアグリーメント (SLA) の対 象外であり、機能的に完全ではない場合があります。Red Hat は、実稼働環境でこれら を使用することを推奨していません。テクノロジープレビュー機能は、最新の製品機能 をいち早く提供して、開発段階で機能のテストを行いフィードバックを提供していただ くことを目的としています。

Red Hat [のテクノロジープレビュー機能のサポート範囲に関する詳細は、テクノロジー](https://access.redhat.com/support/offerings/techpreview/) プレビュー機能のサポート範囲 を参照してください。

他のクラウドプロバイダーが提供するベアメタルインスタンスまたはサーバーはサポートされ ていません。

#### CPU の要件

- Red Hat Enterprise Linux (RHEL) 8 でサポート
- Intel 64 または AMD64 CPU 拡張機能のサポート
- Intel VT または AMD-V ハードウェア仮想化拡張機能が有効
- NX (実行なし) フラグが有効

#### ストレージ要件

● OpenShift Container Platform によるサポート

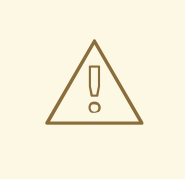

# 警告

Red Hat OpenShift Data Foundation を使用して OpenShift Virtualization をデプロ イする場合は、Windows 仮想マシンディスク用の専用ストレージクラスを作成する 必要があります。詳細は 、Windows VM の ODF [PersistentVolumes](https://access.redhat.com/articles/6978371) の最適化 を参 照してください。

#### オペレーティングシステム要件

ワーカーノードにインストールされた Red Hat Enterprise Linux CoreOS (RHCOS)

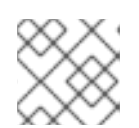

RHEL ワーカー ノードはサポートされていません。

● クラスターが CPU の異なるワーカーノードを使用している場合、CPU ごとに能力が異なるた め、ライブマイグレーションの失敗が発生する可能性があります。このような失敗を回避する には、各ノードに適切な能力の CPU を使用し、仮想マシンにノードアフィニティーを設定し て、移行が成功するようにします。詳細 [は、必須のノードのアフィニティールールの設定](https://docs.redhat.com/en/documentation/openshift_container_platform/4.12/html-single/nodes/#nodes-scheduler-node-affinity-configuring-required_nodes-scheduler-node-affinity) を 参照してください。

#### 関連情報

- RHCOS [について](https://docs.redhat.com/en/documentation/openshift_container_platform/4.12/html-single/architecture/#rhcos-about_architecture-rhcos)。
- サポートされている CPU の Red Hat [Ecosystem](https://catalog.redhat.com) Catalog
- [サポートされるストレージ](https://docs.redhat.com/en/documentation/openshift_container_platform/4.12/html-single/storage/#storage-overview)

#### 6.1.2. 物理リソースのオーバーヘッド要件

注記

OpenShift Virtualization は OpenShift Container Platform のアドオンであり、クラスターの計画時に考 慮する必要のある追加のオーバーヘッドを強要します。各クラスターマシンは、OpenShift Container Platform の要件に加えて、以下のオーバーヘッドの要件を満たす必要があります。クラスター内の物理 リソースを過剰にサブスクライブすると、パフォーマンスに影響する可能性があります。

<span id="page-51-0"></span>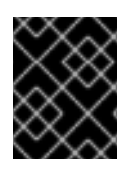

## 重要

本書に記載されている数は、Red Hat のテスト方法およびセットアップに基づいていま す。これらの数は、独自のセットアップおよび環境に応じて異なります。

### 6.1.2.1. メモリーのオーバーヘッド

以下の式を使用して、OpenShift Virtualization のメモリーオーバーヘッドの値を計算します。

### クラスターメモリーのオーバーヘッド

Memory overhead per infrastructure node ≈ 150 MiB

Memory overhead per worker node ≈ 360 MiB

さらに、OpenShift Virtualization 環境リソースには、すべてのインフラストラクチャーノードに分散さ れる合計 2179 MiB の RAM が必要です。

### 仮想マシンのメモリーオーバーヘッド

<span id="page-51-2"></span><span id="page-51-1"></span>Memory overhead per virtual machine  $\approx$  (1.002  $\times$  requested memory) \

- + 218 MiB \ **1**
- + 8 MiB × (number of vCPUs) \ **2**
- <span id="page-51-3"></span>+ 16 MiB × (number of graphics devices) \ **3**
- <span id="page-51-4"></span>+ (additional memory overhead) **4**
- [1](#page-51-1) **virt-launcher** Pod で実行されるプロセスに必要です。
- $\mathcal{L}$ 仮想マシンが要求する仮想 CPU の数。
- [3](#page-51-3) 仮想マシンが要求する仮想グラフィックスカードの数。
- [4](#page-51-4) 追加のメモリーオーバーヘッド:
	- お使いの環境に Single Root I/O Virtualization (SR-IOV) ネットワークデバイスまたは Graphics Processing Unit (GPU) が含まれる場合、それぞれのデバイスに 1 GiB の追加の メモリーオーバーヘッドを割り当てます。

### 6.1.2.2. CPU オーバーヘッド

以下の式を使用して、OpenShift Virtualization のクラスタープロセッサーのオーバーヘッド要件を計算 します。仮想マシンごとの CPU オーバーヘッドは、個々の設定によって異なります。

### クラスターの CPU オーバーヘッド

CPU overhead for infrastructure nodes  $\approx$  4 cores

OpenShift Virtualization は、ロギング、ルーティング、およびモニタリングなどのクラスターレベルの サービスの全体的な使用率を増加させます。このワークロードに対応するには、インフラストラク チャーコンポーネントをホストするノードに、4 つの追加コア (4000 ミリコア) の容量があり、これが それらのノード間に分散されていることを確認します。

CPU overhead for worker nodes  $\approx$  2 cores + CPU overhead per virtual machine

仮想マシンをホストする各ワーカーノードには、仮想マシンのワークロードに必要な CPU に加えて、 OpenShift Virtualization 管理ワークロード用に 2 つの追加コア (2000 ミリコア) の容量が必要です。

#### 仮想マシンの CPU オーバーヘッド

専用の CPU が要求される場合は、仮想マシン 1台につき CPU1つとなり、クラスターの CPU オーバー ヘッド要件に影響が出てきます。それ以外の場合は、仮想マシンに必要な CPU の数に関する特別な ルールはありません。

#### 6.1.2.3. ストレージのオーバーヘッド

以下のガイドラインを使用して、OpenShift Virtualization 環境のストレージオーバーヘッド要件を見積 もります。

#### クラスターストレージオーバーヘッド

Aggregated storage overhead per node  $\approx$  10 GiB

10 GiB は、OpenShift Virtualization のインストール時にクラスター内の各ノードについてのディスク上 のストレージの予想される影響に相当します。

#### 仮想マシンのストレージオーバーヘッド

仮想マシンごとのストレージオーバーヘッドは、仮想マシン内のリソース割り当ての特定の要求により 異なります。この要求は、クラスター内の別の場所でホストされるノードまたはストレージリソースの 一時ストレージに対するものである可能性があります。OpenShift Virtualization は現在、実行中のコン テナー自体に追加の一時ストレージを割り当てていません。

#### 6.1.2.4. 例

クラスター管理者が、クラスター内の 10 台の (それぞれ 1 GiB の RAM と 2 つの vCPU の) 仮想マシンを ホストする予定の場合、クラスター全体で影響を受けるメモリーは 11.68 GiB になります。クラスター の各ノードについて予想されるディスク上のストレージの影響は 10 GiB で示され、仮想マシンのワー クロードをホストするワーカーノードについての CPU の影響は最小 2 コアで示されます。

#### 6.1.3. オブジェクトの最大値

クラスターを計画するときは、次のテスト済みオブジェクトの最大数を考慮する必要があります。

- OpenShift Container Platform [オブジェクトの最大値](https://docs.redhat.com/en/documentation/openshift_container_platform/4.12/html-single/scalability_and_performance/#planning-your-environment-according-to-object-maximums)
- OpenShift Virtualization [オブジェクトの最大数](https://access.redhat.com/articles/6571671)

#### 6.1.4. 制限されたネットワーク環境

[インターネット接続のない制限された環境に](https://docs.redhat.com/en/documentation/openshift_container_platform/4.12/html-single/operators/#olm-restricted-networks) OpenShift Virtualization をインストールする場合は、制限 されたネットワーク用に Operator Lifecycle Manager を設定 する必要があります。

インターネット接続が制限されている場合、Operator Lifecycle Manager [でプロキシーサポートを設定](https://docs.redhat.com/en/documentation/openshift_container_platform/4.12/html-single/operators/#olm-configuring-proxy-support) して、Red Hat が提供する OperatorHub にアクセスすることができます。

6.1.5. ライブマイグレーション

ライブマイグレーションには次の要件があります。

- ReadWriteMany (RWX) アクセスモードの共有ストレージ
- 十分な RAM およびネットワーク帯域幅
- 仮想マシンがホストモデルの CPU を使用する場合、ノードは仮想マシンのホストモデルの CPU をサポートする必要があります。

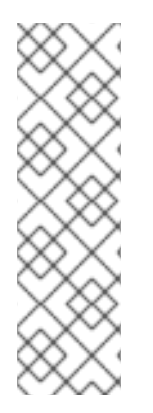

### 注記

ライブマイグレーションを引き起こすノードドレインをサポートするために、クラス ター内に十分なメモリーリクエスト容量があることを確認する必要があります。以下の 計算を使用して、必要な予備のメモリーを把握できます。

Product of (Maximum number of nodes that can drain in parallel) and (Highest total VM memory request allocations across nodes)

クラスターで並行して実行できるデフォルトの移行数は 5 です。

### 6.1.6. スナップショットとクローン作成

スナップショットとクローン作成の要件は、OpenShift Virtualization [ストレージ機能](#page-232-0) を参照してくださ い。

6.1.7. クラスターの高可用性オプション

クラスターには、次の高可用性 (HA) オプションのいずれかを設定できます。

● [インストーラーによってプロビジョニングされたインフラストラクチャー](https://docs.redhat.com/en/documentation/openshift_container_platform/4.12/html-single/installing/#ipi-install-overview) (IPI)の 自動高可用性 は、[マシンヘルスチェック](https://docs.redhat.com/en/documentation/openshift_container_platform/4.12/html-single/machine_management/#machine-health-checks-about_deploying-machine-health-checks) をデプロイすることで利用できます。

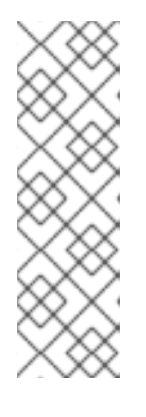

### 注記

インストーラーでプロビジョニングされるインフラストラクチャーを使用してイ ンストールされ、MachineHealthCheck が適切に設定された OpenShift Container Platform クラスターで、ノードで MachineHealthCheck が失敗し、ク ラスターで利用できなくなると、そのノードは再利用されます。障害が発生した ノードで実行された仮想マシンでは、一連の条件によって次に起こる動作が変わ ります。潜在的な結果と RunStrategy がそれらの結果にどのように影響するか についての詳細情報は、[仮想マシンの](#page-100-0) RunStrategy について を参照してくださ い。

- IPI と非 IPI の両方の自動高可用性は、OpenShift Container Platform クラスターで Node Health Check Operator を使用して **NodeHealthCheck** コントローラーをデプロイすることで 利用できます。コントローラーは異常なノードを特定し、Self Node Remediation Operator や Fence Agents Remediation Operator などの修復プロバイダーを使用して異常なノードを修復 [します。ノードの修復、フェンシング、メンテナンスについて、詳しくは](https://access.redhat.com/documentation/ja-jp/workload_availability_for_red_hat_openshift) Red Hat OpenShift のワークロードの可用性 を参照してください。
- モニタリングシステムまたは有資格者を使用してノードの可用性をモニターすることにより、 あらゆるプラットフォームの高可用性を利用できます。ノードが失われた場合は、これを シャットダウンして **oc delete node <lost\_node>** を実行します。

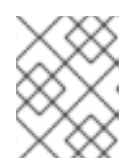

#### 注記

外部モニタリングシステムまたは資格のある人材によるノードの正常性の監視が 行われない場合、仮想マシンは高可用性を失います。

# 6.2. OPENSHIFT VIRTUALIZATION コンポーネントのノードの指定

ノードの配置ルールを設定して、OpenShift Virtualization Operator、ワークロード、およびコントロー ラーをデプロイするノードを指定します。

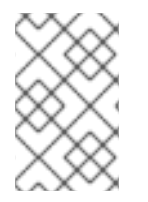

#### 注記

OpenShift Virtualization のインストール後に一部のコンポーネントのノードの配置を設 定できますが、ワークロード用にノードの配置を設定する場合には仮想マシンを含める ことはできません。

6.2.1. 仮想化コンポーネントのノード配置について

OpenShift Virtualization がそのコンポーネントをデプロイする場所をカスタマイズして、以下を確認す る必要がある場合があります。

- 仮想マシンは、仮想化ワークロード用のノードにのみデプロイされる。
- Operator はインフラストラクチャーノードにのみデプロイされる。
- 特定のノードは OpenShift Virtualization の影響を受けない。たとえば、クラスターで実行され る仮想化に関連しないワークロードがあり、それらのワークロードを OpenShift Virtualization から分離する必要があるとします。

### 6.2.1.1. ノードの配置ルールを仮想化コンポーネントに適用する方法

対応するオブジェクトを直接編集するか、Web コンソールを使用して、コンポーネントのノードの配置 ルールを指定できます。

- Operator Lifecycle Manager (OLM) がデプロイする OpenShift Virtualization Operator の場合 は、OLM **Subscription** オブジェクトを直接編集します。現時点では、Web コンソールを使用 して **Subscription** オブジェクトのノードの配置ルールを設定することはできません。
- OpenShift Virtualization Operator がデプロイするコンポーネントの場合は、**HyperConverged** オブジェクトを直接編集するか、OpenShift Virtualization のインストール時に Web コンソール を使用してこれを設定します。
- ホストパスプロビジョナーの場合、**HostPathProvisioner** オブジェクトを直接編集するか、 Web コンソールを使用してこれを設定します。

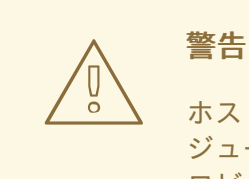

ホストパスプロビジョナーと仮想化コンポーネントを同じノードでスケ ジュールする必要があります。スケジュールしない場合は、ホストパスプ ロビジョナーを使用する仮想化 Pod を実行できません。

オブジェクトに応じて、以下のルールタイプを 1 つ以上使用できます。

#### **nodeSelector**

Pod は、キーと値のペアまたはこのフィールドで指定したペアを使用してラベルが付けられたノー ドに Pod をスケジュールできます。ノードには、リスト表示されたすべてのペアに一致するラベル がなければなりません。

#### **affinity**

より表現的な構文を使用して、ノードと Pod に一致するルールを設定できます。アフィニティーを 使用すると、ルールの適用方法に追加のニュアンスを持たせることができます。たとえば、ルール がハード要件ではなく基本設定になるように指定し、ルールの条件が満たされない場合も Pod がス ケジュールされるようにすることができます。

#### **tolerations**

一致するテイントを持つノードで Pod をスケジュールできます。テイントがノードに適用される場 合、そのノードはテイントを容認する Pod のみを受け入れます。

### 6.2.1.2. OLM Subscription オブジェクトのノード配置

OLM が OpenShift Virtualization Operator をデプロイするノードを指定するには、OpenShift Virtualization のインストール時に **Subscription** オブジェクトを編集します。以下の例に示されるよう に、**spec.config** フィールドにノードの配置ルールを追加できます。

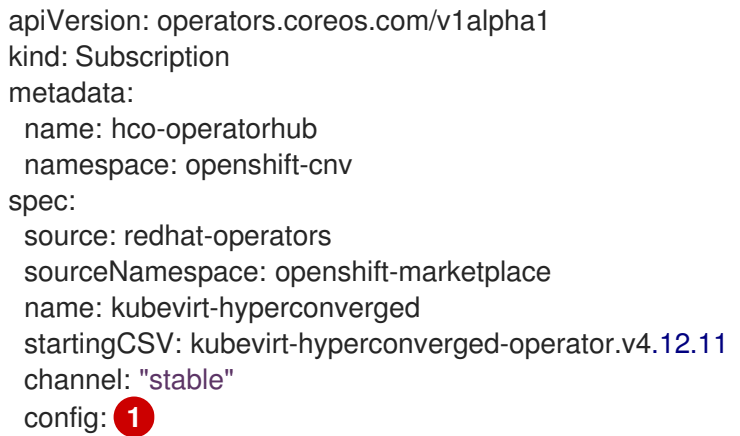

<span id="page-55-0"></span>**config** フィールドは **nodeSelector** および **tolerations** をサポートしますが、**affinity** はサポート しません。

### 6.2.1.3. HyperConverged オブジェクトのノード配置

OpenShift Virtualization がそのコンポーネントをデプロイするノードを指定するには、OpenShift Virtualization のインストール時に作成する HyperConverged Cluster カスタムリソース (CR) ファイル に **nodePlacement** オブジェクトを含めることができます。以下の例のように、**spec.infra** および **spec.workloads** フィールドに **nodePlacement** を含めることができます。

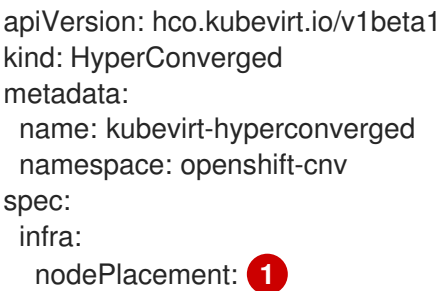

[1](#page-55-0)

<span id="page-56-2"></span><span id="page-56-0"></span>... workloads: nodePlacement: ...

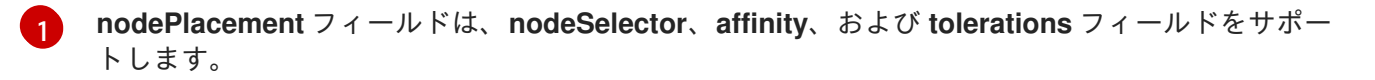

### 6.2.1.4. HostPathProvisioner オブジェクトのノード配置

ノードの配置ルールは、ホストパスプロビジョナーのインストール時に作成する **HostPathProvisioner** オブジェクトの **spec.workload** フィールドで設定できます。

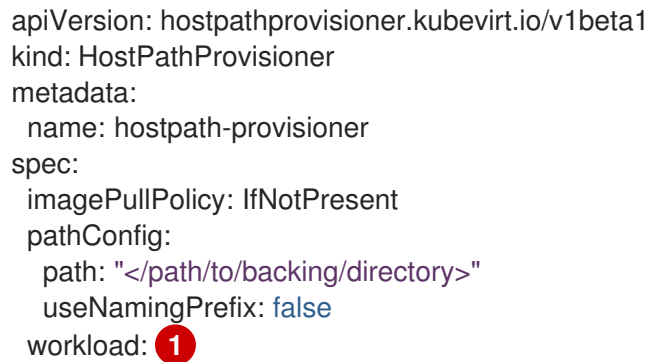

<span id="page-56-1"></span>[1](#page-56-1) **workload** フィールドは、**nodeSelector**、**affinity**、および **tolerations** フィールドをサポートしま す。

#### 6.2.1.5. 関連情報

- [仮想マシンのノードの指定](#page-149-0)
- [ノードセレクターの使用による特定ノードへの](https://docs.redhat.com/en/documentation/openshift_container_platform/4.12/html-single/nodes/#nodes-scheduler-node-selectors) Pod の配置
- [ノードのアフィニティールールを使用したノード上での](https://docs.redhat.com/en/documentation/openshift_container_platform/4.12/html-single/nodes/#nodes-scheduler-node-affinity) Pod 配置の制御
- [ノードテイントを使用した](https://docs.redhat.com/en/documentation/openshift_container_platform/4.12/html-single/nodes/#nodes-scheduler-taints-tolerations) Pod 配置の制御
- CLI を使用した OpenShift Virtualization [のインストール](#page-62-0)
- Web [コンソールを使用した](#page-60-0) OpenShift Virtualization のインストール
- [仮想マシンのローカルストレージの設定](#page-234-0)

### 6.2.2. マニフェストの例

以下の YAML ファイルの例では、**nodePlacement**、**affinity**、および **tolerations** オブジェクトを使用 して OpenShift Virtualization コンポーネントのノード配置をカスタマイズします。

6.2.2.1. Operator Lifecycle Manager サブスクリプションオブジェクト

6.2.2.1.1. 例: OLM Subscription オブジェクトの nodeSelector を使用したノード配置

この例では、OLM が **example.io/example-infra-key = example-infra-value** のラベルが付けられた ノードに OpenShift Virtualization Operator を配置するように、**nodeSelector** を設定します。

```
apiVersion: operators.coreos.com/v1alpha1
kind: Subscription
metadata:
 name: hco-operatorhub
 namespace: openshift-cnv
spec:
 source: redhat-operators
 sourceNamespace: openshift-marketplace
 name: kubevirt-hyperconverged
 startingCSV: kubevirt-hyperconverged-operator.v4.12.11
 channel: "stable"
 config:
  nodeSelector:
   example.io/example-infra-key: example-infra-value
```
### 6.2.2.1.2. 例: OLM Subscription オブジェクトの容認を使用したノード配置

この例では、OLM が OpenShift Virtualization Operator をデプロイするために予約されるノードには **key=virtualization:NoSchedule** テイントのラベルが付けられます。一致する容認のある Pod のみがこ れらのノードにスケジュールされます。

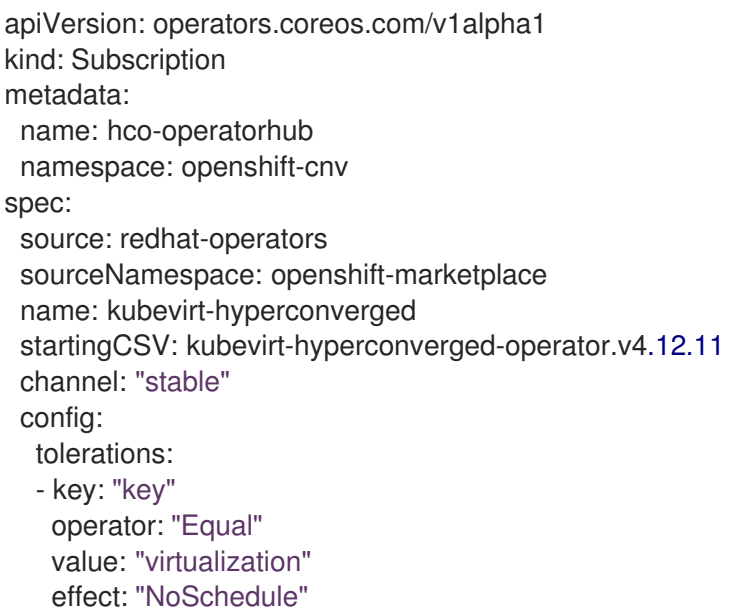

# 6.2.2.2. HyperConverged オブジェクト

6.2.2.2.1. 例: HyperConverged Cluster CR の nodeSelector を使用したノード配置

この例では、**nodeSelector** は、インフラストラクチャーリソースが **example.io/example-infra-key = example-infra-value** のラベルが付けられたノードに配置されるように設定され、ワークロードは **example.io/example-workloads-key = example-workloads-value** のラベルが付けられたノードに配置 されるように設定されます。

apiVersion: hco.kubevirt.io/v1beta1 kind: HyperConverged metadata:

```
name: kubevirt-hyperconverged
 namespace: openshift-cnv
spec:
 infra:
  nodePlacement:
   nodeSelector:
    example.io/example-infra-key: example-infra-value
 workloads:
  nodePlacement:
   nodeSelector:
    example.io/example-workloads-key: example-workloads-value
```
### 6.2.2.2.2. 例: HyperConverged Cluster CR のアフィニティーを使用したノード配置

この例では、**affinity** は、インフラストラクチャーリソースが **example.io/example-infra-key = example-infra-value** のラベルが付けられたノードに配置されるように設定され、ワークロードが **example.io/example-workloads-key = example-workloads-value** のラベルが付けられたノードに配置 されるように設定されます。ワークロード用には 9 つ以上の CPU を持つノードが優先されますが、そ れらが利用可能ではない場合も、Pod は依然としてスケジュールされます。

```
apiVersion: hco.kubevirt.io/v1beta1
kind: HyperConverged
metadata:
 name: kubevirt-hyperconverged
 namespace: openshift-cnv
spec:
 infra:
  nodePlacement:
   affinity:
    nodeAffinity:
      requiredDuringSchedulingIgnoredDuringExecution:
       nodeSelectorTerms:
       - matchExpressions:
        - key: example.io/example-infra-key
         operator: In
         values:
         - example-infra-value
 workloads:
  nodePlacement:
   affinity:
    nodeAffinity:
      requiredDuringSchedulingIgnoredDuringExecution:
       nodeSelectorTerms:
       - matchExpressions:
        - key: example.io/example-workloads-key
         operator: In
         values:
         - example-workloads-value
      preferredDuringSchedulingIgnoredDuringExecution:
      - weight: 1
       preference:
        matchExpressions:
        - key: example.io/num-cpus
```
operator: Gt values: - 8

### 6.2.2.2.3. 例: HyperConverged Cluster CR の容認を使用したノード配置

この例では、OpenShift Virtualization コンポーネント用に予約されるノードには **key=virtualization:NoSchedule** テイントのラベルが付けられます。一致する容認のある Pod のみがこ れらのノードにスケジュールされます。

apiVersion: hco.kubevirt.io/v1beta1 kind: HyperConverged metadata: name: kubevirt-hyperconverged namespace: openshift-cnv spec: workloads: nodePlacement: tolerations: - key: "key" operator: "Equal" value: "virtualization" effect: "NoSchedule"

# 6.2.2.3. HostPathProvisioner オブジェクト

6.2.2.3.1. 例: HostPathProvisioner オブジェクトの nodeSelector を使用したノード配置

この例では、**example.io/example-workloads-key = example-workloads-value** のラベルが付けられた ノードにワークロードが配置されるように **nodeSelector** を設定します。

```
apiVersion: hostpathprovisioner.kubevirt.io/v1beta1
kind: HostPathProvisioner
metadata:
 name: hostpath-provisioner
spec:
 imagePullPolicy: IfNotPresent
 pathConfig:
  path: "</path/to/backing/directory>"
  useNamingPrefix: false
 workload:
  nodeSelector:
   example.io/example-workloads-key: example-workloads-value
```
# 6.3. WEB コンソールを使用した OPENSHIFT VIRTUALIZATION のインス トール

OpenShift Virtualization をインストールし、仮想化機能を OpenShift Container Platform クラスターに 追加します。

OpenShift Container Platform 4.12 Web [コンソール](https://docs.redhat.com/en/documentation/openshift_container_platform/4.12/html-single/web_console/#web-console-overview_web-console) を使用して、OpenShift Virtualization Operator に サブスクライブし、これをデプロイすることができます。

## <span id="page-60-0"></span>6.3.1. OpenShift Virtualization Operator のインストール

OpenShift Container Platform Web コンソールから OpenShift Virtualization Operator をインストール できます。

#### 前提条件

- OpenShift Container Platform 4.12 をクラスターにインストールしていること。
- **cluster-admin** パーミッションを持つユーザーとして OpenShift Container Platform Web コン ソールにログインすること。

#### 手順

- 1. Administrator パースペクティブから、Operators → OperatorHub をクリックします。
- 2. Filter by keyword に Virtualization と入力します。
- 3. Red Hat ソースラベルをがある {CNVOperatorDisplayName} タイルを選択します。
- 4. Operator についての情報を確認してから、Install をクリックします。
- 5. Install Operator ページで以下を行います。
	- a. 選択可能な Update Channelオプションの一覧から stable を選択します。これにより、 OpenShift Container Platform バージョンと互換性がある OpenShift Virtualization のバー ジョンをインストールすることができます。
	- b. インストールされた namespaceの場合、Operator recommended namespace オプショ ンが選択されていることを確認します。これにより、Operator が必須の **openshift-cnv** namespace にインストールされます。この namespace は存在しない場合は、自動的に作 成されます。

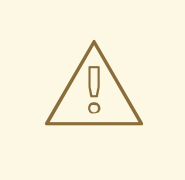

警告

OpenShift Virtualization Operator を **openshift-cnv** 以外の namespace にインストールしようとすると、インストールが失敗します。

c. Approval Strategy の場合に、stable 更新チャネルで新しいバージョンが利用可能になっ たときに OpenShift Virtualization が自動更新されるように、デフォルト値である Automaticを選択することを強く推奨します。 Manual 承認ストラテジーを選択することは可能ですが、クラスターのサポート容易性およ び機能に対応するリスクが高いため、推奨できません。これらのリスクを完全に理解して いて、Automatic を使用できない場合のみ、Manual を選択してください。

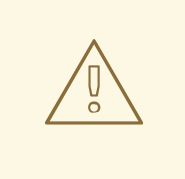

警告

OpenShift Virtualization は対応する OpenShift Container Platform バージョンで使用される場合にのみサポートされるため、OpenShift Virtualization が更新されないと、クラスターがサポートされなくなる 可能性があります。

- 6. Install をクリックし、Operator を **openshift-cnv** namespace で利用可能にします。
- 7. Operator が正常にインストールされたら、Create HyperConverged をクリックします。
- 8. オプション: OpenShift Virtualization コンポーネントの Infra および Workloads ノード配置オプ ションを設定します。
- 9. Create をクリックして OpenShift Virtualization を起動します。

#### 検証

● Workloads → Pods ページに移動して、OpenShift Virtualization Pod がすべて Running 状態に なるまでこれらの Pod をモニターします。すべての Pod で Running 状態が表示された後に、 OpenShift Virtualization を使用できます。

### 6.3.2. 次のステップ

以下のコンポーネントを追加で設定する必要がある場合があります。

● [ホストパスプロビジョナー](#page-233-0) は、OpenShift Virtualization 用に設計されたローカルストレージプ ロビジョナーです。仮想マシンのローカルストレージを設定する必要がある場合、まずホスト パスプロビジョナーを有効にする必要があります。

# 6.4. CLI を使用した OPENSHIFT VIRTUALIZATION のインストール

OpenShift Virtualization をインストールし、仮想化機能を OpenShift Container Platform クラスターに 追加します。コマンドラインを使用してマニフェストをクラスターに適用し、OpenShift Virtualization Operator にサブスクライブし、デプロイできます。

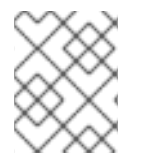

### 注記

OpenShift Virtualization がそのコンポーネントをインストールするノードを指定するに は[、ノードの配置ルールを設定](#page-56-2) します。

### 6.4.1. 前提条件

- OpenShift Container Platform 4.12 をクラスターにインストールしていること。
- OpenShift CLI (**oc**) がインストールされている。
- **cluster-admin** 権限を持つユーザーとしてログインしている。

# <span id="page-62-0"></span>6.4.2. CLI を使用した OpenShift Virtualization カタログのサブスクライブ

OpenShift Virtualization をインストールする前に、OpenShift Virtualization カタログにサブスクライブ する必要があります。サブスクライブにより、**openshift-cnv** namespace に OpenShift Virtualization Operator へのアクセスが付与されます。

単一マニフェストをクラスターに適用して **Namespace**、**OperatorGroup**、および **Subscription** オブ ジェクトをサブスクライブし、設定します。

### 手順

1. 以下のマニフェストを含む YAML ファイルを作成します。

apiVersion: v1 kind: Namespace metadata: name: openshift-cnv -- apiVersion: operators.coreos.com/v1 kind: OperatorGroup metadata: name: kubevirt-hyperconverged-group namespace: openshift-cnv spec: targetNamespaces: - openshift-cnv -- apiVersion: operators.coreos.com/v1alpha1 kind: Subscription metadata: name: hco-operatorhub namespace: openshift-cnv spec: source: redhat-operators sourceNamespace: openshift-marketplace name: kubevirt-hyperconverged startingCSV: kubevirt-hyperconverged-operator.v4.12.11 channel: "stable" **1**

<span id="page-62-1"></span>**stable** チャネルを使用することで、OpenShift Container Platform バージョンと互換性の ある OpenShift Virtualization のバージョンをインストールすることができます。

2. 以下のコマンドを実行して、OpenShift Virtualization に必要な **Namespace**、**OperatorGroup**、および **Subscription** オブジェクトを作成します。

\$ oc apply -f <file name>.yaml

注記

[1](#page-62-1)

YAML ファイルで[、証明書のローテーションパラメーターを設定](#page-152-0) できます。

# 6.4.3. CLI を使用した OpenShift Virtualization Operator のデプロイ

**oc** CLI を使用して OpenShift Virtualization Operator をデプロイすることができます。

## 前提条件

**openshift-cnv** namespace の OpenShift Virtualization カタログへのアクティブなサブスクリプ ション。

### 手順

1. 以下のマニフェストを含む YAML ファイルを作成します。

apiVersion: hco.kubevirt.io/v1beta1 kind: HyperConverged metadata: name: kubevirt-hyperconverged namespace: openshift-cnv spec:

2. 以下のコマンドを実行して OpenShift Virtualization Operator をデプロイします。

\$ oc apply -f <file\_name>.yaml

### 検証

**openshift-cnv** namespace の Cluster Service Version (CSV) の **PHASE** を監視して、  $\bullet$ OpenShift Virtualization が正常にデプロイされたことを確認します。以下のコマンドを実行し ます。

\$ watch oc get csv -n openshift-cnv

以下の出力は、デプロイメントに成功したかどうかを表示します。

### 出力例

NAME DISPLAY VERSION REPLACES PHASE kubevirt-hyperconverged-operator.v4.12.11 OpenShift Virtualization 4.12.11 Succeeded

### 6.4.4. 次のステップ

以下のコンポーネントを追加で設定する必要がある場合があります。

● [ホストパスプロビジョナー](#page-233-0) は、OpenShift Virtualization 用に設計されたローカルストレージプ ロビジョナーです。仮想マシンのローカルストレージを設定する必要がある場合、まずホスト パスプロビジョナーを有効にする必要があります。

# 6.5. VIRTCTL クライアントのインストール

**virtctl** クライアントは、OpenShift Virtualization リソースを管理するためのコマンドラインユーティリ ティーです。Linux、Windows、および macOS で使用できます。

### 6.5.1. Linux、Windows、および macOS への virtctl クライアントのインストール

お使いのオペレーティングシステム用の **virtctl** クライアントをダウンロードしてインストールします。

- 1. OpenShift Container Platform Web コンソールで Virtualization > Overview に移動します。
- 2. ページの右上隅にある Download virtctl リンクをクリックして、お使いのオペレーティングシ ステム用の **virtctl** クライアントをダウンロードします。
- 3. **virtctl** をインストールします。
	- Linux の場合
		- a. アーカイブファイルを解凍します。

\$ tar -xvf <virtctl-version-distribution.arch>.tar.gz

b. 次のコマンドを実行して、**virtctl** バイナリーを実行可能にします。

\$ chmod +x <path/virtctl-file-name>

c. **virtctl** バイナリーを **PATH** 環境変数 にあるディレクトリーに移動します。 次のコマンドを実行して、パスを確認できます。

\$ echo \$PATH

d. **KUBECONFIG** 環境変数を設定します。

\$ export KUBECONFIG=/home/<user>/clusters/current/auth/kubeconfig

- Windows の場合:
	- a. アーカイブファイルを展開します。
	- b. 展開したフォルダー階層に移動し、**virtctl** 実行可能ファイルをダブルクリックしてクラ イアントをインストールします。
	- c. **virtctl** バイナリーを **PATH** 環境変数 にあるディレクトリーに移動します。 次のコマンドを実行して、パスを確認できます。

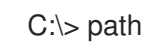

- MacOS の場合:
	- a. アーカイブファイルを展開します。
	- b. **virtctl** バイナリーを **PATH** 環境変数 にあるディレクトリーに移動します。 次のコマンドを実行して、パスを確認できます。

echo \$PATH

#### 6.5.2. virtctl を RPM としてインストールする

OpenShift Virtualization リポジトリーを有効にした後、Red Hat Enterprise Linux (RHEL) に **virtctl** ク ライアントを RPM としてインストールできます。

## 手順

## 6.5.2.1. OpenShift Virtualization リポジトリーの有効化

Red Hat Enterprise Linux (RHEL) のバージョンの OpenShift Virtualization リポジトリーを有効にしま す。

### 前提条件

● システムは、Red Hat Container Native Virtualization エンタイトルメントへの有効なサブスク リプションを持つ Red Hat アカウントに登録されています。

### 手順

- **subscription-manager** CLI ツールを使用して、オペレーティングシステムに適切な OpenShift Virtualization リポジトリーを有効にします。
	- RHEL 8 のリポジトリーを有効にするには、次を実行します。

# subscription-manager repos --enable cnv-4.12-for-rhel-8-x86\_64-rpms

RHEL 7 のリポジトリーを有効にするには、次を実行します。

# subscription-manager repos --enable rhel-7-server-cnv-4.12-rpms

### 6.5.2.2. yum ユーティリティーを使用した virtctl クライアントのインストール

**kubevirt-virtctl** パッケージから **virtctl** クライアントをインストールします。

### 前提条件

● Red Hat Enterprise Linux (RHEL) システムで OpenShift Virtualization リポジトリーを有効にし ました。

### 手順

**kubevirt-virtctl** パッケージをインストールします。

# yum install kubevirt-virtctl

### 6.5.3. 関連情報

● OpenShift Virtualization の CLI [ツールの使用](#page-86-0)

# 6.6. OPENSHIFT VIRTUALIZATION のアンインストール

Web コンソールまたはコマンドラインインターフェイス (CLI) を使用して OpenShift Virtualization を アンインストールし、OpenShift Virtualization ワークロード、Operator、およびそのリソースを削除し ます。

### 6.6.1. Web コンソールを使用した OpenShift Virtualization のアンインストール

Web [コンソール](https://docs.redhat.com/en/documentation/openshift_container_platform/4.12/html-single/web_console/#web-console-overview_web-console) を使用して OpenShift Virtualization をアンインストールし、以下のタスクを実行しま す。

- 1. **[HyperConverged](#page-66-0)** CR を削除 します。
- 2. OpenShift [Virtualization](#page-67-0) Operator を削除 します。
- 3. **[openshift-cnv](#page-67-1)** namespace を削除 します。
- 4. OpenShift Virtualization [カスタムリソース定義](#page-67-2) (CRD) を削除 します。

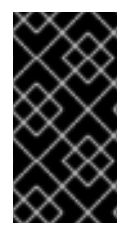

### 重要

まず、すべての [仮想マシン](#page-110-0) と [仮想マシンインスタンス](#page-115-0) を削除する必要があります。

ワークロードがクラスターに残っている間は、OpenShift Virtualization をアンインス トールできません。

#### <span id="page-66-0"></span>6.6.1.1. HyperConverged カスタムリソースの削除

OpenShift Virtualization をアンインストールするには、最初に **HyperConverged** カスタムリソース (CR) を削除します。

#### 前提条件

**cluster-admin** パーミッションを持つアカウントを使用して OpenShift Container Platform ク ラスターにアクセスできる。

#### 手順

- 1. Operators → Installed Operators ページに移動します。
- 2. OpenShift Virtualization Operator を選択します。
- 3. OpenShift Virtualization Deployment タブをクリックします。
- 4. **kubevirt-hyperconverged** の横にある Options メニュー をクリックし、Delete HyperConverged を選択します。

٠

5. 確認ウィンドウで Delete をクリックします。

#### 6.6.1.2. Web コンソールの使用によるクラスターからの Operator の削除

クラスター管理者は Web コンソールを使用して、選択した namespace からインストールされた Operator を削除できます。

#### 前提条件

**cluster-admin** パーミッションを持つアカウントを使用して OpenShift Container Platform ク ラスター Web コンソールにアクセスできる。

2. スクロールするか、キーワードを Filter by name フィールドに入力して、削除する Operator

#### 手順

1. Operators → Installed Operators ページに移動します。

- <span id="page-67-0"></span>2. スクロールするか、キーワードを Filter by name フィールドに入力して、削除する Operator を見つけます。次に、それをクリックします。
- 3. Operator Details ページの右側で、Actions 一覧から Uninstall Operator を選択します。 Uninstall Operator?ダイアログボックスが表示されます。
- 4. Uninstall を選択し、Operator、Operator デプロイメント、および Pod を削除します。このア クションの後には、Operator は実行を停止し、更新を受信しなくなります。

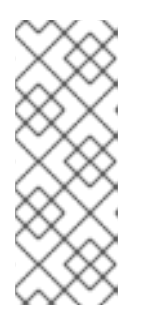

注記

このアクションは、カスタムリソース定義 (CRD) およびカスタムリソース (CR) など、Operator が管理するリソースは削除されません。Web コンソールおよび 継続して実行されるクラスター外のリソースによって有効にされるダッシュボー ドおよびナビゲーションアイテムには、手動でのクリーンアップが必要になる場 合があります。Operator のアンインストール後にこれらを削除するには、 Operator CRD を手動で削除する必要があります。

### <span id="page-67-1"></span>6.6.1.3. Web コンソールを使用した namespace の削除

OpenShift Container Platform Web コンソールを使用して namespace を削除できます。

#### 前提条件

**cluster-admin** パーミッションを持つアカウントを使用して OpenShift Container Platform ク ラスターにアクセスできる。

### 手順

- 1. Administration → Namespaces に移動します。
- 2. namespace の一覧で削除する必要のある namespace を見つけます。
- 3. namespace の一覧の右端で、Options メニュー <sup>-</sup> から Delete Namespace を選択します。
- 4. Delete Namespaceペインが表示されたら、フィールドから削除する namespace の名前を入 力します。
- 5. Delete をクリックします。

### <span id="page-67-2"></span>6.6.1.4. OpenShift Virtualization カスタムリソース定義の削除

Web コンソールを使用して、OpenShift Virtualization カスタムリソース定義 (CRD) を削除できます。

### 前提条件

**● cluster-admin** パーミッションを持つアカウントを使用して OpenShift Container Platform ク ラスターにアクセスできる。

### 手順

1. Administration → CustomResourceDefinitions に移動します。

- 2. Label フィルターを選択し、Search フィールドに **operators.coreos.com/kubevirthyperconverged.openshift-cnv** と入力して OpenShift Virtualization CRD を表示します。
- 3. 各 CRD の横にある Options メニュー <sup>■</sup> をクリックし、Delete CustomResourceDefinition の削除を選択します。

## 6.6.2. CLI を使用した OpenShift Virtualization のアンインストール

OpenShift CLI (**oc**) を使用して OpenShift Virtualization をアンインストールできます。

#### 前提条件

- **cluster-admin** 権限を持つアカウントを使用して OpenShift Container Platform クラスターに アクセスできる。
- OpenShift CLI (**oc**) がインストールされている。
- すべての仮想マシンと仮想マシンインスタンスを削除した。ワークロードがクラスターに残っ ている間は、OpenShift Virtualization をアンインストールできません。

#### 手順

1. **HyperConverged** カスタムリソースを削除します。

\$ oc delete HyperConverged kubevirt-hyperconverged -n openshift-cnv

2. OpenShift Virtualization Operator サブスクリプションを削除します。

\$ oc delete subscription kubevirt-hyperconverged -n openshift-cnv

3. OpenShift Virtualization **ClusterServiceVersion** リソースを削除します。

\$ oc delete csv -n openshift-cnv -l operators.coreos.com/kubevirt-hyperconverged.openshiftcnv

4. OpenShift Virtualization namespace を削除します。

\$ oc delete namespace openshift-cnv

5. **dry-run** オプションを指定して **oc delete crd** コマンドを実行し、OpenShift Virtualization カス タムリソース定義 (CRD) を一覧表示します。

\$ oc delete crd --dry-run=client -l operators.coreos.com/kubevirt-hyperconverged.openshiftcnv

### 出力例

customresourcedefinition.apiextensions.k8s.io "cdis.cdi.kubevirt.io" deleted (dry run) customresourcedefinition.apiextensions.k8s.io "hostpathprovisioners.hostpathprovisioner.kubevirt.io" deleted (dry run) customresourcedefinition.apiextensions.k8s.io "hyperconvergeds.hco.kubevirt.io" deleted

### (dry run)

customresourcedefinition.apiextensions.k8s.io "kubevirts.kubevirt.io" deleted (dry run) customresourcedefinition.apiextensions.k8s.io

"networkaddonsconfigs.networkaddonsoperator.network.kubevirt.io" deleted (dry run) customresourcedefinition.apiextensions.k8s.io "ssps.ssp.kubevirt.io" deleted (dry run) customresourcedefinition.apiextensions.k8s.io "tektontasks.tektontasks.kubevirt.io" deleted (dry run)

6. **dry-run** オプションを指定せずに **oc delete crd** コマンドを実行して、CRD を削除します。

\$ oc delete crd -l operators.coreos.com/kubevirt-hyperconverged.openshift-cnv

### 関連情報

- [仮想マシンの削除](#page-110-0)
- [仮想マシンインスタンスの削除](#page-115-0)

# 第7章 OPENSHIFT VIRTUALIZATION の更新

Operator Lifecycle Manager(OLM) が OpenShift Virtualization の z-stream およびマイナーバージョン の更新を提供する方法を確認します。

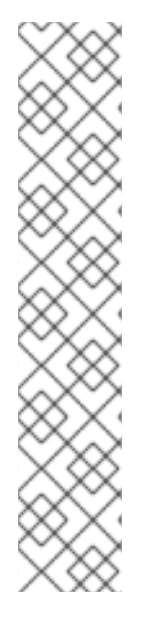

### 注記

- Node Maintenance Operator (NMO) は OpenShift Virtualization に同梱されなく なりました。NMO は、OpenShift Container Platform Web コンソールの OperatorHub から、または OpenShift CLI (**oc**) を使用して インストール でき [ます。ノードの修復、フェンシング、メンテナンスについて、詳しくは](https://access.redhat.com/documentation/ja-jp/workload_availability_for_red_hat_openshift/23.2/html-single/remediation_fencing_and_maintenance/index#about-remediation-fencing-maintenance) Red Hat OpenShift のワークロードの可用性 を参照してください。 OpenShift Virtualization 4.10.2 以降のリリースから OpenShift Virtualization 4.11 に更新する前に、以下のいずれかのタスクを実行する必要があります。
	- すべてのノードをメンテナンスモードから移動します。
	- スタンドアロン NMO をインストール し、**nodemaintenances.nodemaintenance.kubevirt.io** カスタムリソース (CR) を **nodemaintenances.nodemaintenance.medik8s.io** CR に置き換え ます。

# 7.1. OPENSHIFT VIRTUALIZATION の更新について

- Operator Lifecycle Manager(OLM) は OpenShift Virtualization Operator のライフサイクルを管 理します。OpenShift Container Platform のインストール時にデプロイされる Marketplace Operator により、クラスターで外部 Operator が利用できるようになります。
- OLM は、OpenShift Virtualization の z-stream およびマイナーバージョンの更新を提供しま す。OpenShift Container Platform を次のマイナーバージョンに更新すると、マイナーバー ジョンの更新が利用可能になります。OpenShift Container Platform を最初に更新しない限 り、OpenShift Virtualization を次のマイナーバージョンに更新できません。
- OpenShift Virtualization サブスクリプションは、stable という名前の単一の更新チャネルを使 用します。stable チャネルでは、OpenShift Virtualization および OpenShift Container Platform バージョンとの互換性が確保されます。
- サブスクリプションの承認ストラテジーが Automatic に設定されている場合に、更新プロセス は、Operator の新規バージョンが stable チャネルで利用可能になるとすぐに開始します。サ ポート可能な環境を確保するために、自動 承認ストラテジーを使用することを強く推奨しま す。OpenShift Virtualization の各マイナーバージョンは、対応する OpenShift Container Platform バージョンを実行する場合にのみサポートされます。たとえば、OpenShift Virtualization 4.12 は OpenShift Container Platform 4.12 で実行する必要があります。
	- クラスターのサポート容易性および機能が損なわれるリスクがあるので、Manual 承認スト ラテジーを選択することは可能ですが、推奨していません。Manual 承認ストラテジーで は、保留中のすべての更新を手動で承認する必要があります。OpenShift Container Platform および OpenShift Virtualization の更新の同期が取れていない場合には、クラス ターはサポートされなくなります。
- 更新の完了までにかかる時間は、ネットワーク接続によって異なります。ほとんどの自動更新 は 15 分以内に完了します。
- OpenShift Virtualization を更新しても、ネットワーク接続が中断されることはありません。

データボリュームおよびその関連付けられた永続ボリューム要求 (PVC) は更新時に保持されま す。

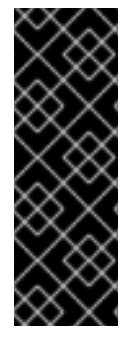

#### 重要

ホストパスプロビジョナーストレージを使用する仮想マシンを実行している場合、それ らをライブマイグレーションすることはできず、OpenShift Container Platform クラス ターの更新をブロックする可能性があります。

回避策として、仮想マシンを再設定し、クラスターの更新時にそれらの電源を自動的に オフになるようにできます。**evictionStrategy: LiveMigrate** フィールドを削除 し、**runStrategy** フィールドを **Always** に設定します。

7.1.1. ワークロードの更新について

OpenShift Virtualization を更新すると、ライブマイグレーションをサポートしている場合には **libvirt**、**virt-launcher**、および **qemu** などの仮想マシンのワークロードが自動的に更新されます。

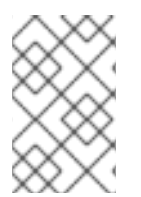

## 注記

各仮想マシンには、仮想マシンインスタンス (VMI) を実行する **virt-launcher** Pod があ ります。**virt-launcher** Pod は、仮想マシン (VM) のプロセスを管理するために使用され る **libvirt** のインスタンスを実行します。

**HyperConverged** カスタムリソース (CR) の **spec.workloadUpdateStrategy** スタンザを編集して、 ワークロードの更新方法を設定できます。ワークロードの更新方法として、**LiveMigrate** と **Evict** の 2 つが利用可能です。

**Evict**メソッドは VMI Pod をシャットダウンするため、デフォルトでは**LiveMigrate**更新ストラテジーの みが有効になっています。

**LiveMigrate**が有効な唯一の更新ストラテジーである場合:

- ライブマイグレーションをサポートする VMI は更新プロセス時に移行されます。VM ゲスト は、更新されたコンポーネントが有効になっている新しい Pod に移動します。
- ライブマイグレーションをサポートしない VMI は中断または更新されません。
	- VMI に**LiveMigrate**エビクションストラテジーがあるが、ライブマイグレーションをサポー トしていない場合、VMI は更新されません。

**LiveMigrate**と**Evict**の両方を有効にした場合:

- ライブマイグレーションをサポートする VMI は、**LiveMigrate** 更新ストラテジーを使用しま す。
- ライブマイグレーションをサポートしない VMI は、 Evict更新ストラテジーを使用します。VMI が、**runStrategy**の値が**always**である**VirtualMachine**オブジェクトによって制御されている場 合、新しい VMI は、コンポーネントが更新された新しい Pod に作成されます。

移行の試行とタイムアウト

ワークロードを更新するときに、Pod が次の期間**Pending**状態の場合、ライブマイグレーションは失敗 します。

#### 5 分間
Pod が**Unschedulable**であるために保留中の場合。

15 分

何らかの理由で Pod が保留状態のままになっている場合。

VMI が移行に失敗すると、**virt-controller** は VMI の移行を再試行します。すべての移行可能な VMI が 新しい**virt-launcher** Pod で実行されるまで、このプロセスが繰り返されます。ただし、VMI が不適切 に設定されている場合、これらの試行は無限に繰り返される可能性があります。

### 注記

各試行は、移行オブジェクトに対応します。直近の 5 回の試行のみがバッファーに保持 されます。これにより、デバッグ用の情報を保持しながら、移行オブジェクトがシステ ムに蓄積されるのを防ぎます。

### 7.1.2. EUS から EUS への更新について

4.10 および 4.12 を含む OpenShift Container Platform の偶数番号のマイナーバージョンはすべて、 Extended Update Support (EUS) バージョンです。ただし、Kubernetes の設計ではシリアルマイナー バージョンの更新が義務付けられているため、ある EUS バージョンから次の EUS バージョンに直接更 新することはできません。

ソース EUS バージョンから次の奇数番号のマイナーバージョンに更新した後、更新パス上にあるその マイナーバージョンのすべての z-stream リリースに OpenShift Virtualization を順次更新する必要があ ります。適用可能な最新の z-stream バージョンにアップグレードしたら、OpenShift Container Platform をターゲットの EUS マイナーバージョンに更新できます。

OpenShift Container Platform の更新が成功すると、対応する OpenShift Virtualization の更新が利用可 能になります。OpenShift Virtualization をターゲットの EUS バージョンに更新できるようになりまし た。

### 7.1.2.1. 更新の準備中

EUS から EUS への更新を開始する前に、次のことを行う必要があります。

- EUS から EUS への更新を開始する前に、ワーカーノードのマシン設定プールを一時停止して、 ワーカーが 2 回再起動されないようにします。
- 更新プロセスを開始する前に、ワークロードの自動更新を無効にします。これは、ターゲット の EUS バージョンに更新するまで、OpenShift Virtualization が仮想マシン (VM) を移行または 削除しないようにするためです。

ある Extended Update Support (EUS) バージョンから次のバージョンに更新する場合、自動ワークロー

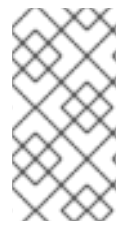

# 注記

デフォルトでは、OpenShift Virtualization Operator を更新すると、OpenShift Virtualization は **virt-launcher** Pod などのワークロードを自動的に更新します。この動 作は、**HyperConverged** カスタムリソースの **spec.workloadUpdateStrategy** スタンザ で設定できます。

EUS から EUS [への更新を実行するための準備](https://docs.redhat.com/en/documentation/openshift_container_platform/4.12/html-single/updating_clusters/#preparing-eus-eus-upgrade) の詳細を参照し てください。

# 7.2. EUS から EUS への更新中のワークロード更新の防止

69

ある Extended Update Support (EUS) バージョンから次のバージョンに更新する場合、自動ワークロー ド更新を手動で無効にして、更新プロセス中に OpenShift Virtualization がワークロードを移行または削 除しないようにする必要があります。

### 前提条件

- OpenShift Container Platform の EUS バージョンを実行しており、次の EUS バージョンに更新 したい。その間、奇数番号のバージョンにまだ更新していません。
- 「EUS から EUS への更新を実行するための準備」を読み、OpenShift Container Platform クラ スターに関連する警告と要件を学習しました。
- OpenShift Container Platform ドキュメントの指示に従って、ワーカーノードのマシン設定 プールを一時停止しました。
- デフォルトの 自動 承認ストラテジーを使用することを推奨します。手動 承認ストラテジーを 使用する場合、Web コンソールですべての保留中の更新を承認する必要があります。詳細は、 「保留中の Operator の更新を手動で承認する」セクションを参照してください。

### 手順

1. 次のコマンドを実行して、現在の **workloadUpdateMethods** 設定をバックアップします。

\$ WORKLOAD\_UPDATE\_METHODS=\$(oc get kv kubevirt-kubevirt-hyperconverged -n openshift-cnv -o jsonpath='{.spec.workloadUpdateStrategy.workloadUpdateMethods}')

2. 次のコマンドを実行して、すべてのワークロード更新方法をオフにします。

\$ oc patch hco kubevirt-hyperconverged -n openshift-cnv --type json -p '[{"op":"replace","path":"/spec/workloadUpdateStrategy/workloadUpdateMethods", "value":[]}]'

# 出力例

hyperconverged.hco.kubevirt.io/kubevirt-hyperconverged patched

3. 続行する前に、**HyperConverged** Operator が アップグレード可能 であることを確認してくだ さい。次のコマンドを入力して、出力をモニターします。

\$ oc get hco kubevirt-hyperconverged -n openshift-cnv -o json | jq ".status.conditions"

```
例7.1 出力例
\lceil{
  "lastTransitionTime": "2022-12-09T16:29:11Z",
  "message": "Reconcile completed successfully",
  "observedGeneration": 3,
  "reason": "ReconcileCompleted",
  "status": "True",
  "type": "ReconcileComplete"
 },
 {
  "lastTransitionTime": "2022-12-09T20:30:10Z",
  "message": "Reconcile completed successfully",
```
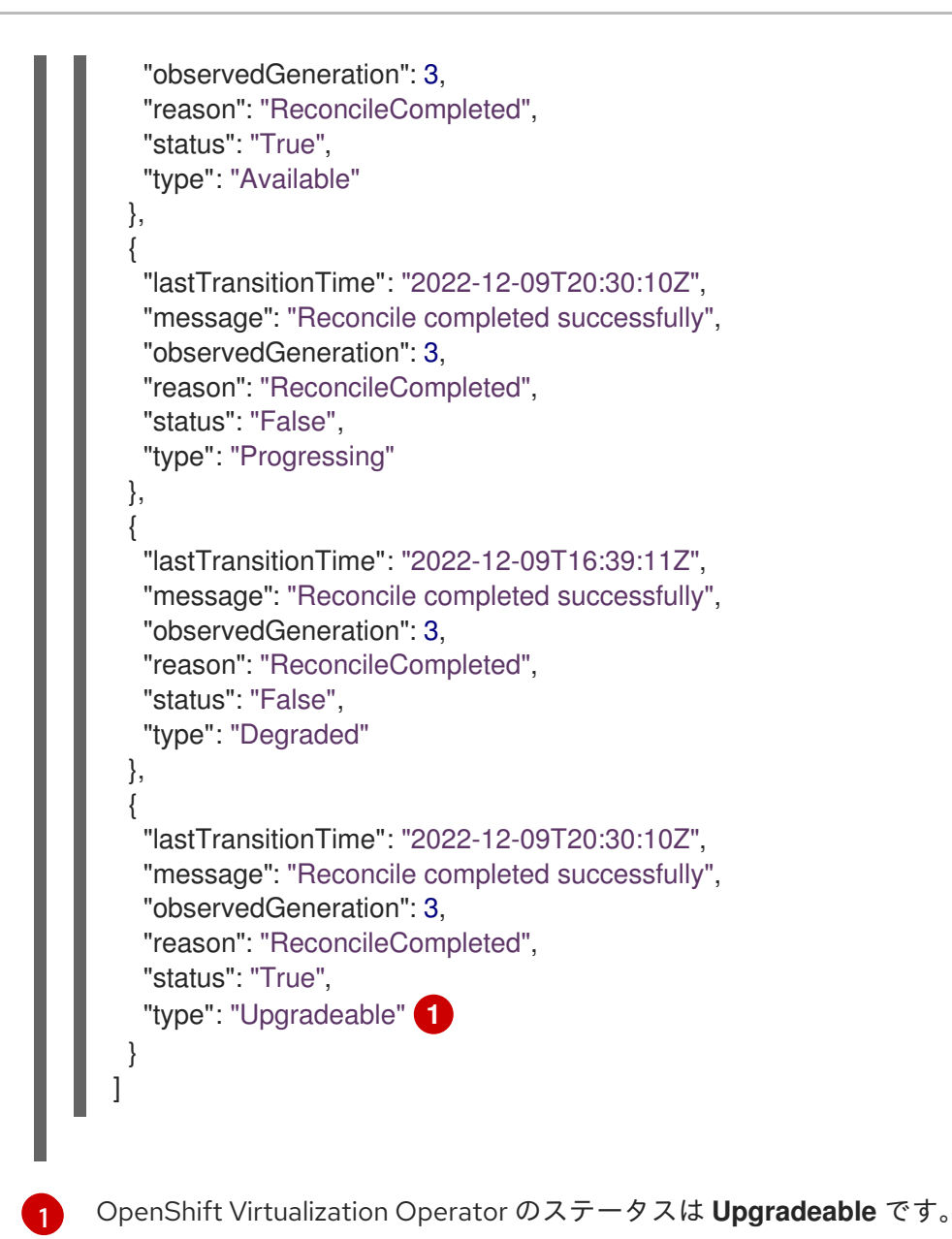

<span id="page-74-0"></span>4. クラスターをソース EUS バージョンから OpenShift Container Platform の次のマイナーバー ジョンに手動で更新します。

\$ oc adm upgrade

### 検証

次のコマンドを実行して、現在のバージョンを確認します。

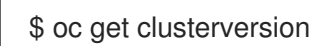

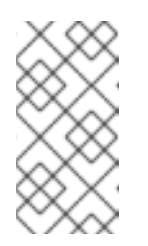

# 注記

OpenShift Container Platform を次のバージョンに更新することは、 OpenShift Virtualization を更新するための前提条件です。詳細は、 OpenShift Container Platform ドキュメントの「クラスターの更新」セク ションを参照してください。

5. OpenShift Virtualization を更新します。

- デフォルトの 自動 承認ストラテジーでは、OpenShift Container Platform を更新した後、 OpenShift Virtualization は対応するバージョンに自動的に更新します。
- 手動 承認ストラテジーを使用する場合は、Web コンソールを使用して保留中の更新を承認 します。
- 6. 次のコマンドを実行して、OpenShift Virtualization の更新をモニターします。

\$ oc get csv -n openshift-cnv

- 7. OpenShift Virtualization を非 EUS マイナーバージョンで使用可能なすべての z-stream バー ジョンに更新し、前の手順で示したコマンドを実行して各更新を監視します。
- 8. 以下のコマンドを実行して、OpenShift Virtualization が非 EUS バージョンの最新の z-stream リリースに正常に更新されたことを確認します。

\$ oc get hco kubevirt-hyperconverged -n openshift-cnv -o json | jq ".status.versions"

出力例

[ { "name": "operator", "version": "4.12.11" } ]

9. 次の更新を実行する前に、**HyperConverged** Operator が **Upgradeable** ステータスになるまで 待ちます。次のコマンドを入力して、出力をモニターします。

\$ oc get hco kubevirt-hyperconverged -n openshift-cnv -o json | jq ".status.conditions"

- 10. OpenShift Container Platform をターゲットの EUS バージョンに更新します。
- 11. クラスターのバージョンを確認して、更新が成功したことを確認します。

\$ oc get clusterversion

- 12. OpenShift Virtualization をターゲットの EUS バージョンに更新します。
	- デフォルトの 自動 承認ストラテジーでは、OpenShift Container Platform を更新した後、 OpenShift Virtualization は対応するバージョンに自動的に更新します。
	- 手動 承認ストラテジーを使用する場合は、Web コンソールを使用して保留中の更新を承認 します。
- 13. 次のコマンドを実行して、OpenShift Virtualization の更新をモニターします。

\$ oc get csv -n openshift-cnv

**VERSION** フィールドがターゲットの EUS バージョンと一致し、**PHASE** フィールドが **Succeeded** になると、更新が完了します。

14. バックアップしたワークロードの更新方法の設定を復元します。

\$ oc patch hco kubevirt-hyperconverged -n openshift-cnv --type json -p " [{\"op\":\"add\",\"path\":\"/spec/workloadUpdateStrategy/workloadUpdateMethods\", \"value\":\$WORKLOAD\_UPDATE\_METHODS}]"

#### 出力例

hyperconverged.hco.kubevirt.io/kubevirt-hyperconverged patched

#### 検証

● 次のコマンドを実行して、VM 移行のステータスを確認します。

\$ oc get vmim -A

#### 次のステップ

ワーカーノードのマシン設定プールの一時停止を解除できるようになりました。

# 7.3. ワークロードの更新方法の設定

**HyperConverged** カスタムリソース (CR) を編集することにより、ワークロードの更新方法を設定でき ます。

#### 前提条件

ライブマイグレーションを更新方法として使用するには、まずクラスターでライブマイグレー ションを有効にする必要があります。

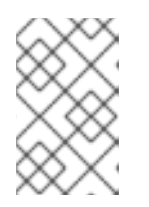

#### 注記

**VirtualMachineInstance** CR に **evictionStrategy: LiveMigrate** が含まれてお り、仮想マシンインスタンス (VMI) がライブマイグレーションをサポートしない 場合には、VMI は更新されません。

#### 手順

1. デフォルトエディターで **HyperConverged** CR を作成するには、以下のコマンドを実行しま す。

\$ oc edit hco -n openshift-cnv kubevirt-hyperconverged

2. **HyperConverged** CR の **workloadUpdateStrategy** スタンザを編集します。以下に例を示しま す。

apiVersion: hco.kubevirt.io/v1beta1 kind: HyperConverged metadata: name: kubevirt-hyperconverged spec: workloadUpdateStrategy: workloadUpdateMethods: **1** - LiveMigrate **2**

<span id="page-77-3"></span><span id="page-77-2"></span><span id="page-77-1"></span><span id="page-77-0"></span>- Evict **3** batchEvictionSize: 10 **4** batchEvictionInterval: "1m0s" **5**

[1](#page-77-0)

<span id="page-77-4"></span>...

ワークロードの自動更新を実行するのに使用できるメソッド。設定可能な値は **LiveMigrate** および **Evict** です。上記の例のように両方のオプションを有効にした場合 に、ライブマイグレーションをサポートする VMI には **LiveMigrate** を、ライブマイグレー ションをサポートしない VMI には **Evict** を、更新に使用します。ワークロードの自動更新 を無効にするには、**workloadUpdateStrategy**スタンザを削除する か、**workloadUpdateMethods: []** を設定して配列を空のままにします。

 $\mathbf{z}$ 

中断を最小限に抑えた更新メソッド。ライブマイグレーションをサポートする VMI は、仮 想マシン (VM) ゲストを更新されたコンポーネントが有効なっている新規 Pod に移行する ことで更新されます。**LiveMigrate** がリストされている唯一のワークロード更新メソッド である場合には、ライブマイグレーションをサポートしない VMI は中断または更新されま せん。

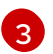

アップグレード時に VMI Pod をシャットダウンする破壊的な方法。**Evict** は、ライブマイ グレーションがクラスターで有効でない場合に利用可能な唯一の更新方法です。VMI が **runStrategy: always** に設定された **VirtualMachine** オブジェクトによって制御される場合 には、新規の VMI は、更新されたコンポーネントを使用して新規 Pod に作成されます。

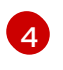

**Evict**メソッドを使用して一度に強制的に更新できる VMI の数。これは、**LiveMigrate** メ ソッドには適用されません。

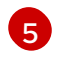

次のワークロードバッチをエビクトするまで待機する間隔。これは、**LiveMigrate** メソッ ドには適用されません。

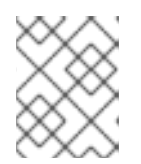

#### 注記

**HyperConverged** CR の**spec.liveMigrationConfig**スタンザを編集することによ り、ライブマイグレーションの制限とタイムアウトを設定できます。

3. 変更を適用するには、エディターを保存し、終了します。

# 7.4. 保留中の OPERATOR 更新の承認

7.4.1. 保留中の Operator 更新の手動による承認

インストールされた Operator のサブスクリプションの承認ストラテジーが Manual に設定されている 場合、新規の更新が現在の更新チャネルにリリースされると、インストールを開始する前に更新を手動 で承認する必要があります。

### 前提条件

Operator Lifecycle Manager (OLM) を使用して以前にインストールされている Operator。

### 手順

- 1. OpenShift Container Platform Web コンソールの Administrator パースペクティブ
	- で、Operators **→** Installed Operatorsに移動します。
- 2. 更新が保留中の Operator は Upgrade available のステータスを表示します。更新する Operator の名前をクリックします。
- 3. Subscription タブをクリックします。承認が必要な更新は、アップグレードステータス の横に 表示されます。たとえば、1 requires approvalが表示される可能性があります。
- 4. 1 requires approvalをクリックしてから、Preview Install Plan をクリックします。
- 5. 更新に利用可能なリソースとして一覧表示されているリソースを確認します。問題がなけれ ば、Approve をクリックします。
- 6. Operators **→** Installed Operatorsページに戻り、更新の進捗をモニターします。完了時に、ス テータスは Succeeded および Up to date に変更されます。

# 7.5. 更新ステータスの監視

7.5.1. OpenShift Virtualization アップグレードステータスのモニタリング

OpenShift Virtualization Operator のアップグレードのステータスをモニターするには、クラスター サービスバージョン (CSV) **PHASE** を監視します。Web コンソールを使用するか、ここに提供されてい るコマンドを実行して CSV の状態をモニターすることもできます。

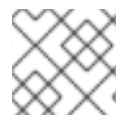

# 注記

**PHASE** および状態の値は利用可能な情報に基づく近似値になります。

#### 前提条件

- **cluster-admin** ロールを持つユーザーとしてクラスターにログインすること。
- OpenShift CLI (**oc**) がインストールされている。

#### 手順

1. 以下のコマンドを実行します。

\$ oc get csv -n openshift-cnv

2. 出力を確認し、**PHASE** フィールドをチェックします。以下に例を示します。

#### 出力例

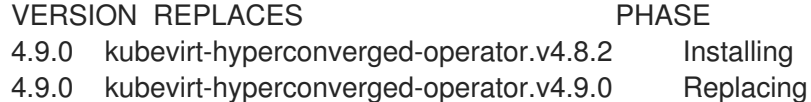

3. オプション: 以下のコマンドを実行して、すべての OpenShift Virtualization コンポーネントの 状態の集約されたステータスをモニターします。

\$ oc get hco -n openshift-cnv kubevirt-hyperconverged \ -o=jsonpath='{range .status.conditions[\*]}{.type}{"\t"}{.status}{"\t"}{.message}{"\n"}{end}'

アップグレードが成功すると、以下の出力が得られます。

# 出力例

ReconcileComplete True Reconcile completed successfully Available True Reconcile completed successfully Progressing False Reconcile completed successfully Degraded False Reconcile completed successfully Upgradeable True Reconcile completed successfully

# 7.5.2. 以前の OpenShift Virtualization ワークロードの表示

CLI を使用して、以前のワークロードのリストを表示できます。

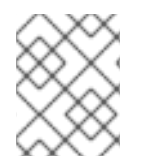

# 注記

クラスターに以前の仮想化 Pod がある場合に は、**OutdatedVirtualMachineInstanceWorkloads** アラートが実行されます。

# 手順

以前の仮想マシンインスタンス (VMI) の一覧を表示するには、以下のコマンドを実行します。

\$ oc get vmi -l kubevirt.io/outdatedLauncherImage --all-namespaces

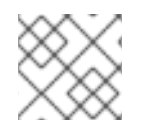

# 注記

ワークロードの更新を設定して、VMI が自動的に更新されるようにします。

# 7.6. 関連情報

- EUS から EUS [への更新を実行するための準備](https://docs.redhat.com/en/documentation/openshift_container_platform/4.12/html-single/updating_clusters/#preparing-eus-eus-upgrade)
- [Operator](https://docs.redhat.com/en/documentation/openshift_container_platform/4.12/html-single/operators/#olm-what-operators-are) について
- Operator Lifecycle Manager [の概念およびリソース](https://docs.redhat.com/en/documentation/openshift_container_platform/4.12/html-single/operators/#olm-understanding-olm)
- **•** Cluster Service [Version](https://docs.redhat.com/en/documentation/openshift_container_platform/4.12/html-single/operators/#olm-csv_olm-understanding-olm) (CSV)
- [仮想マシンのライブマイグレーション](#page-298-0)
- [仮想マシンのエビクションストラテジーの設定](#page-304-0)
- [ライブマイグレーションの制限およびタイムアウトの設定](#page-299-0)

# 第8章 セキュリティーポリシー

仮想マシン (VM) のワークロードは、特権のない Pod として実行されます。仮想マシンが OpenShift Virtualization 機能を使用できるように、一部の Pod には、他の Pod 所有者が使用できないカスタムセ キュリティーポリシーが付与されます。

- 拡張された container t SELinux ポリシーが virt-launcher Pod に適用されます。
- [セキュリティーコンテキスト制約](https://docs.redhat.com/en/documentation/openshift_container_platform/4.12/html-single/authentication_and_authorization/#security-context-constraints-about_configuring-internal-oauth) (SCC)は、kubevirt-controller サービスアカウントに対して 定義されます。

# 8.1. ワークロードのセキュリティーについて

デフォルトでは、仮想マシン (VM) のワークロードは OpenShift Virtualization の root 権限では実行さ れません。

仮想マシンごとに、**virt-launcher** Pod が **libvirt** のインスタンスを セッションモード で実行し、仮想マ シンプロセスを管理します。セッションモードでは、**libvirt** デーモンは root 以外のユーザーアカウン トとして実行され、同じユーザー識別子 (UID) で実行されているクライアントからの接続のみを許可し ます。したがって、仮想マシンは権限のない Pod として実行し、最小権限のセキュリティー原則に従 います。

root 権限を必要とするサポート対象の OpenShift Virtualization 機能はありません。機能に root が必要 な場合は、OpenShift Virtualization での使用がサポートされていない可能性があります。

# 8.2. VIRT-LAUNCHER POD の拡張 SELINUX ポリシー

**virt-launcher** Pod の **container\_t** SELinux ポリシーが拡張され、OpenShift 仮想化の重要な機能が有効 になります。

- ネットワークマルチキューには次のポリシーが必要です。これにより、使用可能な vCPU の数 が増加するにつれてネットワークパフォーマンスを拡張できます。
	- **allow process self (tun\_socket (relabelfrom relabelto attach\_queue))**
- 次のポリシーによって、**virt-launcher** が **/proc/cpuinfo** および **/proc/uptime** を含む **/proc** ディレクトリーの下のファイルを読み取ることができます。
	- **allow process proc\_type (file (getattr open read))**
- **次のポリシーによって、libvirtd がネットワーク関連のデバッグメッセージをリレーできます。** 
	- **allow process self (netlink\_audit\_socket (nlmsg\_relay))**

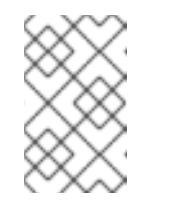

注記

このポリシーがない場合、ネットワークデバッグメッセージをリレーしよう とする試みはブロックされます。これにより、ノードの監査ログが SELinux 拒否でいっぱいになる可能性があります。

- 次のポリシーによって、**libvirtd** が **hugetblfs** にアクセスできます。これは、巨大なページをサ ポートするために必要です。
	- **allow process hugetlbfs\_t (dir (add\_name create write remove\_name rmdir setattr))**
- **allow process hugetlbfs\_t (file (create unlink))**
- 次のポリシーによって、**virtiofs** がファイルシステムをマウントし、NFS にアクセスできま す。
	- **allow process nfs\_t (dir (mounton))**
	- **allow process proc\_t (dir (mounton))**
	- **allow process proc\_t (filesystem (mount unmount))**
- 次のポリシーは、**passt** ネットワーキングを有効にする上流の Kubevirt から継承されます。
	- プロセス **tmpfs\_t** を許可 **(**ファイルシステム **(**マウント**))**

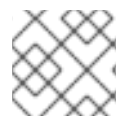

注記

OpenShift Virtualization は現時点で **passt** をサポートしていません。

# 8.3. KUBEVIRT-CONTROLLER サービスアカウントの追加の OPENSHIFT CONTAINER PLATFORM SCC (SECURITY CONTEXT CONSTRAINTS) および LINUX 機能

SCC (Security Context Constraints) は Pod のパーミッションを制御します。これらのパーミッション には、コンテナーのコレクションである Pod が実行できるアクションおよびそれがアクセスできるリ ソース情報が含まれます。SCC を使用して、Pod がシステムに受け入れられるために必要な Pod の実 行に関する条件の一覧を定義できます。

**virt-controller** は、クラスター内の仮想マシンの **virt-launcher** Pod を作成するクラスターコントロー ラーです。これらの Pod には、**kubevirt-controller** サービスアカウントによってパーミッションが付 与されます。

**kubevirt-controller** サービスアカウントには追加の SCC および Linux 機能が付与され、これにより適 切なパーミッションを持つ **virt-launcher** Pod を作成できます。これらの拡張パーミッションにより、 仮想マシンは通常の Pod の範囲外の OpenShift Virtualization 機能を利用できます。

**kubevirt-controller** サービスアカウントには以下の SCC が付与されます。

- **scc.AllowHostDirVolumePlugin = true** これは、仮想マシンが hostpath ボリュームプラグインを使用することを可能にします。
- **scc.AllowPrivilegedContainer = false** これは、virt-launcher Pod が権限付きコンテナーとして実行されないようにします。
- **scc.AllowedCapabilities = []corev1.Capability{"SYS\_NICE", "NET\_BIND\_SERVICE", "SYS\_PTRACE"}**
	- **SYS\_NICE** を使用すると、CPU アフィニティーを設定できます。
	- o NET BIND SERVICE は、DHCP および Slirp 操作を許可します。
	- **SYS\_PTRACE** を使用すると、特定バージョンの **libvirt** で、ソフトウェア Trusted Platform Module (TPM) エミュレーターである **swtpm** のプロセス ID (PID) を見つけること ができます。

# 8.3.1. kubevirt-controller の SCC および RBAC 定義の表示

**oc** ツールを使用して **kubevirt-controller** の **SecurityContextConstraints** 定義を表示できます。

\$ oc get scc kubevirt-controller -o yaml

**oc** ツールを使用して **kubevirt-controller** クラスターロールの RBAC 定義を表示できます。

\$ oc get clusterrole kubevirt-controller -o yaml

# 8.4. 関連情報

- SSC (Security Context [Constraints\)](https://docs.redhat.com/en/documentation/openshift_container_platform/4.12/html-single/authentication_and_authorization/#security-context-constraints-about_configuring-internal-oauth) の管理
- RBAC [の使用によるパーミッションの定義および適用](https://docs.redhat.com/en/documentation/openshift_container_platform/4.12/html-single/authentication_and_authorization/#using-rbac)
- Red Hat Enterprise Linux (RHEL) ドキュメントの [仮想マシンネットワークパフォーマンスの最](https://access.redhat.com/documentation/ja-jp/red_hat_enterprise_linux/9/html-single/monitoring_and_managing_system_status_and_performance/index#optimizing-virtual-machine-network-performance_optimizing-virtual-machine-performance-in-rhel) 適化
- [仮想マシンでの](#page-158-0) Huge Page の使用
- RHEL ドキュメントの huge [ページの設定](https://access.redhat.com/documentation/ja-jp/red_hat_enterprise_linux/9/html-single/monitoring_and_managing_system_status_and_performance/index#configuring-huge-pages_monitoring-and-managing-system-status-and-performance)

# 第9章 CLI ツールの使用

クラスターでリソースを管理するために使用される 2 つの主な CLI ツールは以下の通りです。

- OpenShift virtualization **virtctl** クライアント
- OpenShift Container Platform **oc** クライアント

# 9.1. 前提条件

● virtctl [クライアントをインストール](#page-64-0) する必要があります。

# 9.2. OPENSHIFT CONTAINER PLATFORM クライアントコマンド

OpenShift Container Platform **oc** クライアントは、**VirtualMachine** (**vm**) および **VirtualMachineInstance** (**vmi**) オブジェクトタイプを含む、OpenShift Container Platform リソースを 管理するためのコマンドラインユーティリティーです。

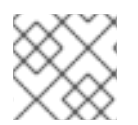

# 注記

**-n <namespace>** フラグを使用して、別のプロジェクトを指定できます。

表9.1**oc** コマンド

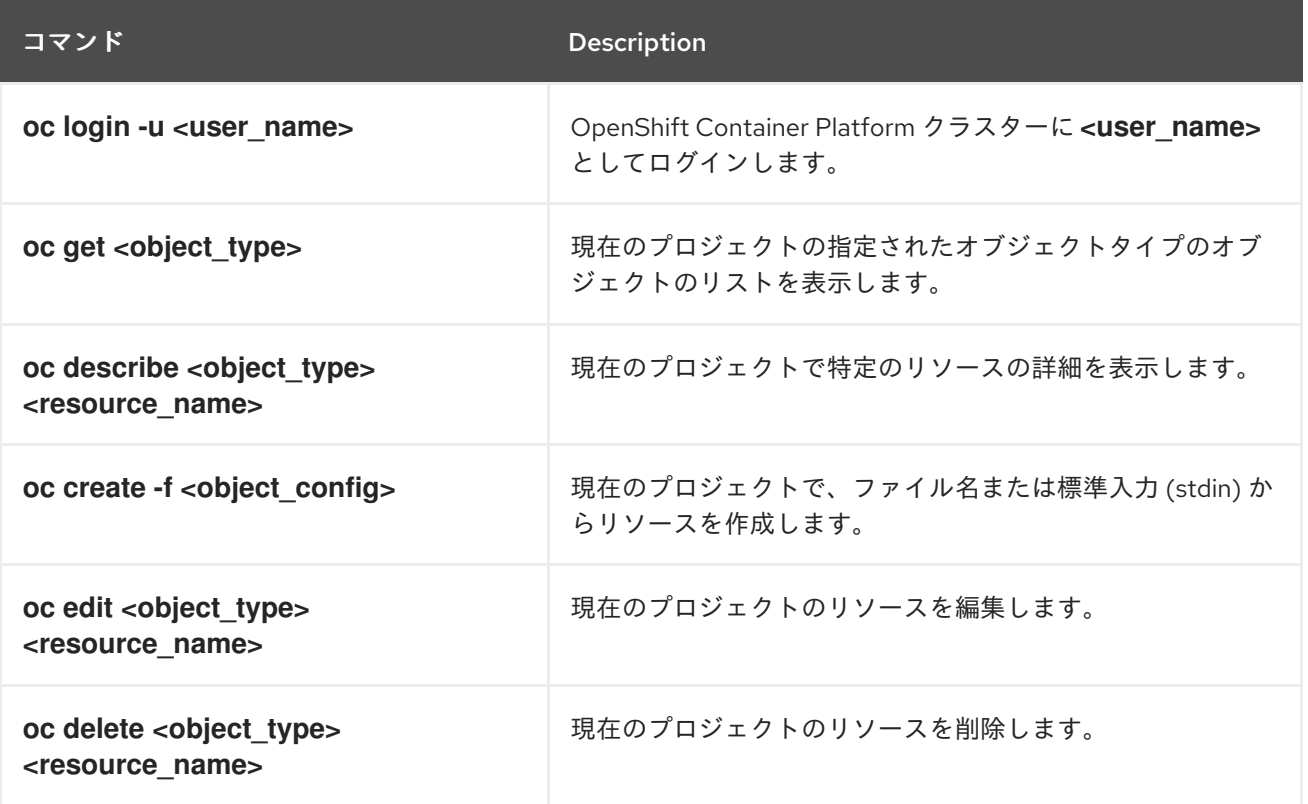

**oc** [クライアントコマンドについてのより包括的な情報については、](https://docs.redhat.com/en/documentation/openshift_container_platform/4.12/html-single/cli_tools/#cli-developer-commands)OpenShift Container Platform CLI ツール のドキュメントを参照してください。

# 9.3. VIRTCTL コマンド

**virtctl** クライアントは、OpenShift Virtualization リソースを管理するためのコマンドラインユーティリ ティーです。

### 表9.2 **virtctl** 一般コマンド

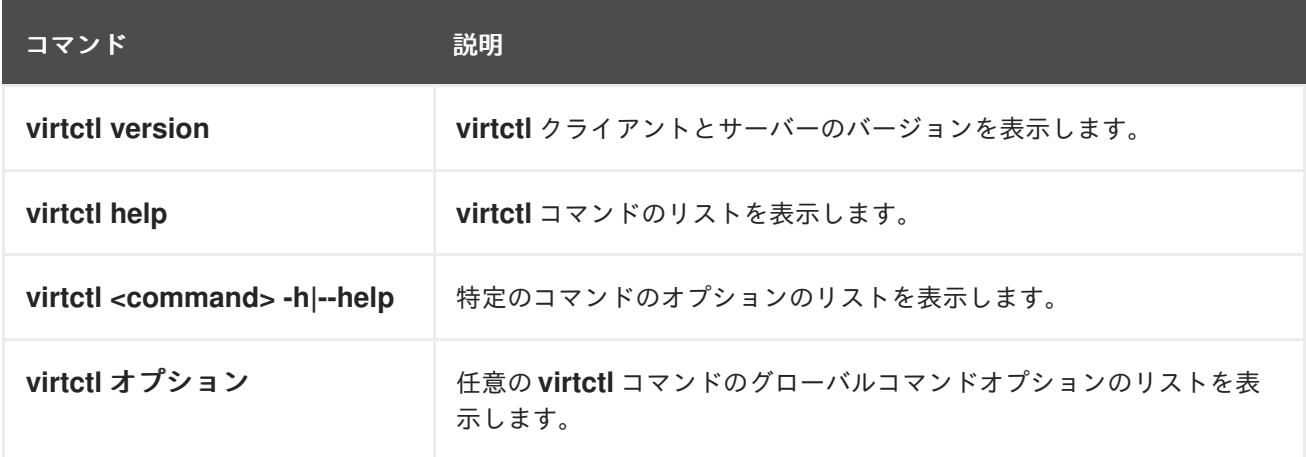

#### 9.3.1. 仮想マシンおよび VMI 管理コマンド

**virtctl** を使用して、仮想マシン (VM) または仮想マシンインスタンス (VMI) の状態を管理し、仮想マシ ンを移行できます。

#### 表9.3 **virtctl** 仮想マシン管理コマンド

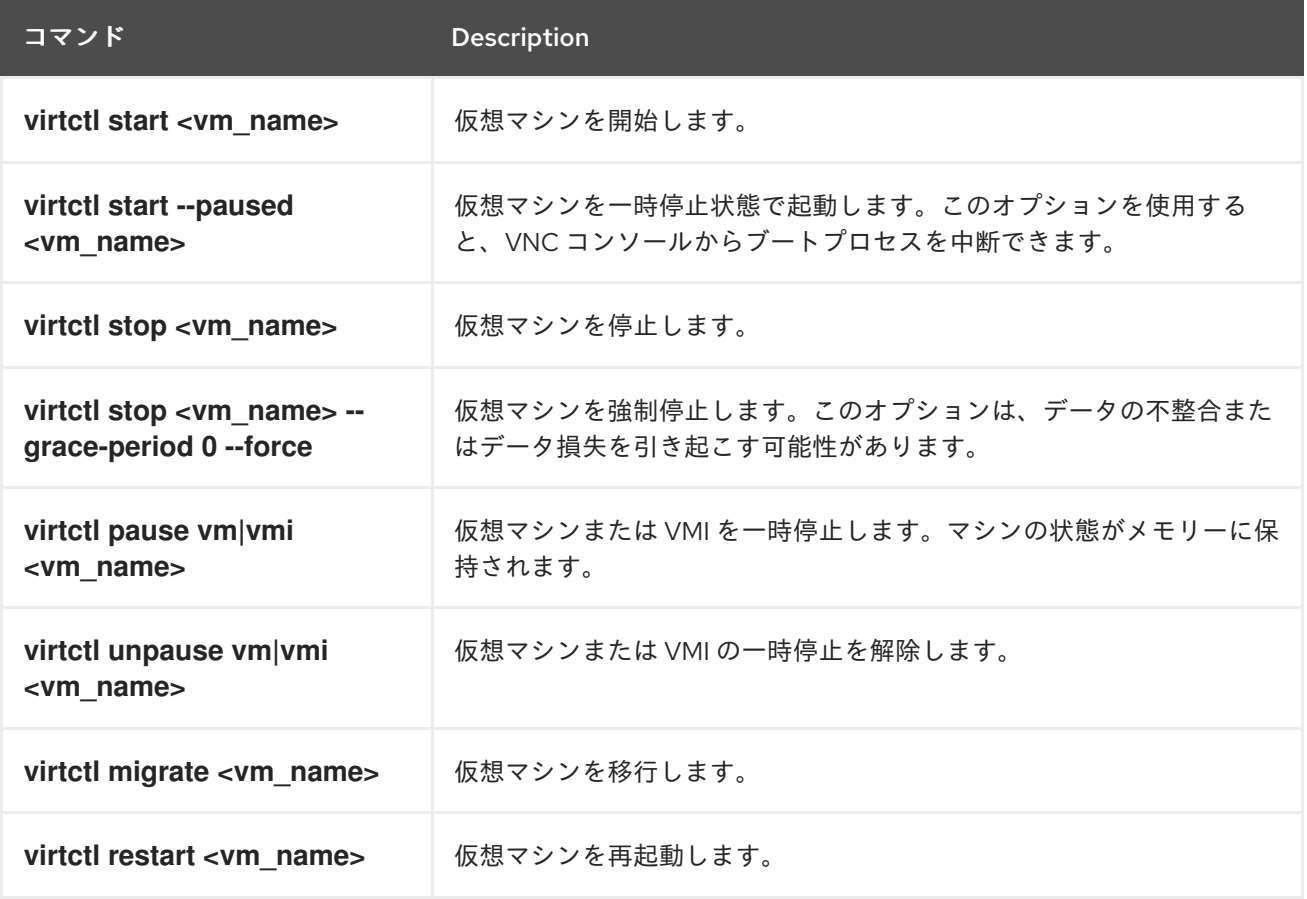

# 9.3.2. 仮想マシンおよび VMI 接続コマンド

**virtctl** を使用して、シリアルコンソールに接続し、ポートを公開し、プロキシー接続を設定し、ポート を指定し、仮想マシンへの VNC 接続を開くことができます。

### 表9.4 **virtctl console**、**expose**、および **vnc** コマンド

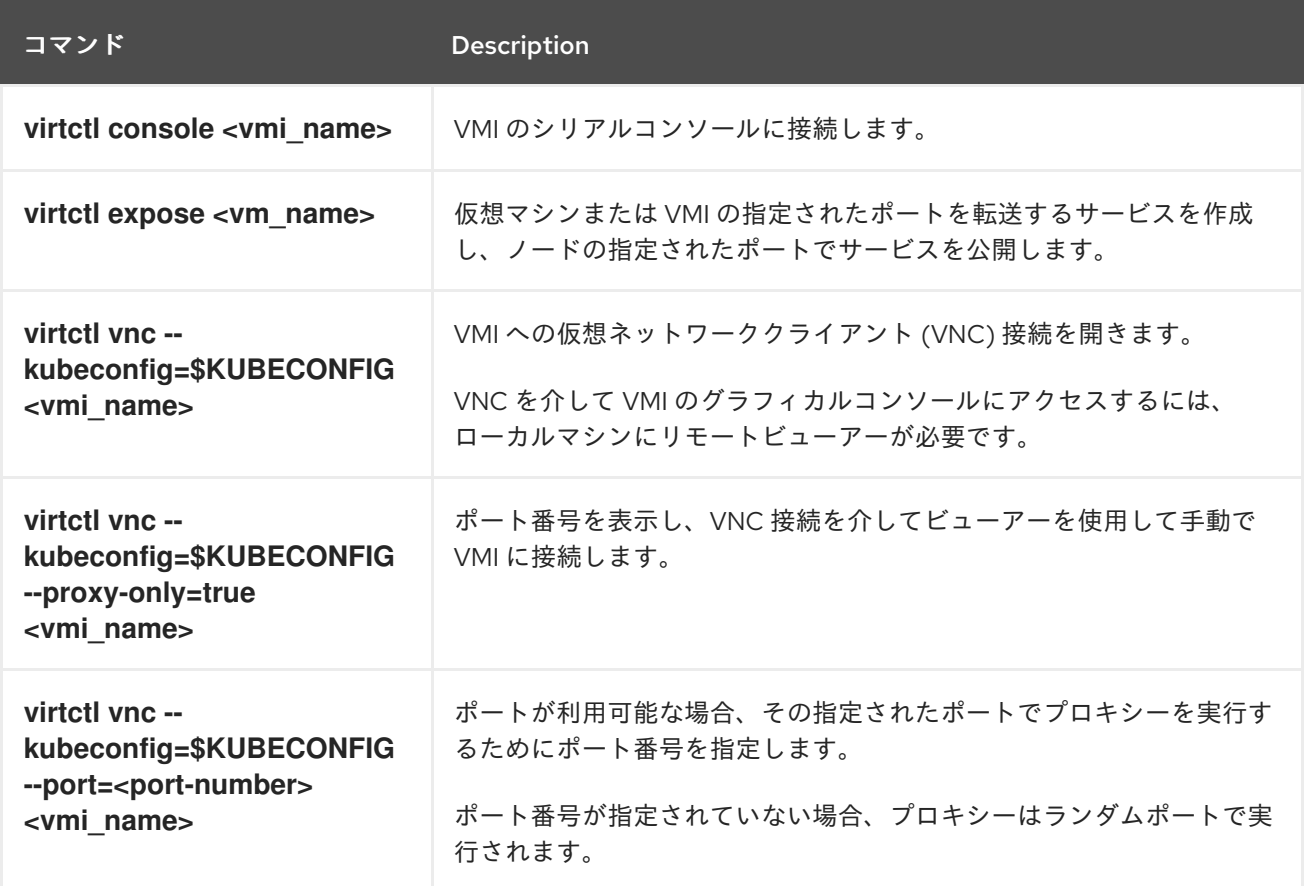

# 9.3.3. 仮想マシンボリュームエクスポートコマンド

**virtctl vmexport** コマンドを使用して、仮想マシン、仮想マシンスナップショット、または永続ボ リューム要求 (PVC) からエクスポートされたボリュームを作成、ダウンロード、または削除できま す。

### 表9.5 **virtctl vmexport** コマンド

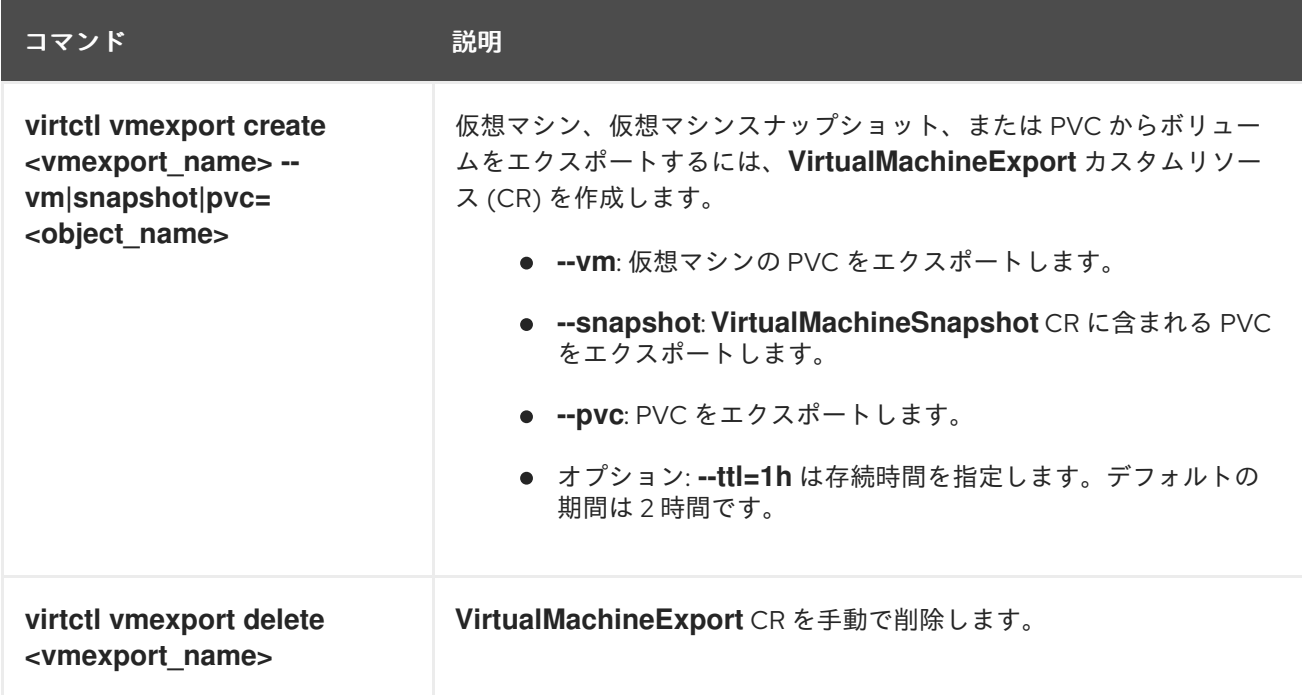

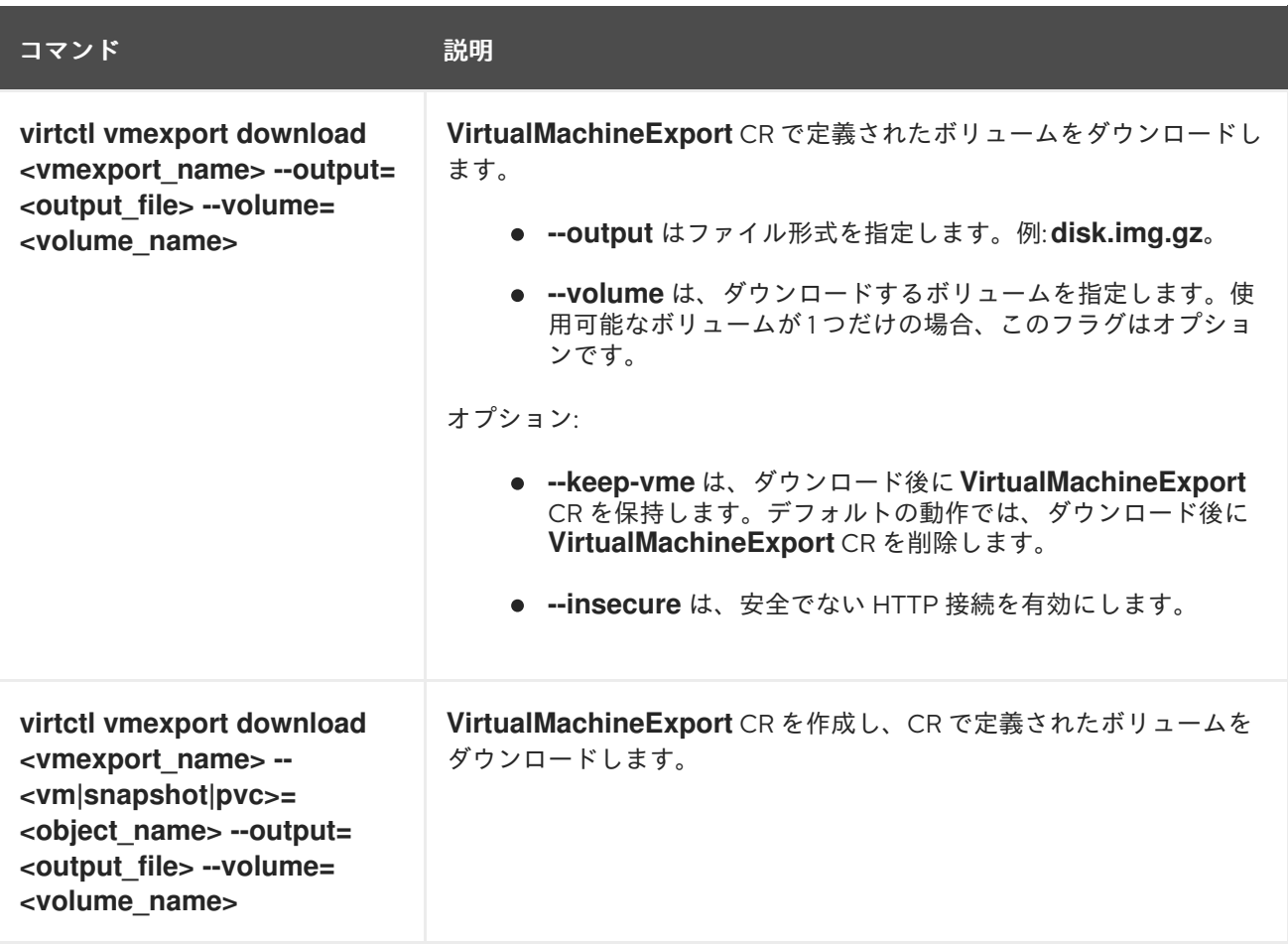

### 9.3.4. 仮想マシンメモリーダンプコマンド

**virtctl memory-dump** コマンドを使用して、PVC に仮想マシン (VM) のメモリーダンプを出力できま す。既存の PVC を指定するか、**--create-claim** フラグを使用して新しい PVC を作成できます。

#### 前提条件

- PVC ボリュームモードは **FileSystem** である必要があります。
- PVCは、メモリーダンプを格納するのに十分な大きさである必要があります。 PVC サイズを計算する式は **(VMMemorySize + 100Mi) \* FileSystemOverhead** です。ここ で、**100Mi** はメモリーダンプのオーバーヘッドです。
- **次のコマンドを実行して、HyperConverged カスタムリソースでホットプラグフィーチャー** ゲートを有効にする必要があります。

\$ oc patch hco kubevirt-hyperconverged -n openshift-cnv \ --type json -p '[{"op": "add", "path": "/spec/featureGates", \ "value": "HotplugVolumes"}]'

### メモリーダンプのダウンロード

メモリーダンプをダウンロードするには、**virtctl vmexport download** コマンドを使用する必要があり ます。

\$ virtctl vmexport download <vmexport\_name> --vm\|pvc=<object\_name> \ --volume=<volume\_name> --output=<output\_file>

### 表9.6 **virtctl memory-dump** コマンド

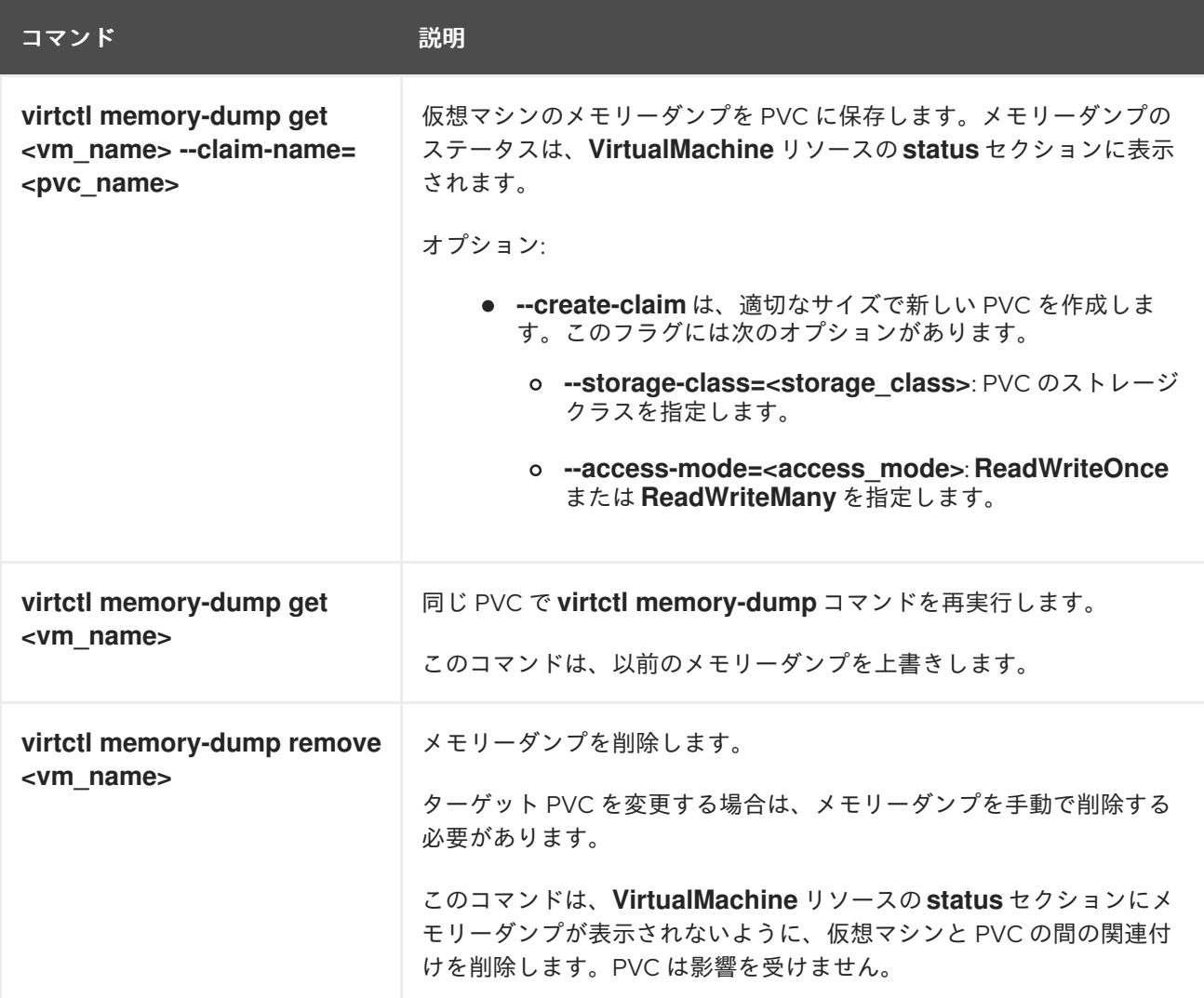

# 9.3.5. イメージアップロードコマンド

**virtctl image-upload** コマンドを使用して、VM イメージをデータボリュームにアップロードできま す。

# 表9.7 **virtctl image-upload** コマンド

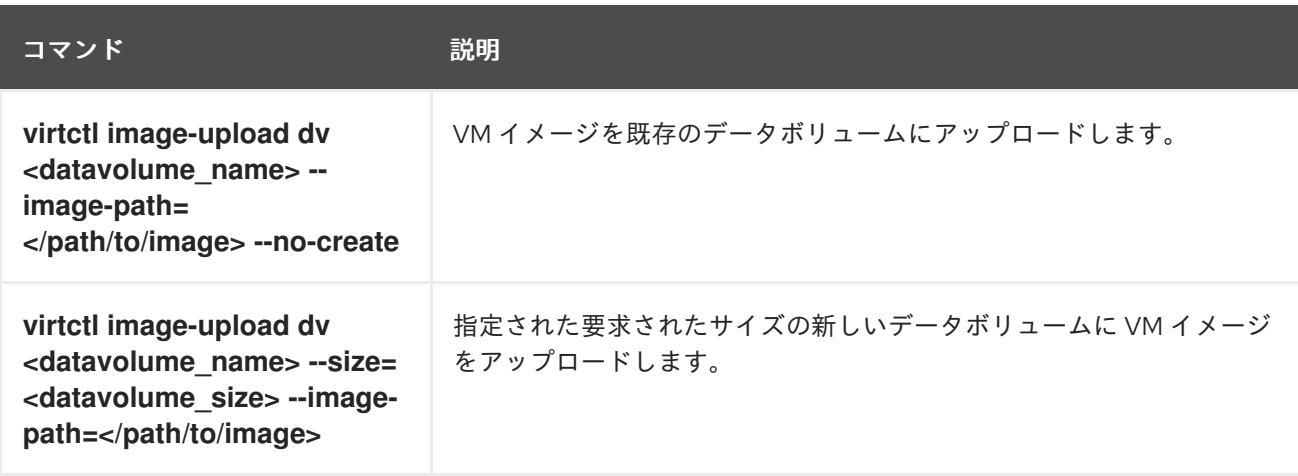

# 9.3.6. 環境情報コマンド

**virtctl** を使用して、バージョン、ファイルシステム、ゲストオペレーティングシステム、およびログイ ンユーザーに関する情報を表示できます。

#### 表9.8**virtctl** 環境情報コマンド

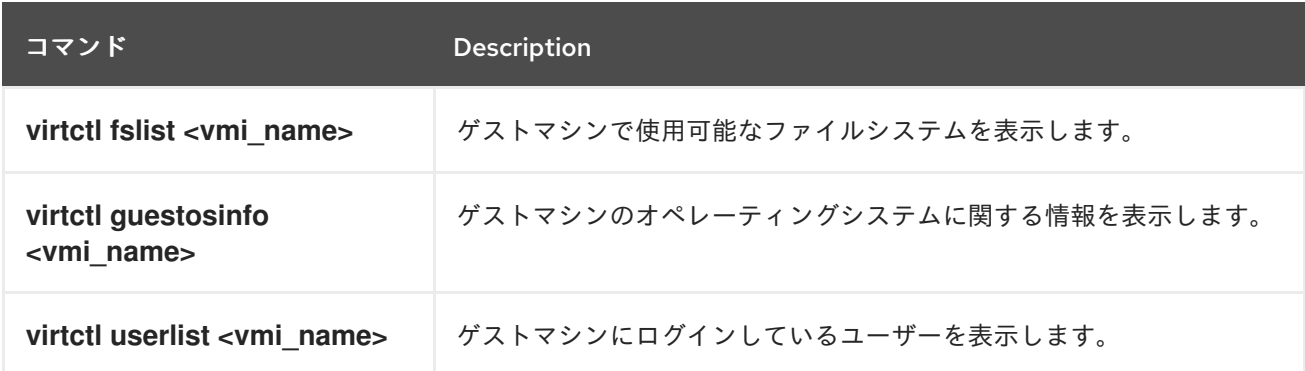

# 9.4. VIRTCTL GUESTFS を使用したコンテナーの作成

**virtctl guestfs** コマンドを使用して、**libguestfs-tools** および永続ボリューム要求 (PVC) がアタッチさ れた対話型コンテナーをデプロイできます。

### 手順

**libguestfs-tools** でコンテナーをデプロイして PVC をマウントし、シェルを割り当てるには、 以下のコマンドを実行します。

[1](#page-88-0)

<span id="page-88-0"></span>\$ virtctl guestfs -n <namespace> <pvc\_name> **1**

PVC 名は必須の引数です。この引数を追加しないと、エラーメッセージが表示されます。

# 9.5. LIBGUESTFS ツールおよび VIRTCTL GUESTFS

**Libguestfs** ツールは、仮想マシン (VM) のディスクイメージにアクセスして変更するのに役立ちま す。**libguestfs** ツールを使用して、ゲスト内のファイルの表示および編集、仮想マシンのクローンおよ びビルド、およびディスクのフォーマットおよびサイズ変更を実行できます。

**virtctl guestfs** コマンドおよびそのサブコマンドを使用して、PVC で仮想マシンディスクを変更して検 査し、デバッグすることもできます。使用可能なサブコマンドの完全なリストを表示するには、コマン ドラインで **virt-** と入力して Tab を押します。以下に例を示します。

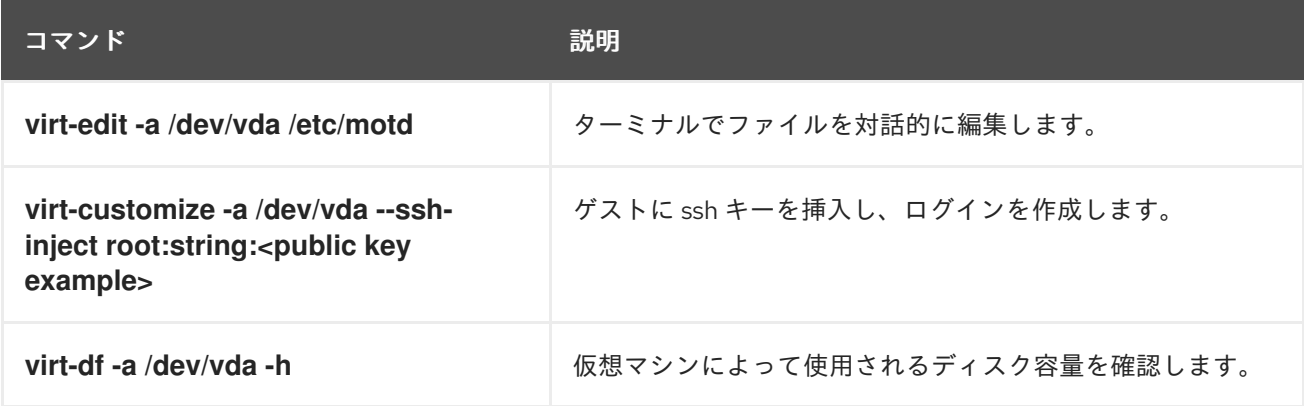

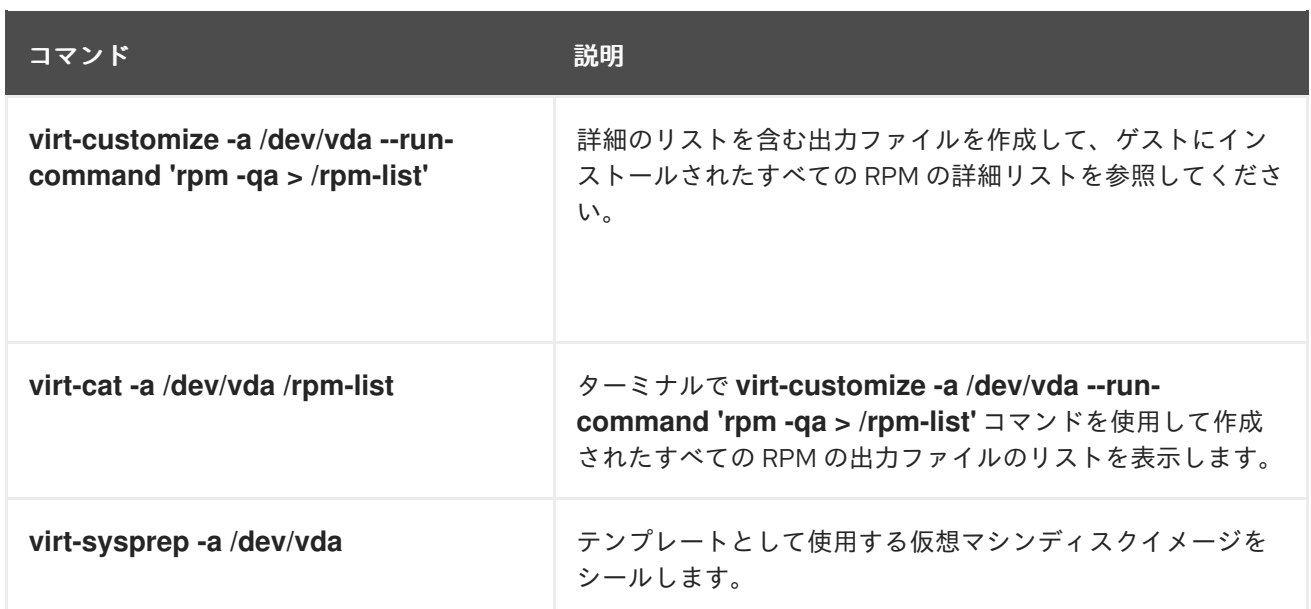

デフォルトでは、**virtctl guestfs** は、仮想ディスク管理に必要な項目を含めてセッションを作成しま す。ただし、動作をカスタマイズできるように、コマンドは複数のフラグオプションもサポートしてい ます。

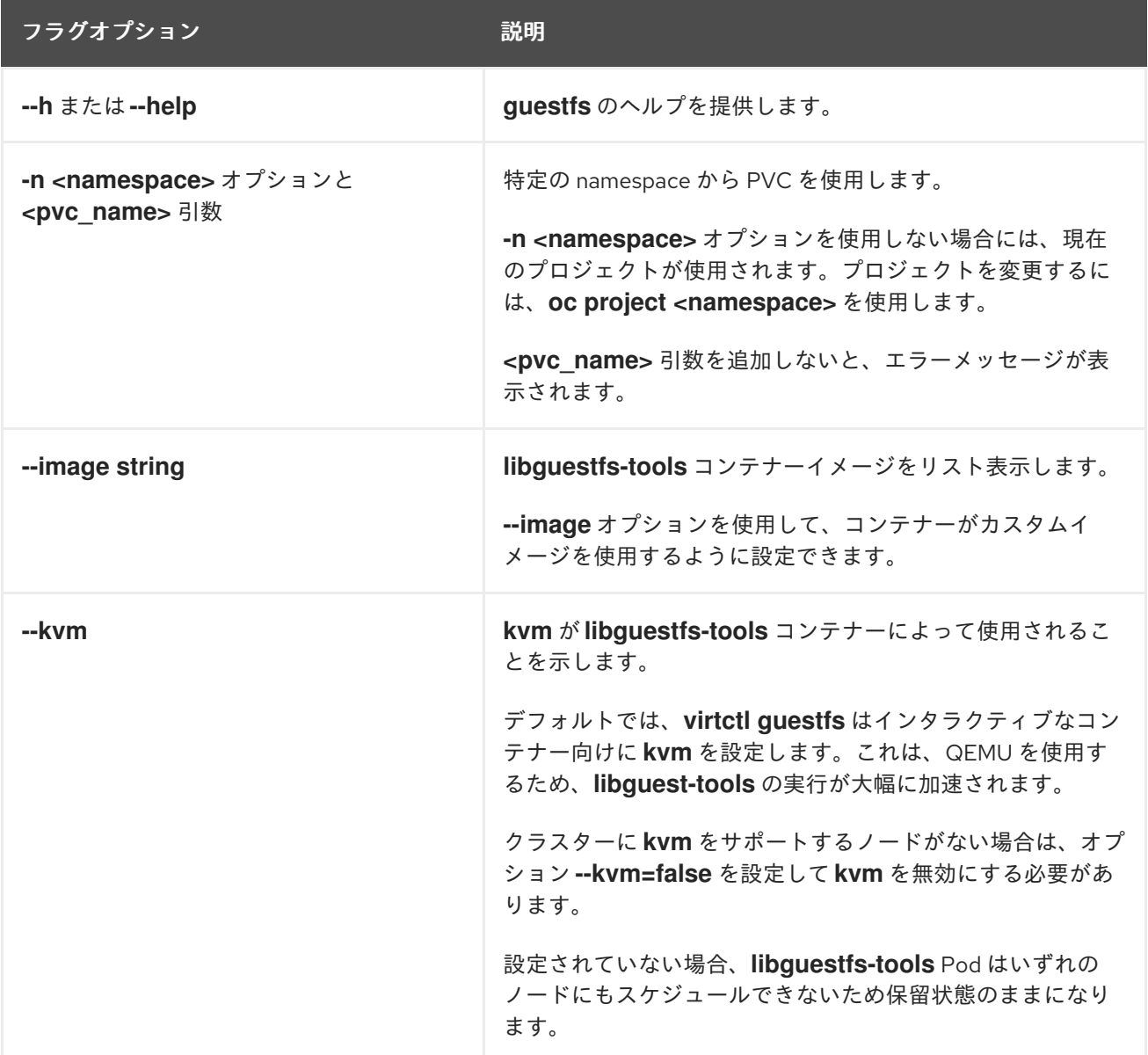

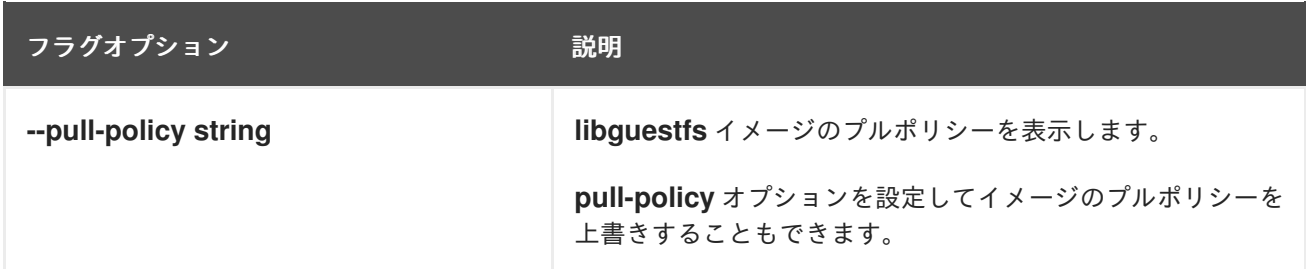

このコマンドは、PVC が別の Pod によって使用されているかどうかを確認します。使用されている場 合には、エラーメッセージが表示されます。ただし、**libguestfs-tools** プロセスが開始されると、設定 では同じ PVC を使用する新規 Pod を回避できません。同じ PVC にアクセスする仮想マシンを起動す る前に、アクティブな **virtctl guestfs** Pod がないことを確認する必要があります。

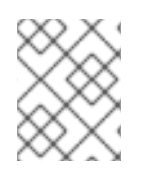

### 注記

**virtctl guestfs** コマンドは、インタラクティブな Pod に割り当てられている PVC 1 つだ けを受け入れます。

# 9.6. 関連情報

● Libquestfs: [仮想マシンディスクイメージにアクセスして変更するためのツール。](https://libguestfs.org)

# 第10章 仮想マシン

# 10.1. 仮想マシンの作成

以下のいずれかの手順を使用して、仮想マシンを作成します。

- クイックスタートのガイド付きツアー
- カタログからクイック作成
- 仮想マシンウィザードによる事前に設定された YAML ファイルの貼り付け
- CLIの使用

# 警告

**openshift-\*** namespace に仮想マシンを作成しないでください。代わり に、**openshift** 接頭辞なしの新規 namespace を作成するか、既存 namespace を使 用します。

Web コンソールから仮想マシンを作成する場合、ブートソースで設定される仮想マシンテンプレートを 選択します。ブートソースを含む仮想マシンテンプレートには Available boot sourceというラベルが 付けられるか、それらはカスタマイズされたラベルテキストを表示します。選択可能なブートソースで テンプレートを使用すると、仮想マシンの作成プロセスをスピードアップできます。

ブートソースのないテンプレートには、Boot source required というラベルが付けられます。ブート ソースを仮想マシンに追加する 手順を実行する場合、これらのテンプレートを使用できます。

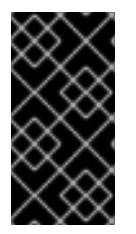

# 重要

ストレージの動作の違いにより、一部の仮想マシンテンプレートは単一ノードの Openshift と互換性がありません。互換性を確保するためには、テンプレートまたはデー タボリュームまたはストレージプロファイルを使用する仮想マシン に**evictionStrategy**フィールドを設定しないでください。

#### 10.1.1. クイックスタートの使用による仮想マシンの作成

Web コンソールは、仮想マシンを作成するためのガイド付きツアーを含むクイックスタートを提供しま す。Administrator パースペクティブの Help メニューを選択して Quick Starts カタログにアクセス し、Quick Starts カタログを表示できます。Quick Starts タイルをクリックし、ツアーを開始すると、 システムによるプロセスのガイドが開始します。

Quick Starts のタスクは、Red Hat テンプレートの選択から開始します。次に、ブートソースを追加し て、オペレーティングシステムイメージをインポートできます。最後に、カスタムテンプレートを保存 し、これを使用して仮想マシンを作成できます。

#### 前提条件

オペレーティングシステムイメージの URL リンクをダウンロードできる Web サイトにアクセ スすること。

#### 手順

- 1. Web コンソールで、Help メニューから Quick Starts を選択します。
- 2. Quick Starts カタログのタイルをクリックします。例: Red Hat Linux Enterprise Linux 仮想マ シンの作成
- 3. ガイド付きツアーの手順に従い、オペレーティングシステムイメージのインポートと仮想マシ ンの作成タスクを実行します。Virtualization → VirtualMachines ページに仮想マシンが表示さ れます。

10.1.2. 仮想マシンのクイック作成

使用可能なブートソースを含むテンプレートを使用して、仮想マシン (VM) をすばやく作成できます。

#### 手順

- 1. サイドメニューの Virtualization → Catalog をクリックします。
- 2. 利用可能なブートソース をクリックして、テンプレートをブートソースでフィルタリングしま す。

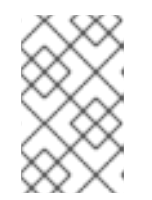

注記

デフォルトでは、テンプレートリストには Default Templates のみが表示され ます。選択したフィルターで使用可能なすべてのテンプレートを表示するには、 フィルタリング時に すべてのアイテムをクリックします。

- 3. テンプレートをクリックして詳細を表示します。
- 4. 仮想マシンのクイック作成をクリックして、テンプレートから VM を作成します。 仮想マシンの詳細ページに、プロビジョニングステータスが表示されます。

#### 検証

- 1. Events をクリックして、仮想マシンがプロビジョニングされたときにイベントのストリームを 表示します。
- 2. Console をクリックして、仮想マシンが正常に起動したことを確認します。

10.1.3. カスタマイズされたテンプレートからの仮想マシンの作成

一部のテンプレートでは、追加のパラメーターが必要です。たとえば、ブート ソースを持つ PVC など です。テンプレートの選択パラメーターをカスタマイズして、仮想マシン (VM) を作成できます。

#### 手順

- 1. Web コンソールで、テンプレートを選択します。
	- a. サイドメニューの Virtualization → Catalog をクリックします。
- b. オプション: プロジェクト、キーワード、オペレーティングシステム、またはワークロード プロファイルでテンプレートをフィルター処理します。
- c. カスタマイズするテンプレートをクリックします。
- 2. Customize VirtualMachineを クリックします。
- 3. Name や Disk source など、仮想マシンのパラメーターを指定します。オプションで、複製す るデータソースを指定できます。

#### 検証

- 1. Events をクリックして、仮想マシンがプロビジョニングされたときにイベントのストリームを 表示します。
- 2. Console をクリックして、仮想マシンが正常に起動したことを確認します。

Web コンソールから仮想マシンを作成する場合は、仮想マシンのフィールドセクションを参照してくだ さい。

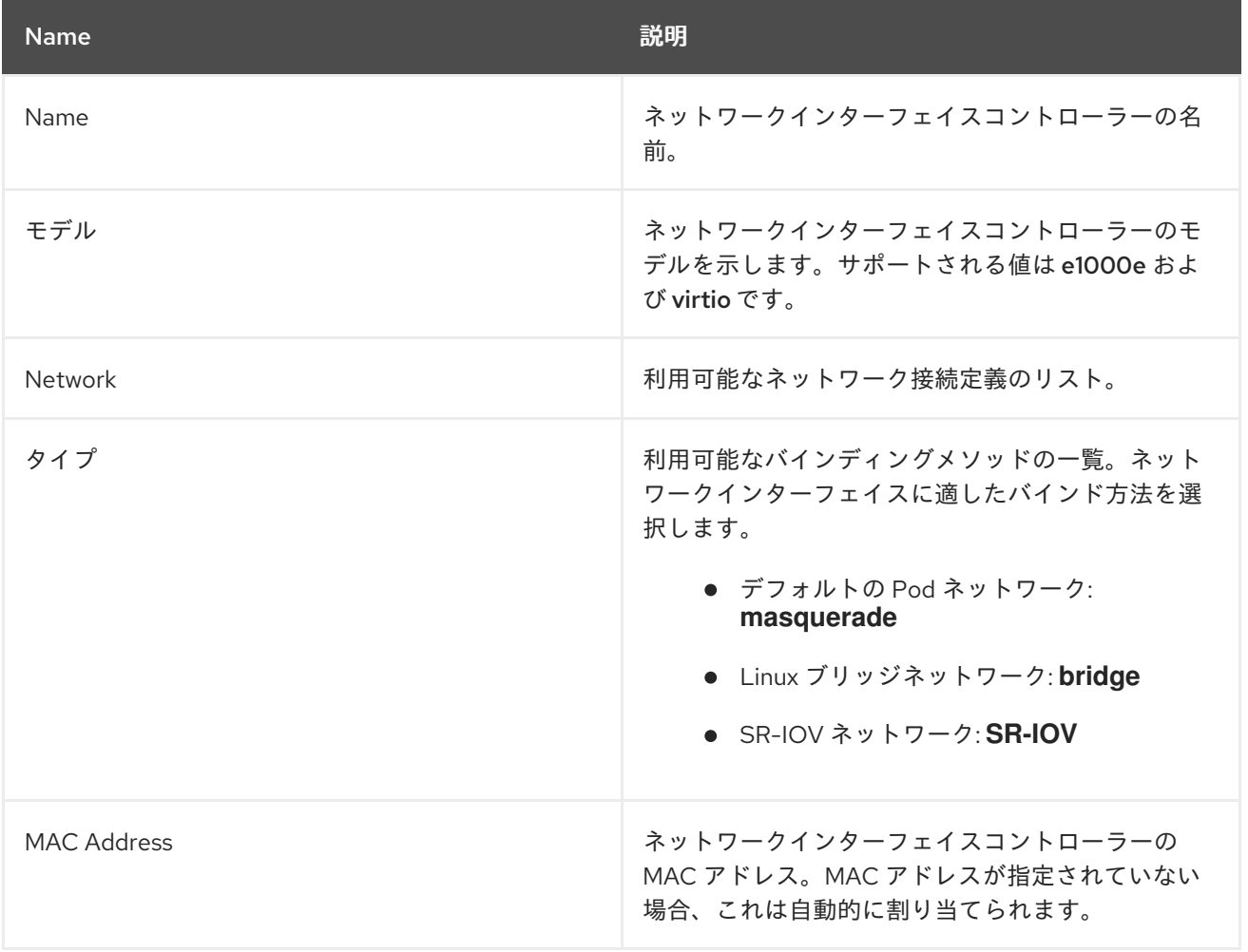

#### 10.1.3.1. ネットワークフィールド

# 10.1.3.2. ストレージフィールド

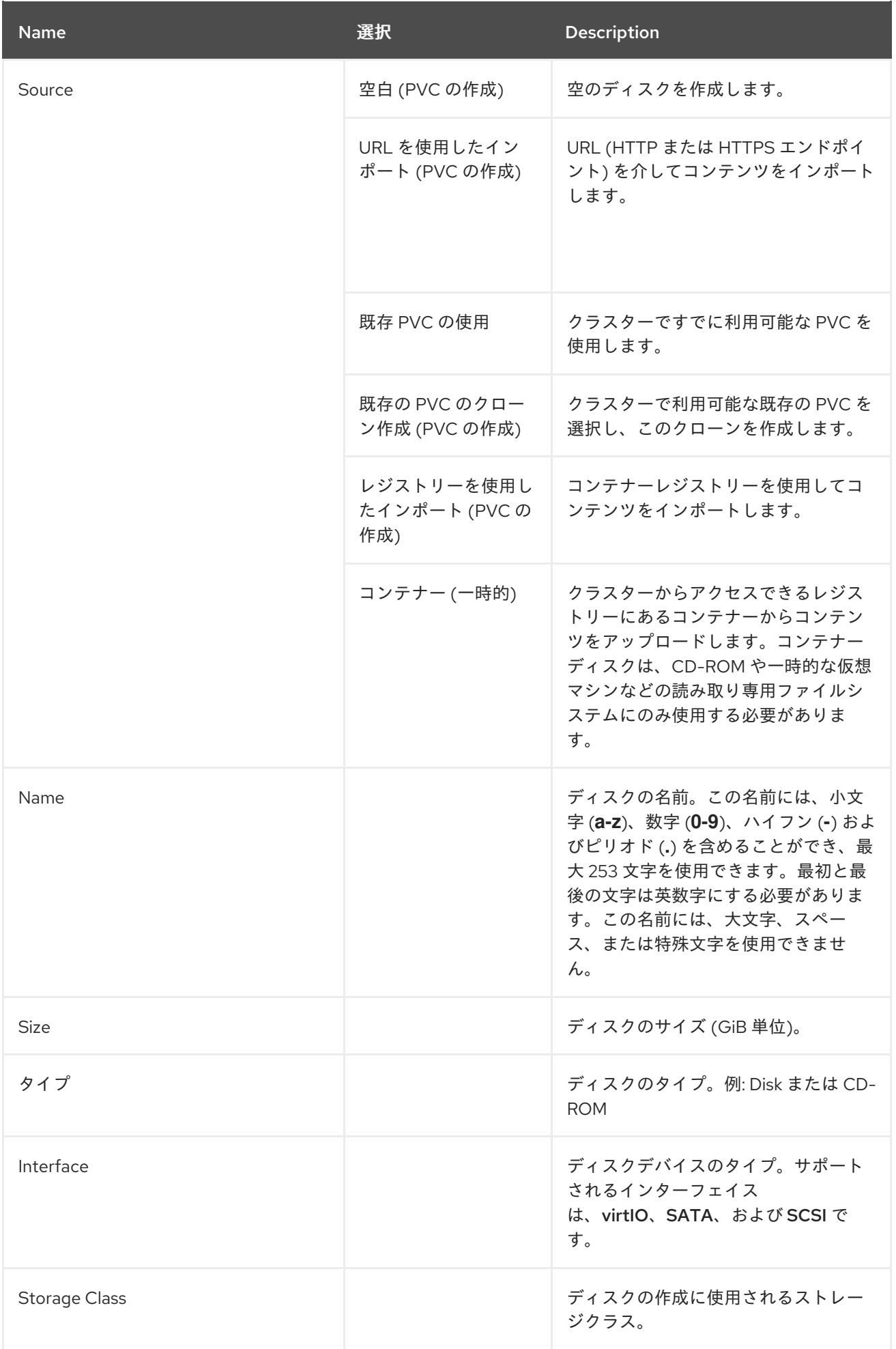

### ストレージの詳細設定

以下のストレージの詳細設定はオプションであり、Blank、Import via URLURL、および Clone existing PVC ディスクで利用できます。OpenShift Virtualization 4.11 より前では、これらのパラメー ターを指定しない場合、システムは **kubevirt-storage-class-defaults** 設定マップのデフォルト値を使用 します。OpenShift Virtualization 4.11 以降では、システムは ストレージプロファイル のデフォルト値を 使用します。

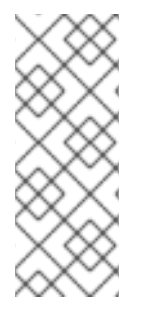

### 注記

ストレージプロファイルを使用して、OpenShift Virtualization のストレージをプロビ ジョニングするときに一貫した高度なストレージ設定を確保します。

Volume Modeと Access Modeを手動で指定するには、デフォルトで選択されている Apply optimized StorageProfile settingsチェックボックスをオフにする必要がありま す。

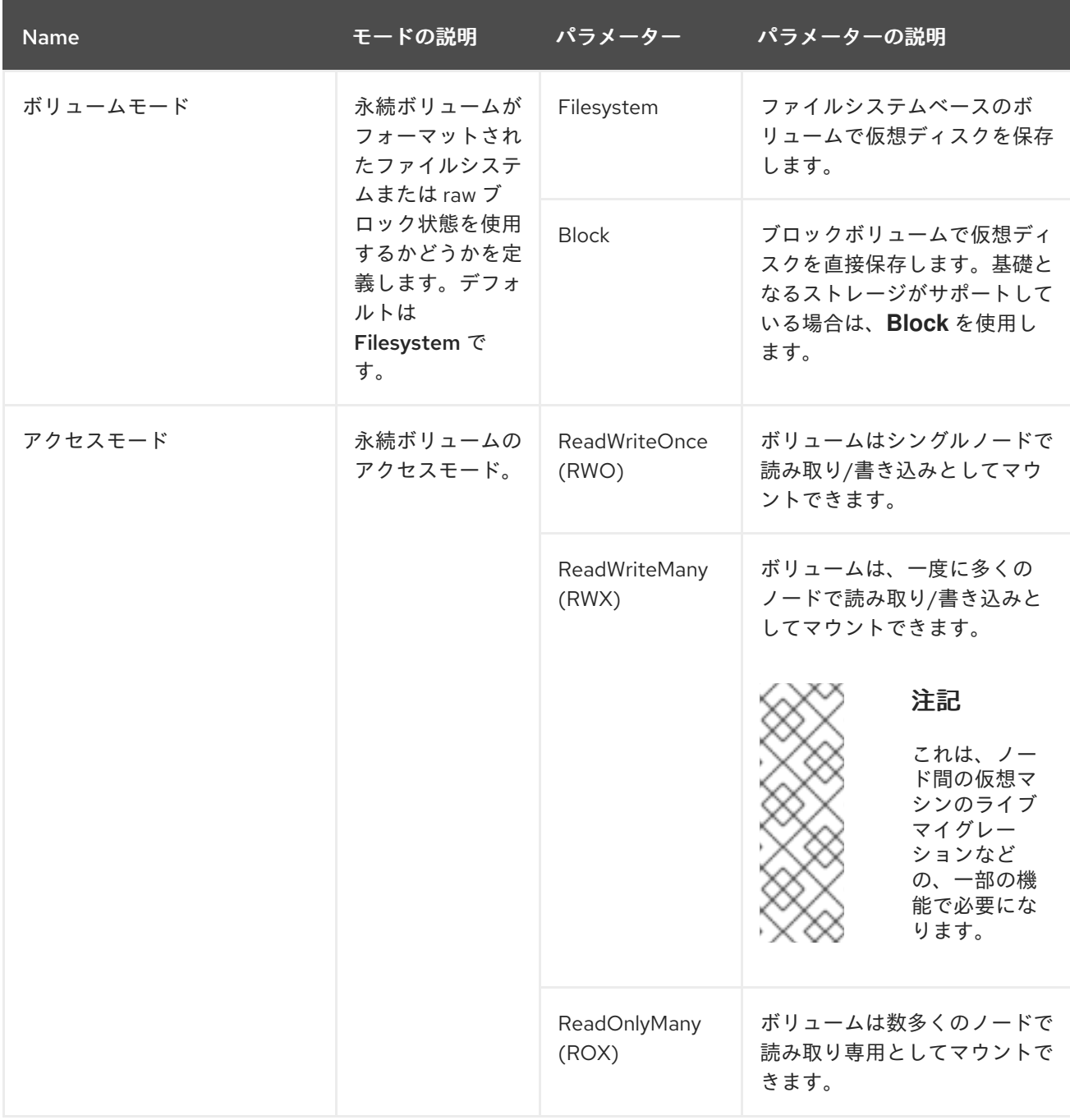

#### 10.1.3.3. Cloud-init フィールド

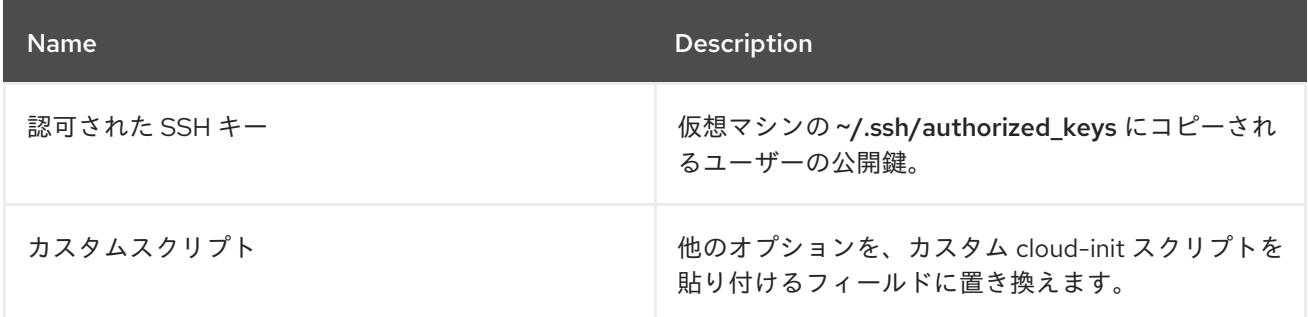

ストレージクラスのデフォルトを設定するには、ストレージプロファイルを使用します。詳細について は[、ストレージプロファイルのカスタマイズ](#page-241-0)を参照してください。

#### 10.1.3.4. 仮想マシンウィザードの作成用の事前に設定された YAML ファイルの貼り付け

YAML 設定ファイルを作成し、解析して仮想マシンを作成します。YAML 編集画面を開くと、常に有効 な **example** 仮想マシン設定がデフォルトで提供されます。

Create をクリックする際に YAML 設定が無効な場合、エラーメッセージでエラーが発生したパラメー ターが示唆されます。エラーは一度に 1 つのみ表示されます。

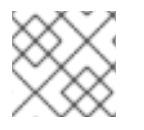

#### 注記

編集中に YAML 画面から離れると、設定に対して加えた変更が取り消されます。

#### 手順

- 1. サイドメニューから Virtualization → VirtualMachines をクリックします。
- 2. Create をクリックし、With YAML を選択します。
- 3. 編集可能なウィンドウで仮想マシンの設定を作成するか、これを貼り付けます。
	- a. または、YAML 画面にデフォルトで提供される **example** 仮想マシンを使用します。
- 4. オプション: Download をクリックして YAML 設定ファイルをその現在の状態でダウンロードし ます。
- 5. Create をクリックして仮想マシンを作成します。

仮想マシンが VirtualMachines ページにリスト表示されます。

10.1.4. CLI の使用による仮想マシンの作成

**virtualMachine** マニフェストから仮想マシンを作成できます。

#### 手順

1. 仮想マシンの **VirtualMachine** マニフェストを編集します。たとえば、次のマニフェストは Red Hat Enterprise Linux (RHEL) 仮想マシンを設定します。

例10.1 RHEL 仮想マシンのマニフェストの例

apiVersion: kubevirt.io/v1

<span id="page-97-0"></span>kind: VirtualMachine metadata: labels: app: <vm\_name> **1** name: <vm\_name> spec: dataVolumeTemplates: - apiVersion: cdi.kubevirt.io/v1beta1 kind: DataVolume metadata: name: <vm\_name> spec: sourceRef: kind: DataSource name: rhel9 namespace: openshift-virtualization-os-images storage: resources: requests: storage: 30Gi running: false template: metadata: labels: kubevirt.io/domain: <vm\_name> spec: domain: cpu: cores: 1 sockets: 2 threads: 1 devices: disks: - disk: bus: virtio name: rootdisk - disk: bus: virtio name: cloudinitdisk interfaces: - masquerade: {} name: default rng: {} features: smm: enabled: true firmware: bootloader: efi: {} resources: requests: memory: 8Gi evictionStrategy: LiveMigrate networks: - name: default pod: {}

<span id="page-98-0"></span>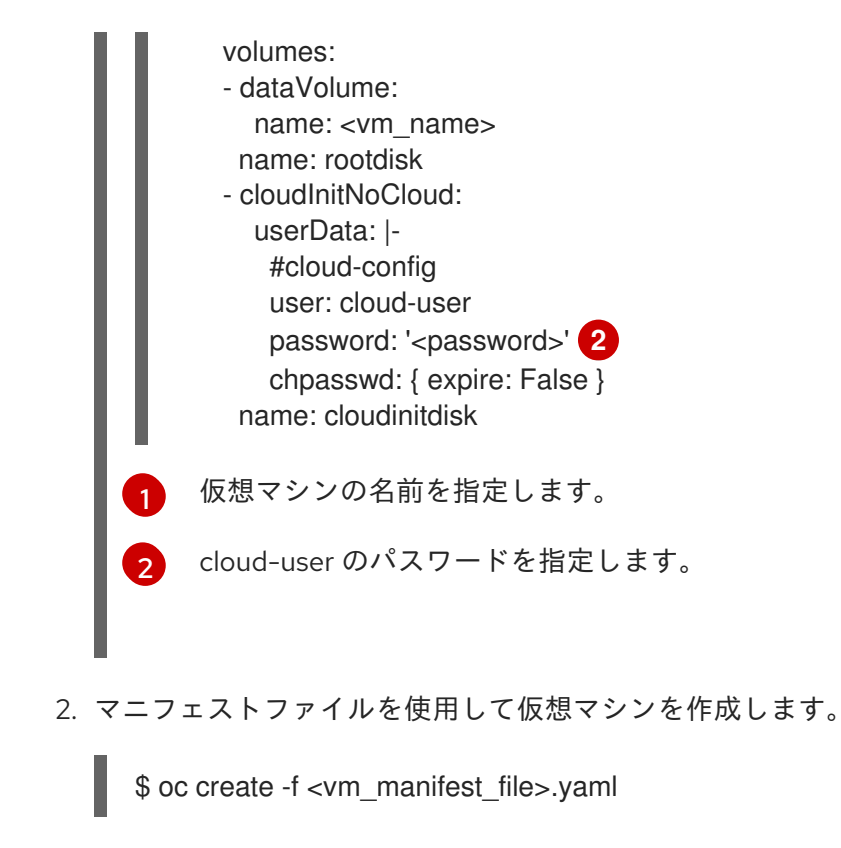

3. オプション: 仮想マシンを開始します。

\$ virtctl start <vm\_name>

10.1.5. 仮想マシンのストレージボリュームタイプ

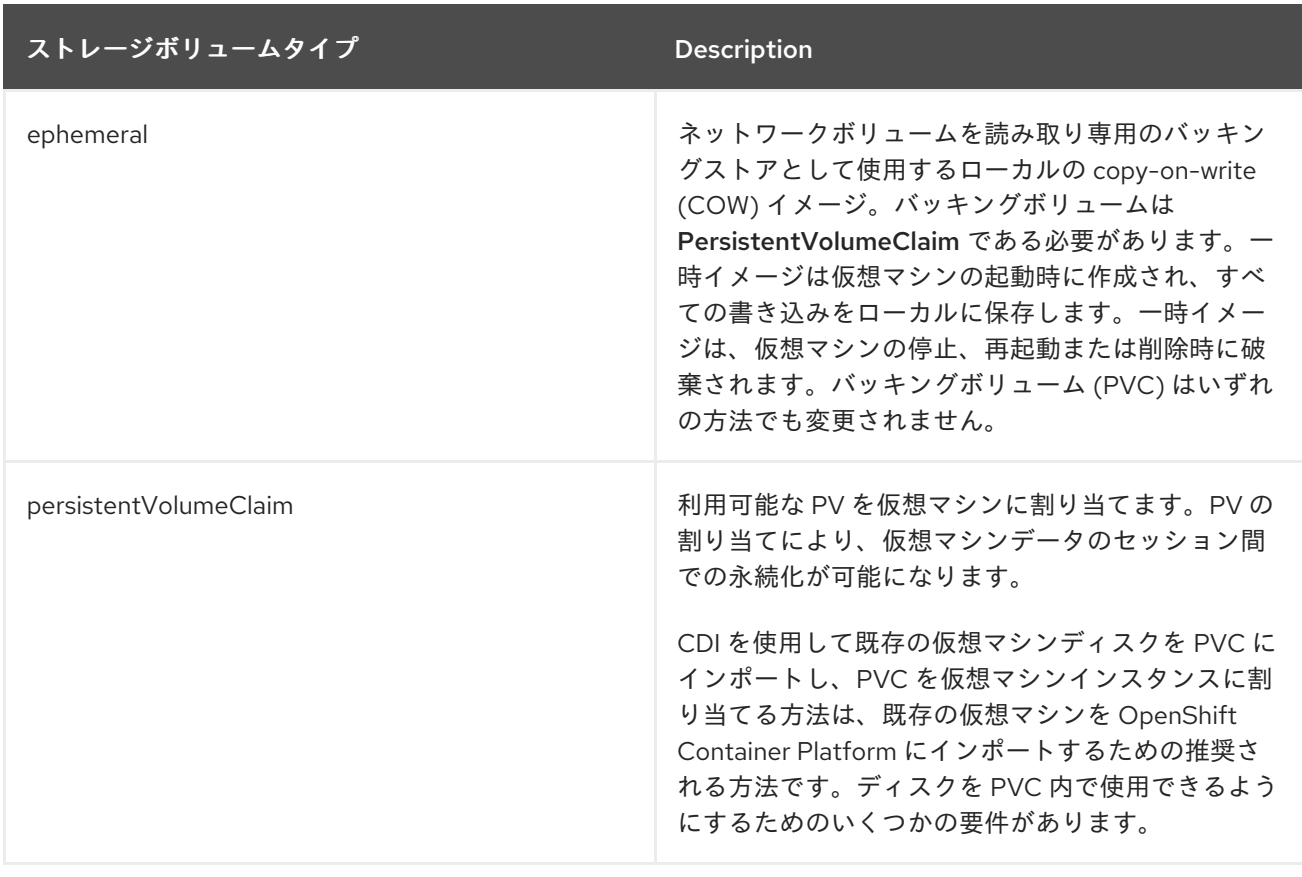

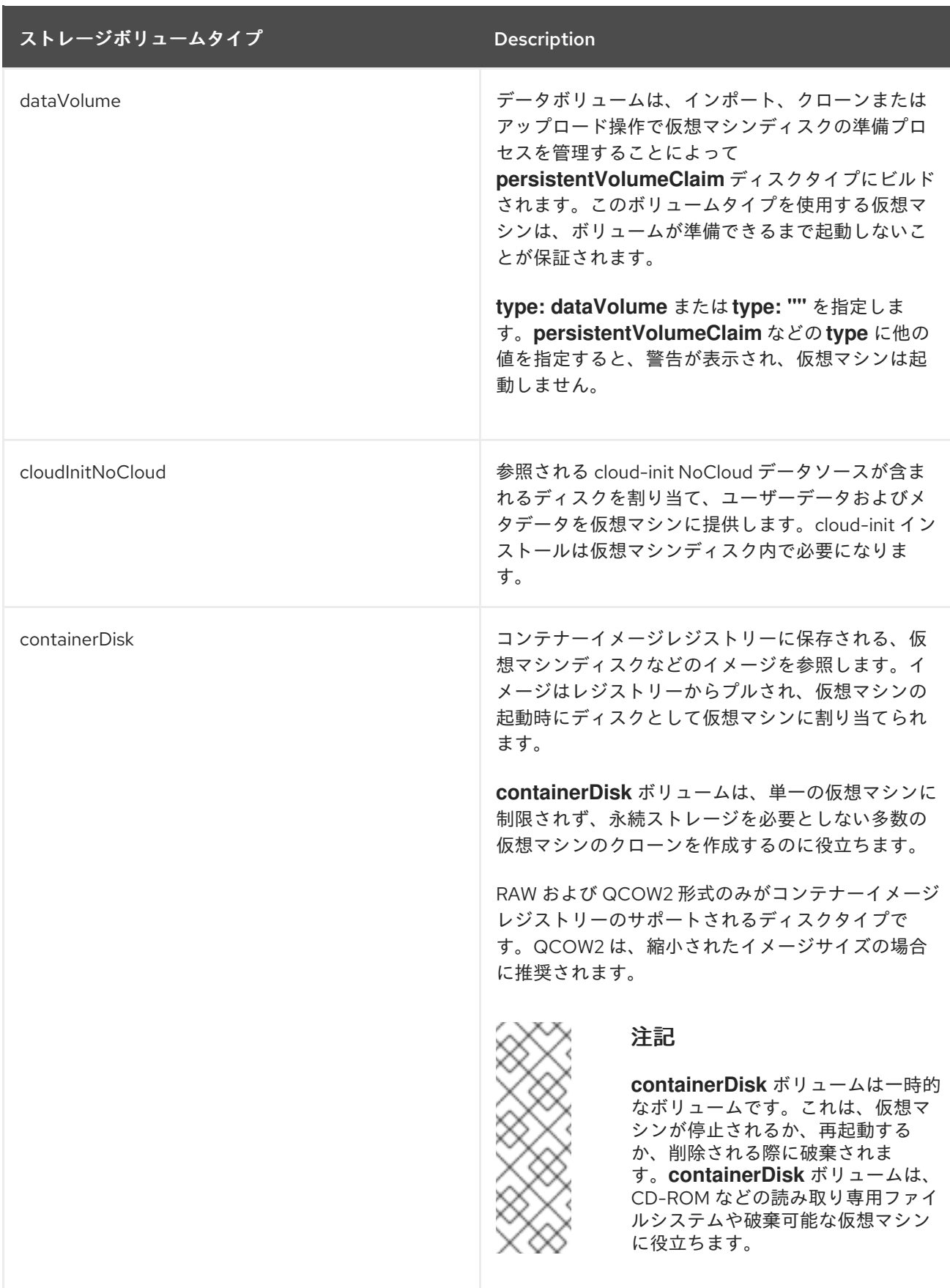

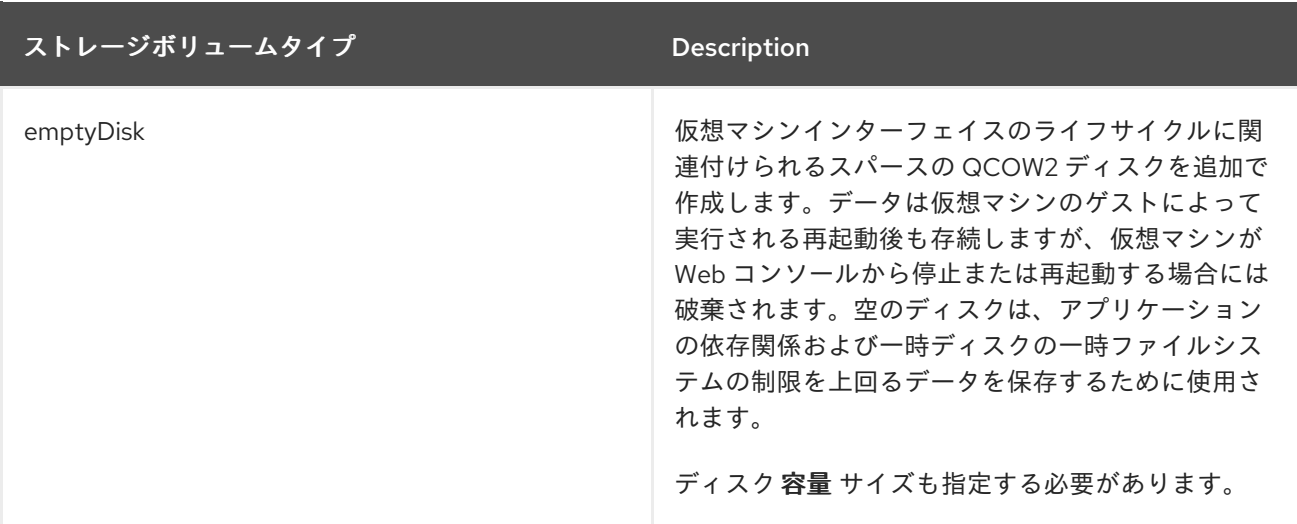

### 10.1.6. 仮想マシンの RunStrategy について

仮想マシンの **RunStrategy** は、一連の条件に応じて仮想マシンインスタンス (VMI) の動作を判別しま す。**spec.runStrategy** 設定は、**spec.running** 設定の代わりに仮想マシン設定プロセスに存在しま す。**spec.runStrategy** 設定を使用すると、**true** または **false** の応答のみを伴う **spec.running** 設定とは 対照的に、VMI の作成および管理をより柔軟に行えます。ただし、2 つの設定は相互排他的で す。**spec.running** または **spec.runStrategy** のいずれかを使用できます。両方を使用する場合は、エ ラーが発生します。

4 つ RunStrategy が定義されています。

#### **Always**

VMI は仮想マシンの作成時に常に表示されます。元の VMI が何らかの理由で停止する場合に、新規 の VMI が作成されます。これは **spec.running: true** と同じ動作です。

#### **RerunOnFailure**

前のインスタンスがエラーが原因で失敗する場合は、VMI が再作成されます。インスタンスは、仮 想マシンが正常に停止する場合 (シャットダウン時など) には再作成されません。

#### **Manual** (手動)

**start**、**stop**、および **restart** virtctl クライアントコマンドは、 VMI の状態および存在を制御するた めに使用できます。

#### **Halted**

仮想マシンが作成される際に VMI は存在しません。これは **spec.running: false** と同じ動作です。

**start**、**stop**、および **restart** の virtctl コマンドの各種の組み合わせは、どの **RunStrategy** が使用され るかに影響を与えます。

以下の表は、仮想マシンの各種の状態からの移行について示しています。最初の列には、仮想マシンの 初期の **RunStrategy** が表示されます。それぞれの追加の列には、virtctl コマンドと、このコマンド実行 後の新規 **RunStrategy** が表示されます。

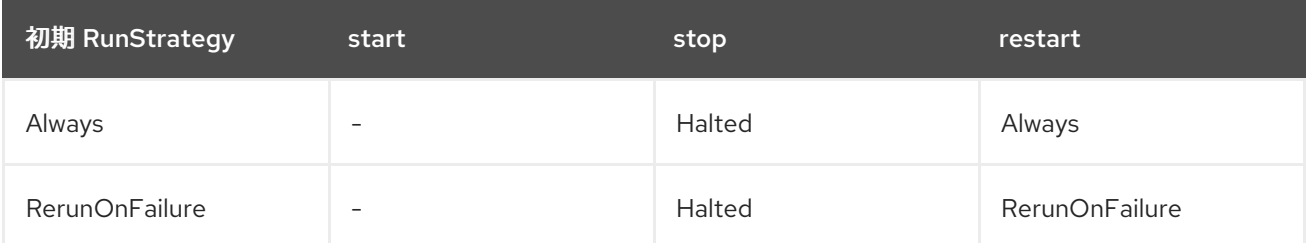

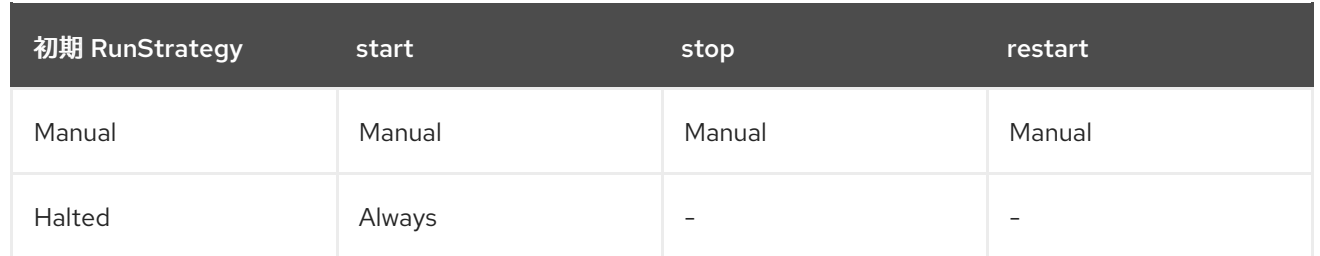

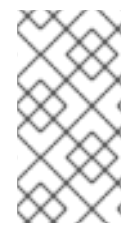

# 注記

インストーラーでプロビジョニングされるインフラストラクチャーを使用してインス トールされた OpenShift Virtualization クラスターでは、ノードで MachineHealthCheck に失敗し、クラスターで利用できなくなると、RunStrategy が **Always** または **RerunOnFailure** の仮想マシンが新規ノードで再スケジュールされます。

<span id="page-101-0"></span>apiVersion: kubevirt.io/v1 kind: VirtualMachine spec: RunStrategy: Always **1** template: ...

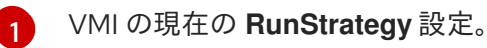

# 10.1.7. 関連情報

● KubeVirt v0.58.0 API [リファレンス](https://kubevirt.io/api-reference/v0.58.0/definitions.html#_v1_virtualmachinespec) の VirtualMachineSpec 定義は、仮想マシン仕様のパラ メーターおよび階層のより範囲の広いコンテキストを提供します。

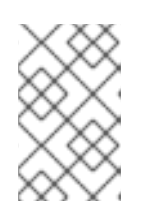

### 注記

KubeVirt API リファレンスはアップストリームのプロジェクトリファレンスであ り、OpenShift Virtualization でサポートされていないパラメーターが含まれる場 合があります。

- CPU [マネージャー](https://docs.redhat.com/en/documentation/openshift_container_platform/4.12/html-single/scalability_and_performance/#using-cpu-manager) が高パフォーマンスのワークロードプロファイルを使用できるようにしま す。
- containerDisk ボリュームとして仮想マシンに追加する前に、[コンテナーディスクの準備](#page-280-0) を参 照してください。
- [マシンヘルスチェックのデプロイ](https://docs.redhat.com/en/documentation/openshift_container_platform/4.12/html-single/machine_management/#machine-health-checks-about_deploying-machine-health-checks) と有効化の詳細は、マシンヘルスチェックのデプロイ を参照 してください。
- インストーラーで [プロビジョニングされるインフラストラクチャーについての詳細は、インス](https://docs.redhat.com/en/documentation/openshift_container_platform/4.12/html-single/installing/#ipi-install-overview) トーラーでプロビジョニングされるインフラストラクチャーの概要 を参照してください。

Web コンソールの YAML エディターまたはコマンドラインの YAML エディターまたはコマンドラインの OpenShift Clinical のいずれかとして、<br>コマンドラインの OpenShift Clinical のいずれから

● [ストレージプロファイルのカスタマイズ](#page-241-0)

10.2. 仮想マシンの編集

Web コンソールの YAML エディターまたはコマンドラインの OpenShift CLI のいずれかを使用して、 仮想マシン設定を更新できます。Virtual Machine Details画面でパラメーターのサブセットを更新する こともできます。

10.2.1. Web コンソールでの仮想マシンの編集

OpenShift Container Platform Web コンソールまたはコマンドラインインターフェイスを使用して、仮 想マシンを編集できます。

#### 手順

- 1. Web コンソールで Virtualization → VirtualMachines に移動します。
- 2. 仮想マシンを選択して、VirtualMachine details ページを開きます。
- 3. フィールドが編集可能であることを示す鉛筆アイコンが付いているフィールドをクリックしま す。たとえば、BIOS や UEFI などの現在の ブートモード 設定をクリックして、Boot mode ウィンドウを開き、リストからオプションを選択します。
- 4. Save をクリックします。

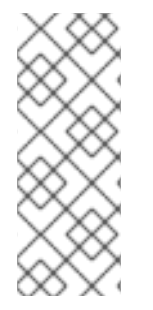

#### 注記

仮想マシンが実行されている場合、Boot Order または Flavor への変更は仮想マシンを 再起動するまで反映されません。

関連するフィールドの右側にある View Pending Changes をクリックして、保留中の変 更を表示できます。ページ上部の Pending Changes バナーには、仮想マシンの再起動時 に適用されるすべての変更のリストが表示されます。

10.2.2. Web コンソールを使用した仮想マシンの YAML 設定の編集

Web コンソールで、仮想マシンの YAML 設定を編集できます。一部のパラメーターは変更できませ ん。無効な設定で Save をクリックすると、エラーメッセージで変更できないパラメーターが示唆され ます。

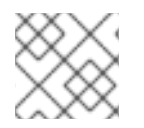

#### 注記

編集中に YAML 画面から離れると、設定に対して加えた変更が取り消されます。

手順

- 1. サイドメニューから Virtualization → VirtualMachines をクリックします。
- 2. 仮想マシンを選択します。
- 3. YAML タブをクリックして編集可能な設定を表示します。
- 4. オプション: Download をクリックして YAML ファイルをその現在の状態でローカルにダウン ロードできます。
- 5. ファイルを編集し、Save をクリックします。

オブジェクトの更新されたバージョン番号を含む、変更が正常に行われたことを示す確認メッセージが 表示されます。

### 10.2.3. CLI を使用した仮想マシン YAML 設定の編集

以下の手順を使用し、CLI を使用して仮想マシン YAML 設定を編集します。

#### 前提条件

- YAML オブジェクト設定ファイルを使用して仮想マシンを設定していること。
- **oc** CLI をインストールしていること。

#### 手順

1. 以下のコマンドを実行して、仮想マシン設定を更新します。

\$ oc edit <object\_type> <object\_ID>

- 2. オブジェクト設定を開きます。
- 3. YAML を編集します。
- 4. 実行中の仮想マシンを編集する場合は、以下のいずれかを実行する必要があります。
	- 仮想マシンを再起動します。
	- 新規の設定を有効にするために、以下のコマンドを実行します。

\$ oc apply <object\_type> <object\_ID>

10.2.4. 仮想マシンへの仮想ディスクの追加

以下の手順を使用して仮想ディスクを仮想マシンに追加します。

#### 手順

- 1. サイドメニューから Virtualization → VirtualMachines をクリックします。
- 2. 仮想マシンを選択して、VirtualMachine details 画面を開きます。
- 3. Disks タブをクリックし、Add disk をクリックします。
- 4. Add disk ウィンドウで、Source、Name、Size、Type、Interface、および Storage Classを 指定します。
	- a. オプション: 空のディスクソースを使用し、データボリュームの作成時に最大の書き込みパ フォーマンスが必要な場合に、事前割り当てを有効にできます。そのためには、Enable preallocation チェックボックスをオンにします。
	- b. オプション: Apply optimized StorageProfile settingsをクリアして、仮想ディスクの Volume Modeと Access Modeを変更できます。これらのパラメーターを指定しない場 合、システムは **kubevirt-storage-class-defaults** config map のデフォルト値を使用しま す。
- 5. Add をクリックします。

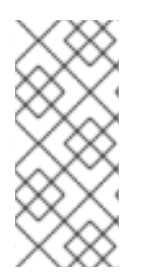

注記

仮想マシンが実行中の場合、新規ディスクは pending restart 状態にあり、仮想マシン を再起動するまで割り当てられません。

ページ上部の Pending Changes バナーには、仮想マシンの再起動時に適用されるすべて の変更の一覧が表示されます。

ストレージクラスのデフォルトを設定するには、ストレージプロファイルを使用します。詳細について は[、ストレージプロファイルのカスタマイズ](#page-241-0)を参照してください。

#### 10.2.4.1. VirtualMachine の CD-ROM の編集

以下の手順を使用して、仮想マシンの CD-ROM を編集します。

#### 手順

- 1. サイドメニューから Virtualization → VirtualMachines をクリックします。
- 2. 仮想マシンを選択して、VirtualMachine details 画面を開きます。
- 3. Disks タブをクリックします。
- 4. 編集する CD-ROM の Options メニュー をクリックし、Edit を選択します。
- 5. Edit CD-ROM ウィンドウで、Source、Persistent Volume Claim、Name、Type、および Interface フィールドを編集します。
- 6. Save をクリックします。

#### 10.2.4.2. ストレージフィールド

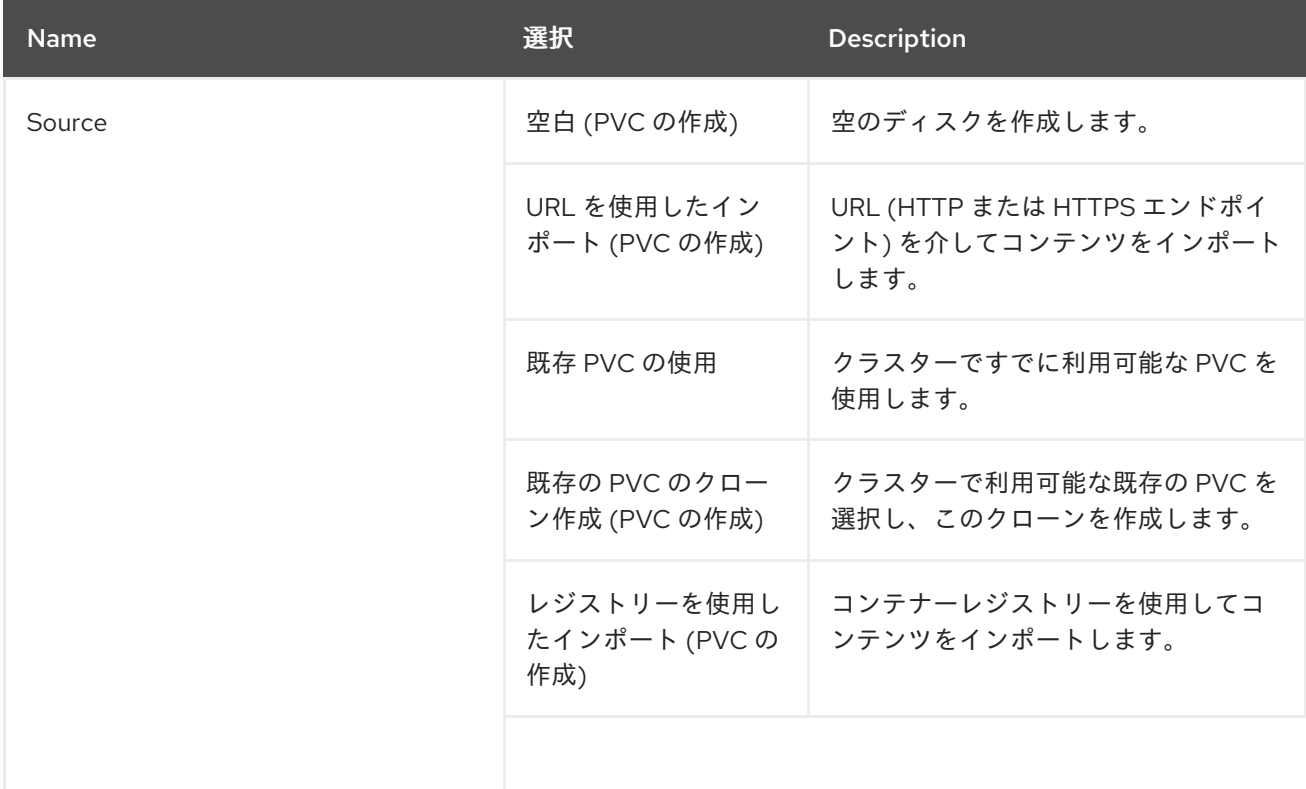

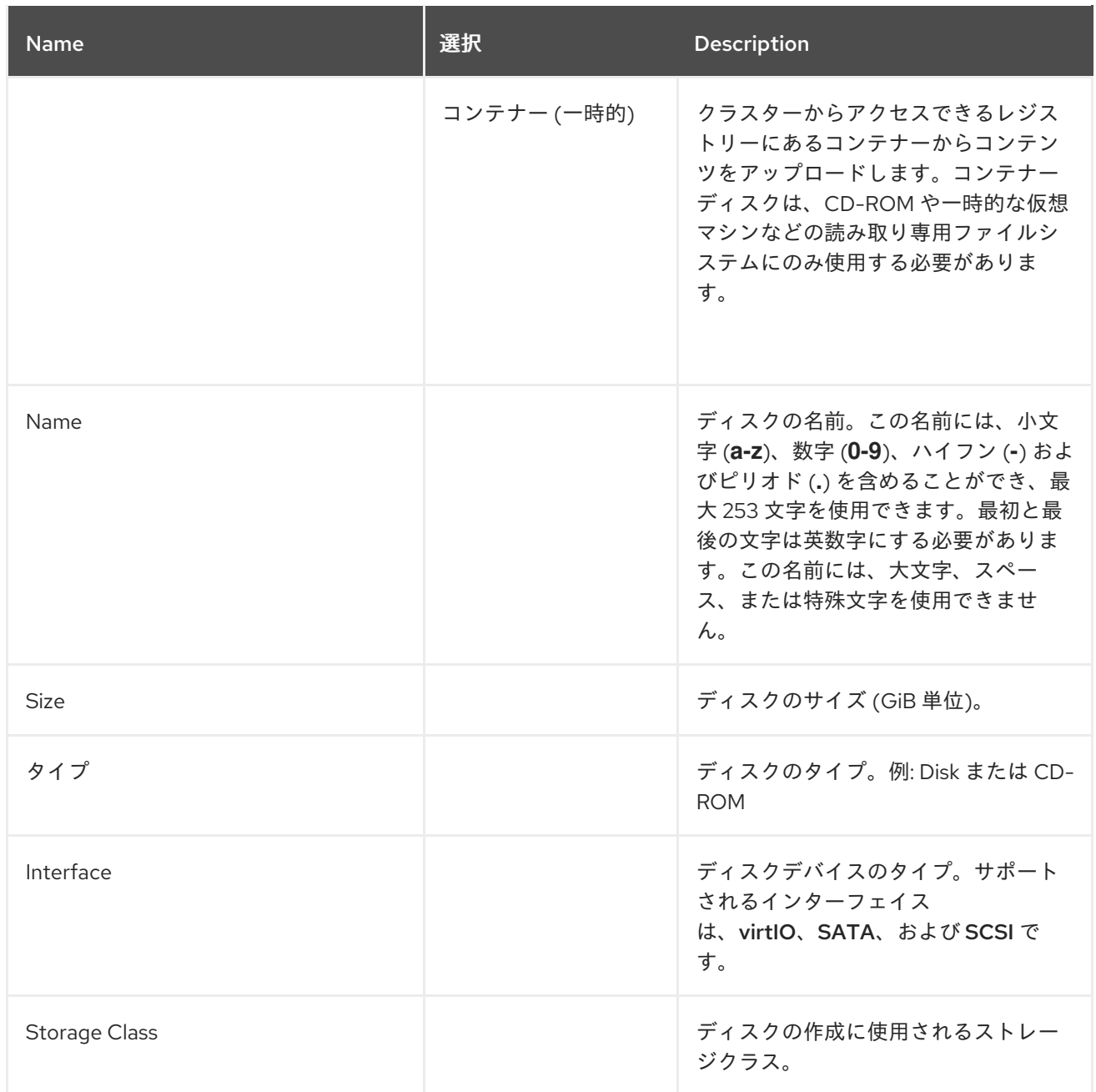

### ストレージの詳細設定

以下のストレージの詳細設定はオプションであり、Blank、Import via URLURL、および Clone existing PVC ディスクで利用できます。OpenShift Virtualization 4.11 より前では、これらのパラメー ターを指定しない場合、システムは **kubevirt-storage-class-defaults** 設定マップのデフォルト値を使用 します。OpenShift Virtualization 4.11 以降では、システムは ストレージプロファイル のデフォルト値を 使用します。

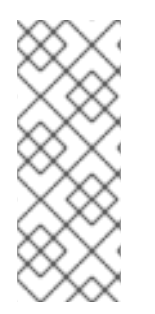

# 注記

ストレージプロファイルを使用して、OpenShift Virtualization のストレージをプロビ ジョニングするときに一貫した高度なストレージ設定を確保します。

Volume Modeと Access Modeを手動で指定するには、デフォルトで選択されている Apply optimized StorageProfile settingsチェックボックスをオフにする必要がありま す。

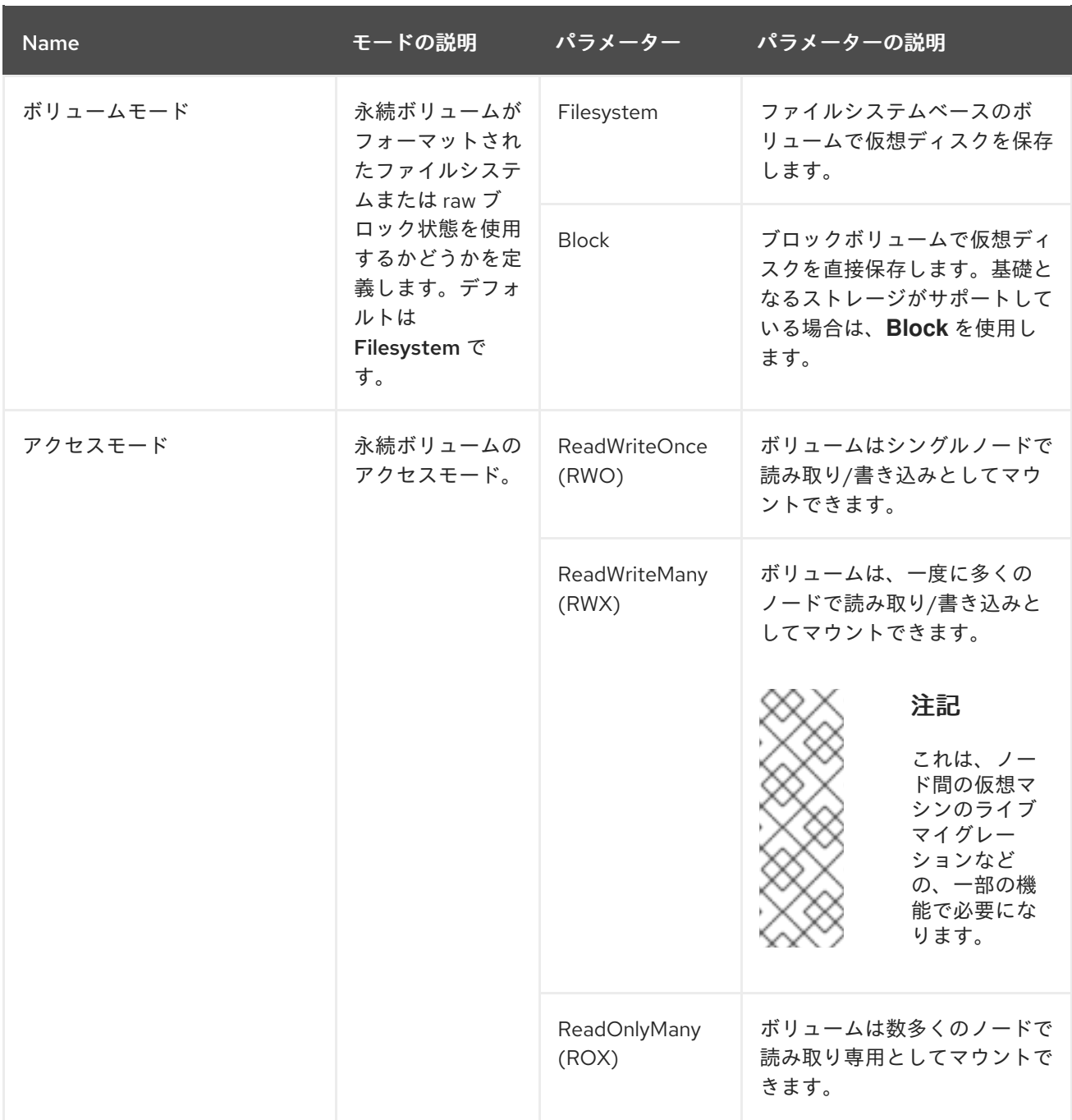

# 10.2.5. 仮想マシンへのネットワークインターフェイスの追加

以下の手順を使用してネットワークインターフェイスを仮想マシンに追加します。

#### 手順

- 1. サイドメニューから Virtualization → VirtualMachines をクリックします。
- 2. 仮想マシンを選択して、VirtualMachine details 画面を開きます。
- 3. Network Interfacesタブをクリックします。
- 4. Add Network Interfaceをクリックします。
- 5. Add Network Interfaceウィンドウで、ネットワークインターフェイスの Name、Model、Network、 Type、および MAC Addressを指定します。

6. Add をクリックします。

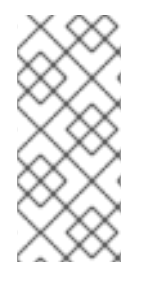

# 注記

仮想マシンが実行中の場合、新規ネットワークインターフェイスは pending restart 状 態にあり、仮想マシンを再起動するまで変更は反映されません。

ページ上部の Pending Changes バナーには、仮想マシンの再起動時に適用されるすべて の変更のリストが表示されます。

### 10.2.5.1. ネットワークフィールド

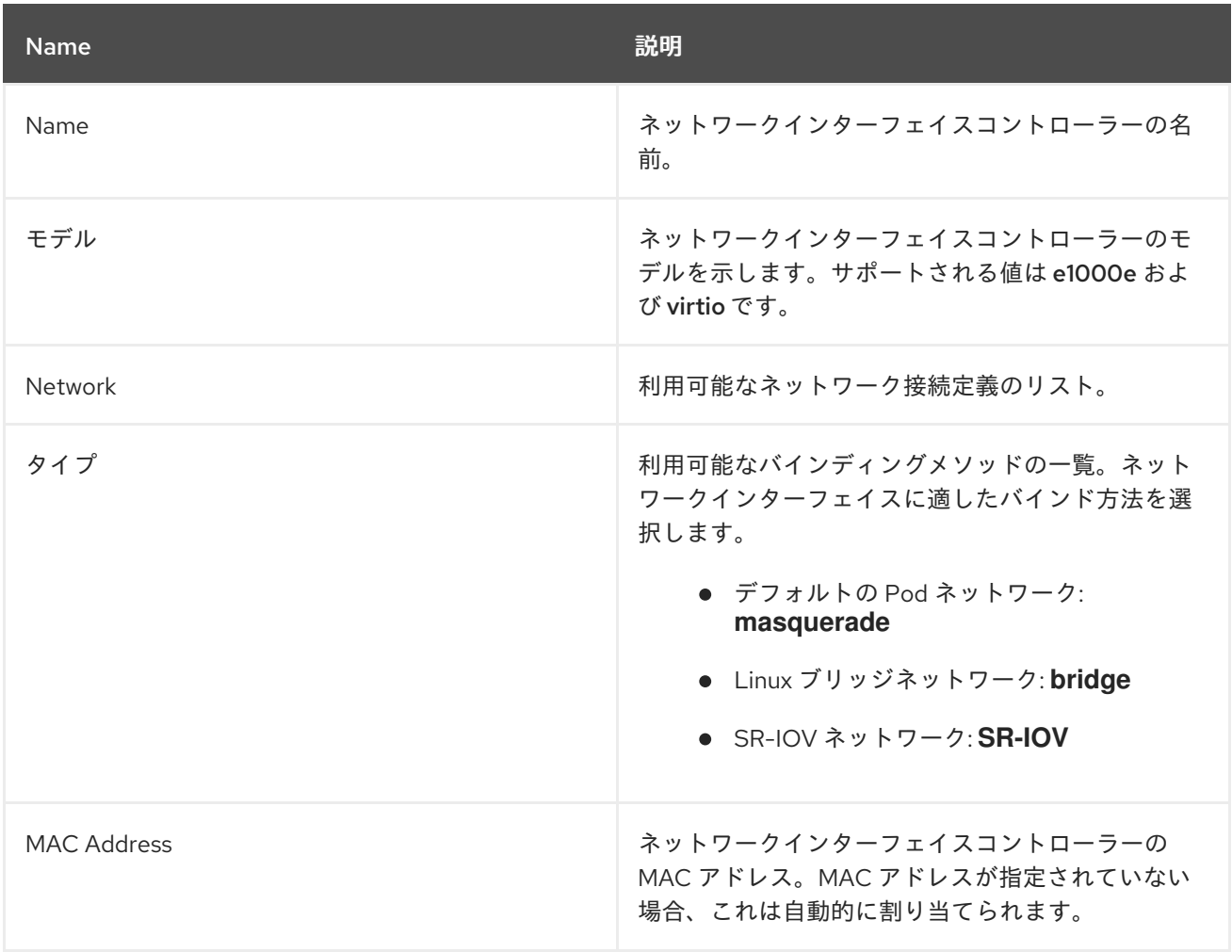

# 10.2.6. 関連情報

● [ストレージプロファイルのカスタマイズ](#page-241-0)

# 10.3. ブート順序の編集

Web コンソールまたは CLI を使用して、ブート順序リストの値を更新できます。

Virtual Machine Overviewページの Boot Order で、以下を実行できます。

- ディスクまたはネットワークインターフェイスコントローラー (NIC) を選択し、これをブート 順序のリストに追加します。
- ブート順序の一覧でディスクまたは NIC の順序を編集します。
ブート順序のリストからディスクまたは NIC を削除して、起動可能なソースのインベントリー に戻します。

10.3.1. Web コンソールでのブート順序リストへの項目の追加

Web コンソールを使用して、ブート順序リストに項目を追加します。

### 手順

- 1. サイドメニューから Virtualization → VirtualMachines をクリックします。
- 2. 仮想マシンを選択して、VirtualMachine details ページを開きます。
- 3. Details タブをクリックします。
- 4. Boot Order の右側にある鉛筆アイコンをクリックします。YAML 設定が存在しない場合や、こ れがブート順序リストの初回作成時の場合、以下のメッセージが表示されます。No resource selected.仮想マシンは、YAML ファイルでの出現順にディスクからの起動を試行します。
- 5. Add Sourceをクリックして、仮想マシンのブート可能なディスクまたはネットワークイン ターフェイスコントローラー (NIC) を選択します。
- 6. 追加のディスクまたは NIC をブート順序一覧に追加します。
- 7. Save をクリックします。

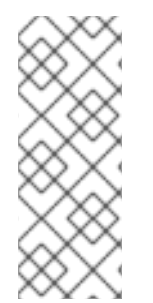

### 注記

仮想マシンが実行されている場合、Boot Order への変更は仮想マシンを再起動するまで 反映されません。

Boot Order フィールドの右側にある View Pending Changes をクリックして、保留中の 変更を表示できます。ページ上部の Pending Changes バナーには、仮想マシンの再起動 時に適用されるすべての変更のリストが表示されます。

10.3.2. Web コンソールでのブート順序リストの編集

Web コンソールで起動順序リストを編集します。

### 手順

- 1. サイドメニューから Virtualization → VirtualMachines をクリックします。
- 2. 仮想マシンを選択して、VirtualMachine details ページを開きます。
- 3. Details タブをクリックします。
- 4. Boot Order の右側にある鉛筆アイコンをクリックします。
- 5. ブート順序リストで項目を移動するのに適した方法を選択します。
	- スクリーンリーダーを使用しない場合、移動する項目の横にある矢印アイコンにカーソル を合わせ、項目を上下にドラッグし、選択した場所にドロップします。

スクリーンリーダーを使用する場合は、上下に用する場合は、エスクリーダーを使用する場合は、<br>-

- スクリーンリーダーを使用する場合は、上矢印キーまたは下矢印を押して、ブート順序リ ストで項目を移動します。次に Tab キーを押して、選択した場所に項目をドロップしま す。
- 6. Save をクリックします。

# 注記

仮想マシンが実行されている場合、ブート順序の変更は仮想マシンが再起動されるまで 反映されません。

Boot Order フィールドの右側にある View Pending Changes をクリックして、保留中の 変更を表示できます。ページ上部の Pending Changes バナーには、仮想マシンの再起動 時に適用されるすべての変更のリストが表示されます。

10.3.3. YAML 設定ファイルでのブート順序リストの編集

CLI を使用して、YAML 設定ファイルのブート順序のリストを編集します。

### 手順

1. 以下のコマンドを実行して、仮想マシンの YAML 設定ファイルを開きます。

\$ oc edit vm example

- <span id="page-109-0"></span>2. YAML ファイルを編集し、ディスクまたはネットワークインターフェイスコントローラー (NIC) に関連付けられたブート順序の値を変更します。以下に例を示します。
	- disks: - bootOrder: 1 **1** disk: bus: virtio name: containerdisk - disk: bus: virtio name: cloudinitdisk - cdrom: bus: virtio name: cd-drive-1 interfaces: - boot Order: 2 **2** macAddress: '02:96:c4:00:00' masquerade: {} name: default

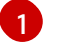

<span id="page-109-1"></span>ディスクに指定されたブート順序の値。

[2](#page-109-1) ネットワークインターフェイスコントローラーに指定されたブート順序の値。

- 3. YAML ファイルを保存します。
- 4. reload the contentをクリックして、Web コンソールで YAML ファイルの更新されたブート順 序の値をブート順序リストに適用します。

10.3.4. Web コンソールでのブート順序リストからの項目の削除

Web コンソールを使用して、ブート順序のリストから項目を削除します。

### 手順

- 1. サイドメニューから Virtualization → VirtualMachines をクリックします。
- 2. 仮想マシンを選択して、VirtualMachine details ページを開きます。
- 3. Details タブをクリックします。
- 4. Boot Order の右側にある鉛筆アイコンをクリックします。
- 5. 項目の横にある Remove アイコン をクリックします。この項目はブート順序のリストから 削除され、利用可能なブートソースのリストに保存されます。ブート順序リストからすべての 項目を削除する場合、以下のメッセージが表示されます。No resource selected.仮想マシン は、YAML ファイルでの出現順にディスクからの起動を試行します。

### 注記

仮想マシンが実行されている場合、Boot Order への変更は仮想マシンを再起動するまで 反映されません。

Boot Order フィールドの右側にある View Pending Changes をクリックして、保留中の 変更を表示できます。ページ上部の Pending Changes バナーには、仮想マシンの再起動 時に適用されるすべての変更のリストが表示されます。

# 10.4. 仮想マシンの削除

Web コンソールまたは **oc** コマンドラインインターフェイスを使用して、仮想マシンを削除できます。

10.4.1. Web コンソールの使用による仮想マシンの削除

仮想マシンを削除すると、仮想マシンはクラスターから永続的に削除されます。

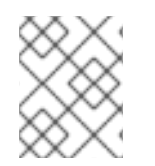

### 注記

仮想マシンを削除する際に、これが使用するデータボリュームは自動的に削除されま す。

### 手順

- 1. OpenShift Container Platform コンソールで、サイドメニューから Virtualization → VirtualMachines をクリックします。
- 2. 削除する仮想マシンの Options メニュー <sup>■</sup> をクリックし、Delete を選択します。
	- または、仮想マシン名をクリックして VirtualMachine details ページを開き、Actions → Delete をクリックします。
- 3. 確認のポップアップウィンドウで、Delete をクリックし、仮想マシンを永続的に削除します。

### 10.4.2. CLI の使用による仮想マシンの削除

**oc** コマンドラインインターフェイス (CLI) を使用して仮想マシンを削除できます。**oc** クライアントを 使用すると、複数の仮想マシンで各種のアクションを実行できます。

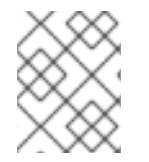

### 注記

仮想マシンを削除する際に、これが使用するデータボリュームは自動的に削除されま す。

#### 前提条件

● 削除する仮想マシンの名前を特定すること。

#### 手順

● 以下のコマンドを実行し、仮想マシンを削除します。

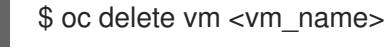

# 注記

このコマンドは、現在のプロジェクトに存在するオブジェクトのみを削除しま す。削除する必要のあるオブジェクトが別のプロジェクトまたは namespace に ある場合、**-n <project\_name>** オプションを指定します。

# 10.5. 仮想マシンのエクスポート

仮想マシンを別のクラスターにインポートしたり、フォレンジック目的でボリュームを分析したりする ために、仮想マシン (VM) とそれに関連付けられたディスクをエクスポートできます。

コマンドラインインターフェイスを使用して、**VirtualMachineExport** カスタムリソース (CR) を作成し ます。

または、**virtctl [vmexport](#page-85-0)** コマンド を使用して **VirtualMachineExport** CR を作成し、エクスポートさ れたボリュームをダウンロードすることもできます。

10.5.1. VirtualMachineExport カスタムリソースの作成

**VirtualMachineExport** カスタムリソース (CR) を作成して、次のオブジェクトをエクスポートできま す。

- 仮想マシン (VM): 指定された仮想マシンの永続ボリューム要求 (PVC) をエクスポートします。
- VM スナップショット: **VirtualMachineSnapshot** CR に含まれる PVC をエクスポートします。
- PVC: PVC をエクスポートします。PVC が virt-launcher Pod などの別の Pod で使用されてい る場合、エクスポートは PVC が使用されなくなるまで **Pending** 状態のままになります。

**VirtualMachineExport** CR は、エクスポートされたボリュームの内部および外部リンクを作成します。 内部リンクはクラスター内で有効です。外部リンクには、**Ingress** または **Route** を使用してアクセスで きます。

エクスポートサーバーは、次のファイル形式をサポートしています。

- **raw**: raw ディスクイメージファイル。
- gzip: 圧縮されたディスクイメージファイル。
- **dir**: PVC ディレクトリーとファイル。
- **tar.gz**: 圧縮された PVC ファイル。

#### 前提条件

仮想マシンをエクスポートするには、仮想マシンをシャットダウンする必要があります。

#### 手順

1. 次の例に従って **VirtualMachineExport** マニフェストを作成 し、**VirtualMachine**、**VirtualMachineSnapshot**、または **PersistentVolumeClaim** CR からボ リュームをエクスポートし、**example-export.yaml** として保存します。

#### **VirtualMachineExport** の例

apiVersion: export.kubevirt.io/v1alpha1 kind: VirtualMachineExport metadata: name: example-export spec: source: apiGroup: "kubevirt.io" **1** kind: VirtualMachine **2** name: example-vm ttlDuration: 1h **3**

- <span id="page-112-2"></span><span id="page-112-1"></span><span id="page-112-0"></span>適切な API グループを指定します。
	- **VirtualMachine** の **"kubevirt.io"**。
	- **VirtualMachineSnapshot** の **"snapshot.kubevirt.io"**。
	- **PersistentVolumeClaim** の **""**。

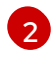

[3](#page-112-2)

[1](#page-112-0)

**VirtualMachine**、**VirtualMachineSnapshot**、または **PersistentVolumeClaim** を指定し ます。

オプション: デフォルトの期間は 2 時間です。

2. **VirtualMachineExport** CR を作成します。

\$ oc create -f example-export.yaml

3. **VirtualMachineExport** CR を取得します。

\$ oc get vmexport example-export -o yaml

エクスポートされたボリュームの内部および外部リンクは、**status** スタンザに表示されます。

# 出力例

```
apiVersion: export.kubevirt.io/v1alpha1
kind: VirtualMachineExport
metadata:
 name: example-export
 namespace: example
spec:
 source:
  apiGroup: ""
  kind: PersistentVolumeClaim
  name: example-pvc
 tokenSecretRef: example-token
status:
 conditions:
 - lastProbeTime: null
  lastTransitionTime: "2022-06-21T14:10:09Z"
  reason: podReady
  status: "True"
  type: Ready
 - lastProbeTime: null
  lastTransitionTime: "2022-06-21T14:09:02Z"
  reason: pvcBound
  status: "True"
  type: PVCReady
 links:
  external: 1
   cert: |-
    -----BEGIN CERTIFICATE-----
    ...
     -----END CERTIFICATE-----
   volumes:
   - formats:
    - format: raw
      url: https://vmexport-
proxy.test.net/api/export.kubevirt.io/v1alpha1/namespaces/example/virtualmachineexports/exam
ple-export/volumes/example-disk/disk.img
     - format: gzip
      url: https://vmexport-
proxy.test.net/api/export.kubevirt.io/v1alpha1/namespaces/example/virtualmachineexports/exam
ple-export/volumes/example-disk/disk.img.gz
     name: example-disk
  internal: 2
   cert: |-
    -----BEGIN CERTIFICATE-----
     ...
     -----END CERTIFICATE-----
   volumes:
   - formats:
    - format: raw
      url: https://virt-export-example-export.example.svc/volumes/example-disk/disk.img
    - format: gzip
      url: https://virt-export-example-export.example.svc/volumes/example-disk/disk.img.gz
```
name: example-disk phase: Ready serviceName: virt-export-example-export

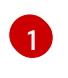

[2](#page-113-1)

外部リンクは、**Ingress** または **Route** を使用してクラスターの外部からアクセスできま す。

内部リンクは、クラスター内でのみ有効です。

# 10.6. 仮想マシンインスタンスの管理

OpenShift Virtualization 環境の外部で独立して作成されたスタンドアロン仮想マシンインスタンス (VMI) がある場合、Web コンソールを使用するか、コマンドラインインターフェイス (CLI) から **oc** ま たは **[virtctl](#page-86-0)** コマンドを使用してそれらを管理できます。

**virtctl** コマンドは、**oc** コマンドよりも多くの仮想化オプションを提供します。たとえば、**virtctl** を使 用して仮想マシンを一時停止したり、ポートを公開したりできます。

10.6.1. 仮想マシンインスタンスについて

仮想マシンインスタンス (VMI) は、実行中の仮想マシンを表します。VMI が仮想マシンまたは別のオブ ジェクトによって所有されている場合、Web コンソールで、または **oc** コマンドラインインターフェイ ス (CLI) を使用し、所有者を通してこれを管理します。

スタンドアロンの VMI は、自動化または CLI で他の方法により、スクリプトを使用して独立して作成 され、起動します。お使いの環境では、OpenShift Virtualization 環境外で開発され、起動されたスタン ドアロンの VMI が存在する可能性があります。CLI を使用すると、引き続きそれらのスタンドアロン VMI を管理できます。スタンドアロン VMI に関連付けられた特定のタスクに Web コンソールを使用す ることもできます。

- スタンドアロン VMI とそれらの詳細をリスト表示します。
- スタンドアロン VMI のラベルとアノテーションを編集します。
- スタンドアロン VMI を削除します。

仮想マシンを削除する際に、関連付けられた VMI は自動的に削除されます。仮想マシンまたは他のオブ ジェクトによって所有されていないため、スタンドアロン VMI を直接削除します。

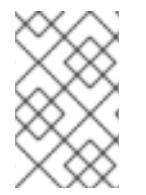

### 注記

OpenShift Virtualization をアンインストールする前に、CLI または Web コンソールを使 用してスタンドアロンの VMI のリストを表示します。次に、未処理の VMI を削除しま す。

10.6.2. CLI を使用した仮想マシンインスタンスのリスト表示

**oc** コマンドラインインターフェイス (CLI) を使用して、スタンドアロンおよび仮想マシンによって所 有されている VMI を含むすべての仮想マシンのリストを表示できます。

### 手順

以下のコマンドを実行して、すべての VMI のリストを表示します。

\$ oc get vmis -A

10.6.3. Web コンソールを使用したスタンドアロン仮想マシンインスタンスのリスト表 示

Web コンソールを使用して、仮想マシンによって所有されていないクラスター内のスタンドアロンの仮 想マシンインスタンス (VMI) のリストを表示できます。

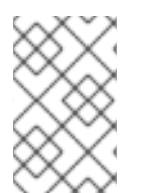

### 注記

仮想マシンまたは他のオブジェクトが所有する VMI は、Web コンソールには表示されま せん。Web コンソールは、スタンドアロンの VMI のみを表示します。クラスター内のす べての VMI をリスト表示するには、CLI を使用する必要があります。

#### 手順

サイドメニューから Virtualization → VirtualMachines をクリックします。 スタンドアロン VMI は、名前の横にある濃い色のバッジで識別できます。

10.6.4. Web コンソールを使用したスタンドアロン仮想マシンインスタンスの編集

Web コンソールを使用して、スタンドアロン仮想マシンインスタンスのアノテーションおよびラベルを 編集できます。他のフィールドは編集できません。

#### 手順

- 1. OpenShift Container Platform コンソールで、サイドメニューから Virtualization → VirtualMachines をクリックします。
- 2. スタンドアロン VMI を選択して、VirtualMachineInstance details ページを開きます。
- 3. Details タブで、Annotations または Labels の横にある鉛筆アイコンをクリックします。
- 4. 関連する変更を加え、Save をクリックします。

10.6.5. CLI を使用したスタンドアロン仮想マシンインスタンスの削除

**oc** コマンドラインインターフェイス (CLI) を使用してスタンドアロン仮想マシンインスタンス (VMI) を削除できます。

#### 前提条件

● 削除する必要のある VMI の名前を特定すること。

#### 手順

● 以下のコマンドを実行して VMI を削除します。

\$ oc delete vmi <vmi\_name>

10.6.6. Web コンソールを使用したスタンドアロン仮想マシンインスタンスの削除

Web コンソールからスタンドアロン仮想マシンインスタンス (VMI) を削除します。

#### 手順

- 1. OpenShift Container Platform Web コンソールで、サイドメニューからVirtualization → VirtualMachinesをクリックします。
- 2. Actions → Delete VirtualMachineInstance をクリックします。
- 3. 確認のポップアップウィンドウで、Delete をクリックし、スタンドアロン VMI を永続的に削除 します。

10.7. 仮想マシンの状態の制御

Web コンソールから仮想マシンを停止し、起動し、再起動し、一時停止を解除することができます。

**[virtctl](#page-86-0)** を使用して仮想マシンの状態を管理し、CLI から他のアクションを実行できます。たとえ ば、**virtctl** を使用して仮想マシンを強制停止したり、ポートを公開したりできます。

10.7.1. 仮想マシンの起動

Web コンソールから仮想マシンを起動できます。

#### 手順

- 1. サイドメニューから Virtualization → VirtualMachines をクリックします。
- 2. 起動する仮想マシンが含まれる行を見つけます。
- 3. ユースケースに応じて適切なメニューに移動します。
	- 複数の仮想マシンでのアクションの実行が可能なこのページに留まるには、以下を実行し ます。

a. 行の右端にある Options メニュー ■ をクリックします。

- 選択した仮想マシンを起動する前に、その仮想マシンの総合的な情報を表示するには、以 下を実行します。
	- a. 仮想マシンの名前をクリックして、VirtualMachine details ページにアクセスします。
	- b. Actions をクリックします。
- 4. 再起動を選択します。
- 5. 確認ウィンドウで Start をクリックし、仮想マシンを起動します。

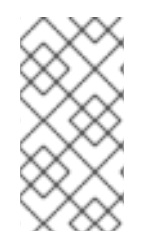

#### 注記

**URL** ソースからプロビジョニングされる仮想マシンの初回起動時に、OpenShift Virtualization が URL エンドポイントからコンテナーをインポートする間、仮想マシンの 状態は Importing になります。このプロセスは、イメージのサイズによって数分の時間 がかかる可能性があります。

10.7.2. 仮想マシンの再起動

Web コンソールから実行中の仮想マシンを再起動できます。

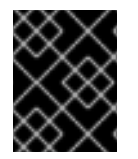

### 重要

エラーを回避するには、ステータスが Importing の仮想マシンは再起動しないでくださ い。

#### 手順

- 1. サイドメニューから Virtualization → VirtualMachines をクリックします。
- 2. 再起動する仮想マシンが含まれる行を見つけます。
- 3. ユースケースに応じて適切なメニューに移動します。
	- 複数の仮想マシンでのアクションの実行が可能なこのページに留まるには、以下を実行し ます。

a. 行の右端にある Options メニュー またクリックします。

- 選択した仮想マシンを再起動する前に、その仮想マシンの総合的な情報を表示するには、 以下を実行します。
	- a. 仮想マシンの名前をクリックして、VirtualMachine details ページにアクセスします。

b. Actions → Restart をクリックします。

4. 確認ウィンドウで Restart をクリックし、仮想マシンを再起動します。

### 10.7.3. 仮想マシンの停止

Web コンソールから仮想マシンを停止できます。

#### 手順

- 1. サイドメニューから Virtualization → VirtualMachines をクリックします。
- 2. 停止する仮想マシンが含まれる行を見つけます。
- 3. ユースケースに応じて適切なメニューに移動します。
	- 複数の仮想マシンでのアクションの実行が可能なこのページに留まるには、以下を実行し ます。

a. 行の右端にある Options メニュー – をクリックします。

- 選択した仮想マシンを停止する前に、その仮想マシンの総合的な情報を表示するには、以 下を実行します。
	- a. 仮想マシンの名前をクリックして、VirtualMachine details ページにアクセスします。
	- b. Actions → Stop をクリックします。
- 4. 確認ウィンドウで Stop をクリックし、仮想マシンを停止します。

### 10.7.4. 仮想マシンの一時停止の解除

Web コンソールから仮想マシンの一時停止を解除できます。

#### 前提条件

● 1つ以上の仮想マシンのステータスが Paused である必要がある。

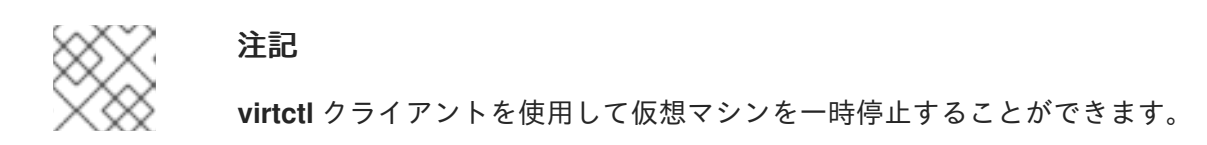

#### 手順

- 1. サイドメニューから Virtualization → VirtualMachines をクリックします。
- 2. 一時停止を解除する仮想マシンが含まれる行を見つけます。
- 3. ユースケースに応じて適切なメニューに移動します。
	- 複数の仮想マシンでのアクションの実行が可能なこのページに留まるには、以下を実行し ます。
		- a. Status 列で、Paused をクリックします。
	- 選択した仮想マシンの一時停止を解除する前に、その仮想マシンの総合的な情報を表示す るには、以下を実行します。
		- a. 仮想マシンの名前をクリックして、VirtualMachine details ページにアクセスします。
		- b. Status の右側にある鉛筆アイコンをクリックします。
- 4. 確認ウィンドウで Stop をクリックし、仮想マシンの一時停止を解除します。

## 10.8. 仮想マシンコンソールへのアクセス

OpenShift Virtualization は、異なる製品タスクを実現するために使用できる異なる仮想マシンコンソー ルを提供します。これらのコンソールには、OpenShift Container Platform Web コンソールから、また CLI コマンドを使用してアクセスできます。

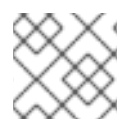

#### 注記

単一の仮想マシンに対する同時 VNC 接続の実行は、現在サポートされていません。

### 10.8.1. OpenShift Container Platform Web コンソールでの仮想マシンコンソールへの アクセス

OpenShift Container Platform Web コンソールでシリアルコンソールまたは VNC コンソールを使用し て、仮想マシンに接続できます。

OpenShift Container Platform Web コンソールで、RDP (リモートデスクトッププロトコル) を使用する デスクトップビューアーコンソールを使用して、Windows 仮想マシンに接続できます。

### 10.8.1.1. シリアルコンソールへの接続

Web コンソールの VirtualMachine details ページにある Console タブから、実行中の仮想マシンのシ リアルコンソールに接続します。

### 手順

- 1. OpenShift Container Platform コンソールで、サイドメニューから Virtualization → VirtualMachines をクリックします。
- 2. 仮想マシンを選択して、VirtualMachine details ページを開きます。
- 3. Console タブをクリックします。VNC コンソールがデフォルトで開きます。
- 4. 一度に 1 つのコンソール セッションのみが開かれるようにするには、Disconnect をクリックし ます。それ以外の場合、VNC コンソール セッションはバックグラウンドでアクティブなままに なります。
- 5. VNC Console ドロップダウンリストをクリックし、Serial Console を選択します。
- 6. Disconnect をクリックして、コンソールセッションを終了します。
- 7. オプション: Open Console in New Windowをクリックして、別のウィンドウでシリアルコン ソールを開きます。

### 10.8.1.2. VNC コンソールへの接続

Web コンソールの VirtualMachine details ページにある Console タブから、実行中の仮想マシンの VNC コンソールに接続します。

### 手順

- 1. OpenShift Container Platform コンソールで、サイドメニューから Virtualization → VirtualMachines をクリックします。
- 2. 仮想マシンを選択して、VirtualMachine details ページを開きます。
- 3. Console タブをクリックします。VNC コンソールがデフォルトで開きます。
- 4. オプション: Open Console in New Windowをクリックして、別のウィンドウで VNC コンソー ルを開きます。
- 5. オプション: Send Key をクリックして、キーの組み合わせを仮想マシンに送信します。
- 6. コンソールウィンドウの外側をクリックし、Disconnect をクリックしてセッションを終了しま す。

### 10.8.1.3. RDP を使用した Windows 仮想マシンへの接続

Remote Desktop Protocol (RDP) を使用する Desktop viewer コンソールは、Windows 仮想マシンに接 続するためのより使いやすいコンソールを提供します。

RDP を使用して Windows 仮想マシンに接続するには、Web コンソールの VirtualMachine 詳細 ページ の Console タブから仮想マシンの **console.rdp** ファイルをダウンロードし、優先する RDP クライアン トに提供します。

### 前提条件

- QEMU ゲストエージェントがインストールされた実行中の Windows 仮想マシン。**qemuguest-agent** は VirtIO ドライバーに含まれています。
- Windows 仮想マシンと同じネットワーク上のマシンにインストールされた RDP クライアン ト。

#### 手順

- 1. OpenShift Container Platform コンソールで、サイドメニューから Virtualization → VirtualMachines をクリックします。
- 2. Windows 仮想マシンをクリックして、VirtualMachine details ページを開きます。
- 3. Console タブをクリックします。
- 4. コンソールのリストから、Desktop viewer を選択します。
- 5. Launch Remote Desktopをクリックし、 **console.rdp** ファイルをダウンロードします。
- 6. 優先する RDP クライアントで **console.rdp** ファイルを参照して、Windows 仮想マシンに接続 します。

#### 10.8.1.4. 仮想マシンの表示の切り替え

Windows 仮想マシン (VM) に vGPU が接続されている場合、Web コンソールを使用してデフォルトの ディスプレイと vGPU ディスプレイを切り替えることができます。

#### 前提条件

- 仲介されたデバイスは、**HyperConverged** カスタムリソースで設定され、仮想マシンに割り当 てられます。
- 仮想マシンは実行中です。

#### 手順

- 1. OpenShift Container Platform コンソールで、Virtualization → VirtualMachines をクリックし ます。
- 2. Windows 仮想マシンを選択して Overview 画面を開きます。
- 3. Console タブをクリックします。
- 4. コンソールのリストから、VNC console を選択します。
- 5. Send Key リストから適切なキーの組み合わせを選択します。
	- a. デフォルトの仮想マシン表示にアクセスするには、**Ctl + Alt+ 1** を選択します。
	- b. vGPU ディスプレイにアクセスするには、**Ctl + Alt + 2** を選択します。

#### 関連情報

● [仲介デバイスの設定](#page-173-0)

10.8.1.5. Web コンソールを使用した SSH コマンドのコピー

コマンドをコピーして、SSH 経由で仮想マシン (VM) ターミナルに接続します。

#### 手順

- 1. OpenShift Container Platform コンソールで、サイドメニューから Virtualization → VirtualMachines をクリックします。
- 2. オプション メニューをクリック <sup>■</sup> 仮想マシンの SSH コマンドのコピー を選択します。
- 3. ターミナルに貼り付け、仮想マシンにアクセスします。

10.8.2. CLI コマンドの使用による仮想マシンコンソールへのアクセス

#### 10.8.2.1. virtctl を使用して SSH 経由で仮想マシンにアクセスする

**virtctl ssh** コマンドを使用して、ローカル SSH クライアントを使用して SSH トラフィックを仮想マシ ン (VM) に転送できます。仮想マシンで SSH キー認証を設定している場合は、手順 1 は必要ないため、 手順 2 に進んでください。

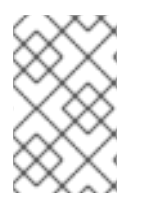

## 注記

コントロールプレーンの SSH トラフィックが多いと、API サーバーの速度が低下する可 能性があります。定期的に多数の接続が必要な場合は、専用の Kubernetes **Service** オブ ジェクトを使用して仮想マシンにアクセスします。

#### 前提条件

- OpenShift CLI (**oc**) がインストールされている。
- **virtctl** クライアントをインストールしました。
- アクセスする仮想マシンが実行されています。
- 仮想マシンと同じプロジェクトにいます。

#### 手順

- 1. SSH キー認証を設定します。
	- a. **ssh-keygen** コマンドを使用して、SSH 公開鍵ペアを生成します。

<span id="page-121-0"></span>\$ ssh-keygen -f <key file> **1** 

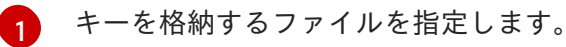

b. 仮想マシンにアクセスするための SSH 公開鍵を含む SSH 認証シークレットを作成しま す。

c. **VirtualMachine** マニフェストにシークレットへの参照を追加します。以下に例を示しま

\$ oc create secret generic my-pub-key --from-file=key1=<key\_file>.pub

c. **VirtualMachine** マニフェストにシークレットへの参照を追加します。以下に例を示しま す。

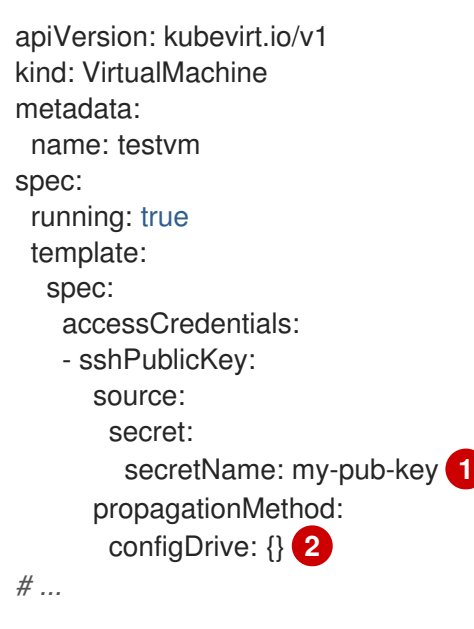

- [1](#page-122-0)
- <span id="page-122-1"></span><span id="page-122-0"></span>SSH 認証 **Secret** オブジェクトへの参照。
- $\mathcal{D}$ SSH 公開鍵は、**configDrive** プロバイダーを使用して cloud-init メタデータとして仮 想マシンに挿入されます。
- d. 仮想マシンを再起動して変更を適用します。
- 2. SSH 経由で仮想マシンに接続します。
	- a. 次のコマンドを実行して、SSH 経由で仮想マシンにアクセスします。

\$ virtctl ssh -i <key\_file> <vm\_username>@<vm\_name>

b. オプション: 仮想マシンとの間でファイルを安全に転送するには、次のコマンドを使用しま す。

マシンから仮想マシンにファイルをコピーする

\$ virtctl scp -i <key\_file> <filename> <vm\_username>@<vm\_name>:

仮想マシンからマシンにファイルをコピーする

\$ virtctl scp -i <key\_file> <vm\_username@<vm\_name>:<filename>.

ローカルの OpenSSH クライアントと **virtctl port-forward** コマンドを使用して、実行中の仮想マシン

### 関連情報

- [仮想マシンを公開するサービスの作成](#page-213-0)
- [シークレットについて](https://docs.redhat.com/en/documentation/openshift_container_platform/4.12/html-single/nodes/#nodes-pods-secrets-about_nodes-pods-secrets)

### 10.8.2.2. OpenSSH および virtctl port-forward の使用

119

ローカルの OpenSSH クライアントと **virtctl port-forward** コマンドを使用して、実行中の仮想マシン (VM) に接続できます。Ansible でこの方法を使用すると、VM の設定を自動化できます。

ポート転送トラフィックはコントロールプレーン経由で送信されるため、この方法はトラフィックの少 ないアプリケーションに推奨されます。ただし、API サーバーに負荷が大きいため、Rsync や Remote Desktop Protocol などのトラフィックの高いアプリケーションには推奨されません。

#### 前提条件

- **virtctl** クライアントをインストールしている。
- アクセスする仮想マシンが実行されている。
- **virtctl** ツールがインストールされている環境には、仮想マシンへのアクセスに必要なクラス ターパーミッションがある。たとえば、**oc login** を実行するか、**KUBECONFIG** 環境変数を設 定します。

#### 手順

1. 以下のテキストをクライアントマシンの **~/.ssh/config** ファイルに追加します。

Host vm/\* ProxyCommand virtctl port-forward --stdio=true %h %p

2. 次のコマンドを実行して、仮想マシンに接続します。

\$ ssh <user>@vm/<vm\_name>.<namespace>

### 10.8.2.3. 仮想マシンインスタンスのシリアルコンソールへのアクセス

**virtctl console** コマンドは、指定された仮想マシンインスタンスへのシリアルコンソールを開きます。

#### 前提条件

- **virt-viewer** パッケージがインストールされていること。
- アクセスする仮想マシンインスタンスが実行中であること。

#### 手順

● virtctl でシリアルコンソールに接続します。

10.8.2.4. VNC を使用した仮想マシンインスタンスのグラフィカルコンソールへのアクセス

**virtctl** クライアントユーティリティーは **remote-viewer** 機能を使用し、実行中の仮想マシンインスタン スに対してグラフィカルコンソールを開くことができます。この機能は **virt-viewer** パッケージに組み 込まれています。

#### 前提条件

**virt-viewer** パッケージがインストールされていること。

<sup>\$</sup> virtctl console <VMI>

● アクセスする仮想マシンインスタンスが実行中であること。

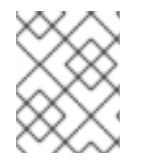

# 注記

リモートマシンで SSH 経由で **virtctl** を使用する場合、X セッションをマシンに転送する 必要があります。

### 手順

1. **virtctl** ユーティリティーを使用してグラフィカルインターフェイスに接続します。

\$ virtctl vnc <VMI>

2. コマンドが失敗した場合には、トラブルシューティング情報を収集するために **-v** フラグの使用 を試行します。

\$ virtctl vnc <VMI> -v 4

#### 10.8.2.5. RDP コンソールの使用による Windows 仮想マシンへの接続

ローカルのリモートデスクトッププロトコル (RDP) クライアントを使用して、Windows 仮想マシン (VM) に接続するための Kubernetes **Service** オブジェクトを作成します。

#### 前提条件

- QEMU ゲストエージェントがインストールされた実行中の Windows 仮想マシン。**qemuguest-agent** オブジェクトは VirtIO ドライバーに含まれています。
- ローカルマシンにインストールされた RDP クライアント。

### 手順

[1](#page-124-0)

1. **VirtualMachine** マニフェストを編集して、サービス作成のラベルを追加します。

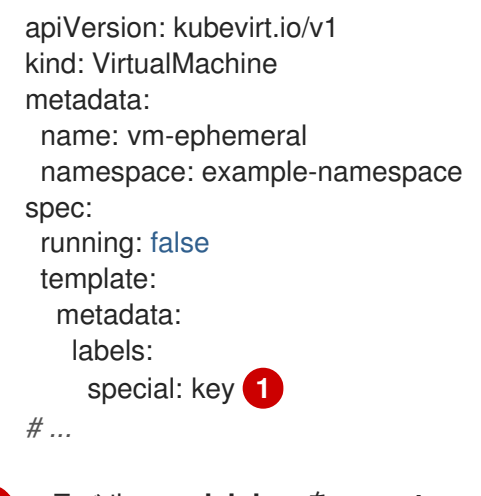

<span id="page-124-0"></span>ラベル **special: key** を **spec.template.metadata.labels** セクションに追加します。

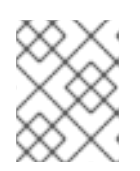

### 注記

仮想マシンのラベルは Pod に渡されます。**special:** キー ラベルは、**Service** マ ニフェストの **spec.selector** 属性のラベルと一致する必要があります。

- 2. **VirtualMachine** マニフェストファイルを保存して変更を適用します。
- 3. 仮想マシンを公開するための **Service** マニフェストを作成します。

<span id="page-125-4"></span><span id="page-125-3"></span><span id="page-125-2"></span><span id="page-125-1"></span><span id="page-125-0"></span>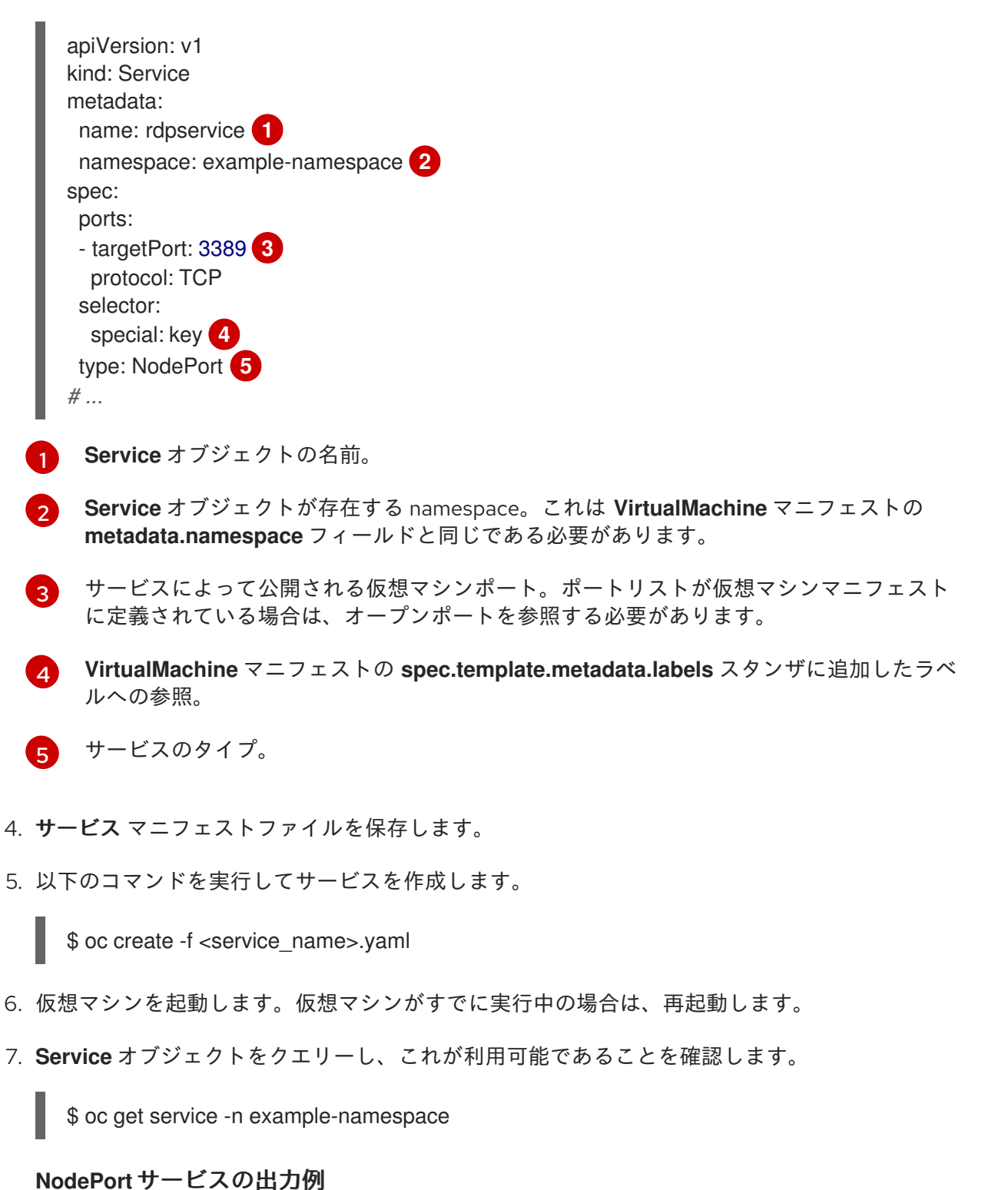

NAME TYPE CLUSTER-IP EXTERNAL-IP PORT(S) AGE rdpservice NodePort 172.30.232.73 <none> 3389:30000/TCP 5m

8. 以下のコマンドを実行して、ノードの IP アドレスを取得します。

\$ oc get node <node\_name> -o wide

出力例

NAME STATUS ROLES AGE VERSION INTERNAL-IP EXTERNAL-IP node01 Ready worker 6d22h v1.24.0 192.168.55.101 <none>

- 9. 優先する RDP クライアントでノード IP アドレスと割り当てられたポートを指定します。
- 10. Windows 仮想マシンに接続するためのユーザー名とパスワードを入力します。

### 10.9. SYSPREP を使用した WINDOWS のインストールの自動化

Microsoft DVD イメージと**sysprep**を使用して、Windows 仮想マシンのインストール、セットアップ、 およびソフトウェアプロビジョニングを自動化できます。

10.9.1. Windows DVD を使用した VM ディスクイメージの作成

Microsoft はダウンロード用のディスクイメージを提供していませんが、Windows DVD を使用してディ スクイメージを作成できます。このディスクイメージを使用して、仮想マシンを作成できます。

#### 手順

- 1. Open Shift Virtualization Web コンソールで、Storage → PersistentVolumeClaims → Create PersistentVolumeClaim With Data upload formをクリックします。
- 2. 目的のプロジェクトを選択します。
- 3. 永続ボリューム要求の名前を設定します。
- 4. Windows DVD から仮想マシンディスクイメージをアップロードします。これで、イメージを ブートソースとして使用して、新しい Windows 仮想マシンを作成できます。

10.9.2. ディスクイメージを使用した Windows のインストール

ディスクイメージを使用して、仮想マシンに Windows をインストールできます。

#### 前提条件

- Windows DVD を使用してディスクイメージを作成する必要があります。
- **autounattend.xml** [応答ファイルを作成する必要があります。詳細は、](https://docs.microsoft.com/en-us/windows-hardware/manufacture/desktop/update-windows-settings-and-scripts-create-your-own-answer-file-sxs)Microsoft のドキュメン ト を参照してください。

#### 手順

1. OpenShift Container Platform コンソールで、サイドメニューから Virtualization → Catalog を クリックします。

3. Disk source リストから Upload (Upload a new file to a PVC)を選択し、DVD イメージを参照

2. Windows テンプレートを選択し、Customize VirtualMachine をクリックします。

- 3. Disk source リストから Upload (Upload a new file to a PVC)を選択し、DVD イメージを参照 します。
- 4. Review and create VirtualMachineをクリックします。
- 5. Clone available operating system source to this Virtual Machineのチェックを外します。
- 6. Start this VirtualMachine after creationのチェックを外します。
- 7. Scripts タブの Sysprep セクションで、Edit をクリックします。
- 8. **autounattend.xml** 応答ファイルを参照し、Save をクリックします。
- 9. Create VirtualMachineをクリックします。
- 10. YAML タブで、**running:false** を **runStrategy: RerunOnFailure** に置き換え、Save をクリック します。
- VM は、**autounattend.xml** 応答ファイルを含む **sysprep** ディスクで開始されます。

10.9.3. sysprep を使用した Windows 仮想マシンの一般化

イメージを一般化すると、イメージが仮想マシン (VM) にデプロイされる際に、システム固有の設定 データがすべて削除されます。

仮想マシンを一般化する前に、Windows の無人インストール後に**sysprep**ツールが応答ファイルを検出 できないことを確認する必要があります。

### 手順

- 1. OpenShift Container Platform コンソールで、Virtualization → VirtualMachines をクリックし ます。
- 2. Windows 仮想マシンを選択して、VirtualMachine details ページを開きます。
- 3. Disks タブをクリックします。
- 4. **sysprep** ディスクの Options メニュー をクリックし、Detach を選択します。
- 5. デタッチ をクリックします。
- 6. **sysprep**ツールによる検出を回避するために、**C:\Windows\Panther\unattend.xml**の名前を変 更します。
- 7. 次のコマンドを実行して、**sysprep** プログラムを開始します。

%WINDIR%\System32\Sysprep\sysprep.exe /generalize /shutdown /oobe /mode:vm

8. **sysprep**ツールが完了すると、Windows 仮想マシンがシャットダウンします。これで、仮想マ シンのディスクイメージを Windows 仮想マシンのインストールイメージとして使用できるよう になりました。

これで、仮想マシンを特殊化できます。

### 10.9.4. Windows 仮想マシンの特殊化

仮想マシン (VM) を特殊化すると、一般化された Windows イメージから VM にコンピューター固有の情 報が設定されます。

### 前提条件

- 一般化された Windows ディスクイメージが必要です。
- unattend.xml 応答ファイルを作成する必要があります。詳細は、Microsoft [のドキュメント](https://docs.microsoft.com/en-us/windows-hardware/manufacture/desktop/update-windows-settings-and-scripts-create-your-own-answer-file-sxs?view=windows-11) を 参照してください。

#### 手順

- 1. OpenShift Container Platform コンソールで、Virtualization → Catalog をクリックします。
- 2. Windows テンプレートを選択し、Customize VirtualMachine をクリックします。
- 3. Disk source リストから PVC (clone PVC)を選択します。
- 4. 一般化された Windows イメージの Persistent Volume Claim projectおよび Persistent Volume Claim name を指定します。
- 5. Review and create VirtualMachineをクリックします。
- 6. Scripts タブをクリックします。
- 7. Sysprep セクションで、Edit をクリックし、**unattend.xml** 応答ファイルを参照して、Save を クリックします。
- 8. Create VirtualMachineをクリックします。

Windows は初回起動時に、**unattend.xml** 応答ファイルを使用して VM を特殊化します。これで、仮想 マシンを使用する準備が整いました。

### 10.9.5. 関連情報

- [仮想マシンの作成](#page-96-0)
- Microsoft、Sysprep [\(Generalize\)](https://docs.microsoft.com/en-us/windows-hardware/manufacture/desktop/sysprep--generalize--a-windows-installation) a Windows installation
- Microsoft、[generalize](https://docs.microsoft.com/en-us/windows-hardware/manufacture/desktop/generalize)
- [Microsoft](https://docs.microsoft.com/en-us/windows-hardware/manufacture/desktop/specialize)、specialize

# 10.10. 障害が発生したノードの解決による仮想マシンのフェイルオーバーの トリガー

ノードに障害が発生し[、マシンヘルスチェック](https://docs.redhat.com/en/documentation/openshift_container_platform/4.12/html-single/machine_management/#machine-health-checks-about_deploying-machine-health-checks) がクラスターにデプロイされていない場 合、**RunStrategy: Always** が設定された仮想マシン(VM)は正常なノードに自動的に移動しません。仮 想マシンのフェイルオーバーをトリガーするには、**Node** オブジェクトを手動で削除する必要がありま す。

# 注記

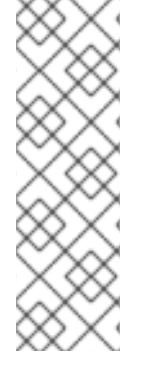

[インストーラーでプロビジョニングされるインフラストラクチャー](https://docs.redhat.com/en/documentation/openshift_container_platform/4.12/html-single/installing/#ipi-install-overview) を使用してクラス ターをインストールし、マシンヘルスチェックを適切に設定している場合は、以下を実 行します。

- 障害が発生したノードは自動的に再利用されます。
- **[runStrategy](#page-100-0)** が **Always** または **RerunOnFailure** に設定された仮想マシンは正常 なノードで自動的にスケジュールされます。

10.10.1. 前提条件

- **仮想マシンが実行されていたノードに NotReady [状態](https://docs.redhat.com/en/documentation/openshift_container_platform/4.12/html-single/nodes/#nodes-nodes-viewing-listing_nodes-nodes-viewing) が設定されている。**
- 障害のあるノードで実行されていた仮想マシンでは、 **RunStrategy** が **Always** に設定されてい る。
- OpenShift CLI (**oc**) がインストールされている。

10.10.2. ベアメタルクラスターからのノードの削除

CLI を使用してノードを削除する場合、ノードオブジェクトは Kubernetes で削除されますが、ノード 自体にある Pod は削除されません。レプリケーションコントローラーで管理されないベア Pod は、 OpenShift Container Platform からはアクセスできなくなります。レプリケーションコントローラーで 管理されるベア Pod は、他の利用可能なノードに再スケジュールされます。ローカルのマニフェスト Pod は削除する必要があります。

### 手順

以下の手順を実行して、ベアメタルで実行されている OpenShift Container Platform クラスターから ノードを削除します。

1. ノードにスケジュール対象外 (unschedulable) のマークを付けます。

\$ oc adm cordon <node\_name>

2. ノード上のすべての Pod をドレイン (解放) します。

このステップは、ノードがオフラインまたは応答しない場合に失敗する可能性があります。 ノードが応答しない場合でも、共有ストレージに書き込むワークロードを実行している可能性 があります。データの破損を防ぐには、続行する前に物理ハードウェアの電源を切ります。

3. クラスターからノードを削除します。

\$ oc delete node <node\_name>

ノードオブジェクトはクラスターから削除されていますが、これは再起動後や kubelet サービ スが再起動される場合にクラスターに再び参加することができます。ノードとそのすべての データを永続的に削除するには、[ノードの使用を停止](https://access.redhat.com/solutions/84663) する必要があります。

4. 物理ハードウェアを電源を切っている場合は、ノードがクラスターに再度加わるように、その ハードウェアを再びオンに切り替えます。

<sup>\$</sup> oc adm drain <node\_name> --force=true

### 10.10.3. 仮想マシンのフェイルオーバーの確認

すべてのリソースが正常でないノードで終了すると、移行した仮想マシンのそれぞれについて、新しい 仮想マシンインスタンス (VMI) が正常なノードに自動的に作成されます。VMI が作成されていることを 確認するには、**oc** CLI を使用してすべての VMI を表示します。

#### 10.10.3.1. CLI を使用した仮想マシンインスタンスのリスト表示

**oc** コマンドラインインターフェイス (CLI) を使用して、スタンドアロンおよび仮想マシンによって所 有されている VMI を含むすべての仮想マシンのリストを表示できます。

#### 手順

● 以下のコマンドを実行して、すべての VMI のリストを表示します。

\$ oc get vmis -A

### 10.11. QEMU ゲストエージェントの仮想マシンへのインストール

QEMU [ゲストエージェント](#page-132-0) は、仮想マシンで実行され、仮想マシン、ユーザー、ファイルシステム、 およびセカンダリーネットワークに関する情報をホストに渡すデーモンです。

10.11.1. QEMU ゲストエージェントの Linux 仮想マシンへのインストール

**qemu-guest-agent** は広く利用されており、Red Hat 仮想マシンでデフォルトで利用できます。この エージェントをインストールし、サービスを起動します。

仮想マシン (VM) に QEMU ゲストエージェントがインストールされ、実行されているかどうかを確認 するには、**AgentConnected** が VM 仕様に表示されていることを確認します。

### 注記

整合性が最も高いオンライン (実行状態) の仮想マシンのスナップショットを作成するに は、QEMU ゲストエージェントをインストールします。

QEMU ゲストエージェントは、システムのワークロードに応じて、可能な限り仮想マシ ンのファイルシステムの休止しようとすることで一貫性のあるスナップショットを取得 します。これにより、スナップショットの作成前にインフライトの I/O がディスクに書 き込まれるようになります。ゲストエージェントが存在しない場合は、休止はできず、 ベストエフォートスナップショットが作成されます。スナップショットの作成条件は、 Web コンソールまたは CLI に表示されるスナップショットの指示に反映されます。

#### 手順

- 1. コンソールのいずれか、SSH を使用して仮想マシンのコマンドラインにアクセスします。
- 2. QEMU ゲストエージェントを仮想マシンにインストールします。

\$ yum install -y qemu-guest-agent

3. サービスに永続性があることを確認し、これを起動します。

\$ systemctl enable --now qemu-guest-agent

# 10.11.2. QEMU ゲストエージェントの Windows 仮想マシンへのインストール

Windows 仮想マシンの場合には、QEMU ゲストエージェントは VirtIO ドライバーに含まれます。既存 または新規の Windows インストールにドライバーをインストールします。

仮想マシン (VM) に QEMU ゲストエージェントがインストールされ、実行されているかどうかを確認 するには、**AgentConnected** が VM 仕様に表示されていることを確認します。

### 注記

整合性が最も高いオンライン (実行状態) の仮想マシンのスナップショットを作成するに は、QEMU ゲストエージェントをインストールします。

QEMU ゲストエージェントは、システムのワークロードに応じて、可能な限り仮想マシ ンのファイルシステムの休止しようとすることで一貫性のあるスナップショットを取得 します。これにより、スナップショットの作成前にインフライトの I/O がディスクに書 き込まれるようになります。ゲストエージェントが存在しない場合は、休止はできず、 ベストエフォートスナップショットが作成されます。スナップショットの作成条件は、 Web コンソールまたは CLI に表示されるスナップショットの指示に反映されます。

### 10.11.2.1. VirtIO ドライバーの既存 Windows 仮想マシンへのインストール

VirtIO ドライバーを、割り当てられた SATA CD ドライブから既存の Windows 仮想マシンにインストー ルします。

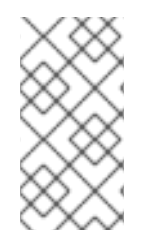

### 注記

この手順では、ドライバーを Windows に追加するための汎用的なアプローチを使用して います。このプロセスは Windows のバージョンごとに若干異なる可能性があります。特 定のインストール手順については、お使いの Windows バージョンについてのインストー ルドキュメントを参照してください。

### 手順

- 1. 仮想マシンを起動し、グラフィカルコンソールに接続します。
- 2. Windows ユーザーセッションにログインします。
- 3. Device Manager を開き、Other devicesを拡張して、Unknown device をリスト表示します。
	- a. **Device Properties** を開いて、不明なデバイスを特定します。デバイスを右クリック し、Properties を選択します。
	- b. Details タブをクリックし、Property リストで Hardware Ids を選択します。
	- c. Hardware Ids の Value をサポートされる VirtIO ドライバーと比較します。
- 4. デバイスを右クリックし、Update Driver Softwareを選択します。
- 5. Browse my computer for driver softwareをクリックし、VirtIO ドライバーが置かれている割 り当て済みの SATA CD ドライブの場所に移動します。ドライバーは、ドライバーのタイプ、 オペレーティングシステム、および CPU アーキテクチャー別に階層的に編成されます。
- 6. Next をクリックしてドライバーをインストールします。
- 7. 必要なすべての VirtIO ドライバーに対してこのプロセスを繰り返します。

8. ドライバーのインストール後に、Close をクリックしてウィンドウを閉じます。

9. 仮想マシンを再起動してドライバーのインストールを完了します。

#### 10.11.2.2. Windows インストール時の VirtIO ドライバーのインストール

Windows のインストール時に割り当てられた SATA CD ドライバーから VirtIO ドライバーをインストー ルします。

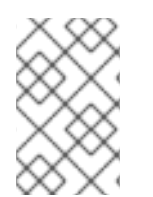

#### 注記

この手順では、Windows インストールの汎用的なアプローチを使用しますが、インス トール方法は Windows のバージョンごとに異なる可能性があります。インストールする Windows のバージョンについてのドキュメントを参照してください。

#### 手順

- 1. 仮想マシンを起動し、グラフィカルコンソールに接続します。
- 2. Windows インストールプロセスを開始します。
- 3. Advanced インストールを選択します。
- 4. ストレージの宛先は、ドライバーがロードされるまで認識されません。**Load driver** をクリッ クします。
- 5. ドライバーは SATA CD ドライブとして割り当てられます。OK をクリックし、CD ドライバー でロードするストレージドライバーを参照します。ドライバーは、ドライバーのタイプ、オペ レーティングシステム、および CPU アーキテクチャー別に階層的に編成されます。
- 6. 必要なすべてのドライバーについて直前の 2 つの手順を繰り返します。
- 7. Windows インストールを完了します。

### <span id="page-132-0"></span>10.12. 仮想マシンの QEMU ゲストエージェント情報の表示

QEMU ゲストエージェントが仮想マシンで実行されている場合は、Web コンソールを使用して、仮想 マシン、ユーザー、ファイルシステム、およびセカンダリーネットワークに関する情報を表示できま す。

10.12.1. 前提条件

● QEMU ゲストエージェントを仮想マシンにインストールしている。

10.12.2. Web コンソールでの QEMU ゲストエージェント情報について

QEMU ゲストエージェントがインストールされると、VirtualMachine details ページの Overview タブ および Details タブに、ホスト名、オペレーティングシステム、タイムゾーン、およびログインユー ザーに関する情報が表示されます。

VirtualMachine details ページには、仮想マシンにインストールされているゲストオペレーティングシ ステムに関する情報が表示されます。Details タブには、ログインユーザーの情報が含まれる表が表示 されます。Disks タブには、ファイルシステムの情報が含まれる表が表示されます。

# 注記

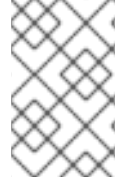

QEMU ゲストエージェントがインストールされていないと、Overview タブおよび Details タブには、仮想マシンの作成時に指定したオペレーティングシステムについての 情報が表示されます。

10.12.3. Web コンソールでの QEMU ゲストエージェント情報の表示

Web コンソールを使用して、QEMU ゲストエージェントによってホストに渡される仮想マシンの情報 を表示できます。

### 手順

- 1. サイドメニューから Virtualization → VirtualMachines をクリックします。
- 2. 仮想マシン名を選択して、VirtualMachine details ページを開きます。
- 3. Details タブをクリックして、アクティブなユーザーを表示します。
- 4. Disks タブをクリックして、ファイルシステムについての情報を表示します。

10.13. 仮想マシンでの CONFIG MAP、シークレット、およびサービスアカ ウントの管理

シークレット、config map、およびサービスアカウントを使用して設定データを仮想マシンに渡すこと ができます。たとえば、以下を実行できます。

- シークレットを仮想マシンに追加して認証情報を必要とするサービスに仮想マシンのアクセス を付与します。
- Pod または別のオブジェクトがデータを使用できるように、機密データではない設定データを config map に保存します。
- サービスアカウントをそのコンポーネントに関連付けることにより、コンポーネントが API サーバーにアクセスできるようにします。

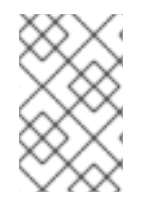

## 注記

OpenShift Virtualization はシークレット、設定マップ、およびサービスアカウントを仮 想マシンディスクとして公開し、追加のオーバーヘッドなしにプラットフォーム全体で それらを使用できるようにします。

10.13.1. シークレット、設定マップ、またはサービスアカウントの仮想マシンへの追加

OpenShift Container Platform Web コンソールを使用して、シークレット、設定マップ、またはサービ スアカウントを仮想マシンに追加します。

これらのリソースは、ディスクとして仮想マシンに追加されます。他のディスクをマウントするよう に、シークレット、設定マップ、またはサービスアカウントをマウントします。

仮想マシンが実行中の場合、変更内容は仮想マシンが再起動されるまで反映されません。新規に追加さ れたリソースは、ページ上部の Pending Changes バナーの Environment および Disks タブの両方に保 留中のリソースとしてマークされます。

#### 前提条件

● 追加するシークレット、設定マップ、またはサービスアカウントは、ターゲット仮想マシンと 同じ namespace に存在する必要がある。

#### 手順

- 1. サイドメニューから Virtualization → VirtualMachines をクリックします。
- 2. 仮想マシンを選択して、VirtualMachine details ページを開きます。
- 3. Environment タブで、Add Config Map, Secret or Service Accountをクリックします。
- 4. Select a resourceをクリックし、リストから resource を選択します。6 文字のシリアル番号 が、選択したリソースについて自動的に生成されます。
- 5. オプション: Reload をクリックして、環境を最後に保存した状態に戻します。
- 6. Save をクリックします。

#### 検証

- 1. VirtualMachine details ページで、Disks タブをクリックし、シークレット、config map、また はサービスアカウントがディスクのリストに含まれていることを確認します。
- 2. Actions → Restart をクリックして、仮想マシンを再起動します。

他のディスクをマウントするように、シークレット、設定マップ、またはサービスアカウントをマウン トできるようになりました。

10.13.2. 仮想マシンからのシークレット、設定マップ、またはサービスアカウントの削 除

OpenShift Container Platform Web コンソールを使用して、シークレット、設定マップ、またはサービ スアカウントを仮想マシンから削除します。

#### 前提条件

● 仮想マシンに割り当てられるシークレット、設定マップ、またはサービスアカウントが少なく とも 1 つ必要である。

#### 手順

- 1. サイドメニューから Virtualization → VirtualMachines をクリックします。
- 2. 仮想マシンを選択して、VirtualMachine details ページを開きます。
- 3. Environment タブをクリックします。
- 4. リストで削除する項目を見つけ、項目の右上にある Remove をクリックします。

5. Save をクリックします。

# 注記

Reload をクリックし、最後に保存された状態にフォームをリセットできます。

### 検証

- 1. VirtualMachine details ページで、Disks タブをクリックします。
- 2. 削除したシークレット、設定マップ、またはサービスアカウントがディスクの一覧に含まれて いないことを確認します。

### 10.13.3. 関連情報

- Pod [への機密性の高いデータの提供](https://docs.redhat.com/en/documentation/openshift_container_platform/4.12/html-single/nodes/#nodes-pods-secrets-about)
- [サービスアカウントの概要および作成](https://docs.redhat.com/en/documentation/openshift_container_platform/4.12/html-single/authentication_and_authorization/#service-accounts-overview)
- [設定マップについて](https://docs.redhat.com/en/documentation/openshift_container_platform/4.12/html-single/nodes/#nodes-pods-configmap-overview_builds-configmaps)

# 10.14. VIRTIO ドライバーの既存の WINDOWS 仮想マシンへのインストール

# 10.14.1. VirtIO ドライバーについて

VirtIO ドライバーは、Microsoft Windows 仮想マシンが OpenShift Virtualization で実行されるために必 要な準仮想化デバイスドライバーです。サポートされるドライバーは、Red Hat [Ecosystem](https://access.redhat.com/containers/#/registry.access.redhat.com/container-native-virtualization/virtio-win) Catalog の **container-native-virtualization/virtio-win** コンテナーディスクで利用できます。

**container-native-virtualization/virtio-win** コンテナーディスクは、ドライバーのインストールを有効に するために SATA CD ドライブとして仮想マシンに割り当てられる必要があります。仮想マシン上での Windows のインストール時に VirtIO ドライバーをインストールすることも、既存の Windows インス トールに追加することもできます。

ドライバーのインストール後に、**container-native-virtualization/virtio-win** コンテナーディスクは仮想 マシンから削除できます。

新しい Windows 仮想マシンに Virtio [ドライバーをインストールする](#page-139-0) も参照してください。

10.14.2. Microsoft Windows 仮想マシンのサポートされる VirtIO ドライバー

### 表10.1 サポートされるドライバー

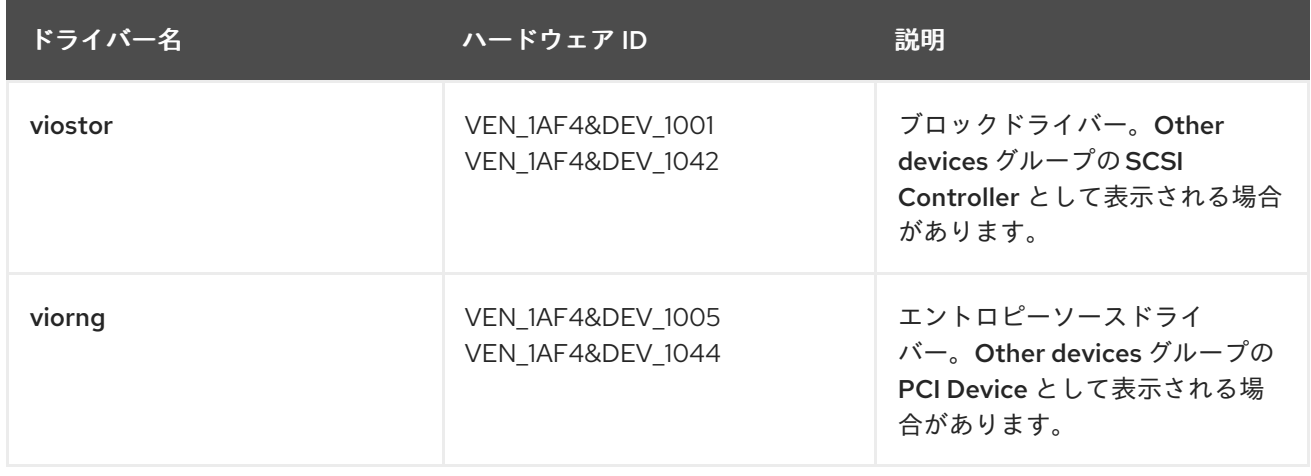

<span id="page-136-1"></span>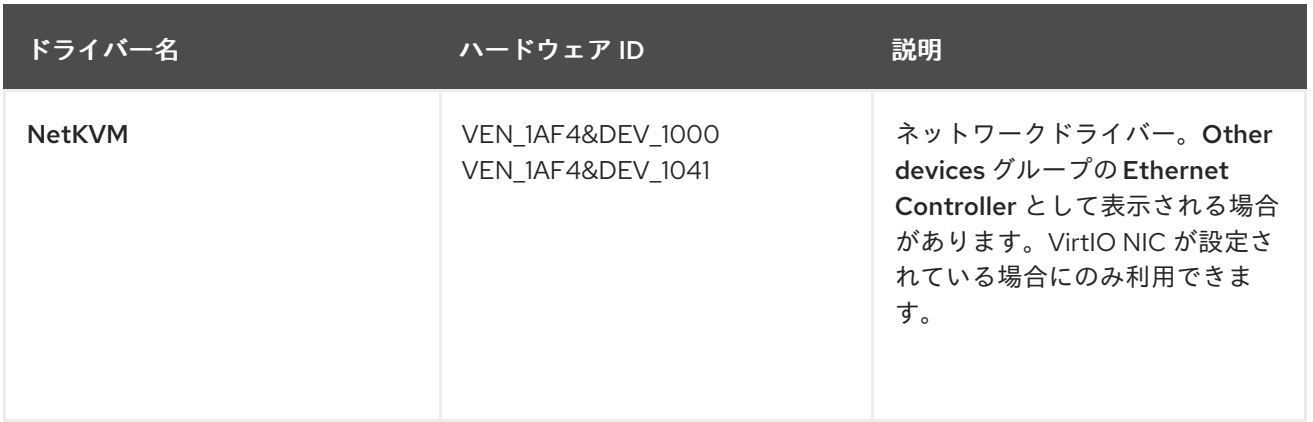

# 10.14.3. VirtIO ドライバーコンテナーディスクの仮想マシンへの追加

OpenShift Virtualization は、Red Hat [Ecosystem](https://access.redhat.com/containers/#/registry.access.redhat.com/container-native-virtualization/virtio-win) Catalog で利用できる Microsoft Windows の VirtIO ド ライバーをコンテナーディスクとして配布します。これらのドライバーを Windows 仮想マシンにイン ストールするには、仮想マシン設定ファイルで **container-native-virtualization/virtio-win** コンテナー ディスクを SATA CD ドライブとして仮想マシンに割り当てます。

#### 前提条件

**● container-native-virtualization/virtio-win** コンテナーディスクを Red Hat [Ecosystem](https://access.redhat.com/containers/#/registry.access.redhat.com/container-native-virtualization/virtio-win) Catalog からダウンロードすること。コンテナーディスクがクラスターにない場合は Red Hat レジスト リーからダウンロードされるため、これは必須ではありません。

#### 手順

1. **container-native-virtualization/virtio-win** コンテナーディスクを **cdrom** ディスクとして Windows 仮想マシン設定ファイルに追加します。コンテナーディスクは、クラスターにない場 合はレジストリーからダウンロードされます。

<span id="page-136-0"></span>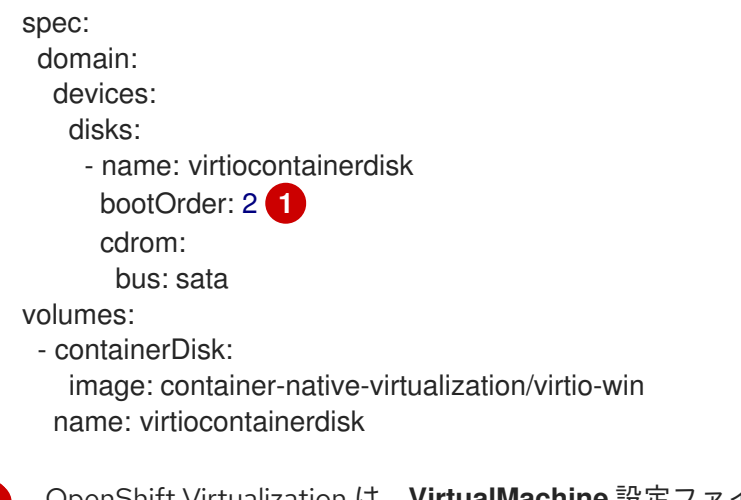

[1](#page-136-0) Virtualization は、VirtualMachine 設定ファイルに定義される順序で仮想マシン ディスクを起動します。**container-native-virtualization/virtio-win** コンテナーディスクの 前に仮想マシンの他のディスクを定義するか、オプションの **bootOrder** パラメーターを 使用して仮想マシンが正しいディスクから起動するようにできます。ディスクに **bootOrder** を指定する場合、これは設定のすべてのディスクに指定される必要がありま す。

- 2. ディスクは、仮想マシンが起動すると利用可能になります。
	- コンテナーディスクを実行中の仮想マシンに追加する場合、変更を有効にするために CLI

で **oc apply -f <vm.yaml>** を使用するか、仮想マシンを再起動します。

仮想マシンが実行されていない場合、**virtctl start <vm>** を使用します。

仮想マシンが起動したら、VirtIO ドライバーを割り当てられた SATA CD ドライブからインストールで きます。

10.14.4. VirtIO ドライバーの既存 Windows 仮想マシンへのインストール

VirtIO ドライバーを、割り当てられた SATA CD ドライブから既存の Windows 仮想マシンにインストー ルします。

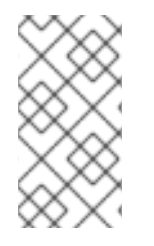

### 注記

この手順では、ドライバーを Windows に追加するための汎用的なアプローチを使用して います。このプロセスは Windows のバージョンごとに若干異なる可能性があります。特 定のインストール手順については、お使いの Windows バージョンについてのインストー ルドキュメントを参照してください。

#### 手順

- 1. 仮想マシンを起動し、グラフィカルコンソールに接続します。
- 2. Windows ユーザーセッションにログインします。
- 3. Device Manager を開き、Other devicesを拡張して、Unknown device をリスト表示します。
	- a. **Device Properties** を開いて、不明なデバイスを特定します。デバイスを右クリック し、Properties を選択します。
	- b. Details タブをクリックし、Property リストで Hardware Ids を選択します。
	- c. Hardware Ids の Value をサポートされる VirtIO ドライバーと比較します。
- 4. デバイスを右クリックし、Update Driver Softwareを選択します。
- 5. Browse my computer for driver softwareをクリックし、VirtIO ドライバーが置かれている割 り当て済みの SATA CD ドライブの場所に移動します。ドライバーは、ドライバーのタイプ、 オペレーティングシステム、および CPU アーキテクチャー別に階層的に編成されます。
- 6. Next をクリックしてドライバーをインストールします。
- 7. 必要なすべての VirtIO ドライバーに対してこのプロセスを繰り返します。
- 8. ドライバーのインストール後に、Close をクリックしてウィンドウを閉じます。
- 9. 仮想マシンを再起動してドライバーのインストールを完了します。

10.14.5. 仮想マシンからの VirtIO コンテナーディスクの削除

必要なすべての VirtIO ドライバーを仮想マシンにインストールした後は、**container-nativevirtualization/virtio-win** コンテナーディスクを仮想マシンに割り当てる必要はなくなりま す。**container-native-virtualization/virtio-win** コンテナーディスクを仮想マシン設定ファイルから削除 します。

#### 手順

1. 設定ファイルを編集し、**disk** および **volume** を削除します。 \$ oc edit vm <vm-name> spec: domain: devices: disks: - name: virtiocontainerdisk bootOrder: 2 cdrom: bus: sata volumes: - containerDisk: image: container-native-virtualization/virtio-win name: virtiocontainerdisk

2. 変更を有効にするために仮想マシンを再起動します。

# 10.15. VIRTIO ドライバーの新規 WINDOWS 仮想マシンへのインストール

10.15.1. 前提条件

仮想マシンからアクセスできる Windows インストールメディア (ISO のデータボリュームへの インポート [および仮想マシンへの割り当てを実行](#page-191-0))。

10.15.2. VirtIO ドライバーについて

VirtIO ドライバーは、Microsoft Windows 仮想マシンが OpenShift Virtualization で実行されるために必 要な準仮想化デバイスドライバーです。サポートされるドライバーは、Red Hat [Ecosystem](https://access.redhat.com/containers/#/registry.access.redhat.com/container-native-virtualization/virtio-win) Catalog の **container-native-virtualization/virtio-win** コンテナーディスクで利用できます。

**container-native-virtualization/virtio-win** コンテナーディスクは、ドライバーのインストールを有効に するために SATA CD ドライブとして仮想マシンに割り当てられる必要があります。仮想マシン上での Windows のインストール時に VirtIO ドライバーをインストールすることも、既存の Windows インス トールに追加することもできます。

ドライバーのインストール後に、**container-native-virtualization/virtio-win** コンテナーディスクは仮想 マシンから削除できます。

VirtIO ドライバーの既存の Windows [仮想マシンへのインストール](#page-136-1) も参照してください。

10.15.3. Microsoft Windows 仮想マシンのサポートされる VirtIO ドライバー

### 表10.2 サポートされるドライバー

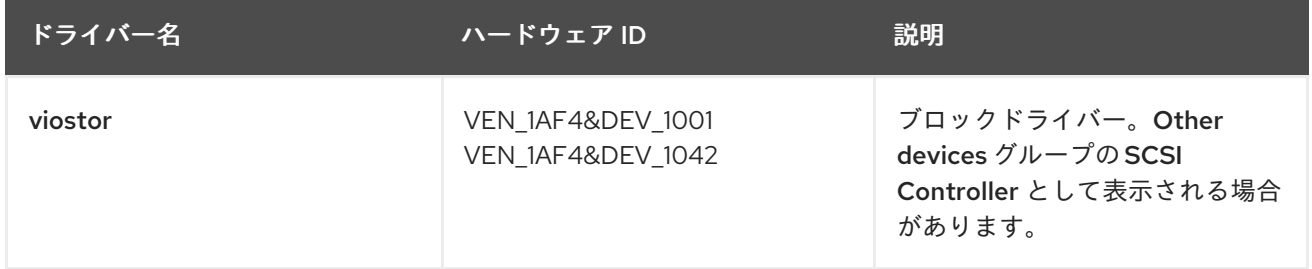

<span id="page-139-0"></span>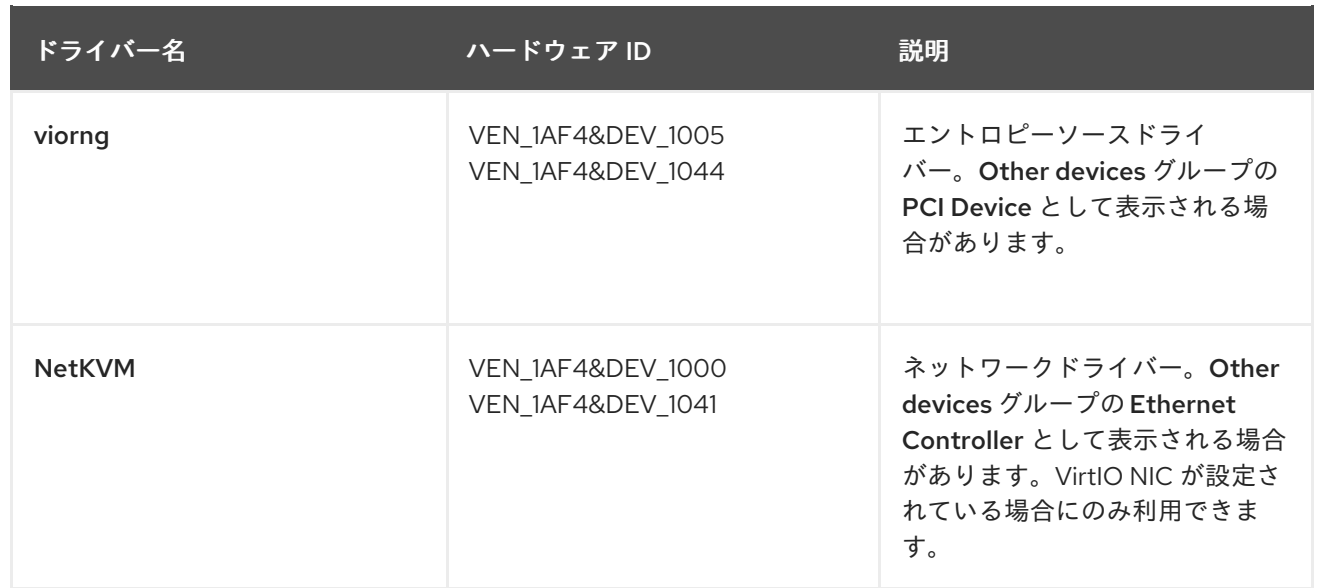

# 10.15.4. VirtIO ドライバーコンテナーディスクの仮想マシンへの追加

OpenShift Virtualization は、Red Hat [Ecosystem](https://access.redhat.com/containers/#/registry.access.redhat.com/container-native-virtualization/virtio-win) Catalog で利用できる Microsoft Windows の VirtIO ド ライバーをコンテナーディスクとして配布します。これらのドライバーを Windows 仮想マシンにイン ストールするには、仮想マシン設定ファイルで **container-native-virtualization/virtio-win** コンテナー ディスクを SATA CD ドライブとして仮想マシンに割り当てます。

### 前提条件

**container-native-virtualization/virtio-win** コンテナーディスクを Red Hat [Ecosystem](https://access.redhat.com/containers/#/registry.access.redhat.com/container-native-virtualization/virtio-win) Catalog からダウンロードすること。コンテナーディスクがクラスターにない場合は Red Hat レジスト リーからダウンロードされるため、これは必須ではありません。

### 手順

1. **container-native-virtualization/virtio-win** コンテナーディスクを **cdrom** ディスクとして Windows 仮想マシン設定ファイルに追加します。コンテナーディスクは、クラスターにない場 合はレジストリーからダウンロードされます。

<span id="page-139-1"></span>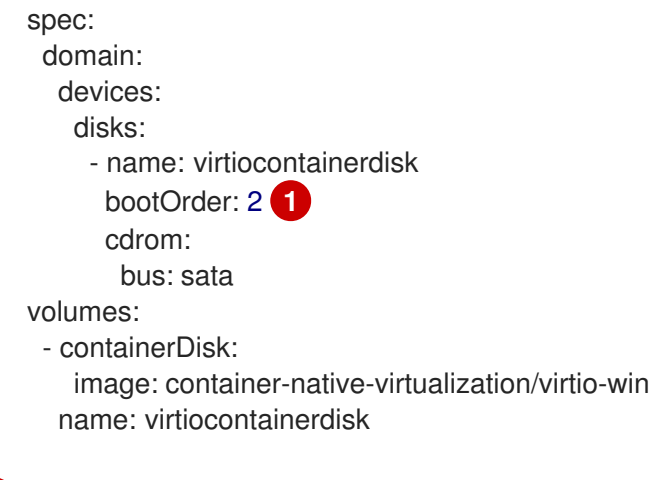

OpenShift Virtualization は、**VirtualMachine** 設定ファイルに定義される順序で仮想マシン ディスクを起動します。**container-native-virtualization/virtio-win** コンテナーディスクの 前に仮想マシンの他のディスクを定義するか、オプションの **bootOrder** パラメーターを 使用して仮想マシンが正しいディスクから起動するようにできます。ディスクに **bootOrder** を指定する場合、これは設定のすべてのディスクに指定される必要がありま す。

[1](#page-139-1)

2. ディスクは、仮想マシンが起動すると利用可能になります。

- コンテナーディスクを実行中の仮想マシンに追加する場合、変更を有効にするために CLI で **oc apply -f <vm.yaml>** を使用するか、仮想マシンを再起動します。
- 仮想マシンが実行されていない場合、**virtctl start <vm>** を使用します。

仮想マシンが起動したら、VirtIO ドライバーを割り当てられた SATA CD ドライブからインストールで きます。

10.15.5. Windows インストール時の VirtIO ドライバーのインストール

Windows のインストール時に割り当てられた SATA CD ドライバーから VirtIO ドライバーをインストー ルします。

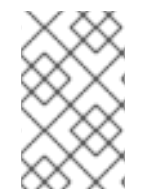

### 注記

この手順では、Windows インストールの汎用的なアプローチを使用しますが、インス トール方法は Windows のバージョンごとに異なる可能性があります。インストールする Windows のバージョンについてのドキュメントを参照してください。

#### 手順

- 1. 仮想マシンを起動し、グラフィカルコンソールに接続します。
- 2. Windows インストールプロセスを開始します。
- 3. Advanced インストールを選択します。
- 4. ストレージの宛先は、ドライバーがロードされるまで認識されません。**Load driver** をクリッ クします。
- 5. ドライバーは SATA CD ドライブとして割り当てられます。OK をクリックし、CD ドライバー でロードするストレージドライバーを参照します。ドライバーは、ドライバーのタイプ、オペ レーティングシステム、および CPU アーキテクチャー別に階層的に編成されます。
- 6. 必要なすべてのドライバーについて直前の 2 つの手順を繰り返します。
- 7. Windows インストールを完了します。

10.15.6. 仮想マシンからの VirtIO コンテナーディスクの削除

必要なすべての VirtIO ドライバーを仮想マシンにインストールした後は、**container-nativevirtualization/virtio-win** コンテナーディスクを仮想マシンに割り当てる必要はなくなりま す。**container-native-virtualization/virtio-win** コンテナーディスクを仮想マシン設定ファイルから削除 します。

#### 手順

1. 設定ファイルを編集し、**disk** および **volume** を削除します。

\$ oc edit vm <vm-name>

spec: domain:

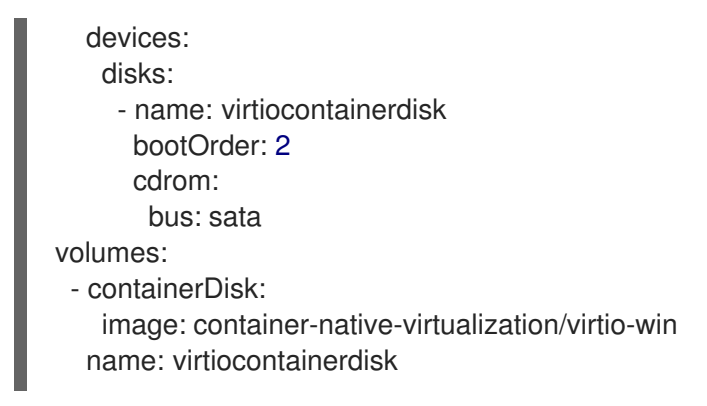

2. 変更を有効にするために仮想マシンを再起動します。

# 10.16. 仮想 TRUSTED PLATFORM MODULE デバイスの使用

**VirtualMachine** (VM) または **VirtualMachineInstance** (VMI) マニフェストを編集して、仮想 Trusted Platform Module (vTPM) デバイスを新規または既存の仮想マシンに追加します。

# 10.16.1. vTPM デバイスについて

仮想トラステッドプラットフォームモジュール (vTPM) デバイスは、物理トラステッドプラットフォー ムモジュール (TPM) ハードウェアチップのように機能します。

vTPM デバイスはどのオペレーティングシステムでも使用できますが、Windows 11 をインストールまた は起動するには TPM チップが必要です。vTPM デバイスを使用すると、Windows 11 イメージから作成 された VM を物理 TPM チップなしで機能させることができます。

vTPM を有効にしないと、ノードに TPM デバイスがある場合でも、VM は TPM デバイスを認識しませ ん。

また、vTPM デバイスは、物理ハードウェアなしでシークレットを一時的に保存することで、仮想マシ ンを保護します。ただし、永続的なシークレット ストレージに vTPM を使用することは現在サポート されていません。vTPM は、VM のシャットダウン後に保存されたシークレットを破棄します。

### 10.16.2. 仮想マシンへの vTPM デバイスの追加

仮想トラステッドプラットフォームモジュール (vTPM) デバイスを仮想マシン (VM) に追加すると、物 理 TPM デバイスなしで Windows 11 イメージから作成された仮想マシンを実行できます。vTPM デバイ スは、その仮想マシンのシークレットも一時的に保存します。

### 手順

1. 次のコマンドを実行して、仮想マシン設定を更新します。

\$ oc edit vm <vm\_name>

2. **tpm: {}** 行が含まれるように仮想マシン **spec** を編集します。以下に例を示します。

apiVersion: kubevirt.io/v1 kind: VirtualMachine metadata: name: example-vm spec: template:

<span id="page-142-0"></span>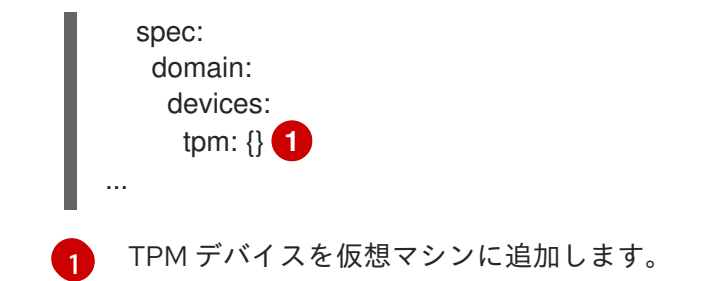

- 3. 変更を適用するには、エディターを保存し、終了します。
- 4. オプション: 実行中の仮想マシンを編集している場合は、変更を有効にするためにこれを再起動 する必要があります。

# 10.17. OPENSHIFT PIPELINES を使用した仮想マシンの管理

Red Hat [OpenShift](https://docs.openshift.com/pipelines/latest/about/understanding-openshift-pipelines.html) Pipelines は、開発者が独自のコンテナーで CI/CD パイプラインの各ステップを設 計および実行できるようにする、Kubernetes ネイティブの CI/CD フレームワークです。

Tekton Tasks Operator (TTO) は、OpenShift Virtualization と OpenShift Pipelines を統合します。TTO には、次のことを可能にするクラスタータスクとサンプルパイプラインが含まれています。

- 仮想マシン(VM)、永続ボリューム要求(PVC)、およびデータボリュームの作成と管理
- 仮想マシンでコマンドを実行する
- **libguestfs** ツールを使用してディスクイメージを操作する

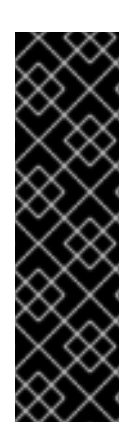

## 重要

Red Hat OpenShift Pipelines を使用した仮想マシンの管理は、テクノロジープレビュー 機能のみです。テクノロジープレビュー機能は、Red Hat 製品サポートのサービスレベ ルアグリーメント (SLA) の対象外であり、機能的に完全ではない場合があります。Red Hat は、実稼働環境でこれらを使用することを推奨していません。テクノロジープレ ビュー機能は、最新の製品機能をいち早く提供して、開発段階で機能のテストを行い フィードバックを提供していただくことを目的としています。

Red Hat [のテクノロジープレビュー機能のサポート範囲に関する詳細は、テクノロジー](https://access.redhat.com/support/offerings/techpreview/) プレビュー機能のサポート範囲 を参照してください。

## 10.17.1. 前提条件

- **cluster-admin** 権限を使用して OpenShift Container Platform クラスターにアクセスできる。
- OpenShift CLI (**oc**) がインストールされている。
- OpenShift Pipelines CLI [がインストールされている](https://docs.openshift.com/pipelines/latest/install_config/installing-pipelines.html)。

# 10.17.2. Tekton Tasks Operator リソースのデプロイ

Tekton Tasks Operator (TTO) クラスタータスクとサンプルパイプラインは、OpenShift Virtualization のインストール時にデフォルトではデプロイされません。TTO リソースをデプロイするに は、**HyperConverged** カスタムリソース (CR) で **deployTektonTaskResources** フィーチャーゲート を有効にします。

### 手順

1. 以下のコマンドを実行して、デフォルトのエディターで **HyperConverged** CR を開きます。

\$ oc edit hco -n openshift-cnv kubevirt-hyperconverged

2. **spec.featureGates.deployTektonTaskResources** フィールドを **true** に設定します。

```
パイプラインが実行される namespace。
apiVersion: hco.kubevirt.io/v1beta1
kind: HyperConverged
metadata:
 name: kubevirt-hyperconverged
 namespace: kubevirt-hyperconverged
spec:
 tektonPipelinesNamespace: <user_namespace> 1
featureGates:
  deployTektonTaskResources: true 2
#...
```
TTO リソースをデプロイするために有効にするフィーチャーゲート。

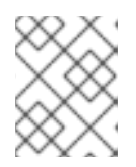

<span id="page-143-1"></span><span id="page-143-0"></span>[1](#page-143-0)

[2](#page-143-1)

### 注記

後でフィーチャーゲートを無効にしても、クラスタータスクとサンプルパイプラ インは引き続き使用できます。

- 3. 変更を保存し、エディターを終了します。
- 10.17.3. Tekton Tasks Operator によってサポートされる仮想マシンタスク

次の表は、Tekton Tasks Operator の一部として含まれているクラスタータスクを示しています。

表10.3 Tekton Tasks Operator によってサポートされる仮想マシンタスク

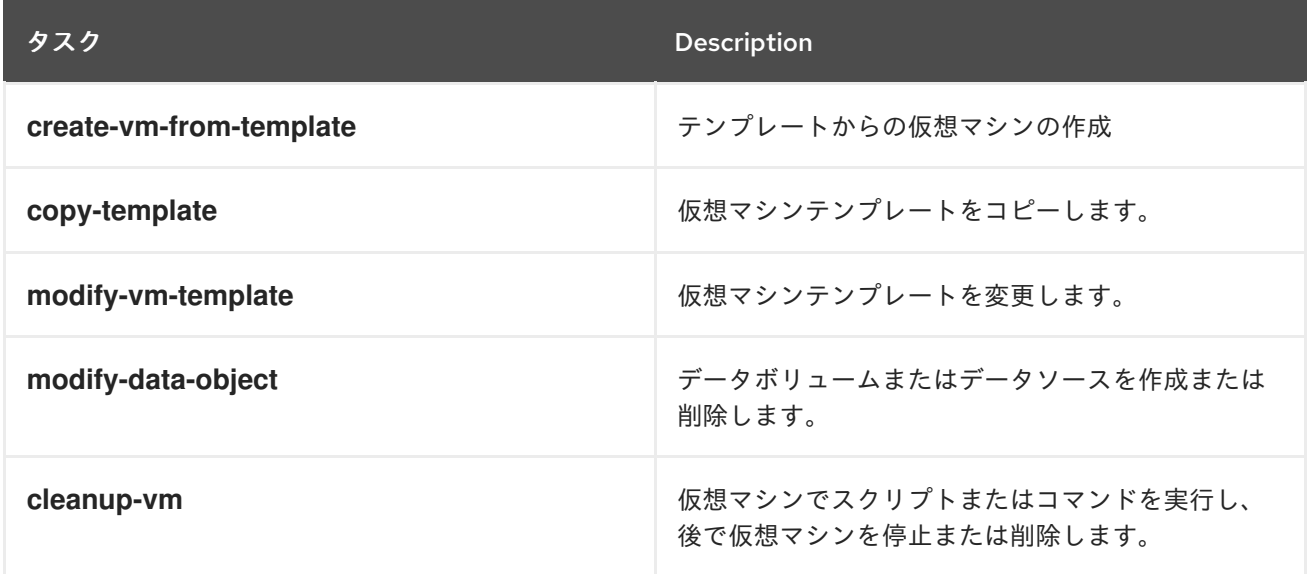
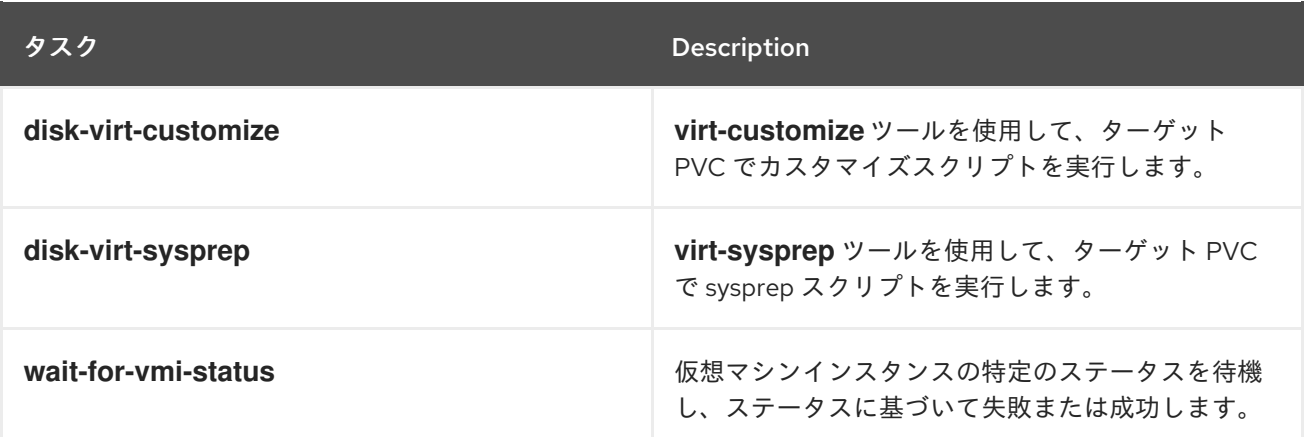

# 10.17.4. パイプラインの例

Tekton Tasks Operator には、次の **Pipeline** マニフェストの例が含まれています。サンプルパイプライ ンは、Web コンソールまたは CLI を使用して実行できます。

#### Windows 10 インストーラーパイプライン

このパイプラインは、Windows インストールイメージ (ISO ファイル) から Windows 10 を新しい データボリュームにインストールします。インストールプロセスの実行には、カスタムアンサー ファイルが使用されます。

#### Windows 10 カスタマイズパイプライン

このパイプラインは、基本的な Windows 10 インストールのデータボリュームを複製し、Microsoft SQL Server Express をインストールしてカスタマイズし、新しいイメージとテンプレートを作成し ます。

## 10.17.4.1. Web コンソールを使用してサンプルパイプラインを実行する

サンプルパイプラインは、Web コンソールの Pipelines メニューから実行できます。

#### 手順

- 1. サイドメニューの Pipelines → Pipelines をクリックします。
- 2. パイプラインを選択して、Pipeline detailsページを開きます。
- 3. Actions リストから、Start を選択します。Start Pipelineダイアログが表示されます。
- 4. パラメーターのデフォルト値を保持し、Start をクリックしてパイプラインを実行しま す。Details タブでは、各タスクの進行状況が追跡され、パイプラインのステータスが表示され ます。

#### 10.17.4.2. CLI を使用してサンプルパイプラインを実行する

**PipelineRun** リソースを使用して、サンプルパイプラインを実行します。**PipelineRun** オブジェクト は、パイプラインの実行中のインスタンスです。これは、クラスター上の特定の入力、出力、および実 行パラメーターで実行されるパイプラインをインスタンス化します。また、パイプライン内のタスクご とに **TaskRun** オブジェクトを作成します。

#### 手順

1. Windows 10 インストーラーパイプラインを実行するには、次の **PipelineRun** マニフェストを 作成します。

<span id="page-145-0"></span>apiVersion: tekton.dev/v1beta1 kind: PipelineRun metadata: generateName: windows10-installer-runlabels: pipelinerun: windows10-installer-run spec: params: - name: winImageDownloadURL value: <link\_to\_windows\_10\_iso> pipelineRef: name: windows10-installer taskRunSpecs: - pipelineTaskName: copy-template taskServiceAccountName: copy-template-task - pipelineTaskName: modify-vm-template taskServiceAccountName: modify-vm-template-task - pipelineTaskName: create-vm-from-template taskServiceAccountName: create-vm-from-template-task - pipelineTaskName: wait-for-vmi-status taskServiceAccountName: wait-for-vmi-status-task - pipelineTaskName: create-base-dv taskServiceAccountName: modify-data-object-task - pipelineTaskName: cleanup-vm taskServiceAccountName: cleanup-vm-task status: {}

[1](#page-145-0) Windows 10 64 ビット ISO ファイルの URL を指定します。製品の言語は英語 (米国) でな ければなりません。

2. **PipelineRun** マニフェストを適用します。

\$ oc apply -f windows10-installer-run.yaml

3. Windows 10 カスタマイズパイプラインを実行するには、次の **PipelineRun** マニフェストを作 成します。

```
apiVersion: tekton.dev/v1beta1
kind: PipelineRun
metadata:
 generateName: windows10-customize-run-
 labels:
  pipelinerun: windows10-customize-run
spec:
 params:
  - name: allowReplaceGoldenTemplate
   value: true
  - name: allowReplaceCustomizationTemplate
   value: true
 pipelineRef:
  name: windows10-customize
 taskRunSpecs:
  - pipelineTaskName: copy-template-customize
```
taskServiceAccountName: copy-template-task

- pipelineTaskName: modify-vm-template-customize taskServiceAccountName: modify-vm-template-task - pipelineTaskName: create-vm-from-template taskServiceAccountName: create-vm-from-template-task - pipelineTaskName: wait-for-vmi-status taskServiceAccountName: wait-for-vmi-status-task - pipelineTaskName: create-base-dv taskServiceAccountName: modify-data-object-task - pipelineTaskName: cleanup-vm taskServiceAccountName: cleanup-vm-task - pipelineTaskName: copy-template-golden taskServiceAccountName: copy-template-task - pipelineTaskName: modify-vm-template-golden taskServiceAccountName: modify-vm-template-task

status: {}

4. **PipelineRun** マニフェストを適用します。

\$ oc apply -f windows10-customize-run.yaml

## 10.17.5. 関連情報

● Red Hat OpenShift Pipelines [を使用してアプリケーションの](https://docs.openshift.com/pipelines/latest/create/creating-applications-with-cicd-pipelines.html) CI/CD ソリューションを作成する

# 10.18. 高度な仮想マシン管理

10.18.1. 仮想マシンのリソースクォータの使用

仮想マシンのリソースクォータの作成および管理

## 10.18.1.1. 仮想マシンのリソースクォータ制限の設定

リクエストのみを使用するリソースクォータは、仮想マシン (VM) で自動的に機能します。リソース クォータで制限を使用する場合は、VM に手動でリソース制限を設定する必要があります。リソース制 限は、リソース要求より少なくとも 100 MiB 大きくする必要があります。

#### 手順

1. **VirtualMachine** マニフェストを編集して、VM の制限を設定します。以下に例を示します。

apiVersion: kubevirt.io/v1 kind: VirtualMachine metadata: name: with-limits spec: running: false template: spec: domain: *# ...* resources: requests:

<span id="page-147-0"></span>memory: 128Mi limits: memory: 256Mi **1**

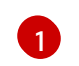

[1](#page-147-0) この設定がサポートされるのは、**limits.memory** 値が **requests.memory** 値より少なくと も **100Mi** 大きいためです。

2. **VirtualMachine** マニフェストを保存します。

#### 10.18.1.2. 関連情報

- [プロジェクトごとのリソースクォータ](https://docs.redhat.com/en/documentation/openshift_container_platform/4.12/html-single/building_applications/#quotas-setting-per-project)
- [複数のプロジェクト間のリソースクォータ](https://docs.redhat.com/en/documentation/openshift_container_platform/4.12/html-single/building_applications/#quotas-setting-across-multiple-projects)

10.18.2. 仮想マシンのノードの指定

ノードの配置ルールを使用して、仮想マシン (VM) を特定のノードに配置することができます。

#### 10.18.2.1. 仮想マシンのノード配置について

仮想マシン (VM) が適切なノードで実行されるようにするには、ノードの配置ルールを設定できます。 以下の場合にこれを行うことができます。

- 仮想マシンが複数ある。フォールトトレランスを確保するために、これらを異なるノードで実 行する必要がある。
- 2つの相互間のネットワークトラフィックの多い chatty VM がある。冗長なノード間のルー ティングを回避するには、仮想マシンを同じノードで実行します。
- 仮想マシンには、利用可能なすべてのノードにない特定のハードウェア機能が必要です。
- 機能をノードに追加する Pod があり、それらの機能を使用できるように仮想マシンをそのノー ドに配置する必要があります。

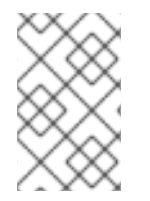

## 注記

仮想マシンの配置は、ワークロードの既存のノードの配置ルールに基づきます。ワーク ロードがコンポーネントレベルの特定のノードから除外される場合、仮想マシンはそれ らのノードに配置できません。

以下のルールタイプは、**VirtualMachine** マニフェストの **spec** フィールドで使用できます。

#### **nodeSelector**

仮想マシンは、キーと値のペアまたはこのフィールドで指定したペアを使用してラベルが付けられ たノードに Pod をスケジュールできます。ノードには、リスト表示されたすべてのペアに一致する ラベルがなければなりません。

#### **affinity**

より表現的な構文を使用して、ノードと仮想マシンに一致するルールを設定できます。たとえば、 ルールがハード要件ではなく基本設定になるように指定し、ルールの条件が満たされない場合も仮 想マシンがスケジュールされるようにすることができます。Pod のアフィニティー、Pod の非ア

フィニティー、およびノードのアフィニティーは仮想マシンの配置でサポートされます。Pod のア フィニティーは仮想マシンに対して動作します。**VirtualMachine** ワークロードタイプは **Pod** オブ ジェクトに基づくためです。

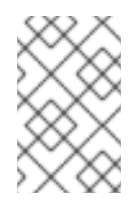

#### 注記

アフィニティールールは、スケジューリング時にのみ適用されます。OpenShift Container Platform は、制約を満たさなくなった場合に実行中のワークロードを再ス ケジューリングしません。

#### **tolerations**

一致するテイントを持つノードで仮想マシンをスケジュールできます。テイントがノードに適用さ れる場合、そのノードはテイントを容認する仮想マシンのみを受け入れます。

#### 10.18.2.2. ノード配置の例

以下の YAML スニペットの例では、**nodePlacement**、**affinity**、および **tolerations** フィールドを使用 して仮想マシンのノード配置をカスタマイズします。

#### 10.18.2.2.1. 例: nodeSelector を使用した仮想マシンノードの配置

この例では、仮想マシンに **example-key-1 = example-value-1** および **example-key-2 = examplevalue-2** ラベルの両方が含まれるメタデータのあるノードが必要です。

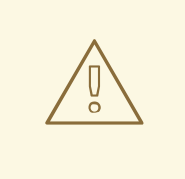

この説明に該当するノードがない場合、仮想マシンはスケジュールされません。

#### 仮想マシンマニフェストの例

警告

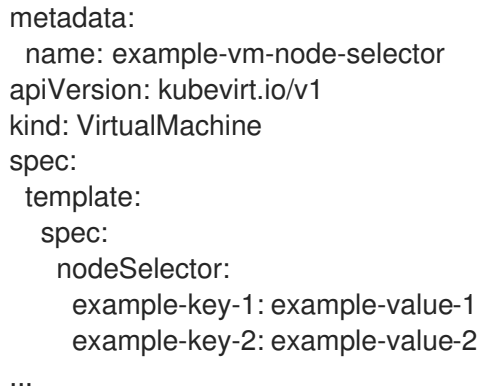

#### 10.18.2.2.2. 例: Pod のアフィニティーおよび Pod の非アフィニティーによる仮想マシンノードの配置

この例では、仮想マシンはラベル **example-key-1 = example-value-1** を持つ実行中の Pod のあるノー ドでスケジュールされる必要があります。このようなノードで実行中の Pod がない場合、仮想マシン はスケジュールされません。

可能な場合に限り、仮想マシンはラベル **example-key-2 = example-value-2** を持つ Pod のあるノード ではスケジュールされません。ただし、すべての候補となるノードにこのラベルを持つ Pod がある場 合、スケジューラーはこの制約を無視します。

# 仮想マシンマニフェストの例

```
metadata:
 name: example-vm-pod-affinity
apiVersion: kubevirt.io/v1
kind: VirtualMachine
spec:
 template:
  spec:
   affinity:
    podAffinity:
      requiredDuringSchedulingIgnoredDuringExecution: 1
      - labelSelector:
        matchExpressions:
        - key: example-key-1
         operator: In
         values:
         - example-value-1
       topologyKey: kubernetes.io/hostname
     podAntiAffinity:
      preferredDuringSchedulingIgnoredDuringExecution: 2
      - weight: 100
       podAffinityTerm:
        labelSelector:
         matchExpressions:
         - key: example-key-2
           operator: In
           values:
           - example-value-2
        topologyKey: kubernetes.io/hostname
# ...
```
<span id="page-149-1"></span>**requiredDuringSchedulingIgnoredDuringExecution** ルールタイプを使用する場合、制約を満た さない場合には仮想マシンはスケジュールされません。

[2](#page-149-1) **preferredDuringSchedulingIgnoredDuringExecution** ルールタイプを使用する場合、この制約を 満たさない場合でも、必要なすべての制約を満たす場合に仮想マシンは依然としてスケジュールさ れます。

10.18.2.2.3. 例: ノードのアフィニティーによる仮想マシンノードの配置

この例では、仮想マシンはラベル **example.io/example-key = example-value-1** またはラベル **example.io/example-key = example-value-2** を持つノードでスケジュールされる必要があります。こ の制約は、ラベルのいずれかがノードに存在する場合に満たされます。いずれのラベルも存在しない場 合、仮想マシンはスケジュールされません。

可能な場合、スケジューラーはラベル **example-node-label-key = example-node-label-value** を持つ ノードを回避します。ただし、すべての候補となるノードにこのラベルがある場合、スケジューラーは この制約を無視します。

[1](#page-149-0)

# 仮想マシンマニフェストの例

<span id="page-150-0"></span>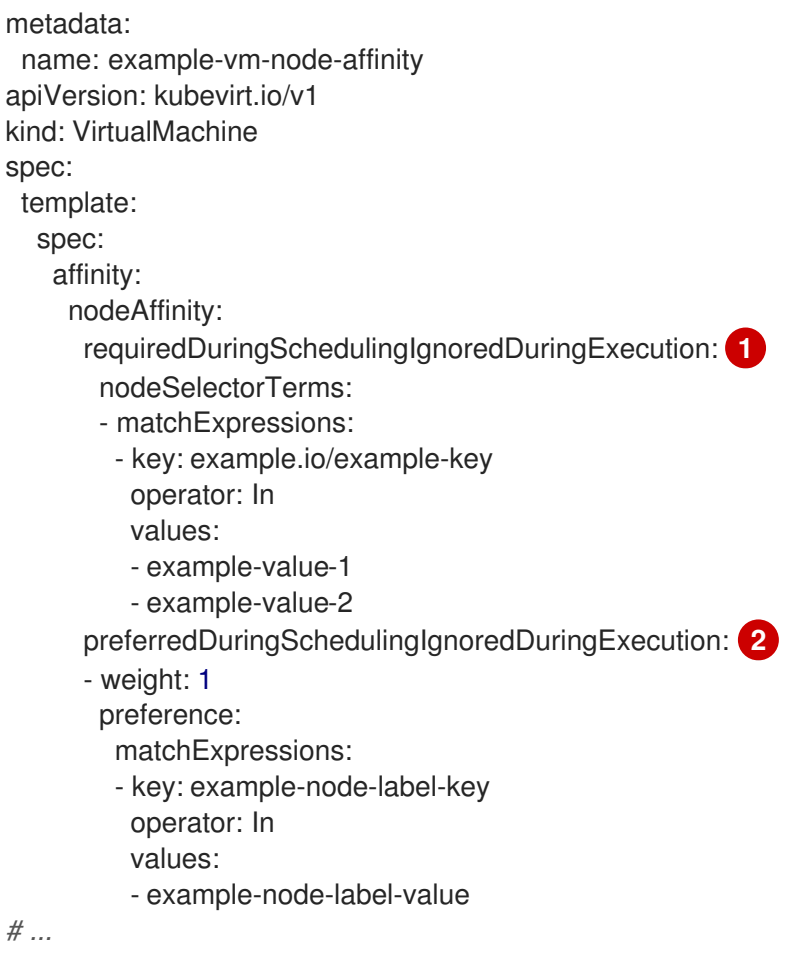

<span id="page-150-1"></span>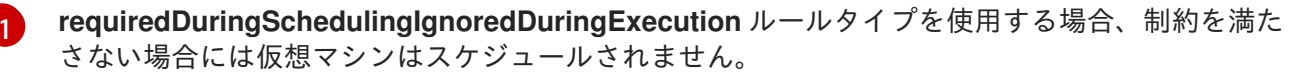

[2](#page-150-1) **preferredDuringSchedulingIgnoredDuringExecution** ルールタイプを使用する場合、この制約を 満たさない場合でも、必要なすべての制約を満たす場合に仮想マシンは依然としてスケジュールさ れます。

#### 10.18.2.2.4. 例: 容認 (toleration) を使用した仮想マシンノードの配置

この例では、仮想マシン用に予約されるノードには、すでに **key=virtualization:NoSchedule** テイント のラベルが付けられています。この仮想マシンには一致する **tolerations** があるため、これをテイント が付けられたノードにスケジュールできます。

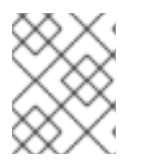

# 注記

テイントを容認する仮想マシンは、そのテイントを持つノードにスケジュールする必要 はありません。

## 仮想マシンマニフェストの例

metadata: name: example-vm-tolerations apiVersion: kubevirt.io/v1 kind: VirtualMachine

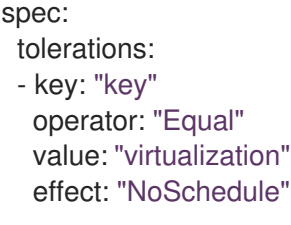

...

## 10.18.2.3. 関連情報

- Virtualization [コンポーネントのノードの指定](#page-56-0)
- [ノードセレクターの使用による特定ノードへの](https://docs.redhat.com/en/documentation/openshift_container_platform/4.12/html-single/nodes/#nodes-scheduler-node-selectors) Pod の配置
- [ノードのアフィニティールールを使用したノード上での](https://docs.redhat.com/en/documentation/openshift_container_platform/4.12/html-single/nodes/#nodes-scheduler-node-affinity) Pod 配置の制御
- [ノードテイントを使用した](https://docs.redhat.com/en/documentation/openshift_container_platform/4.12/html-single/nodes/#nodes-scheduler-taints-tolerations) Pod 配置の制御

## 10.18.3. 証明書ローテーションの設定

証明書ローテーションパラメーターを設定して、既存の証明書を置き換えます。

## 10.18.3.1. 証明書ローテーションの設定

これは、Web コンソールでの OpenShift Virtualization のインストール時に、または **HyperConverged** カスタムリソース (CR) でインストール後に実行することができます。

#### 手順

1. 以下のコマンドを実行して **HyperConverged** CR を開きます。

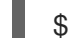

\$ oc edit hco -n openshift-cnv kubevirt-hyperconverged

2. 以下の例のように **spec.certConfig** フィールドを編集します。システムのオーバーロードを避 けるには、すべての値が 10 分以上であることを確認します。golang **[ParseDuration](https://golang.org/pkg/time/#ParseDuration)** 形式 に準 拠する文字列として、すべての値を表現します。

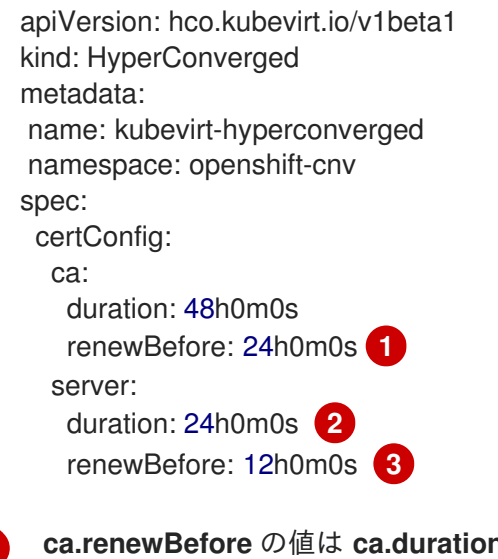

<span id="page-151-2"></span><span id="page-151-1"></span><span id="page-151-0"></span>**n** の値以下である必要があります。

**server.duration** の値は **ca.duration** の値以下である必要があります。

[1](#page-151-0)

[2](#page-151-1)

[3](#page-151-2) **server.renewBefore** の値は **server.duration** の値以下である必要があります。

3. YAML ファイルをクラスターに適用します。

#### 10.18.3.2. 証明書ローテーションパラメーターのトラブルシューティング

1 つ以上の **certConfig** 値を削除すると、デフォルト値が以下のいずれかの条件と競合する場合を除き、 デフォルト値に戻ります。

- ca.renewBefore の値は ca.duration の値以下である必要があります。
- **server.duration** の値は **ca.duration** の値以下である必要があります。
- **server.renewBefore** の値は **server.duration** の値以下である必要があります。

デフォルト値がこれらの条件と競合すると、エラーが発生します。

以下の例で **server.duration** 値を削除すると、デフォルト値の **24h0m0s** は **ca.duration** の値よりも大 きくなり、指定された条件と競合します。

例

certConfig: ca: duration: 4h0m0s renewBefore: 1h0m0s server: duration: 4h0m0s renewBefore: 4h0m0s

これにより、以下のエラーメッセージが表示されます。

error: hyperconvergeds.hco.kubevirt.io "kubevirt-hyperconverged" could not be patched: admission webhook "validate-hco.kubevirt.io" denied the request: spec.certConfig: ca.duration is smaller than server.duration

エラーメッセージには、最初の競合のみが記載されます。続行する前に、すべての certConfig の値を 確認します。

10.18.4. 仮想マシンに UEFI モードを使用する

Unified Extensible Firmware Interface (UEFI) モードで仮想マシン (VM) を起動できます。

#### 10.18.4.1. 仮想マシンの UEFI モードについて

レガシー BIOS などの Unified Extensible Firmware Interface (UEFI) は、コンピューターの起動時にハー ドウェアコンポーネントやオペレーティングシステムのイメージファイルを初期化します。UEFI は BIOS よりも最新の機能とカスタマイズオプションをサポートするため、起動時間を短縮できます。

これは、**.efi** 拡張子を持つファイルに初期化と起動に関する情報をすべて保存します。このファイル は、EFI System Partition (ESP) と呼ばれる特別なパーティションに保管されます。ESP には、コン ピューターにインストールされるオペレーティングシステムのブートローダープログラムも含まれま す。

# 10.18.4.2. UEFI モードでの仮想マシンの起動

**VirtualMachine** マニフェストを編集して、UEFI モードで起動するように仮想マシンを設定できます。

## 前提条件

OpenShift CLI (**oc**) がインストールされている。

## 手順

1. **VirtualMachine** マニフェストファイルを編集または作成します。**spec.firmware.bootloader** スタンザを使用して、UEFI モードを設定します。

セキュアブートがアクティブな状態の UEFI モードでのブート

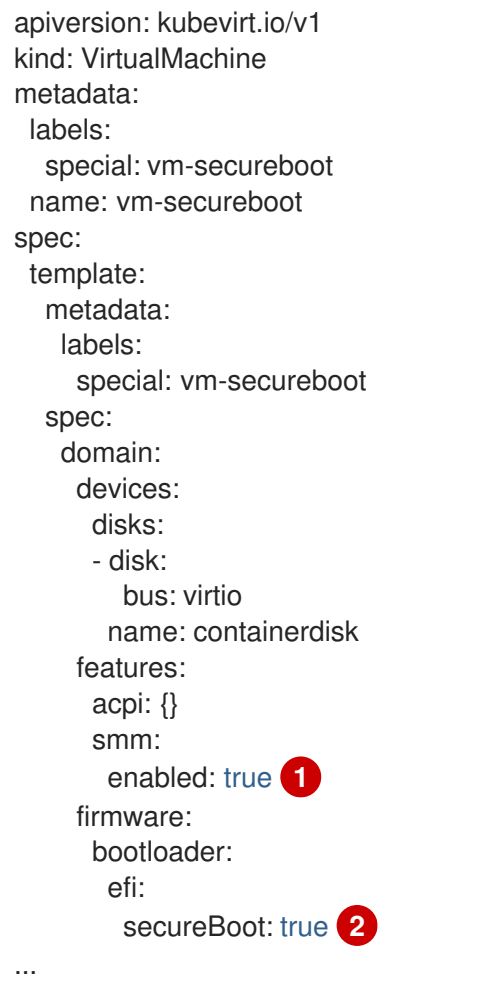

<span id="page-153-1"></span><span id="page-153-0"></span>OpenShift Virtualization では、UEFI モードでセキュアブートを実行するために **SMM** (System Management Mode) を有効にする必要があります。

[2](#page-153-1) OpenShift Virtualization は、UEFI モードを使用する場合に、セキュアブートの有無に関 わらず、仮想マシンをサポートします。セキュアブートが有効な場合には、UEFI モード が必要です。ただし、セキュアブートを使用せずに UEFI モードを有効にできます。

2. 以下のコマンドを実行して、マニフェストをクラスターに適用します。

\$ oc create -f <file\_name>.yaml

[1](#page-153-0)

## 10.18.5. 仮想マシンの PXE ブートの設定

PXE ブートまたはネットワークブートは OpenShift Virtualization で利用できます。ネットワークブー トにより、ローカルに割り当てられたストレージデバイスなしにコンピューターを起動し、オペレー ティングシステムまたは他のプログラムを起動し、ロードすることができます。たとえば、これによ り、新規ホストのデプロイ時に PXE サーバーから必要な OS イメージを選択できます。

#### 10.18.5.1. 前提条件

- Linux ブリッジが [接続されていること](#page-217-0)。
- PXE サーバーがブリッジとして同じ VLAN に接続されていること。

#### 10.18.5.2. MAC アドレスを指定した PXE ブート

まず、管理者は PXE ネットワークの **NetworkAttachmentDefinition** オブジェクトを作成し、ネット ワーク経由でクライアントを起動できます。次に、仮想マシンインスタンスの設定ファイルでネット ワーク接続定義を参照して仮想マシンインスタンスを起動します。また PXE サーバーで必要な場合に は、仮想マシンインスタンスの設定ファイルで MAC アドレスを指定することもできます。

#### 前提条件

- Linux ブリッジが接続されていること。
- PXE サーバーがブリッジとして同じ VLAN に接続されていること。

#### 手順

- 1. クラスターに PXE ネットワークを設定します。
	- a. PXE ネットワーク **pxe-net-conf** のネットワーク接続定義ファイルを作成します。

<span id="page-154-1"></span><span id="page-154-0"></span>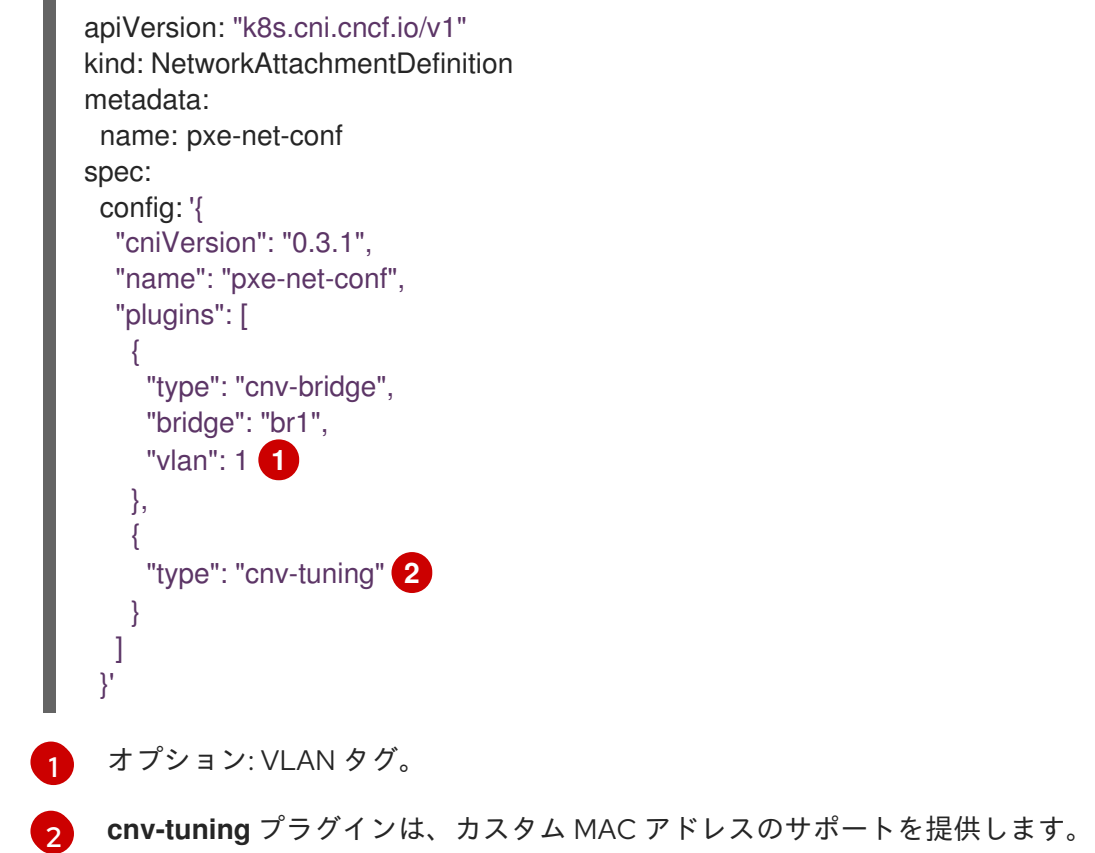

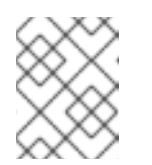

仮想マシンインスタンスは、必要な VLAN のアクセスポートでブリッジ **br1** に割り当てられます。

2. 直前の手順で作成したファイルを使用してネットワーク接続定義を作成します。

\$ oc create -f pxe-net-conf.yaml

注記

- 3. 仮想マシンインスタンス設定ファイルを、インターフェイスおよびネットワークの詳細を含め るように編集します。
	- a. PXE サーバーで必要な場合には、ネットワークおよび MAC アドレスを指定します。MAC アドレスが指定されていない場合、値は自動的に割り当てられます。 **bootOrder** が **1** に設定されており、インターフェイスが最初に起動することを確認しま す。この例では、インターフェイスは **<pxe-net>** というネットワークに接続されていま す。

interfaces: - masquerade: {} name: default  $-$  bridge:  $\{\}$ name: pxe-net macAddress: de:00:00:00:00:de bootOrder: 1

# 注記

複数のインターフェイスおよびディスクのブートの順序はグローバル順序に なります。

b. オペレーティングシステムのプロビジョニング後に起動が適切に実行されるよう、ブート デバイス番号をディスクに割り当てます。 ディスク **bootOrder** の値を **2** に設定します。

devices: disks: - disk: bus: virtio name: containerdisk bootOrder: 2

c. 直前に作成されたネットワーク接続定義に接続されるネットワークを指定します。このシ ナリオでは、**<pxe-net>** は **<pxe-net-conf>** というネットワーク接続定義に接続されます。

networks: - name: default pod: {} - name: pxe-net multus: networkName: pxe-net-conf

4. 仮想マシンインスタンスを作成します。

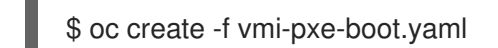

# 出力例

virtualmachineinstance.kubevirt.io "vmi-pxe-boot" created

1. 仮想マシンインスタンスの実行を待機します。

\$ oc get vmi vmi-pxe-boot -o yaml | grep -i phase phase: Running

2. VNC を使用して仮想マシンインスタンスを表示します。

\$ virtctl vnc vmi-pxe-boot

- 3. ブート画面で、PXE ブートが正常に実行されていることを確認します。
- 4. 仮想マシンインスタンスにログインします。

\$ virtctl console vmi-pxe-boot

5. 仮想マシンのインターフェイスおよび MAC アドレスを確認し、ブリッジに接続されたイン ターフェイスに MAC アドレスが指定されていることを確認します。この場合、PXE ブートに は IP アドレスなしに **eth1** を使用しています。他のインターフェイス **eth0** は OpenShift Container Platform から IP アドレスを取得しています。

\$ ip addr

# 出力例

- ...
- 3. eth1: <BROADCAST,MULTICAST> mtu 1500 qdisc noop state DOWN group default qlen 1000 link/ether de:00:00:00:00:de brd ff:ff:ff:ff:ff:ff

# 10.18.5.3. OpenShift Virtualization ネットワークの用語集

OpenShift Virtualization は、カスタムリソースおよびプラグインを使用して高度なネットワーク機能を 提供します。

以下の用語は、OpenShift Virtualization ドキュメント全体で使用されています。

#### Container Network Interface (CNI)

コンテナーのネットワーク接続に重点を置く Cloud Native Computing [Foundation](https://www.cncf.io/) プロジェクト。 OpenShift Virtualization は CNI プラグインを使用して基本的な Kubernetes ネットワーク機能を強化 します。

#### Multus

複数の CNI の存在を可能にし、Pod または仮想マシンが必要なインターフェイスを使用できるよう にするメタ CNI プラグイン。

# カスタムリソース定義 (CRD、Custom Resource Definition)

カスタムリソースの定義を可能にする [Kubernetes](https://kubernetes.io/docs/concepts/extend-kubernetes/api-extension/custom-resources/) API リソース、または CRD API リソースを使用 して定義されるオブジェクト。

## ネットワーク接続定義 (NAD)

Pod、仮想マシン、および仮想マシンインスタンスを1つ以上のネットワークに割り当てることを可 能にする Multus プロジェクトによって導入される CRD。

## ノードネットワーク設定ポリシー (NNCP)

ノードで要求されるネットワーク設定の説明。**NodeNetworkConfigurationPolicy** マニフェストを クラスターに適用して、インターフェイスの追加および削除など、ノードネットワーク設定を更新 します。

## PXE (Preboot eXecution Environment)

管理者がネットワーク経由でサーバーからクライアントマシンを起動できるようにするインター フェイス。ネットワークのブートにより、オペレーティングシステムおよび他のソフトウェアをク ライアントにリモートでロードできます。

## 10.18.6. 仮想マシンでの Huge Page の使用

Huge Page は、クラスター内の仮想マシンのバッキングメモリーとして使用できます。

## 10.18.6.1. 前提条件

● ノードには、[事前に割り当てられた](https://docs.redhat.com/en/documentation/openshift_container_platform/4.12/html-single/scalability_and_performance/#configuring-huge-pages_huge-pages) Huge Page が設定されている必要がある。

## 10.18.6.2. Huge Page の機能

メモリーは Page と呼ばれるブロックで管理されます。多くのシステムでは、1 ページは 4Ki です。メ モリー 1Mi は 256 ページに、メモリー 1Gi は 256,000 ページに相当します。CPU には、内蔵のメモ リー管理ユニットがあり、ハードウェアでこのようなページリストを管理します。トランスレーション ルックアサイドバッファー (TLB: Translation Lookaside Buffer) は、仮想から物理へのページマッピン グの小規模なハードウェアキャッシュのことです。ハードウェアの指示で渡された仮想アドレスが TLB にあれば、マッピングをすばやく決定できます。そうでない場合には、TLB ミスが発生し、システムは 速度が遅く、ソフトウェアベースのアドレス変換にフォールバックされ、パフォーマンスの問題が発生 します。TLB のサイズは固定されているので、TLB ミスの発生率を減らすには Page サイズを大きくす る必要があります。

Huge Page とは、4Ki より大きいメモリーページのことです。x86\_64 アーキテクチャーでは、2Mi と 1Gi の 2 つが一般的な Huge Page サイズです。別のアーキテクチャーではサイズは異なります。Huge Page を使用するには、アプリケーションが認識できるようにコードを書き込む必要があります。 Transparent Huge Pages (THP) は、アプリケーションによる認識なしに、Huge Page の管理を自動化 しようとしますが、制約があります。特に、ページサイズは 2Mi に制限されます。THP では、THP の デフラグが原因で、メモリー使用率が高くなり、断片化が起こり、パフォーマンスの低下につながり、 メモリーページがロックされてしまう可能性があります。このような理由から、アプリケーションは THP ではなく、事前割り当て済みの Huge Page を使用するように設計 (また推奨) される場合がありま す。

OpenShift Virtualization では、事前に割り当てられた Huge Page を使用できるように仮想マシンを設 定できます。

#### 10.18.6.3. 仮想マシンの Huge Page の設定

**memory.hugepages.pageSize** および **resources.requests.memory** パラメーターを仮想マシン設定に 組み込み、仮想マシンを事前に割り当てられた Huge Page を使用するように設定できます。

メモリー要求はページサイズ別に分ける必要があります。たとえば、ページサイズ **1Gi** の場合に **500Mi** メモリーを要求することはできません。

注記

ホストおよびゲスト OS のメモリーレイアウトには関連性がありません。仮想マシンマ ニフェストで要求される Huge Page が QEMU に適用されます。ゲスト内の Huge Page は、仮想マシンインスタンスの利用可能なメモリー量に基づいてのみ設定できます。

実行中の仮想マシンを編集する場合は、変更を有効にするために仮想マシンを再起動する必要がありま す。

#### 前提条件

● ノードには、事前に割り当てられた Huge Page が設定されている必要がある。

#### 手順

1. 仮想マシン設定で、**resources.requests.memory** および **memory.hugepages.pageSize** パラ メーターを **spec.domain** に追加します。以下の設定スニペットは、ページサイズが **1Gi** の合 計 **4Gi** メモリーを要求する仮想マシンについてのものです。

<span id="page-158-1"></span><span id="page-158-0"></span>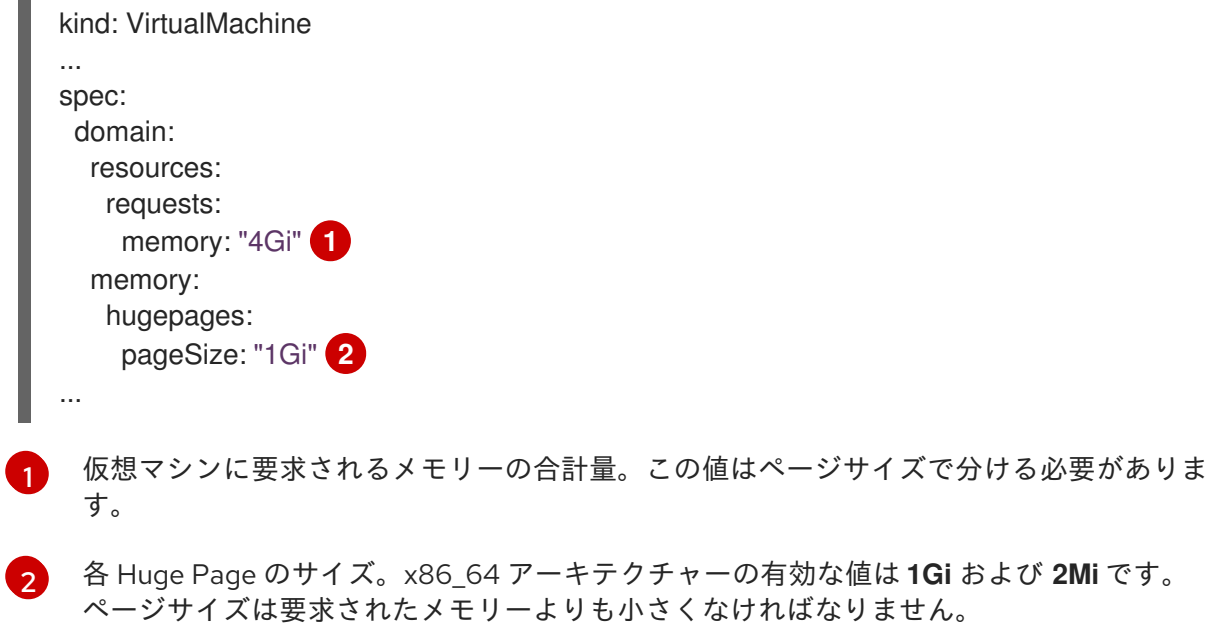

2. 仮想マシン設定を適用します。

## 10.18.7. 仮想マシン用の専用リソースの有効化

パフォーマンスを向上させるために、CPU などのノードリソースを仮想マシン専用に確保できます。

#### 10.18.7.1. 専用リソースについて

仮想マシンの専用リソースを有効にする場合、仮想マシンのワークロードは他のプロセスで使用されな い CPU でスケジュールされます。専用リソースを使用することで、仮想マシンのパフォーマンスとレ イテンシーの予測の精度を向上させることができます。

## 10.18.7.2. 前提条件

<sup>\$</sup> oc apply -f <virtual\_machine>.yaml

- CPU [マネージャー](https://docs.redhat.com/en/documentation/openshift_container_platform/4.12/html-single/scalability_and_performance/#using-cpu-manager-and-topology-manager) がノードに設定されている。仮想マシンのワークロードをスケジュールする 前に、ノードに **cpumanager = true** ラベルが設定されていることを確認する。
- 仮想マシンの電源がオフになっている。

## 10.18.7.3. 仮想マシンの専用リソースの有効化

Details タブで、仮想マシンの専用リソースを有効にすることができます。Red Hat テンプレートから 作成された仮想マシンは、専用のリソースで設定できます。

## 手順

- 1. OpenShift Container Platform コンソールで、サイドメニューから Virtualization → VirtualMachines をクリックします。
- 2. 仮想マシンを選択して、VirtualMachine details ページを開きます。
- 3. Scheduling タブで、Dedicated Resources の横にある鉛筆アイコンをクリックします。
- 4. Schedule this workload with dedicated resources (guaranteed policy)を選択します。
- 5. Save をクリックします。

10.18.8. 仮想マシンのスケジュール

仮想マシンの CPU モデルとポリシー属性が、ノードがサポートする CPU モデルおよびポリシー属性と の互換性について一致することを確認して、ノードで仮想マシン (VM) をスケジュールできます。

## 10.18.8.1. ポリシー属性

仮想マシン (VM) をスケジュールするには、ポリシー属性と、仮想マシンがノードでスケジュールされ る際の互換性について一致する CPU 機能を指定します。仮想マシンに指定されるポリシー属性は、そ の仮想マシンをノードにスケジュールする方法を決定します。

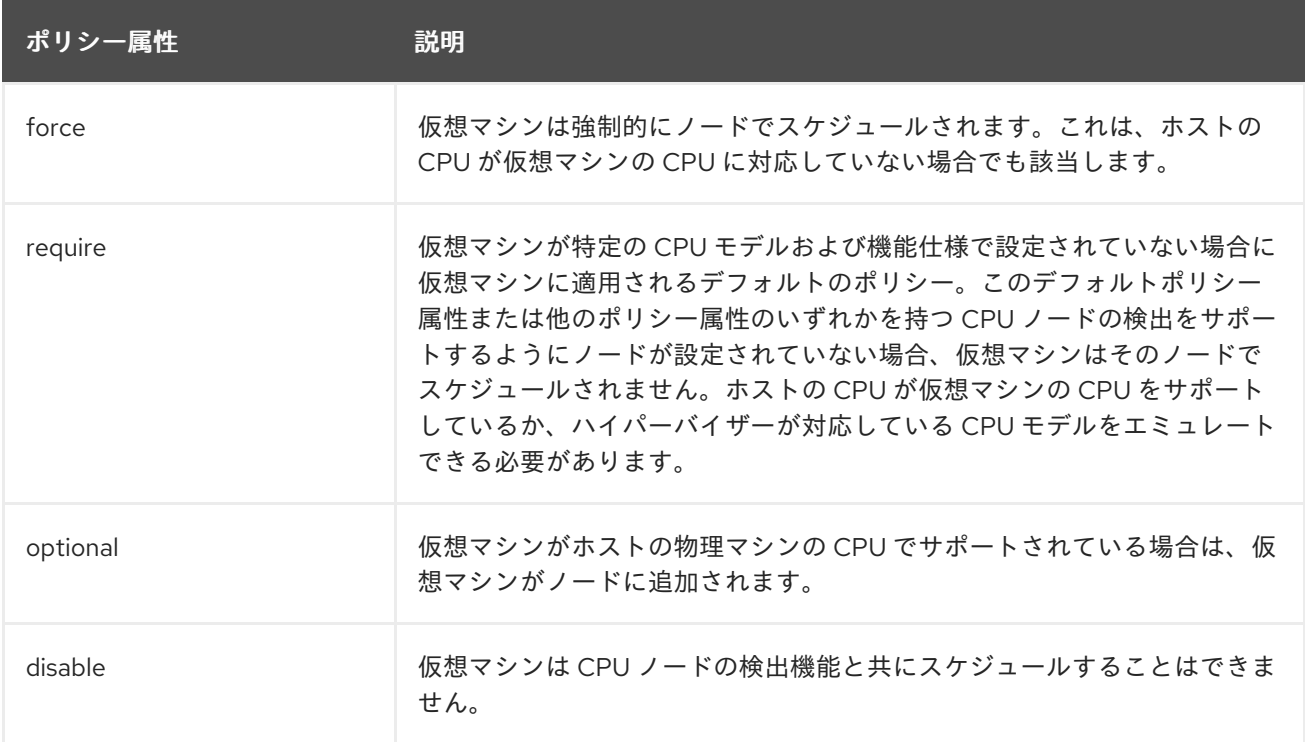

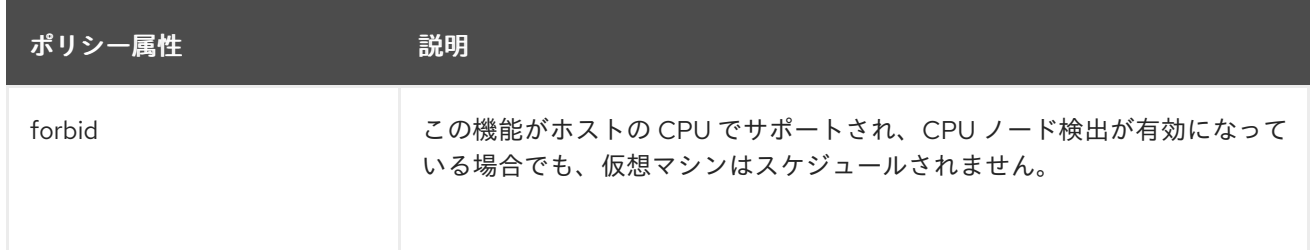

#### 10.18.8.2. ポリシー属性および CPU 機能の設定

それぞれの仮想マシン (VM) にポリシー属性および CPU 機能を設定して、これがポリシーおよび機能 に従ってノードでスケジュールされるようにすることができます。設定する CPU 機能は、ホストの CPU によってサポートされ、またはハイパーバイザーがエミュレートされることを確認するために検 証されます。

#### 手順

 $\blacksquare$ 

仮想マシン設定ファイルの **domain** 仕様を編集します。以下の例では、仮想マシン (VM) の CPU 機能および **require** ポリシーを設定します。

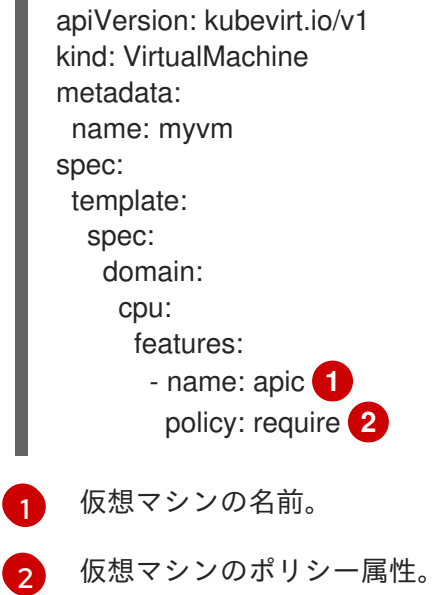

## <span id="page-160-1"></span><span id="page-160-0"></span>10.18.8.3. サポートされている CPU モデルでの仮想マシンのスケジューリング

仮想マシン (VM) の CPU モデルを設定して、CPU モデルがサポートされるノードにこれをスケジュー ルできます。

#### 手順

● 仮想マシン設定ファイルの domain 仕様を編集します。以下の例は、VM 向けに定義された特 定の CPU モデルを示しています。

apiVersion: kubevirt.io/v1 kind: VirtualMachine metadata: name: myvm spec: template:

<span id="page-161-0"></span>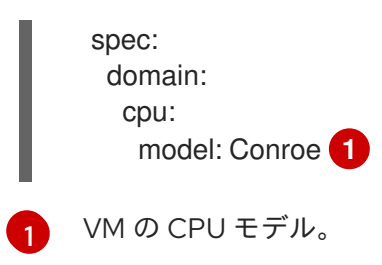

## 10.18.8.4. ホストモデルでの仮想マシンのスケジューリング

仮想マシン (VM) の CPU モデルが **host-model** に設定されている場合、仮想マシンはスケジュールさ れているノードの CPU モデルを継承します。

## 手順

仮想マシン設定ファイルの **domain** 仕様を編集します。以下の例は、仮想マシン (VM) に指定 される **host-model** を示しています。

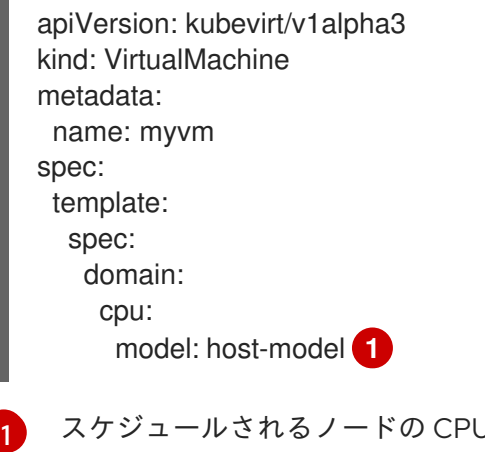

<span id="page-161-1"></span>スケジュールされるノードの CPU モデルを継承する仮想マシン。

## 10.18.9. PCI パススルーの設定

PCI (Peripheral Component Interconnect) パススルー機能を使用すると、仮想マシンからハードウェア デバイスにアクセスし、管理できます。PCI パススルーが設定されると、PCI デバイスはゲストオペ レーティングシステムに物理的に接続されているかのように機能します。

クラスター管理者は、**oc** コマンドラインインターフェイス (CLI) を使用して、クラスターでの使用が 許可されているホストデバイスを公開および管理できます。

## 10.18.9.1. PCI パススルー用ホストデバイスの準備について

CLI を使用して PCI パススルー用にホストデバイスを準備するには、**MachineConfig** オブジェクトを 作成し、カーネル引数を追加して、Input-Output Memory Management Unit (IOMMU) を有効にしま す。PCI デバイスを Virtual Function I/O (VFIO) ドライバーにバインドしてから、**HyperConverged** カ スタムリソース (CR) の **permittedHostDevices** フィールドを編集してクラスター内で公開します。 OpenShift Virtualization Operator を最初にインストールする場合、**permittedHostDevices** のリストは 空になります。

CLI を使用してクラスターから PCI ホストデバイスを削除するには、**HyperConverged** CR から PCI デ バイス情報を削除します。

#### 10.18.9.1.1. IOMMU ドライバーを有効にするためのカーネル引数の追加

カーネルの IOMMU (Input-Output Memory Management Unit) ドライバーを有効にするに

は、**MachineConfig** オブジェクトを作成し、カーネル引数を追加します。

## 前提条件

- 作業用の OpenShift Container Platform クラスターに対する管理者権限が必要です。
- Intel または AMD CPU ハードウェア。
- Intel Virtualization Technology for Directed I/O 拡張または BIOS (Basic Input/Output System) の AMD IOMMU が有効にされている。

## 手順

検証

1. カーネル引数を識別する **MachineConfig** オブジェクトを作成します。以下の例は、Intel CPU のカーネル引数を示しています。

<span id="page-162-2"></span><span id="page-162-1"></span><span id="page-162-0"></span>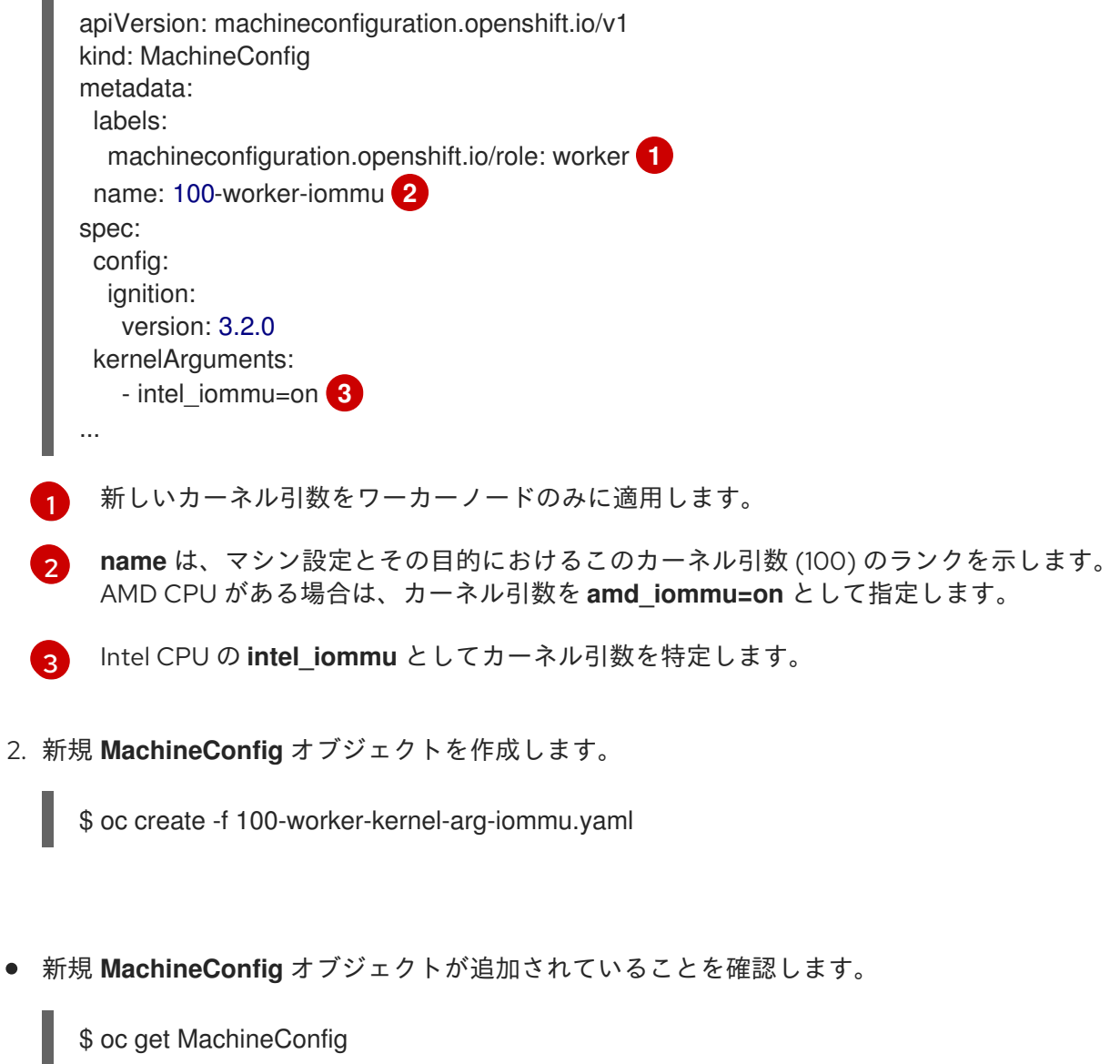

## 10.18.9.1.2. PCI デバイスの VFIO ドライバーへのバインディング

PCI デバイスを VFIO (Virtual Function I/O) ドライバーにバインドするには、各デバイスから **vendor-ID** および **device-ID** の値を取得し、これらの値でリストを作成します。リストを **MachineConfig** オブ ジェクトに追加します。**MachineConfig** Operator は、PCI デバイスを持つノードで

**/etc/modprobe.d/vfio.conf** を生成し、PCI デバイスを VFIO ドライバーにバインドします。

# 前提条件

カーネル引数を CPU の IOMMU を有効にするために追加している。

## 手順

1. **lspci** コマンドを実行して、PCI デバイスの **vendor-ID** および **device-ID** を取得します。

\$ lspci -nnv | grep -i nvidia

# 出力例

02:01.0 3D controller [0302]: NVIDIA Corporation GV100GL [Tesla V100 PCIe 32GB] [10de:1eb8] (rev a1)

2. Butane 設定ファイル **100-worker-vfiopci.bu** を作成し、PCI デバイスを VFIO ドライバーにバ インドします。

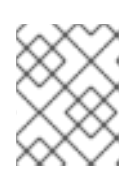

# 注記

Butane の詳細は、「Butane を使用したマシン設定の作成」を参照してくださ い。

# 例

<span id="page-163-0"></span>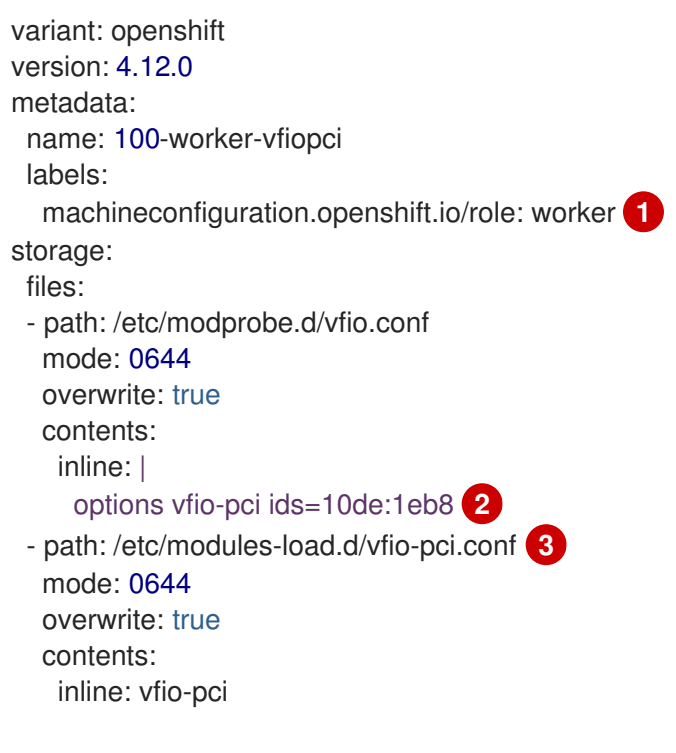

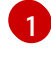

 $\mathcal{L}$ 

<span id="page-163-2"></span><span id="page-163-1"></span>新しいカーネル引数をワーカーノードのみに適用します。

以前に決定された **vendor-ID** 値 (**10de**) と **device-ID** 値 (**1eb8**) を指定して、単一のデバイ スを VFIO ドライバーにバインドします。複数のデバイスのリストをベンダーおよびデバ イス情報とともに追加できます。

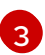

[3](#page-163-2) ワーカーノードで vfio-pci カーネルモジュールを読み込むファイル。

3. Butane を使用して、ワーカーノードに配信される設定を含む **MachineConfig** オブジェクト ファイル (**100-worker-vfiopci.yaml**) を生成します。

\$ butane 100-worker-vfiopci.bu -o 100-worker-vfiopci.yaml

4. **MachineConfig** オブジェクトをワーカーノードに適用します。

\$ oc apply -f 100-worker-vfiopci.yaml

5. **MachineConfig** オブジェクトが追加されていることを確認します。

\$ oc get MachineConfig

## 出力例

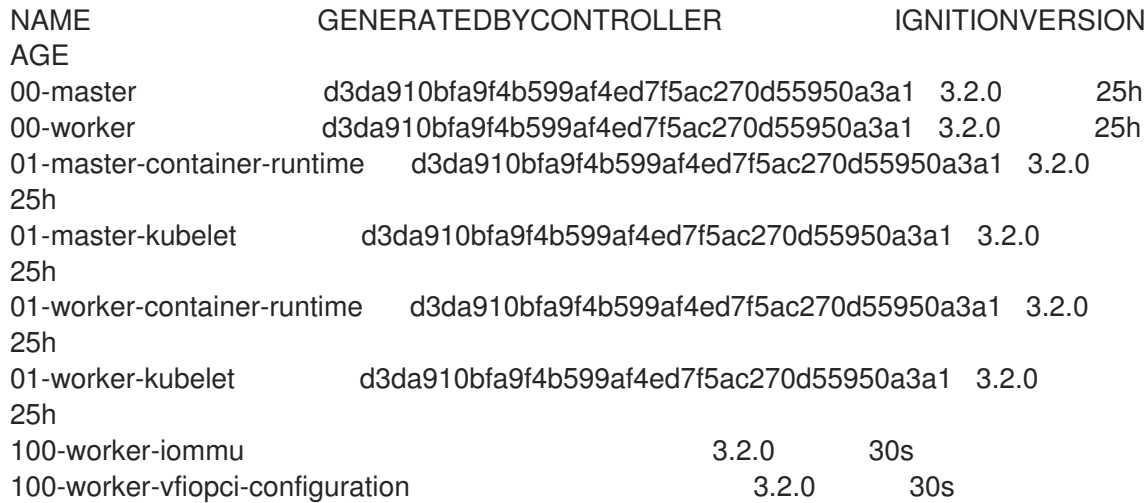

# 検証

VFIO ドライバーがロードされていることを確認します。  $\bullet$ 

\$ lspci -nnk -d 10de:

この出力では、VFIO ドライバーが使用されていることを確認します。

## 出力例

04:00.0 3D controller [0302]: NVIDIA Corporation GP102GL [Tesla P40] [10de:1eb8] (rev a1) Subsystem: NVIDIA Corporation Device [10de:1eb8] Kernel driver in use: vfio-pci Kernel modules: nouveau

## 10.18.9.1.3. CLI を使用したクラスターでの PCI ホストデバイスの公開

クラスターで PCI ホストデバイスを公開するには、PCI デバイスの詳細を **HyperConverged** カスタム リソース (CR) の **spec.permittedHostDevices.pciHostDevices** 配列に追加します。

## 手順

1. 以下のコマンドを実行して、デフォルトエディターで **HyperConverged** CR を編集します。

\$ oc edit hyperconverged kubevirt-hyperconverged -n openshift-cnv

2. PCI デバイス情報を **spec.permittedHostDevices.pciHostDevices** 配列に追加します。以下に 例を示します。

# 設定ファイルのサンプル

<span id="page-165-2"></span><span id="page-165-1"></span><span id="page-165-0"></span>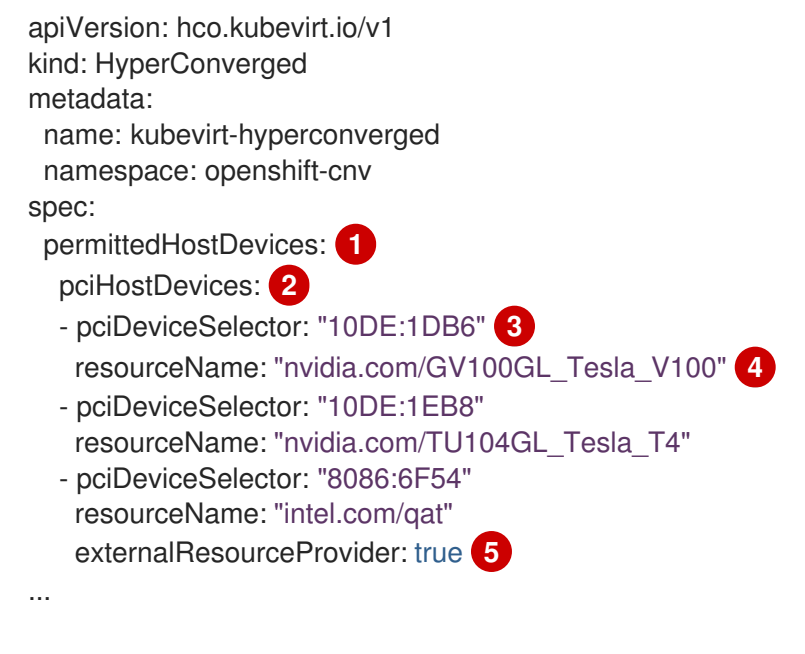

- <span id="page-165-4"></span><span id="page-165-3"></span>[1](#page-165-0) クラスターでの使用が許可されているホストデバイス。
- [2](#page-165-1) ノードで利用可能な PCI デバイスのリスト。
- [3](#page-165-2) PCI デバイスを識別するために必要な **vendor-ID** および **device-ID**。
- [4](#page-165-3) PCI ホストデバイスの名前。
- [5](#page-165-4) オプション: このフィールドを **true** に設定すると、リソースが外部デバイスプラグインに より提供されることを示します。OpenShift Virtualization はクラスターでこのデバイスの 使用を許可しますが、割り当ておよびモニタリングを外部デバイスプラグインに残しま す。

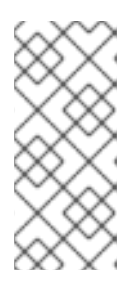

## 注記

上記のスニペットの例は、**nvidia.com/GV100GL\_Tesla\_V100** および **nvidia.com/TU104GL\_Tesla\_T4** という名前の 2 つの PCI ホストデバイス が、**HyperConverged** CR の許可されたホストデバイスの一覧に追加されたこと を示しています。これらのデバイスは、OpenShift Virtualization と動作すること がテストおよび検証されています。

3. 変更を保存し、エディターを終了します。

## 検証

以下のコマンドを実行して、PCI ホストデバイスがノードに追加されたことを確認します。こ の出力例は、各デバイスが **nvidia.com/GV100GL\_Tesla\_V100**、**nvidia.com/TU104GL\_Tesla\_T4**、および **intel.com/qat** のリソース名にそれぞれ関連付けられたデバイスが1つあることを示しています。

\$ oc describe node <node\_name>

# 出力例

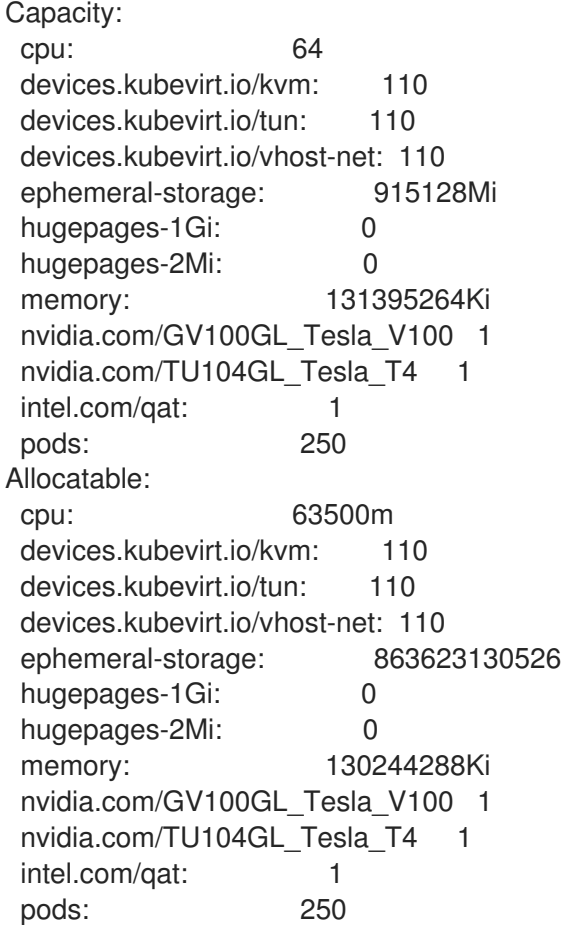

## 10.18.9.1.4. CLI を使用したクラスターからの PCI ホストデバイスの削除

クラスターから PCI ホストデバイスを削除するには、**HyperConverged** カスタムリソース (CR) からそ のデバイスの情報を削除します。

# 手順

1. 以下のコマンドを実行して、デフォルトエディターで **HyperConverged** CR を編集します。

\$ oc edit hyperconverged kubevirt-hyperconverged -n openshift-cnv

2. 適切なデバイスの **pciDeviceSelector**、**resourceName**、および **externalResourceProvider** (該当する場合) のフィールドを削除して、**spec.permittedHostDevices.pciHostDevices** 配列 から PCI デバイス情報を削除します。この例では、**intel.com/qat** リソースが削除されました。

設定ファイルのサンプル

apiVersion: hco.kubevirt.io/v1

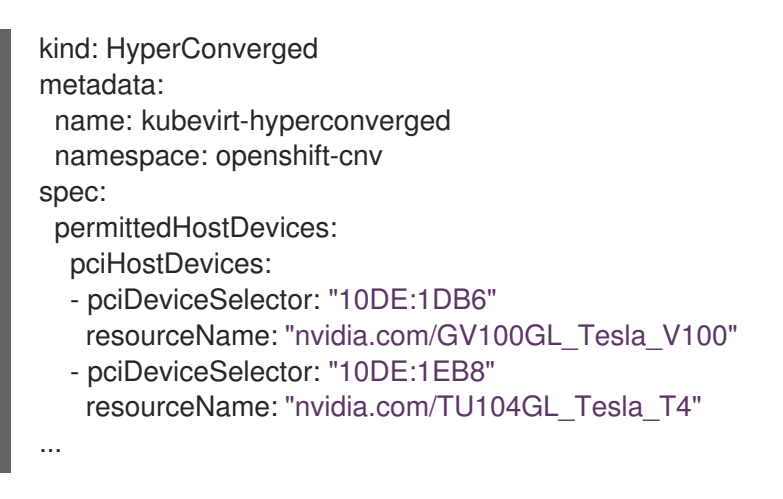

3. 変更を保存し、エディターを終了します。

# 検証

● 以下のコマンドを実行して、PCI ホストデバイスがノードから削除されたことを確認します。 この出力例は、**intel.com/qat** リソース名に関連付けられているデバイスがゼロであることを示 しています。

\$ oc describe node <node\_name>

# 出力例

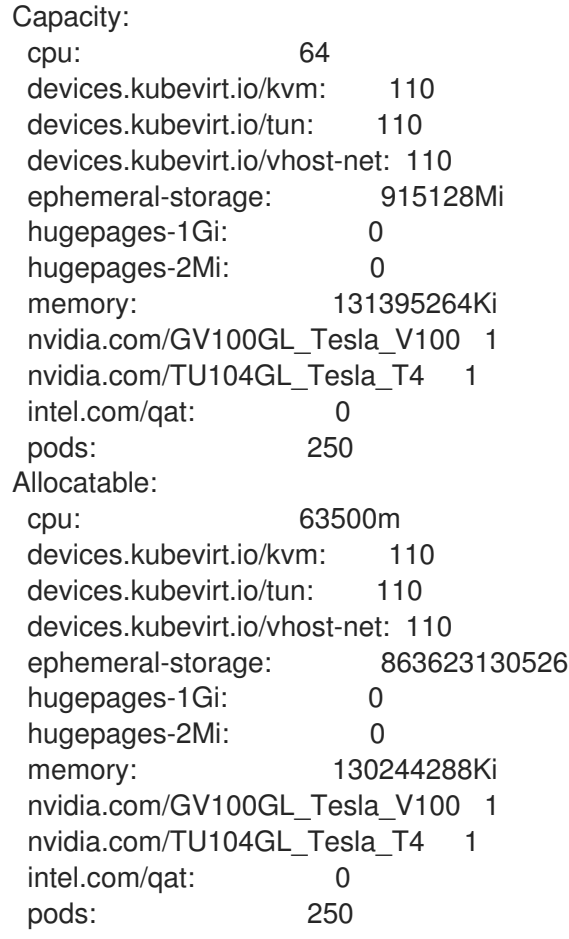

# 10.18.9.2. PCI パススルー用の仮想マシンの設定

PCI デバイスがクラスターに追加された後に、それらを仮想マシンに割り当てることができます。PCI デバイスが仮想マシンに物理的に接続されているかのような状態で利用できるようになりました。

10.18.9.2.1. PCI デバイスの仮想マシンへの割り当て

PCI デバイスがクラスターで利用可能な場合、これを仮想マシンに割り当て、PCI パススルーを有効に することができます。

## 手順

● PCI デバイスをホストデバイスとして仮想マシンに割り当てます。

例

[1](#page-168-0)

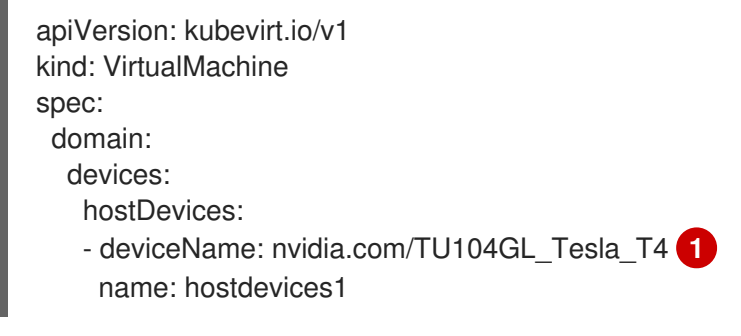

<span id="page-168-0"></span>クラスターでホストデバイスとして許可される PCI デバイスの名前。仮想マシンがこのホ ストデバイスにアクセスできます。

## 検証

● 以下のコマンドを使用して、ホストデバイスが仮想マシンから利用可能であることを確認しま す。

\$ lspci -nnk | grep NVIDIA

## 出力例

\$ 02:01.0 3D controller [0302]: NVIDIA Corporation GV100GL [Tesla V100 PCIe 32GB] [10de:1eb8] (rev a1)

#### 10.18.9.3. 関連情報

- BIOS での Intel VT-X および AMD-V Virtualization [ハードウェア拡張の有効化](https://access.redhat.com/documentation/ja-jp/red_hat_enterprise_linux/7/html/virtualization_deployment_and_administration_guide/sect-troubleshooting-enabling_intel_vt_x_and_amd_v_virtualization_hardware_extensions_in_bios)
- [ファイル権限の管理](https://access.redhat.com/documentation/ja-jp/red_hat_enterprise_linux/8/html/configuring_basic_system_settings/assembly_managing-file-permissions_configuring-basic-system-settings)
- [インストール後のマシン設定タスク](https://docs.redhat.com/en/documentation/openshift_container_platform/4.12/html-single/post-installation_configuration/#post-install-machine-configuration-tasks)

# 10.18.10. 仮想 GPU パススルーの設定

仮想マシンは仮想 GPU (vGPU) ハードウェアにアクセスできます。仮想マシンに仮想 GPU を割り当て ると、次のことが可能になります。

基盤となるハードウェアの GPU の一部にアクセスして、仮想マシンで高いパフォーマンスのメ

- 基盤となるハードウェアの GPU の一部にアクセスして、仮想マシンで高いパフォーマンスのメ リットを実現する。
- リソースを大量に消費する I/O 操作を合理化する。

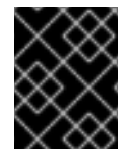

# 重要

仮想 GPU パススルーは、ベアメタル環境で実行されているクラスターに接続されている デバイスにのみ割り当てることができます。

## 10.18.10.1. 仮想マシンへの vGPU パススルーデバイスの割り当て

Open Shift Container Platform Web コンソールを使用して、vGPU パススルーデバイスを仮想マシンに 割り当てます。

## 前提条件

● 仮想マシンを停止する必要があります。

## 手順

- 1. Open Shift Container Platform Web コンソールで、サイドメニューから Virtualization **→** VirtualMachines をクリックします。
- 2. デバイスを割り当てる仮想マシンを選択します。
- 3. Details タブで、GPU devicesをクリックします。 vGPU デバイスをホストデバイスとして追加すると、VNC コンソールでデバイスにアクセスす ることはできません。
- 4. Add GPU deviceをクリックし、Name を入力して、Device nameリストからデバイスを選択 します。
- 5. Save をクリックします。
- 6. YAMLタブをクリックして、クラスター設定の **hostDevices**セクションに新しいデバイスが追 加されていることを確認します。

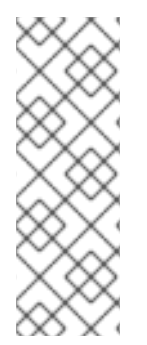

# 注記

カスタマイズされたテンプレートまたは YAML ファイルから作成された仮想マシンに、 ハードウェアデバイスを追加できます。Windows 10 や RHEL 7 などの特定のオペレー ティングシステム用に事前に提供されているブートソーステンプレートにデバイスを追 加することはできません。

クラスターに接続されているリソースを表示するには、サイドメニューから Compute → Hardware Devicesをクリックします。

## 10.18.10.2. 関連情報

- [仮想マシンの作成](#page-96-0)
- [仮想マシンテンプレートの作成](#page-290-0)

10.18.11. 仲介デバイスの設定

**HyperConverged**カスタムリソース (CR) でデバイスのリストを提供すると、Open Shift Virtualization は仮想 GPU (vGPU) などの仲介デバイスを自動的に作成します。

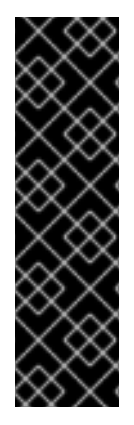

#### 重要

仲介デバイスの宣言型設定は、テクノロジープレビュー機能としてのみ提供されます。 テクノロジープレビュー機能は、Red Hat 製品サポートのサービスレベルアグリーメン ト (SLA) の対象外であり、機能的に完全ではない場合があります。Red Hat は、実稼働 環境でこれらを使用することを推奨していません。テクノロジープレビュー機能は、最 新の製品機能をいち早く提供して、開発段階で機能のテストを行いフィードバックを提 供していただくことを目的としています。

Red Hat [のテクノロジープレビュー機能のサポート範囲に関する詳細は、テクノロジー](https://access.redhat.com/support/offerings/techpreview/) プレビュー機能のサポート範囲 を参照してください。

#### 10.18.11.1. NVIDIA GPU Operator の使用について

NVIDIA GPU Operator は、OpenShift Container Platform クラスターで NVIDIA GPU リソースを管理 し、GPU ノードのブートストラップに関連するタスクを自動化します。GPU はクラスター内の特別な リソースであるため、アプリケーションワークロードを GPU にデプロイする前に、いくつかのコン ポーネントをインストールする必要があります。これらのコンポーネントには、コンピューティングユ ニファイドデバイスアーキテクチャー (CUDA)、Kubernetes デバイスプラグイン、コンテナーランタイ ム、および自動ノードラベル付け、監視などを可能にする NVIDIA ドライバーが含まれます。

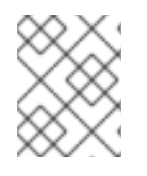

## 注記

NVIDIA GPU Operator は、NVIDIA によってのみサポートされています。NVIDIA からサ ポートを受ける方法は、[Obtaining](https://access.redhat.com/solutions/5174941) Support from NVIDIA を参照してください。

OpenShift Container Platform OpenShift Virtualization で GPU を有効にする方法は、OpenShift Container Platform ネイティブの方法と、NVIDIA GPU Operator を使用する方法の 2 つあります。ここ では、OpenShift Container Platform ネイティブの方法を説明します。

NVIDIA GPU Operator は、OpenShift Container Platform OpenShift Virtualization が GPU を OpenShift Container Platform で実行されている仮想化されたワークロードに公開できるようにする Kubernetes Operator です。これにより、ユーザーは GPU 対応の仮想マシンを簡単にプロビジョニン グおよび管理できるようになり、他のワークロードと同じプラットフォームで複雑な人工知能/機械学 習 (AI/ML) ワークロードを実行できるようになります。また、インフラストラクチャーの GPU 容量を 簡単にスケーリングできるようになり、GPU ベースのワークロードが急激に増加しても対応できま す。

NVIDIA GPU Operator を使用して、GPU で高速化された VM を実行するためのワーカーノードをプロ ビジョニングする方法の詳細は、NVIDIA GPU Operator with OpenShift [Virtualization](https://docs.nvidia.com/datacenter/cloud-native/gpu-operator/openshift/openshift-virtualization.html) を参照してくだ さい。

#### 10.18.11.2. OpenShift Virtualization での仮想 GPU の使用について

一部のグラフィックス処理ユニット (GPU) カードは、仮想 GPU (vGPU) の作成をサポートしていま す。管理者が**HyperConverged**カスタムリソース (CR) で設定の詳細を提供すると、OpenShift Virtualization は仮想 GPU およびその他の仲介デバイスを自動的に作成できます。この自動化は、大規 模なクラスターで特に役立ちます。

# 注記

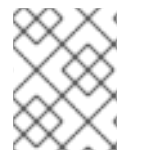

機能とサポートの詳細については、ハードウェアベンダーのドキュメントを参照してく ださい。

## 仲介デバイス

1 つまたは複数の仮想デバイスに分割された物理デバイス。仮想 GPU は、仲介デバイス (mdev) の 一種です。物理 GPU のパフォーマンスが、仮想デバイス間で分割されます。仲介デバイスを1つま たは複数の仮想マシン (VM) に割り当てることができますが、ゲストの数は GPU と互換性がある必 要があります。一部の GPU は複数のゲストをサポートしていません。

10.18.11.2.1. 前提条件

- ハードウェアベンダーがドライバーを提供している場合は、仲介デバイスを作成するノードに ドライバーをインストールしている。
	- NVIDIA カードを使用する場合は、NVIDIAGRID [ドライバーをインストールしている](https://access.redhat.com/solutions/6738411)。

#### 10.18.11.2.2. 設定の概要

仲介デバイスを設定する場合、管理者は次のタスクを完了する必要があります。

- 仲介デバイスを作成する。
- 仲介デバイスをクラスターに公開する。

**HyperConverged** CR には、両方のタスクを実行する API が含まれています。

## 仲介デバイスの作成

<span id="page-171-3"></span><span id="page-171-2"></span><span id="page-171-1"></span><span id="page-171-0"></span>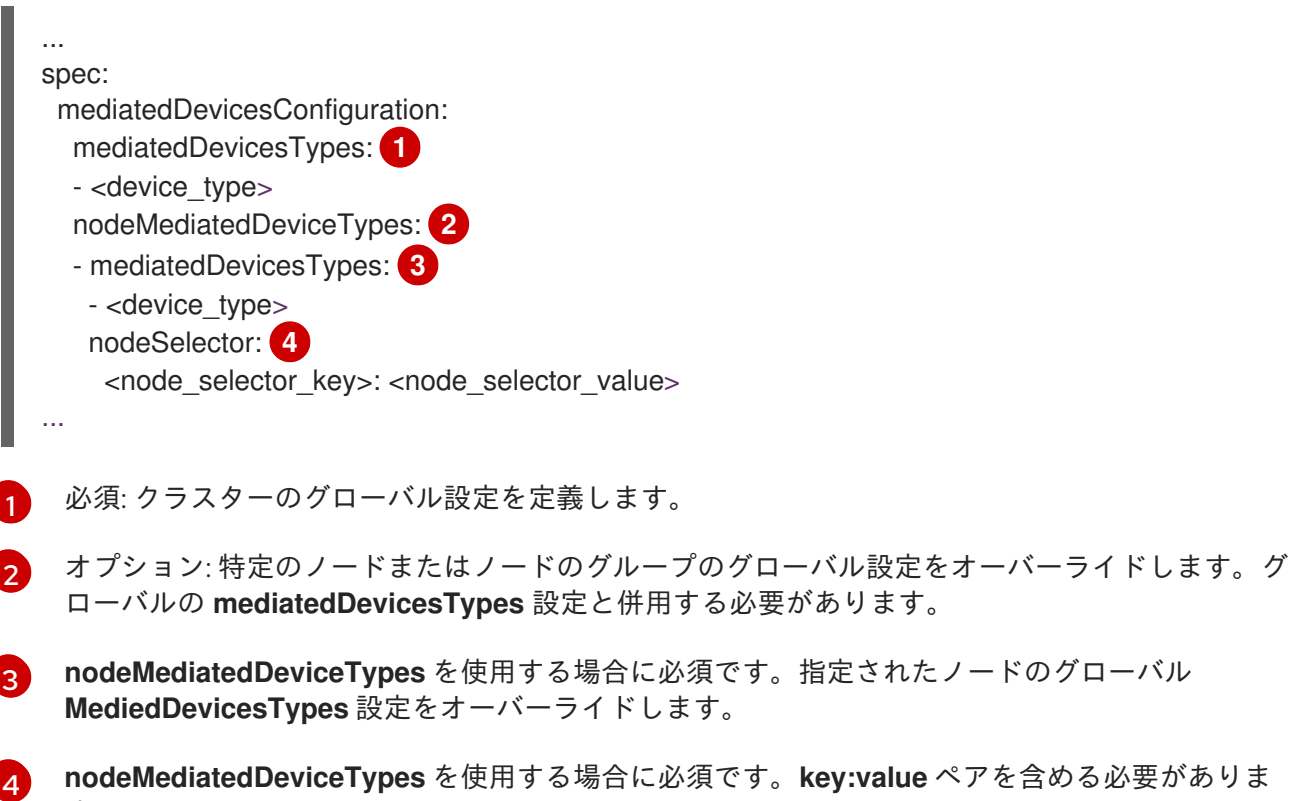

仲介デバイスのクラスターへの公開

す。

... permittedHostDevices:

mediatedDevices:

<span id="page-172-0"></span>- mdevNameSelector: GRID T4-2Q **1**

<span id="page-172-1"></span>resourceName: nvidia.com/GRID\_T4-2Q **2**

...

[1](#page-172-0)

この値にマッピングする仲介デバイスをホスト上に公開します。

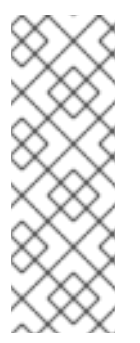

# 注記

実際のシステムの正しい値に置き換えて、**/sys/bus/pci/devices/<slot>:<bus>: <domain>.<function>/mdev\_supported\_types/<type>/name** の内容を表示し、デ バイスがサポートする仲介デバイスのタイプを確認できます。

たとえば、**nvidia-231** タイプの name ファイルには、セレクター文字列 **GRID T4- 2Q** が含まれます。**GRID T4-2Q** を **mdevNameSelector** 値として使用することで、 ノードは **nvidia-231** タイプを使用できます。

 $\mathbf{p}$ **resourceName** は、ノードに割り当てられたものと一致する必要があります。次のコマンドを使 用して、**resourceName** を検索します。

\$ oc get \$NODE -o json \ | jq '.status.allocatable \ | with\_entries(select(.key | startswith("nvidia.com/"))) \ | with\_entries(select(.value != "0"))'

## 10.18.11.2.3. 仮想 GPU がノードに割り当てられる方法

物理デバイスごとに、OpenShift Virtualization は以下の値を設定します。

- $\bullet$  1 つの mdev タイプ。
- 選択した **mdev** タイプのインスタンスの最大数。

クラスターのアーキテクチャーは、デバイスの作成およびノードへの割り当て方法に影響します。

#### ノードごとに複数のカードを持つ大規模なクラスター

同様の仮想 GPU タイプに対応する複数のカードを持つノードでは、関連するデバイス種別がラウン ドロビン方式で作成されます。以下に例を示します。

... mediatedDevicesConfiguration: mediatedDevicesTypes: - nvidia-222 - nvidia-228 - nvidia-105 - nvidia-108

...

このシナリオでは、各ノードに以下の仮想 GPU 種別に対応するカードが 2 つあります。

```
nvidia-105
...
nvidia-108
nvidia-217
nvidia-299
...
```
各ノードで、OpenShift Virtualization は以下の vGPU を作成します。

- **最初のカード上に nvidia-105 タイプの 16 の仮想 GPU**
- 2番目のカード上に nvidia-108 タイプの2つの仮想 GPU

# 1つのノードに、要求された複数の仮想 GPU タイプをサポートするカードが1つある

OpenShift Virtualization は、**mediatedDevicesTypes** 一覧の最初のサポートされるタイプを使用し ます。

たとえば、ノードカードのカードは **nvidia-223** と **nvidia-224** をサポートします。以下の **mediatedDevicesTypes** 一覧が設定されます。

```
...
mediatedDevicesConfiguration:
 mediatedDevicesTypes:
 - nvidia-22
 - nvidia-223
 - nvidia-224
...
```
この例では、OpenShift Virtualization は **nvidia-223** タイプを使用します。

## 10.18.11.2.4. 仲介デバイスの変更および削除について

クラスターの仲介デバイス設定は、次の方法を使用して OpenShift Virtualization で更新できます。

- **HyperConverged** CR を編集し、**mediadDevicesTypes** スタンザの内容を変更します。
- **nodeMediatedDeviceTypes** ノードセレクターに一致するノードラベルを変更します。
- **HyperConverged** CR の **spec.mediaDevicesConfiguration** および **spec.permittedHostDevices** スタンザからデバイス情報を削除します。

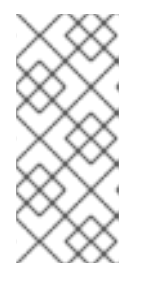

#### 注記

**spec.permittedHostDevices** スタンザからデバイス情報を削除した が、**spec.mediatedDevicesConfiguration** スタンザからは削除しなかった場 合、同じノードで新規の仲介デバイスタイプを作成することはできません。仲介 デバイスを適切に削除するには、両方のスタンザからデバイス情報を削除しま す。

具体的な変更に応じて、これらのアクションにより、OpenShift Virtualization は仲介デバイスを再設定 するか、クラスターノードからそれらを削除します。

10.18.11.2.5. 仲介デバイス用のホストの準備

仲介デバイスを設定する前に、入出力メモリー管理ユニット (IOMMU) ドライバーを有効にする必要が あります。

10.18.11.2.5.1. IOMMU ドライバーを有効にするためのカーネル引数の追加

カーネルの IOMMU (Input-Output Memory Management Unit) ドライバーを有効にするに は、**MachineConfig** オブジェクトを作成し、カーネル引数を追加します。

## 前提条件

- 作業用の OpenShift Container Platform クラスターに対する管理者権限が必要です。
- Intel または AMD CPU ハードウェア。
- Intel Virtualization Technology for Directed I/O 拡張または BIOS (Basic Input/Output System) の AMD IOMMU が有効にされている。

## 手順

検証

1. カーネル引数を識別する **MachineConfig** オブジェクトを作成します。以下の例は、Intel CPU のカーネル引数を示しています。

<span id="page-174-2"></span><span id="page-174-1"></span><span id="page-174-0"></span>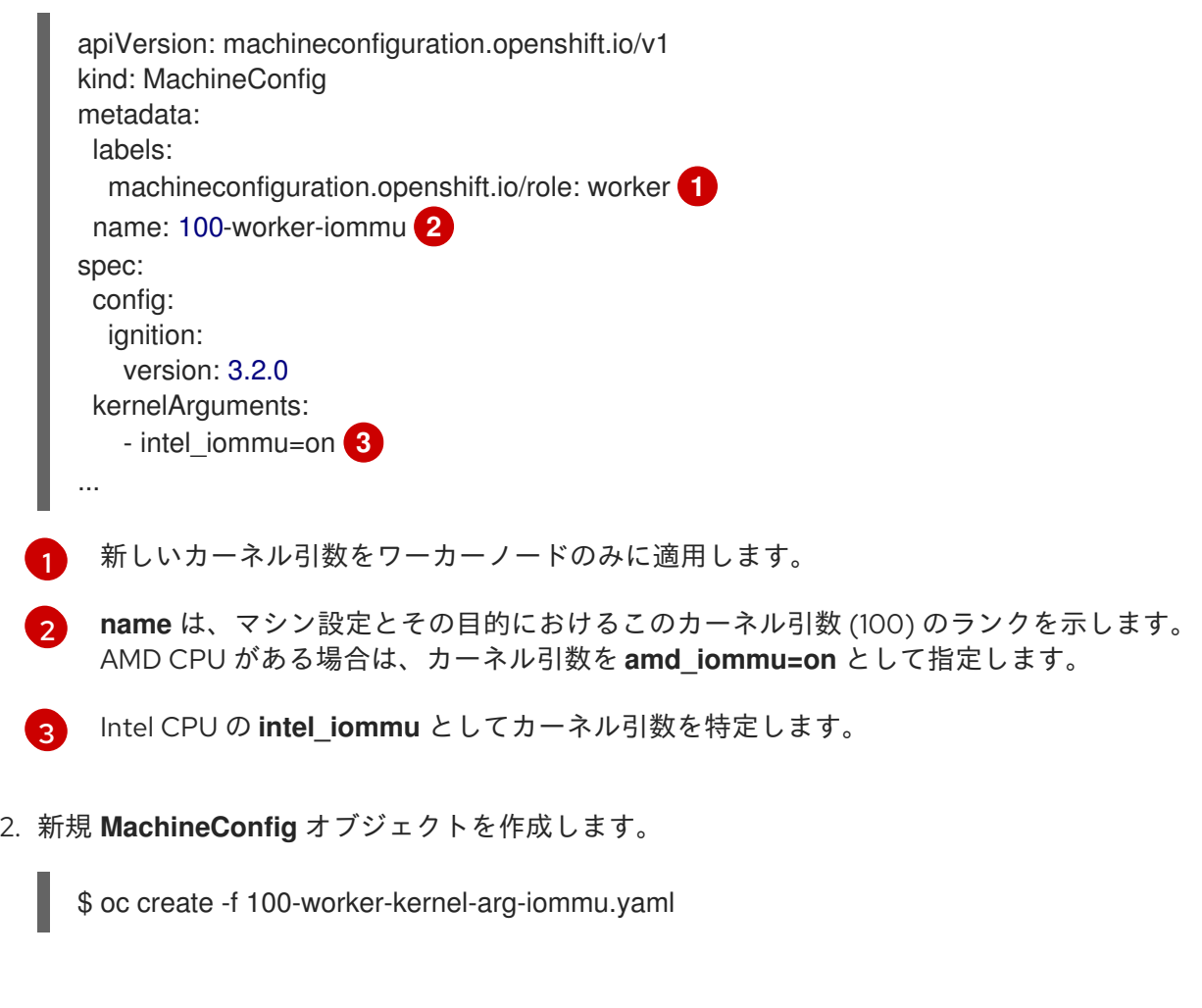

**● 新規 MachineConfig オブジェクトが追加されていることを確認します。** 

\$ oc get MachineConfig

## 10.18.11.2.6. 仲介デバイスの追加および削除

仲介デバイスを追加または削除できます。

#### 10.18.11.2.6.1. 仲介デバイスの作成および公開

**HyperConverged** カスタムリソース (CR) を編集して、仮想 GPU (vGPU) などの仲介デバイスを公開 し、作成できます。

## 前提条件

● IOMMU (Input-Output Memory Management Unit) ドライバーを有効にしている。

## 手順

1. 以下のコマンドを実行して、デフォルトエディターで **HyperConverged** CR を編集します。

\$ oc edit hyperconverged kubevirt-hyperconverged -n openshift-cnv

2. 仲介デバイス情報を **HyperConverged** CR の**spec** に追加し、**mediatedDevicesConfiguration** および **permittedHostDevices** スタンザが含まれるようにします。以下に例を示します。

## 設定ファイルのサンプル

```
apiVersion: hco.kubevirt.io/v1
kind: HyperConverged
metadata:
 name: kubevirt-hyperconverged
 namespace: openshift-cnv
spec:
 mediatedDevicesConfiguration: <.>
  mediatedDevicesTypes: <.>
  - nvidia-231
  nodeMediatedDeviceTypes: <.>
  - mediatedDevicesTypes: <.>
   - nvidia-233
   nodeSelector:
    kubernetes.io/hostname: node-11.redhat.com
 permittedHostDevices: <.>
  mediatedDevices:
  - mdevNameSelector: GRID T4-2Q
   resourceName: nvidia.com/GRID_T4-2Q
  - mdevNameSelector: GRID T4-8Q
   resourceName: nvidia.com/GRID_T4-8Q
...
```
<.> 仲介デバイスを作成します。<.> 必須: グローバル **MediedDevicesTypes** 設定。<.> 任意: 特 定のノードのグローバル設定をオーバーライドします。<.> **nodeMediatedDeviceTypes** を使用 する場合は必須。<.> 仲介デバイスをクラスターに公開します。

3. 変更を保存し、エディターを終了します。

#### 検証

以下のコマンドを実行して、デバイスが特定のノードに追加されたことを確認できます。

\$ oc describe node <node\_name>

10.18.11.2.6.2. CLI を使用したクラスターからの仲介デバイスの削除

クラスターから仲介デバイスを削除するには、**HyperConverged** カスタムリソース (CR) からそのデバ イスの情報を削除します。

## 手順

1. 以下のコマンドを実行して、デフォルトエディターで **HyperConverged** CR を編集します。

\$ oc edit hyperconverged kubevirt-hyperconverged -n openshift-cnv

2. **HyperConverged** CR の **spec.mediatedDevicesConfiguration** および **spec.permittedHostDevices** スタンザからデバイス情報を削除します。両方のエントリーを削 除すると、後で同じノードで新しい仲介デバイスタイプを作成できます。以下に例を示しま す。

## 設定ファイルのサンプル

<span id="page-176-0"></span>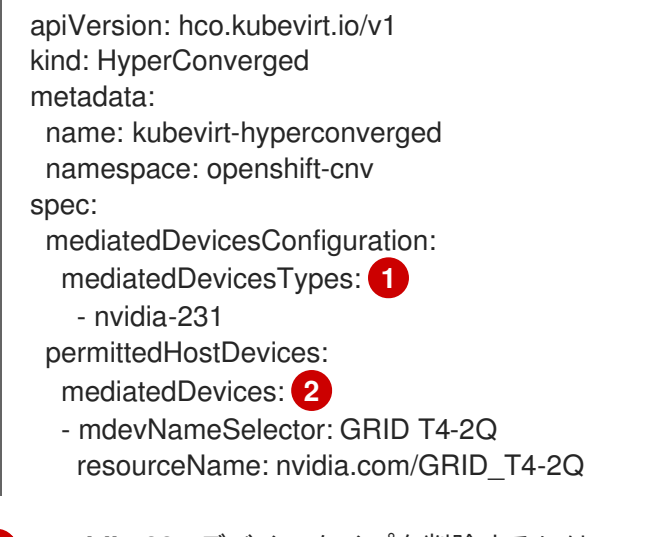

<span id="page-176-1"></span>**nvidia-231** デバイスタイプを削除するには、これを **mediatedDevicesTypes** 配列から削 除します。

**GRID T4-2Q** デバイスを削除するには、**mdevNameSelector** フィールドおよび対応する **resourceName** フィールドを削除します。

3. 変更を保存し、エディターを終了します。

## 10.18.11.3. 仲介デバイスの使用

[1](#page-176-0)

 $\mathcal{P}$ 

vGPU は仲介デバイスの一種です。物理 GPU のパフォーマンスは仮想デバイス間で分割されます。仲 介デバイスを1つ以上の仮想マシンに割り当てることができます。

#### 10.18.11.3.1. 仮想マシンへの仲介デバイスの割り当て

仮想 GPU (vGPU) などの仲介デバイスを仮想マシンに割り当てます。

#### 前提条件

仲介デバイスが **HyperConverged** カスタムリソースで設定されている。

## 手順

**VirtualMachine** マニフェストの **spec.domain.devices.gpus** スタンザを編集して、仲介デバイ スを仮想マシン (VM) に割り当てます。

## 仮想マシンマニフェストの例

<span id="page-177-1"></span><span id="page-177-0"></span>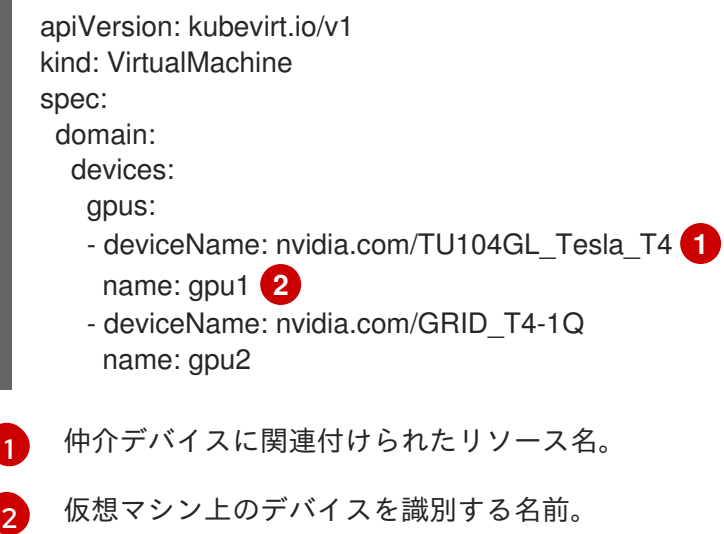

## 検証

デバイスが仮想マシンで利用できることを確認するには、**<device\_name>** を **VirtualMachine** マニフェストの **deviceName** の値に置き換えて以下のコマンドを実行します。

\$ lspci -nnk | grep <device\_name>

#### 10.18.11.4. 関連情報

● BIOS での Intel VT-X および AMD-V Virtualization [ハードウェア拡張の有効化](https://access.redhat.com/documentation/ja-jp/red_hat_enterprise_linux/7/html/virtualization_deployment_and_administration_guide/sect-troubleshooting-enabling_intel_vt_x_and_amd_v_virtualization_hardware_extensions_in_bios)

10.18.12. ウォッチドッグの設定

ウォッチドッグデバイスに仮想マシン (VM) を設定し、ウォッチドッグをインストールして、ウォッチ ドッグサービスを開始することで、ウォッチドッグを公開します。

## 10.18.12.1. 前提条件

仮想マシンで **i6300esb** ウォッチドッグデバイスのカーネルサポートが含まれている。Red Hat Enterprise Linux(RHEL) イメージが、**i6300esb** をサポートしている。

#### 10.18.12.2. ウォッチドッグデバイスの定義

オペレーティングシステム (OS) が応答しなくなるときにウォッチドッグがどのように進行するかを定 義します。

#### 表10.4 利用可能なアクション

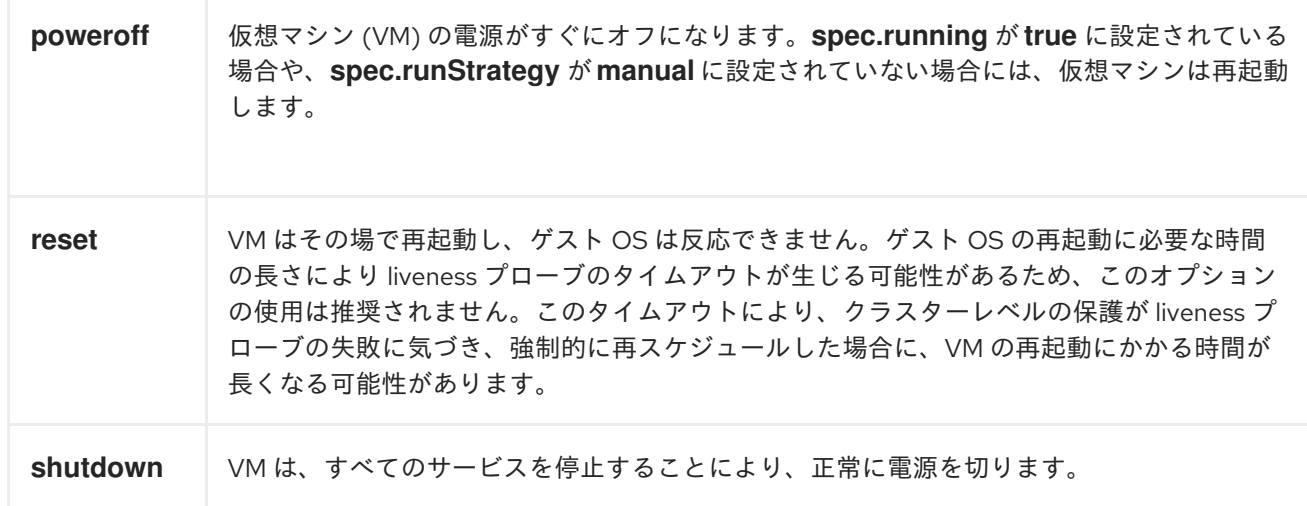

# 手順

[1](#page-178-0)

1. 以下の内容を含む YAML ファイルを作成します。

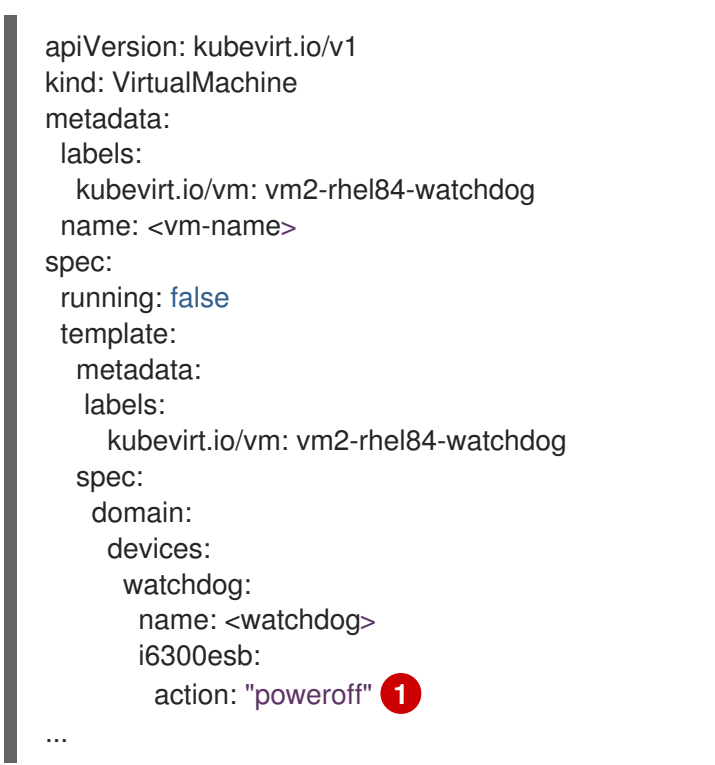

<span id="page-178-0"></span>**watchdog** アクション (**poweroff**、**reset**、または **shutdown**) を指定します。

上記の例では、電源オフアクションを使用して、RHEL8 VM で **i6300esb** ウォッチドッグデバ イスを設定し、デバイスを **/dev/watchdog** として公開します。

このデバイスは、ウォッチドッグバイナリーで使用できるようになりました。

2. 以下のコマンドを実行して、YAML ファイルをクラスターに適用します。

\$ oc apply -f <file\_name>.yaml

重要

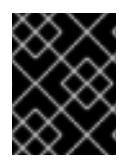

この手順は、ウォッチドッグ機能をテストするためにのみ提供されており、実稼働マシ ンでは実行しないでください。

1. 以下のコマンドを実行して、VM がウォッチドッグデバイスに接続されていることを確認しま す。

\$ lspci | grep watchdog -i

- 2. 以下のコマンドのいずれかを実行して、ウォッチドッグがアクティブであることを確認しま す。
	- カーネルパニックをトリガーします。

# echo c > /proc/sysrq-trigger

● ウォッチドッグサービスを終了します。

# pkill -9 watchdog

10.18.12.3. ウォッチドッグデバイスのインストール

仮想マシンに **watchdog** パッケージをインストールして、ウォッチドッグサービスを起動します。

#### 手順

1. root ユーザーとして、**watchdog** パッケージおよび依存関係をインストールします。

# yum install watchdog

2. **/etc/watchdog.conf** ファイルの以下の行のコメントを解除して、変更を保存します。

#watchdog-device = /dev/watchdog

3. ウォッチドッグサービスが起動時に開始できるように有効化します。

# systemctl enable --now watchdog.service

#### 10.18.12.4. 関連情報

● [ヘルスチェックの使用によるアプリケーションの正常性の監視](https://docs.redhat.com/en/documentation/openshift_container_platform/4.12/html-single/building_applications/#monitoring-application-health)

10.18.13. 事前定義済みのブートソースの自動インポートおよび更新

システム定義 で OpenShift Virtualization に含まれるブートソース、または作成した ユーザー定義 の ブートソースを使用できます。システム定義のブートソースのインポートおよび更新は、製品の機能 ゲートによって制御されます。機能ゲートを使用して、更新を有効、無効、または再度有効にすること ができます。ユーザー定義のブートソースは、製品機能ゲートによって制御されないため、自動イン ポートおよび更新をオプトインまたはオプトアウトするには、個別に管理する必要があります。
## 重要

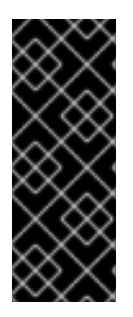

バージョン 4.10 以降、OpenShift Virtualization は、手動でオプトアウトするか、デフォ ルトのストレージクラスを設定しない限り、ブートソースを自動的にインポートして更 新します。

バージョン 4.10 にアップグレードする場合は、バージョン 4.9 以前からのブートソース の自動インポートおよび更新を手動で有効にする必要があります。

## 10.18.13.1. ブートソースの自動更新の有効化

OpenShift Virtualization 4.9 以前からのブートソースがある場合は、これらのブートソースの自動更新 を手動で有効にする必要があります。OpenShift Virtualization 4.10 以降のすべてのブートソースは、デ フォルトで自動的に更新されます。

自動ブートソースのインポートおよび更新を有効にするには、自動更新する各ブートソースの **cdi.kubevirt.io/dataImportCron** フィールドを **true** に設定します。

## 手順

ブートソースの自動更新を有効にするには、次のコマンドを使用して **dataImportCron** ラベル をデータソースに適用します。

<span id="page-180-0"></span>\$ oc label --overwrite DataSource rhel8 -n openshift-virtualization-os-images cdi.kubevirt.io/dataImportCron=true **1**

[1](#page-180-0) **true** を指定すると、**rhel8** ブートソースの自動更新がオンになります。

## 10.18.13.2. ブートソースの自動更新の無効化

ブートソースの自動インポートおよび更新を無効にすると、切断された環境でログの数を減らしたり、 リソースの使用率を減らしたりするのに役立ちます。

ブートソースの自動インポートおよび更新を無効にするには、**HyperConverged** カスタムリソース (CR) の **spec.featureGates.enableCommonBootImageImport** フィールドを **false** に設定します。

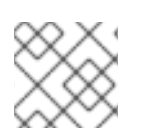

## 注記

ユーザー定義のブートソースは、この設定の影響を受けません。

手順

● 次のコマンドを使用して、ブートソースの自動更新を無効にします。

\$ oc patch hco kubevirt-hyperconverged -n openshift-cnv \ --type json -p '[{"op": "replace", "path": "/spec/featureGates/enableCommonBootImageImport", \ "value": false}]'

## 10.18.13.3. ブートソースの自動更新の再有効化

<u>いいよう しょー ちょよむ エタクト めよしょしょこうほんし</u> こうがんしょ イメレーテ<del>クセ</del>ムしょう ソエジェリー<br>-

以前にブートソースの自動更新を無効にしている場合は、この機能を手動で再度有効にする必要があり ます。**HyperConverged** カスタムリソース (CR) の **spec.featureGates.enableCommonBootImageImport** フィールドを **true** に設定します。

## 手順

● 以下のコマンドを使用して自動更新を再度有効にします。

\$ oc patch hco kubevirt-hyperconverged -n openshift-cnv --type json -p '[{"op": "replace", "path": "/spec/featureGates/enableCommonBootImageImport", "value": true}]'

## 10.18.13.4. ユーザー定義のブートソース更新用のストレージクラスの設定

ユーザー定義のブートソースの自動インポートおよび更新を可能にするストレージクラスを設定できま す。

## 手順

1. **HyperConverged** カスタムリソース (CR) を編集して、新しい **storageClassName** を定義しま す。

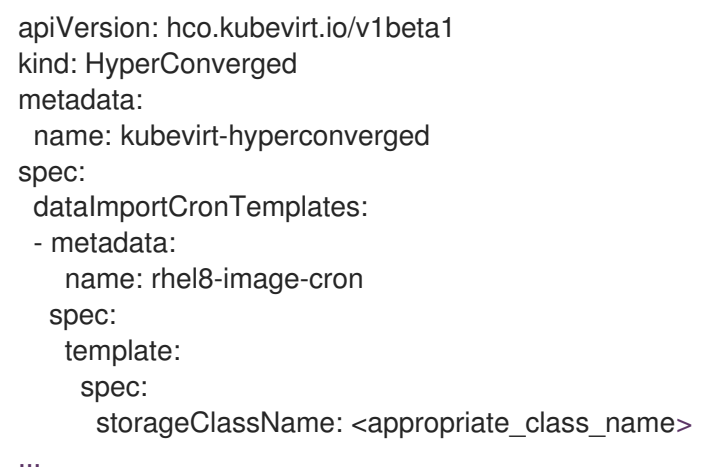

2. 次のコマンドを実行して、新しいデフォルトのストレージクラスを設定します。

\$ oc patch storageclass <current\_default\_storage\_class> -p '{"metadata": {"annotations": {"storageclass.kubernetes.io/is-default-class":"false"}}}'

\$ oc patch storageclass <appropriate\_storage\_class> -p '{"metadata": {"annotations": {"storageclass.kubernetes.io/is-default-class":"true"}}}'

## 10.18.13.5. ユーザー定義の起動ソースの自動更新を有効にする

OpenShift Virtualization は、デフォルトでシステム定義のブートソースを自動的に更新しますが、ユー ザー定義のブートソースは自動的に更新しません。**HyperConverged** カスタムリソース (CR) を編集し て、ユーザー定義のブートソースで自動インポートおよび更新を手動で有効にする必要があります。

## 手順

1. 以下のコマンドを使用して、編集するために **HyperConverged** CR を開きます。

\$ oc edit -n openshift-cnv HyperConverged

2. 適切なテンプレートおよびブートソースを **dataImportCronTemplates** セクションで追加し て、**HyperConverged** CR を編集します。以下に例を示します。

## CentOS 7 の例

```
このアノテーションは、volumeBindingMode が WaitForFirstConsumer に設定された
apiVersion: hco.kubevirt.io/v1beta1
kind: HyperConverged
metadata:
 name: kubevirt-hyperconverged
spec:
 dataImportCronTemplates:
 - metadata:
   name: centos7-image-cron
   annotations:
    cdi.kubevirt.io/storage.bind.immediate.requested: "true" 1
  spec:
   schedule: "0 */12 * * *" 2
   template:
    spec:
     source:
      registry: 3
        url: docker://quay.io/containerdisks/centos:7-2009
     storage:
      resources:
        requests:
         storage: 10Gi
   managedDataSource: centos7 4
   retentionPolicy: "None" 5
```
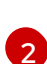

<span id="page-182-3"></span><span id="page-182-2"></span>[1](#page-182-0)

<span id="page-182-4"></span>ストレージクラスに必要です。

[2](#page-182-1)

[3](#page-182-2)

cron 形式で指定されるジョブのスケジュール。

レジストリーソースからデータボリュームを作成するのに使用します。**node** docker キャッシュに基づくデフォルトの **node pullMethod** ではなく、デフォルトの **pod pullMethod** を使用します。**node** docker キャッシュはレジストリーイメージ が**Container.Image** で利用可能な場合に便利ですが、CDI インポーターはこれにアクセス することは許可されていません。

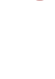

[4](#page-182-3)

利用可能なブートソースとして検出するカスタムイメージの場合、イメージの **managedDataSource** の名前が、仮想マシンテンプレート YAML ファイルの **spec.dataVolumeTemplates.spec.sourceRef.name** にあるテンプレートの **DataSource** の名前に一致する必要があります。

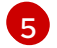

cron ジョブが削除されたときにデータボリュームおよびデータソースを保持するに は、**All** を使用します。cron ジョブが削除されたときにデータボリュームおよびデータ ソースを削除するには、**None** を使用します。

10.18.13.6. システム定義またはユーザー定義のブートソースの自動更新の無効化

ユーザー定義のブートソースおよびシステム定義のブートソースの自動インポートおよび更新を無効に することができます。

デフォルトでは、システム定義のブートソースは **HyperConverged** カスタムリソース (CR) の **spec.dataImportCronTemplates** にリストされていないため、ブートソースを追加し、自動インポート および更新を無効にする必要があります。

## 手順

- ユーザー定義のブートソースの自動インポートおよび更新を無効にするには、カスタムリソー スリストの **spec.dataImportCronTemplates** フィールドからブートソースを削除します。
- システム定義の起動ソースの自動インポートおよび更新を無効にするには、以下を行います。
	- **HyperConverged** CR を編集し、ブートソースを **spec.dataImportCronTemplates** に追加 します。
	- **dataimportcrontemplate.kubevirt.io/enable** アノテーションを **false** に設定して、自動イ ンポートおよび更新を無効にします。以下に例を示します。

```
apiVersion: hco.kubevirt.io/v1beta1
kind: HyperConverged
metadata:
 name: kubevirt-hyperconverged
spec:
 dataImportCronTemplates:
 - metadata:
   annotations:
    dataimportcrontemplate.kubevirt.io/enable: false
   name: rhel8-image-cron
...
```
10.18.13.7. ブートソースのステータスの確認

ブートソースがシステム定義かユーザー定義かを確認できます。

**HyperConverged** CR の **status.dataImportChronTemplates** フィールドにリストされている各ブート ソースの **status** セクションは、ブートソースのタイプを示します。たとえば、**commonTemplate: true** はシステム定義 (**commonTemplate**) の起動ソースを示し、**status: {}** はユーザー定義の起動ソー スを示します。

## 手順

- 1. **oc get** コマンドを使用して、**HyperConverged** CR 内の **dataImportChronTemplates** を一覧 表示します。
- 2. ブートソースのステータスを確認します。

出力例

... apiVersion: hco.kubevirt.io/v1beta1 kind: HyperConverged ... spec:

<span id="page-184-2"></span><span id="page-184-1"></span><span id="page-184-0"></span>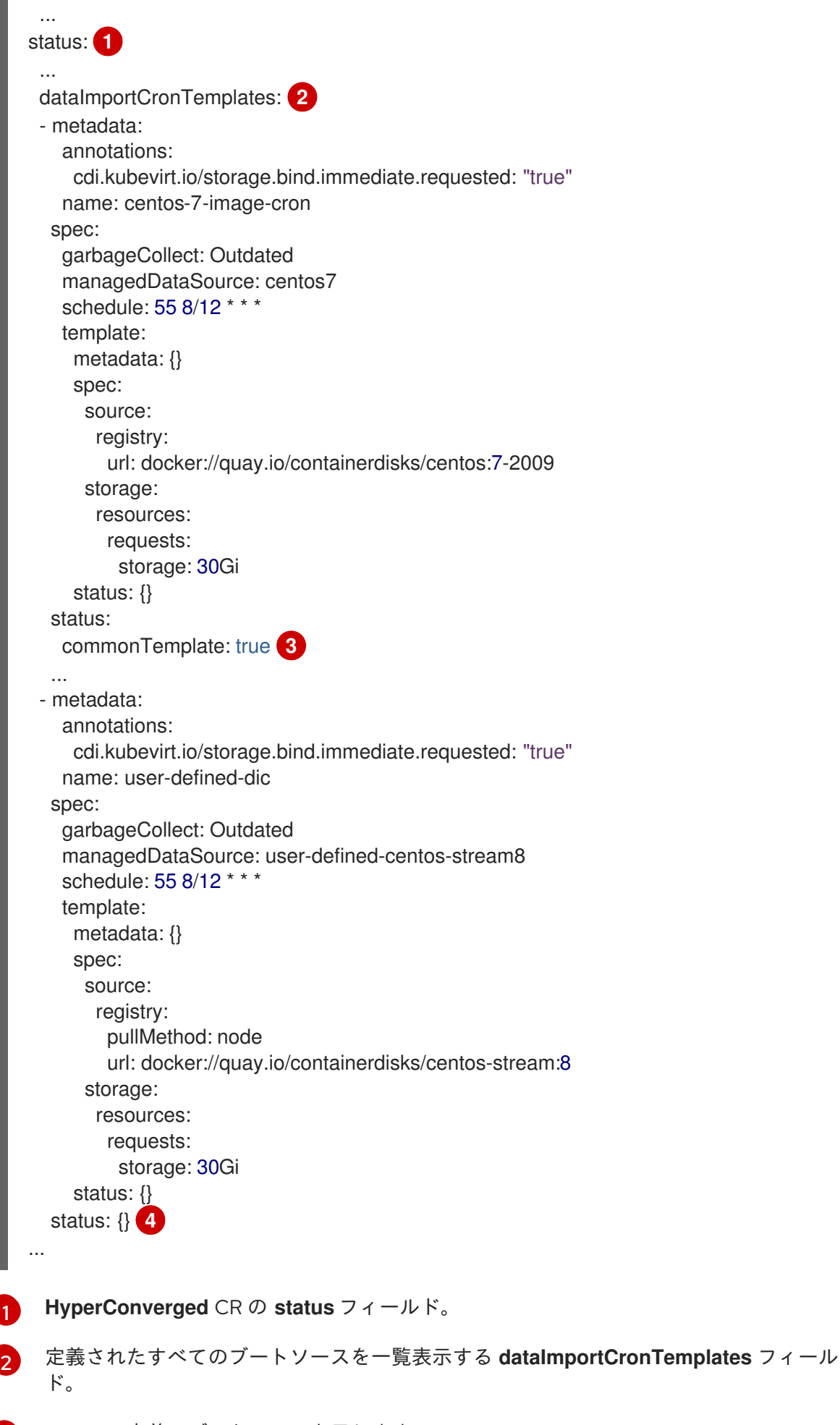

<span id="page-184-3"></span>[3](#page-184-2)

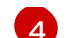

[4](#page-184-3) ユーザー定義のブートソースを示します。

10.18.14. 仮想マシンでの Descheduler エビクションの有効化

Descheduler を使用して Pod を削除し、Pod をより適切なノードに再スケジュールできます。Pod が 仮想マシンの場合、Pod の削除により、仮想マシンが別のノードにライブマイグレーションされます。

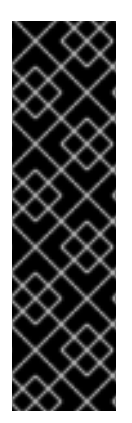

## 重要

仮想マシンの Descheduler エビクションはテクノロジープレビュー機能としてのみご利 用いただけます。テクノロジープレビュー機能は、Red Hat 製品サポートのサービスレ ベルアグリーメント (SLA) の対象外であり、機能的に完全ではない場合があります。 Red Hat は、実稼働環境でこれらを使用することを推奨していません。テクノロジープ レビュー機能は、最新の製品機能をいち早く提供して、開発段階で機能のテストを行い フィードバックを提供していただくことを目的としています。

Red Hat [のテクノロジープレビュー機能のサポート範囲に関する詳細は、テクノロジー](https://access.redhat.com/support/offerings/techpreview/) プレビュー機能のサポート範囲 を参照してください。

## 10.18.14.1. Descheduler プロファイル

テクノロジープレビューの **DevPreviewLongLifecycle** プロファイルを使用して、仮想マシンで Descheduler を有効にします。これは、現在 OpenShift Virtualization で利用可能な唯一の Descheduler プロファイルです。適切なスケジューリングを確保するには、予想される負荷に応じた CPU およびメ モリー要求で仮想マシンを作成します。

## **DevPreviewLongLifecycle**

このプロファイルは、ノード間のリソース使用率のバランスを取り、以下のストラテジーを有効に します。

- **RemovePodsHavingTooManyRestarts**: コンテナーが何度も再起動された Pod、およびす べてのコンテナー (Init コンテナーを含む) の再起動の合計が 100 を超える Pod を削除しま す。仮想マシンのゲストオペレーティングシステムを再起動しても、この数は増えません。
- **LowNodeUtilization**: 使用率の低いノードがある場合に、使用率の高いノードから Pod をエ ビクトします。エビクトされた Pod の宛先ノードはスケジューラーによって決定されま す。
	- ノードは、使用率がすべてのしきい値 (CPU、メモリー、Pod の数) について 20% 未満 の場合に使用率が低いと見なされます。
	- ノードは、使用率がすべてのしきい値 (CPU、メモリー、Pod の数) について 50% を超 える場合に過剰に使用されていると見なされます。

## 10.18.14.2. Descheduler のインストール

Descheduler はデフォルトで利用できません。Descheduler を有効にするには、Kube Descheduler Operator を OperatorHub からインストールし、1 つ以上の Descheduler プロファイルを有効にする必 要があります。

デフォルトで、Descheduler は予測モードで実行されます。つまり、これは Pod エビクションのみをシ ミュレートします。Pod エビクションを実行するには、Descheduler のモードを automatic に変更する 必要があります。

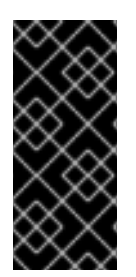

重要

クラスターでホストされたコントロールプレーンを有効にしている場合は、カスタム優 先度のしきい値を設定して、ホストされたコントロールプレーンの namespace の Pod が削除される可能性を下げます。ホストされたコントロールプレーンの優先度クラスの 中で優先度値が最も低い (**100000000**) ため、優先度しきい値クラス名を **hypershiftcontrol-plane** に設定します。

## 前提条件

- クラスター管理者の権限。
- OpenShift Container Platform Web コンソールにアクセスできる。

#### 手順

- 1. OpenShift Container Platform Web コンソールにログインします。
- 2. Kube Descheduler Operator に必要な namespace を作成します。
	- a. Administration → Namespaces に移動し、Create Namespace をクリックします。
	- b. Name フィールドに **openshift-kube-descheduler-operator** を入力し、Labels フィールド に **openshift.io/cluster-monitoring=true** を入力して Descheduler メトリックを有効に し、Create をクリックします。
- 3. Kube Descheduler Operator をインストールします。
	- a. Operators → OperatorHub に移動します。
	- b. Kube Descheduler Operator をフィルターボックスに入力します。
	- c. Kube Descheduler Operator を選択し、Install をクリックします。
	- d. Install Operator ページで、A specific namespace on the clusterを選択します。ドロップ ダウンメニューから openshift-kube-descheduler-operator を選択します。
	- e. Update Channelおよび Approval Strategy の値を必要な値に調整します。
	- f. Install をクリックします。
- 4. Descheduler インスタンスを作成します。
	- a. Operators → Installed Operators ページから、Kube Descheduler Operator をクリックし ます。
	- b. Kube Descheduler タブを選択し、Create KubeDeschedulerをクリックします。
	- c. 必要に応じて設定を編集します。
		- i. エビクションをシミュレーションせずに Pod をエビクトするには、Mode フィールド を Automatic に変更します。
		- ii. Profiles セクションを展開し、**DevPreviewLongLifecycle** を選択しま す。**AffinityAndTaints** プロファイルがデフォルトで有効になっています。

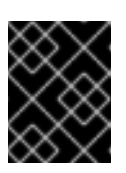

重要

OpenShift Virtualization で現在利用できるプロファイルは **DevPreviewLongLifecycle** のみです。

また、後で OpenShift CLI (**oc**) を使用して、Descheduler のプロファイルおよび設定を設定することも できます。

## 10.18.14.3. 仮想マシン (VM) での Descheduler エビクションの有効化

Descheduler のインストール後に、アノテーションを **VirtualMachine** カスタムリソース (CR) に追加し て Descheduler エビクションを仮想マシンで有効にできます。

## 前提条件

- Descheduler を OpenShift Container Platform Web コンソールまたは OpenShift CLI (**oc**) にイ ンストールしている。
- 仮想マシンが実行されていないことを確認します。

## 手順

1. 仮想マシンを起動する前に、**Descheduler.alpha.kubernetes.io/evict** アノテーションを **VirtualMachine** CR に追加します。

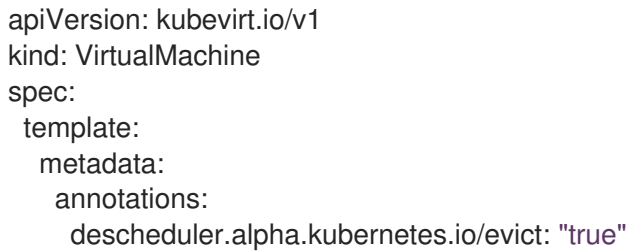

2. インストール時に Web コンソールで **DevPreviewLongLifecycle** プロファイルをまだ設定して いない場合は、**KubeDescheduler** オブジェクトの **spec.profile** セクションに **DevPreviewLongLifecycle** を指定します。

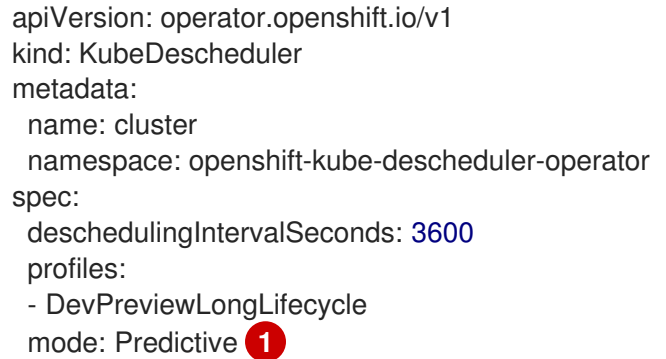

<span id="page-187-0"></span>デフォルトでは、Descheduler は Pod をエビクトしません。Pod をエビクトするに は、**mode** を **Automatic** に設定します。

Descheduler が仮想マシンで有効になりました。

[1](#page-187-0)

#### 10.18.14.4. 関連情報

● [Descheduler](https://docs.redhat.com/en/documentation/openshift_container_platform/4.12/html-single/nodes/#nodes-descheduler) を使用した Pod のエビクト

10.19. 仮想マシンのインポート

10.19.1. データボリュームインポートの TLS 証明書

<span id="page-188-0"></span>10.19.1.1. データボリュームインポートの認証に使用する TLS 証明書の追加

ソースからデータをインポートするには、レジストリーまたは HTTPS エンドポイントの TLS 証明書を 設定マップに追加する必要があります。この設定マップは、宛先データボリュームの namespace に存 在する必要があります。

TLS 証明書の相対パスを参照して設定マップ を作成します。

#### 手順

1. 正しい namespace にあることを確認します。設定マップは、同じ namespace にある場合に データボリュームによってのみ参照されます。

\$ oc get ns

2. 設定マップを作成します。

\$ oc create configmap <configmap-name> --from-file=</path/to/file/ca.pem>

## 10.19.1.2. 例: TLS 証明書から作成される設定マップ

以下は、**ca.pem** TLS 証明書で作成される設定マップの例です。

apiVersion: v1 kind: ConfigMap metadata: name: tls-certs data: ca.pem: | -----BEGIN CERTIFICATE----- ... < base 64 encoded cert > ... -----END CERTIFICATE-----

10.19.2. データボリュームの使用による仮想マシンイメージのインポート

Containerized Data Importer (CDI) を使用し、データボリュームを使用して仮想マシンイメージを永続 ボリューム要求 (PVC) にインポートします。次に、データボリュームを永続ストレージの仮想マシン に割り当てることができます。

仮想マシンイメージは、HTTP または HTTPS エンドポイントでホストするか、コンテナーディスクに 組み込み、コンテナーレジストリーで保存できます。

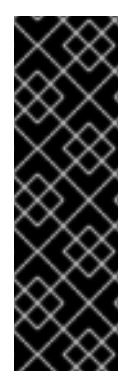

## 重要

ディスクイメージを PVC にインポートする際に、ディスクイメージは PVC で要求され るストレージの全容量を使用するように拡張されます。この領域を使用するには、仮想 マシンのディスクパーティションおよびファイルシステムの拡張が必要になる場合があ ります。

サイズ変更の手順は、仮想マシンにインストールされるオペレーティングシステムに よって異なります。詳細は、該当するオペレーティングシステムのドキュメントを参照 してください。

## 10.19.2.1. 前提条件

- エンドポイントに TLS 証明書が必要な場合、TLS 証明書がデータボリュームと同じ namespace の config map [に組み込まれていて](#page-188-0)、データボリューム設定で参照されている。
- コンテナーディスクをインポートするには、以下を実行すること。
	- [仮想マシンイメージからコンテナーディスクを準備](#page-281-0) し、これをコンテナーレジストリーに 保存してからインポートする必要がある場合があります。
	- コンテナーレジストリーに TLS がない場合、レジストリーを **HyperConverged** カスタム リソースの **insecureRegistries** フィールドに追加 [し、ここからコンテナーディスクをイン](#page-281-1) ポートできます。
- [この操作を正常に完了するためには、ストレージクラスを定義するか、](#page-283-0)CDI スクラッチ領域を 用意 しなければならない場合があります。

## 10.19.2.2. CDI がサポートする操作マトリックス

このマトリックスにはエンドポイントに対してコンテンツタイプのサポートされる CDI 操作が表示され ます。これらの操作にはスクラッチ領域が必要です。

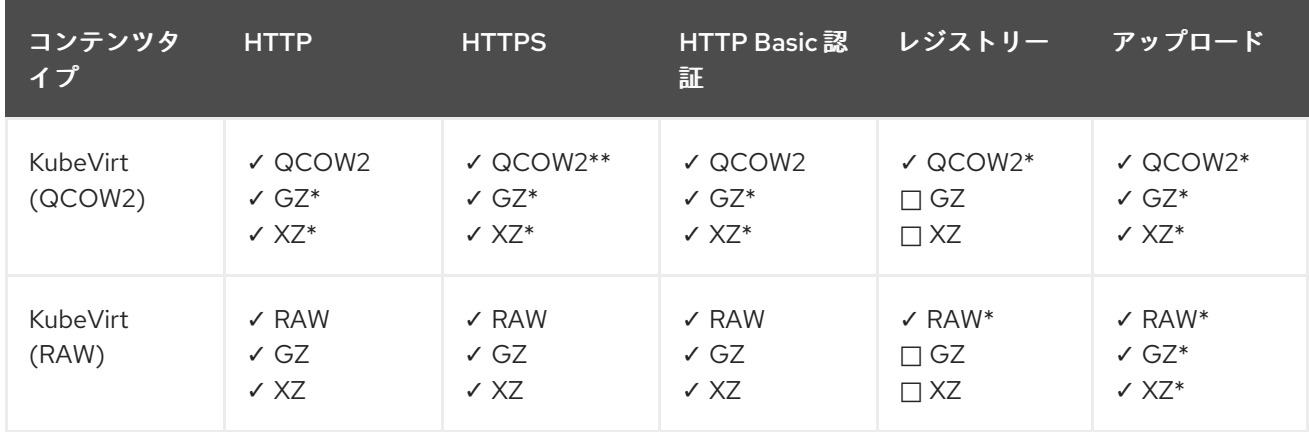

✓ サポートされる操作

□ サポートされない操作

\* スクラッチ領域が必要

\*\*カスタム認証局が必要な場合にスクラッチ領域が必要

## 注記

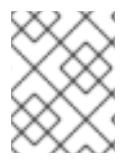

CDI は OpenShift Container Platform の [クラスター全体のプロキシー設定](https://docs.redhat.com/en/documentation/openshift_container_platform/4.12/html-single/networking/#enable-cluster-wide-proxy) を使用するよ うになりました。

## 10.19.2.3. データボリュームについて

**DataVolume** オブジェクトは、Containerized Data Importer (CDI) プロジェクトで提供されるカスタム リソースです。データボリュームは、基礎となる永続ボリューム要求 (PVC) に関連付けられるイン ポート、クローン作成、およびアップロード操作のオーケストレーションを行います。データボリュー ムは、スタンドアロンリソースとして、または仮想マシン (VM) 仕様の **dataVolumeTemplate** フィー ルドを使用して作成できます。

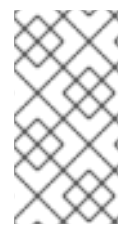

## 注記

● スタンドアロンデータボリュームを使用して準備した仮想マシンディスクの PVC は、仮想マシンから独立したライフサイクルを維持します。仮想マシン仕 様の **dataVolumeTemplate** フィールドを使用して PVC を準備すると、PVC は 仮想マシンと同じライフサイクルを共有します。

## 10.19.2.4. データボリュームを使用して仮想マシンイメージをストレージにインポートする

データボリュームを使用して、仮想マシンイメージをストレージにインポートできます。

仮想マシンイメージは、HTTP または HTTPS エンドポイントでホストするか、イメージをコンテナー ディスクに組み込み、コンテナーレジストリーで保存できます。

イメージのデータソースは、**VirtualMachine** 設定ファイルで指定します。仮想マシンが作成される と、仮想マシンイメージを含むデータボリュームがストレージにインポートされます。

## 前提条件

- 仮想マシンイメージをインポートするには、以下が必要である。
	- RAW、ISO、または QCOW2 形式の仮想マシンディスクイメージ (オプションで **xz** または **gz** を使用して圧縮される)。
	- データソースにアクセスするために必要な認証情報と共にイメージがホストされる HTTP または HTTPS エンドポイント
- コンテナーディスクをインポートするには、仮想マシンイメージをコンテナーディスクに組み 込み、データソースにアクセスするために必要な認証クレデンシャルとともにコンテナーレジ ストリーに保存する必要があります。
- 仮想マシンが自己署名証明書またはシステム CA バンドルによって署名されていない証明書を 使用するサーバーと通信する必要がある場合は、データボリュームと同じ namespace に config map を作成する必要があります。

#### 手順

1. データソースに認証が必要な場合は、データソースのクレデンシャルを指定して **Secret** マニ フェストを作成し、**endpoint-secret.yaml** として保存します。

apiVersion: v1 kind: Secret

<span id="page-191-2"></span><span id="page-191-1"></span><span id="page-191-0"></span>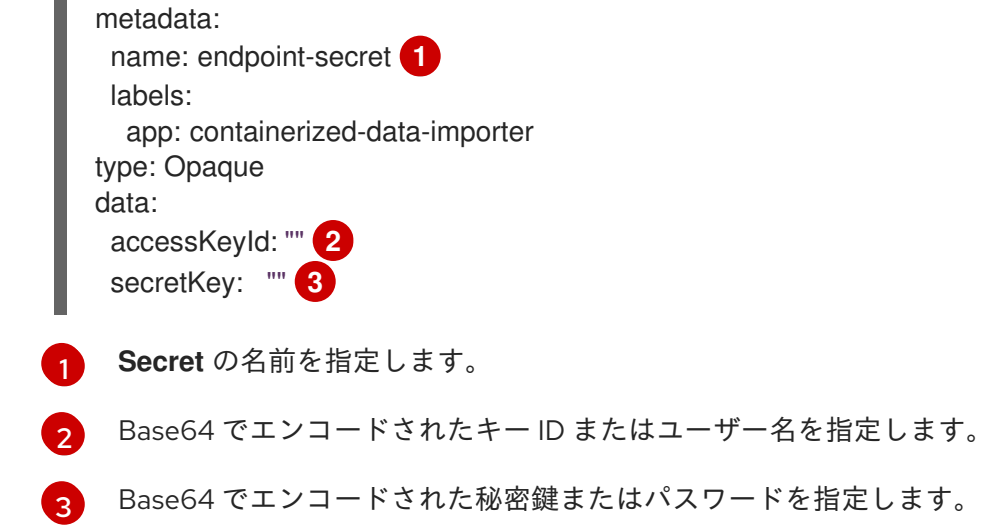

2. **Secret** マニフェストを適用します。

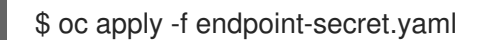

3. **VirtualMachine** マニフェストを編集し、インポートする仮想マシンイメージのデータソースを 指定して、**vm-fedora-datavolume.yaml** として保存します。

```
apiVersion: kubevirt.io/v1
kind: VirtualMachine
metadata:
 creationTimestamp: null
 labels:
  kubevirt.io/vm: vm-fedora-datavolume
 name: vm-fedora-datavolume 1
spec:
 dataVolumeTemplates:
 - metadata:
   creationTimestamp: null
   name: fedora-dv 2
  spec:
   storage:
    resources:
     requests:
       storage: 10Gi
    storageClassName: local
   source:
    http: 3
      url: "https://mirror.arizona.edu/fedora/linux/releases/35/Cloud/x86_64/images/Fedora-
Cloud-Base-35-1.2.x86_64.qcow2" 4
      secretRef: endpoint-secret 5
      certConfigMap: "" 6
  status: {}
 running: true
 template:
  metadata:
   creationTimestamp: null
   labels:
    kubevirt.io/vm: vm-fedora-datavolume
```
<span id="page-192-3"></span><span id="page-192-2"></span><span id="page-192-1"></span><span id="page-192-0"></span>spec: domain: devices: disks: - disk: bus: virtio name: datavolumedisk1 machine: type: "" resources: requests: memory: 1.5Gi terminationGracePeriodSeconds: 180 volumes: - dataVolume: name: fedora-dv name: datavolumedisk1 status: {}

[1](#page-191-3) 仮想マシンの名前を指定します。

データボリュームの名前を指定します。

 $\mathcal{D}$  $\overline{3}$  $\overline{3}$  $\overline{3}$ 

HTTP または HTTPS エンドポイントに **http** を指定します。レジストリーからインポート されたコンテナーディスクイメージの **registry** を指定します。

[4](#page-192-1) インポートする仮想マシンイメージの URL またはレジストリーエンドポイントを指定し ます。この例では、HTTPS エンドポイントで仮想マシンイメージを参照します。コンテ ナーレジストリーエンドポイントのサンプルは **url: "docker://kubevirt/fedora-cloudcontainer-disk-demo:latest"** です。

[5](#page-192-2) データソースの **Secret** を作成した場合は、**Secret** 名を指定します。

[6](#page-192-3) オプション: CA 証明書 config map を指定します。

4. 仮想マシンを作成します。

\$ oc create -f vm-fedora-datavolume.yaml

注記

**oc create** コマンドは、データボリュームおよび仮想マシンを作成します。CDI コントローラーは適切なアノテーションを使用して基礎となる PVC を作成し、 インポートプロセスが開始されます。インポートが完了すると、データボリュー ムのステータスが **Succeeded** に変わります。仮想マシンを起動できます。

データボリュームのプロビジョニングはバックグランドで実行されるため、これ をプロセスをモニターする必要はありません。

## 検証

1. インポーター Pod は指定された URL から仮想マシンイメージまたはコンテナーディスクをダ ウンロードし、これをプロビジョニングされた PV に保存します。以下のコマンドを実行して インポーター Pod のステータスを確認します。

\$ oc get pods

- 2. 次のコマンドを実行して、ステータスが **Succeeded** になるまでデータボリュームを監視しま す。
	- \$ oc describe dv fedora-dv **1**
		- **VirtualMachine** マニフェストで定義したデータボリューム名を指定します。
- 3. シリアルコンソールにアクセスして、プロビジョニングが完了し、仮想マシンが起動したこと を確認します。

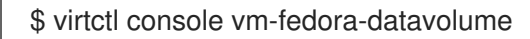

## 10.19.2.5. 関連情報

<span id="page-193-0"></span>[1](#page-193-0)

● [事前割り当てモードを設定](#page-246-0) して、データボリューム操作の書き込みパフォーマンスを向上させ ます。

10.19.3. データボリュームの使用による仮想マシンイメージのブロックストレージへの インポート

既存の仮想マシンイメージは OpenShift Container Platform クラスターにインポートできます。 OpenShift Virtualization はデータボリュームを使用してデータのインポートおよび基礎となる永続ボ リューム要求 (PVC) の作成を自動化します。

## 重要

ディスクイメージを PVC にインポートする際に、ディスクイメージは PVC で要求され るストレージの全容量を使用するように拡張されます。この領域を使用するには、仮想 マシンのディスクパーティションおよびファイルシステムの拡張が必要になる場合があ ります。

サイズ変更の手順は、仮想マシンにインストールされるオペレーティングシステムに よって異なります。詳細は、該当するオペレーティングシステムのドキュメントを参照 してください。

## 10.19.3.1. 前提条件

● CDI [でサポートされる操作マトリックス](#page-197-0) に応じてスクラッチ領域が必要な場合は、この操作が 正常に完了するように、まずは [ストレージクラスを定義するフィルタリング](#page-283-0)CDI スクラッチ領 域を用意 すること。

## 10.19.3.2. データボリュームについて

**DataVolume** オブジェクトは、Containerized Data Importer (CDI) プロジェクトで提供されるカスタム リソースです。データボリュームは、基礎となる永続ボリューム要求 (PVC) に関連付けられるイン ポート、クローン作成、およびアップロード操作のオーケストレーションを行います。データボリュー ムは、スタンドアロンリソースとして、または仮想マシン (VM) 仕様の **dataVolumeTemplate** フィー ルドを使用して作成できます。

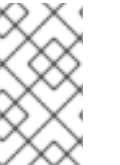

● スタンドアロンデータボリュームを使用して準備した仮想マシンディスクの PVC は、仮想マシンから独立したライフサイクルを維持します。仮想マシン仕 様の **dataVolumeTemplate** フィールドを使用して PVC を準備すると、PVC は 仮想マシンと同じライフサイクルを共有します。

## 10.19.3.3. ブロック永続ボリュームについて

注記

ブロック永続ボリューム (PV) は、raw ブロックデバイスによってサポートされる PV です。これらのボ リュームにはファイルシステムがなく、オーバーヘッドを削減することで、仮想マシンのパフォーマン ス上の利点をもたらすことができます。

raw ブロックボリュームは、PV および永続ボリューム要求 (PVC) 仕様で **volumeMode: Block** を指定 してプロビジョニングされます。

#### 10.19.3.4. ローカルブロック永続ボリュームの作成

ファイルにデータを設定し、これをループデバイスとしてマウントすることにより、ノードでローカル ブロック永続ボリューム (PV) を作成します。次に、このループデバイスを PV マニフェストで **Block** ボリュームとして参照し、これを仮想マシンイメージのブロックデバイスとして使用できます。

#### 手順

- 1. ローカル PV を作成するノードに **root** としてログインします。この手順では、**node01** を例に 使用します。
- 2. ファイルを作成して、これを null 文字で設定し、ブロックデバイスとして使用できるようにし ます。以下の例では、2Gb (20 100Mb ブロック) のサイズのファイル **loop10** を作成します。

\$ dd if=/dev/zero of=<loop10> bs=100M count=20

3. **loop10** ファイルをループデバイスとしてマウントします。

<span id="page-194-1"></span><span id="page-194-0"></span>\$ losetup </dev/loop10>d3 <loop10> **1 2**

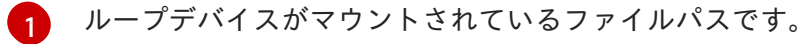

- [2](#page-194-1) 前の手順で作成したファイルはループデバイスとしてマウントされます。
- 4. マウントされたループデバイスを参照する **PersistentVolume** マニフェストを作成します。

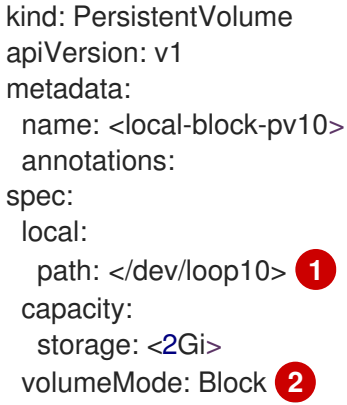

<span id="page-195-3"></span><span id="page-195-2"></span><span id="page-195-1"></span><span id="page-195-0"></span>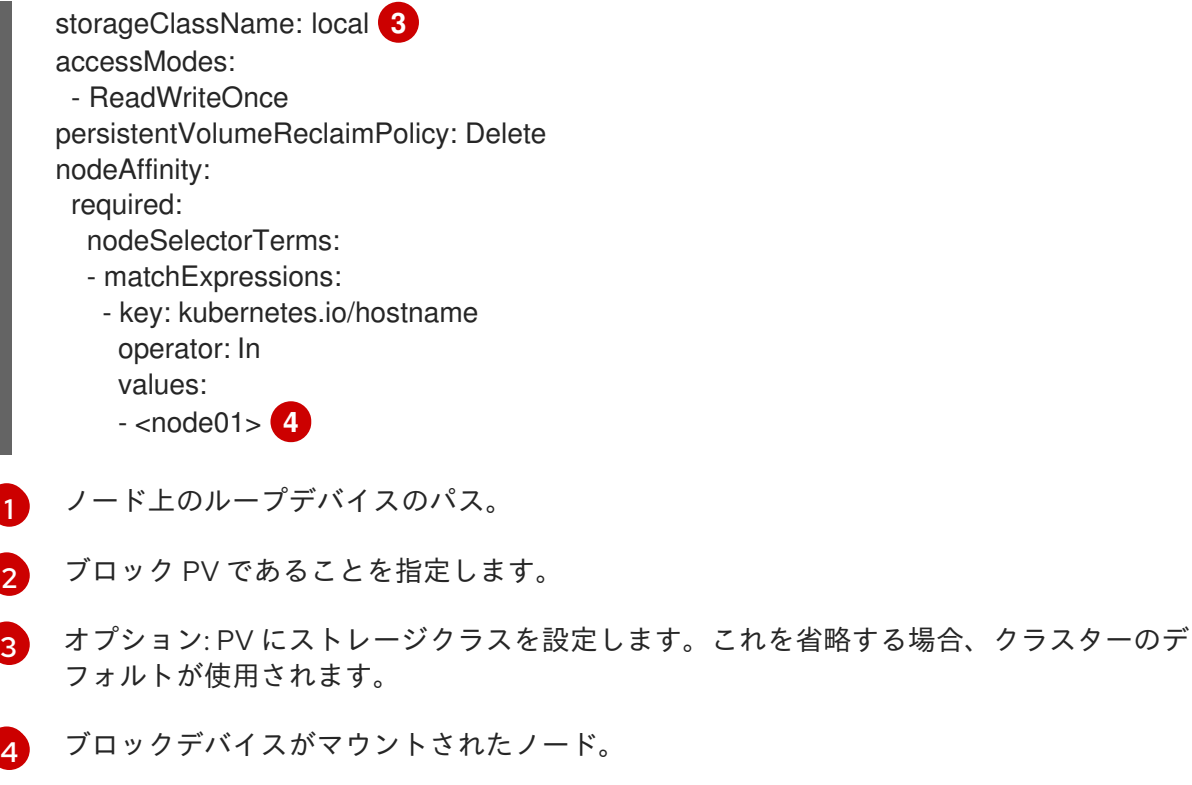

- 5. ブロック PV を作成します。
	-

<span id="page-195-4"></span># oc create -f <local-block-pv10.yaml> **1**

[1](#page-195-4) 直前の手順で作成された永続ボリュームのファイル名。

## 10.19.3.5. データボリュームを使用して仮想マシンイメージをブロックストレージにインポート する

データボリュームを使用して、仮想マシンイメージをブロックストレージにインポートできます。仮想 マシンを作成する前に、**VirtualMachine** マニフェストでデータボリュームを参照します。

## 前提条件

- RAW、ISO、または QCOW2 形式の仮想マシンディスクイメージ (オプションで xz または gz を使用して圧縮される)。
- データソースにアクセスするために必要な認証情報と共にイメージがホストされる HTTP また は HTTPS エンドポイント

## 手順

1. データソースに認証が必要な場合は、データソースのクレデンシャルを指定して **Secret** マニ フェストを作成し、**endpoint-secret.yaml** として保存します。

apiVersion: v1 kind: Secret metadata: name: endpoint-secret **1** labels: app: containerized-data-importer

<span id="page-196-4"></span><span id="page-196-3"></span><span id="page-196-2"></span><span id="page-196-1"></span><span id="page-196-0"></span>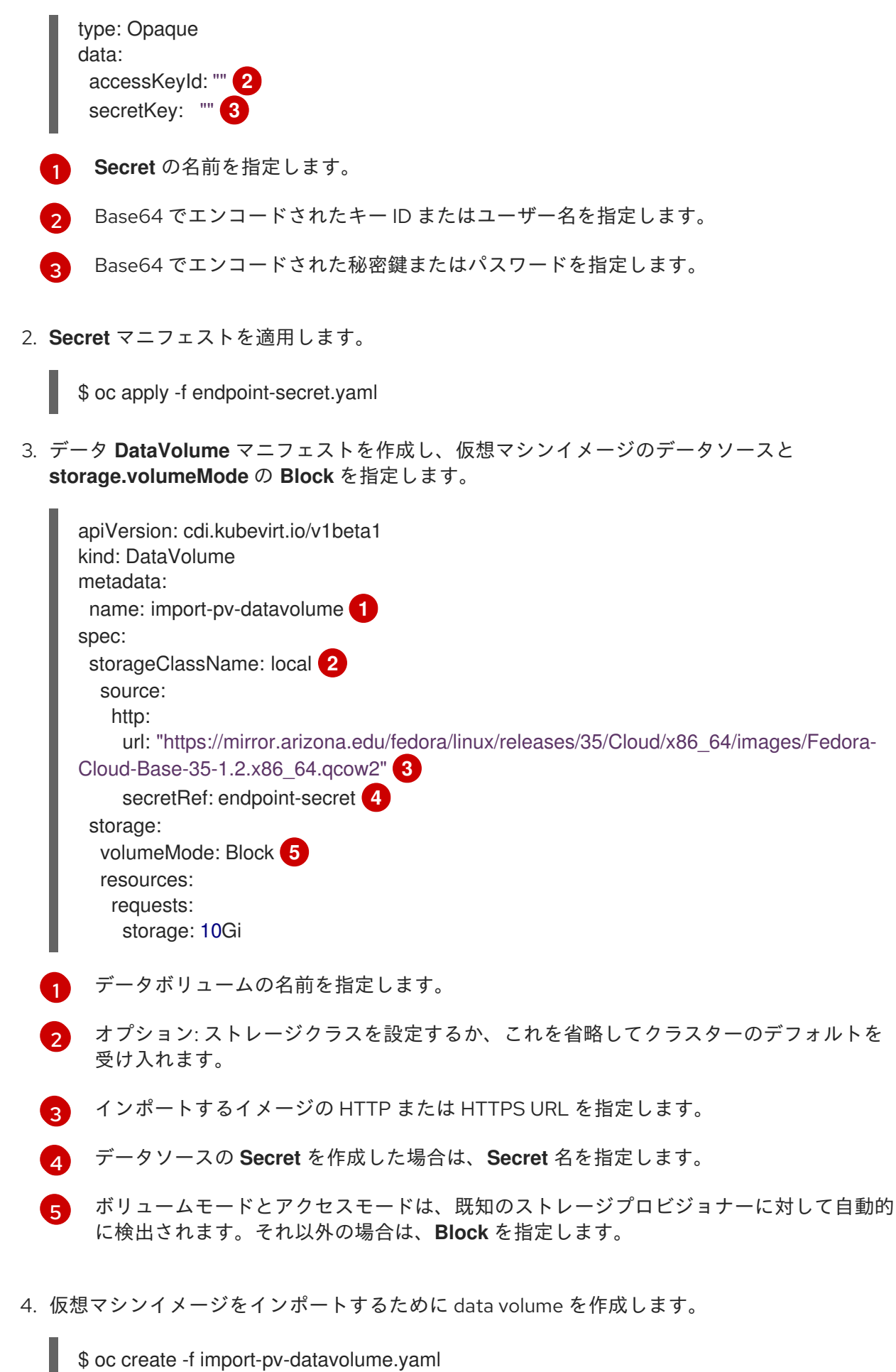

<span id="page-196-7"></span><span id="page-196-6"></span><span id="page-196-5"></span>\$ oc create -f import-pv-datavolume.yaml

仮想マシンを作成する前に、**VirtualMachine** マニフェストでこのデータボリュームを参照できます。

## <span id="page-197-0"></span>10.19.3.6. CDI がサポートする操作マトリックス

このマトリックスにはエンドポイントに対してコンテンツタイプのサポートされる CDI 操作が表示され ます。これらの操作にはスクラッチ領域が必要です。

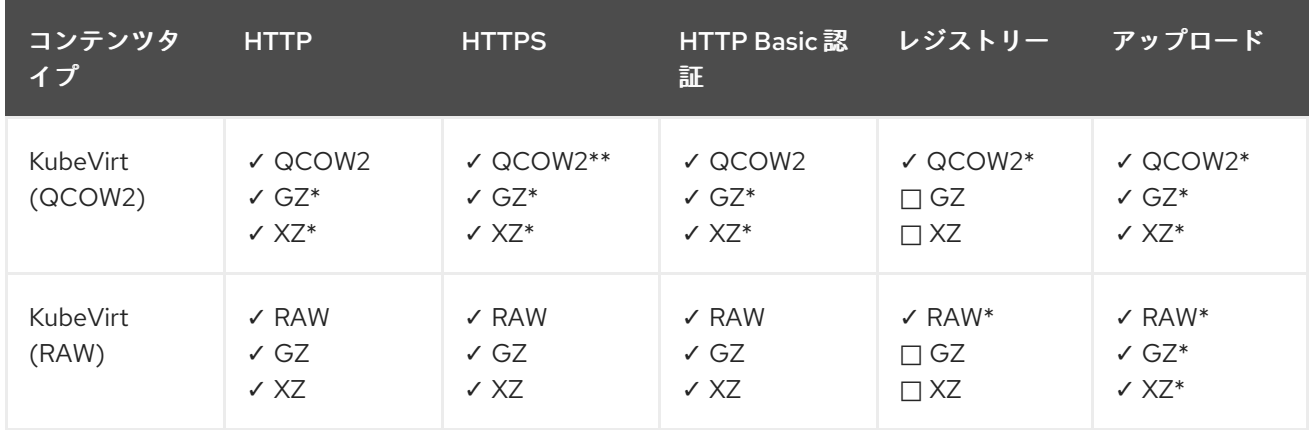

✓ サポートされる操作

□ サポートされない操作

\* スクラッチ領域が必要

\*\*カスタム認証局が必要な場合にスクラッチ領域が必要

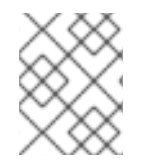

## 注記

CDI は OpenShift Container Platform の [クラスター全体のプロキシー設定](https://docs.redhat.com/en/documentation/openshift_container_platform/4.12/html-single/networking/#enable-cluster-wide-proxy) を使用するよ うになりました。

## 10.19.3.7. 関連情報

● [事前割り当てモードを設定](#page-246-0)して、データボリューム操作の書き込みパフォーマンスを向上させ ます。

10.20. 仮想マシンのクローン作成

10.20.1. 複数の namespace 間でデータボリュームをクローン作成するためのユーザー パーミッションの有効化

namespace には相互に分離する性質があるため、ユーザーはデフォルトでは namespace をまたがって リソースのクローンを作成することができません。

ユーザーが仮想マシンのクローンを別の namespace に作成できるようにするには、**cluster-admin** ロールを持つユーザーが新規のクラスターロールを作成する必要があります。このクラスターロールを ユーザーにバインドし、それらのユーザーが仮想マシンのクローンを宛先 namespace に対して作成で きるようにします。

## 10.20.1.1. 前提条件

**● [cluster-admin](https://docs.redhat.com/en/documentation/openshift_container_platform/4.12/html-single/authentication_and_authorization/#default-roles_using-rbac)** ロールを持つユーザーのみがクラスターロールを作成できます。

10.20.1.2. データボリュームについて

<span id="page-198-4"></span>**DataVolume** オブジェクトは、Containerized Data Importer (CDI) プロジェクトで提供されるカスタム リソースです。データボリュームは、基礎となる永続ボリューム要求 (PVC) に関連付けられるイン ポート、クローン作成、およびアップロード操作のオーケストレーションを行います。データボリュー ムは、スタンドアロンリソースとして、または仮想マシン (VM) 仕様の **dataVolumeTemplate** フィー ルドを使用して作成できます。

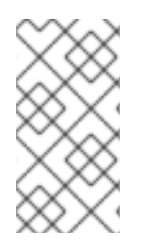

# 注記

● スタンドアロンデータボリュームを使用して準備した仮想マシンディスクの PVC は、仮想マシンから独立したライフサイクルを維持します。仮想マシン仕 様の **dataVolumeTemplate** フィールドを使用して PVC を準備すると、PVC は 仮想マシンと同じライフサイクルを共有します。

10.20.1.3. データボリュームのクローン作成のための RBAC リソースの作成

**datavolumes** リソースのすべてのアクションのパーミッションを有効にする新規のくスターロールを 作成します。

## 手順

1. **ClusterRole** マニフェストを作成します。

<span id="page-198-0"></span>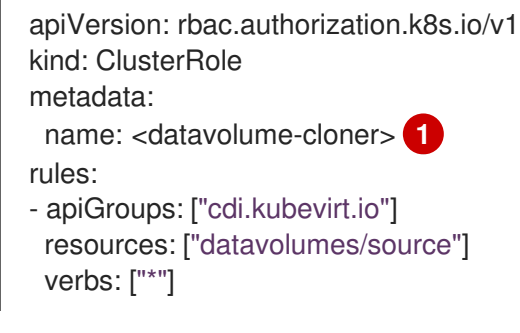

[1](#page-198-0)

- クラスターロールの一意の名前。
- 2. クラスターにクラスターロールを作成します。

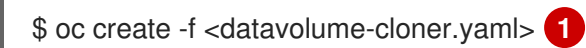

 $\overline{1}$  $\overline{1}$  $\overline{1}$ 

<span id="page-198-1"></span>直前の手順で作成された **ClusterRole** マニフェストのファイル名です。

3. 移行元および宛先 namespace の両方に適用される **RoleBinding** マニフェストを作成し、直前 の手順で作成したクラスターロールを参照します。

<span id="page-198-3"></span><span id="page-198-2"></span>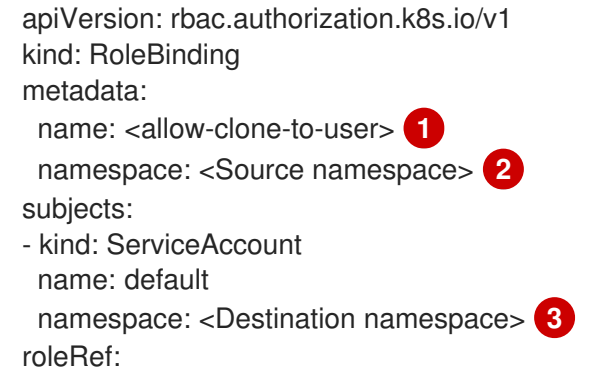

<span id="page-199-1"></span><span id="page-199-0"></span>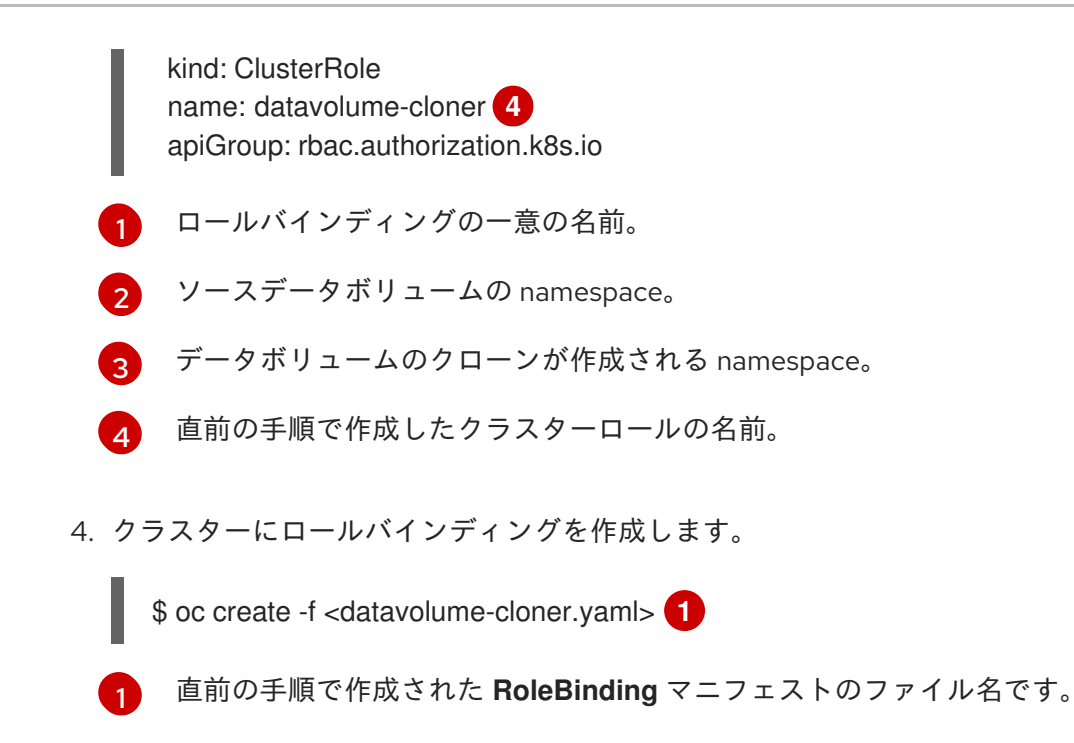

10.20.2. 新規データボリュームへの仮想マシンディスクのクローン作成

データボリューム設定ファイルでソース PVC を参照し、新規データボリュームに仮想マシンディスク の永続ボリューム要求 (PVC) のクローンを作成できます。

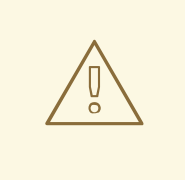

# <span id="page-199-2"></span>警告

**volumeMode: Block** が指定された永続ボリューム (PV) から **volumeMode: Filesystem** が指定された PV へのクローンなど、異なるボリュームモード間でのク ローン操作がサポートされます。

ただし、**contentType: kubevirt** を使用している場合にのみ異なるボリュームモー ド間のクローンが可能です。

## ヒント

事前割り当てをグローバルに有効にする場合や、単一データボリュームについて、Containerized Data Importer (CDI) はクローン時にディスク領域を事前に割り当てます。事前割り当てにより、書き込みパ フォーマンスが向上します。詳細は、[データボリュームについての事前割り当ての使用](#page-246-0) を参照してくだ さい。

## 10.20.2.1. 前提条件

[ユーザーは、仮想マシンディスクの](#page-198-4) PVC のクローンを別の namespace に作成するために 追加 のパーミッション が必要です。

10.20.2.2. データボリュームについて

**DataVolume** オブジェクトは、Containerized Data Importer (CDI) プロジェクトで提供されるカスタム リソースです。データボリュームは、基礎となる永続ボリューム要求 (PVC) に関連付けられるイン

ポート、クローン作成、およびアップロード操作のオーケストレーションを行います。データボリュー ムは、スタンドアロンリソースとして、または仮想マシン (VM) 仕様の **dataVolumeTemplate** フィー ルドを使用して作成できます。

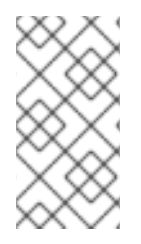

## 注記

● スタンドアロンデータボリュームを使用して準備した仮想マシンディスクの PVC は、仮想マシンから独立したライフサイクルを維持します。仮想マシン仕 様の **dataVolumeTemplate** フィールドを使用して PVC を準備すると、PVC は 仮想マシンと同じライフサイクルを共有します。

10.20.2.3. 新規データボリュームへの仮想マシンディスクの永続ボリューム要求 (PVC) のク ローン作成

既存の仮想マシンディスクの永続ボリューム要求 (PVC) のクローンを新規データボリュームに作成で きます。その後、新規データボリュームは新規の仮想マシンに使用できます。

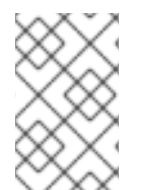

## 注記

データボリュームが仮想マシンとは別に作成される場合、データボリュームのライフサ イクルは仮想マシンから切り離されます。仮想マシンが削除されても、データボリュー ムもその関連付けられた PVC も削除されません。

#### 前提条件

- 使用する既存の仮想マシンディスクの PVC を判別すること。クローン作成の前に、PVC に関 連付けられた仮想マシンの電源を切る必要があります。
- OpenShift CLI (**oc**) がインストールされている。

#### 手順

- 1. 関連付けられた PVC の名前および namespace を特定するために、クローン作成に必要な仮想 マシンディスクを確認します。
- 2. 新規データボリュームの名前、ソース PVC の名前および namespace、および新規データボ リュームのサイズを指定するデータボリュームの YAML ファイルを作成します。 以下に例を示します。

<span id="page-200-3"></span><span id="page-200-2"></span><span id="page-200-1"></span><span id="page-200-0"></span>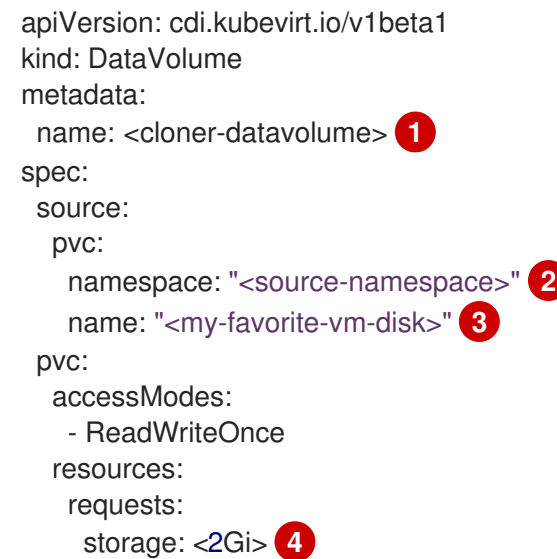

6 新規データボリュームの名前。

[2](#page-200-1) ソース PVC が存在する namespace。

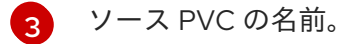

[4](#page-200-3) 新規データボリュームのサイズ。十分な領域を割り当てる必要があります。そうでない場 合には、クローン操作は失敗します。サイズはソース PVC と同じか、それよりも大きく なければなりません。

3. データボリュームを作成して PVC のクローン作成を開始します。

\$ oc create -f <cloner-datavolume>.yaml

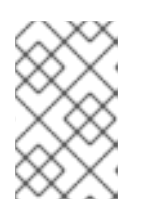

## 注記

データボリュームは仮想マシンが PVC の作成前に起動することを防ぐため、 PVC のクローン作成中に新規データボリュームを参照する仮想マシンを作成で きます。

## 10.20.2.4. CDI がサポートする操作マトリックス

このマトリックスにはエンドポイントに対してコンテンツタイプのサポートされる CDI 操作が表示され ます。これらの操作にはスクラッチ領域が必要です。

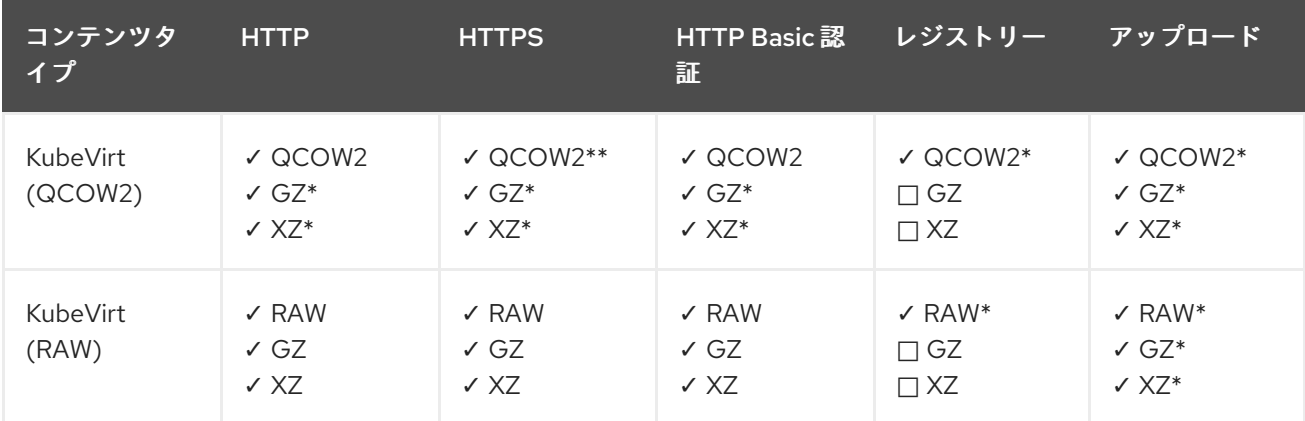

✓ サポートされる操作

□ サポートされない操作

\* スクラッチ領域が必要

\*\*カスタム認証局が必要な場合にスクラッチ領域が必要

10.20.3. データボリュームテンプレートの使用による仮想マシンのクローン作成

既存の仮想マシンの永続ボリューム要求 (PVC) のクローン作成により、新規の仮想マシンを作成でき ます。**dataVolumeTemplate** を仮想マシン設定ファイルに含めることにより、元の PVC から新規の データボリュームを作成します。

# 

警告

**volumeMode: Block** が指定された永続ボリューム (PV) から **volumeMode: Filesystem** が指定された PV へのクローンなど、異なるボリュームモード間でのク ローン操作がサポートされます。

ただし、**contentType: kubevirt** を使用している場合にのみ異なるボリュームモー ド間のクローンが可能です。

## ヒント

事前割り当てをグローバルに有効にする場合や、単一データボリュームについて、Containerized Data Importer (CDI) はクローン時にディスク領域を事前に割り当てます。事前割り当てにより、書き込みパ フォーマンスが向上します。詳細は、[データボリュームについての事前割り当ての使用](#page-246-0) を参照してくだ さい。

## 10.20.3.1. 前提条件

● [ユーザーは、仮想マシンディスクの](#page-198-4) PVC のクローンを別の namespace に作成するために 追加 のパーミッション が必要です。

## 10.20.3.2. データボリュームについて

**DataVolume** オブジェクトは、Containerized Data Importer (CDI) プロジェクトで提供されるカスタム リソースです。データボリュームは、基礎となる永続ボリューム要求 (PVC) に関連付けられるイン ポート、クローン作成、およびアップロード操作のオーケストレーションを行います。データボリュー ムは、スタンドアロンリソースとして、または仮想マシン (VM) 仕様の **dataVolumeTemplate** フィー ルドを使用して作成できます。

## 注記

● スタンドアロンデータボリュームを使用して準備した仮想マシンディスクの PVC は、仮想マシンから独立したライフサイクルを維持します。仮想マシン仕 様の **dataVolumeTemplate** フィールドを使用して PVC を準備すると、PVC は 仮想マシンと同じライフサイクルを共有します。

10.20.3.3. データボリュームテンプレートの使用による、クローン作成された永続ボリューム 要求 (PVC) からの仮想マシンの新規作成

既存の仮想マシンの永続ボリューム要求 (PVC) のクローンをデータボリュームに作成する仮想マシン を作成できます。仮想マシンマニフェストの **dataVolumeTemplate** を参照することにより、**source** PVC のクローンがデータボリュームに作成され、これは次に仮想マシンを作成するために自動的に使用 されます。

## 注記

データボリュームが仮想マシンのデータボリュームテンプレートの一部として作成され ると、データボリュームのライフサイクルは仮想マシンに依存します。つまり、仮想マ シンが削除されると、データボリュームおよび関連付けられた PVC も削除されます。

## 前提条件

- 使用する既存の仮想マシンディスクの PVC を判別すること。クローン作成の前に、PVC に関 連付けられた仮想マシンの電源を切る必要があります。
- OpenShift CLI (**oc**) がインストールされている。

## 手順

- 1. 関連付けられた PVC の名前および namespace を特定するために、クローン作成に必要な仮想 マシンを確認します。
- 2. **VirtualMachine** オブジェクトの YAML ファイルを作成します。以下の仮想マシンのサンプルで は、**source-namespace** namespace にある **my-favorite-vm-disk** のクローンを作成しま す。**favorite-clone** という **2Gi** データは **my-favorite-vm-disk** から作成されます。 以下に例を示します。

<span id="page-203-0"></span>apiVersion: kubevirt.io/v1 kind: VirtualMachine metadata: labels: kubevirt.io/vm: vm-dv-clone name: vm-dv-clone **1** spec: running: false template: metadata: labels: kubevirt.io/vm: vm-dv-clone spec: domain: devices: disks: - disk: bus: virtio name: root-disk resources: requests: memory: 64M volumes: - dataVolume: name: favorite-clone name: root-disk dataVolumeTemplates: - metadata: name: favorite-clone spec: storage: accessModes: - ReadWriteOnce resources: requests: storage: 2Gi source:

pvc: namespace: "source-namespace" name: "my-favorite-vm-disk"

作成する仮想マシン。

3. PVC のクローンが作成されたデータボリュームで仮想マシンを作成します。

\$ oc create -f <vm-clone-datavolumetemplate>.yaml

## 10.20.3.4. CDI がサポートする操作マトリックス

このマトリックスにはエンドポイントに対してコンテンツタイプのサポートされる CDI 操作が表示され ます。これらの操作にはスクラッチ領域が必要です。

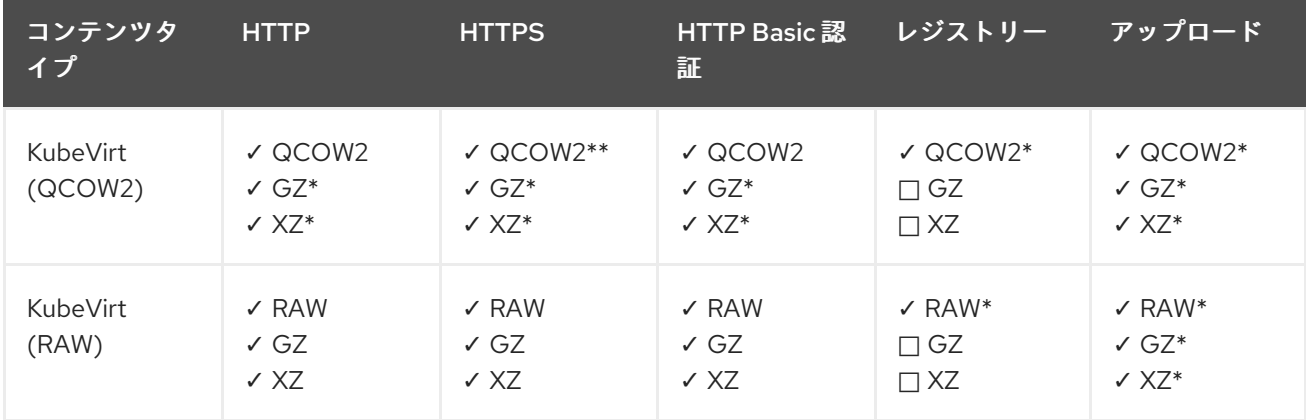

✓ サポートされる操作

□ サポートされない操作

\* スクラッチ領域が必要

\*\*カスタム認証局が必要な場合にスクラッチ領域が必要

10.20.4. 新規ブロックストレージデータボリュームへの仮想マシンディスクのクローン 作成

データボリューム設定ファイルでソース PVC を参照し、新規ブロックデータボリュームに仮想マシン ディスクの永続ボリューム要求 (PVC) のクローンを作成できます。

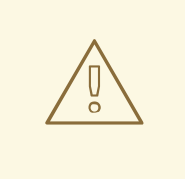

警告

**volumeMode: Block** が指定された永続ボリューム (PV) から **volumeMode: Filesystem** が指定された PV へのクローンなど、異なるボリュームモード間でのク ローン操作がサポートされます。

ただし、**contentType: kubevirt** を使用している場合にのみ異なるボリュームモー ド間のクローンが可能です。

## ヒント

事前割り当てをグローバルに有効にする場合や、単一データボリュームについて、Containerized Data Importer (CDI) はクローン時にディスク領域を事前に割り当てます。事前割り当てにより、書き込みパ フォーマンスが向上します。詳細は、[データボリュームについての事前割り当ての使用](#page-246-0) を参照してくだ さい。

## 10.20.4.1. 前提条件

● [ユーザーは、仮想マシンディスクの](#page-198-4) PVC のクローンを別の namespace に作成するために 追加 のパーミッション が必要です。

## 10.20.4.2. データボリュームについて

**DataVolume** オブジェクトは、Containerized Data Importer (CDI) プロジェクトで提供されるカスタム リソースです。データボリュームは、基礎となる永続ボリューム要求 (PVC) に関連付けられるイン ポート、クローン作成、およびアップロード操作のオーケストレーションを行います。データボリュー ムは、スタンドアロンリソースとして、または仮想マシン (VM) 仕様の **dataVolumeTemplate** フィー ルドを使用して作成できます。

## 注記

● スタンドアロンデータボリュームを使用して準備した仮想マシンディスクの PVC は、仮想マシンから独立したライフサイクルを維持します。仮想マシン仕 様の **dataVolumeTemplate** フィールドを使用して PVC を準備すると、PVC は 仮想マシンと同じライフサイクルを共有します。

## 10.20.4.3. ブロック永続ボリュームについて

ブロック永続ボリューム (PV) は、raw ブロックデバイスによってサポートされる PV です。これらのボ リュームにはファイルシステムがなく、オーバーヘッドを削減することで、仮想マシンのパフォーマン ス上の利点をもたらすことができます。

raw ブロックボリュームは、PV および永続ボリューム要求 (PVC) 仕様で **volumeMode: Block** を指定 してプロビジョニングされます。

## 10.20.4.4. ローカルブロック永続ボリュームの作成

ファイルにデータを設定し、これをループデバイスとしてマウントすることにより、ノードでローカル ブロック永続ボリューム (PV) を作成します。次に、このループデバイスを PV マニフェストで **Block** ボリュームとして参照し、これを仮想マシンイメージのブロックデバイスとして使用できます。

手順

[1](#page-206-0)

- 1. ローカル PV を作成するノードに **root** としてログインします。この手順では、**node01** を例に 使用します。
- 2. ファイルを作成して、これを null 文字で設定し、ブロックデバイスとして使用できるようにし ます。以下の例では、2Gb (20 100Mb ブロック) のサイズのファイル **loop10** を作成します。

\$ dd if=/dev/zero of=<loop10> bs=100M count=20

3. **loop10** ファイルをループデバイスとしてマウントします。

<span id="page-206-1"></span><span id="page-206-0"></span>\$ losetup </dev/loop10>d3 <loop10> **1 2**

ループデバイスがマウントされているファイルパスです。

- $\mathcal{L}$ 前の手順で作成したファイルはループデバイスとしてマウントされます。
- 4. マウントされたループデバイスを参照する **PersistentVolume** マニフェストを作成します。

<span id="page-206-4"></span><span id="page-206-3"></span><span id="page-206-2"></span>[2](#page-206-3) ノード上のループデバイスのパス。 ブロック PV であることを指定します。 kind: PersistentVolume apiVersion: v1 metadata: name: <local-block-pv10> annotations: spec: local: path: </dev/loop10> **1** capacity: storage: <2Gi> volumeMode: Block **2** storageClassName: local **3** accessModes: - ReadWriteOnce persistentVolumeReclaimPolicy: Delete nodeAffinity: required: nodeSelectorTerms: - matchExpressions: - key: kubernetes.io/hostname operator: In values: - <node01> **4**

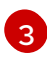

<span id="page-206-5"></span>[1](#page-206-2)

オプション: PV にストレージクラスを設定します。これを省略する場合、クラスターのデ フォルトが使用されます。

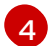

ブロックデバイスがマウントされたノード。

5. ブロック PV を作成します。

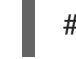

[1](#page-207-0)

<span id="page-207-0"></span># oc create -f <local-block-pv10.yaml> **1**

直前の手順で作成された永続ボリュームのファイル名。

## 10.20.4.5. 新規データボリュームへの仮想マシンディスクの永続ボリューム要求 (PVC) のク ローン作成

既存の仮想マシンディスクの永続ボリューム要求 (PVC) のクローンを新規データボリュームに作成で きます。その後、新規データボリュームは新規の仮想マシンに使用できます。

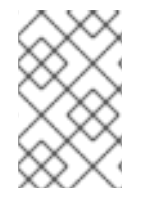

## 注記

データボリュームが仮想マシンとは別に作成される場合、データボリュームのライフサ イクルは仮想マシンから切り離されます。仮想マシンが削除されても、データボリュー ムもその関連付けられた PVC も削除されません。

## 前提条件

- 使用する既存の仮想マシンディスクの PVC を判別すること。クローン作成の前に、PVC に関 連付けられた仮想マシンの電源を切る必要があります。
- OpenShift CLI (**oc**) がインストールされている。
- ソース PVC と同じか、これよりも大きい1つ以上の利用可能なブロック永続ボリューム (PV)。

## 手順

- 1. 関連付けられた PVC の名前および namespace を特定するために、クローン作成に必要な仮想 マシンディスクを確認します。
- 2. 新規データボリュームの名前、ソース PVC の名前および namespace、利用可能なブロック PV を使用できるようにするために **volumeMode: Block**、および新規データボリュームのサイズ を指定するデータボリュームの YAML ファイルを作成します。 以下に例を示します。

<span id="page-207-3"></span><span id="page-207-2"></span><span id="page-207-1"></span>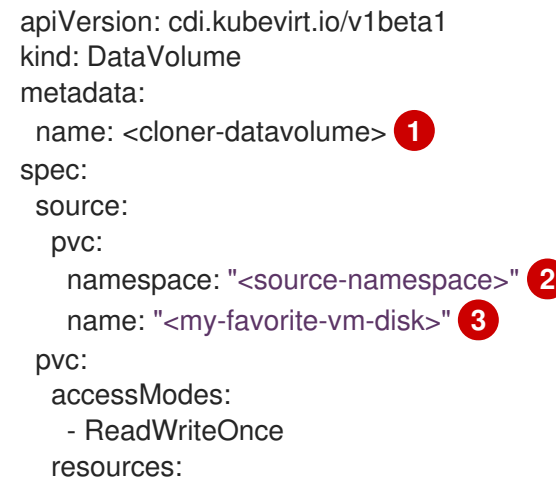

<span id="page-208-1"></span><span id="page-208-0"></span>[1](#page-207-1) [2](#page-207-2) [3](#page-207-3) ソース PVC の名前。  $\mathbf{A}$ [5](#page-208-1) 新規データボリュームの名前。 ソース PVC が存在する namespace。 新規データボリュームのサイズ。十分な領域を割り当てる必要があります。そうでない場 合には、クローン操作は失敗します。サイズはソース PVC と同じか、それよりも大きく なければなりません。 宛先がブロック PV であることを指定します。 requests: storage: <2Gi> **4** volumeMode: Block **5**

3. データボリュームを作成して PVC のクローン作成を開始します。

\$ oc create -f <cloner-datavolume>.yaml

## 注記

データボリュームは仮想マシンが PVC の作成前に起動することを防ぐため、 PVC のクローン作成中に新規データボリュームを参照する仮想マシンを作成で きます。

## 10.20.4.6. CDI がサポートする操作マトリックス

このマトリックスにはエンドポイントに対してコンテンツタイプのサポートされる CDI 操作が表示され ます。これらの操作にはスクラッチ領域が必要です。

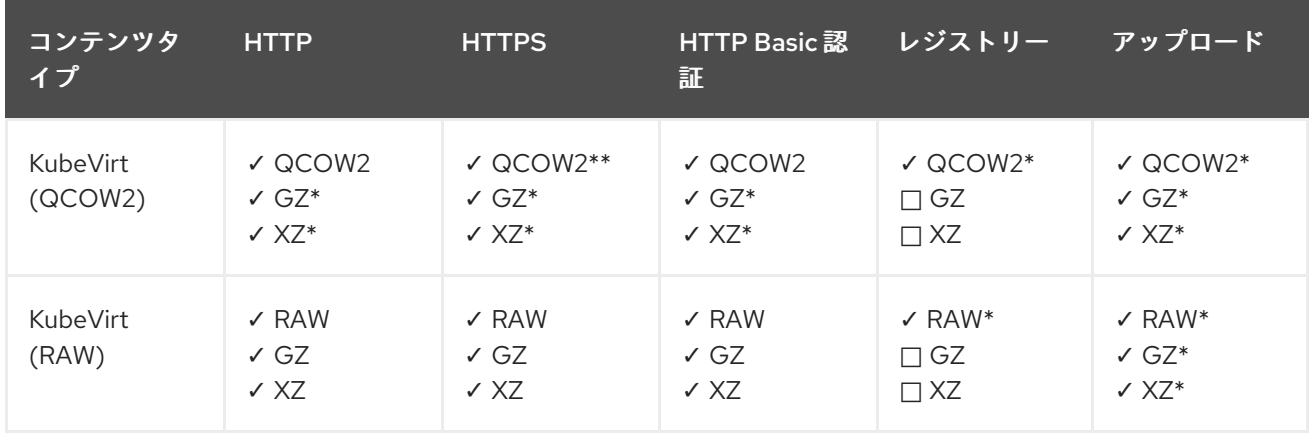

✓ サポートされる操作

□ サポートされない操作

\* スクラッチ領域が必要

\*\*カスタム認証局が必要な場合にスクラッチ領域が必要

10.21. 仮想マシンのネットワーク

## 10.21.1. デフォルトの Pod ネットワーク用の仮想マシンの設定

**masquerade** バインディングモードを使用するようにネットワークインターフェイスを設定すること で、仮想マシンをデフォルトの内部 Pod ネットワークに接続できます。

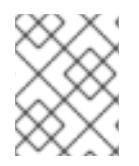

## 注記

デフォルトの Pod ネットワークに接続している仮想ネットワークインターフェイスカー ド (vNIC) 上のトラフィックは、ライブマイグレーション時に中断します。

#### 10.21.1.1. コマンドラインでのマスカレードモードの設定

マスカレードモードを使用し、仮想マシンの送信トラフィックを Pod IP アドレスの背後で非表示にす ることができます。マスカレードモードは、ネットワークアドレス変換 (NAT) を使用して仮想マシン を Linux ブリッジ経由で Pod ネットワークバックエンドに接続します。

仮想マシンの設定ファイルを編集して、マスカレードモードを有効にし、トラフィックが仮想マシンに 到達できるようにします。

#### 前提条件

● 仮想マシンは、IPv4 アドレスを取得するために DHCP を使用できるように設定される必要があ る。以下の例では、DHCP を使用するように設定されます。

#### 手順

1. 仮想マシン設定ファイルの **interfaces** 仕様を編集します。

<span id="page-209-0"></span>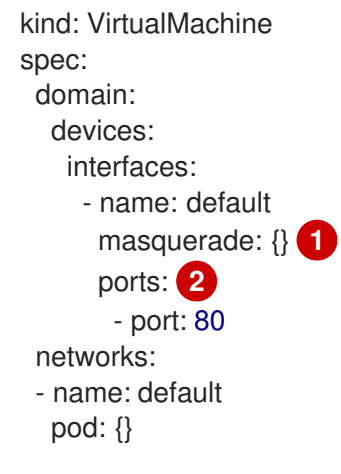

<span id="page-209-1"></span>マスカレードモードを使用した接続

注記

 $\mathcal{P}$ オプション: 仮想マシンから公開するポートを、**port** フィールドで指定して一覧表示しま す。**port** の値は 0 から 65536 の間の数字である必要があります。 **ports** 配列を使用しな い場合、有効な範囲内の全ポートが受信トラフィックに対して開きます。この例では、着 信トラフィックはポート **80** で許可されます。

[1](#page-209-0)

ポート 49152 および 49153 は libvirt プラットフォームで使用するために予約さ れ、これらのポートへの他のすべての受信トラフィックは破棄されます。

2. 仮想マシンを作成します。

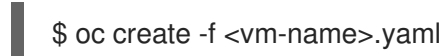

## 10.21.1.2. デュアルスタック (IPv4 および IPv6) でのマスカレードモードの設定

cloud-init を使用して、新規仮想マシン (VM) を、デフォルトの Pod ネットワークで IPv6 と IPv4 の両 方を使用するように設定できます。

仮想マシンインスタンス設定の **Network.pod.vmIPv6NetworkCIDR** フィールドは、VM の静的 IPv6 ア ドレスとゲートウェイ IP アドレスを決定します。これらは IPv6 トラフィックを仮想マシンにルーティ ングするために virt-launcher Pod で使用され、外部では使用されませ

ん。**Network.pod.vmIPv6NetworkCIDR** フィールドは、Classless Inter-Domain Routing (CIDR) 表記で IPv6 アドレスブロックを指定します。デフォルト値は **fd10:0:2::2/120** です。この値は、ネットワーク 要件に基づいて編集できます。

仮想マシンが実行されている場合、仮想マシンの送受信トラフィックは、virt-launcher Pod の IPv4 ア ドレスと固有の IPv6 アドレスの両方にルーティングされます。次に、virt-launcher Pod は IPv4 トラ フィックを仮想マシンの DHCP アドレスにルーティングし、IPv6 トラフィックを仮想マシンの静的に 設定された IPv6 アドレスにルーティングします。

## 前提条件

● OpenShift Container Platform クラスターは、デュアルスタック用に設定された OVN-Kubernetes Container Network Interface (CNI) ネットワークプラグインを使用する必要があり ます。

## 手順

1. 新規の仮想マシン設定では、**masquerade** を指定したインターフェイスを追加し、cloud-init を使用して IPv6 アドレスとデフォルトゲートウェイを設定します。

<span id="page-210-3"></span><span id="page-210-2"></span><span id="page-210-1"></span><span id="page-210-0"></span>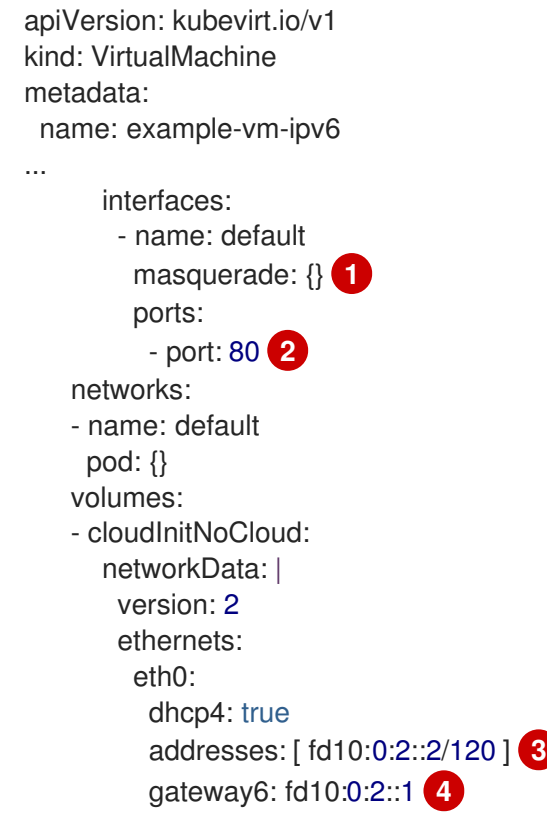

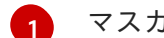

マスカレードモードを使用した接続

[2](#page-210-1) ポート 80 の受信トラフィックを仮想マシンに対して許可します。

 $\mathbf{R}$ 仮想マシンインスタンス設定の **Network.pod.vmIPv6NetworkCIDR** フィールドによって 決定される静的 IPv6 アドレス。デフォルト値は **fd10:0:2::2/120** です。

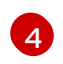

仮想マシンインスタンス設定の **Network.pod.vmIPv6NetworkCIDR** フィールドによって 決定されるゲートウェイ IP アドレス。デフォルト値は **fd10:0:2::1** です。

2. namespace で仮想マシンインスタンスを作成します。

\$ oc create -f example-vm-ipv6.yaml

## 検証

● IPv6 が設定されていることを確認するには、仮想マシンを起動し、仮想マシンインスタンスの インターフェイスステータスを表示して、これに IPv6 アドレスがあることを確認します。

\$ oc get vmi <vmi-name> -o jsonpath="{.status.interfaces[\*].ipAddresses}"

10.21.2. 仮想マシンを公開するサービスの作成

**Service** オブジェクトを使用して、クラスター内またはクラスターの外部に仮想マシンを公開すること ができます。

## 10.21.2.1. サービスについて

Kubernetes サービス は、一連の Pod で実行されるアプリケーションをネットワークサービスとして公 開するための抽象的な方法です。サービスを使用すると、アプリケーションがトラフィックを受信でき ます。サービスは、**Service** オブジェクトに **spec.type** を指定して複数の異なる方法で公開できます。

#### ClusterIP

クラスター内の内部 IP アドレスでサービスを公開します。**ClusterIP** はデフォルトのサービス タイ プ です。

## NodePort

クラスター内の選択した各ノードの同じポートでサービスを公開します。**NodePort** は、クラスター 外からサービスにアクセスできるようにします。

#### LoadBalancer

現在のクラウド(サポートされている場合)に外部ロードバランサーを作成し、固定の外部 IP アド レスをサービスに割り当てます。

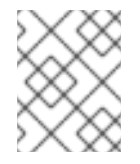

## 注記

オンプレミスクラスターの場合、MetalLB Operator をデプロイすることで負荷分散 サービスを設定できます。

### 関連情報

● MetalLB Operator [のインストール](https://docs.redhat.com/en/documentation/openshift_container_platform/4.12/html-single/networking/#metallb-operator-install)

● MetalLB [を使用するためのサービスの設定](https://docs.redhat.com/en/documentation/openshift_container_platform/4.12/html-single/networking/#metallb-configure-services)

#### 10.21.2.1.1. デュアルスタックサポート

IPv4 および IPv6 のデュアルスタックネットワークがクラスターに対して有効にされている場 合、**Service** オブジェクトに **spec.ipFamilyPolicy** および **spec.ipFamilies** フィールドを定義して、 IPv4、IPv6、またはそれら両方を使用するサービスを作成できます。

**spec.ipFamilyPolicy** フィールドは以下の値のいずれかに設定できます。

#### **SingleStack**

コントロールプレーンは、最初に設定されたサービスクラスターの IP 範囲に基づいて、サービスの クラスター IP アドレスを割り当てます。

#### **PreferDualStack**

コントロールプレーンは、デュアルスタックが設定されたクラスターのサービス用に IPv4 および IPv6 クラスター IP アドレスの両方を割り当てます。

#### RequireDualStack

このオプションは、デュアルスタックネットワークが有効にされていないクラスターの場合には失 敗します。デュアルスタックが設定されたクラスターの場合、その値が **PreferDualStack** に設定さ れている場合と同じになります。コントロールプレーンは、IPv4 アドレスと IPv6 アドレス範囲の両 方からクラスター IP アドレスを割り当てます。

単一スタックに使用する IP ファミリーや、デュアルスタック用の IP ファミリーの順序 は、**spec.ipFamilies** を以下のアレイ値のいずれかに設定して定義できます。

- **[IPv4]**
- **[IPv6]**
- **[IPv4, IPv6]**
- **[IPv6, IPv4]**

10.21.2.2. 仮想マシンのサービスとしての公開

**ClusterIP**、**NodePort**、または **LoadBalancer** サービスを作成し、クラスター内外から実行中の仮想マ シン (VM) に接続します。

#### 手順

1. **VirtualMachine** マニフェストを編集して、サービス作成のラベルを追加します。

<span id="page-212-0"></span>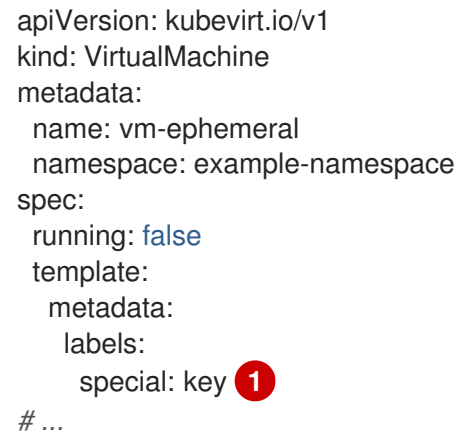

ラベル **special: key** を **spec.template.metadata.labels** セクションに追加します。

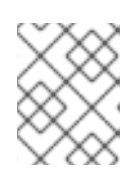

[1](#page-212-0)

## 注記

仮想マシンのラベルは Pod に渡されます。**special:** キー ラベルは、**Service** マ ニフェストの **spec.selector** 属性のラベルと一致する必要があります。

- 2. **VirtualMachine** マニフェストファイルを保存して変更を適用します。
- 3. 仮想マシンを公開するための **Service** マニフェストを作成します。

<span id="page-213-3"></span><span id="page-213-2"></span><span id="page-213-1"></span><span id="page-213-0"></span>apiVersion: v1 kind: Service metadata: name: vmservice **1** namespace: example-namespace **2** spec: externalTrafficPolicy: Cluster **3** ports: - nodePort: 30000 **4** port: 27017 protocol: TCP targetPort: 22 **5** selector: special: key **6** type: NodePort **7**

- <span id="page-213-6"></span><span id="page-213-5"></span><span id="page-213-4"></span>**Service** オブジェクトの名前。
- **Service** オブジェクトが存在する namespace。これは **VirtualMachine** マニフェストの **metadata.namespace** フィールドと同じである必要があります。
- [3](#page-213-2)

[4](#page-213-3)

[1](#page-213-0)

[2](#page-213-1)

オプション: ノードが外部 IP アドレスで受信したサービストラフィックを分散する方法を 指定します。これは **NodePort** および **LoadBalancer** サービスタイプにのみ適用されま す。デフォルト値は **Cluster** で、トラフィックをすべてのクラスターエンドポイントに均 等にルーティングします。

オプション: 設定する場合、**nodePort** 値はすべてのサービスで固有でなければなりませ ん。指定しない場合、**30000** を超える範囲内の値は動的に割り当てられます。

6 オプション: サービスによって公開される VM ポート。ポートリストが仮想マシンマニ フェストに定義されている場合は、オープンポートを参照する必要がありま す。**targetPort** が指定されていない場合は、ポート と同じ値を取ります。

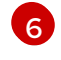

**VirtualMachine** マニフェストの **spec.template.metadata.labels** スタンザに追加したラベ ルへの参照。

[7](#page-213-6) サービスのタイプ。使用できる値は **ClusterIP**、**NodePort**、および **LoadBalancer** です。

- 4. サービス マニフェストファイルを保存します。
- 5. 以下のコマンドを実行してサービスを作成します。

\$ oc create -f <service\_name>.yaml

6. 仮想マシンを起動します。仮想マシンがすでに実行中の場合は、再起動します。

## 検証

1. **Service** オブジェクトをクエリーし、これが利用可能であることを確認します。

\$ oc get service -n example-namespace

**ClusterIP** サービスの出力例

NAME TYPE CLUSTER-IP EXTERNAL-IP PORT(S) AGE vmservice ClusterIP 172.30.3.149 <none> 27017/TCP 2m

**NodePort**サービスの出力例

NAME TYPE CLUSTER-IP EXTERNAL-IP PORT(S) AGE vmservice NodePort 172.30.232.73 <none> 27017:30000/TCP 5m

**LoadBalancer** サービスの出力例

NAME TYPE CLUSTER-IP EXTERNAL-IP PORT(S) AGE vmservice LoadBalancer 172.30.27.5 172.29.10.235,172.29.10.235 27017:31829/TCP 5s

2. 仮想マシンに接続するための適切な方法を選択します。

■
ClusterIP サービスの場合は、サービス IP アドレスとサービスポートを使用して、クラス ター内から仮想マシンに接続します。以下に例を示します。

\$ ssh fedora@172.30.3.149 -p 27017

**● NodePort** サービスの場合、ノード IP アドレスとクラスターネットワーク外のノードポー トを指定して仮想マシンに接続します。以下に例を示します。

\$ ssh fedora@\$NODE\_IP -p 30000

**LoadBalancer** サービスの場合は、**vinagre** クライアントを使用し、パブリック IP アドレ スおよびポートで仮想マシンに接続します。外部ポートは動的に割り当てられます。

## 10.21.2.3. 関連情報

- NodePort を使用した ingress [クラスタートラフィックの設定](https://docs.redhat.com/en/documentation/openshift_container_platform/4.12/html-single/networking/#configuring-ingress-cluster-traffic-nodeport)
- [ロードバランサーを使用した](https://docs.redhat.com/en/documentation/openshift_container_platform/4.12/html-single/networking/#configuring-ingress-cluster-traffic-load-balancer) ingress クラスターの設定

10.21.3. Linux ブリッジネットワークへの仮想マシンの割り当て

デフォルトでは、OpenShift Virtualization は単一の内部 Pod ネットワークとともにインストールされ ます。

追加のネットワークに接続するには、Linux ブリッジ ネットワーク接続定義 (NAD) を作成する必要が あります。

仮想マシンを追加のネットワークに割り当てるには、以下を実行します。

- 1. Linux ブリッジ ノード ネットワーク設定ポリシーを作成します。
- 2. Linux ブリッジ ネットワーク接続定義を作成します。
- 3. 仮想マシンを設定して、仮想マシンがネットワーク接続定義を認識できるようにします。

スケジューリング、インターフェイスタイプ、およびその他のノードのネットワークアクティビティー についての詳細は、node [networking](https://docs.redhat.com/en/documentation/openshift_container_platform/4.12/html-single/networking/#k8s-nmstate-updating-node-network-config) セクションを参照してください。

10.21.3.1. ネットワーク接続定義によるネットワークへの接続

10.21.3.1.1. Linux ブリッジ ノード ネットワーク設定ポリシーの作成

**NodeNetworkConfigurationPolicy** マニフェスト YAML ファイルを使用して、Linux ブリッジを作成し ます。

#### 前提条件

● Kubernetes NMState Operator がインストールされている。

#### 手順

**NodeNetworkConfigurationPolicy** マニフェストを作成します。この例には、独自の情報で置 き換える必要のあるサンプルの値が含まれます。

<span id="page-215-1"></span><span id="page-215-0"></span>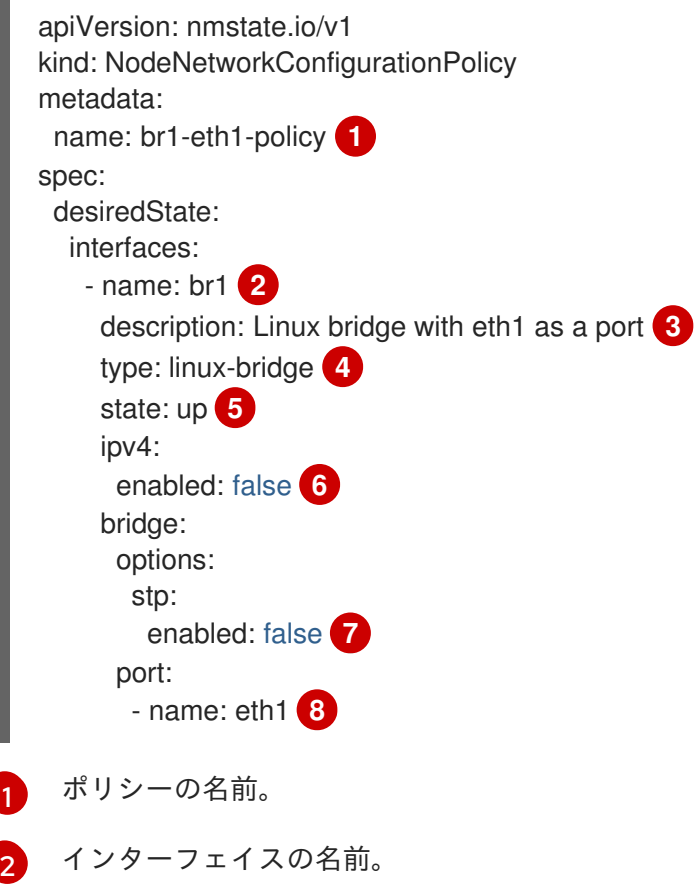
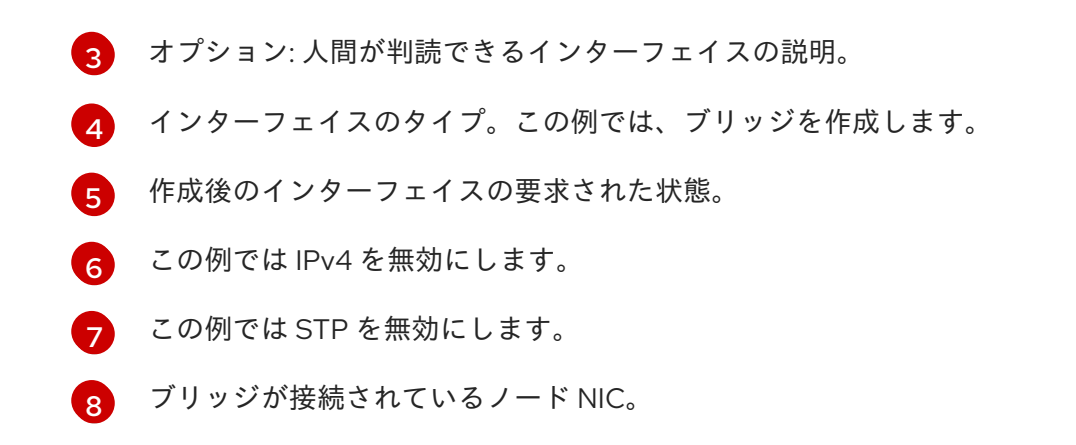

#### 10.21.3.2. Linux ブリッジネットワーク接続定義の作成

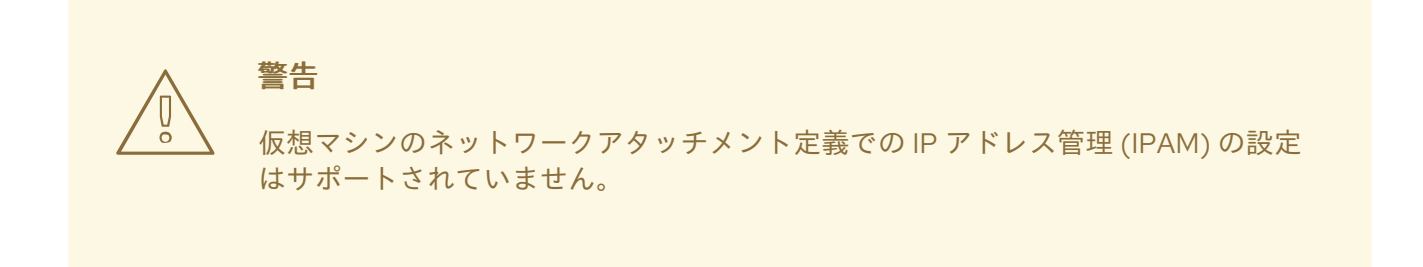

10.21.3.2.1. Web コンソールでの Linux ブリッジネットワーク接続定義の作成

ネットワーク管理者は、ネットワーク接続定義を作成して layer-2 ネットワークを Pod および仮想マシ ンに提供できます。

## 手順

- 1. Web コンソールで、Networking → Network Attachment Definitionsをクリックします。
- 2. Create Network Attachment Definitionをクリックします。

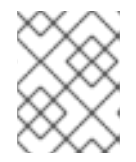

注記

ネットワーク接続定義は Pod または仮想マシンと同じ namespace にある必要が あります。

- 3. 一意の Name およびオプションの Description を入力します。
- 4. Network Type リストをクリックし、CNV Linux bridgeを選択します。
- 5. Bridge Nameフィールドにブリッジの名前を入力します。
- 6. オプション: リソースに VLAN ID が設定されている場合、VLAN Tag Number フィールドに ID 番号を入力します。
- 7. オプション: MAC Spoof Checkを選択して、MAC スプーフフィルタリングを有効にします。 この機能により、Pod を終了するための MAC アドレスを 1 つだけ許可することで、MAC ス プーフィング攻撃に対してセキュリティーを確保します。
- 8. Create をクリックします。

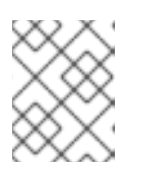

# 注記

Linux ブリッジ ネットワーク接続定義は、仮想マシンを VLAN に接続するため の最も効率的な方法です。

## 10.21.3.2.2. CLI での Linux ブリッジネットワーク接続定義の作成

ネットワーク管理者は、タイプ **cnv-bridge** のネットワーク接続定義を、レイヤー 2 ネットワークを Pod および仮想マシンに提供するように設定できます。

## 前提条件

MAC スプーフィングチェックを有効にするには、ノードが nftables をサポートして、**nft** バイ ナリーがデプロイされている必要があります。

## 手順

- 1. 仮想マシンと同じ namespace にネットワーク接続定義を作成します。
- 2. 次の例のように、仮想マシンをネットワーク接続定義に追加します。

<span id="page-217-1"></span><span id="page-217-0"></span>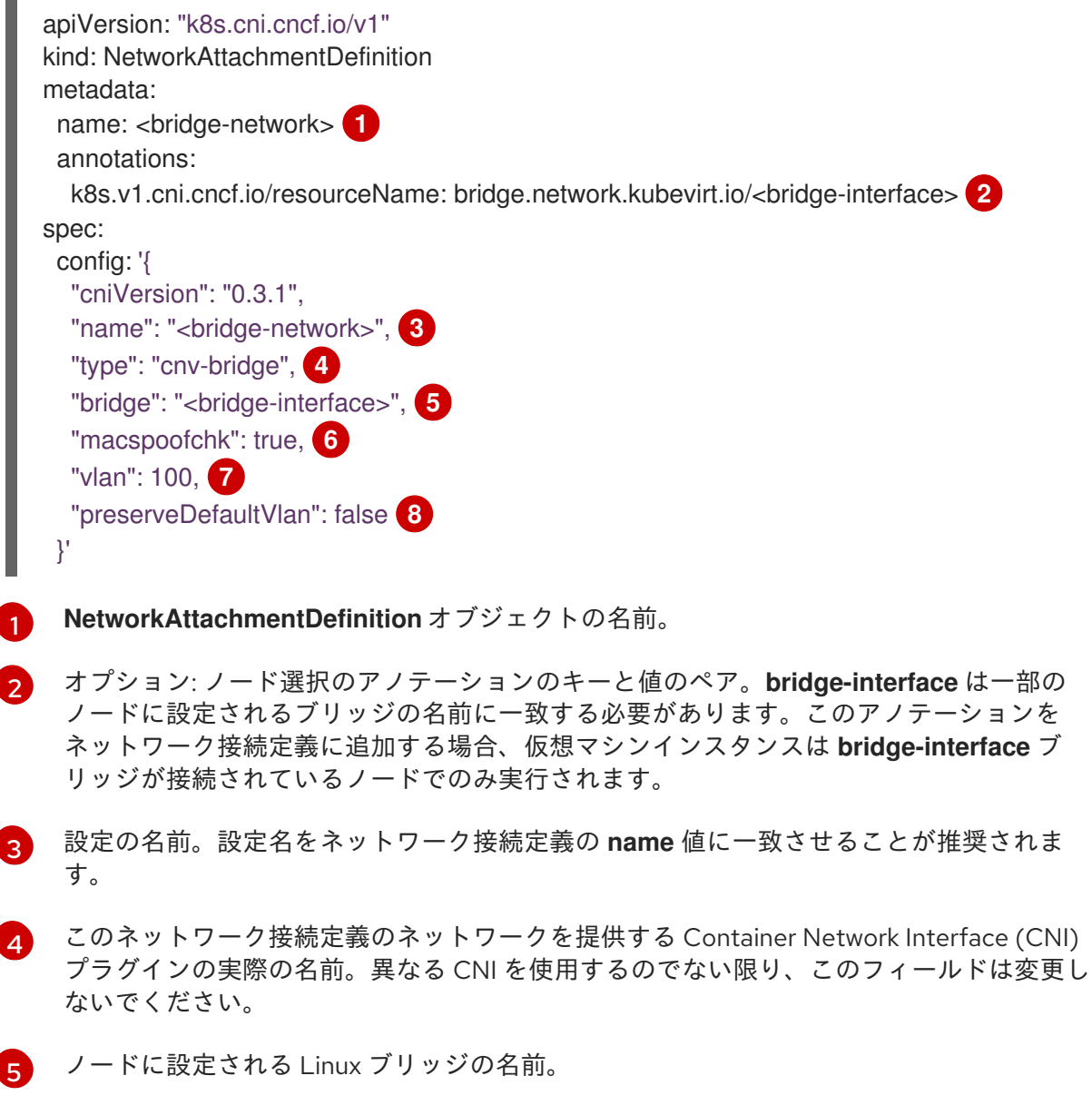

<span id="page-217-7"></span><span id="page-217-6"></span><span id="page-217-5"></span><span id="page-217-4"></span><span id="page-217-3"></span><span id="page-217-2"></span>[1](#page-217-0)

[2](#page-217-1)

 $\overline{A}$ 

[5](#page-217-4)

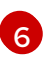

オプション:MAC スプーフィングチェックを有効にする。**true** に設定すると、Pod または ゲストインターフェイスの MAC アドレスを変更できません。この属性は、Pod からの

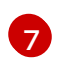

オプション: VLAN タグ。ノードのネットワーク設定ポリシーでは、追加の VLAN 設定は 必要ありません。

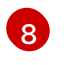

オプション: 仮想マシンがデフォルト VLAN 経由でブリッジに接続するかどうかを示しま す。デフォルト値は **true** です。

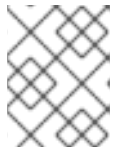

注記

<span id="page-218-0"></span>Linux ブリッジネットワーク接続定義は、仮想マシンを VLAN に接続するための 最も効率的な方法です。

3. ネットワーク接続定義を作成します。

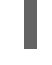

\$ oc create -f <network-attachment-definition.yaml> **1**

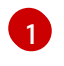

ここで、**<network-attachment-definition.yaml>** はネットワーク接続定義マニフェストの ファイル名です。

## 検証

 $\bullet$ 次のコマンドを実行して、ネットワーク接続定義が作成されたことを確認します。

\$ oc get network-attachment-definition <br/> <br/>bridge-network>

10.21.3.3. Linux ブリッジネットワーク用の仮想マシンの設定

10.21.3.3.1. Web コンソールでの仮想マシンの NIC の作成

Web コンソールから追加の NIC を作成し、これを仮想マシンに割り当てます。

## 前提条件

● ネットワーク接続定義が使用可能である必要があります。

## 手順

- 1. OpenShift Container Platform コンソールの正しいプロジェクトで、サイドメニューから Virtualization → VirtualMachines をクリックします。
- 2. 仮想マシンを選択して、VirtualMachine details ページを開きます。
- 3. Network Interfacesタブをクリックして、仮想マシンにすでに接続されている NIC を表示しま す。
- 4. Add Network Interfaceをクリックし、一覧に新規スロットを作成します。
- 5. 追加ネットワークの Network リストからネットワーク接続定義を選択します。
- 6. 新規 NIC の Name、Model、Type、および MAC Addressに入力します。

7. Save をクリックして NIC を保存し、これを仮想マシンに割り当てます。

## 10.21.3.3.2. ネットワークフィールド

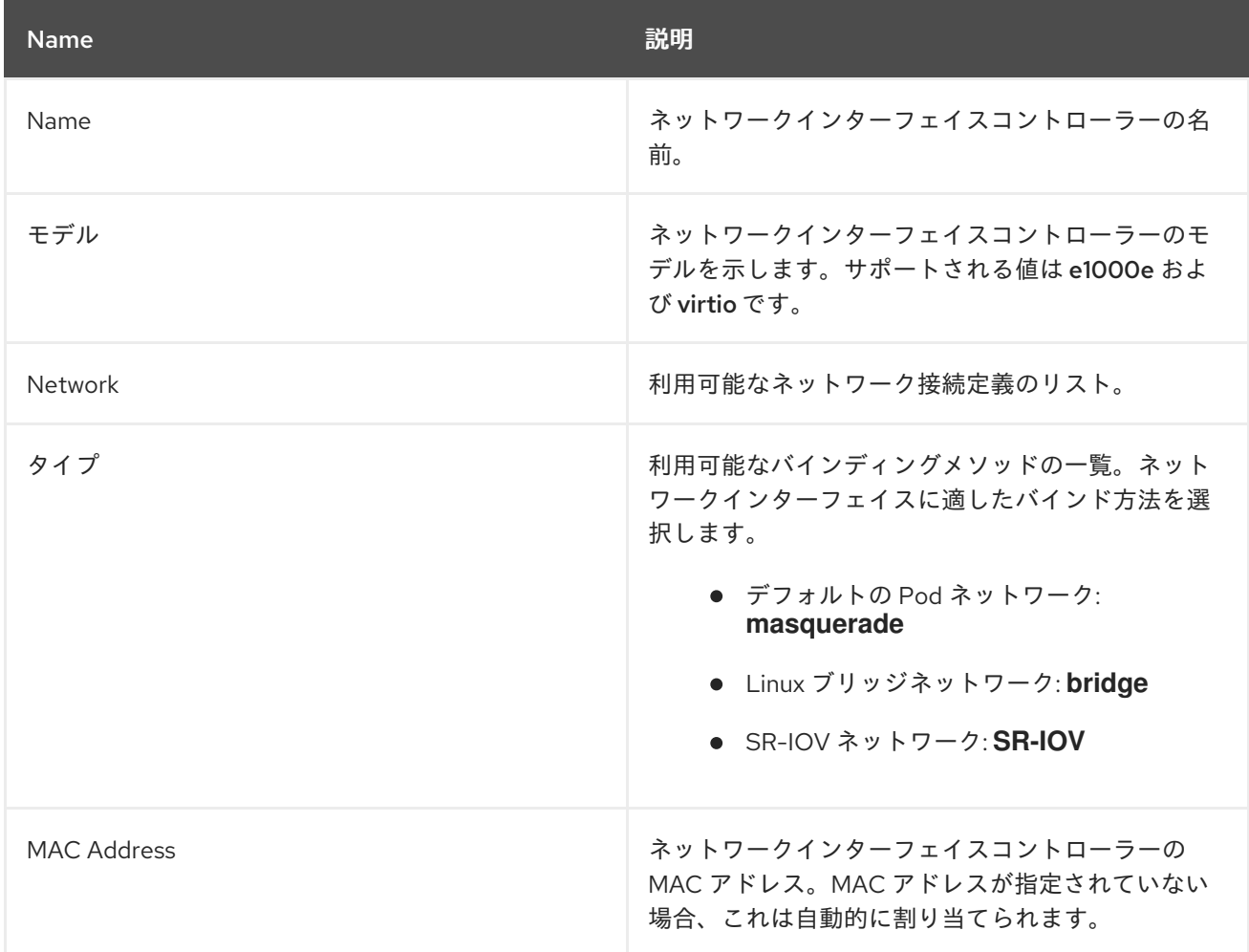

10.21.3.3.3. CLI で仮想マシンを追加のネットワークに接続する

ブリッジインターフェイスを追加し、仮想マシン設定でネットワーク接続定義を指定して、仮想マシン を追加のネットワークに割り当てます。

以下の手順では、YAML ファイルを使用して設定を編集し、更新されたファイルをクラスターに適用し ます。**oc edit <object> <name>** コマンドを使用して、既存の仮想マシンを編集することもできます。

## 前提条件

設定を編集する前に仮想マシンをシャットダウンします。実行中の仮想マシンを編集する場合 は、変更を有効にするために仮想マシンを再起動する必要があります。

#### 手順

- 1. ブリッジネットワークに接続する仮想マシンの設定を作成または編集します。
- 2. ブリッジインターフェイスを **spec.template.spec.domain.devices.interfaces** 一覧に追加し、 ネットワーク接続定義を **spec.template.spec.networks** 一覧に追加します。この例では、**abridge-network** ネットワーク接続定義に接続される **bridge-net** というブリッジインターフェ イスを追加します。

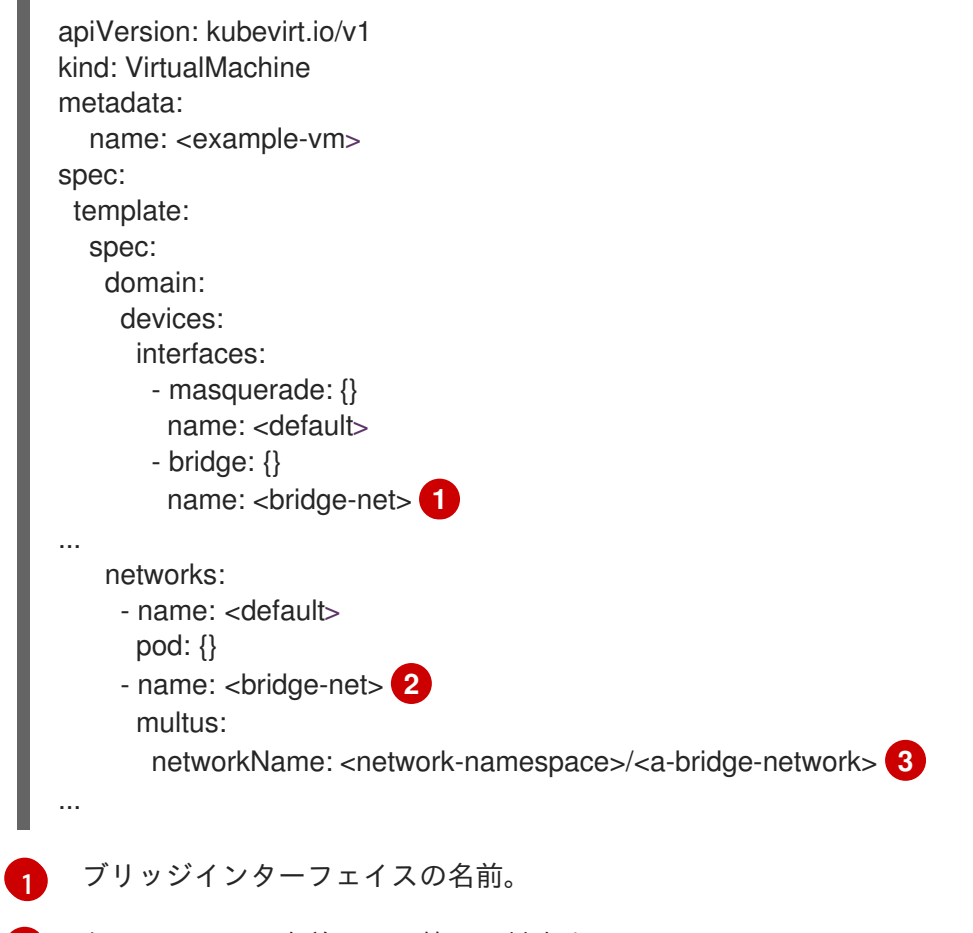

- <span id="page-220-2"></span><span id="page-220-1"></span><span id="page-220-0"></span> $\mathcal{L}$ ネットワークの名前。この値は、対応する **spec.template.spec.domain.devices.interfaces** エントリーの **name** 値と一致する必要 があります。
- [3](#page-220-2) ネットワーク接続定義の名前。接頭辞は、存在する namespace になります。namespace は、**default** の namespace または仮想マシンが作成される namespace と同じでなければ なりません。この場合、**multus** が使用されます。Multus は、Pod または仮想マシンが必 要なインターフェイスを使用できるように、複数の CNI が存在できるようにするクラウド ネットワークインターフェイス (CNI) プラグインです。
- 3. 設定を適用します。

\$ oc apply -f <example-vm.yaml>

4. オプション: 実行中の仮想マシンを編集している場合は、変更を有効にするためにこれを再起動 する必要があります。

## 10.21.4. 仮想マシンの SR-IOV ネットワークへの接続

次の手順を実行して、仮想マシン (VM) を Single Root I/O Virtualization (SR-IOV) ネットワークに接続 できます。

- 1. SR-IOV ネットワーク デバイスを設定します。
- 2. SR-IOV ネットワークを設定します。
- 3. 仮想マシンを SR-IOV ネットワークに接続します。

# 10.21.4.1. 前提条件

- [ホストのファームウェアでグローバル](https://docs.redhat.com/en/documentation/openshift_container_platform/4.12/html-single/scalability_and_performance/#ztp-du-configuring-host-firmware-requirements_sno-configure-for-vdu) SR-IOV および VT-d 設定を有効にして おく必要があり ます。
- SR-IOV Network Operator [をインストール](https://docs.redhat.com/en/documentation/openshift_container_platform/4.12/html-single/networking/#installing-sriov-operator) し ておく必要があります。

# 10.21.4.2. SR-IOV ネットワークデバイスの設定

SR-IOV Network Operator は **SriovNetworkNodePolicy.sriovnetwork.openshift.io** CustomResourceDefinition を OpenShift Container Platform に追加します。SR-IOV ネットワークデバ イスは、SriovNetworkNodePolicy カスタムリソース (CR) を作成して設定できます。

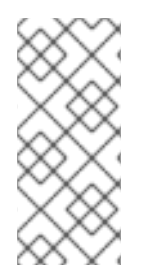

# 注記

**SriovNetworkNodePolicy** オブジェクトで指定された設定を適用する際に、SR-IOV Operator はノードをドレイン (解放) する可能性があり、場合によってはノードの再起動 を行う場合があります。

設定の変更が適用されるまでに数分かかる場合があります。

# 前提条件

- OpenShift CLI (**oc**) がインストールされている。
- cluster-admin ロールを持つユーザーとしてクラスターにアクセスできる。
- SR-IOV Network Operator がインストールされている。
- ドレイン (解放) されたノードからエビクトされたワークロードを処理するために、クラスター 内に利用可能な十分なノードがあること。
- SR-IOV ネットワークデバイス設定についてコントロールプレーンノードを選択していないこ と。

# 手順

1. **SriovNetworkNodePolicy** オブジェクトを作成してから、YAML を **<name>-sriov-nodenetwork.yaml** ファイルに保存します。**<name>** をこの設定の名前に置き換えます。

<span id="page-221-4"></span><span id="page-221-3"></span><span id="page-221-2"></span><span id="page-221-1"></span><span id="page-221-0"></span>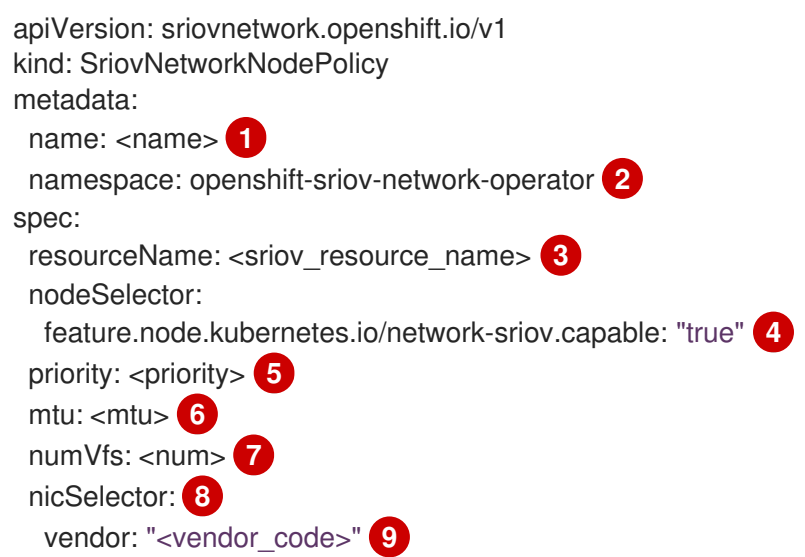

<span id="page-222-7"></span><span id="page-222-6"></span><span id="page-222-5"></span><span id="page-222-4"></span><span id="page-222-3"></span><span id="page-222-2"></span><span id="page-222-1"></span><span id="page-222-0"></span>CR オブジェクトの名前を指定します。 deviceID: "<device\_id>" **10** pfNames: ["<pf\_name>", ...] **11** rootDevices: ["<pci\_bus\_id>", "..."] **12** deviceType: vfio-pci **13** isRdma: false **14**

- <span id="page-222-8"></span>SR-IOV Operator がインストールされている namespace を指定します。
- SR-IOV デバイスプラグインのリソース名を指定します。1 つのリソース名に複数の **SriovNetworkNodePolicy** オブジェクトを作成できます。
- [4](#page-221-3)

[1](#page-221-0)

 $\overline{2}$  $\overline{2}$  $\overline{2}$ 

[3](#page-221-2)

設定するノードを選択するノードセレクターを指定します。選択したノード上の SR-IOV ネットワークデバイスのみが設定されます。SR-IOV Container Network Interface (CNI) プ ラグインおよびデバイスプラグインは、選択したノードにのみデプロイされます。

- [5](#page-221-4) オプション: **0** から **99** までの整数値を指定します。数値が小さいほど優先度が高くなりま す。したがって、**10** は **99** よりも優先度が高くなります。デフォルト値は **99** です。
- [6](#page-222-0) オプション: 仮想機能 (VF) の最大転送単位 (MTU) の値を指定します。MTU の最大値は NIC モデルによって異なります。
- [7](#page-222-1)

SR-IOV 物理ネットワークデバイス用に作成する仮想機能 (VF) の数を指定します。Intel ネットワークインターフェイスコントローラー (NIC) の場合、VF の数はデバイスがサ ポートする VF の合計よりも大きくすることはできません。Mellanox NIC の場合、VF の 数は **128** よりも大きくすることはできません。

- [8](#page-222-2) **nicSelector** マッピングは、Operator が設定するイーサネットデバイスを選択します。す べてのパラメーターの値を指定する必要はありません。意図せずにイーサネットデバイス を選択する可能性を最低限に抑えるために、イーサネットアダプターを正確に特定できる ようにすることが推奨されます。**rootDevices** を指定する場合、**vendor**、**deviceID**、ま たは **pfName** の値も指定する必要があります。**pfNames** と **rootDevices** の両方を同時に 指定する場合、それらが同一のデバイスをポイントすることを確認します。
- [9](#page-222-3)

オプション: SR-IOV ネットワークデバイスのベンダー 16 進コードを指定します。許可さ れる値は **8086** または **15b3** のいずれかのみになります。

- [10](#page-222-4) オプション: SR-IOV ネットワークデバイスのデバイス 16 進コードを指定します。許可さ れる値は **158b**、**1015**、**1017** のみになります。
- [11](#page-222-5)
- オプション: このパラメーターは、1 つ以上のイーサネットデバイスの物理機能 (PF) 名の 配列を受け入れます。
- $\left( 12\right)$  $\left( 12\right)$  $\left( 12\right)$
- このパラメーターは、イーサネットデバイスの物理機能についての1つ以上の PCI バスア ドレスの配列を受け入れます。以下の形式でアドレスを指定します: **0000:02:00.1**
- $\left( \mathbf{R} \right)$
- OpenShift Virtualization の仮想機能には、**vfio-pci** ドライバータイプが必要です。
- [14](#page-222-8) オプション: Remote Direct Memory Access (RDMA) モードを有効にするかどうかを指定 します。Mellanox カードの場合、**isRdma** を **false** に設定します。デフォルト値は **false** です。

注記

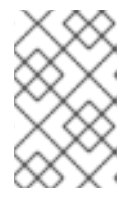

**isRDMA** フラグが **true** に設定される場合、引き続き RDMA 対応の VF を通常の ネットワークデバイスとして使用できます。デバイスはどちらのモードでも使用 できます。

- 2. オプション: SR-IOV 対応のクラスターノードにまだラベルが付いていない場合 は、**SriovNetworkNodePolicy.Spec.NodeSelector** でラベルを付けます。ノードのラベル付け について、詳しくは「ノードのラベルを更新する方法について」を参照してください。
- 3. **SriovNetworkNodePolicy** オブジェクトを作成します。

\$ oc create -f <name>-sriov-node-network.yaml

ここで、**<name>** はこの設定の名前を指定します。

設定の更新が適用された後に、**sriov-network-operator** namespace のすべての Pod が **Running** ステータスに移行します。

4. SR-IOV ネットワークデバイスが設定されていることを確認するには、以下のコマンドを実行 します。**<node\_name>** を、設定したばかりの SR-IOV ネットワークデバイスを持つノードの 名前に置き換えます。

\$ oc get sriovnetworknodestates -n openshift-sriov-network-operator <node\_name> -o jsonpath='{.status.syncStatus}'

# 10.21.4.3. SR-IOV の追加ネットワークの設定

**SriovNetwork** オブジェクトを作成して、SR-IOV ハードウェアを使用する追加のネットワークを設定 できます。

**SriovNetwork** オブジェクトの作成時に、SR-IOV Network Operator は **NetworkAttachmentDefinition** オブジェクトを自動的に作成します。

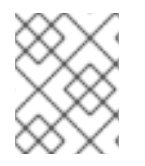

# 注記

**SriovNetwork** オブジェクトが **running** 状態の Pod または仮想マシンに割り当てられて いる場合、これを変更したり、削除したりしないでください。

# 前提条件

- OpenShift CLI (**oc**) がインストールされている。
- cluster-admin 権限を持つユーザーとしてログインしている。

# 手順

1. 以下の **SriovNetwork** オブジェクトを作成してから、YAML を **<name>-sriov-network.yaml** ファイルに保存します。**<name>** を、この追加ネットワークの名前に置き換えます。

apiVersion: sriovnetwork.openshift.io/v1 kind: SriovNetwork metadata: name: <name>

<span id="page-224-6"></span><span id="page-224-5"></span><span id="page-224-4"></span><span id="page-224-3"></span><span id="page-224-2"></span><span id="page-224-1"></span><span id="page-224-0"></span>namespace: openshift-sriov-network-operator **2** spec: resourceName: <sriov\_resource\_name> **3** networkNamespace: <target\_namespace> **4** vlan: <vlan> **5** spoofChk: "<spoof\_check>" **6** linkState: <link\_state> 7 maxTxRate: <max\_tx\_rate> 8 minTxRate: <min\_rx\_rate> **9** vlanQoS: <vlan\_qos> **10** trust: "<trust\_vf>" **11** capabilities: <capabilities> **12**

- <span id="page-224-11"></span><span id="page-224-10"></span><span id="page-224-9"></span><span id="page-224-8"></span><span id="page-224-7"></span>[1](#page-224-0) **<name>** をオブジェクトの名前に置き換えます。SR-IOV Network Operator は、同じ名前を持つ **NetworkAttachmentDefinition** オブジェクトを作成します。
- [2](#page-224-1) SR-IOV ネットワーク Operator がインストールされている namespace を指定します。

**<sriov\_resource\_name>** を、この追加ネットワークの SR-IOV ハードウェアを定義する **SriovNetworkNodePolicy** オブジェクトの **.spec.resourceName** パラメーターの値に置き換えま す。

- $\overline{A}$ **<target\_namespace>** を SriovNetwork のターゲット namespace に置き換えます。ターゲット namespace の Pod または仮想マシンのみを SriovNetwork に割り当てることができます。
- [5](#page-224-4) オプション: **<vlan>** を、追加ネットワークの仮想 LAN (VLAN) ID に置き換えます。整数値は **0** か ら **4095** である必要があります。デフォルト値は **0** です。
- [6](#page-224-5) オプション: **<spoof\_check>** を VF の spoof check モードに置き換えます。許可される値は、文字 列の **"on"** および **"off"** です。

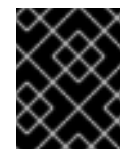

[3](#page-224-2)

# 重要

指定する値を引用符で囲む必要があります。そうしないと、CR は SR-IOV ネット ワーク Operator によって拒否されます。

- [7](#page-224-6) オプション: **<link\_state>** を仮想機能 (VF) のリンクの状態に置き換えます。許可される値 は、**enable**、**disable**、および **auto** です。
- [8](#page-224-7) オプション: **<max\_tx\_rate>** を VF の最大伝送レート (Mbps) に置き換えます。
- [9](#page-224-8) オプション: **<min\_tx\_rate>** を VF の最小伝送レート (Mbps) に置き換えます。この値は、常に最 大伝送レート以下である必要があります。

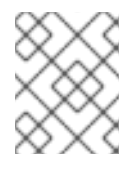

# 注記

Intel NIC は **minTxRate** パラメーターをサポートしません。詳細は、[BZ#1772847](https://bugzilla.redhat.com/show_bug.cgi?id=1772847) を参照してください。

 $1<sub>0</sub>$ オプション: **<vlan\_qos>** を VF の IEEE 802.1p 優先レベルに置き換えます。デフォルト値は **0** で す。

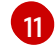

オプション: **<trust\_vf>** を VF の信頼モードに置き換えます。許可される値は、文字列の **"on"** お

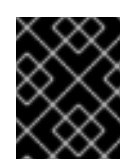

# 重要

指定する値を引用符で囲む必要があります。そうしないと、CR は SR-IOV ネット ワーク Operator によって拒否されます。

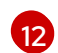

オプション: **<capabilities>** を、このネットワークに設定する機能に置き換えます。

2. オブジェクトを作成するには、以下のコマンドを入力します。**<name>** を、この追加ネット ワークの名前に置き換えます。

\$ oc create -f <name>-sriov-network.yaml

3. オプション: 以下のコマンドを実行して、直前の手順で作成した **SriovNetwork** オブジェクトに 関連付けられた **NetworkAttachmentDefinition** オブジェクトが存在することを確認するには、 以下のコマンドを入力します。**<namespace>** を、**SriovNetwork** オブジェクト で指定した namespace に置き換えます。

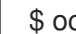

\$ oc get net-attach-def -n <namespace>

# 10.21.4.4. 仮想マシンの SR-IOV ネットワークへの接続

仮想マシンの設定にネットワークの詳細を含めることで、仮想マシンを SR-IOV ネットワークに接続す ることができます。

# 手順

1. SR-IOV ネットワークの詳細を仮想マシン設定の **spec.domain.devices.interfaces** および **spec.networks** に追加します。

<span id="page-225-5"></span><span id="page-225-4"></span><span id="page-225-3"></span><span id="page-225-2"></span><span id="page-225-1"></span><span id="page-225-0"></span>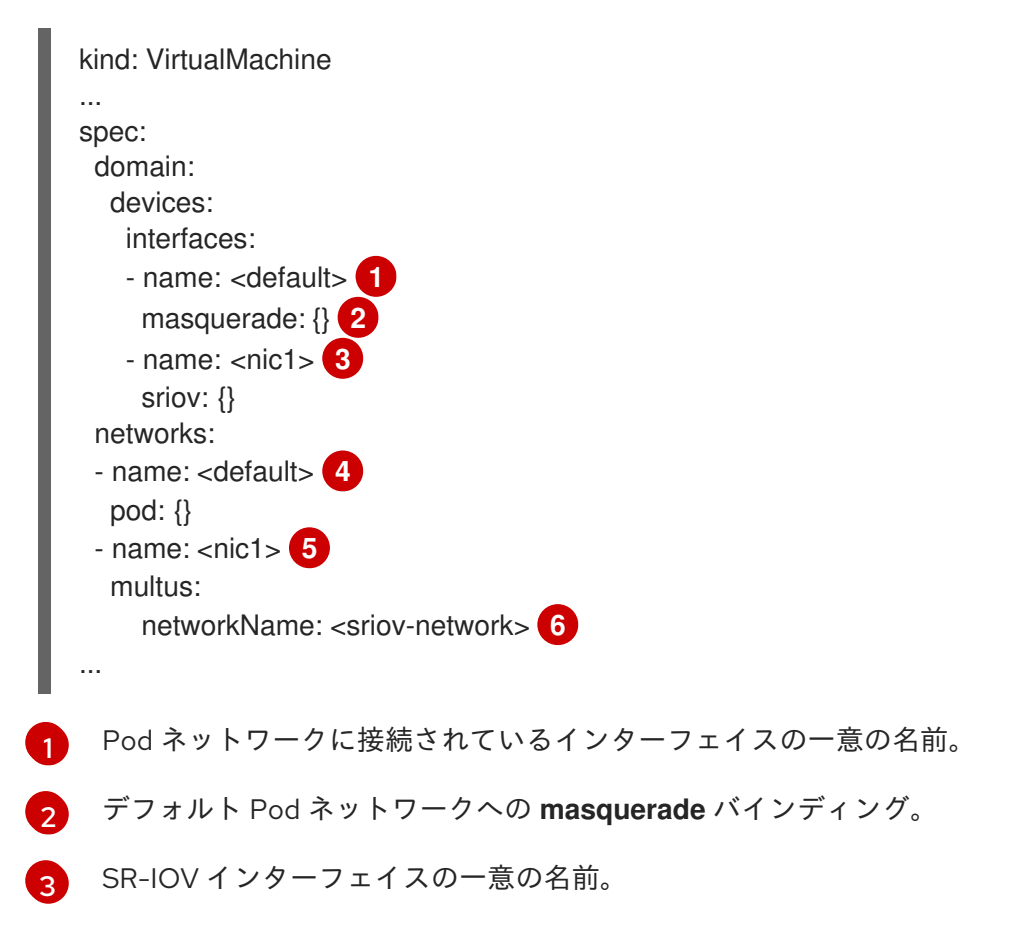

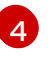

Pod ネットワークインターフェイスの名前。これは、前のステップで定義した **interfaces.name** と同じである必要があります。

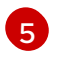

SR-IOV ネットワークの名前。これは、前のステップで定義した **interfaces.name** と同じ である必要があります。

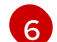

SR-IOV ネットワーク割り当て定義の名前。

2. 仮想マシン設定を適用します。

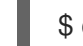

\$ oc apply -f <vm-sriov.yaml> **1**

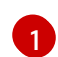

<span id="page-226-0"></span>仮想マシン YAML ファイルの名前。

10.21.5. 仮想マシンのサービスメッシュへの接続

OpenShift Virtualization が OpenShift Service Mesh に統合されるようになりました。IPv4 を使用して デフォルトの Pod ネットワークで仮想マシンのワークロードを実行する Pod 間のトラフィックのモニ ター、可視化、制御が可能です。

## 10.21.5.1. 前提条件

- サービスメッシュ Operator を [インストールし](https://docs.redhat.com/en/documentation/openshift_container_platform/4.12/html-single/service_mesh/#installing-ossm)[、サービスメッシュコントロールプレーン](https://docs.redhat.com/en/documentation/openshift_container_platform/4.12/html-single/service_mesh/#ossm-create-smcp) をデ プロイし ておく必要があります。
- 仮想マシンが作成される namespace を [サービスメッシュメンバーロール](https://docs.redhat.com/en/documentation/openshift_container_platform/4.12/html-single/service_mesh/#ossm-create-mesh) に追加しておく必要 があります。
- デフォルトの Pod ネットワークには **masquerade** バインディングメソッドを使用する必要が あります。

## 10.21.5.2. サービスメッシュの仮想マシンの設定

仮想マシン (VM) ワークロードをサービスメッシュに追加するには、**sidecar.istio.io/inject** アノテー ションを **true** に設定して、仮想マシン設定ファイルでサイドカーコンテナーの自動挿入を有効にしま す。次に、仮想マシンをサービスとして公開し、メッシュでアプリケーションを表示します。

## 前提条件

● ポートの競合を回避するには、Istio サイドカープロキシーが使用するポートを使用しないでく ださい。これには、ポート 15000、15001、15006、15008、15020、15021、および 15090 が 含まれます。

## 手順

1. 仮想マシン設定ファイルを編集し、**sidecar.istio.io/inject: "true"** アノテーションを追加しま す。

# 設定ファイルのサンプル

apiVersion: kubevirt.io/v1 kind: VirtualMachine metadata:

<span id="page-227-2"></span><span id="page-227-1"></span><span id="page-227-0"></span>[1](#page-227-0) [2](#page-227-1)  $\overline{3}$  $\overline{3}$  $\overline{3}$ サービスセレクターの属性と同じにする必要があるキー/値のペア (ラベル) です。 自動のサイドカーコンテナー挿入を有効にするためのアノテーションです。 デフォルトの Pod ネットワークで使用するバインディングメソッド (マスカレードモード) です。 2. 仮想マシン設定を適用します。 labels: kubevirt.io/vm: vm-istio name: vm-istio spec: runStrategy: Always template: metadata: labels: kubevirt.io/vm: vm-istio app: vm-istio **1** annotations: sidecar.istio.io/inject: "true" **2** spec: domain: devices: interfaces: - name: default masquerade: {} **3** disks: - disk: bus: virtio name: containerdisk - disk: bus: virtio name: cloudinitdisk resources: requests: memory: 1024M networks: - name: default pod: {} terminationGracePeriodSeconds: 180 volumes: - containerDisk: image: registry:5000/kubevirt/fedora-cloud-container-disk-demo:devel name: containerdisk \$ oc apply -f <vm\_name>.yaml **1**

<span id="page-227-3"></span> $\mathbf{1}$  $\mathbf{1}$  $\mathbf{1}$ 仮想マシン YAML ファイルの名前。

3. **Service** オブジェクトを作成し、仮想マシンをサービスメッシュに公開します。

apiVersion: v1

<span id="page-228-0"></span>kind: Service metadata: name: vm-istio spec: selector: app: vm-istio **1** ports: - port: 8080 name: http protocol: TCP

- [1](#page-228-0) サービスの対象となる Pod セットを判別するサービスセレクターです。この属性は、仮想 マシン設定ファイルの **spec.metadata.labels** フィールドに対応します。上記の例で は、**vm-istio** という名前の **Service** オブジェクトは、ラベルが **app=vm-istio** の Pod の TCP ポート 8080 をターゲットにします。
- 4. サービスを作成します。

[1](#page-228-1)

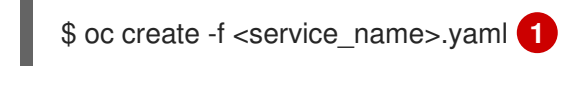

<span id="page-228-1"></span>サービス YAML ファイルの名前。

# 10.21.6. 仮想マシンの IP アドレスの設定

仮想マシンの静的および動的 IP アドレスを設定できます。

# 10.21.6.1. cloud-init を使用した新規仮想マシンの IP アドレスの設定

仮想マシン (VM) を作成するときに、cloud-init を使用してセカンダリー NIC の IP アドレスを設定でき ます。IP アドレスは、動的または静的にプロビジョニングできます。

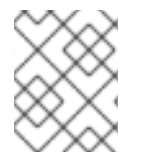

## 注記

VM が Pod ネットワークに接続されている場合、更新しない限り、Pod ネットワークイ ンターフェイスがデフォルトルートになります。

## 前提条件

- 仮想マシンはセカンダリーネットワークに接続されている。
- 仮想マシンの動的 IP を設定するために、セカンダリーネットワーク上で使用できる DHCP サーバーがある。

## 手順

- **仮想マシン設定の spec.template.spec.volumes.cloudInitNoCloud.networkData** スタンザを 編集します。
	- 動的 IP アドレスを設定するには、インターフェイス名を指定し、DHCP を有効にします。

kind: VirtualMachine spec:

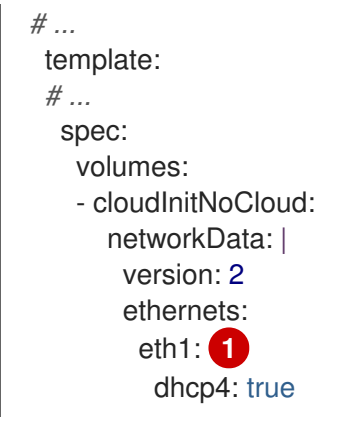

<span id="page-229-0"></span>[1](#page-229-0) インターフェイス名を指定します。

静的 IP を設定するには、インターフェイス名と IP アドレスを指定します。

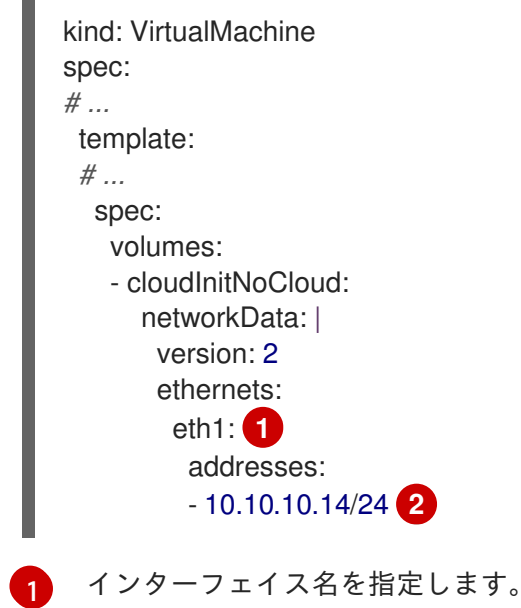

<span id="page-229-2"></span><span id="page-229-1"></span>[2](#page-229-2) 静的 IP アドレスを指定します。

10.21.7. NIC の IP アドレスの仮想マシンへの表示

Web コンソールまたは **oc** クライアントを使用して、ネットワークインターフェイスコントローラー (NIC) の IP アドレスを表示できます。QEMU ゲストエージェント は、仮想マシンのセカンダリーネッ トワークに関する追加情報を表示します。

## 10.21.7.1. 前提条件

● QEMU ゲストエージェントを仮想マシンにインストールしている。

10.21.7.2. CLI での仮想マシンインターフェイスの IP アドレスの表示

ネットワークインターフェイス設定は **oc describe vmi <vmi\_name>** コマンドに含まれます。

IP アドレス情報は、仮想マシン上で **ip addr** を実行するか、**oc get vmi <vmi\_name> -o yaml** を実行 して表示することもできます。

#### 手順

● **oc describe** コマンドを使用して、仮想マシンインターフェイス設定を表示します。

\$ oc describe vmi <vmi\_name>

## 出力例

```
...
Interfaces:
 Interface Name: eth0
 Ip Address: 10.244.0.37/24
 Ip Addresses:
  10.244.0.37/24
  fe80::858:aff:fef4:25/64
 Mac: 0a:58:0a:f4:00:25
 Name: default
 Interface Name: v2
 Ip Address: 1.1.1.7/24
 Ip Addresses:
  1.1.1.7/24
  fe80::f4d9:70ff:fe13:9089/64
 Mac: f6:d9:70:13:90:89
 Interface Name: v1
 Ip Address: 1.1.1.1/24
 Ip Addresses:
  1.1.1.1/24
  1.1.1.2/24
  1.1.1.4/24
  2001:de7:0:f101::1/64
  2001:db8:0:f101::1/64
  fe80::1420:84ff:fe10:17aa/64
 Mac: 16:20:84:10:17:aa
```
10.21.7.3. Web コンソールでの仮想マシンインターフェイスの IP アドレスの表示

IP 情報は、仮想マシンの VirtualMachine details ページに表示されます。

# 手順

- 1. OpenShift Container Platform コンソールで、サイドメニューから Virtualization → VirtualMachines をクリックします。
- 2. 仮想マシン名を選択して、VirtualMachine details ページを開きます。

接続されている各 NIC の情報は、Details タブの IP Address の下に表示されます。

10.21.8. 仮想マシンの MAC アドレスプールの使用

KubeMacPool コンポーネントは、指定の namespace の仮想マシン NIC に MAC アドレスプールサー ビスを提供します。

10.21.8.1. KubeMacPool について

KubeMacPool は namespace ごとに MAC アドレスプールを提供し、プールから仮想マシン NIC の MAC アドレスを割り当てます。これにより、NIC には別の仮想マシンの MAC アドレスと競合しない一 意の MAC アドレスが割り当てられます。

仮想マシンから作成される仮想マシンインスタンスは、再起動時に割り当てられる MAC アドレスを保 持します。

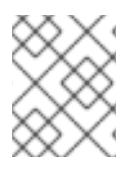

# 注記

KubeMacPool は、仮想マシンから独立して作成される仮想マシンインスタンスを処理し ません。

KubeMacPool は、OpenShift Virtualization のインストール時にデフォルトで有効化されます。 namespace の MAC アドレスプールは、**mutatevirtualmachines.kubemacpool.io=ignore** ラベルを namespace に追加して無効にできます。ラベルを削除して、namespace の KubeMacPool を再度有効 にします。

# 10.21.8.2. CLI での namespace の MAC アドレスプールの無効化

**mutatevirtualmachines.kubemacpool.io=ignore** ラベルを namespace に追加して、namespace の仮 想マシンの MAC アドレスプールを無効にします。

# 手順

**● mutatevirtualmachines.kubemacpool.io=ignore** ラベルを namespace に追加します。以下の 例では、KubeMacPool を 2 つの namespace ( **<namespace1>** および **<namespace2>**) につい て無効にします。

\$ oc label namespace <namespace1> <namespace2> mutatevirtualmachines.kubemacpool.io=ignore

# 10.21.8.3. CLI での namespace の MAC アドレスプールを再度有効にする

namespace の KubeMacPool を無効にしている場合で、これを再度有効にする必要がある場合は、 namespace から **mutatevirtualmachines.kubemacpool.io=ignore** ラベルを削除します。

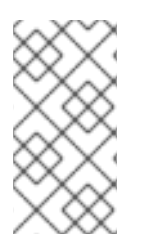

# 注記

以前のバージョンの OpenShift Virtualization で は、**mutatevirtualmachines.kubemacpool.io=allocate** ラベルを使用して namespace の KubeMacPool を有効にしていました。これは引き続きサポートされますが、 KubeMacPool がデフォルトで有効化されるようになったために不要になります。

# 手順

● KubeMacPool ラベルを namespace から削除します。以下の例では、KubeMacPool を 2 つの namespace ( **<namespace1>** および **<namespace2>**) について再度有効にします。

\$ oc label namespace <namespace1> <namespace2> mutatevirtualmachines.kubemacpool.io-

# 10.22. 仮想マシンディスク

# 10.22.1. ストレージ機能

以下の表を使用して、OpenShift Virtualization のローカルおよび共有の永続ストレージ機能の可用性を 確認できます。

## 10.22.1.1. OpenShift Virtualization ストレージ機能マトリクス

## 表10.5 OpenShift Virtualization ストレージ機能マトリクス

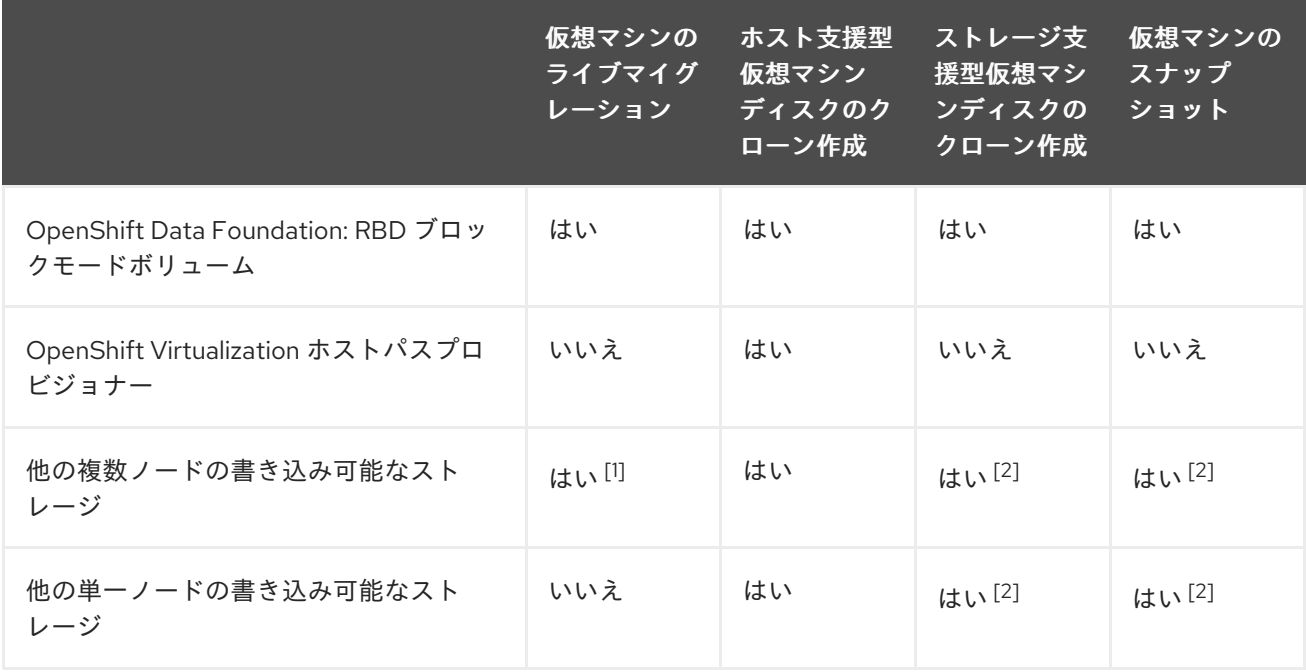

- 1. PVC は ReadWriteMany アクセスモードを要求する必要があります。
- 2. ストレージプロバイダーが Kubernetes および CSI スナップショット API の両方をサポートす る必要があります。

# 注記

以下を使用する仮想マシンのライブマイグレーションを行うことはできません。

- ReadWriteOnce (RWO) アクセスモードのストレージクラス
- GPU などのパススルー機能

それらの仮想マシンの **evictionStrategy** フィールドを **LiveMigrate** に設定しないでくだ さい。

## 10.22.2. 仮想マシンのローカルストレージの設定

ホストパスプロビジョナー (HPP) を使用して、仮想マシンのローカルストレージを設定できます。

OpenShift Virtualization Operator のインストール時に、Hostpath Provisioner (HPP) Operator は自動 的にインストールされます。HPP は、Hostpath Provisioner Operator によって作成される OpenShift Virtualization 用に設計されたローカルストレージプロビジョナーです。HPP を使用するには、HPP カ スタムリソース (CR) を作成する必要があります。

# 10.22.2.1. 基本ストレージ プールを使用したホストパスプロビジョナーの作成

**storagePools** スタンザを使用して HPP カスタムリソース (CR) を作成することにより、基本ストレー ジプールを使用してホストパスプロビジョナー (HPP) を設定します。ストレージプールは、CSI ドライ バーが使用する名前とパスを指定します。

# 前提条件

- **spec.storagePools.path** で指定されたディレクトリーには、読み取り/書き込みアクセス権が 必要です。
- ストレージプールは、オペレーティングシステムと同じパーティションにあってはなりませ ん。そうしないと、オペレーティングシステムのパーティションがいっぱいになり、パフォー マンスに影響を与えたり、ノードが不安定になったり、使用できなくなったりする可能性があ ります。

# 手順

1. 次の例のように、**storagePools** スタンザを含む **hpp\_cr.yaml** ファイルを作成します。

<span id="page-233-1"></span><span id="page-233-0"></span>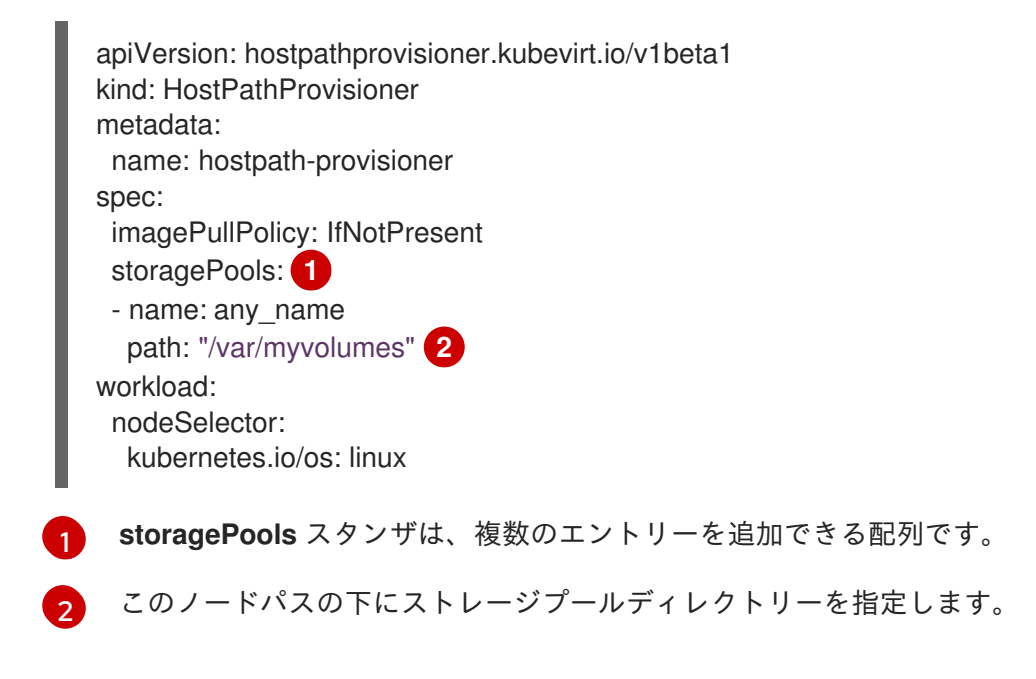

- 2. ファイルを保存して終了します。
- 3. 次のコマンドを実行して HPP を作成します。

\$ oc create -f hpp\_cr.yaml

# <span id="page-233-2"></span>10.22.2.1.1. ストレージクラスの作成について

ストレージクラスの作成時に、ストレージクラスに属する永続ボリューム (PV) の動的プロビジョニン グに影響するパラメーターを設定します。**StorageClass** オブジェクトの作成後には、このオブジェク トのパラメーターを更新できません。

ホストパスプロビジョナー (HPP) を使用するには、**storagePools** スタンザで CSI ドライバーの関連付 けられたストレージクラスを作成する必要があります。

# 注記

仮想マシンは、ローカル PV に基づくデータボリュームを使用します。ローカル PV は特 定のノードにバインドされます。ディスクイメージは仮想マシンで使用するために準備 されますが、ローカルストレージ PV がすでに固定されたノードに仮想マシンをスケ ジュールすることができない可能性があります。

この問題を解決するには、Kubernetes Pod スケジューラーを使用して、永続ボリューム 要求 (PVC) を正しいノードの PV にバインドします。**volumeBindingMode** パラメー ターが **WaitForFirstConsumer** に設定された **StorageClass** 値を使用することにより、 PV のバインディングおよびプロビジョニングは、Pod が PVC を使用して作成されるま で遅延します。

## 10.22.2.1.2. storagePools スタンザを使用した CSI ドライバーのストレージクラスの作成

ホストパス プロビジョナー (HPP) CSI ドライバー用のストレージクラスカスタムリソース (CR) を作成 します。

# 手順

- 1. **storageclass\_csi.yaml** ファイルを作成して、ストレージクラスを定義します。
	- apiVersion: storage.k8s.io/v1 kind: StorageClass metadata: name: hostpath-csi provisioner: kubevirt.io.hostpath-provisioner reclaimPolicy: Delete **1** volumeBindingMode: WaitForFirstConsumer **2** parameters: storagePool: my-storage-pool **3**
- <span id="page-234-2"></span><span id="page-234-1"></span><span id="page-234-0"></span>[1](#page-234-0) **reclaimPolicy** には、**Delete** および **Retain** の 2 つの値があります。値を指定しない場合、デフォ ルト値は **Delete** です。
- [2](#page-234-1) **volumeBindingMode** パラメーターは、動的プロビジョニングとボリュームのバインディングが 実行されるタイミングを決定します。**WaitForFirstConsumer** を指定して、永続ボリューム要求 (PVC) を使用する Pod が作成されるまで PV のバインディングおよびプロビジョニングを遅延さ せます。これにより、PV が Pod のスケジュール要件を満たすようになります。
- [3](#page-234-2) HPP CR で定義されているストレージプールの名前を指定します。
	- 1. ファイルを保存して終了します。
	- 2. 次のコマンドを実行して、**StorageClass** オブジェクトを作成します。

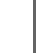

\$ oc create -f storageclass\_csi.yaml

# 10.22.2.2. PVC テンプレートで作成されたストレージプールについて

単一の大きな永続ボリューム (PV) がある場合は、ホストパスプロビジョナー (HPP) カスタムリソース (CR) で PVC テンプレートを定義することにより、ストレージプールを作成できます。

PVC FVC ポップレートでは、アメリカの HPP ボリューム(メール)には、メール)には、メールのエリュームを含めることができます。<br>- アメリカのメイン<br>- アメリカのメイン

PVC テンプレートで作成されたストレージプールには、複数の HPP ボリュームを含めることができま す。PV を小さなボリュームに分割すると、データ割り当ての柔軟性が向上します。

PVC テンプレートは、**PersistentVolumeClaim** オブジェクトの **spec** スタンザに基づいています。

## **PersistentVolumeClaim** オブジェクトの例

<span id="page-235-0"></span>apiVersion: v1 kind: PersistentVolumeClaim metadata: name: iso-pvc spec: volumeMode: Block **1** storageClassName: my-storage-class accessModes: - ReadWriteOnce resources: requests: storage: 5Gi

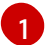

この値は、ブロックボリュームモードの PV にのみ必要です。

HPP CR の **pvcTemplate** 仕様を使用してストレージプールを定義します。Operator は、HPP CSI ドラ イバーを含む各ノードの **pvcTemplate** 仕様から PVC を作成します。PVC テンプレートから作成され る PVC は単一の大きな PV を消費するため、HPP は小規模な動的ボリュームを作成できます。

基本的なストレージプールを、PVC テンプレートから作成されたストレージプールと組み合わせること ができます。

#### 10.22.2.2.1. PVC テンプレートを使用したストレージプールの作成

HPP カスタムリソース (CR) で PVC テンプレートを指定することにより、複数のホストパスプロビ ジョナー (HPP) ボリューム用のストレージプールを作成できます。

#### 前提条件

- **spec.storagePools.path** で指定されたディレクトリーには、読み取り/書き込みアクセス権が 必要です。
- ストレージプールは、オペレーティングシステムと同じパーティションにあってはなりませ ん。そうしないと、オペレーティングシステムのパーティションがいっぱいになり、パフォー マンスに影響を与えたり、ノードが不安定になったり、使用できなくなったりする可能性があ ります。

## 手順

1. 次の例に従って、**storagePools** スタンザで永続ボリューム (PVC) テンプレートを指定する HPP CR の hpp\_pvc\_template\_pool.yaml ファイルを作成します。

apiVersion: hostpathprovisioner.kubevirt.io/v1beta1 kind: HostPathProvisioner metadata: name: hostpath-provisioner spec:

<span id="page-236-3"></span><span id="page-236-2"></span><span id="page-236-1"></span><span id="page-236-0"></span>imagePullPolicy: IfNotPresent storagePools: **1** - name: my-storage-pool path: "/var/myvolumes" **2** pvcTemplate: volumeMode: Block **3** storageClassName: my-storage-class **4** accessModes: - ReadWriteOnce resources: requests: storage: 5Gi **5** workload: nodeSelector: kubernetes.io/os: linux

<span id="page-236-4"></span>**storagePools** スタンザは、基本ストレージプールと PVC テンプレートストレージプール の両方を含むことができるアレイです。

- $\mathcal{P}$ このノードパスの下にストレージプールディレクトリーを指定します。
- $\mathbf{R}$ オプション: **volumeMode** パラメーターは、プロビジョニングされたボリューム形式と一 致する限り、**Block** または **Filesystem** のいずれかにすることができます。値が指定され ていない場合、デフォルトは **Filesystem** です。**volumeMode** が **Block** の場合、Pod を マウントする前にブロックボリュームに XFS ファイルシステムが作成されます。
- [4](#page-236-3)

[1](#page-236-0)

**storageClassName** パラメーターを省略すると、デフォルトのストレージクラスを使用し て PVC を作成します。**storageClassName** を省略する場合、HPP ストレージクラスがデ フォルトのストレージクラスではないことを確認してください。

- [5](#page-236-4) 静的または動的にプロビジョニングされるストレージを指定できます。いずれの場合も、 要求されたストレージサイズが仮想的に分割する必要のあるボリュームに対して適切にな るようにしてください。そうしないと、PVC を大規模な PV にバインドすることができま せん。使用しているストレージクラスが動的にプロビジョニングされるストレージを使用 する場合、典型的な要求のサイズに一致する割り当てサイズを選択します。
- 2. ファイルを保存して終了します。
- 3. 次のコマンドを実行して、ストレージ プールを使用して HPP を作成します。

\$ oc create -f hpp\_pvc\_template\_pool.yaml

## 関連情報

[ストレージプロファイルのカスタマイズ](#page-241-0)

10.22.3. データボリュームの作成

PVC またはストレージ API のいずれかを使用して、データボリュームを作成できます。

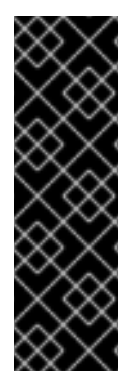

# 重要

OpenShift Container Platform Container Storage と共に OpenShift Virtualization を使用 する場合、仮想マシンディスクの作成時に RBD ブロックモードの永続ボリューム要求 (PVC) を指定します。仮想マシンディスクの場合、RBD ブロックモードのボリュームは 効率的で、Ceph FS または RBD ファイルシステムモードの PVC よりも優れたパフォー マンスを提供します。

RBD ブロックモードの PVC を指定するには、'ocs-storagecluster-ceph-rbd' ストレージ クラスおよび **VolumeMode: Block** を使用します。

## ヒント

可能な限り、ストレージ API を使用して、スペースの割り当てを最適化し、パフォーマンスを最大化し ます。

ストレージプロファイル は、CDI が管理するカスタムリソースです。関連付けられたストレージクラス に基づく推奨ストレージ設定を提供します。ストレージクラスごとにストレージクラスが割り当てられ ます。

ストレージプロファイルを使用すると、コーディングを減らし、潜在的なエラーを最小限に抑えなが ら、データボリュームをすばやく作成できます。

認識されたストレージタイプの場合、CDI は PVC の作成を最適化する値を提供します。ただし、スト レージプロファイルをカスタマイズする場合は、ストレージクラスの自動設定を行うことができます。

# 10.22.3.1. データボリュームについて

**DataVolume** オブジェクトは、Containerized Data Importer (CDI) プロジェクトで提供されるカスタム リソースです。データボリュームは、基礎となる永続ボリューム要求 (PVC) に関連付けられるイン ポート、クローン作成、およびアップロード操作のオーケストレーションを行います。データボリュー ムは、スタンドアロンリソースとして、または仮想マシン (VM) 仕様の **dataVolumeTemplate** フィー ルドを使用して作成できます。

# 注記

● スタンドアロンデータボリュームを使用して準備した仮想マシンディスクの PVC は、仮想マシンから独立したライフサイクルを維持します。仮想マシン仕 様の **dataVolumeTemplate** フィールドを使用して PVC を準備すると、PVC は 仮想マシンと同じライフサイクルを共有します。

## 10.22.3.2. ストレージ API を使用したデータボリュームの作成

ストレージ API を使用してデータボリュームを作成する場合、Containerized Data Interface (CDI) は、 選択したストレージクラスでサポートされるストレージのタイプに基づいて、永続ボリューム要求 (PVC) の割り当てを最適化します。データボリューム名、namespace、および割り当てるストレージの 量のみを指定する必要があります。

以下に例を示します。

Ceph RBD を使用する場合、**accessModes** は **ReadWriteMany** に自動設定され、ライブマイ グレーションが可能になります。**volumeMode** は、パフォーマンスを最大化するために **Block** に設定されています。

volume Mode: *Filesystem* トーロス<br>-<br>-

**volumeMode: Filesystem** を使用する場合、ファイルシステムのオーバーヘッドに対応する必 要がある場合は、CDI が追加の領域を自動的に要求します。

以下の YAML では、ストレージ API を使用して、2 ギガバイトの使用可能な領域を持つデータボリュー ムを要求します。ユーザーは、必要な永続ボリューム要求 (PVC) のサイズを適切に予測するために **volumeMode** を把握する必要はありません。CDI は **accessModes** 属性と **volumeMode** 属性の最適な 組み合わせを自動的に選択します。これらの最適値は、ストレージのタイプまたはストレージプロファ イルで定義するデフォルトに基づいています。カスタム値を指定する場合は、システムで計算された値 を上書きします。

## DataVolume 定義の例

П

<span id="page-238-2"></span><span id="page-238-1"></span><span id="page-238-0"></span>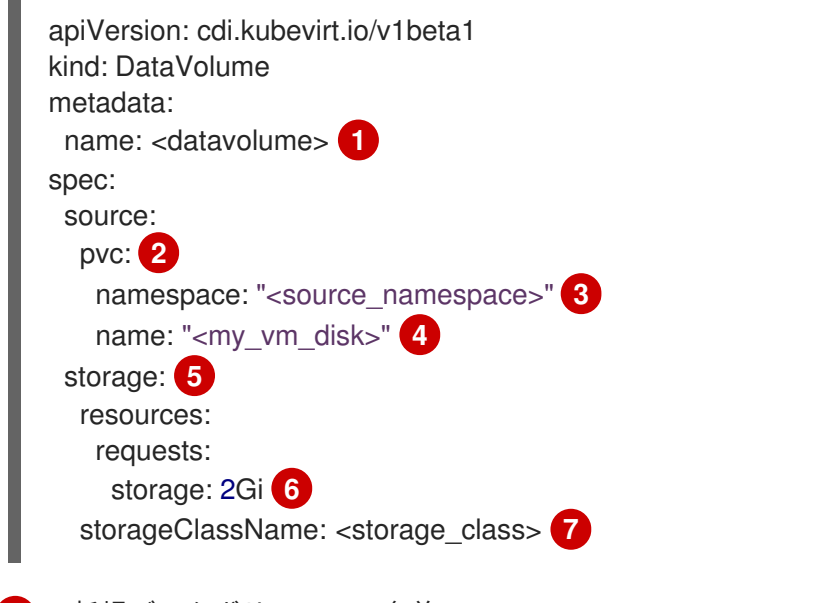

- <span id="page-238-6"></span><span id="page-238-5"></span><span id="page-238-4"></span><span id="page-238-3"></span>[1](#page-238-0) 新規データボリュームの名前。
- [2](#page-238-1) インポートのソースが既存の永続ボリューム要求 (PVC) であることを示しています。
- [3](#page-238-2) ソース PVC が存在する namespace。
- [4](#page-238-3) ソース PVC の名前。
- [5](#page-238-4) ストレージ API を使用した割り当てを示します。
- [6](#page-238-5) PVC に要求する利用可能な領域のサイズを指定します。
- [7](#page-238-6) オプション: ストレージクラスの名前。ストレージクラスが指定されていない場合、システムデ フォルトのストレージクラスが使用されます。

# 10.22.3.3. PVC API を使用したデータボリュームの作成

PVC API を使用してデータボリュームを作成する場合、Containerized Data Interface (CDI) は、以下の フィールドに指定する内容に基づいてデータボリュームを作成します。

- **accessModes** (**ReadWriteOnce**、**ReadWrtieMany**、または **ReadOnlyMany**)
- **volumeMode** (**Filesystem** または **Block**)
- **storage** の **capacity** (例: **5Gi**)

以下の YAML では、PVC API を使用して、2 ギガバイトのストレージ容量を持つデータボリュームを割

り当てます。**ReadWriteMany** のアクセスモードを指定して、ライブマイグレーションを有効にしま す。システムがサポートできる値がわかっているので、デフォルトの **Filesystem** の代わりに **Block** ス トレージを指定します。

# DataVolume 定義の例

<span id="page-239-8"></span><span id="page-239-7"></span><span id="page-239-6"></span><span id="page-239-5"></span><span id="page-239-4"></span><span id="page-239-3"></span><span id="page-239-2"></span><span id="page-239-1"></span><span id="page-239-0"></span>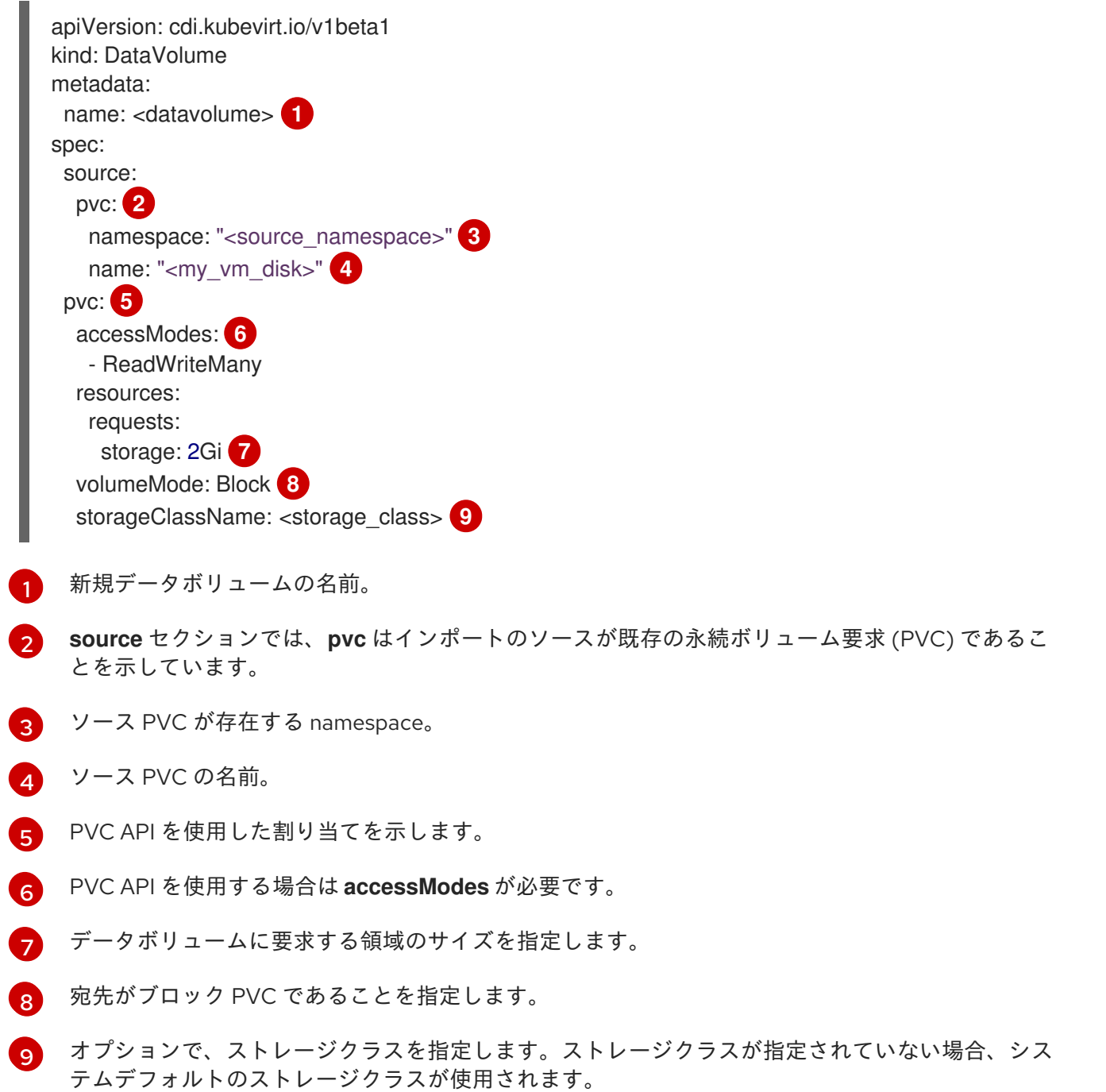

## 重要

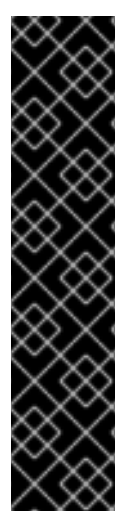

PVC API を使用してデータボリュームを明示的に割り当て、**volumeMode: Block** を使 用していない場合は、ファイルシステムのオーバーヘッドを考慮してください。

ファイルシステムのオーバーヘッドは、ファイルシステムのメタデータを維持するため に必要な領域のサイズです。ファイルシステムメタデータに必要な領域のサイズは、 ファイルシステムに依存します。ストレージ容量要求でファイルシステムのオーバー ヘッドに対応できない場合は、基礎となる永続ボリューム要求 (PVC) が仮想マシンディ スクに十分に対応できない大きさとなる可能性があります。

ストレージ API を使用する場合、CDI はファイルシステムのオーバーヘッドを考慮し、 割り当て要求が正常に実行されるように大きな永続ボリューム要求 (PVC) を要求しま す。

#### 10.22.3.4. ストレージプロファイルのカスタマイズ

プロビジョナーのストレージクラスの **StorageProfile** オブジェクトを編集してデフォルトパラメー ターを指定できます。これらのデフォルトパラメーターは、**DataVolume** オブジェクトで設定されてい ない場合にのみ永続ボリューム要求 (PVC) に適用されます。

#### 前提条件

● 計画した設定がストレージクラスとそのプロバイダーでサポートされていることを確認してく ださい。ストレージプロファイルに互換性のない設定を指定すると、ボリュームのプロビジョ ニングに失敗します。

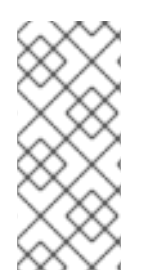

#### 注記

ストレージプロファイルの空の **status** セクションは、ストレージプロビジョナーが Containerized Data Interface (CDI) によって認識されないことを示します。CDI で認識 されないストレージプロビジョナーがある場合、ストレージプロファイルをカスタマイ ズする必要があります。この場合、管理者はストレージプロファイルに適切な値を設定 し、割り当てが正常に実行されるようにします。

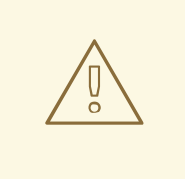

# 警告

データボリュームを作成し、YAML 属性を省略し、これらの属性がストレージプロ ファイルで定義されていない場合は、要求されたストレージは割り当てられず、基 礎となる永続ボリューム要求 (PVC) は作成されません。

#### 手順

1. ストレージプロファイルを編集します。この例では、プロビジョナーは CDI によって認識され ません。

\$ oc edit -n openshift-cnv storageprofile <storage\_class>

ストレージプロファイルの例

<span id="page-241-0"></span>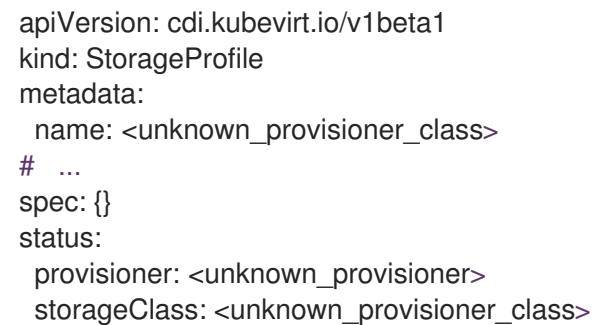

2. ストレージプロファイルに必要な属性値を指定します。

# ストレージプロファイルの例

<span id="page-241-1"></span>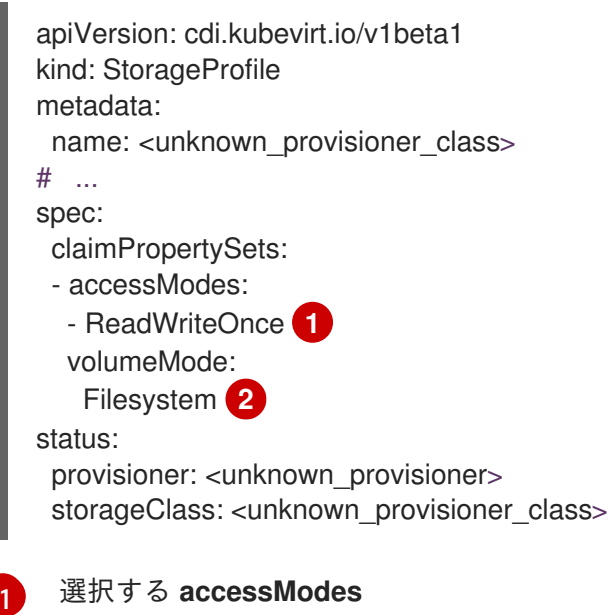

<span id="page-241-2"></span>選択する **volumeMode**。

[2](#page-241-2)

変更を保存した後、選択した値がストレージプロファイルの **status** 要素に表示されます。

10.22.3.4.1. ストレージプロファイルを使用したデフォルトのクローンストラテジーの設定

ストレージプロファイルを使用してストレージクラスのデフォルトクローンメソッドを設定し、クロー ンストラテジー を作成できます。ストレージベンダーが特定のクローン作成方法のみをサポートする場 合などに、クローンストラテジーを設定すると便利です。また、リソースの使用の制限やパフォーマン スの最大化を実現する手法を選択することもできます。

クローン作成ストラテジーは、ストレージプロファイルの **cloneStrategy** 属性を以下の値のいずれかに 設定して指定できます。

- **snapshot**: この方法は、スナップショットが設定されている場合にデフォルトで使用されま す。このクローン作成ストラテジーは、一時的なボリュームスナップショットを使用してボ リュームのクローンを作成します。ストレージプロビジョナーは CSI スナップショットをサ ポートする必要があります。
- Copy: この方法では、ソース Pod およびターゲット Pod を使用して、ソースボリュームから ターゲットボリュームにデータをコピーします。ホスト支援型でのクローン作成は、最も効率 的な方法です。

**● csi-clone**: この方法は、CSI クローン API を使用して、中間ボリュームスナップショットを使 用せずに既存ボリュームのクローンを効率的に作成します。ストレージプロファイルが定義さ れていない場合にデフォルトで使用される **snapshot** または **copy** とは異なり、CSI ボリュー ムのクローンは、プロビジョナーのストレージクラスの **StorageProfile** オブジェクトに指定し た場合にだけ使用されます。

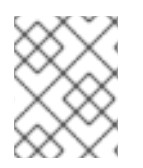

# 注記

YAML **spec** セクションのデフォルトの **claimPropertySets** を変更せずに、CLI でクロー ンストラテジーを設定することもできます。

# ストレージプロファイルの例

<span id="page-242-0"></span>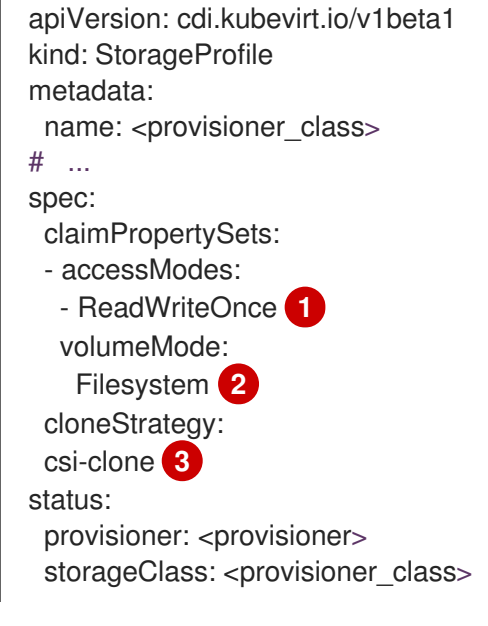

- <span id="page-242-2"></span><span id="page-242-1"></span>[1](#page-242-0) 選択する **accessModes**
- [2](#page-242-1) 選択する **volumeMode**。
- [3](#page-242-2) 選択するデフォルトのクローン作成方法。この例では、CSI ボリュームのクローン作成が指定され ています。

## 10.22.3.5. 関連情報

- [ストレージクラスの作成について](#page-233-2)
- [デフォルトのファイルシステムオーバーヘッド値の上書き](#page-243-0)
- smart-cloning [を使用したデータボリュームのクローン作成](#page-273-0)

# 10.22.4. ファイルシステムオーバーヘッドの PVC 領域の確保

デフォルトでは、OpenShift Virtualization は、**Filesystem** ボリュームモードを使用する永続ボリュー ム要求 (PVC) のファイルシステムオーバーヘッドデータ用に領域を確保します。この目的のためにグ ローバルに、および特定のストレージクラス用に領域を予約する割合を設定できます。

10.22.4.1. ファイルシステムのオーバーヘッドが仮想マシンディスクの領域に影響を与える仕組

# 10.22.4.1. ファイルシステムのオーバーヘッドが仮想マシンディスクの領域に影響を与える仕組 み

仮想マシンディスクを **Filesystem** ボリュームモードを使用する永続ボリューム要求 (PVC) に追加する 場合、PVC で十分な容量があることを確認する必要があります。

- 仮想マシンディスク。
- メタデータなどのファイルシステムオーバーヘッド用に予約された領域

デフォルトでは、OpenShift Virtualization は PVC 領域の 5.5% をオーバーヘッド用に予約し、その分、 仮想マシンディスクに使用できる領域を縮小します。

**HCO** オブジェクトを編集して、別のオーバーヘッド値を設定できます。値はグローバルに変更でき、 特定のストレージクラスの値を指定できます。

# <span id="page-243-0"></span>10.22.4.2. デフォルトのファイルシステムオーバーヘッド値の上書き

**HCO** オブジェクトの **spec.filesystemOverhead** 属性を編集することで、OpenShift Virtualization が ファイルシステムオーバーヘッド用に予約する永続ボリューム要求 (PVC) 領域の量を変更します。

## 前提条件

OpenShift CLI (**oc**) がインストールされている。

## 手順

1. 次のコマンドを実行して、**HCO** オブジェクトを編集用に開きます。

\$ oc edit hco -n openshift-cnv kubevirt-hyperconverged

2. **spec.filesystemOverhead** フィールドを編集して、選択した値でデータを設定します。

<span id="page-243-1"></span>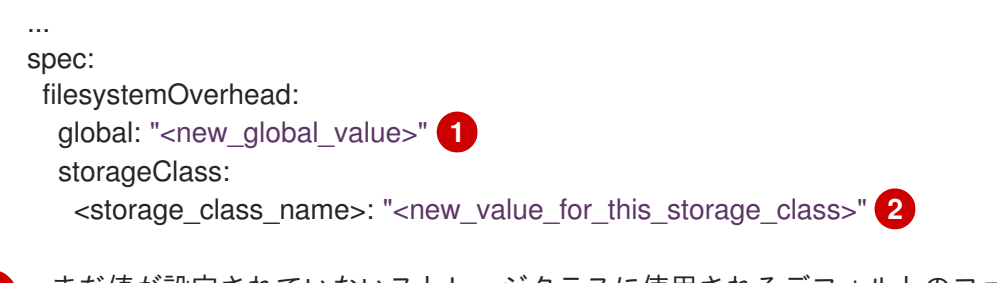

- <span id="page-243-2"></span>まだ値が設定されていないストレージクラスに使用されるデフォルトのファイルシステム オーバーヘッドの割合。たとえば、**global: "0.07"** は、ファイルシステムのオーバーヘッ ド用に PVC の 7% を確保します。
- $\mathcal{P}$

[1](#page-243-1)

指定されたストレージクラスのファイルシステムのオーバーヘッドの割合 (パーセンテー ジ)。たとえば、**mystorageclass: "0.04"** は、**mystorageclass** ストレージクラスの PVC のデフォルトオーバーヘッド値を 4% に変更します。

3. エディターを保存して終了し、**HCO** オブジェクトを更新します。

## 検証

次のいずれかのコマンドを実行して、**CDIConfig** ステータスを表示し、変更を確認します。 一般的に **CDIConfig** への変更を確認するには以下を実行します。

\$ oc get cdiconfig -o yaml

**CDIConfig** に対する 特定の変更を表示するには以下を実行します。

\$ oc get cdiconfig -o jsonpath='{.items..status.filesystemOverhead}'

## 10.22.5. コンピュートリソースクォータを持つ namespace で機能する CDI の設定

Containerized Data Importer (CDI) を使用して、CPU およびメモリーリソースの制限が適用される namespace に仮想マシンディスクをインポートし、アップロードし、そのクローンを作成できるよう になりました。

## 10.22.5.1. namespace の CPU およびメモリークォータについて

**ResourceQuota** オブジェクトで定義される リソースクォータ は、その namespace 内のリソースが消 費できるコンピュートリソースの全体量を制限する制限を namespace に課します。

**HyperConverged** カスタムリソース (CR) は、Containerized Data Importer (CDI) のユーザー設定を定 義します。CPU とメモリーの要求値と制限値は、デフォルト値の **0** に設定されています。これによ り、コンピュートリソース要件を指定しない CDI によって作成される Pod にデフォルト値が付与さ れ、クォータで制限される namespace での実行が許可されます。

## 10.22.5.2. CPU およびメモリーのデフォルトの上書き

**HyperConverged** カスタムリソース (CR) に **spec.resourceRequirements.storageWorkloads** スタン ザを追加して、CPU およびメモリー要求のデフォルト設定とユースケースの制限を変更します。

#### 前提条件

OpenShift CLI (**oc**) がインストールされている。

# 手順

1. 以下のコマンドを実行して、**HyperConverged** CR を編集します。

\$ oc edit hco -n openshift-cnv kubevirt-hyperconverged

2. **spec.resourceRequirements.storageWorkloads** スタンザを CR に追加し、ユースケースに基 づいて値を設定します。以下に例を示します。

```
apiVersion: hco.kubevirt.io/v1beta1
kind: HyperConverged
metadata:
 name: kubevirt-hyperconverged
spec:
 resourceRequirements:
  storageWorkloads:
   limits:
    cpu: "500m"
    memory: "2Gi"
   requests:
    cpu: "250m"
    memory: "1Gi"
```
3. エディターを保存して終了し、**HyperConverged** CR を更新します。

## 10.22.5.3. 関連情報

● [プロジェクトごとのリソースクォータ](https://docs.redhat.com/en/documentation/openshift_container_platform/4.12/html-single/building_applications/#quotas-setting-per-project)

10.22.6. データボリュームアノテーションの管理

データボリューム (DV) アノテーションを使用して Pod の動作を管理できます。1 つ以上のアノテー ションをデータボリュームに追加してから、作成されたインポーター Pod に伝播できます。

## 10.22.6.1. 例: データボリュームアノテーション

以下の例は、インポーター Pod が使用するネットワークを制御するためにデータボリューム (DV) アノ テーションを設定する方法を示しています。**v1.multus-cni.io/default-network: bridge-network** アノ テーションにより、Pod は **bridge-network** という名前の multus ネットワークをデフォルトネット ワークとして使用します。インポーター Pod にクラスターからのデフォルトネットワークとセカンダ リー multus ネットワークの両方を使用させる必要がある場合は、**k8s.v1.cni.cncf.io/networks: <network\_name>** アノテーションを使用します。

## Multus ネットワークアノテーションの例

```
apiVersion: cdi.kubevirt.io/v1beta1
kind: DataVolume
metadata:
 name: dv-ann
 annotations:
   v1.multus-cni.io/default-network: bridge-network 1
spec:
 source:
   http:
     url: "example.exampleurl.com"
 pvc:
  accessModes:
   - ReadWriteOnce
  resources:
   requests:
    storage: 1Gi
```
[1](#page-245-0)

Multus ネットワークアノテーション

## 10.22.7. データボリュームの事前割り当ての使用

Containerized Data Importer は、データボリュームの作成時に書き込みパフォーマンスを向上させるた めに、ディスク領域を事前に割り当てることができます。

特定のデータボリュームの事前割り当てを有効にできます。

#### 10.22.7.1. 事前割り当てについて

Containerized Data Importer (CDI) は、データボリュームに QEMU 事前割り当てモードを使用し、書き 込みパフォーマンスを向上できます。操作のインポートおよびアップロードには、事前割り当てモード を使用できます。また、空のデータボリュームを作成する際にも使用できます。

<span id="page-246-2"></span>事前割り当てが有効化されている場合、CDI は基礎となるファイルシステムおよびデバイスタイプに応 じて、より適切な事前割り当て方法を使用します。

#### **fallocate**

ファイルシステムがこれをサポートする場合、CDI は **posix\_fallocate** 関数を使用して領域を事前に 割り当てるためにオペレーティングシステムの **fallocate** 呼び出しを使用します。これは、ブロック を割り当て、それらを未初期化としてマークします。

#### **full**

**fallocate** モードを使用できない場合は、基礎となるストレージにデータを書き込むことで、**full** モードがイメージの領域を割り当てます。ストレージの場所によっては、空の割り当て領域がすべ てゼロになる場合があります。

#### 10.22.7.2. データボリュームの事前割り当ての有効化

データボリュームマニフェストに **spec.preallocation** フィールドを含めることにより、特定のデータボ リュームの事前割り当てを有効にできます。Web コンソールで、または OpenShift CLI (**oc**) を使用し て、事前割り当てモードを有効化することができます。

事前割り当てモードは、すべての CDI ソースタイプでサポートされます。

## 手順

データボリュームマニフェストの **spec.preallocation** フィールドを指定します。

<span id="page-246-0"></span>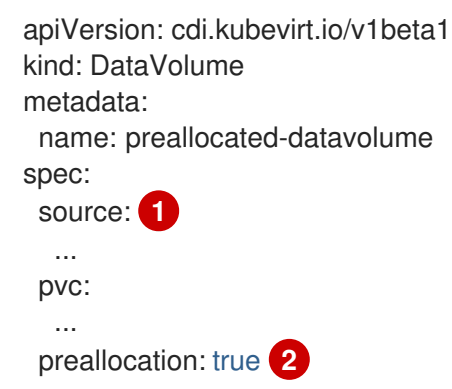

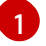

[2](#page-246-1)

<span id="page-246-1"></span>すべての CDI ソースタイプは事前割り当てをサポートしますが、クローンの操作では事前 割り当ては無視されます。

**preallocation** フィールドは、デフォルトで false に設定されるブール値です。

10.22.8. Web コンソールの使用によるローカルディスクイメージのアップロード

Web コンソールを使用して、ローカルに保存されたディスクイメージファイルをアップロードできま す。

## 10.22.8.1. 前提条件

- 仮想マシンのイメージファイルには、IMG、ISO、または QCOW2 形式のファイルを使用する 必要がある。
- CDI [でサポートされる操作マトリックス](#page-247-0) に応じてスクラッチ領域が必要な場合は、この操作が 正常に完了するように、まずは [ストレージクラスを定義するフィルタリング](#page-283-0)CDI スクラッチ領 域を用意 すること。

# <span id="page-247-0"></span>10.22.8.2. CDI がサポートする操作マトリックス

このマトリックスにはエンドポイントに対してコンテンツタイプのサポートされる CDI 操作が表示され ます。これらの操作にはスクラッチ領域が必要です。

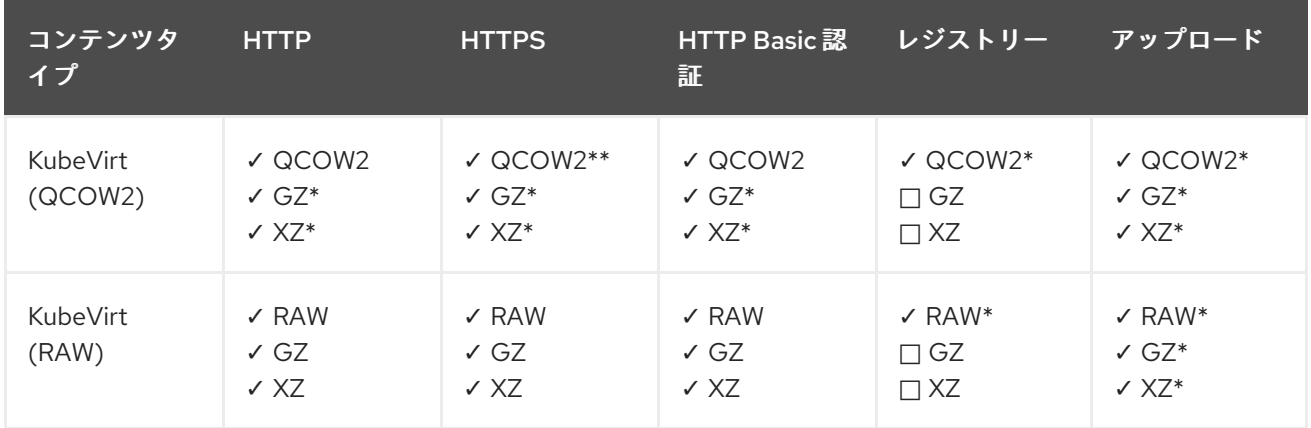

✓ サポートされる操作

□ サポートされない操作

\* スクラッチ領域が必要

\*\*カスタム認証局が必要な場合にスクラッチ領域が必要

## 10.22.8.3. Web コンソールを使用したイメージファイルのアップロード

Web コンソールを使用して、イメージファイルを新規の永続ボリューム要求 (PVC) にアップロードし ます。この PVC を後で使用して、イメージを新規の仮想マシンに割り当てることができます。

#### 前提条件

- 以下のいずれかが必要である。
	- ISO または IMG 形式のいずれかの raw 仮想マシンイメージファイル。
	- QCOW2 形式の仮想マシンのイメージファイル。
- 最善の結果を得るには、アップロードする前にイメージファイルを以下のガイドラインに従っ て圧縮すること。
	- **xz** または **gzip** を使用して raw イメージファイルを圧縮します。

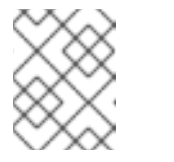

# 注記

圧縮された raw イメージファイルを使用すると、最も効率的にアップロード できます。

- クライアントについて推奨される方法を使用して、QCOW2 イメージファイルを圧縮しま す。
	- Linux クライアントを使用する場合は、[virt-sparsify](https://libguestfs.org/virt-sparsify.1.html) ツールを使用して、QCOW2 ファ イルをスパース化 (sparsify) します。

Windows *windows Press Act in the Service of the Act in the Service of the Galaxy Company* **of the Manual Service of the Manual Service of the Manual Service of the Manual Service of the Manual Service of the Manual Servic** 

Windows クライアントを使用する場合は、**xz** または **gzip** を使用して QCOW2 ファイ ルを圧縮します。

## 手順

- 1. Web コンソールのサイドメニューから、Storage → Persistent Volume Claimsをクリックしま す。
- 2. Create Persistent Volume Claimドロップダウンリストをクリックし、これを拡張します。
- 3. With Data Upload Formをクリックし、Upload Data to Persistent Volume Claimページを開 きます。
- 4. Browse をクリックし、ファイルマネージャーを開き、アップロードするイメージを選択する か、ファイルを Drag a file here or browse to uploadフィールドにドラッグします。
- 5. オプション: 特定のオペレーティングシステムのデフォルトイメージとしてこのイメージを設定 します。
	- a. Attach this data to a virtual machine operating systemチェックボックスを選択します。
	- b. リストからオペレーティングシステムを選択します。
- 6. Persistent Volume Claim Nameフィールドには、一意の名前が自動的に入力され、これを編 集することはできません。PVC に割り当てられた名前をメモし、必要に応じてこれを後で特定 できるようにします。
- 7. Storage Classリストからストレージクラスを選択します。
- 8. Size フィールドに PVC のサイズ値を入力します。ドロップダウンリストから、対応する測定 単位を選択します。

なりません。 

PVC サイズは圧縮解除された仮想ディスクのサイズよりも大きくなければ

- 9. 選択したストレージクラスに一致する Access Modeを選択します。
- 10. Upload をクリックします。

警告

## 10.22.8.4. 関連情報

● [事前割り当てモードを設定](#page-246-2)して、データボリューム操作の書き込みパフォーマンスを向上させ ます。

10.22.9. virtctl ツールの使用によるローカルディスクイメージのアップロード

**virtctl** コマンドラインユーティリティーを使用して、ローカルに保存されたディスクイメージを新規ま たは既存のデータボリュームにアップロードできます。

# 10.22.9.1. 前提条件

- [virtctl](#page-64-0) をインストールします。
- CDI [でサポートされる操作マトリックス](#page-208-0) に応じてスクラッチ領域が必要な場合は、この操作が 正常に完了するように、まずは [ストレージクラスを定義するフィルタリング](#page-283-0)CDI スクラッチ領 域を用意 すること。

# 10.22.9.2. データボリュームについて

**DataVolume** オブジェクトは、Containerized Data Importer (CDI) プロジェクトで提供されるカスタム リソースです。データボリュームは、基礎となる永続ボリューム要求 (PVC) に関連付けられるイン ポート、クローン作成、およびアップロード操作のオーケストレーションを行います。データボリュー ムは、スタンドアロンリソースとして、または仮想マシン (VM) 仕様の **dataVolumeTemplate** フィー ルドを使用して作成できます。

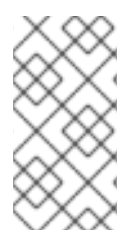

# 注記

スタンドアロンデータボリュームを使用して準備した仮想マシンディスクの PVC は、仮想マシンから独立したライフサイクルを維持します。仮想マシン仕 様の **dataVolumeTemplate** フィールドを使用して PVC を準備すると、PVC は 仮想マシンと同じライフサイクルを共有します。

# 10.22.9.3. アップロードデータボリュームの作成

ローカルディスクイメージのアップロードに使用する **upload** データソースでデータボリュームを手動 で作成できます。

# 手順

1. **spec: source: upload{}** を指定するデータボリューム設定を作成します。

<span id="page-249-0"></span>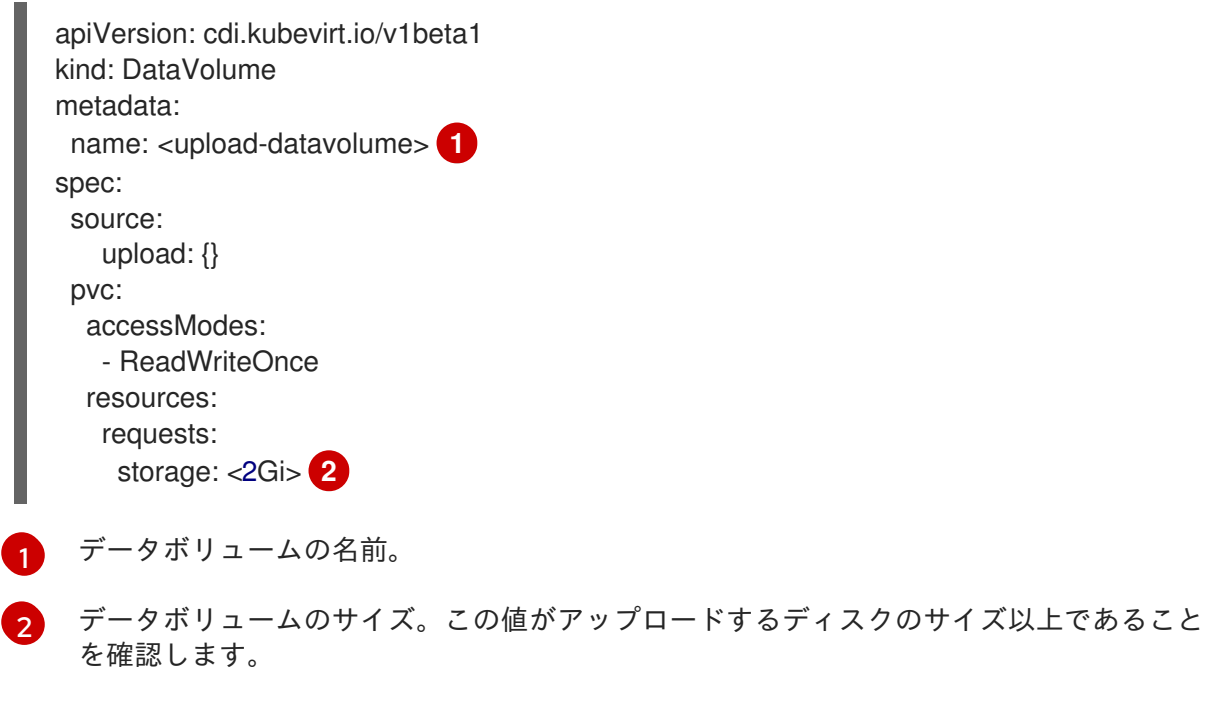

<span id="page-249-1"></span>2. 以下のコマンドを実行してデータボリュームを作成します。

\$ oc create -f <upload-datavolume>.yaml

## 10.22.9.4. ローカルディスクイメージのデータボリュームへのアップロード

**virtctl** CLI ユーティリティーを使用して、ローカルディスクイメージをクライアントマシンからクラス ター内のデータボリューム (DV) にアップロードできます。この手順の実行時に、すでにクラスターに 存在する DV を使用するか、新規の DV を作成することができます。

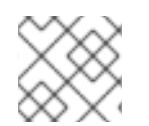

## 注記

ローカルディスクイメージのアップロード後に、これを仮想マシンに追加できます。

#### 前提条件

- 以下のいずれかが必要である。
	- ISO または IMG 形式のいずれかの raw 仮想マシンイメージファイル。
	- QCOW2 形式の仮想マシンのイメージファイル。
- 最善の結果を得るには、アップロードする前にイメージファイルを以下のガイドラインに従っ て圧縮すること。
	- **xz** または **gzip** を使用して raw イメージファイルを圧縮します。

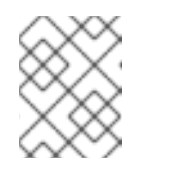

注記

圧縮された raw イメージファイルを使用すると、最も効率的にアップロード できます。

- クライアントについて推奨される方法を使用して、QCOW2 イメージファイルを圧縮しま す。
	- Linux クライアントを使用する場合は、[virt-sparsify](https://libguestfs.org/virt-sparsify.1.html) ツールを使用して、QCOW2 ファ イルをスパース化 (sparsify) します。
	- Windows クライアントを使用する場合は、**xz** または **gzip** を使用して QCOW2 ファイ ルを圧縮します。
- **kubevirt-virtctl** パッケージがクライアントマシンにインストールされていること。
- クライアントマシンが OpenShift Container Platform ルーターの証明書を信頼するように設定 されていること。

#### 手順

1. 以下を特定します。

- 使用するアップロードデータボリュームの名前。このデータボリュームが存在しない場 合、これは自動的に作成されます。
- データボリュームのサイズ (アップロード手順の実行時に作成する必要がある場合)。サイ ズはディスクイメージのサイズ以上である必要があります。

2. **virtctl image-upload** コマンドを実行してディスクイメージをアップロードします。直前の手

アップロードする必要のある仮想マシンディスクイメージのファイルの場所。

2. **virtctl image-upload** コマンドを実行してディスクイメージをアップロードします。直前の手 順で特定したパラメーターを指定します。以下に例を示します。

<span id="page-251-2"></span><span id="page-251-1"></span><span id="page-251-0"></span>\$ virtctl image-upload dv <datavolume\_name> \ **1** --size=<datavolume\_size> \ **2** --image-path=</path/to/image> \ **3**

- [1](#page-251-0) データボリュームの名前。
	- データボリュームのサイズ。例: **--size=500Mi**、**--size=1G**
- $\mathbf{R}$ 仮想マシンディスクイメージのファイルパス。

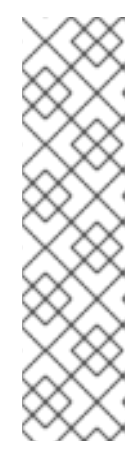

[2](#page-251-1)

注記

- 新規データボリュームを作成する必要がない場合は、**--size** パラメーターを 省略し、**--no-create** フラグを含めます。
- ディスクイメージを PVC にアップロードする場合、PVC サイズは圧縮され ていない仮想ディスクのサイズよりも大きくなければなりません。
- HTTPS を使用したセキュアでないサーバー接続を許可するには、**- insecure** パラメーターを使用します。**--insecure** フラグを使用する際に、 アップロードエンドポイントの信頼性は検証 されない 点に注意してくださ い。
- 3. オプション:データボリュームが作成されたことを確認するには、以下のコマンドを実行してす べてのデータボリュームを表示します。

\$ oc get dvs

# 10.22.9.5. CDI がサポートする操作マトリックス

このマトリックスにはエンドポイントに対してコンテンツタイプのサポートされる CDI 操作が表示され ます。これらの操作にはスクラッチ領域が必要です。

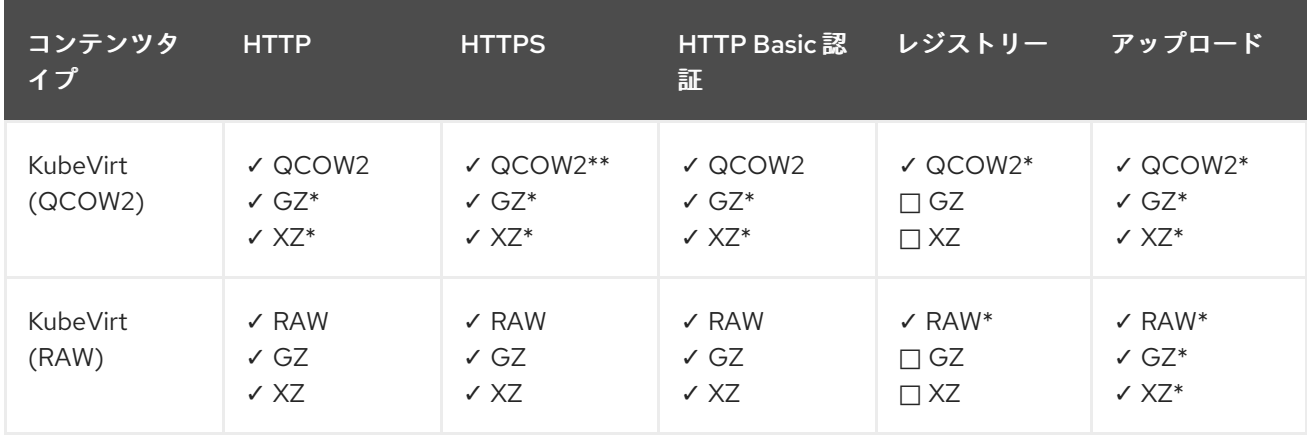

✓ サポートされる操作

□ サポートされない操作
\* スクラッチ領域が必要

\*\*カスタム認証局が必要な場合にスクラッチ領域が必要

## 10.22.9.6. 関連情報

[事前割り当てモードを設定](#page-246-0) して、データボリューム操作の書き込みパフォーマンスを向上させ ます。

10.22.10. ブロックストレージデータボリュームへのローカルディスクイメージのアップ ロード

**virtctl** コマンドラインユーティリティーを使用して、ローカルのディスクイメージをブロックデータボ リュームにアップロードできます。

このワークフローでは、ローカルブロックデバイスを使用して永続ボリュームを使用し、このブロック ボリュームを **upload** データボリュームに関連付け、 **virtctl** を使用してローカルディスクイメージを データボリュームにアップロードできます。

10.22.10.1. 前提条件

- [virtctl](#page-64-0) をインストールします。
- CDI[でサポートされる操作マトリックス](#page-256-0) に応じてスクラッチ領域が必要な場合は、この操作が 正常に完了するように、まずは [ストレージクラスを定義するフィルタリング](#page-283-0)CDI スクラッチ領 域を用意 すること。

10.22.10.2. データボリュームについて

**DataVolume** オブジェクトは、Containerized Data Importer (CDI) プロジェクトで提供されるカスタム リソースです。データボリュームは、基礎となる永続ボリューム要求 (PVC) に関連付けられるイン ポート、クローン作成、およびアップロード操作のオーケストレーションを行います。データボリュー ムは、スタンドアロンリソースとして、または仮想マシン (VM) 仕様の **dataVolumeTemplate** フィー ルドを使用して作成できます。

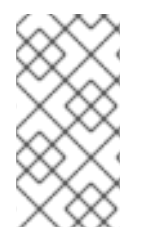

#### 注記

● スタンドアロンデータボリュームを使用して準備した仮想マシンディスクの PVC は、仮想マシンから独立したライフサイクルを維持します。仮想マシン仕 様の **dataVolumeTemplate** フィールドを使用して PVC を準備すると、PVC は 仮想マシンと同じライフサイクルを共有します。

## 10.22.10.3. ブロック永続ボリュームについて

ブロック永続ボリューム (PV) は、raw ブロックデバイスによってサポートされる PV です。これらのボ リュームにはファイルシステムがなく、オーバーヘッドを削減することで、仮想マシンのパフォーマン ス上の利点をもたらすことができます。

raw ブロックボリュームは、PV および永続ボリューム要求 (PVC) 仕様で **volumeMode: Block** を指定 してプロビジョニングされます。

ファイルにデータを設定し、これをループデバイスとしてマウントすることにより、ノードでローカル

10.22.10.4. ローカルブロック永続ボリュームの作成

ファイルにデータを設定し、これをループデバイスとしてマウントすることにより、ノードでローカル ブロック永続ボリューム (PV) を作成します。次に、このループデバイスを PV マニフェストで **Block** ボリュームとして参照し、これを仮想マシンイメージのブロックデバイスとして使用できます。

## 手順

- 1. ローカル PV を作成するノードに **root** としてログインします。この手順では、**node01** を例に 使用します。
- 2. ファイルを作成して、これを null 文字で設定し、ブロックデバイスとして使用できるようにし ます。以下の例では、2Gb (20 100Mb ブロック) のサイズのファイル **loop10** を作成します。

\$ dd if=/dev/zero of=<loop10> bs=100M count=20

3. **loop10** ファイルをループデバイスとしてマウントします。

\$ losetup </dev/loop10>d3 <loop10> **1 2**

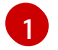

[2](#page-253-1)

<span id="page-253-1"></span><span id="page-253-0"></span>ループデバイスがマウントされているファイルパスです。

- 前の手順で作成したファイルはループデバイスとしてマウントされます。
- 4. マウントされたループデバイスを参照する **PersistentVolume** マニフェストを作成します。

<span id="page-253-4"></span><span id="page-253-3"></span><span id="page-253-2"></span>[1](#page-253-2) [2](#page-253-3) [3](#page-253-4) ノード上のループデバイスのパス。 ブロック PV であることを指定します。 オプション: PV にストレージクラスを設定します。これを省略する場合、クラスターのデ kind: PersistentVolume apiVersion: v1 metadata: name: <local-block-pv10> annotations: spec: local: path: </dev/loop10> **1** capacity: storage: <2Gi> volumeMode: Block **2** storageClassName: local **3** accessModes: - ReadWriteOnce persistentVolumeReclaimPolicy: Delete nodeAffinity: required: nodeSelectorTerms: - matchExpressions: - key: kubernetes.io/hostname operator: In values: - <node01> **4**

<span id="page-253-5"></span>フォルトが使用されます。

 $\mathbf{A}$ 

ブロックデバイスがマウントされたノード。

5. ブロック PV を作成します。

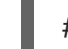

 $\overline{1}$  $\overline{1}$  $\overline{1}$ 

<span id="page-254-0"></span># oc create -f <local-block-pv10.yaml> **1**

直前の手順で作成された永続ボリュームのファイル名。

## 10.22.10.5. アップロードデータボリュームの作成

ローカルディスクイメージのアップロードに使用する **upload** データソースでデータボリュームを手動 で作成できます。

# 手順

1. **spec: source: upload{}** を指定するデータボリューム設定を作成します。

<span id="page-254-1"></span>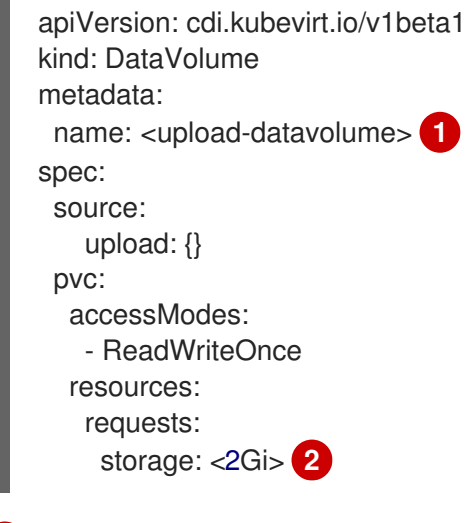

2. 以下のコマンドを実行してデータボリュームを作成します。

\$ oc create -f <upload-datavolume>.yaml

## 10.22.10.6. ローカルディスクイメージのデータボリュームへのアップロード

**virtctl** CLI ユーティリティーを使用して、ローカルディスクイメージをクライアントマシンからクラス ター内のデータボリューム (DV) にアップロードできます。この手順の実行時に、すでにクラスターに 存在する DV を使用するか、新規の DV を作成することができます。

# 注記

ローカルディスクイメージのアップロード後に、これを仮想マシンに追加できます。

<span id="page-254-2"></span>[<sup>1</sup>](#page-254-1) データボリュームの名前。

 $\overline{2}$  $\overline{2}$  $\overline{2}$ データボリュームのサイズ。この値がアップロードするディスクのサイズ以上であること を確認します。

## 前提条件

- 以下のいずれかが必要である。
	- ISO または IMG 形式のいずれかの raw 仮想マシンイメージファイル。
	- QCOW2 形式の仮想マシンのイメージファイル。

注記

- 最善の結果を得るには、アップロードする前にイメージファイルを以下のガイドラインに従っ て圧縮すること。
	- **xz** または **gzip** を使用して raw イメージファイルを圧縮します。

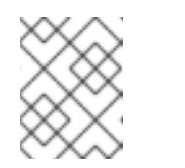

圧縮された raw イメージファイルを使用すると、最も効率的にアップロード できます。

- $\circ$ クライアントについて推奨される方法を使用して、QCOW2 イメージファイルを圧縮しま す。
	- Linux クライアントを使用する場合は、[virt-sparsify](https://libguestfs.org/virt-sparsify.1.html) ツールを使用して、QCOW2 ファ イルをスパース化 (sparsify) します。
	- Windows クライアントを使用する場合は、xz または gzip を使用して QCOW2 ファイ ルを圧縮します。
- **kubevirt-virtctl** パッケージがクライアントマシンにインストールされていること。
- クライアントマシンが OpenShift Container Platform ルーターの証明書を信頼するように設定 されていること。

# 手順

- 1. 以下を特定します。
	- 使用するアップロードデータボリュームの名前。このデータボリュームが存在しない場 合、これは自動的に作成されます。
	- データボリュームのサイズ (アップロード手順の実行時に作成する必要がある場合)。サイ ズはディスクイメージのサイズ以上である必要があります。
	- アップロードする必要のある仮想マシンディスクイメージのファイルの場所。
- 2. **virtctl image-upload** コマンドを実行してディスクイメージをアップロードします。直前の手 順で特定したパラメーターを指定します。以下に例を示します。

<span id="page-255-2"></span><span id="page-255-1"></span><span id="page-255-0"></span>[1](#page-255-0) [2](#page-255-1)  $\mathbf{R}$ データボリュームの名前。 データボリュームのサイズ。例: **--size=500Mi**、**--size=1G** 仮想マシンディスクイメージのファイルパス。 \$ virtctl image-upload dv <datavolume\_name> \ **1** --size=<datavolume\_size> \ **2** --image-path=</path/to/image> \ **3**

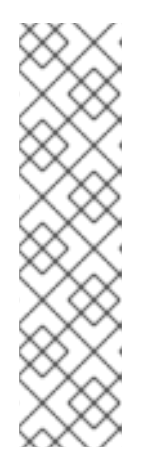

注記

- 新規データボリュームを作成する必要がない場合は、**--size** パラメーターを 省略し、**--no-create** フラグを含めます。
- ディスクイメージを PVC にアップロードする場合、PVC サイズは圧縮され ていない仮想ディスクのサイズよりも大きくなければなりません。
- HTTPS を使用したセキュアでないサーバー接続を許可するには、**- insecure** パラメーターを使用します。**--insecure** フラグを使用する際に、 アップロードエンドポイントの信頼性は検証 されない 点に注意してくださ い。
- 3. オプション:データボリュームが作成されたことを確認するには、以下のコマンドを実行してす べてのデータボリュームを表示します。

\$ oc get dvs

## <span id="page-256-0"></span>10.22.10.7. CDI がサポートする操作マトリックス

このマトリックスにはエンドポイントに対してコンテンツタイプのサポートされる CDI 操作が表示され ます。これらの操作にはスクラッチ領域が必要です。

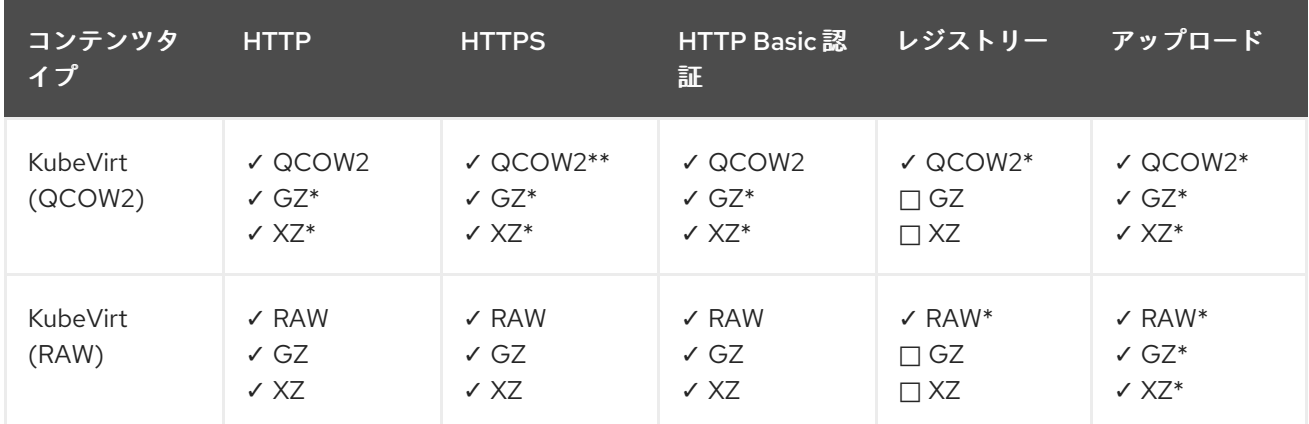

✓ サポートされる操作

□ サポートされない操作

\* スクラッチ領域が必要

\*\*カスタム認証局が必要な場合にスクラッチ領域が必要

## 10.22.10.8. 関連情報

● [事前割り当てモードを設定](#page-246-0) して、データボリューム操作の書き込みパフォーマンスを向上させ ます。

10.22.11. 仮想マシンスナップショットの管理

仮想マシンの電源がオフ (オフライン) またはオン (オンライン) であるかに拘らず、仮想マシンの仮想 マシン (VM) スナップショットを作成および削除できます。電源オフ (オフライン) 状態の仮想マシンに 対してのみ復元が可能です。OpenShift Virtualization は、以下にある仮想マシンのスナップショットを

サポートします。

- Red Hat OpenShift Data Foundation
- Kubernetes Volume Snapshot API をサポートする Container Storage Interface (CSI) ドライ バーを使用するその他のクラウドストレージプロバイダー

オンラインスナップショットのデフォルト期限は 5 分 (**5m**) で、必要に応じて変更できます。

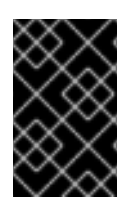

# 重要

オンラインスナップショットは、ホットプラグされた仮想ディスクを持つ仮想マシンで サポートされます。ただし、仮想マシンの仕様に含まれていないホットプラグされた ディスクは、スナップショットに含まれません。

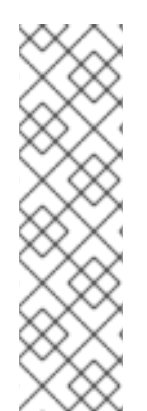

# 注記

整合性が最も高いオンライン (実行状態) の仮想マシンのスナップショットを作成するに は、QEMU ゲストエージェントをインストールします。

QEMU ゲストエージェントは、システムのワークロードに応じて、可能な限り仮想マシ ンのファイルシステムの休止しようとすることで一貫性のあるスナップショットを取得 します。これにより、スナップショットの作成前にインフライトの I/O がディスクに書 き込まれるようになります。ゲストエージェントが存在しない場合は、休止はできず、 ベストエフォートスナップショットが作成されます。スナップショットの作成条件は、 Web コンソールまたは CLI に表示されるスナップショットの指示に反映されます。

## 10.22.11.1. 仮想マシンスナップショットについて

スナップショット は、特定の時点における仮想マシン (VM) の状態およびデータを表します。スナップ ショットを使用して、バックアップおよび障害復旧のために既存の仮想マシンを (スナップショットで 表される) 以前の状態に復元したり、以前の開発バージョンに迅速にロールバックしたりできます。

仮想マシンのスナップショットは、電源がオフ (停止状態) またはオン (実行状態) の仮想マシンから作 成されます。

実行中の仮想マシンのスナップショットを作成する場合には、コントローラーは QEMU ゲストエー ジェントがインストールされ、実行中であることを確認します。そのような場合には、スナップショッ トの作成前に仮想マシンファイルシステムをフリーズして、スナップショットの作成後にファイルシス テムをロールアウトします。

スナップショットは、仮想マシンに割り当てられた各 Container Storage Interface (CSI) ボリュームの コピーと、仮想マシンの仕様およびメタデータのコピーを保存します。スナップショットは作成後に変 更できません。

仮想マシンスナップショット機能を使用すると、クラスター管理者、およびアプリケーション開発者は 以下を実行できます。

- 新規 SCC の作成
- 特定の仮想マシンに割り当てられているすべてのスナップショットのリスト表示
- スナップショットからの仮想マシンの復元
- 既存の仮想マシンスナップショットの削除

## 10.22.11.1.1. 仮想マシンスナップショットコントローラーおよびカスタムリソース定義 (CRD)

仮想マシンスナップショット機能では、スナップショットを管理するための CRD として定義された 3 つの新規 API オブジェクトが導入されました。

- VirtualMachineSnapshot: スナップショットを作成するユーザー要求を表します。これには、 仮想マシンの現在の状態に関する情報が含まれます。
- **VirtualMachineSnapshotContent**: クラスター上のプロビジョニングされたリソース (スナップ ショット) を表します。これは、仮想マシンのスナップショットコントローラーによって作成さ れ、仮想マシンの復元に必要なすべてのリソースへの参照が含まれます。
- **VirtualMachineRestore**: スナップショットから仮想マシンを復元するユーザー要求を表しま す。

仮想マシンスナップショットコントローラーは、1 対 1 のマッピング で、**VirtualMachineSnapshotContent** オブジェクトを、この作成に使用した **VirtualMachineSnapshot** オブジェクトにバインドします。

#### 10.22.11.2. QEMU ゲストエージェントの Linux 仮想マシンへのインストール

**qemu-guest-agent** は広く利用されており、Red Hat 仮想マシンでデフォルトで利用できます。この エージェントをインストールし、サービスを起動します。

仮想マシン (VM) に QEMU ゲストエージェントがインストールされ、実行されているかどうかを確認 するには、**AgentConnected** が VM 仕様に表示されていることを確認します。

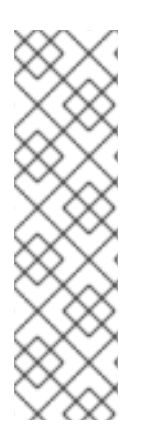

# 注記

整合性が最も高いオンライン (実行状態) の仮想マシンのスナップショットを作成するに は、QEMU ゲストエージェントをインストールします。

QEMU ゲストエージェントは、システムのワークロードに応じて、可能な限り仮想マシ ンのファイルシステムの休止しようとすることで一貫性のあるスナップショットを取得 します。これにより、スナップショットの作成前にインフライトの I/O がディスクに書 き込まれるようになります。ゲストエージェントが存在しない場合は、休止はできず、 ベストエフォートスナップショットが作成されます。スナップショットの作成条件は、 Web コンソールまたは CLI に表示されるスナップショットの指示に反映されます。

# 手順

- 1. コンソールのいずれか、SSH を使用して仮想マシンのコマンドラインにアクセスします。
- 2. QEMU ゲストエージェントを仮想マシンにインストールします。

\$ yum install -y qemu-guest-agent

3. サービスに永続性があることを確認し、これを起動します。

\$ systemctl enable --now qemu-guest-agent

## 10.22.11.3. QEMU ゲストエージェントの Windows 仮想マシンへのインストール

Windows 仮想マシンの場合には、QEMU ゲストエージェントは VirtIO ドライバーに含まれます。既存 または新規の Windows インストールにドライバーをインストールします。

仮想マシン (VM) に QEMU ゲストエージェントがインストールされ、実行されているかどうかを確認 するには、**AgentConnected** が VM 仕様に表示されていることを確認します。

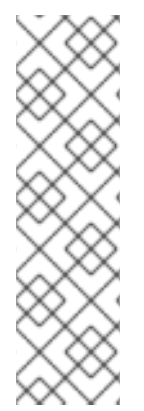

# 注記

整合性が最も高いオンライン (実行状態) の仮想マシンのスナップショットを作成するに は、QEMU ゲストエージェントをインストールします。

QEMU ゲストエージェントは、システムのワークロードに応じて、可能な限り仮想マシ ンのファイルシステムの休止しようとすることで一貫性のあるスナップショットを取得 します。これにより、スナップショットの作成前にインフライトの I/O がディスクに書 き込まれるようになります。ゲストエージェントが存在しない場合は、休止はできず、 ベストエフォートスナップショットが作成されます。スナップショットの作成条件は、 Web コンソールまたは CLI に表示されるスナップショットの指示に反映されます。

10.22.11.3.1. VirtIO ドライバーの既存 Windows 仮想マシンへのインストール

VirtIO ドライバーを、割り当てられた SATA CD ドライブから既存の Windows 仮想マシンにインストー ルします。

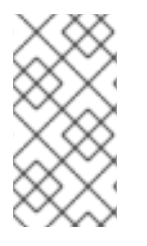

# 注記

この手順では、ドライバーを Windows に追加するための汎用的なアプローチを使用して います。このプロセスは Windows のバージョンごとに若干異なる可能性があります。特 定のインストール手順については、お使いの Windows バージョンについてのインストー ルドキュメントを参照してください。

## 手順

- 1. 仮想マシンを起動し、グラフィカルコンソールに接続します。
- 2. Windows ユーザーセッションにログインします。
- 3. Device Manager を開き、Other devicesを拡張して、Unknown device をリスト表示します。
	- a. **Device Properties** を開いて、不明なデバイスを特定します。デバイスを右クリック し、Properties を選択します。
	- b. Details タブをクリックし、Property リストで Hardware Ids を選択します。
	- c. Hardware Ids の Value をサポートされる VirtIO ドライバーと比較します。
- 4. デバイスを右クリックし、Update Driver Softwareを選択します。
- 5. Browse my computer for driver softwareをクリックし、VirtIO ドライバーが置かれている割 り当て済みの SATA CD ドライブの場所に移動します。ドライバーは、ドライバーのタイプ、 オペレーティングシステム、および CPU アーキテクチャー別に階層的に編成されます。
- 6. Next をクリックしてドライバーをインストールします。
- 7. 必要なすべての VirtIO ドライバーに対してこのプロセスを繰り返します。
- 8. ドライバーのインストール後に、Close をクリックしてウィンドウを閉じます。
- 9. 仮想マシンを再起動してドライバーのインストールを完了します。

## 10.22.11.3.2. Windows インストール時の VirtIO ドライバーのインストール

Windows のインストール時に割り当てられた SATA CD ドライバーから VirtIO ドライバーをインストー ルします。

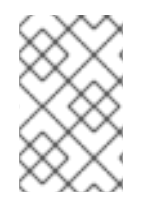

## 注記

この手順では、Windows インストールの汎用的なアプローチを使用しますが、インス トール方法は Windows のバージョンごとに異なる可能性があります。インストールする Windows のバージョンについてのドキュメントを参照してください。

#### 手順

- 1. 仮想マシンを起動し、グラフィカルコンソールに接続します。
- 2. Windows インストールプロセスを開始します。
- 3. Advanced インストールを選択します。
- 4. ストレージの宛先は、ドライバーがロードされるまで認識されません。**Load driver** をクリッ クします。
- 5. ドライバーは SATA CD ドライブとして割り当てられます。OK をクリックし、CD ドライバー でロードするストレージドライバーを参照します。ドライバーは、ドライバーのタイプ、オペ レーティングシステム、および CPU アーキテクチャー別に階層的に編成されます。
- 6. 必要なすべてのドライバーについて直前の 2 つの手順を繰り返します。
- 7. Windows インストールを完了します。

#### 10.22.11.4. Web コンソールでの仮想マシンのスナップショットの作成

Web コンソールを使用して仮想マシン (VM) を作成することができます。

# 注記

整合性が最も高いオンライン (実行状態) の仮想マシンのスナップショットを作成するに は、QEMU ゲストエージェントをインストールします。

QEMU ゲストエージェントは、システムのワークロードに応じて、可能な限り仮想マシ ンのファイルシステムの休止しようとすることで一貫性のあるスナップショットを取得 します。これにより、スナップショットの作成前にインフライトの I/O がディスクに書 き込まれるようになります。ゲストエージェントが存在しない場合は、休止はできず、 ベストエフォートスナップショットが作成されます。スナップショットの作成条件は、 Web コンソールまたは CLI に表示されるスナップショットの指示に反映されます。

仮想マシンスナップショットには、以下の要件を満たすディスクのみが含まれます。

- データボリュームまたは永続ボリューム要求 (PVC) のいずれかでなければなりません。
- Container Storage Interface (CSI) ボリュームスナップショットをサポートするストレージクラ スに属している必要があります。

手順

- 1. サイドメニューから Virtualization → VirtualMachines をクリックします。
- 2. 仮想マシンを選択して、VirtualMachine details ページを開きます。
- 3. 仮想マシンが実行中の場合は、Actions→ Stop をクリックして電源を切ります。
- 4. Snapshots タブをクリックしてから Take Snapshot をクリックします。
- 5. Snapshot Name およびオプションの Description フィールドに入力します。
- 6. Disks included in this Snapshotを拡張し、スナップショットに組み込むストレージボリューム を表示します。
- 7. 仮想マシンにスナップショットに追加できないディスクがあり、それでも続行する場合は、I am aware of this warning and wish to proceed チェックボックスをオンにします。
- 8. Save をクリックします。

## 10.22.11.5. CLI での仮想マシンのスナップショットの作成

**VirtualMachineSnapshot** オブジェクトを作成し、オフラインまたはオンラインの仮想マシンの仮想マ シン (VM) スナップショットを作成できます。KubeVirt は QEMU ゲストエージェントと連携し、オン ライン仮想マシンのスナップショットを作成します。

# 注記

整合性が最も高いオンライン (実行状態) の仮想マシンのスナップショットを作成するに は、QEMU ゲストエージェントをインストールします。

QEMU ゲストエージェントは、システムのワークロードに応じて、可能な限り仮想マシ ンのファイルシステムの休止しようとすることで一貫性のあるスナップショットを取得 します。これにより、スナップショットの作成前にインフライトの I/O がディスクに書 き込まれるようになります。ゲストエージェントが存在しない場合は、休止はできず、 ベストエフォートスナップショットが作成されます。スナップショットの作成条件は、 Web コンソールまたは CLI に表示されるスナップショットの指示に反映されます。

## 前提条件

- 永続ボリューム要求 (PVC) が Container Storage Interface (CSI) ボリュームスナップショット をサポートするストレージクラスにあることを確認する。
- OpenShift CLI (**oc**) がインストールされている。
- オプション: スナップショットを作成する仮想マシンの電源を切ること。

# 手順

1. YAML ファイルを作成し、新規の **VirtualMachineSnapshot** の名前およびソース仮想マシンの 名前を指定する **VirtualMachineSnapshot** オブジェトを定義します。 以下に例を示します。

apiVersion: snapshot.kubevirt.io/v1alpha1 kind: VirtualMachineSnapshot metadata: name: my-vmsnapshot **1**

<span id="page-262-0"></span>spec: source: apiGroup: kubevirt.io kind: VirtualMachine name: my-vm **2**

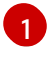

 $\mathcal{L}$ 

<span id="page-262-1"></span>新規 **VirtualMachineSnapshot** オブジェクトの名前。

ソース仮想マシンの名前。

2. **VirtualMachineSnapshot** リソースを作成します。スナップコントローラーは **VirtualMachineSnapshotContent** オブジェクトを作成し、これを **VirtualMachineSnapshot** にバインドし、 **VirtualMachineSnapshot** オブジェクトの **status** および **readyToUse** フィー ルドを更新します。

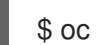

\$ oc create -f <my-vmsnapshot>.yaml

- 3. オプション: オンラインスナップショットを作成している場合は、**wait** コマンドを使用して、ス ナップショットのステータスを監視できます。
	- a. 以下のコマンドを入力します。

\$ oc wait my-vm my-vmsnapshot --for condition=Ready

- b. スナップショットのステータスを確認します。
	- **InProgress**: オンラインスナップショットの操作が進行中です。
	- **Succeeded**: オンラインスナップショット操作が正常に完了しました。
	- **Failed**: オンラインスナップショットの操作に失敗しました。

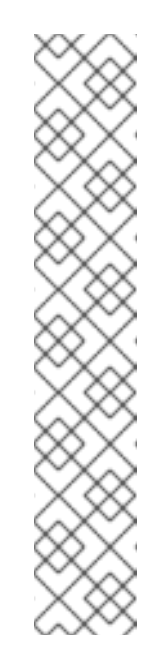

# 注記

オンラインスナップショットのデフォルト期限は 5 分 (**5m**) です。ス ナップショットが 5 分後に正常に完了しない場合には、ステータスが **failed** に設定されます。その後、ファイルシステムと仮想マシンのフ リーズが解除され、失敗したスナップショットイメージが削除されるま で、ステータスは **failed** のままになります。

デフォルトの期限を変更するには、仮想マシンスナップショット仕様に **FailureDeadline** 属性を追加して、スナップショット操作がタイムアウ トするまでの時間を分単位 (**m**) または秒単位 (**s**) で指定します。

期限を指定しない場合は、**0** を指定できますが、仮想マシンが応答しな くなる可能性があるため、通常は推奨していません。

**m** または **s**などの時間の単位を指定しない場合、デフォルトは秒 (**s**) で す。

1. **VirtualMachineSnapshot** オブジェクトが作成されており、**VirtualMachineSnapshotContent**

検証

1. **VirtualMachineSnapshot** オブジェクトが作成されており、**VirtualMachineSnapshotContent** にバインドされていることを確認します。**readyToUse** フラグを **true** に設定する必要がありま す。

\$ oc describe vmsnapshot <my-vmsnapshot>

# 出力例

```
2}Progressing 状態の status フィールドは、スナップショットが作成中であるかどうかを
    指定します。
   Ready 状態の status フィールドは、スナップショットの作成プロセスが完了しているか
    どうかを指定します。
   スナップショットを使用する準備ができているかどうかを指定します。
   apiVersion: snapshot.kubevirt.io/v1alpha1
  kind: VirtualMachineSnapshot
  metadata:
   creationTimestamp: "2020-09-30T14:41:51Z"
   finalizers:
   - snapshot.kubevirt.io/vmsnapshot-protection
   generation: 5
   name: mysnap
   namespace: default
   resourceVersion: "3897"
   selfLink:
  /apis/snapshot.kubevirt.io/v1alpha1/namespaces/default/virtualmachinesnapshots/my-
  vmsnapshot
    uid: 28eedf08-5d6a-42c1-969c-2eda58e2a78d
  spec:
   source:
     apiGroup: kubevirt.io
     kind: VirtualMachine
     name: my-vm
  status:
   conditions:
   - lastProbeTime: null
     lastTransitionTime: "2020-09-30T14:42:03Z"
     reason: Operation complete
     status: "False" 1
     type: Progressing
   - lastProbeTime: null
     lastTransitionTime: "2020-09-30T14:42:03Z"
     reason: Operation complete
     status: "True" 2
    type: Ready
   creationTime: "2020-09-30T14:42:03Z"
    readyToUse: true 3
   sourceUID: 355897f3-73a0-4ec4-83d3-3c2df9486f4f
   virtualMachineSnapshotContentName: vmsnapshot-content-28eedf08-5d6a-42c1-969c-
   2eda58e2a78d 4
```
スナップショットが、スナップショットコントローラーで作成される **VirtualMachineSnapshotContent** オブジェクトにバインドされるように指定します。

<span id="page-263-3"></span><span id="page-263-2"></span><span id="page-263-1"></span><span id="page-263-0"></span>[1](#page-263-0)

[3](#page-263-2)

[4](#page-263-3)

2. **VirtualMachineSnapshotContent** リソースの **spec:volumeBackups** プロパティーをチェック し、予想される PVC がスナップショットに含まれることを確認します。

# 10.22.11.6. スナップショット指示を使用したオンラインスナップショット作成の確認

スナップショットの表示は、オンライン仮想マシン (VM) スナップショット操作に関するコンテキスト 情報です。オフラインの仮想マシン (VM) スナップショット操作では、指示は利用できません。イベン トは、オンラインスナップショット作成の詳説する際に役立ちます。

## 前提条件

指示を表示するには、CLI または Web コンソールを使用してオンライン仮想マシンスナップ ショットの作成を試行する必要があります。

#### 手順

- 1. 以下のいずれかを実行して、スナップショット指示からの出力を表示します。
	- CLI で作成されたスナップショットの場合には、status フィールドの **VirtualMachineSnapshot** オブジェクト YAML にあるインジケーターの出力を確認しま す。
	- Web コンソールを使用して作成されたスナップショットの場合には、Snapshot details 画 面で VirtualMachineSnapshot > Statusをクリックします。
- 2. オンライン仮想マシンのスナップショットのステータスを確認します。
	- Online は、仮想マシンがオンラインスナップショットの作成時に実行されていることを示 します。
	- NoGuestAgent は、QEMU ゲストエージェントがオンラインのスナップショットの作成時 に実行されていないことを示します。QEMU ゲストエージェントがインストールされてい ないか、実行されていないか、別のエラーが原因で、QEMU ゲストエージェントを使用し てファイルシステムをフリーズしてフリーズを解除できませんでした。

## 10.22.11.7. Web コンソールでのスナップショットからの仮想マシンの復元

仮想マシン (VM) は、Web コンソールのスナップショットで表される以前の設定に復元できます。

#### 手順

- 1. サイドメニューから Virtualization → VirtualMachines をクリックします。
- 2. 仮想マシンを選択して、VirtualMachine details ページを開きます。
- 3. 仮想マシンが実行中の場合は、Actions → Stop をクリックして電源を切ります。
- 4. Snapshots タブをクリックします。このページには、仮想マシンに関連付けられたスナップ ショットのリストが表示されます。
- 5. 仮想マシンのスナップショットを復元するには、以下のいずれかの方法を選択します。

b. スナップショットを選択して Snapshot Details 画面を開き、Actions → Restore

a. 仮想マシンを復元する際にソースとして使用するスナップショットの場合は、Restore を クリックします。

- b. スナップショットを選択して Snapshot Details 画面を開き、Actions → Restore VirtualMachineSnapshot をクリックします。
- 6. 確認のポップアップウィンドウで Restore をクリックし、仮想マシンをスナップショットで表 される以前の設定に戻します。

## 10.22.11.8. CLI でのスナップショットからの仮想マシンの復元

仮想マシンスナップショットを使用して、既存の仮想マシン (VM) を以前の設定に復元できます。オフ ラインの仮想マシンスナップショットからしか復元できません。

## 前提条件

- OpenShift CLI (**oc**) がインストールされている。
- 以前の状態に復元する仮想マシンの雷源を切ること。

## 手順

1. 復元する仮想マシンの名前およびソースとして使用されるスナップショットの名前を指定する **VirtualMachineRestore** オブジェクトを定義するために YAML ファイルを作成します。 以下に例を示します。

<span id="page-265-2"></span><span id="page-265-1"></span><span id="page-265-0"></span>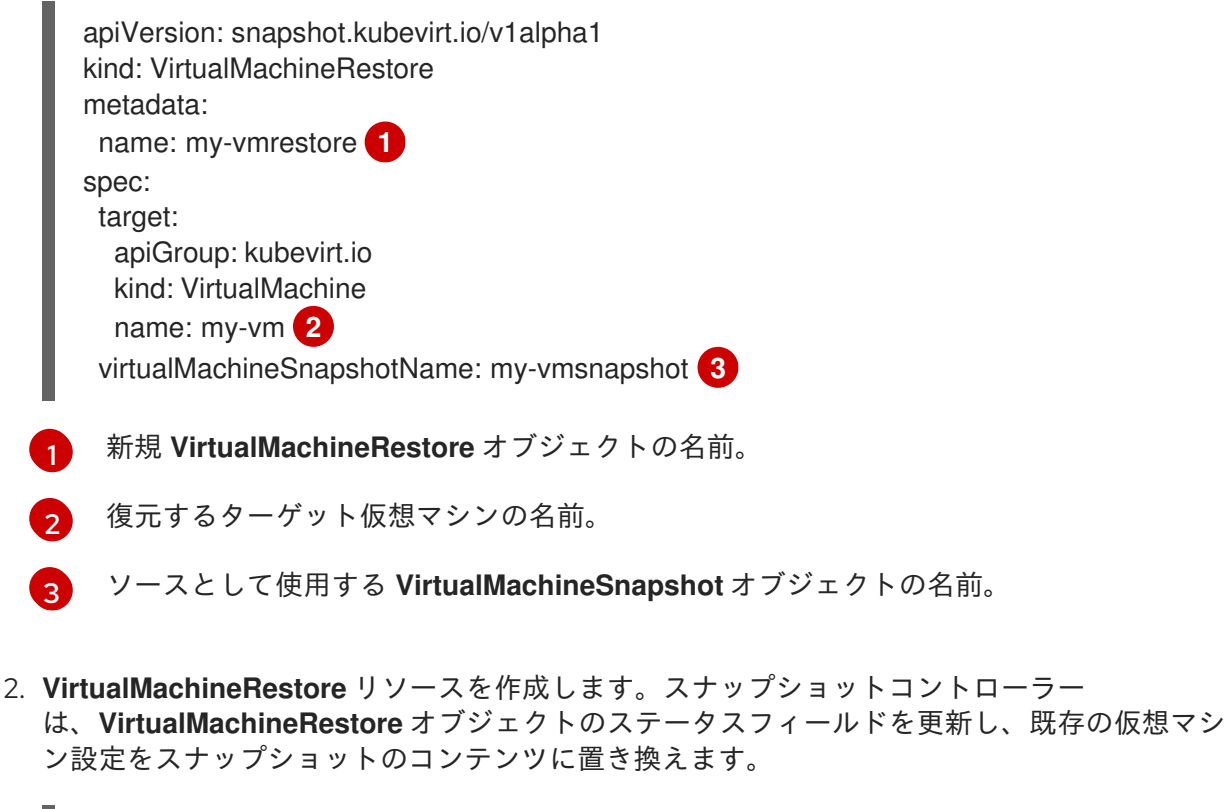

\$ oc create -f <my-vmrestore>.yaml

## 検証

● 仮想マシンがスナップショットで表される以前の状態に復元されていることを確認しま す。**complete** フラグは **true** に設定される必要があります。

\$ oc get vmrestore <my-vmrestore>

# 出力例

apiVersion: snapshot.kubevirt.io/v1alpha1 kind: VirtualMachineRestore metadata: creationTimestamp: "2020-09-30T14:46:27Z" generation: 5 name: my-vmrestore namespace: default ownerReferences: - apiVersion: kubevirt.io/v1 blockOwnerDeletion: true controller: true kind: VirtualMachine name: my-vm uid: 355897f3-73a0-4ec4-83d3-3c2df9486f4f resourceVersion: "5512" selfLink: /apis/snapshot.kubevirt.io/v1alpha1/namespaces/default/virtualmachinerestores/myvmrestore uid: 71c679a8-136e-46b0-b9b5-f57175a6a041 spec: target: apiGroup: kubevirt.io kind: VirtualMachine name: my-vm virtualMachineSnapshotName: my-vmsnapshot status: complete: true **1** conditions: - lastProbeTime: null lastTransitionTime: "2020-09-30T14:46:28Z" reason: Operation complete status: "False" **2** type: Progressing - lastProbeTime: null lastTransitionTime: "2020-09-30T14:46:28Z" reason: Operation complete status: "True" **3** type: Ready deletedDataVolumes: - test-dv1 restoreTime: "2020-09-30T14:46:28Z" restores: - dataVolumeName: restore-71c679a8-136e-46b0-b9b5-f57175a6a041-datavolumedisk1 persistentVolumeClaim: restore-71c679a8-136e-46b0-b9b5-f57175a6a041 datavolumedisk1 volumeName: datavolumedisk1 volumeSnapshotName: vmsnapshot-28eedf08-5d6a-42c1-969c-2eda58e2a78d-volumedatavolumedisk1

<span id="page-266-2"></span><span id="page-266-1"></span><span id="page-266-0"></span>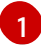

仮想マシンをスナップショットで表される状態に復元するプロセスが完了しているかどう かを指定します。

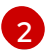

**Progressing** 状態の **status** フィールドは、仮想マシンが復元されているかどうかを指定

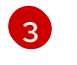

[3](#page-266-2) **Ready** 状態の **status** フィールドは、仮想マシンの復元プロセスが完了しているかどうか を指定します。

## 10.22.11.9. Web コンソールでの仮想マシンのスナップショットの削除

Web コンソールを使用して既存の仮想マシンスナップショットを削除できます。

#### 手順

- 1. サイドメニューから Virtualization → VirtualMachines をクリックします。
- 2. 仮想マシンを選択して、VirtualMachine details ページを開きます。
- 3. Snapshots タブをクリックします。このページには、仮想マシンに関連付けられたスナップ ショットの一覧が表示されます。
- 4. 削除する仮想マシンスナップショットの Options メニュー <sup>■</sup> をクリックして、Delete VirtualMachineSnapshot を選択します。
- 5. 確認のポップアップウィンドウで、Delete をクリックしてスナップショットを削除します。

## 10.22.11.10. CLI での仮想マシンのスナップショットの削除

適切な **VirtualMachineSnapshot** オブジェクトを削除して、既存の仮想マシン (VM) スナップショット を削除できます。

## 前提条件

OpenShift CLI (**oc**) がインストールされている。

# 手順

**VirtualMachineSnapshot** オブジェクトを削除します。スナップショットコントローラー は、**VirtualMachineSnapshot** を、関連付けられた **VirtualMachineSnapshotContent** オブ ジェクトと共に削除します。

\$ oc delete vmsnapshot <my-vmsnapshot>

## 検証

スナップショットが削除され、この仮想マシンに割り当てられていないことを確認します。  $\bullet$ 

\$ oc get vmsnapshot

#### 10.22.11.11. 関連情報

● CSI [ボリュームスナップショット](https://docs.redhat.com/en/documentation/openshift_container_platform/4.12/html-single/storage/#persistent-storage-csi-snapshots)

10.22.12. ローカル仮想マシンディスクの別のノードへの移動

ローカルボリュームストレージを使用する仮想マシンは、特定のノードで実行されるように移動するこ とができます。

以下の理由により、仮想マシンを特定のノードに移動する場合があります。

- 現在のノードにローカルストレージ設定に関する制限がある。
- 新規ノードがその仮想マシンのワークロードに対して最適化されている。

ローカルストレージを使用する仮想マシンを移行するには、データボリュームを使用して基礎となるボ リュームのクローンを作成する必要があります。クローン操作が完了したら、新規データボリュームを 使用できるように [仮想マシン設定を編集](#page-104-0) [するフィルタリング新規データボリュームを別の仮想マシン](#page-105-0) に追加 することができます。

## ヒント

事前割り当てをグローバルに有効にする場合や、単一データボリュームについて、Containerized Data Importer (CDI) はクローン時にディスク領域を事前に割り当てます。事前割り当てにより、書き込みパ フォーマンスが向上します。詳細は、[データボリュームについての事前割り当ての使用](#page-246-0) を参照してくだ さい。

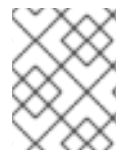

#### 注記

**cluster-admin** ロールのないユーザーには、複数の namespace 間でボリュームのクロー ンを作成できるように [追加のユーザーパーミッション](#page-198-0) が必要になります。

10.22.12.1. ローカルボリュームの別のノードへのクローン作成

基礎となる永続ボリューム要求 (PVC) のクローンを作成して、仮想マシンディスクを特定のノードで 実行するように移行することができます。

仮想マシンディスクのノードが適切なノードに作成されることを確認するには、新規の永続ボリューム (PV) を作成するか、該当するノードでそれを特定します。一意のラベルを PV に適用し、これがデータ ボリュームで参照できるようにします。

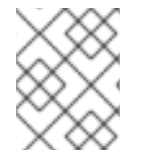

#### 注記

宛先 PV のサイズはソース PVC と同じか、それよりも大きくなければなりません。宛先 PV がソース PVC よりも小さい場合、クローン作成操作は失敗します。

#### 前提条件

● 仮想マシンが実行されていないこと。仮想マシンディスクのクローンを作成する前に、仮想マ シンの電源を切ります。

#### 手順

- 1. ノードに新規のローカル PV を作成するか、ノードにすでに存在しているローカル PV を特定し ます。
	- **nodeAffinity.nodeSelectorTerms** パラメーターを含むローカル PV を作成します。以下の マニフェストは、**node01** に **10Gi** のローカル PV を作成します。

kind: PersistentVolume apiVersion: v1

<span id="page-269-3"></span><span id="page-269-2"></span><span id="page-269-1"></span><span id="page-269-0"></span>[1](#page-269-0)  $\mathcal{P}$  $\mathbf{R}$ [4](#page-269-3) PV の名前。 PV のサイズ。十分な領域を割り当てる必要があります。そうでない場合には、クロー ン操作は失敗します。サイズはソース PVC と同じか、それよりも大きくなければなり ません。 ノードのマウントパス。 PV を作成するノードの名前。 **● ターゲットノードに存在する PV を特定します。設定の nodeAffinity フィールドを確認し** て、PV がプロビジョニングされるノードを特定することができます。 以下のスニペットは、PV が **node01** にあることを示しています。 出力例 metadata: name: <destination-pv> **1** annotations: spec: accessModes: - ReadWriteOnce capacity: storage: 10Gi **2** local: path: /mnt/local-storage/local/disk1 **3** nodeAffinity: required: nodeSelectorTerms: - matchExpressions: - key: kubernetes.io/hostname operator: In values: - node01 **4** persistentVolumeReclaimPolicy: Delete storageClassName: local volumeMode: Filesystem \$ oc get pv <destination-pv> -o yaml ... spec: nodeAffinity: required: nodeSelectorTerms: - matchExpressions: - key: kubernetes.io/hostname **1** operator: In values:

<span id="page-269-4"></span>- node01 **2**

<span id="page-269-5"></span>...

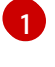

**kubernetes.io/hostname** キーでは、ノードを選択するためにノードホスト名を使用 します。

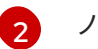

ノードのホスト名。

2. PV に一意のラベルを追加します。

\$ oc label pv <destination-pv> node=node01

- 3. 以下を参照するデータボリュームマニフェストを作成します。
	- 仮想マシンの PVC 名と namespace。
	- 直前の手順で PV に適用されたラベル。
	- 宛先 PV のサイズ。

<span id="page-270-3"></span><span id="page-270-2"></span><span id="page-270-1"></span><span id="page-270-0"></span>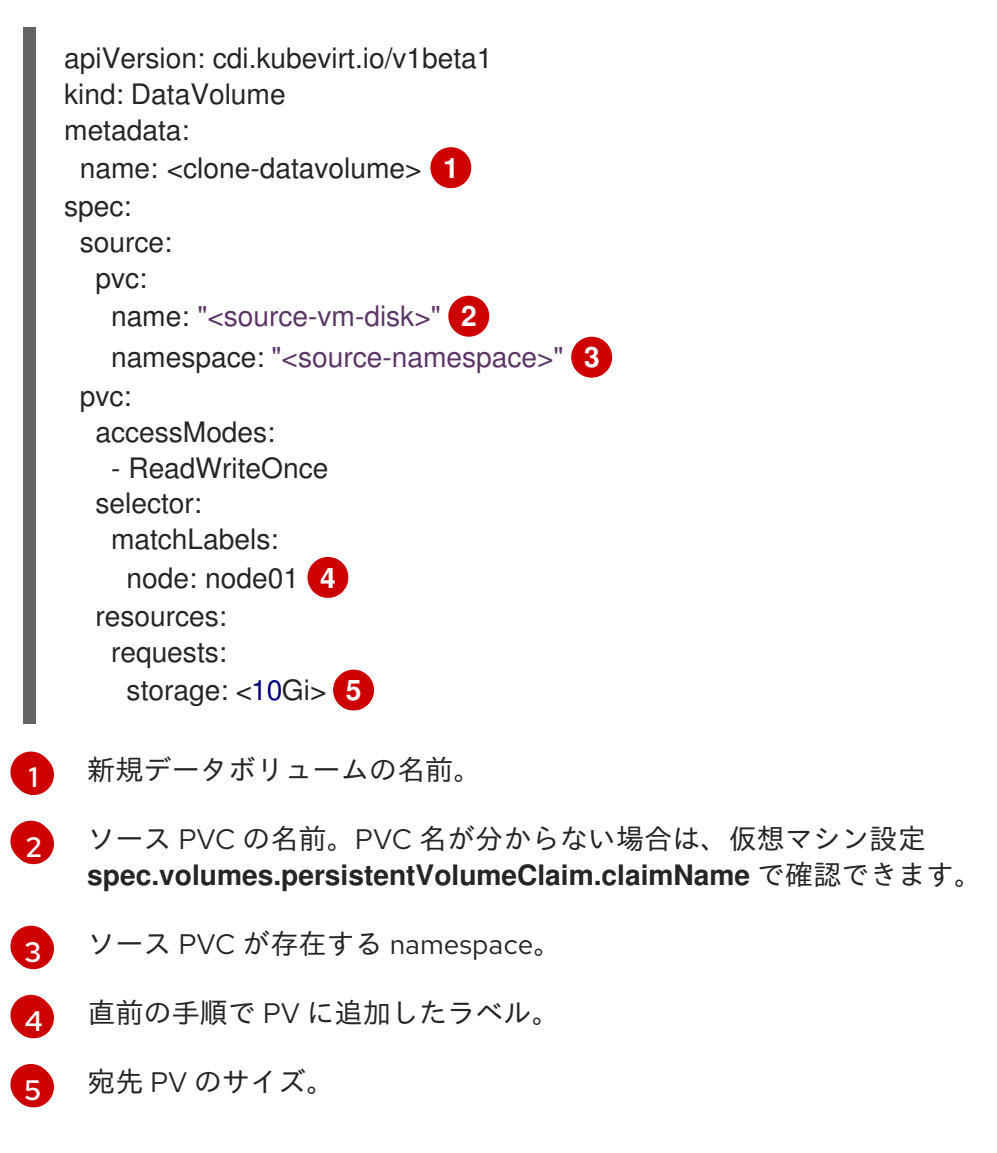

<span id="page-270-4"></span>4. データボリュームマニフェストをクラスターに適用してクローン作成の操作を開始します。

\$ oc apply -f <clone-datavolume.yaml>

データボリュームは、仮想マシンの PVC のクローンを特定のノード上の PV に作成します。

# 10.22.13. 空のディスクイメージを追加して仮想ストレージを拡張する

空のディスクイメージを OpenShift Virtualization に追加することによって、ストレージ容量を拡張した り、新規のデータパーティションを作成したりできます。

# 10.22.13.1. データボリュームについて

**DataVolume** オブジェクトは、Containerized Data Importer (CDI) プロジェクトで提供されるカスタム リソースです。データボリュームは、基礎となる永続ボリューム要求 (PVC) に関連付けられるイン ポート、クローン作成、およびアップロード操作のオーケストレーションを行います。データボリュー ムは、スタンドアロンリソースとして、または仮想マシン (VM) 仕様の **dataVolumeTemplate** フィー ルドを使用して作成できます。

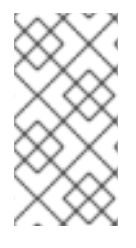

## 注記

● スタンドアロンデータボリュームを使用して準備した仮想マシンディスクの PVC は、仮想マシンから独立したライフサイクルを維持します。仮想マシン仕 様の **dataVolumeTemplate** フィールドを使用して PVC を準備すると、PVC は 仮想マシンと同じライフサイクルを共有します。

## 10.22.13.2. データボリュームを使用した空のディスクイメージの作成

データボリューム設定ファイルをカスタマイズし、デプロイすることにより、新規の空のディスクイ メージを永続ボリューム要求 (PVC) に作成することができます。

#### 前提条件

- 1つ以上の利用可能な永続ボリュームがあること。
- OpenShift CLI (oc) がインストールされている。

#### 手順

1. **DataVolume** マニフェストを編集します。

```
apiVersion: cdi.kubevirt.io/v1beta1
kind: DataVolume
metadata:
 name: blank-image-datavolume
spec:
 source:
   blank: {}
 pvc:
  # Optional: Set the storage class or omit to accept the default
  # storageClassName: "hostpath"
  accessModes:
   - ReadWriteOnce
  resources:
   requests:
    storage: 500Mi
```
2. 以下のコマンドを実行して、空のディスクイメージを作成します。

\$ oc create -f <blank-image-datavolume>.yaml

#### 10.22.13.3. 関連情報

● [事前割り当てモードを設定](#page-246-0) して、データボリューム操作の書き込みパフォーマンスを向上させ ます。

## 10.22.14. smart-cloning を使用したデータボリュームのクローン作成

スマートクローニングは、Red Hat OpenShift Data Foundation の組み込み機能です。スマートクロー ニングは、ホストアシストクローニングよりも高速で効率的です。

smart-cloning を有効にするためにアクションを実行する必要はありませんが、この機能を使用するに は、ストレージ環境が smart-cloning と互換性があることを確認する必要があります。

永続ボリューム要求 (PVC) ソースでデータボリュームを作成すると、クローン作成プロセスが自動的 に開始します。お使いの環境で smart-cloning をサポートするかどうかにかかわらず、データボリュー ムのクローンは常に受信できます。ただし、ストレージプロバイダーが smart-cloning に対応している 場合、smart-cloning によるパフォーマンス上のメリットが得られます。

### 10.22.14.1. データボリュームについて

**DataVolume** オブジェクトは、Containerized Data Importer (CDI) プロジェクトで提供されるカスタム リソースです。データボリュームは、基礎となる永続ボリューム要求 (PVC) に関連付けられるイン ポート、クローン作成、およびアップロード操作のオーケストレーションを行います。データボリュー ムは、スタンドアロンリソースとして、または仮想マシン (VM) 仕様の **dataVolumeTemplate** フィー ルドを使用して作成できます。

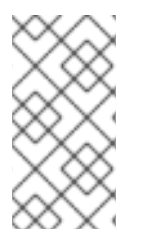

## 注記

● スタンドアロンデータボリュームを使用して準備した仮想マシンディスクの PVC は、仮想マシンから独立したライフサイクルを維持します。仮想マシン仕 様の **dataVolumeTemplate** フィールドを使用して PVC を準備すると、PVC は 仮想マシンと同じライフサイクルを共有します。

#### 10.22.14.2. smart-cloning について

データボリュームに smart-cloning が実行された場合、以下が発生します。

- 1. ソースの永続ボリューム要求 (PVC) のスナップショットが作成されます。
- 2. PVC はスナップショットから作成されます。
- 3. スナップショットは削除されます。

## 10.22.14.3. データボリュームのクローン作成

#### 前提条件

smart-cloning が実行されるには、以下の条件が必要です。

- ストレージプロバイダーはスナップショットをサポートする必要がある。
- ソースおよびターゲット PVC は、同じストレージクラスに定義される必要がある。
- ソースおよびターゲット PVC は同じ volumeMode を共有します。

**VolumeSnapshotClass** オブジェクトは、ソースおよびターゲット PVC の両方に定義されるス トレージクラスを参照する必要がある。

# 手順

データボリュームのクローン作成を開始するには、以下を実行します。

1. 新規データボリュームの名前およびソース PVC の名前と namespace 指定する **DataVolume** オ ブジェクトの YAML ファイルを作成します。この例では、ストレージ API を指定しているた め、accessModes または volumeMode を指定する必要はありません。最適な値は、自動的に 計算されます。

<span id="page-273-3"></span><span id="page-273-2"></span><span id="page-273-1"></span><span id="page-273-0"></span>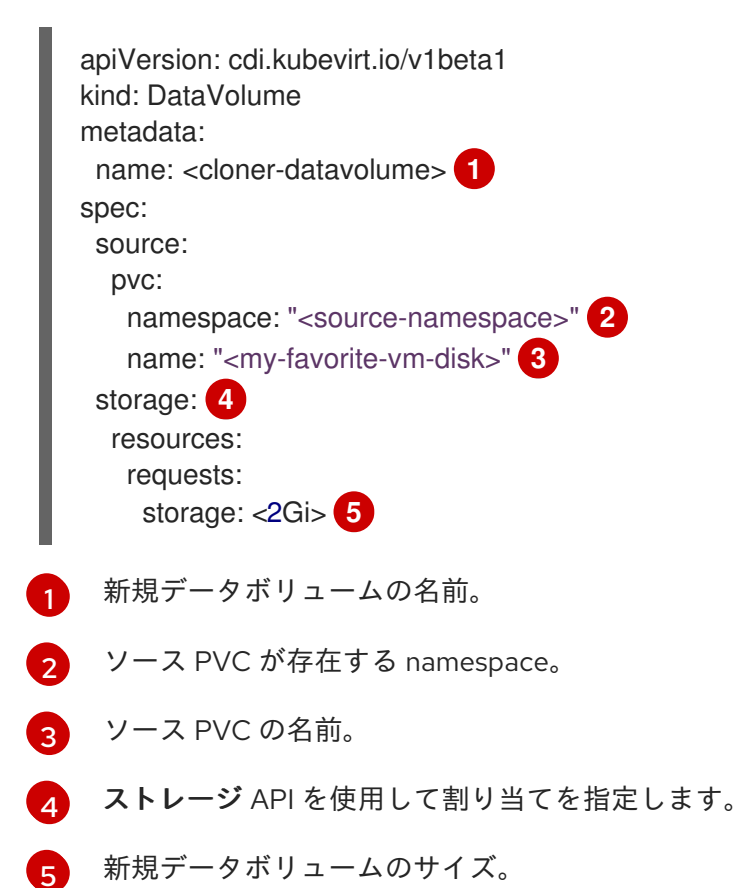

<span id="page-273-4"></span>2. データボリュームを作成して PVC のクローン作成を開始します。

\$ oc create -f <cloner-datavolume>.yaml

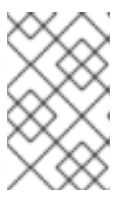

## 注記

データボリュームは仮想マシンが PVC の作成前に起動することを防ぐため、 PVC のクローン作成中に新規データボリュームを参照する仮想マシンを作成で きます。

## 10.22.14.4. 関連情報

- [新規データボリュームへの仮想マシンディスクの永続ボリューム要求](#page-200-0) (PVC) のクローン作成
- [事前割り当てモードを設定](#page-246-0) して、データボリューム操作の書き込みパフォーマンスを向上させ ます。
- [ストレージプロファイルのカスタマイズ](#page-241-0)

10.22.15. ブートソースの作成および使用

ブートソースには、ブート可能なオペレーティングシステム (OS) とドライバーなどの OS のすべての 設定が含まれます。

ブートソースを使用して、特定の設定で仮想マシンテンプレートを作成します。これらのテンプレート を使用して、利用可能な仮想マシンを多数作成することができます。

カスタムブートソースの作成、ブートソースのアップロード、およびその他のタスクを支援するため に、OpenShift Container Platform Web コンソールでクイックスタートツアーを利用できます。Help メニューから Quick Starts を選択して、クイックスタートツアーを表示します。

## 10.22.15.1. 仮想マシンおよびブートソースについて

仮想マシンは、仮想マシン定義と、データボリュームでサポートされる1つ以上のディスクで設定され ます。仮想マシンテンプレートを使用すると、事前定義された仮想マシン仕様を使用して仮想マシンを 作成できます。

すべての仮想マシンテンプレートには、設定されたドライバーを含む完全に設定された仮想マシンディ スクイメージであるブートソースが必要です。それぞれの仮想マシンテンプレートには、ブートソース へのポインターを含む仮想マシン定義が含まれます。各ブートソースには、事前に定義された名前およ び namespace があります。オペレーティングシステムによっては、ブートソースは自動的に提供され ます。これが提供されない場合、管理者はカスタムブートソースを準備する必要があります。

提供されたブート ソースは、オペレーティングシステムの最新バージョンに自動的に更新されます。自 動更新されたブートソースの場合、クラスターのデフォルトのストレージクラスを使用して、永続ボ リューム要求 (PVC) が作成されます。設定後に別のデフォルトのストレージクラスを選択した場合 は、以前のデフォルトのストレージクラスで設定されたクラスター namespace 内の既存のデータボ リュームを削除する必要があります。

ブートソース機能を使用するには、OpenShift Virtualization の最新リリースをインストールします。 namespace の **openshift-virtualization-os-images** はこの機能を有効にし、OpenShift Virtualization Operator でインストールされます。ブートソース機能をインストールしたら、ブートソースを作成し てそれらをテンプレートに割り当て、テンプレートから仮想マシンを作成できます。

ローカルファイルのアップロード、既存 PVC のクローン作成、レジストリーからのインポート、また は URL を使用して設定される永続ボリューム要求 (PVC) を使用してブートソースを定義します。Web コンソールを使用して、ブートソースを仮想マシンテンプレートに割り当てます。ブートソースが仮想 マシンテンプレートに割り当てられた後に、テンプレートを使用して任意の数の完全に設定済みの準備 状態の仮想マシンを作成できます。

# 10.22.15.2. RHEL イメージをブート ソースとしてインポートする

イメージの URL を指定して、Red Hat Enterprise Linux (RHEL) イメージをブートソースとしてイン ポートできます。

## 前提条件

オペレーティングシステムイメージを含む Web ページにアクセスできる必要があります。例: イメージを含む Red Hat Enterprise Linux Web ページをダウンロードします。

#### 手順

1. OpenShift Container Platform コンソールで、サイドメニューから Virtualization → Templates をクリックします。

- 2. ブートソースを設定する必要のある仮想マシンテンプレートを特定し、Add source をクリック します。
- 3. Add boot source to templateウィンドウで、Boot source typeリストから URL (creates PVC) を選択します。
- 4. RHEL download page をクリックして Red Hat カスタマーポータルにアクセスします。利用可 能なインストーラーおよびイメージのリストは、Red Hat Enterprise Linux のダウンロードペー ジに表示されます。
- 5. ダウンロードする Red Hat Enterprise Linux KVM ゲストイメージを特定します。Download Now を右クリックして、イメージの URL をコピーします。
- 6. Add boot source to templateウィンドウで、URL を Import URL フィールドに貼り付 け、Save and importをクリックします。

## 検証

1. テンプレートの テンプレート ページの ブートソース 列に緑色のチェックマークが表示されて いることを確認します。

このテンプレートを使用して RHEL 仮想マシンを作成できます。

## 10.22.15.3. 仮想マシンテンプレートのブートソースの追加

ブートソースは、仮想マシンの作成に使用するすべての仮想マシンテンプレートまたはカスタムテンプ レートに設定できます。仮想マシンテンプレートがブートソースを使用して設定されている場合、それ らには Templates ページで Source availableというラベルが付けられます。ブートソースをテンプ レートに追加した後に、テンプレートから新規仮想マシンを作成できます。

Web コンソールでブートソースを選択および追加する方法は 4 つあります。

- ローカルファイルのアップロード (PVC の作成)
- URL (PVC を作成)
- **クローン (PVC を作成)**
- レジストリー (PVC を作成)

## 前提条件

- ブートソースを追加するには、**os-images.kubevirt.io:edit** RBAC ロールを持つユーザー、また は管理者としてログインしていること。ブートソースが追加されたテンプレートから仮想マシ ンを作成するには、特別な権限は必要ありません。
- ローカルファイルをアップロードするには、オペレーティングシステムのイメージファイルが ローカルマシンに存在している必要がある。
- URL を使用してインポートするには、オペレーティングシステムイメージのある Web サー バーへのアクセスが必要である。例: イメージが含まれる Red Hat Enterprise Linux Web ペー ジ。
- 既存の PVC のクローンを作成するには、PVC を含むプロジェクトへのアクセスが必要であ る。

レジストリーを使用してインポートするには、コンテナーレジストリーへのアクセスが必要で ある。

#### 手順

- 1. OpenShift Container Platform コンソールで、サイドメニューから Virtualization → Templates をクリックします。
- 2. テンプレートの横にある Options メニューをクリックし、Edit boot sourceを選択します。
- 3. ディスクの追加をクリックします。
- 4. Add disk ウィンドウで、Use this disk as a boot sourceを選択します。
- 5. ディスク名を入力し、Source を選択します。たとえば、Blank (creates PVC) または Use an existing PVC を選択します。
- 6. Persistent Volume Claim sizeの値を入力し、圧縮解除されたイメージおよび必要な追加の領 域に十分な PVC サイズを指定します。
- 7. Type を選択します (Disk または CD-ROM など)。
- 8. オプション: Storage classをクリックし、ディスクを作成するために使用されるストレージク ラスを選択します。通常、このストレージクラスはすべての PVC で使用するために作成される デフォルトのストレージクラスです。

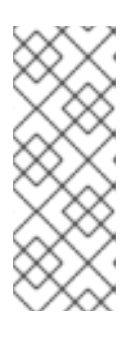

## 注記

提供されたブート ソースは、オペレーティングシステムの最新バージョンに自 動的に更新されます。自動更新されたブートソースの場合、クラスターのデフォ ルトのストレージクラスを使用して、永続ボリューム要求 (PVC) が作成されま す。設定後に別のデフォルトのストレージクラスを選択した場合は、以前のデ フォルトのストレージクラスで設定されたクラスター namespace 内の既存の データボリュームを削除する必要があります。

- 9. オプション: Apply optimized StorageProfile settingsをオフにして、アクセスモードまたはボ リュームモードを編集します。
- 10. ブートソースを保存する適切な方法を選択します。
	- a. ローカルファイルをアップロードしている場合に、Save and uploadをクリックします。
	- b. URL またはレジストリーからコンテンツをインポートしている場合は、Save and import をクリックします。
	- c. 既存の PVC のクローンを作成している場合は、Save and cloneをクリックします。

ブートソースを含むカスタム仮想マシンテンプレートが Catalog ページにリスト表示されています。こ のテンプレートを使用して仮想マシンを作成できます。

## 10.22.15.4. ブートソースが割り当てられたテンプレートからの仮想マシンの作成

ブートソースをテンプレートに追加した後に、テンプレートから仮想マシンを作成できます。

#### 手順

- 1. Open Shift Container Platform Web コンソールのサイドメニューで、Virtualization → Catalog をクリックします。
- 2. 更新されたテンプレートを選択し、Quick create VirtualMachineをクリックします。

VirtualMachine details が、Starting のステータスで表示されます。

## 10.22.15.5. 関連情報

- [仮想マシンテンプレートの作成](#page-96-0)
- [事前定義済みのブートソースの自動インポートおよび更新](#page-182-0)

10.22.16. 仮想ディスクのホットプラグ

仮想マシン (VM) または仮想マシンインスタンス (VMI) を停止することなく、仮想ディスクを追加また は削除できます。

#### 10.22.16.1. 仮想ディスクのホットプラグについて

仮想ディスクを ホットプラグ すると、仮想マシンの実行中に仮想ディスクを仮想マシンインスタンス に割り当てることができます。

仮想ディスクを ホットアンプラグ すると、仮想マシンの実行中に仮想ディスクの割り当てを仮想マシ ンインスタンスから解除できます。

データボリュームおよび永続ボリューム要求 (PVC) のみをホットプラグおよびホットアンプラグでき ます。コンテナーディスクのホットプラグおよびホットアンプラグはできません。

仮想ディスクをホットプラグした後は、仮想マシンを再起動しても、解除するまで接続されたままにな ります。

#### 10.22.16.2. virtio-scsi について

OpenShift Virtualization では、ホットプラグされたディスクが **SCSI** バスを使用できるように、各仮想 マシン (VM) に **virtio-scsi** コントローラーがあります。**virtio-scsi** コントローラーは、パフォーマンス 上の利点を維持しながら、**virtio** の制限を克服します。スケーラビリティが高く、400 万台を超える ディスクのホットプラグをサポートします。

通常の **virtio** は、スケーラブルではないため、ホットプラグされたディスクでは使用できません。各 **virtio** ディスクは、VM 内の制限された PCI Express (PCIe) スロットの 1 つを使用します。PCIe スロッ トは他のデバイスでも使用され、事前に予約する必要があるため、オンデマンドでスロットを利用でき ない場合があります。

## 10.22.16.3. CLI を使用した仮想ディスクのホットプラグ

仮想マシンの実行中に仮想マシンインスタンス (VMI) に割り当てる必要のある仮想ディスクをホットプ ラグします。

#### 前提条件

- 仮想ディスクをホットプラグするために実行中の仮想マシンが必要です。
- ホットプラグ用に1つ以上のデータボリュームまたは永続ボリューム要求 (PVC) が利用可能で ある必要があります。

● 以下のコマンドを実行して、仮想ディスクをホットプラグします。

\$ virtctl addvolume <virtual-machine|virtual-machine-instance> --volume-name= <datavolume|PVC> \ [--persist] [--serial=<label-name>]

- オプションの **--persist** フラグを使用して、ホットプラグされたディスクを、永続的にマウ ントされた仮想ディスクとして仮想マシン仕様に追加します。仮想ディスクを永続的にマ ウントするために、仮想マシンを停止、再開または再起動します。**--persist** フラグを指定 しても、仮想ディスクをホットプラグしたり、ホットアンプラグしたりできなくなりま す。**--persist** フラグは仮想マシンに適用され、仮想マシンインスタンスには適用されませ ん。
- オプションの **--serial** フラグを使用すると、選択した英数字の文字列ラベルを追加できま す。これは、ゲスト仮想マシンでホットプラグされたディスクを特定するのに役立ちま す。このオプションを指定しない場合、ラベルはデフォルトでホットプラグされたデータ ボリュームまたは PVC の名前に設定されます。

## 10.22.16.4. CLI を使用した仮想ディスクのホットアンプラグ

仮想マシンの実行中に仮想マシンインスタンス (VMI) から割り当てを解除する必要のある仮想ディスク をホットアンプラグします。

#### 前提条件

- 仮想マシンが実行中である必要があります。
- 1つ以上のデータボリュームまたは永続ボリューム要求 (PVC) が利用可能であり、ホットプラ グされている必要があります。

#### 手順

● 以下のコマンドを実行して、仮想ディスクをホットアンプラグします。

\$ virtctl removevolume <virtual-machine|virtual-machine-instance> --volume-name= <datavolume|PVC>

#### 10.22.16.5. Web コンソールを使用した仮想ディスクのホットプラグ

仮想マシンの実行中に仮想マシンインスタンス (VMI) に割り当てる必要のある仮想ディスクをホットプ ラグします。仮想ディスクをホットプラグすると、ホットアンプラグするまで VMI に接続されたままに なります。

#### 前提条件

仮想ディスクをホットプラグするために実行中の仮想マシンが必要です。

# 手順

- 1. サイドメニューから Virtualization → VirtualMachines をクリックします。
- 2. 仮想ディスクをホットプラグする実行中の仮想マシンを選択します。

手順

- 3. VirtualMachine details ページで、Disks タブをクリックします。
- 4. ディスクの追加をクリックします。
- 5. Add disk (hot plugged)ウィンドウで、ホットプラグする仮想ディスクの情報を入力します。
- 6. Save をクリックします。

## 10.22.16.6. Web コンソールを使用した仮想ディスクのホットアンプラグ

仮想マシンの実行中に仮想マシンインスタンス (VMI) から割り当てを解除する必要のある仮想ディスク をホットアンプラグします。

#### 前提条件

仮想マシンが実行中で、ホットプラグされたディスクが接続されている必要があります。

#### 手順

- 1. サイドメニューから Virtualization → VirtualMachines をクリックします。
- 2. ホットアンプラグするディスクを含む実行中の仮想マシンを選択して、VirtualMachine details ページを開きます。
- 3. Disks タブで、ホットアンプラグする仮想ディスクの Options メニュー ―― をクリックしま す。
- 4. Detach をクリックします。

10.22.17. 仮想マシンでのコンテナーディスクの使用

仮想マシンイメージをコンテナーディスクにビルドし、これをコンテナーレジストリーに保存すること ができます。次に、コンテナーディスクを仮想マシンの永続ストレージにインポートしたり、一時スト レージの仮想マシンに直接割り当てたりすることができます。

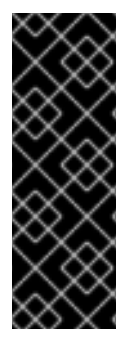

## 重要

大規模なコンテナーディスクを使用する場合、I/O トラフィックが増え、ワーカーノー ドに影響を与える可能性があります。これにより、ノードが利用できなくなる可能性が あります。この問題を解決するには、以下を実行します。

- **DeploymentConfig** [オブジェクトのプルーニング](https://docs.redhat.com/en/documentation/openshift_container_platform/4.12/html-single/building_applications/#pruning-deployments_pruning-objects)
- [ガベージコレクションの設定](https://docs.redhat.com/en/documentation/openshift_container_platform/4.12/html-single/nodes/#nodes-nodes-garbage-collection-configuring_nodes-nodes-configuring)

10.22.17.1. コンテナーディスクについて

コンテナーディスクは、コンテナーイメージレジストリーにコンテナーイメージとして保存される仮想 マシンのイメージです。コンテナーディスクを使用して、同じディスクイメージを複数の仮想マシンに 配信し、多数の仮想マシンのクローンを作成することができます。

コンテナーディスクは、仮想マシンに関しても実現に関しているデータボリュームを使用しております。

コンテナーディスクは、仮想マシンに割り当てられるデータボリュームを使用して永続ボリューム要求 (PVC) にインポートするか、一時 **containerDisk** ボリュームとして仮想マシンに直接割り当てることが できます。

10.22.17.1.1. データボリュームの使用によるコンテナーディスクの PVC へのインポート

Containerized Data Importer (CDI) を使用し、データボリュームを使用してコンテナーディスクを PVC にインポートします。次に、データボリュームを永続ストレージの仮想マシンに割り当てることができ ます。

10.22.17.1.2. コンテナーディスクの**containerDisk** ボリュームとしての仮想マシンへの割り当て

**containerDisk** ボリュームは一時的なボリュームです。これは、仮想マシンが停止されるか、再起動す るか、削除される際に破棄されます。**containerDisk** ボリュームを持つ仮想マシンが起動すると、コン テナーイメージはレジストリーからプルされ、仮想マシンをホストするノードでホストされます。

**containerDisk** ボリュームは、CD-ROM などの読み取り専用ファイルシステム用に、または破棄可能 な仮想マシン用に使用します。

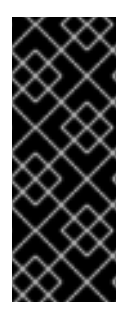

## 重要

データはホストノードのローカルストレージに一時的に書き込まれるため、読み取り/書 き込みファイルシステムに **containerDisk** ボリュームを使用することは推奨されませ ん。これにより、データを移行先ノードに移行する必要があるため、ノードのメンテナ ンス時など、仮想マシンのライブマイグレーションが遅くなります。さらに、ノードの 電源が切れた場合や、予期せずにシャットダウンする場合にすべてのデータが失われま す。

## 10.22.17.2. 仮想マシン用のコンテナーディスクの準備

仮想マシンイメージでコンテナーディスクをビルドし、これを仮想マシンで使用する前にこれをコンテ ナーレジストリーにプッシュする必要があります。次に、データボリュームを使用してコンテナーディ スクを PVC にインポートし、これを仮想マシンに割り当てるか、コンテナーディスクを一時的な **containerDisk** ボリュームとして仮想マシンに直接割り当てることができます。

コンテナーディスク内のディスクイメージのサイズは、コンテナーディスクがホストされるレジスト リーの最大レイヤーサイズによって制限されます。

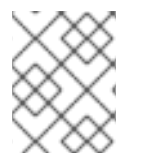

## 注記

Red Hat [Quay](https://access.redhat.com/documentation/ja-jp/red_hat_quay/) の場合、Red Hat Quay の初回デプロイ時に作成される YAML 設定ファイ ルを編集して、最大レイヤーサイズを変更できます。

#### 前提条件

- **podman** がインストールされていない場合はインストールすること。
- 仮想マシンイメージは QCOW2 または RAW 形式のいずれかであること。

## 手順

1. Dockerfile を作成して、仮想マシンイメージをコンテナーイメージにビルドします。仮想マシ ンイメージは、UID が **107** の QEMU で所有され、コンテナー内の **/disk/** ディレクトリーに置 かれる必要があります。次に、**/disk/** ディレクトリーのパーミッションは **0440** に設定する必要 があります。

以下の例では、Red Hat Universal Base Image (UBI) を使用して最初の段階でこれらの設定変更 を処理し、2 番目の段階で最小の **scratch** イメージを使用して結果を保存します。

<span id="page-281-0"></span>\$ cat > Dockerfile << EOF FROM registry.access.redhat.com/ubi8/ubi:latest AS builder ADD --chown=107:107 <vm\_image>.qcow2 /disk/ **1** RUN chmod 0440 /disk/\*

FROM scratch COPY --from=builder /disk/\* /disk/ EOF

[1](#page-281-0)

ここで、<vm\_image> は QCOW2 または RAW 形式の仮想マシンイメージです。 リモートの仮想マシンイメージを使用するには、**<vm\_image>.qcow2** をリモートイメー ジの完全な URL に置き換えます。

2. コンテナーをビルドし、これにタグ付けします。

\$ podman build -t <registry>/<container\_disk\_name>:latest .

3. コンテナーイメージをレジストリーにプッシュします。

\$ podman push <registry>/<container\_disk\_name>:latest

コンテナーレジストリーに TLS がない場合は、コンテナーディスクを永続ストレージにインポートす る前に非セキュアなレジストリーとしてこれを追加する必要があります。

10.22.17.3. 非セキュアなレジストリーとして使用するコンテナーレジストリーの TLS の無効化

**HyperConverged** カスタムリソースの **insecureRegistries** フィールドを編集して、1 つ以上のコンテ ナーレジストリーの TLS(トランスポート層セキュリティー) を無効にできます。

# 前提条件

**● cluster-admin** ロールを持つユーザーとしてクラスターにログインすること。

手順

**HyperConverged** カスタムリソースを編集し、非セキュアなレジストリーの一覧を **spec.storageImport.insecureRegistries** フィールドに追加します。

```
apiVersion: hco.kubevirt.io/v1beta1
kind: HyperConverged
metadata:
 name: kubevirt-hyperconverged
 namespace: openshift-cnv
spec:
 storageImport:
  insecureRegistries: 1
   - "private-registry-example-1:5000"
   - "private-registry-example-2:5000"
```
[1](#page-281-1) このリストのサンプルを、有効なレジストリーホスト名に置き換えます。

10.22.17.4. 次のステップ

- [コンテナーディスクを仮想マシンの永続ストレージにインポート](#page-191-0) します。
- 一時ストレージの **containerDisk** ボリュームを使用する [仮想マシンを作成](#page-96-0) します。

10.22.18. CDI のスクラッチ領域の用意

10.22.18.1. データボリュームについて

**DataVolume** オブジェクトは、Containerized Data Importer (CDI) プロジェクトで提供されるカスタム リソースです。データボリュームは、基礎となる永続ボリューム要求 (PVC) に関連付けられるイン ポート、クローン作成、およびアップロード操作のオーケストレーションを行います。データボリュー ムは、スタンドアロンリソースとして、または仮想マシン (VM) 仕様の **dataVolumeTemplate** フィー ルドを使用して作成できます。

## 注記

● スタンドアロンデータボリュームを使用して準備した仮想マシンディスクの PVC は、仮想マシンから独立したライフサイクルを維持します。仮想マシン仕 様の **dataVolumeTemplate** フィールドを使用して PVC を準備すると、PVC は 仮想マシンと同じライフサイクルを共有します。

## 10.22.18.2. スクラッチ領域について

Containerized Data Importer (CDI) では、仮想マシンイメージのインポートやアップロードなどの、一 部の操作を実行するためにスクラッチ領域 (一時ストレージ) が必要になります。このプロセスで、CDI は、宛先データボリューム (DV) をサポートする PVC のサイズと同じサイズのスクラッチ領域 PVC を プロビジョニングします。スクラッチ領域 PVC は操作の完了または中止後に削除されます。

**HyperConverged** カスタムリソースの **spec.scratchSpaceStorageClass** フィールドで、スクラッチ 領域 PVC をバインドするために使用されるストレージクラスを定義できます。

定義されたストレージクラスがクラスターのストレージクラスに一致しない場合、クラスターに定義さ れたデフォルトのストレージクラスが使用されます。クラスターで定義されたデフォルトのストレージ クラスがない場合、元の DV または PVC のプロビジョニングに使用されるストレージクラスが使用さ れます。

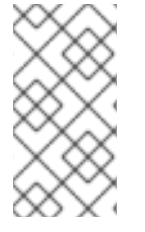

#### 注記

CDI では、元のデータボリュームをサポートする PVC の種類を問わず、**file** ボリューム モードが設定されているスクラッチ領域が必要です。元の PVC が **block** ボリュームモー ドでサポートされる場合、**file** ボリュームモード PVC をプロビジョニングできるスト レージクラスを定義する必要があります。

#### 手動プロビジョニング

ストレージクラスがない場合、CDI はイメージのサイズ要件に一致するプロジェクトの PVC を使用し ます。これらの要件に一致する PVC がない場合、CDI インポート Pod は適切な PVC が利用可能にな るまで、またはタイムアウト機能が Pod を強制終了するまで Pending 状態になります。

# 10.22.18.3. スクラッチ領域を必要とする CDI 操作

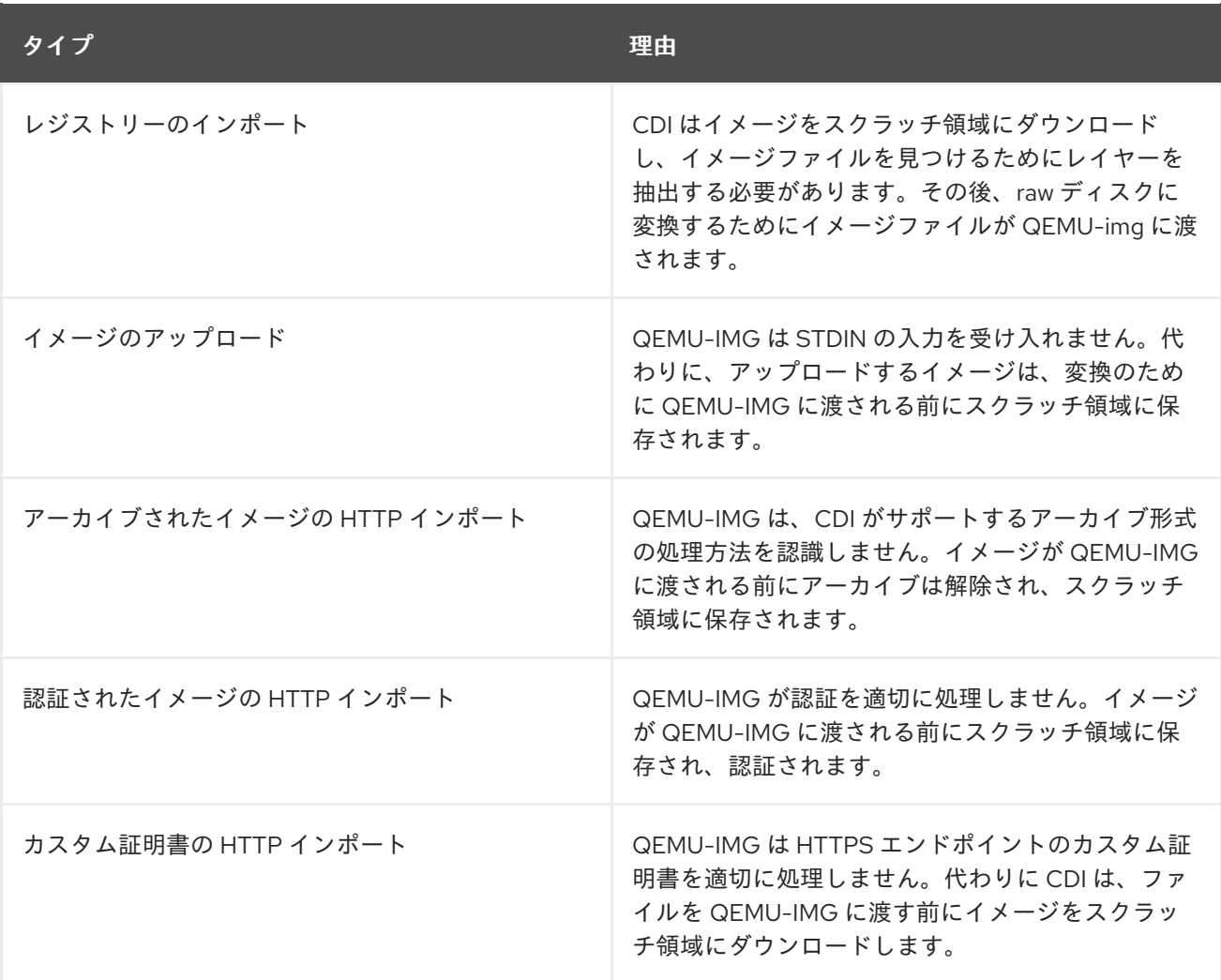

# <span id="page-283-0"></span>10.22.18.4. ストレージクラスの定義

**spec.scratchSpaceStorageClass** フィールドを **HyperConverged** カスタムリソース (CR) に追加する ことにより、スクラッチ領域を割り当てる際に、Containerized Data Importer (CDI) が使用するスト レージクラスを定義できます。

## 前提条件

OpenShift CLI (**oc**) がインストールされている。

# 手順

1. 以下のコマンドを実行して、**HyperConverged** CR を編集します。

\$ oc edit hco -n openshift-cnv kubevirt-hyperconverged

2. **spec.scratchSpaceStorageClass** フィールドを CR に追加し、値をクラスターに存在するスト レージクラスの名前に設定します。

apiVersion: hco.kubevirt.io/v1beta1 kind: HyperConverged metadata:

<span id="page-284-0"></span>name: kubevirt-hyperconverged spec: scratchSpaceStorageClass: "<storage\_class>" **1** 

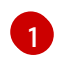

[1](#page-284-0) ストレージクラスを指定しない場合、CDI は設定されている永続ボリューム要求 (PVC) の ストレージクラスを使用します。

3. デフォルトのエディターを保存して終了し、**HyperConverged** CR を更新します。

## 10.22.18.5. CDI がサポートする操作マトリックス

このマトリックスにはエンドポイントに対してコンテンツタイプのサポートされる CDI 操作が表示され ます。これらの操作にはスクラッチ領域が必要です。

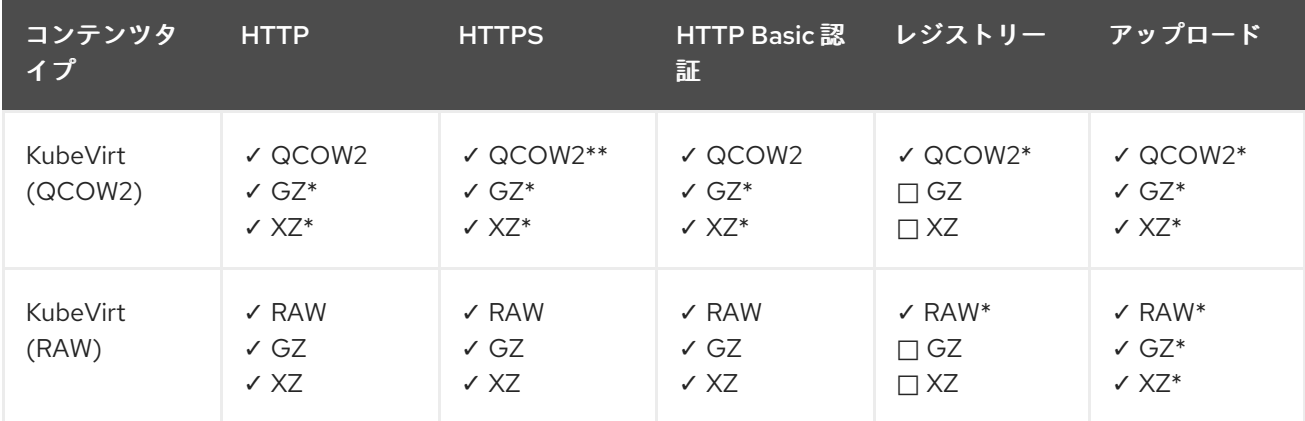

✓ サポートされる操作

□ サポートされない操作

\* スクラッチ領域が必要

\*\*カスタム認証局が必要な場合にスクラッチ領域が必要

### 10.22.18.6. 関連情報

● [動的プロビジョニング](https://docs.redhat.com/en/documentation/openshift_container_platform/4.12/html-single/storage/#about_dynamic-provisioning)

10.22.19. 永続ボリュームの再利用

静的にプロビジョニングされた永続ボリューム (PV) を再利用するには、まずボリュームを回収する必 要があります。これには、ストレージ設定を再利用できるように PV を削除する必要があります。

## 10.22.19.1. 静的にプロビジョニングされた永続ボリュームの回収について

永続ボリューム (PV) を回収する場合、PV のバインドを永続ボリューム要求 (PVC) から解除し、PV を 削除します。基礎となるストレージによっては、共有ストレージを手動で削除する必要がある場合があ ります。

次に、PV 設定を再利用し、異なる名前の PV を作成できます。

静的にプロビジョニングされる PV には、回収に **Retain** の回収 (reclaim) ポリシーが必要です。これが ない場合、PV は PVC が PV からのバインド解除時に failed 状態になります。

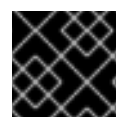

# 重要

**Recycle** 回収ポリシーは OpenShift Container Platform 4 では非推奨となっています。

# 10.22.19.2. 静的にプロビジョニングされた永続ボリュームの回収

永続ボリューム要求 (PVC) のバインドを解除し、PV を削除して静的にプロビジョニングされた永続ボ リューム (PV) を回収します。共有ストレージを手動で削除する必要がある場合もあります。

静的にプロビジョニングされる PV の回収方法は、基礎となるストレージによって異なります。この手 順では、ストレージに応じてカスタマイズする必要がある可能性のある一般的な方法を示します。

## 手順

- 1. PV の回収ポリシーが **Retain** に設定されていることを確認します。
	- a. PV の回収ポリシーを確認します。

\$ oc get pv <pv\_name> -o yaml | grep 'persistentVolumeReclaimPolicy'

b. **persistentVolumeReclaimPolicy** が **Retain** に設定されていない場合、以下のコマンドで 回収ポリシーを編集します。

\$ oc patch pv <pv\_name> -p '{"spec":{"persistentVolumeReclaimPolicy":"Retain"}}'

2. PV を使用しているリソースがないことを確認します。

\$ oc describe pvc <pvc\_name> | grep 'Mounted By:'

PVC を使用するリソースをすべて削除してから継続します。

3. PVC を削除して PV を解放します。

\$ oc delete pvc <pvc\_name>

4. オプション: PV 設定を YAML ファイルにエクスポートします。この手順の後半で共有ストレー ジを手動で削除する場合は、この設定を参照してください。このファイルで **spec** パラメー ターをベースとして使用し、PV の回収後に同じストレージ設定で新規 PV を作成することもで きます。

\$ oc get py <py\_name> -o yaml > <file\_name>.yaml

5. PV を削除します。

\$ oc delete pv <pv\_name>

6. オプション: ストレージタイプによっては、共有ストレージフォルダーの内容を削除する必要が ある場合があります。

7. オプション: 削除された PV と同じストレージ設定を使用する PV を作成します。回収された PV

\$ rm -rf <path\_to\_share\_storage>

7. オプション: 削除された PV と同じストレージ設定を使用する PV を作成します。回収された PV 設定をすでにエクスポートしている場合、そのファイルの **spec** パラメーターを新規 PV マニ フェストのベースとして使用することができます。

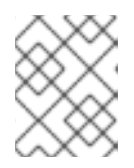

#### 注記

競合の可能性を回避するには、新規 PV オブジェクトに削除されたものとは異な る名前を割り当てることが推奨されます。

\$ oc create -f <new\_pv\_name>.yaml

## 関連情報

- [仮想マシンのローカルストレージの設定](#page-234-0)
- OpenShift Container Platform Storage ドキュメントには、[永続](https://docs.redhat.com/en/documentation/openshift_container_platform/4.12/html-single/storage/#understanding-persistent-storage) ストレージ についての詳細情 報が記載されています。

10.22.20. 仮想マシンディスクの拡張

仮想マシン (VM) のディスクのサイズを拡大して、ストレージ容量を増やすには、ディスクの永続ボ リューム要求 (PVC) のサイズを変更します。

ただし、仮想マシンディスクのサイズを縮小することはできません。

## 10.22.20.1. 仮想マシンディスクの拡張

仮想マシンディスクの拡大により、仮想マシンに対して追加の領域が利用可能になります。ただし、仮 想マシンの所有者は、ストレージの使用方法を決定する必要があります。

ディスクが **Filesystem** PVC の場合、一致するファイルは、ファイルシステムのオーバーヘッド用に一 部の領域を確保しながら残りのサイズに拡張します。

#### 手順

1. 拡張する必要のある仮想マシンディスクの **PersistentVolumeClaim** マニフェストを編集しま す。

\$ oc edit pvc <pvc\_name>

2. **spec.resource.requests.storage** 属性の値を大きなサイズに変更します。

<span id="page-286-0"></span>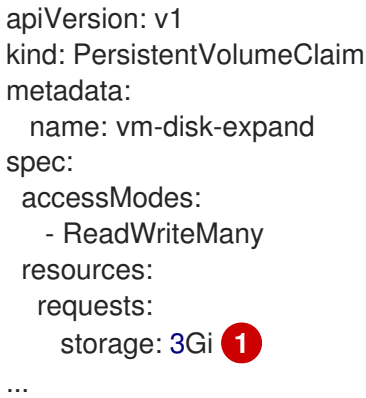

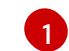

[1](#page-286-0) 拡張できる仮想マシンのディスクサイズ

# 10.22.20.2. 関連情報

- Windows [での基本ボリュームの拡張](https://docs.microsoft.com/en-us/windows-server/storage/disk-management/extend-a-basic-volume)
- Red Hat Enterprise Linux [でのデータ破損を伴わない既存ファイルシステムパーティションの拡](https://access.redhat.com/solutions/29095) 張
- Red Hat Enterprise Linux [での、論理ボリュームとそのファイルシステムのオンライン拡張](https://access.redhat.com/solutions/24770)
# 第11章 仮想マシンテンプレート

# 11.1. 仮想マシンテンプレートの作成

11.1.1. 仮想マシンテンプレートについて

事前設定された Red Hat 仮想マシンテンプレートは、Virtualization → Templates ページにリスト表示 されます。このテンプレートは、Red Hat Enterprise Linux、Fedora、Microsoft Windows 10、および Microsoft Windows Server の異なるバージョンで利用できます。各 Red Hat 仮想マシンテンプレート は、オペレーティングシステムイメージ、オペレーティングシステム、フレーバー (CPU およびメモ リー)、およびワークロードタイプ (サーバー) のデフォルト設定で事前に設定されます。

Templates ページには、4 種類の仮想マシンテンプレートが表示されます。

- Red Hat でサポートされる テンプレートは、Red Hat によって完全にサポートされています。
- ユーザーがサポート するテンプレートは、ユーザーがクローンして作成した Red Hat でサポー トされる テンプレートです。
- Red Hat が提供するテンプレートには、Red Hat の制限されたサポートがあります。
- User Provided テンプレートは、ユーザーがクローンして作成した Red Hat Providedテンプ レートです。

テンプレートカタログのフィルターを使用して、ブート ソースの可用性、オペレーティングシステム、 ワークロードなどの属性でテンプレートを並べ替えることができます。

Red Hat が サポートするテンプレートまたは Red Hat が提供するテンプレートを編集または削除する ことはできません。テンプレートのクローンを作成し、カスタム仮想マシンテンプレートとして保存し てから編集できます。

YAML ファイルの例を編集して、カスタム仮想マシンテンプレートを作成することもできます。

#### 11.1.2. 仮想マシンおよびブートソースについて

仮想マシンは、仮想マシン定義と、データボリュームでサポートされる1つ以上のディスクで設定され ます。仮想マシンテンプレートを使用すると、事前定義された仮想マシン仕様を使用して仮想マシンを 作成できます。

すべての仮想マシンテンプレートには、設定されたドライバーを含む完全に設定された仮想マシンディ スクイメージであるブートソースが必要です。それぞれの仮想マシンテンプレートには、ブートソース へのポインターを含む仮想マシン定義が含まれます。各ブートソースには、事前に定義された名前およ び namespace があります。オペレーティングシステムによっては、ブートソースは自動的に提供され ます。これが提供されない場合、管理者はカスタムブートソースを準備する必要があります。

提供されたブート ソースは、オペレーティングシステムの最新バージョンに自動的に更新されます。自 動更新されたブートソースの場合、クラスターのデフォルトのストレージクラスを使用して、永続ボ リューム要求 (PVC) が作成されます。設定後に別のデフォルトのストレージクラスを選択した場合 は、以前のデフォルトのストレージクラスで設定されたクラスター namespace 内の既存のデータボ リュームを削除する必要があります。

ブートソース機能を使用するには、OpenShift Virtualization の最新リリースをインストールします。 namespace の **openshift-virtualization-os-images** はこの機能を有効にし、OpenShift Virtualization Operator でインストールされます。ブートソース機能をインストールしたら、ブートソースを作成し てそれらをテンプレートに割り当て、テンプレートから仮想マシンを作成できます。

ローカルファイルのアップロード、既存 PVC のクローン作成、レジストリーからのインポート、また は URL を使用して設定される永続ボリューム要求 (PVC) を使用してブートソースを定義します。Web コンソールを使用して、ブートソースを仮想マシンテンプレートに割り当てます。ブートソースが仮想 マシンテンプレートに割り当てられた後に、テンプレートを使用して任意の数の完全に設定済みの準備 状態の仮想マシンを作成できます。

11.1.3. Web コンソールでの仮想マシンテンプレートの作成

OpenShift Container Platform Web コンソールで YAML ファイルの例を編集して、仮想マシンテンプ レートを作成します。

#### 手順

- 1. Web コンソールのサイドメニューで、Virtualization → Templates をクリックします。
- 2. オプション: Project ドロップダウンメニューを使用して、新しいテンプレートに関連付けられ たプロジェクトを変更します。すべてのテンプレートは、デフォルトで **openshift** プロジェク トに保存されます。
- 3. Create Templateをクリックします。
- 4. YAML ファイルを編集して、テンプレートパラメーターを指定します。
- 5. Create をクリックします。 テンプレートが Templates ページに表示されます。
- 6. オプション: Download をクリックして、YAML ファイルをダウンロードして保存します。

11.1.4. 仮想マシンテンプレートのブートソースの追加

ブートソースは、仮想マシンの作成に使用するすべての仮想マシンテンプレートまたはカスタムテンプ レートに設定できます。仮想マシンテンプレートがブートソースを使用して設定されている場合、それ らには Templates ページで Source availableというラベルが付けられます。ブートソースをテンプ レートに追加した後に、テンプレートから新規仮想マシンを作成できます。

Web コンソールでブートソースを選択および追加する方法は 4 つあります。

- **ローカルファイルのアップロード (PVC の作成)**
- URL (PVC を作成)
- **クローン (PVC を作成)**
- レジストリー (PVC を作成)

#### 前提条件

- ブートソースを追加するには、**os-images.kubevirt.io:edit** RBAC ロールを持つユーザー、また は管理者としてログインしていること。ブートソースが追加されたテンプレートから仮想マシ ンを作成するには、特別な権限は必要ありません。
- ローカルファイルをアップロードするには、オペレーティングシステムのイメージファイルが ローカルマシンに存在している必要がある。

URL + The transformation of the transformation of the transformation of the transformation of the transformation<br>The transformation of the transformation of the transformation of the transformation of the transformation of

- <span id="page-290-0"></span>URL を使用してインポートするには、オペレーティングシステムイメージのある Web サー バーへのアクセスが必要である。例: イメージが含まれる Red Hat Enterprise Linux Web ペー ジ。
- 既存の PVC のクローンを作成するには、PVC を含むプロジェクトへのアクセスが必要であ る。
- レジストリーを使用してインポートするには、コンテナーレジストリーへのアクセスが必要で ある。

#### 手順

- 1. OpenShift Container Platform コンソールで、サイドメニューから Virtualization → Templates をクリックします。
- 2. テンプレートの横にある Options メニューをクリックし、Edit boot sourceを選択します。
- 3. ディスクの追加をクリックします。
- 4. Add disk ウィンドウで、Use this disk as a boot sourceを選択します。
- 5. ディスク名を入力し、Source を選択します。たとえば、Blank (creates PVC) または Use an existing PVC を選択します。
- 6. Persistent Volume Claim sizeの値を入力し、圧縮解除されたイメージおよび必要な追加の領 域に十分な PVC サイズを指定します。
- 7. Type を選択します (Disk または CD-ROM など)。
- 8. オプション: Storage classをクリックし、ディスクを作成するために使用されるストレージク ラスを選択します。通常、このストレージクラスはすべての PVC で使用するために作成される デフォルトのストレージクラスです。

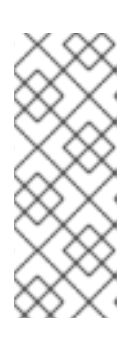

# 注記

提供されたブート ソースは、オペレーティングシステムの最新バージョンに自 動的に更新されます。自動更新されたブートソースの場合、クラスターのデフォ ルトのストレージクラスを使用して、永続ボリューム要求 (PVC) が作成されま す。設定後に別のデフォルトのストレージクラスを選択した場合は、以前のデ フォルトのストレージクラスで設定されたクラスター namespace 内の既存の データボリュームを削除する必要があります。

- 9. オプション: Apply optimized StorageProfile settingsをオフにして、アクセスモードまたはボ リュームモードを編集します。
- 10. ブートソースを保存する適切な方法を選択します。
	- a. ローカルファイルをアップロードしている場合に、Save and uploadをクリックします。
	- b. URL またはレジストリーからコンテンツをインポートしている場合は、Save and import をクリックします。
	- c. 既存の PVC のクローンを作成している場合は、Save and cloneをクリックします。

ブートソースを含むカスタム仮想マシンテンプレートが Catalog ページにリスト表示されています。こ のテンプレートを使用して仮想マシンを作成できます。

# 11.1.4.1. ブートソースを追加するための仮想マシンテンプレートフィールド

以下の表は、Add boot source to templateウインドウのフィールドについて説明しています。この ウィンドウは、Virtualization → Templates ページで仮想マシンテンプレートの Add source をクリッ クしたときに表示されます。

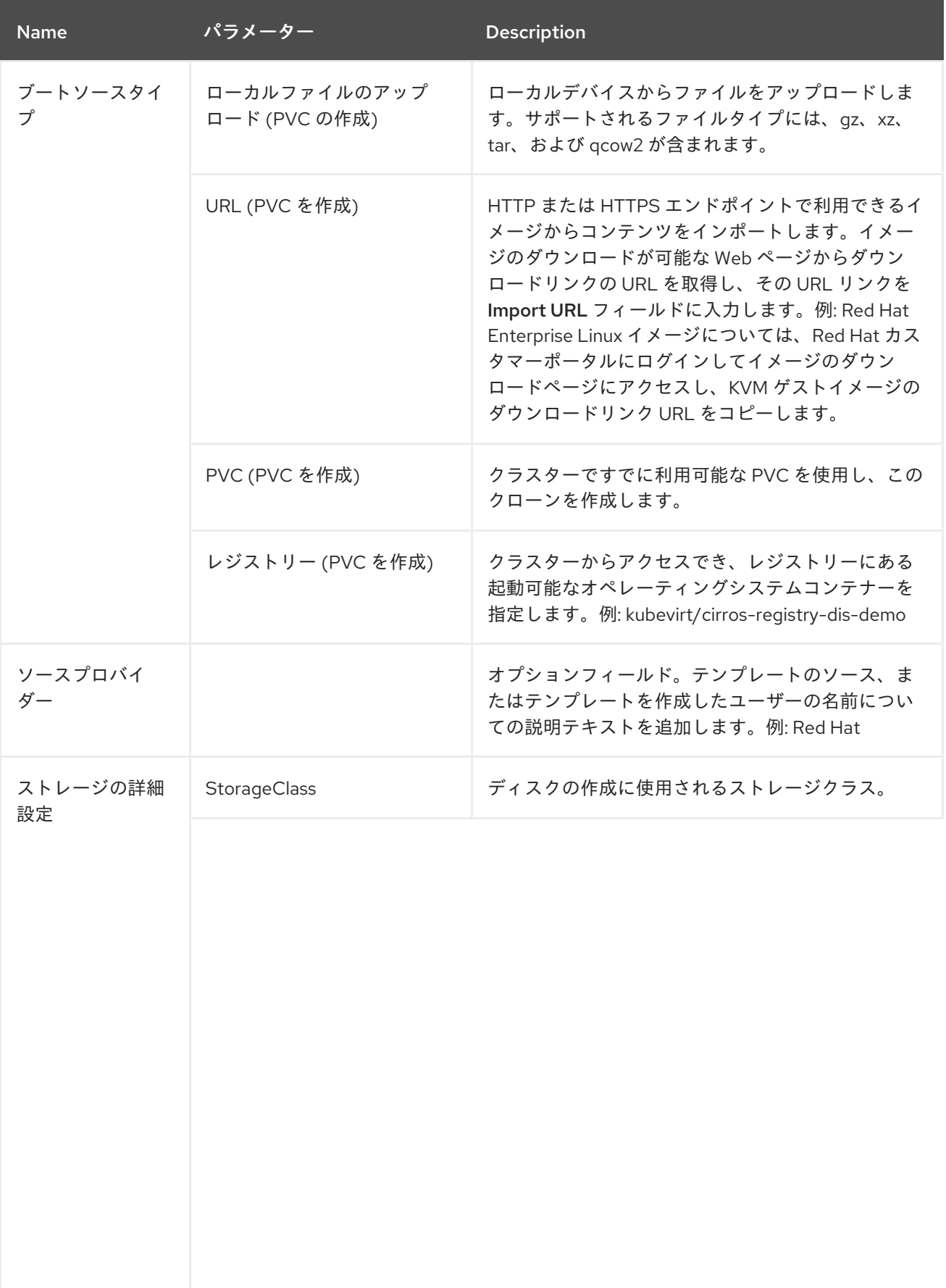

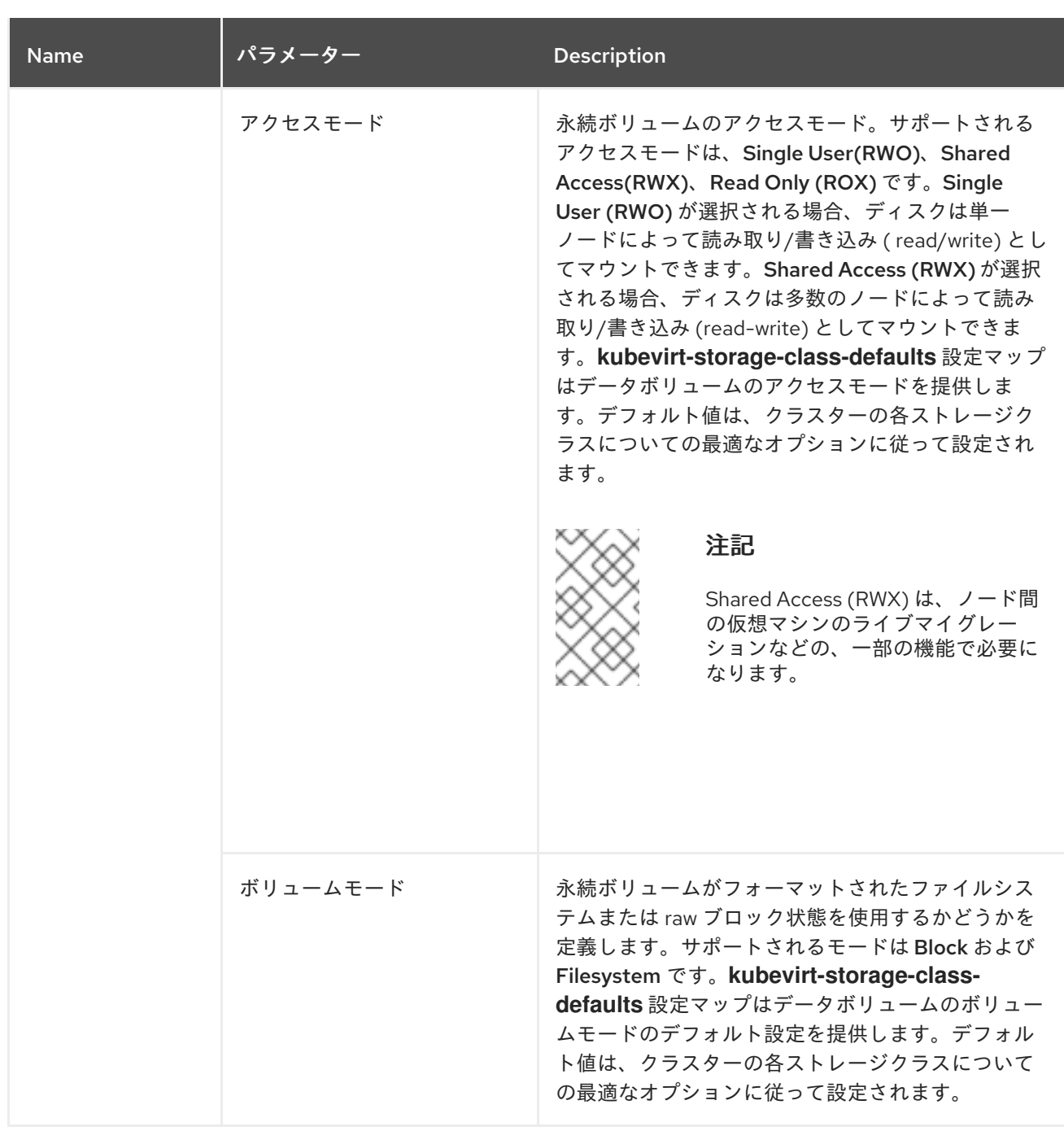

# 11.1.5. 関連情報

- [ブートソースの作成および使用](#page-275-0)
- [ストレージプロファイルのカスタマイズ](#page-241-0)

# 11.2. 仮想マシンテンプレートの編集

Web コンソールで仮想マシンテンプレートを削除できます。

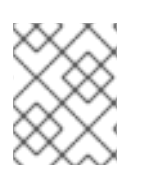

# 注記

Red Hat Virtualization Operator が提供するテンプレートは編集できません。テンプレー トのクローンを作成すると、編集できます。

# 11.2.1. Web コンソールでの仮想マシンテンプレートの編集

OpenShift Container Platform Web コンソールまたはコマンドラインインターフェイスを使用して、仮 想マシンテンプレートを編集できます。

仮想マシンテンプレートの編集は、そのテンプレートですでに作成された仮想マシンには影響を与えま せん。

#### 手順

- 1. Web コンソールで Virtualization → Templates に移動します。
- 2. 仮想マシンテンプレートの横にある オプションメニューをクリックし、編集するオブ ジェクトを選択します。

3. Red Hat テンプレートを編集するには、  $\overline{a}$  オプションメニューで、Clone を選択してカス タムテンプレートを作成し、カスタムテンプレートを編集します。

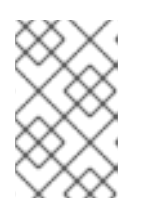

#### 注記

テンプレートのデータソースが **DataImportCron** カスタムリソースによって管 理されている場合、またはテンプレートにデータボリューム参照がない場 合、Edit boot source referenceは無効になります。

4. Save をクリックします。

#### 11.2.1.1. ネットワークインターフェイスの仮想マシンテンプレートへの追加

以下の手順を使用して、ネットワークインターフェイスを仮想マシンテンプレートに追加します。

#### 手順

- 1. サイドメニューから Virtualization → Templates をクリックします。
- 2. 仮想マシンテンプレートを選択して、Template details画面を開きます。
- 3. Network Interfacesタブをクリックします。
- 4. Add Network Interfaceをクリックします。
- 5. Add Network Interfaceウィンドウで、ネットワークインターフェイスの Name、Model、Network、 Type、および MAC Addressを指定します。
- 6. Add をクリックします。

#### 11.2.1.2. 仮想マシンテンプレートへの仮想ディスクの追加

以下の手順を使用して、仮想ディスクを仮想マシンテンプレートに追加します。

#### 手順

- 1. サイドメニューから Virtualization → Templates をクリックします。
- 2. 仮想マシンテンプレートを選択して、Template details画面を開きます。
- 3. Disks タブをクリックし、Add disk をクリックします。
- 4. Add disk ウィンドウで、Source、Name、Size、Type、Interface、および Storage Classを 指定します。
	- a. オプション: 空のディスクソースを使用し、データボリュームの作成時に最大の書き込みパ フォーマンスが必要な場合に、事前割り当てを有効にできます。そのためには、Enable preallocation チェックボックスをオンにします。
	- b. オプション: Apply optimized StorageProfile settingsをクリアして、仮想ディスクの Volume Modeと Access Modeを変更できます。これらのパラメーターを指定しない場 合、システムは **kubevirt-storage-class-defaults** config map のデフォルト値を使用しま す。
- 5. Add をクリックします。

#### 11.2.1.3. テンプレートの CD-ROM の編集

以下の手順を使用して、仮想マシンテンプレートの CD-ROM を設定します。

#### 手順

- 1. サイドメニューから Virtualization → Templates をクリックします。
- 2. 仮想マシンテンプレートを選択して、Template details画面を開きます。
- 3. Disks タブをクリックします。
- 4. 編集する CD-ROM の Options メニュー をクリックし、Edit を選択します。
- 5. Edit CD-ROM ウィンドウで、Source、Persistent Volume Claim、Name、Type、および Interface フィールドを編集します。
- 6. Save をクリックします。

# 11.3. 仮想マシンテンプレートの専用リソースの有効化

パフォーマンスを向上させるために、仮想マシンには CPU などのノードの専用リソースを持たせるこ とができます。

11.3.1. 専用リソースについて

仮想マシンの専用リソースを有効にする場合、仮想マシンのワークロードは他のプロセスで使用されな い CPU でスケジュールされます。専用リソースを使用することで、仮想マシンのパフォーマンスとレ イテンシーの予測の精度を向上させることができます。

#### 11.3.2. 前提条件

● CPU [マネージャー](https://docs.redhat.com/en/documentation/openshift_container_platform/4.12/html-single/scalability_and_performance/#using-cpu-manager-and-topology-manager) がノードに設定されている。仮想マシンのワークロードをスケジュールする 前に、ノードに **cpumanager** = **true** ラベルが設定されていることを確認します。

# 11.3.3. 仮想マシンテンプレートの専用リソースの有効化

Details タブで仮想マシンテンプレートの専用リソースを有効にします。Red Hat テンプレートから作 成された仮想マシンは、専用のリソースで設定できます。

#### 手順

- 1. OpenShift Container Platform コンソールで、サイドメニューから Virtualization → Templates をクリックします。
- 2. 仮想マシン テンプレートを選択して、Template detailsページを開きます。
- 3. Scheduling タブで、Dedicated Resources の横にある鉛筆アイコンをクリックします。
- 4. Schedule this workload with dedicated resources (guaranteed policy)を選択します。
- 5. Save をクリックします。

# 11.4. 仮想マシンテンプレートのカスタム NAMESPACE へのデプロイ

Red Hat は、**openshift** namespace にインストールされる、事前に設定された仮想マシンテンプレート を提供します。**ssp-operator** は、デフォルトで仮想マシンテンプレートを **openshift** namespace にデ プロイします。**openshift** namespace のテンプレートは、すべてのユーザーに広く公開されます。これ らのテンプレートは、さまざまなオペレーティングシステムの Virtualization → Templates ページにリ スト表示されています。

# 11.4.1. テンプレート用のカスタム namespace の作成

仮想マシンテンプレートをデプロイするために使用されるカスタム namespace を作成できます。この テンプレートは、アクセス権のある任意のユーザーが使用できます。テンプレートをカスタム namespace に追加するには、**HyperConverged** カスタムリソース (CR) を編集 し、**commonTemplatesNamespace** を spec に追加し、仮想マシンテンプレートのカスタム namespace を指定します。**HyperConverged** CR の変更後に、**ssp-operator** はカスタム namespace のテンプレートに反映します。

#### 前提条件

- OpenShift Container Platform CLI (**oc**) をインストールしている。
- cluster-admin 権限を持つユーザーとしてログインしている。

#### 手順

以下のコマンドを使用してカスタム namespace を作成します。

\$ oc create namespace <mycustomnamespace>

### 11.4.2. カスタム namespace へのテンプレートの追加

**ssp-operator** は、デフォルトで仮想マシンテンプレートを **openshift** namespace にデプロイしま す。**openshift** namespace のテンプレートは、すべてのユーザーに広く公開されます。カスタム namespace が作成され、テンプレートがその namespace に追加されると、**openshift** namespace の仮 想マシンテンプレートを変更または削除することができます。テンプレートをカスタム namespace に 追加するには、**ssp-operator** が含まれる **HyperConverged** カスタムリソース (CR) を編集します。

1. **openshift** namespace で利用可能な仮想マシンテンプレートの一覧を表示します。

\$ oc get templates -n openshift

2. 以下のコマンドを実行して、デフォルトエディターで **HyperConverged** CR を編集します。

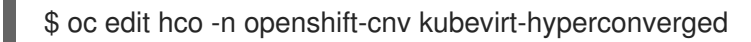

3. カスタム namespace で利用可能な仮想マシンテンプレートのリストを表示します。

\$ oc get templates -n customnamespace

4. **commonTemplatesNamespace** 属性を追加し、カスタム namespace を指定します。以下に例 を示します。

apiVersion: hco.kubevirt.io/v1beta1 kind: HyperConverged metadata: name: kubevirt-hyperconverged spec: commonTemplatesNamespace: customnamespace **1**

- [1](#page-296-0)
- <span id="page-296-0"></span>テンプレートをデプロイするためのカスタム namespace。
- 5. 変更を保存し、エディターを終了します。**ssp-operator** は、デフォルトの **openshift** namespace にある仮想マシンテンプレートをカスタム namespace に追加します。

# 11.4.2.1. カスタム namespace からのテンプレートの削除

カスタム namespace から仮想マシンテンプレートを削除するには、**HyperConverged** カスタムリソー ス (CR) から **commonTemplateNamespace** 属性を削除し、そのカスタム namespace から各テンプ レートを削除します。

# 手順

手順

[1](#page-296-1)

1. 以下のコマンドを実行して、デフォルトエディターで **HyperConverged** CR を編集します。

\$ oc edit hco -n openshift-cnv kubevirt-hyperconverged

2. **commonTemplateNamespace** 属性を削除します。

apiVersion: hco.kubevirt.io/v1beta1 kind: HyperConverged metadata: name: kubevirt-hyperconverged spec: commonTemplatesNamespace: customnamespace **1**

<span id="page-296-1"></span>削除する **commonTemplatesNamespace** 属性。

3. 削除されたカスタム namespace から特定のテンプレートを削除します。

\$ oc delete templates -n customnamespace <template\_name>

#### 検証

 $\bullet$ テンプレートがカスタム namespace から削除されていることを確認します。

\$ oc get templates -n customnamespace

#### 11.4.2.2. 関連情報

● [仮想マシンテンプレートの作成](#page-290-0)

# 11.5. 仮想マシンテンプレートの削除

Web コンソールを使用して、Red Hat テンプレートに基づいてカスタマイズされた仮想マシンテンプ レートを削除できます。

Red Hat テンプレートは削除できません。

11.5.1. Web コンソールでの仮想マシンテンプレートの削除

仮想マシンテンプレートを削除すると、仮想マシンはクラスターから永続的に削除されます。

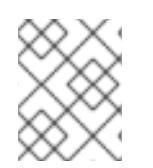

# 注記

カスタマイズされた仮想マシンテンプレートを削除できます。Red Hat 提供のテンプ レートは削除できません。

#### 手順

1. OpenShift Container Platform コンソールで、サイドメニューから Virtualization → Templates をクリックします。

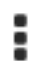

2. テンプレートの Options メニュー をクリックし、Delete template を選択します。

3. Delete をクリックします。

# 第12章 ライブマイグレーション

<span id="page-298-0"></span>12.1. 仮想マシンのライブマイグレーション

12.1.1. ライブマイグレーションについて

ライブマイグレーションは、仮想ワークロードまたはアクセスに支障を与えることなく、実行中の仮想 マシンインスタンス (VMI) をクラスター内の別のノードに移行するプロセスです。VMI が **LiveMigrate** エビクションストラテジーを使用する場合、VMI が実行されるノードがメンテナンスモードになると自 動的に移行されます。移行する VMI を選択して、ライブマイグレーションを手動で開始することもでき ます。

以下の条件を満たす場合は、ライブマイグレーションを使用できます。

- **ReadWriteMany** (RWX) アクセスモードの共有ストレージ
- 十分な RAM およびネットワーク帯域幅
- 仮想マシンがホストモデルの CPU を使用する場合、ノードは仮想マシンのホストモデルの CPU をサポートする必要があります。

デフォルトでは、ライブマイグレーショントラフィックは Transport Layer Security (TLS) を使用して 暗号化されます。

#### 12.1.2. 関連情報

- [仮想マシンインスタンスの別のノードへの移行](#page-300-0)
- [ライブマイグレーションの監視](#page-318-0)
- [ライブマイグレーションの制限](#page-299-0)
- [ストレージプロファイルのカスタマイズ](#page-241-0)

# 12.2. ライブマイグレーションの制限およびタイムアウト

ライブマイグレーションの制限およびタイムアウトを適用し、移行プロセスによる負荷がクラスターに かからないようにします。**HyperConverged** カスタムリソース (CR) を編集してこれらの設定を行いま す。

12.2.1. ライブマイグレーションの制限およびタイムアウトの設定

**openshift-cnv** namespace にある **HyperConverged** カスタムリソース (CR) を更新して、クラスター のライブマイグレーションの制限およびタイムアウトを設定します。

#### 手順

**HyperConverged** CR を編集し、必要なライブマイグレーションパラメーターを追加します。

\$ oc edit hco -n openshift-cnv kubevirt-hyperconverged

設定ファイルのサンプル

<span id="page-299-1"></span><span id="page-299-0"></span>apiVersion: hco.kubevirt.io/v1beta1 kind: HyperConverged metadata: name: kubevirt-hyperconverged namespace: openshift-cnv spec: liveMigrationConfig: **1** bandwidthPerMigration: 64Mi completionTimeoutPerGiB: 800 parallelMigrationsPerCluster: 5 parallelOutboundMigrationsPerNode: 2 progressTimeout: 150

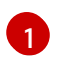

[1](#page-299-1) この例では、**spec.liveMigrationConfig** 配列には各フィールドのデフォルト値が含まれま す。

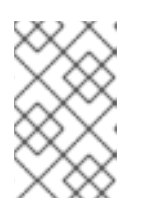

# 注記

キー/値のペアを削除し、ファイルを保存して、**spec.liveMigrationConfig** フィールドのデフォルト値を復元できます。たとえば、**progressTimeout: <value>** を削除してデフォルトの **progressTimeout: 150** を復元します。

# 12.2.2. クラスター全体のライブマイグレーションの制限およびタイムアウト

表12.1 移行パラメーター

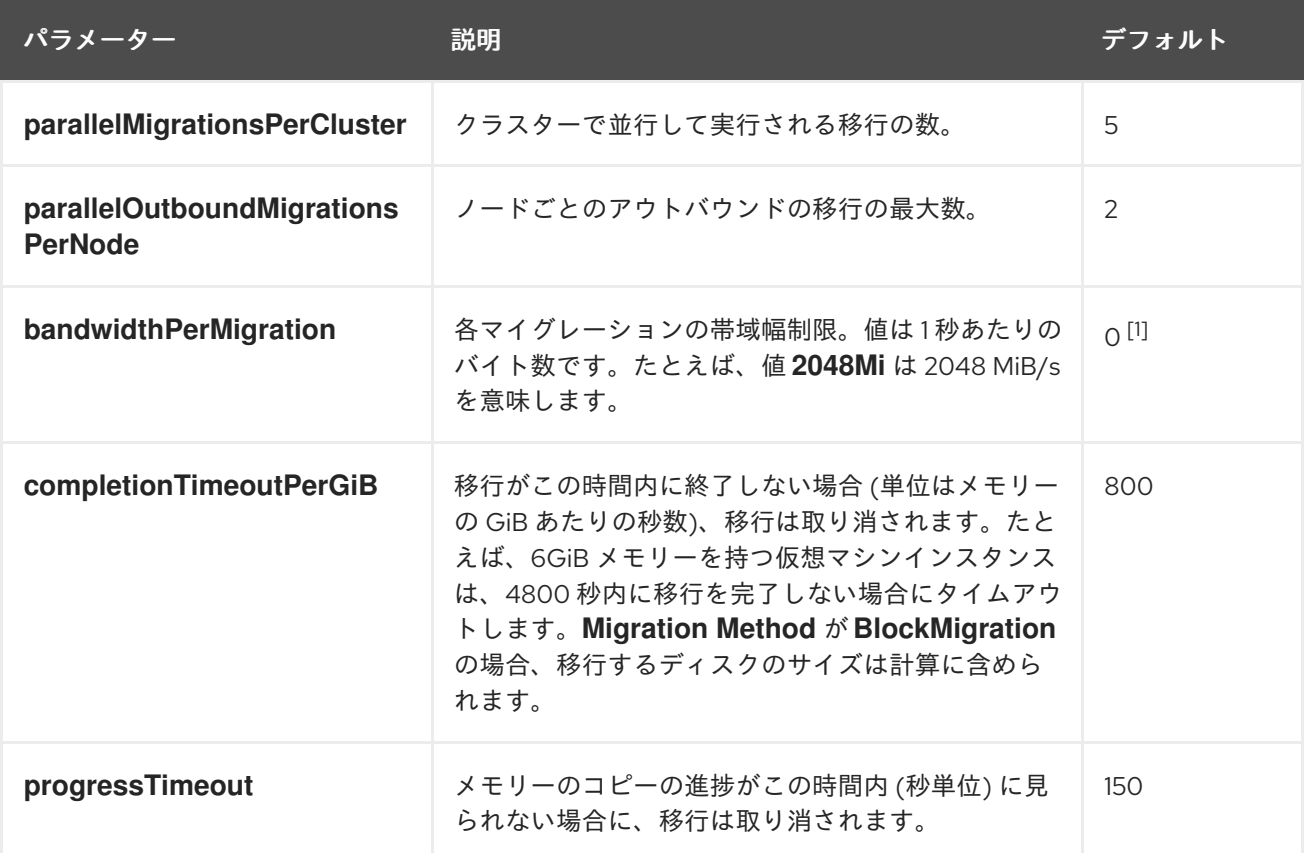

1. デフォルト値の **0** は無制限です。

# <span id="page-300-0"></span>12.3. 仮想マシンインスタンスの別のノードへの移行

Web コンソールまたは CLI のいずれかで仮想マシンインスタンスのライブマイグレーションを手動で 開始します。

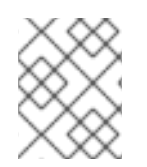

### 注記

仮想マシンがホストモデルの CPU を使用する場合は、そのホストモデル CPU をサポー トするノード間でのみ仮想マシンのライブマイグレーションを行うことができます。

12.3.1. Web コンソールでの仮想マシンインスタンスのライブマイグレーションの開始

実行中の仮想マシンインスタンスをクラスター内の別のノードに移行します。

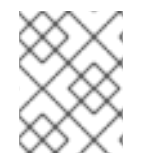

#### 注記

Migrate アクションはすべてのユーザーに表示されますが、管理者ユーザーのみが仮想 マシンの移行を開始できます。

#### 手順

- 1. OpenShift Container Platform コンソールで、サイドメニューから Virtualization → VirtualMachines をクリックします。
- 2. このページから移行を開始すると、同じページで複数の仮想マシンに対してアクションを簡単 に実行できます。または、選択した仮想マシンの包括的な詳細を表示できる VirtualMachine details ページから移行を開始できます。
	- 仮想マシンの横にある Options メニュー をクリックし、Migrate を選択します。
	- 仮想マシン名をクリックして VirtualMachine details ページを開き、Actions → Migrate を クリックします。
- 3. Migrate をクリックして、仮想マシンを別のノードに移行します。

12.3.2. CLI での仮想マシンインスタンスのライブマイグレーションの開始

クラスターに **VirtualMachineInstanceMigration** オブジェクトを作成し、仮想マシンインスタンスの名 前を参照して、実行中の仮想マシンインスタンスのライブマイグレーションを開始します。

#### 手順

1. 移行する仮想マシンインスタンスの **VirtualMachineInstanceMigration** 設定ファイルを作成し ます。**vmi-migrate.yaml** はこの例になります。

apiVersion: kubevirt.io/v1 kind: VirtualMachineInstanceMigration metadata: name: migration-job spec: vmiName: vmi-fedora

2. 以下のコマンドを実行して、クラスター内にオブジェクトを作成します。

\$ oc create -f vmi-migrate.yaml

**VirtualMachineInstanceMigration** オブジェクトは、仮想マシンインスタンスのライブマイグレーショ ンをトリガーします。このオブジェクトは、手動で削除されない場合、仮想マシンインスタンスが実行 中である限りクラスターに存在します。

# 12.3.3. 関連情報

- [ライブマイグレーションの監視](#page-318-0)
- [仮想マシンインスタンスのライブマイグレーションの取り消し](#page-303-0)

# 12.4. 専用の追加ネットワークを介した仮想マシンの移行

ライブマイグレーション専用の Multus [ネットワーク](#page-217-0) を設定できます。専用ネットワークは、ライブマ イグレーション中のテナントワークロードに対するネットワークの飽和状態の影響を最小限に抑えま す。

12.4.1. 仮想マシンのライブマイグレーション用の専用セカンダリーネットワークの設定

ライブマイグレーション専用のセカンダリーネットワークを設定するには、最初に CLI を使用して **openshift-cnv** namespace のブリッジネットワークアタッチメント定義を作成する必要があります。次 に、**NetworkAttachmentDefinition** オブジェクトの名前を **HyperConverged** カスタムリソース (CR) に追加します。

#### 前提条件

- OpenShift CLI (**oc**) がインストールされている。
- **cluster-admin** ロールを持つユーザーとしてクラスターにログインしている。
- Multus Container Network Interface (CNI) プラグインがクラスターにインストールされてい る。
- クラスター内のすべてのノードには少なくとも 2 つのネットワークインターフェイスカード (NIC) があり、ライブマイグレーションに使用される NIC が同じ VLAN に接続されている。
- 仮想マシン (VM) が **LiveMigrate** エビクションストラテジーで実行されている。

#### 手順

1. **NetworkAttachmentDefinition** マニフェストを作成します。

### 設定ファイルのサンプル

apiVersion: "k8s.cni.cncf.io/v1" kind: NetworkAttachmentDefinition metadata: name: my-secondary-network **1** namespace: openshift-cnv **2** spec: config: '{

<span id="page-302-4"></span><span id="page-302-3"></span><span id="page-302-2"></span><span id="page-302-1"></span><span id="page-302-0"></span>[1](#page-302-0)  $\mathcal{P}$  $\mathbf{a}$ [4](#page-302-3) [5](#page-302-4) **NetworkAttachmentDefinition** オブジェクトの名前。 **NetworkAttachmentDefinition** オブジェクトが存在する namespace。これは **openshiftcnv** である必要があります。 ライブマイグレーションに使用する NIC の名前。 このネットワーク接続定義のネットワークを提供する CNI プラグインの名前。 セカンダリーネットワークの IP アドレス範囲。この範囲は、メインのネットワークの IP アドレスと重複できません。 "cniVersion": "0.3.1", "name": "migration-bridge", "type": "macvlan", "master": "eth1", **3** "mode": "bridge", "ipam": { "type": "whereabouts", **4** "range": "10.200.5.0/24" **5** } }'

2. 以下のコマンドを実行して、デフォルトのエディターで **HyperConverged** CR を開きます。

oc edit hyperconverged kubevirt-hyperconverged -n openshift-cnv

3. **NetworkAttachmentDefinition** オブジェクトの名前を **HyperConverged** CR の **spec.liveMigrationConfig** スタンザに追加します。以下に例を示します。

設定ファイルのサンプル

```
apiVersion: hco.kubevirt.io/v1beta1
kind: HyperConverged
metadata:
 name: kubevirt-hyperconverged
spec:
 liveMigrationConfig:
  completionTimeoutPerGiB: 800
  network: my-secondary-network 1
  parallelMigrationsPerCluster: 5
  parallelOutboundMigrationsPerNode: 2
  progressTimeout: 150
...
```
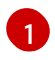

- <span id="page-302-5"></span>ライブマイグレーションに使用される Multus **NetworkAttachmentDefinition** オブジェク トの名前。
- 4. 変更を保存し、エディターを終了します。**virt-handler** Pod が再起動し、セカンダリーネット ワークに接続されます。

● 仮想マシンが実行されるノードがメンテナンスモードに切り替えられると、仮想マシンは自動 的にクラスター内の別のノードに移行します。仮想マシンインスタンス (VMI) メタデータの ターゲット IP アドレスを確認して、デフォルトの Pod ネットワークではなく、セカンダリー ネットワーク上で移行が発生したことを確認できます。

oc get vmi <vmi\_name> -o jsonpath='{.status.migrationState.targetNodeAddress}'

# 12.4.2. Web コンソールを使用して専用ネットワークを選択する

OpenShift Container Platform Web コンソールを使用して、ライブマイグレーション用の専用ネット ワークを選択できます。

#### 前提条件

● ライブマイグレーション用に Multus ネットワークが設定されている。

#### 手順

- 1. OpenShift Container Platform Web コンソールで Virtualization > Overviewに移動します。
- 2. Settings タブをクリックし、Live migration をクリックします。
- 3. Live migration network リストからネットワークを選択します。

### 12.4.3. 関連情報

● [ライブマイグレーションの制限およびタイムアウト](#page-299-0)

# <span id="page-303-0"></span>12.5. 仮想マシンインスタンスのライブマイグレーションの取り消し

仮想マシンインスタンスを元のノードに残すためにライブマイグレーションを取り消すことができま す。

Web コンソールまたは CLI のいずれかでライブマイグレーションを取り消します。

- 12.5.1. Web コンソールでの仮想マシンインスタンスのライブマイグレーションの取り消 し
- Web コンソールで仮想マシンインスタンスのライブマイグレーションをキャンセルできます。

### 手順

- 1. OpenShift Container Platform コンソールで、サイドメニューから Virtualization → VirtualMachines をクリックします。
- 2. 仮想マシンの横にある Options メニュー <sup>■</sup> をクリックし、Cancel Migration を選択しま す。

12.5.2. CLI での仮想マシンインスタンスのライブマイグレーションの取り消し

移行に関連付けられた **VirtualMachineInstanceMigration** オブジェクトを削除して、仮想マシンインス タンスのライブマイグレーションを取り消します。

#### 手順

ライブマイグレーションをトリガーした **VirtualMachineInstanceMigration** オブジェクトを削 除します。 この例では、**migration-job** が使用されています。

\$ oc delete vmim migration-job

<span id="page-304-0"></span>12.6. 仮想マシンのエビクションストラテジーの設定

**LiveMigrate** エビクションストラテジーは、ノードがメンテナンス状態になるか、ドレイン (解放) され る場合に仮想マシンインスタンスが中断されないようにします。このエビクションストラテジーを持つ 仮想マシンインスタンスのライブマイグレーションが別のノードに対して行われます。

12.6.1. LiveMigration エビクションストラテジーでのカスタム仮想マシンの設定

**LiveMigration** エビクションストラテジーはカスタム仮想マシンでのみ設定する必要があります。共通 テンプレートには、デフォルトでこのエビクションストラテジーが設定されています。

#### 手順

1. **evictionStrategy: LiveMigrate** オプションを、仮想マシン設定ファイルの **spec.template.spec** セクションに追加します。この例では、**oc edit** を使用して **VirtualMachine** 設定ファイルの関 連するスニペットを更新します。

\$ oc edit vm <custom-vm> -n <my-namespace>

```
apiVersion: kubevirt.io/v1
kind: VirtualMachine
metadata:
 name: custom-vm
spec:
 template:
  spec:
   evictionStrategy: LiveMigrate
...
```
2. 更新を有効にするために仮想マシンを再起動します。

# 12.7. ライブマイグレーションポリシーの設定

ライブマイグレーションポリシーを使用して、指定した仮想マシンインスタンス (VMI) のグループに対 して、さまざまな移行設定を定義できます。

<sup>\$</sup> virtctl restart <custom-vm> -n <my-namespace>

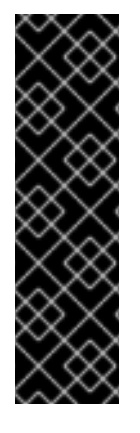

# 重要

ライブマイグレーションポリシーは、テクノロジープレビュー機能のみとなります。テ クノロジープレビュー機能は、Red Hat 製品サポートのサービスレベルアグリーメント (SLA) の対象外であり、機能的に完全ではない場合があります。Red Hat は、実稼働環 境でこれらを使用することを推奨していません。テクノロジープレビュー機能は、最新 の製品機能をいち早く提供して、開発段階で機能のテストを行いフィードバックを提供 していただくことを目的としています。

Red Hat [のテクノロジープレビュー機能のサポート範囲に関する詳細は、テクノロジー](https://access.redhat.com/support/offerings/techpreview/) プレビュー機能のサポート範囲 を参照してください。

Web [コンソールを使用してライブマイグレーションポリシーを設定するには、](#page-40-0)MigrationPolicies ページ のドキュメント を参照してください。

12.7.1. コマンドラインからのライブマイグレーションポリシーの設定

**MigrationPolicy** カスタムリソース定義 (CRD) を使用して、選択した仮想マシンインスタンス (VMI) の 1 つ以上のグループの移行ポリシーを定義します。

次の任意の組み合わせを使用して、VMI のグループを指定できます。

- **size**、**os**、**gpu**、およびその他の VMI ラベルなどの仮想マシンインスタンスラベル。
- **priority、bandwidth、hpc-workload、**およびその他の namespace ラベルなどの namespace ラベル。

ポリシーを特定の VMI グループに適用するには、VMI グループのすべてのラベルがポリシーのラベルと 一致する必要があります。

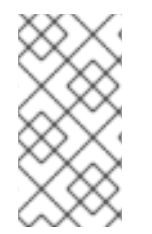

### 注記

複数のライブマイグレーションポリシーが VMI に適用される場合は、一致するラベルの 数が最も多いポリシーが優先されます。複数のポリシーがこの基準を満たす場合、ポリ シーは一致するラベルキーの辞書式順序でソートされ、その順序の最初のポリシーが優 先されます。

#### 手順

1. 指定した VMI グループの **MigrationPolicy** CRD を作成します。次の YAML の例では、ラベル **hpc-workloads:true**、**xyz-workloads-type: ""**、**workload-type: db**、および **operatingsystem: ""** でグループを設定します。

apiVersion: migrations.kubevirt.io/v1alpha1 kind: MigrationPolicy metadata: name: my-awesome-policy spec: *# Migration Configuration* allowAutoConverge: true bandwidthPerMigration: 217Ki completionTimeoutPerGiB: 23 allowPostCopy: false

*# Matching to VMIs*

<span id="page-306-1"></span><span id="page-306-0"></span>selectors: namespaceSelector: **1** hpc-workloads: "True" xyz-workloads-type: "" virtualMachineInstanceSelector: **2** workload-type: "db" operating-system: ""

namespace ラベルを使用して VMI のグループを定義するには、**namespaceSelector** を使 用します。

VMI ラベルを使用して VMI のグループを定義するには、**virtualMachineInstanceSelector** を使用します。

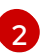

[1](#page-306-0)

# 第13章 ノードのメンテナンス

# 13.1. ノードのメンテナンスについて

# 13.1.1. ノードのメンテナンスモードについて

**oc adm** ユーティリティーまたは **NodeMaintenance** カスタムリソース (CR) を使用してノードをメン テナンスモードにすることができます。

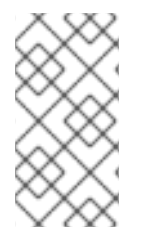

# 注記

**node-maintenance-operator** (NMO) は OpenShift Virtualization に同梱されなくなりま した。OpenShift Container Platform Web コンソールの OperatorHub から、または OpenShift CLI (**oc**) を使用して、スタンドアロン Operator としてデプロイできるように なりました。

ノードがメンテナンス状態になると、ノードにはスケジュール対象外のマークが付けられ、ノードから すべての仮想マシンおよび Pod がドレイン (解放) されます。**LiveMigrate** エビクションストラテジー を持つ仮想マシンインスタンスのライブマイグレーションは、サービスが失われることなく実行されま す。このエビクションストラテジーはデフォルトで共通テンプレートから作成される仮想マシンで設定 されますが、カスタム仮想マシンの場合には手動で設定される必要があります。

エビクションストラテジーのない仮想マシンインスタンスはシャットダウンします。**RunStrategy** が **Running** または **RerunOnFailure** の仮想マシンは別のノードで再作成されます。**RunStrategy** が **Manual** の仮想マシンは自動的に再起動されません。

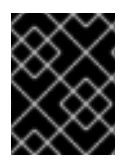

# 重要

仮想マシンでは、共有 **ReadWriteMany** (RWX) アクセスモードを持つ永続ボリューム要 求 (PVC) のライブマイグレーションが必要です。

Node Maintenance Operator は、新規または削除された **NodeMaintenance** CR をモニタリングしま す。新規の **NodeMaintenance** CR が検出されると、新規ワークロードはスケジュールされず、ノード は残りのクラスターから遮断されます。エビクトできるすべての Pod はノードからエビクトされま す。**NodeMaintenance** CR が削除されると、CR で参照されるノードは新規ワークロードで利用可能に なります。

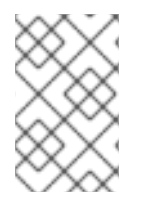

### 注記

ノードのメンテナンスタスクに **NodeMaintenance** CR を使用すると、標準の OpenShift Container Platform カスタムリソース処理を使用して **oc adm cordon** および **oc adm drain** コマンドの場合と同じ結果が得られます。

### 13.1.2. ベアメタルノードのメンテナンス

OpenShift Container Platform をベアメタルインフラストラクチャーにデプロイする場合、クラウドイ ンフラストラクチャーにデプロイする場合と比較すると、追加で考慮する必要のある点があります。ク ラスターノードが一時的とみなされるクラウド環境とは異なり、ベアメタルノードを再プロビジョニン グするには、メンテナンスタスクにより多くの時間と作業が必要になります。

致命的なカーネルエラーが発生したり、NIC カードのハードウェア障害が発生する場合などにベアメタ ルノードに障害が発生した場合には、障害のあるノードが修復または置き換えられている間に、障害が 発生したノード上のワークロードをクラスターの別の場所で再起動する必要があります。ノードのメン テナンスモードにより、クラスター管理者はノードの電源を正常に停止し、ワークロードをクラスター の他の部分に移動させ、ワークロードが中断されないようにします。詳細な進捗とノードのステータス についての詳細は、メンテナンス時に提供されます。

# 13.1.3. 関連情報

- CLI を使用した Node Maintenance Operator [のインストール](https://docs.redhat.com/en/documentation/openshift_container_platform/4.12/html-single/nodes/#nodes-remediating-fencing-maintaining-rhwa)
- [ノードのメンテナンスモードへの設定](https://docs.redhat.com/en/documentation/openshift_container_platform/4.12/html-single/nodes/#nodes-remediating-fencing-maintaining-rhwa)
- [メンテナンスモードからのノードの再開](https://docs.redhat.com/en/documentation/openshift_container_platform/4.12/html-single/nodes/#nodes-remediating-fencing-maintaining-rhwa)
- [仮想マシンの](#page-100-0) RunStrategy について
- [仮想マシンのライブマイグレーション](#page-298-0)
- [仮想マシンのエビクションストラテジーの設定](#page-304-0)

# 13.2. TLS 証明書の自動更新

OpenShift Virtualization コンポーネントの TLS 証明書はすべて更新され、自動的にローテーションさ れます。手動で更新する必要はありません。

#### 13.2.1. TLS 証明書の自動更新スケジュール

TLS 証明書は自動的に削除され、以下のスケジュールに従って置き換えられます。

- KubeVirt 証明書は毎日更新されます。
- Containerized Data Importer controller (CDI) 証明書は、15 日ごとに更新されます。
- MAC プール証明書は毎年更新されます。

TLS 証明書の自動ローテーションはいずれの操作も中断しません。たとえば、以下の操作は中断せずに 引き続き機能します。

- 移行
- イメージのアップロード
- VNC およびコンソールの接続

### 13.3. 古い CPU モデルのノードラベルの管理

VM CPU モデルおよびポリシーがノードでサポートされている限り、ノードで仮想マシン (VM) をスケ ジュールできます。

#### 13.3.1. 古い CPU モデルのノードラベリングについて

OpenShift Virtualization Operator は、古い CPU モデルの事前定義されたリストを使用して、ノードが スケジュールされた仮想マシンの有効な CPU モデルのみをサポートするようにします。

デフォルトでは、以下の CPU モデルはノード用に生成されたラベルのリストから削除されます。

例13.1 古い CPU モデル

"486" Conroe athlon core2duo coreduo kvm32 kvm64 n270 pentium pentium2 pentium3 pentiumpro phenom qemu32 qemu64

この事前定義された一覧は **HyperConverged** CR には表示されません。このリストから CPU モデルを 削除 できませんが、**HyperConverged** CR の **spec.obsoleteCPUs.cpuModels** フィールドを編集して リストに追加することはできます。

13.3.2. CPU 機能のノードのラベル付けについて

反復処理により、最小 CPU モデルのベース CPU 機能は、ノード用に生成されたラベルのリストから削 除されます。

以下に例を示します。

- 環境には、**Penryn** と **Haswell** という 2 つのサポートされる CPU モデルが含まれる可能性があ ります。
- **Penryn** が **minCPU** の CPU モデルとして指定される場合、**Penryn** のベース CPU の各機能は **Haswell** によってサポートされる CPU 機能のリストと比較されます。

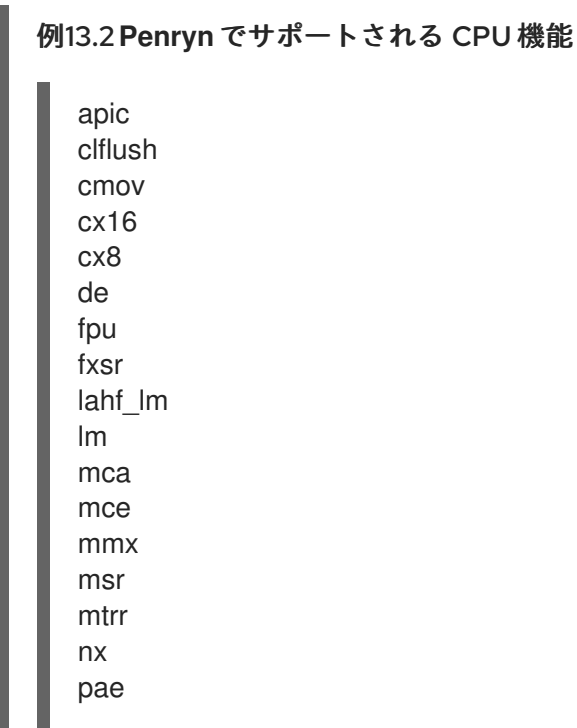

<span id="page-310-0"></span>pat pge pni pse pse36 sep sse sse2 sse4.1 ssse3 syscall tsc

#### 例13.3 **Haswell** でサポートされる CPU 機能

aes apic avx avx2 bmi1 bmi2 clflush cmov cx16 cx8 de erms fma fpu fsgsbase fxsr hle invpcid lahf\_lm lm mca mce mmx movbe msr mtrr nx pae pat pcid pclmuldq pge pni popcnt pse pse36 rdtscp rtm sep

smep sse sse2 sse4.1 sse4.2 ssse3 syscall tsc tsc-deadline x2apic xsave

**Penryn** と **Haswell** の両方が特定の CPU 機能をサポートする場合、その機能にラベルは作成さ れません。ラベルは、**Haswell** でのみサポートされ、**Penryn** ではサポートされていない CPU 機能用に生成されます。

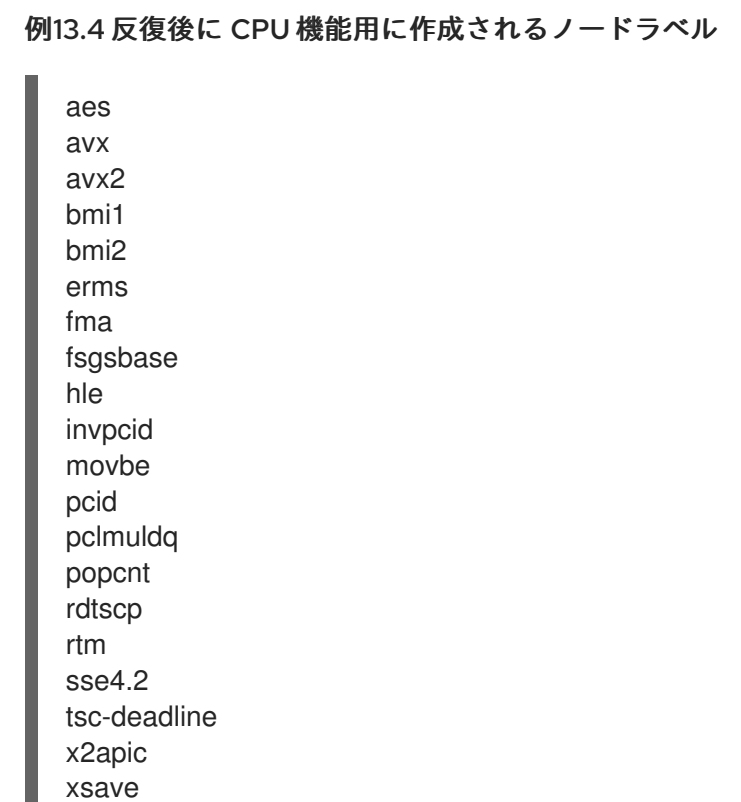

# 13.3.3. 古い CPU モデルの設定

**HyperConverged** カスタムリソース (CR) を編集して、古い CPU モデルのリストを設定できます。

# 手順

● 古い CPU モデルを obsoleteCPUs 配列で指定して、HyperConverged カスタムリソースを編 集します。以下に例を示します。

apiVersion: hco.kubevirt.io/v1beta1 kind: HyperConverged metadata: name: kubevirt-hyperconverged namespace: openshift-cnv

<span id="page-312-0"></span>spec: obsoleteCPUs: cpuModels: **1** - "<obsolete\_cpu\_1>" - "<obsolete\_cpu\_2>" minCPUModel: "<minimum\_cpu\_model>" **2**

<span id="page-312-1"></span>**cpuModels** 配列のサンプル値を、古くなった CPU モデルに置き換えます。指定した値は すべて、古くなった CPU モデルの事前定義リストに追加されます。事前定義されたリス トは CR に表示されません。

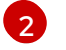

[1](#page-312-0)

この値を、基本的な CPU 機能に使用する最小 CPU モデルに置き換えます。値を指定しな い場合は、デフォルトで **Penryn** が使用されます。

13.4. ノードの調整の防止

**skip-node** アノテーションを使用して、**node-labeller** がノードを調整できないようにします。

13.4.1. skip-node アノテーションの使用

**node-labeller** でノードを省略するには、**oc** CLI を使用してそのノードにアノテーションを付けます。

#### 前提条件

OpenShift CLI (**oc**) がインストールされている。

#### 手順

● 以下のコマンドを実行して、スキップするノードにアノテーションを付けます。

<span id="page-312-2"></span>\$ oc annotate node <node\_name> node-labeller.kubevirt.io/skip-node=true **1**

[1](#page-312-2) **<node\_name>** は、スキップする関連ノードの名前に置き換えます。

調整は、ノードアノテーションが削除されるか、false に設定された後に、次のサイクルで再開 されます。

# 13.4.2. 関連情報

● 古い CPU [モデルのノードラベルの管理](#page-310-0)

# 第14章 ロギング、イベント、およびモニタリング

# 14.1. VIRTUALIZATION OVERVIEW ページ

Virtualization Overview ページには、仮想化リソース、詳細、ステータス、およびトップコンシュー マーの包括的なビューが表示されます。

- Overview タブには、OpenShift Virtualization 環境に関する スタートガイド のリソース、詳 細、インベントリー、アラート、およびその他の情報が表示されます。
- Top consumers タブには、プロジェクト、仮想マシン、またはノードごとの特定のリソースの 高い使用率が表示されます。
- Migrations タブには、ライブマイグレーションのステータスが表示されます。
- Settings タブには、ライブマイグレーション設定やパーミッションなど、クラスター全体の設 定が表示されます。

OpenShift Virtualization の全体的な健全性に関する洞察を得ることで、データを調べることで特定され る特定の問題を解決するために介入が必要かどうかを判断できます。

#### 14.1.1. トップコンシューマーの確認

Virtualization Overview ページの Top consumers タブで、選択したプロジェクト、仮想マシン、また はノードのリソースのトップコンシューマーを表示できます。

#### 前提条件

- cluster-admin ロールを持つユーザーとしてクラスターにアクセスできる。
- Top consumers タブで vCPU waitメトリックを使用するには、**schedstats=enable** カーネル 引数を **MachineConfig** オブジェクトに適用する必要があります。

#### 手順

- 1. OpenShift Container Platform Web コンソールの Administrator パースペクティブ で、Virtualization → Overview に移動します。
- 2. Top consumers タブをクリックします。
- 3. オプション: 期間を選択するか、上位 5 人または 10 人のコンシューマーを選択して、結果を フィルタリングできます。

#### 14.1.2. 関連情報

- [カーネル引数のノードへの追加](https://docs.redhat.com/en/documentation/openshift_container_platform/4.12/html-single/post-installation_configuration/#nodes-nodes-kernel-arguments_post-install-machine-configuration-tasks)
- [モニタリングの概要](https://docs.redhat.com/en/documentation/openshift_container_platform/4.12/html-single/monitoring/#monitoring-overview)
- [モニタリングダッシュボードの確認](https://docs.redhat.com/en/documentation/openshift_container_platform/4.12/html-single/monitoring/#reviewing-monitoring-dashboards)
- [ダッシュボード](#page-330-0)

# 14.2. OPENSHIFT VIRTUALIZATION ログの表示

Web コンソールまたは **oc** CLI を使用して、OpenShift Virtualization コンポーネントおよび仮想マシン のログを表示できます。**virt-launcher** Pod から仮想マシンのログを取得できます。ログの詳細度を制 御するには、**HyperConverged** カスタムリソースを編集します。

# 14.2.1. CLI を使用した OpenShift Virtualization ログの表示

**HyperConverged** カスタムリソース (CR) を編集して、OpenShift Virtualization コンポーネントのログ 詳細度を設定します。次に、**oc** CLI ツールを使用して、コンポーネント Pod のログを表示します。

### 手順

1. 特定のコンポーネントのログの詳細度を設定するには、次のコマンドを実行して、デフォルト のテキストエディターで **HyperConverged** CR を開きます。

\$ oc edit hyperconverged kubevirt-hyperconverged -n openshift-cnv

2. **spec.logVerbosityConfig** スタンザを編集して、1 つ以上のコンポーネントのログレベルを設定 します。以下に例を示します。

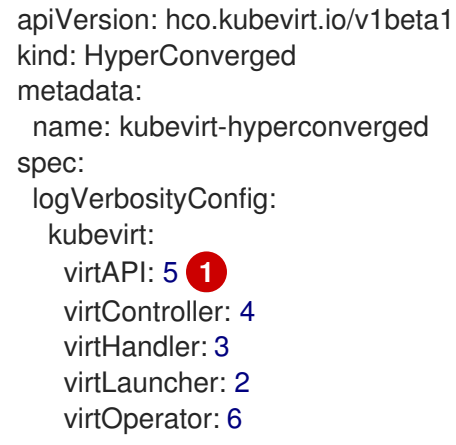

[1](#page-314-0)

- <span id="page-314-0"></span>ログの詳細度の値は **1 ~ 9** の範囲の整数である必要があり、数値が大きいほど詳細なログ であることを示します。この例では、**virtAPI** コンポーネントのログは、優先度が **5** 以上 の場合に公開されます。
- 3. エディターを保存して終了し、変更を適用します。
- 4. 以下のコマンドを実行して、OpenShift Virtualization の namespace 内の Pod のリストを表示 します。

\$ oc get pods -n openshift-cnv

#### 例14.1 出力例

NAME READY STATUS RESTARTS AGE disks-images-provider-7gqbc 1/1 Running 0 32m disks-images-provider-vg4kx 1/1 Running 0 32m virt-api-57fcc4497b-7qfmc 1/1 Running 0 31m virt-api-57fcc4497b-tx9nc 1/1 Running 0 31m virt-controller-76c784655f-7fp6m 1/1 Running 0 30m virt-controller-76c784655f-f4pbd 1/1 Running 0 30m virt-handler-2m86x 1/1 Running 0 30m

virt-handler-9qs6z 1/1 Running 0 30m virt-operator-7ccfdbf65f-q5snk 1/1 Running 0 32m virt-operator-7ccfdbf65f-vllz8 1/1 Running 0 32m

5. コンポーネント Pod のログを表示するには、次のコマンドを実行します。

\$ oc logs -n openshift-cnv <pod\_name>

以下に例を示します。

\$ oc logs -n openshift-cnv virt-handler-2m86x

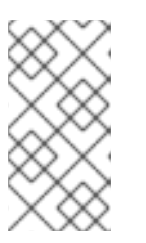

# 注記

Pod の起動に失敗した場合は、**--previous** オプションを使用して、最後の試行 からのログを表示できます。

ログ出力をリアルタイムで監視するには、**-f** オプションを使用します。

# 例14.2 出力例

{"component":"virt-handler","level":"info","msg":"set verbosity to 2","pos":"virthandler.go:453","timestamp":"2022-04-17T08:58:37.373695Z"} {"component":"virt-handler","level":"info","msg":"set verbosity to 2","pos":"virthandler.go:453","timestamp":"2022-04-17T08:58:37.373726Z"} {"component":"virt-handler","level":"info","msg":"setting rate limiter to 5 QPS and 10 Burst","pos":"virt-handler.go:462","timestamp":"2022-04-17T08:58:37.373782Z"} {"component":"virt-handler","level":"info","msg":"CPU features of a minimum baseline CPU model: map[apic:true clflush:true cmov:true cx16:true cx8:true de:true fpu:true fxsr:true lahf Im:true lm:true mca:true mce:true mmx:true msr:true mtrr:true nx:true pae:true pat:true pge:true pni:true pse:true pse36:true sep:true sse:true sse2:true sse4.1:true ssse3:true syscall:true tsc:true]","pos":"cpu\_plugin.go:96","timestamp":"2022-04- 17T08:58:37.390221Z"} {"component":"virt-handler","level":"warning","msg":"host model mode is expected to contain only one model","pos":"cpu\_plugin.go:103","timestamp":"2022-04-

17T08:58:37.390263Z"}

{"component":"virt-handler","level":"info","msg":"node-labeller is running","pos":"node\_labeller.go:94","timestamp":"2022-04-17T08:58:37.391011Z"}

# 14.2.2. Web コンソールでの仮想マシンログの表示

関連付けられた仮想マシンランチャー Pod から仮想マシンログを取得します。

### 手順

- 1. OpenShift Container Platform コンソールで、サイドメニューから Virtualization → VirtualMachines をクリックします。
- 2. 仮想マシンを選択して、VirtualMachine details ページを開きます。
- 3. Details タブをクリックします。
- 4. Pod セクションの **virt-launcher-<name>** Pod をクリックして、Pod details ページを開きま す。
- 5. Logs タブをクリックして、Pod のログを表示します。

14.2.3. 一般的なエラーメッセージ

以下のエラーメッセージが OpenShift Virtualization ログに表示される場合があります。

#### **ErrImagePull** または**ImagePullBackOff**

デプロイメント設定が正しくないか、参照されているイメージに問題があることを示します。

# 14.3. イベントの表示

14.3.1. 仮想マシンイベントについて

OpenShift Container Platform イベントは、namespace 内の重要なライフサイクル情報のレコードであ り、リソースのスケジュール、作成、および削除に関する問題のモニターおよびトラブルシューティン グに役立ちます。

OpenShift Virtualization は、仮想マシンおよび仮想マシンインスタンスについてのイベントを追加しま す。これらは Web コンソールまたは CLI のいずれかで表示できます。

OpenShift Container Platform [クラスター内のシステムイベント情報の表示](https://docs.redhat.com/en/documentation/openshift_container_platform/4.12/html-single/nodes/#nodes-containers-events) も参照してください。

14.3.2. Web コンソールでの仮想マシンのイベントの表示

Web コンソールの VirtualMachine details ページで、実行中の仮想マシンのストリーミング イベント を表示できます。

#### 手順

- 1. サイドメニューから Virtualization → VirtualMachines をクリックします。
- 2. 仮想マシンを選択して、VirtualMachine details ページを開きます。
- 3. Events タブをクリックして、仮想マシンのストリーミングイベントを表示します。
	- ■■ボタンはイベントストリームを一時停止します。
	- ▶ ボタンは、一時停止したイベントストリームを再開します。

14.3.3. CLI での namespace イベントの表示

OpenShift Container Platform クライアントを使用して namespace のイベントを取得します。

#### 手順

namespace で、**oc get** コマンドを使用します。

\$ oc get events

# 14.3.4. CLI でのリソースイベントの表示

イベントはリソース説明に組み込むこともできます。 これは OpenShift Container Platform クライアン トを使用して取得できます。

### 手順

● namespace で、oc describe コマンドを使用します。以下の例は、仮想マシン、仮想マシンイ ンスタンス、および仮想マシンの virt-launcher Pod のイベント取得する方法を示しています。

\$ oc describe vm <vm>

\$ oc describe vmi <vmi>

\$ oc describe pod virt-launcher-<name>

# 14.4. ライブマイグレーションの監視

ライブマイグレーションの進行状況は、Web コンソールまたは CLI から監視できます。

14.4.1. Web コンソールを使用したライブマイグレーションの監視

Web コンソールの Overview → [Migrations](#page-22-0) タブ で、すべてのライブマイグレーションの進行状況を監 視できます。

仮想マシンの移行メトリクスは、Web コンソールの [VirtualMachine](#page-29-0) details → Metrics タブ で表示でき ます。

14.4.2. CLI での仮想マシンインスタンスのライブマイグレーションのモニター

仮想マシンの移行のステータスは、**VirtualMachineInstance** 設定の **Status** コンポーネントに保存され ます。

### 手順

**● 移行中の仮想マシンインスタンスで oc describe コマンドを使用します。** 

\$ oc describe vmi vmi-fedora

出力例

```
...
Status:
 Conditions:
  Last Probe Time: <nil>
  Last Transition Time: <nil>
  Status: True
  Type: LiveMigratable
 Migration Method: LiveMigration
 Migration State:
  Completed: true
  End Timestamp: 2018-12-24T06:19:42Z
```
<span id="page-318-0"></span>Migration UID: d78c8962-0743-11e9-a540-fa163e0c69f1 Source Node: node2.example.com Start Timestamp: 2018-12-24T06:19:35Z Target Node: node1.example.com Target Node Address: 10.9.0.18:43891 Target Node Domain Detected: true

### 14.4.3. メトリック

[Prometheus](#page-342-0) クエリー を使用して、ライブマイグレーションを監視できます。

# 14.4.3.1. ライブマイグレーションのメトリック

次のメトリックをクエリーして、ライブマイグレーションのステータスを表示できます。

#### **kubevirt\_migrate\_vmi\_data\_processed\_bytes**

新しい仮想マシン (VM) に移行されたゲストオペレーティングシステム (OS) データの量。タイプ: ゲージ。

#### **kubevirt\_migrate\_vmi\_data\_remaining\_bytes**

移行されていないゲスト OS データの量。タイプ: ゲージ。

#### **kubevirt\_migrate\_vmi\_dirty\_memory\_rate\_bytes**

ゲスト OS でメモリーがダーティになる速度。ダーティメモリーとは、変更されたがまだディスク に書き込まれていないデータです。タイプ: ゲージ。

#### **kubevirt\_migrate\_vmi\_pending\_count**

保留中の移行の数。タイプ: ゲージ。

#### **kubevirt\_migrate\_vmi\_scheduling\_count**

スケジュール移行の数。タイプ: ゲージ。

#### **kubevirt\_migrate\_vmi\_running\_count**

実行中の移行の数。タイプ: ゲージ。

#### **kubevirt\_migrate\_vmi\_succeeded**

正常に完了した移行の数。タイプ: ゲージ。

#### **kubevirt\_migrate\_vmi\_failed**

失敗した移行の数。タイプ: ゲージ。

# 14.5. イベントおよび状態を使用したデータボリュームの診断

**oc describe** コマンドを使用してデータボリュームの問題を分析し、解決できるようにします。

14.5.1. 状態およびイベントについて

コマンドで生成される **Conditions** および **Events** セクションの出力を検査してデータボリュームの問 題を診断します。

\$ oc describe dv <DataVolume>

表示される **Conditions** セクションには、3 つの **Types** があります。

**Bound**

- **running**
- **•** Ready

**Events** セクションでは、以下の追加情報を提供します。

- イベントの **Type**
- ロギングの **Reason**
- イベントの **Source**
- **追加の診断情報が含まれる Message**

**oc describe** からの出力には常に **Events** が含まれるとは限りません。

イベントは **Status**、**Reason**、または **Message** のいずれかの変更時に生成されます。状態およびイベ ントはどちらもデータボリュームの状態の変更に対応します。

たとえば、インポート操作中に URL のスペルを誤ると、インポートにより 404 メッセージが生成され ます。メッセージの変更により、理由と共にイベントが生成されます。**Conditions** セクションの出力 も更新されます。

14.5.2. 状態およびイベントを使用したデータボリュームの分析

**describe** コマンドで生成される **Conditions** セクションおよび **Events** セクションを検査することによ り、永続ボリューム要求 (PVC) に関連してデータボリュームの状態を判別します。また、操作がアク ティブに実行されているか、完了しているかどうかを判断します。また、データボリュームのステータ スについての特定の詳細、およびどのように現在の状態になったかについての情報を提供するメッセー ジを受信する可能性があります。

状態の組み合わせは多数あります。それぞれは一意のコンテキストで評価される必要があります。

各種の組み合わせの例を以下に示します。

**● Bound**: この例では正常にバインドされた PVC が表示されます。 **Type** は **Bound** であるため、**Status** は **True** になります。PVC がバインドされていない場 合、**Status** は **False** になります。

PVC がバインドされると、PVC がバインドされていることを示すイベントが生成されます。こ の場合、**Reason** は **Bound** で、**Status** は **True** です。**Message** はデータボリュームを所有す る PVC を示します。

**Events** セクションの **Message** では、PVC がバインドされている期間 (**Age**) およびどのリ ソース (**From**) によってバインドされているか、**datavolume-controller** に関する詳細が提供さ れます。

### 出力例

Status: Conditions: Last Heart Beat Time: 2020-07-15T03:58:24Z Last Transition Time: 2020-07-15T03:58:24Z Message: PVC win10-rootdisk Bound Reason: Bound Status: True

Type: Bound Events: Type Reason Age From Message ---- ------ ---- ---- ------- Normal Bound 24s datavolume-controller PVC example-dv Bound

**Running**: この場合、**Type** が **Running** であり、**Status** が **False** であることに注意してくださ い。これは、操作の失敗の原因となったイベントが発生したことを示しています。ステータス を **True** から **False** に変更します。

ただし、**Reason** が **Completed** であり、**Message** フィールドには **Import Complete** が表示さ れることに注意してください。

**Events** セクションには、**Reason** および **Message** に失敗した操作に関する追加のトラブル シューティング情報が含まれます。この例では、**Events** セクションの最初の **Warning** に一覧 表示される **Message** に、**404** によって接続できないことが示唆されます。

この情報から、インポート操作が実行されており、データボリュームにアクセスしようとして いる他の操作に対して競合が生じることを想定できます。

### 出力例

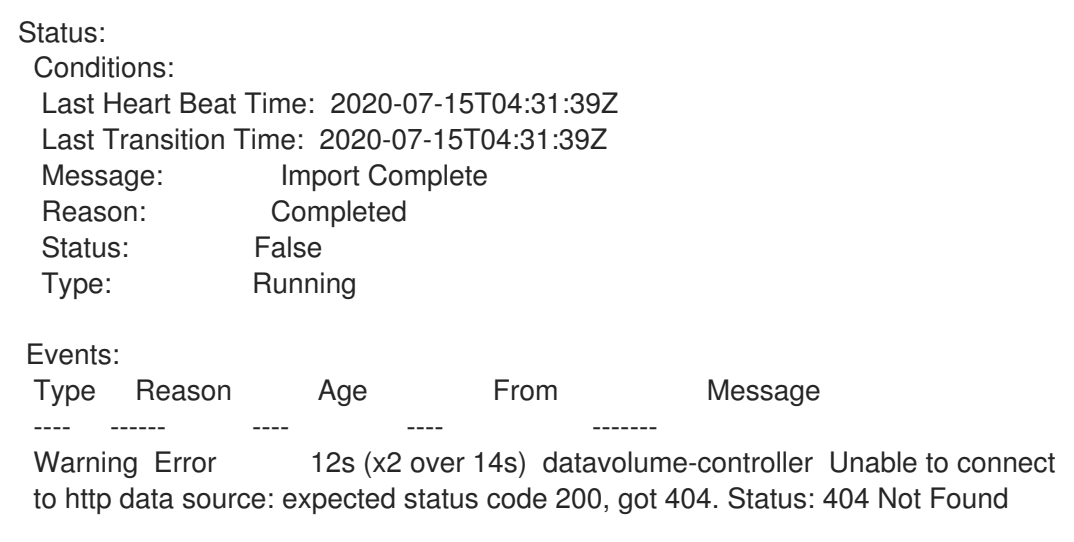

**Ready**: **Type** が **Ready** であり、**Status** が **True** の場合、以下の例のようにデータボリューム は使用可能な状態になります。データボリュームが使用可能な状態にない場合、**Status** は **False** になります。

### 出力例

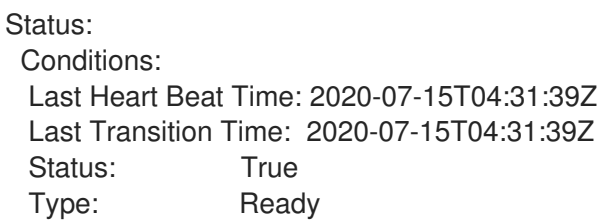

# 14.6. 仮想マシンのワークロードに関する情報の表示

OpenShift Container Platform Web コンソールで Virtual Machines ダッシュボードを使用して、仮想マ シンについての概要を表示できます。

14.6.1. 仮想マシン ダッシュボード

Virtualization → VirtualMachines ページに移動し、仮想マシン (VM) をクリックして VirtualMachine details ページを表示することにより、OpenShift Container Platform Web コンソールから仮想マシン (VM) にアクセスします。

Overview タブには、次のカードが表示されます。

- Details: 以下を含む、仮想マシンについての識別情報を提供します。
	- 名前
	- ステータス
	- 作成日
	- オペレーティングシステム
	- CPU とメモリー
	- Hostname
	- テンプレート

仮想マシンが実行中の場合、アクティブな VNC プレビュー ウィンドウと、VNC Web コンソー ルを開くためのリンクが表示されます。Details カードの Options メニュー には、仮想 マシンを停止または一時停止するオプションと、SSH トンネリング用の **ssh over nodeport** コ

● Alerts には、次の3つの重大度レベルの仮想マシンアラートがリスト表示されます。

マンドをコピーするオプションが用意されています。

- Critical
- Warning
- o Info
- Snapshots は、仮想マシンスナップショットとスナップショットを作成する機能に関する情報 を提供します。リストされている各スナップショットについて、Snapshots カードには以下が 含まれます。
	- スナップショットが正常に作成されたか、まだ進行中か、失敗したかを示す視覚的なイン ジケーター。

o オプション メニュー コ スナップショットを復元または削除するオプションがありま す。

- Network interfaces は、次のような仮想マシンのネットワークインターフェイスに関する情報 を提供します。
	- 名前 (ネットワークとタイプ)
	- IP アドレス、IP アドレスをクリップボードにコピーする機能
- Disks には、次のような仮想マシンディスクの詳細がリスト表示されます。
- 名前
- ドライブ
- サイズ
- Utilization: 以下の使用率についてのデータを表示するグラフが含まれます。
	- o CPU
	- メモリー
	- ストレージ
	- ネットワーク転送

## 注記

ドロップダウンリストを使用して、使用率データの期間を選択します。利用可能 なオプションは、5 minutes、1 hour、6 hours、および 24 hoursです。

- Hardware Devicesは、次のような GPU およびホスト デバイスに関する情報を提供します。
	- リソース名
	- ハードウェアデバイス名

#### 14.7. 仮想マシンの正常性のモニタリング

仮想マシンインスタンス (VMI) は、接続の損失、デッドロック、または外部の依存関係に関する問題な ど、一時的な問題が原因で正常でなくなることがあります。ヘルスチェックは、readiness および liveness プローブの組み合わせを使用して VMI で診断を定期的に実行します。

#### 14.7.1. readiness および liveness プローブについて

readiness および liveness プローブを使用して、正常でない仮想マシンインスタンス (VMI) を検出して 処理します。VMI の仕様に 1 つ以上のプローブを追加して、トラフィックが準備状態にない VMI に到達 せず、VMI が応答不能になると新規インスタンスが作成されるようにすることができます。

readiness プローブ は、VMI がサービス要求を受け入れることができるかどうかを判別します。プロー ブに失敗すると、VMI は準備状態になるまで、利用可能なエンドポイントのリストから削除されます。

liveness プローブは、VMI が応答しているかどうかを判断します。プローブに失敗すると、VMI が削除 され、新規インスタンスが作成されて応答性を復元します。

**VirtualMachineInstance** オブジェクトの **spec.readinessProbe** と **spec.livenessProbe** フィールドを 設定して、readiness および liveness プローブを設定できます。これらのフィールドは、以下のテスト をサポートします。

#### HTTP GET

プローブは Web フックを使用して VMI の正常性を判別します。このテストは、HTTP の応答コード が 200 から 399 までの値の場合に正常と見なされます。完全に初期化されている場合に、HTTP ス テータスコードを返すアプリケーションで HTTP GET テストを使用できます。

#### TCP ソケット

プローブは、VMI に対してソケットを開くことを試行します。VMI はプローブで接続を確立できる 場合にのみ正常であるとみなされます。TCP ソケットテストは、初期化が完了するまでリスニング を開始しないアプリケーションで使用できます。

#### ゲストエージェントの ping

プローブは、**guest-ping** コマンドを使用して、QEMU ゲストエージェントが仮想マシンで実行され ているかどうかを判断します。

# 14.7.2. HTTP readiness プローブの定義

仮想マシンインスタンス (VMI) 設定の **spec.readinessProbe.httpGet** フィールドを設定して HTTP readiness プローブを定義します。

### 手順

1. VMI 設定ファイルに readiness プローブの詳細を追加します。

# HTTP GET テストを使用した readiness プローブの例

<span id="page-323-6"></span><span id="page-323-5"></span><span id="page-323-4"></span><span id="page-323-3"></span><span id="page-323-2"></span><span id="page-323-1"></span><span id="page-323-0"></span>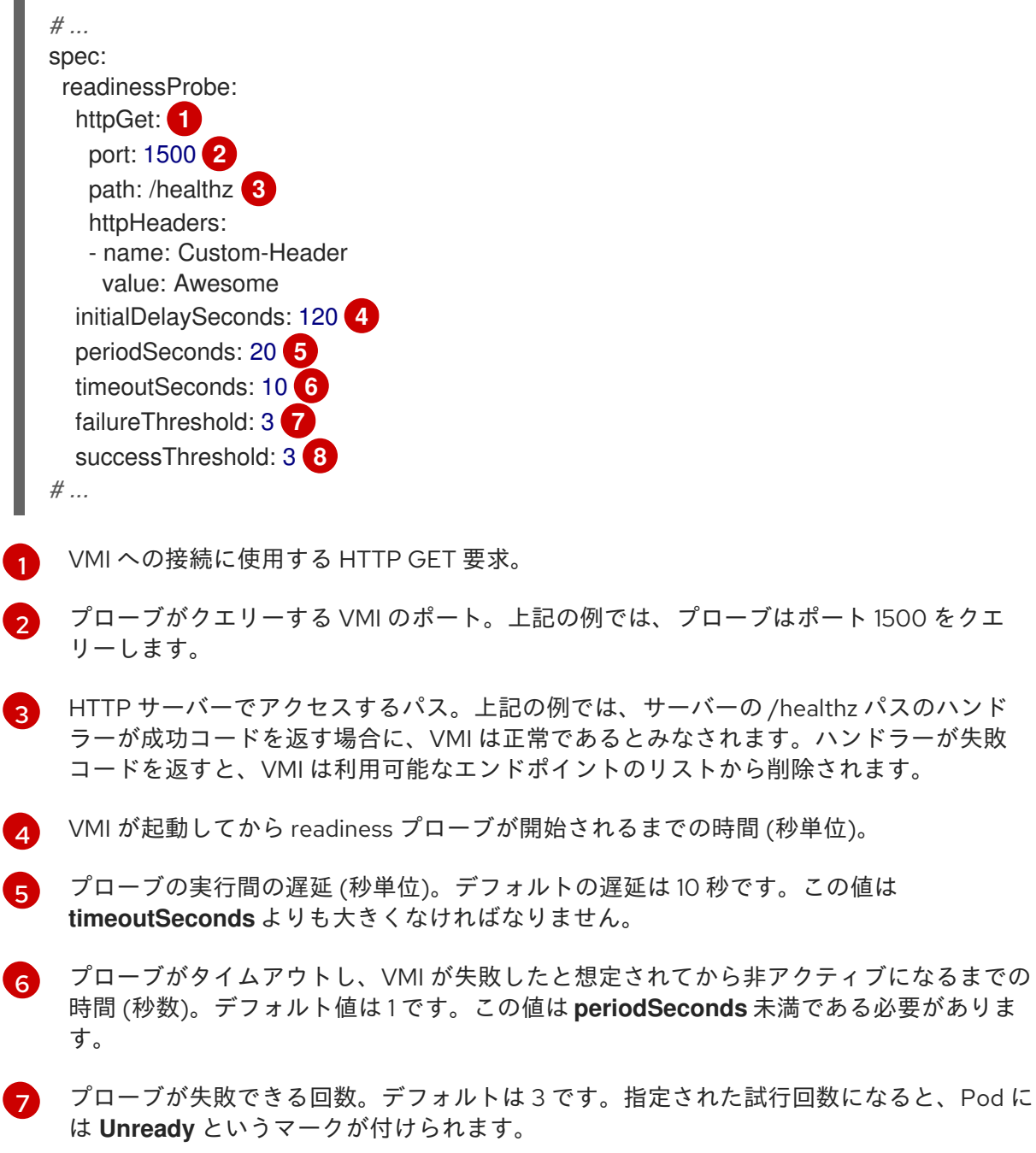
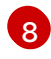

成功とみなされるまでにプローブが失敗後に成功を報告する必要のある回数。デフォルト では1回です。

2. 以下のコマンドを実行して VMI を作成します。

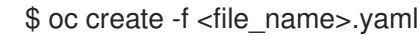

# 14.7.3. TCP readiness プローブの定義

仮想マシンインスタンス (VMI) 設定の **spec.readinessProbe.tcpSocket** フィールドを設定して TCP readiness プローブを定義します。

## 手順

1. TCP readiness プローブの詳細を VMI 設定ファイルに追加します。

## TCP ソケットテストを含む readiness プローブの例

<span id="page-324-4"></span><span id="page-324-3"></span><span id="page-324-2"></span><span id="page-324-1"></span><span id="page-324-0"></span>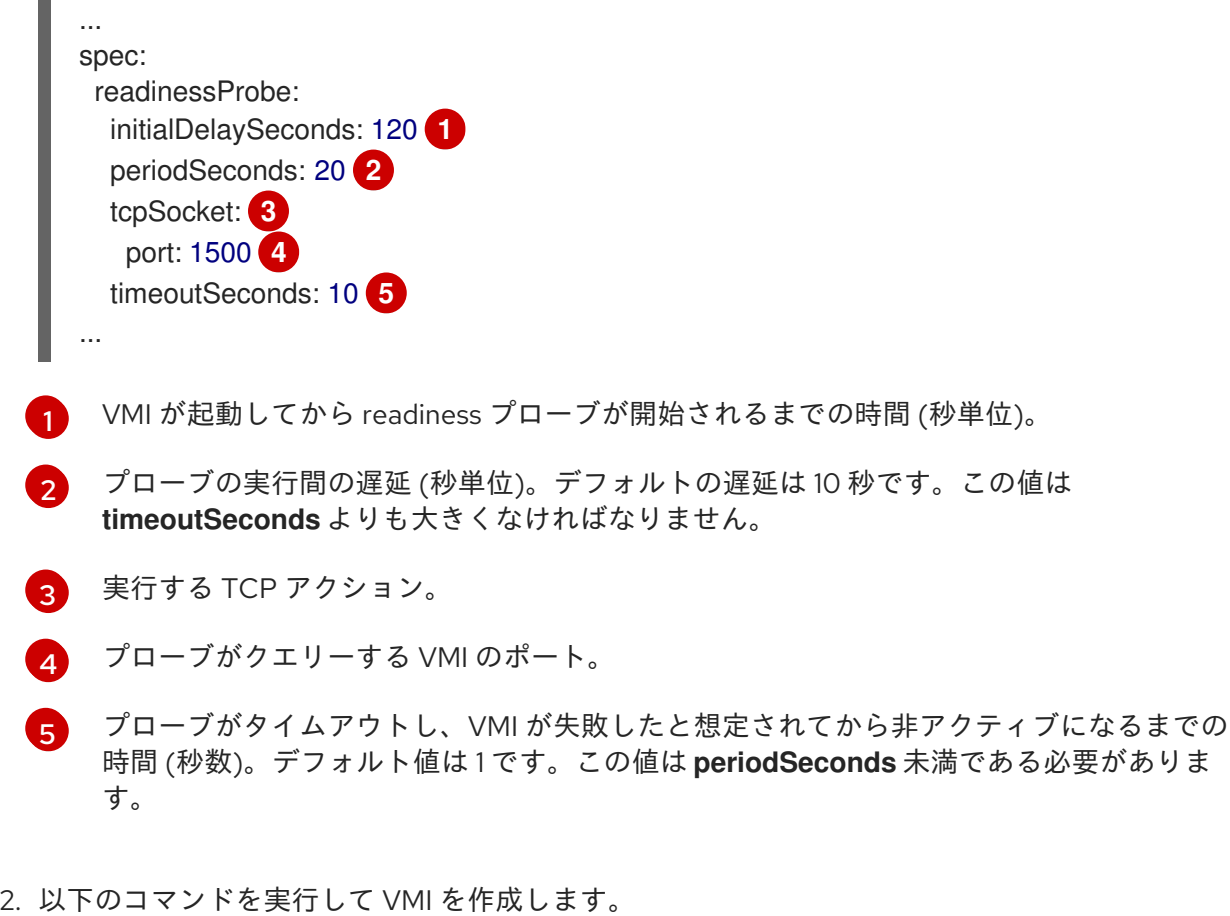

\$ oc create -f <file\_name>.yaml

# 14.7.4. HTTP liveness プローブの定義

仮想マシンインスタンス (VMI) 設定の **spec.livenessProbe.httpGet** フィールドを設定して HTTP liveness プローブを定義します。readiness プローブと同様に、liveness プローブの HTTP および TCP テストの両方を定義できます。この手順では、HTTP GET テストを使用して liveness プローブのサンプ ルを設定します。

# 手順

1. HTTP liveness プローブの詳細を VMI 設定ファイルに追加します。

HTTP GET テストを使用した liveness プローブの例

<span id="page-325-5"></span><span id="page-325-4"></span><span id="page-325-3"></span><span id="page-325-2"></span><span id="page-325-1"></span><span id="page-325-0"></span>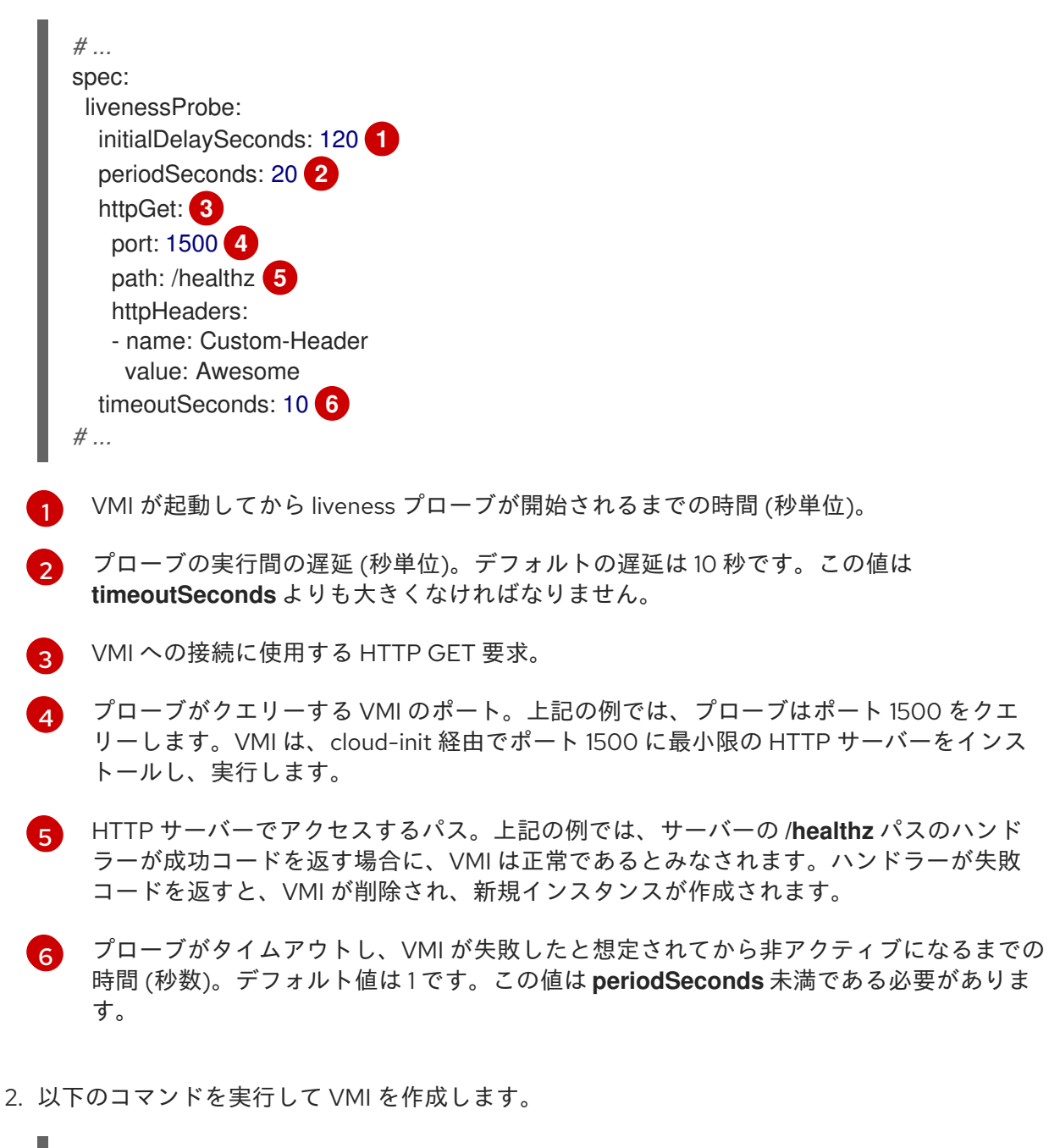

\$ oc create -f <file\_name>.yaml

14.7.5. ゲストエージェントの ping プローブの定義

仮想マシンインスタンス (VMI) 設定の **spec.readinessProbe.guestAgentPing** フィールドを設定し て、ゲストエージェント ping プローブを定義します。

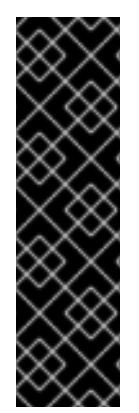

# 重要

ゲストエージェント ping プローブは、テクノロジープレビュー機能のみです。テクノロ ジープレビュー機能は、Red Hat 製品サポートのサービスレベルアグリーメント (SLA) の対象外であり、機能的に完全ではない場合があります。Red Hat は、実稼働環境でこ れらを使用することを推奨していません。テクノロジープレビュー機能は、最新の製品 機能をいち早く提供して、開発段階で機能のテストを行いフィードバックを提供してい ただくことを目的としています。

Red Hat [のテクノロジープレビュー機能のサポート範囲に関する詳細は、テクノロジー](https://access.redhat.com/support/offerings/techpreview/) プレビュー機能のサポート範囲 を参照してください。

前提条件

● 仮想マシンに QEMU ゲストエージェントをインストールして有効にする必要があります。

### 手順

1. ゲストエージェント ping プローブの詳細を VMI 設定ファイルに含めます。以下に例を示しま す。

ゲストエージェント ping プローブの例

<span id="page-326-5"></span><span id="page-326-4"></span><span id="page-326-3"></span><span id="page-326-2"></span><span id="page-326-1"></span><span id="page-326-0"></span>[1](#page-326-0)  $\overline{2}$  $\overline{2}$  $\overline{2}$ [3](#page-326-2) [4](#page-326-3) [5](#page-326-4) [6](#page-326-5) VMI に接続するためのゲストエージェント ping プローブ。 オプション: VMI が開始してからゲストエージェントプローブが開始されるまでの時間 (秒 単位)。 オプション: プローブを実行する間の遅延 (秒単位)。デフォルトの遅延は 10 秒です。この 値は **timeoutSeconds** よりも大きくなければなりません。 オプション: プローブがタイムアウトし、VMI が失敗したと想定されてから非アクティブ になるまでの時間 (秒数)。デフォルト値は 1 です。この値は **periodSeconds** 未満である 必要があります。 オプション: プローブが失敗できる回数。デフォルトは 3 です。指定された試行回数にな ると、Pod には **Unready** というマークが付けられます。 オプション: 成功とみなされるまでにプローブが失敗後に成功を報告する必要のある回 数。デフォルトでは1回です。 *# ...* spec: readinessProbe: guestAgentPing: {} **1** initialDelaySeconds: 120 **2** periodSeconds: 20 **3** timeoutSeconds: 10 **4** failureThreshold: 3 **5** successThreshold: 3 **6** *# ...*

2. 以下のコマンドを実行して VMI を作成します。

\$ oc create -f <file\_name>.yaml

14.7.6. テンプレート: ヘルスチェックを定義するための仮想マシンの設定ファイル

apiVersion: kubevirt.io/v1 kind: VirtualMachine metadata: labels: special: vm-fedora name: vm-fedora spec: template: metadata: labels: special: vm-fedora spec: domain: devices: disks: - disk: bus: virtio name: containerdisk - disk: bus: virtio name: cloudinitdisk resources: requests: memory: 1024M readinessProbe: httpGet: port: 1500 initialDelaySeconds: 120 periodSeconds: 20 timeoutSeconds: 10 failureThreshold: 3 successThreshold: 3 terminationGracePeriodSeconds: 180 volumes: - name: containerdisk containerDisk: image: kubevirt/fedora-cloud-registry-disk-demo - cloudInitNoCloud: userData: |- *#cloud-config* password: fedora chpasswd: { expire: False } bootcmd: - setenforce 0 - dnf install -y nmap-ncat - systemd-run --unit=httpserver nc -klp 1500 -e '/usr/bin/echo -e HTTP/1.1 200 OK\\n\\nHello World!' name: cloudinitdisk

# 14.7.7. 関連情報

## ● [ヘルスチェックの使用によるアプリケーションの正常性の監視](https://docs.redhat.com/en/documentation/openshift_container_platform/4.12/html-single/building_applications/#application-health)

# 14.8. OPENSHIFT CONTAINER PLATFORM DASHBOARD を使用したク ラスター情報の取得

OpenShift Container Platform Web コンソールから Home > Dashboards > Overviewをクリックしてク ラスターについてのハイレベルな情報をキャプチャーする OpenShift Container Platform ダッシュボー ドにアクセスします。

OpenShift Container Platform ダッシュボードは、個別のダッシュボード カード でキャプチャーされる さまざまなクラスター情報を提供します。

## 14.8.1. OpenShift Container Platform ダッシュボードページについて

OpenShift Container Platform Web コンソールから Home → Overview に移動して、クラスターに関す る概要情報を取得する OpenShift Container Platform ダッシュボードにアクセスします。

OpenShift Container Platform ダッシュボードは、個別のダッシュボードカードでキャプチャーされる さまざまなクラスター情報を提供します。

OpenShift Container Platform ダッシュボードは以下のカードで設定されます。

- Details は、クラスターの詳細情報の概要を表示します。 ステータスには、ok、error、warning、in progress、および unknown が含まれます。リソー スでは、カスタムのステータス名を追加できます。
	- クラスター
	- プロバイダー
	- バージョン
- Cluster Inventory は、リソースの数および関連付けられたステータスの詳細を表示します。こ れは、問題の解決に介入が必要な場合に役立ちます。以下についての情報が含まれます。
	- ノード数
	- o Pod 数
	- 永続ストレージボリューム要求
	- 仮想マシン (OpenShift Virtualization がインストールされている場合に利用可能)
	- クラスター内のベアメタルホスト。これらはステータス別にリスト表示されます (metal3 環境でのみ利用可能)。
- Cluster Health では、関連するアラートおよび説明を含む、クラスターの現在の健全性につい てのサマリーを表示します。OpenShift Virtualization がインストールされている場合、 OpenShift Virtualization の健全性についても全体的に診断されます。複数のサブシステムが存 在する場合は、See All をクリックして、各サブシステムのステータスを表示します。
	- 状態別にリスト表示されたクラスター内のベアメタルホスト (metal3 環境でのみ利用可能)
- Status は、管理者がクラスターリソースの消費状況を把握するのに役立ちます。リソースをク リックし、指定されたクラスターリソース (CPU、メモリー、またはストレージ) の最大量を消 費する Pod およびノードを一覧表示する詳細ページに切り替えます。
- Cluster Utilization には、指定期間におけるさまざまなリソースの容量が表示されます。これ は、リソース消費量が多い場合に、管理者がその規模と頻度を把握するのに役立ちます。次の 情報が表示されます。
	- CPU 時間
	- メモリー割り当て
	- 消費されたストレージ
	- 消費されたネットワークリソース
	- Pod 数
- Activity には、Pod の作成や別のホストへの仮想マシンの移行など、クラスター内の最近のア クティビティーに関連するメッセージがリスト表示されます。

# 14.9. 仮想マシンによるリソース使用率の確認

OpenShift Container Platform Web コンソールのダッシュボードには、クラスターの状態をすぐに理解 できるようにするクラスターのメトリックの視覚的な表示が含まれます。ダッシュボードは、コアプ ラットフォームコンポーネントを監視する [Monitoring](https://docs.redhat.com/en/documentation/openshift_container_platform/4.12/html-single/monitoring/#monitoring-overview) overview に属します。

OpenShift Virtualization ダッシュボードでは、仮想マシンおよび関連付けられた Pod のリソース消費 に関するデータが得られます。OpenShift Virtualization ダッシュボードに表示される可視化メトリック は、Prometheus Query [Language\(PromQL\)](#page-342-0) クエリー に基づいています。

OpenShift Virtualization [ダッシュボードでユーザー定義の](https://docs.redhat.com/en/documentation/openshift_container_platform/4.12/html-single/monitoring/#enabling-monitoring-for-user-defined-projects) namespace をモニターするには、モニタリ ングロール が必要です。

Web コンソールの [VirtualMachine](#page-29-0) details ページ→ Metrics タブ で、特定の仮想マシンのリソース使 用状況を表示できます。

14.9.1. トップコンシューマーの確認について

OpenShift Virtualization ダッシュボードでは、特定の期間を選択して、その期間内のリソースのトップ コンシューマーを表示できます。トップコンシューマーとは、最も多くリソースを消費する仮想マシン または **virt-launcher** Pod のことです。

以下の表は、ダッシュボードでモニターされたリソースと、トップコンシューマーの各リソースに関連 付けられたメトリックを示しています。

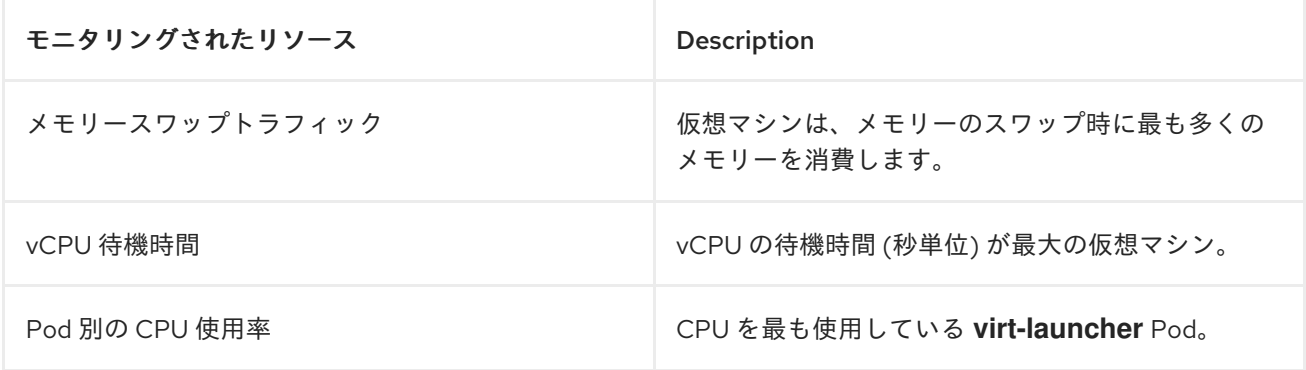

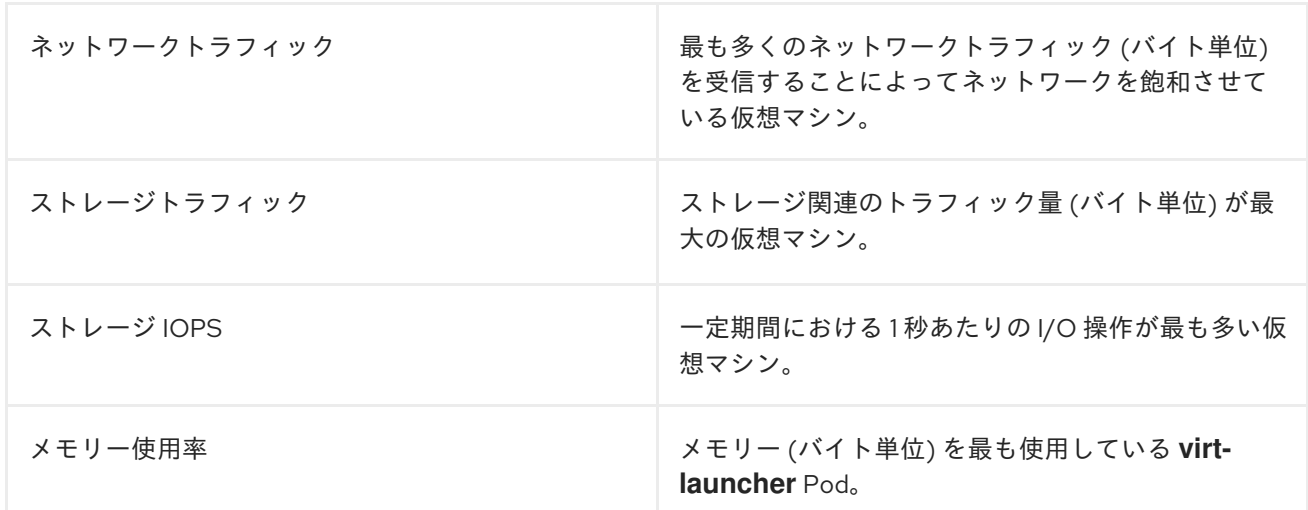

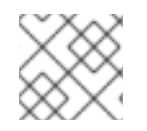

注記

リソース消費の最大値の表示は、トップコンシューマー 5 件に制限されます。

14.9.2. トップコンシューマーの確認

Administrator パースペクティブでは、リソースのトップコンシューマーが表示される OpenShift Virtualization ダッシュボードを確認できます。

## 前提条件

■ cluster-admin ロールを持つユーザーとしてクラスターにアクセスできる。

# 手順

- 1. OpenShift Virtualization Web コンソールの Administrator パースペクティブで、Observe → Dashboards に移動します。
- 2. Dashboard リストから KubeVirt/Infrastructure Resources/Top Consumersダッシュボード を選択します。
- 3. Period のドロップダウンメニューから事前に定義された期間を選択します。表でトップコン シューマーのデータを確認できます。
- 4. オプション:Inspect をクリックして、テーブルの上部コンシューマーに関連付けられた Prometheus クエリー言語 (PromQL) クエリーを表示または編集します。

# 14.9.3. 関連情報

- [モニタリングの概要](https://docs.redhat.com/en/documentation/openshift_container_platform/4.12/html-single/monitoring/#monitoring-overview)
- [モニタリングダッシュボードの確認](https://docs.redhat.com/en/documentation/openshift_container_platform/4.12/html-single/monitoring/#reviewing-monitoring-dashboards)

# 14.10. OPENSHIFT CONTAINER PLATFORM クラスターモニタリング、ロ ギング、および TELEMETRY

OpenShift Container Platform は、クラスターレベルでモニターするための各種のリソースを提供しま す。

# 14.10.1. OpenShift Container Platform モニタリングについて

OpenShift Container Platform には、コアプラットフォームコンポーネントのモニタリング を提供す る、事前に設定およびインストールされた自己更新型のモニタリングスタックが組み込まれています。 OpenShift Container Platform は、追加設定が不要のモニタリングのベストプラクティスを提供しま す。クラスター管理者にクラスターの問題について即時に通知するアラートのセットがデフォルトで含 まれます。OpenShift Container Platform Web コンソールのデフォルトのダッシュボードには、クラス ターの状態をすぐに理解できるようにするクラスターのメトリックの視覚的な表示が含まれます。

OpenShift Container Platform 4.12 のインストール後に、クラスター管理者はオプションでユーザー定 義プロジェクトのモニタリングを有効にできます。この機能を使用することで、クラスター管理者、開 発者、および他のユーザーは、サービスと Pod を独自のプロジェクトでモニターする方法を指定でき ます。次に、OpenShift Container Platform Web コンソールでメトリックのクエリー、ダッシュボード の確認、および独自のプロジェクトのアラートルールおよびサイレンスを管理できます。

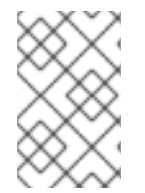

# 注記

クラスター管理者は、開発者およびその他のユーザーに、独自のプロジェクトをモニ ターするパーミッションを付与できます。事前に定義されたモニタリングロールのいず れかを割り当てると、特権が付与されます。

14.10.2. ロギングアーキテクチャー

ロギングの主なコンポーネントは次のとおりです。

### Collector

コレクターは、Pod を各 OpenShift Container Platform ノードにデプロイするデーモンセットで す。各ノードからログデータを収集し、データを変換して、設定された出力に転送します。Vector コレクターまたは従来の Fluentd コレクターを使用できます。

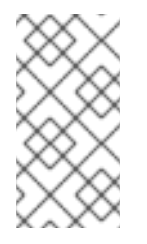

## 注記

Fluentd は非推奨となっており、今後のリリースで削除される予定です。Red Hat は、現在のリリースのライフサイクル中にこの機能のバグ修正とサポートを提供しま すが、この機能は拡張されなくなりました。Fluentd の代わりに、Vector を使用でき ます。

# ログストア

ログストアは分析用のログデータを保存し、ログフォワーダーのデフォルトの出力です。デフォル トの LokiStack ログストア、従来の Elasticsearch ログストアを使用したり、追加の外部ログストア にログを転送したりできます。

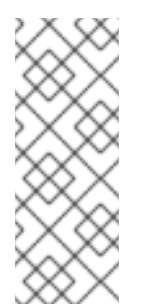

# 注記

Logging 5.9 リリースに、OpenShift Elasticsearch Operator の更新バージョンは含ま れていません。ロギング 5.8 でリリースされた OpenShift Elasticsearch Operator を 現在使用している場合、Logging 5.8 の EOL まで引き続き Logging で機能します。 OpenShift Elasticsearch Operator を使用してデフォルトのログストレージを管理す る代わりに、Loki Operator を使用できます。Logging のライフサイクルの日付につ いて、詳細は Platform Agnostic [Operator](https://access.redhat.com/support/policy/updates/openshift_operators#platform-agnostic) を参照してください。

### 可視化

UI コンポーネントを使用して、ログデータの視覚的表現を表示できます。UI は、保存されたログを 検索、クエリー、および表示するためのグラフィカルインターフェイスを提供します。OpenShift Container Platform Web コンソール UI は、OpenShift Container Platform コンソールプラグインを 有効にすることで提供されます。

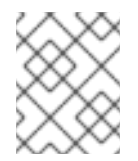

## 注記

Kibana Web コンソールは現在非推奨となっており、将来のログリリースで削除され る予定です。

ロギングはコンテナーログとノードログを収集します。これらは次のタイプに分類されます。

#### アプリケーションログ

クラスターで実行される、インフラストラクチャーコンテナーアプリケーションを除くユーザーア プリケーションによって生成されるコンテナーログ。

### インフラストラクチャーログ

インフラストラクチャー namespace (**openshift\***、**kube\***、または **default)** によって生成されたコン テナーのログ、およびノードからの journald メッセージ。

#### 監査ログ

/var/log/audit/audit.log ファイルに保存されるノード監査システムである auditd によって生成さ れたログ、**auditd**、**kube-apiserver**、**openshift-apiserver** サービス、および有効な場合は **ovn** プ ロジェクトからのログ。

[OpenShift](https://docs.redhat.com/en/documentation/openshift_container_platform/4.12/html-single/logging/#cluster-logging) Logging の詳細は、OpenShift Logging のドキュメント を参照してください。

# 14.10.3. Telemetry について

Telemetry は厳選されたクラスターモニタリングメトリクスのサブセットを Red Hat に送信します。 Telemeter Client はメトリクスの値を 4 分 30 秒ごとに取得し、データを Red Hat にアップロードしま す。これらのメトリクスについては、このドキュメントで説明しています。

このデータのストリームは、Red Hat によってリアルタイムでクラスターをモニターし、お客様に影響 を与える問題に随時対応するために使用されます。またこれにより、Red Hat がサービスへの影響を最 小限に抑えつつつアップグレードエクスペリエンスの継続的な改善に向けた OpenShift Container Platform のアップグレードのデプロイメントを可能にします。

このデバッグ情報は、サポートケースでレポートされるデータへのアクセスと同じ制限が適用された状 態で Red Hat サポートおよびエンジニアリングチームが利用できます。接続クラスターのすべての情報 は、OpenShift Container Platform をより使用しやすく、より直感的に使用できるようにするために Red Hat によって使用されます。

### 14.10.3.1. Telemetry で収集される情報

以下の情報は、Telemetry によって収集されます。

### 14.10.3.1.1. システム情報

- OpenShift Container Platform クラスターのバージョン情報、および更新バージョンの可用性 を特定するために使用されるインストールの更新の詳細を含むバージョン情報
- クラスターごとに利用可能な更新の数、更新に使用されるチャネルおよびイメージリポジト リー、更新の進捗情報、および更新で発生するエラーの数などの更新情報
- インストール時に生成される一意でランダムな識別子
- クラウドインフラストラクチャーレベルのノード設定、ホスト名、IP アドレス、Kubernetes Pod 名、namespace、およびサービスなど、Red Hat サポートがお客様にとって有用なサポー トを提供するのに役立つ設定の詳細
- クラスターにインストールされている OpenShift Container Platform フレームワークコンポー ネントおよびそれらの状態とステータス
- 動作が低下した Operator の関連オブジェクトとして一覧表示されるすべての namespace のイ ベント
- 動作が低下したソフトウェアに関する情報
- 証明書の有効性についての情報
- OpenShift Container Platform がデプロイされているプラットフォームの名前およびデータセ ンターの場所

14.10.3.1.2. サイジング情報

- CPU コアの数およびそれぞれに使用される RAM の容量を含む、クラスター、マシンタイプ、 およびマシンについてのサイジング情報
- クラスター内での実行中の仮想マシンインスタンスの数
- etcd メンバーの数および etcd クラスターに保存されるオブジェクトの数
- ビルドストラテジータイプ別のアプリケーションビルドの数

### 14.10.3.1.3. 使用情報

- コンポーネント、機能および拡張機能に関する使用率の情報
- テクノロジープレビューおよびサポート対象外の設定に関する使用率の詳細

Telemetry は、ユーザー名やパスワードなどの識別情報を収集しません。Red Hat は、意図的な個人情 報の収集は行いません。誤って個人情報を受信したことが明らかになった場合、Red Hat はその情報を 削除します。Telemetry データが個人データを設定する場合において、Red Hat のプライバシー方針に ついては、Red Hat Privacy [Statement](https://www.redhat.com/en/about/privacy-policy) を参照してください。

# 14.10.4. CLI のトラブルシューティングおよびデバッグコマンド

**oc** [クライアントのトラブルシューティングおよびデバッグコマンドのリストについては、](https://docs.redhat.com/en/documentation/openshift_container_platform/4.12/html-single/cli_tools/#cli-developer-commands)OpenShift Container Platform CLI ツール のドキュメントを参照してください。

# 14.11. クラスターチェックの実行

OpenShift Virtualization には、クラスターのメンテナンスとトラブルシューティングに使用できる定義 済みのチェックアップが含まれています。

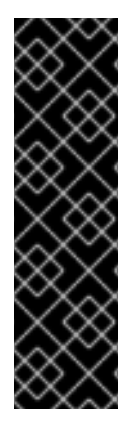

## 重要

OpenShift Container Platform クラスターチェックアップフレームワークは、テクノロ ジープレビュー機能のみです。テクノロジープレビュー機能は、Red Hat 製品サポート のサービスレベルアグリーメント (SLA) の対象外であり、機能的に完全ではない場合が あります。Red Hat は、実稼働環境でこれらを使用することを推奨していません。テク ノロジープレビュー機能は、最新の製品機能をいち早く提供して、開発段階で機能のテ ストを行いフィードバックを提供していただくことを目的としています。

Red Hat [のテクノロジープレビュー機能のサポート範囲に関する詳細は、テクノロジー](https://access.redhat.com/support/offerings/techpreview/) プレビュー機能のサポート範囲 を参照してください。

14.11.1. OpenShift Container Platform クラスターチェックアップフレームワークにつ いて

チェックアップは、特定のクラスター機能が期待どおりに機能するかどうかを確認できる自動テスト ワークロードです。クラスター検査フレームワークは、ネイティブの Kubernetes リソースを使用し て、チェックアップを設定および実行します。

事前定義されたチェックアップを使用することで、クラスター管理者はクラスターの保守性を向上さ せ、予期しない動作をトラブルシューティングし、エラーを最小限に抑え、時間を節約できます。ま た、チェックアップの結果を確認し、専門家と共有してさらに分析することもできます。ベンダーは、 提供する機能やサービスのチェックアップを作成して公開し、顧客環境が正しく設定されていることを 確認できます。

既存の namespace で事前定義されたチェックアップを実行するには、チェックアップ用のサービスア カウントの設定、サービスアカウント用の **Role** および **RoleBinding** オブジェクトの作成、チェック アップのパーミッションの有効化、入力 config map とチェックアップジョブの作成が含まれます。 チェックアップは複数回実行できます。

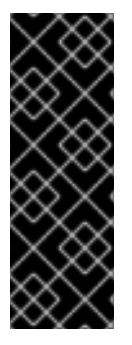

# 重要

以下が常に必要になります。

- チェックアップイメージを適用する前に、信頼できるソースからのものであるこ とを確認します。
- **Role** および **RoleBinding** オブジェクトを作成する前に、チェックアップパー ミッションを確認してください。

14.11.2. セカンダリーネットワーク上の仮想マシンのネットワーク接続と遅延の確認

定義済みのチェックアップを使用して、ネットワーク接続を確認し、セカンダリーネットワークイン ターフェイスに接続されている 2 つの仮想マシン (VM) 間の待機時間を測定します。

初めてチェックアップを実行するには、手順のステップに従います。

以前にチェックアップを実行したことがある場合は、手順のステップ 5 にスキップしてください。これ は、フレームワークをインストールしてチェックアップのパーミッションを有効にする手順は必要ない ためです。

### 前提条件

OpenShift CLI (**oc**) がインストールされている。

- クラスターには少なくとも 2 つのワーカーノードがあります。
- Multus Container Network Interface (CNI) プラグインがクラスターにインストールされてい る。
- namespace のネットワーク接続定義を設定しました。

## 手順

1. **ServiceAccount**、**Role**、および **RoleBinding** オブジェクトを含むマニフェストファイルを作 成し、チェックアップでクラスターアクセスに必要なパーミッションを設定します。

```
例14.3 ロールマニフェストファイルの例
   ---
   apiVersion: v1
   kind: ServiceAccount
   metadata:
    name: vm-latency-checkup-sa
   ---
   apiVersion: rbac.authorization.k8s.io/v1
   kind: Role
   metadata:
    name: kubevirt-vm-latency-checker
   rules:
   - apiGroups: ["kubevirt.io"]
    resources: ["virtualmachineinstances"]
    verbs: ["get", "create", "delete"]
   - apiGroups: ["subresources.kubevirt.io"]
    resources: ["virtualmachineinstances/console"]
    verbs: ["get"]
   - apiGroups: ["k8s.cni.cncf.io"]
    resources: ["network-attachment-definitions"]
    verbs: ["get"]
   ---
   apiVersion: rbac.authorization.k8s.io/v1
   kind: RoleBinding
   metadata:
    name: kubevirt-vm-latency-checker
   subjects:
   - kind: ServiceAccount
    name: vm-latency-checkup-sa
   roleRef:
    kind: Role
    name: kubevirt-vm-latency-checker
    apiGroup: rbac.authorization.k8s.io
   ---
   apiVersion: rbac.authorization.k8s.io/v1
   kind: Role
   metadata:
    name: kiagnose-configmap-access
   rules:
   - apiGroups: [ "" ]
    resources: [ "configmaps" ]
    verbs: ["get", "update"]
   ---
```
apiVersion: rbac.authorization.k8s.io/v1 kind: RoleBinding metadata: name: kiagnose-configmap-access subjects: - kind: ServiceAccount name: vm-latency-checkup-sa roleRef: kind: Role name: kiagnose-configmap-access apiGroup: rbac.authorization.k8s.io

2. チェックアップロールマニフェストを適用します。

<span id="page-336-0"></span>\$ oc apply -n <target\_namespace> -f <latency\_roles>.yaml **1**

- **<target\_namespace>** は、チェックアップを実行する namespace です。これ は、**NetworkAttachmentDefinition** オブジェクトが存在する既存の namespace である必 要があります。
- 3. チェックアップの入力パラメーターを含む **ConfigMap** マニフェストを作成します。config map は、フレームワークがチェックアップを実行するための入力を提供し、チェックアップの 結果も保存します。

# 入力 config map の例

[1](#page-336-0)

<span id="page-336-5"></span><span id="page-336-4"></span><span id="page-336-3"></span><span id="page-336-2"></span><span id="page-336-1"></span>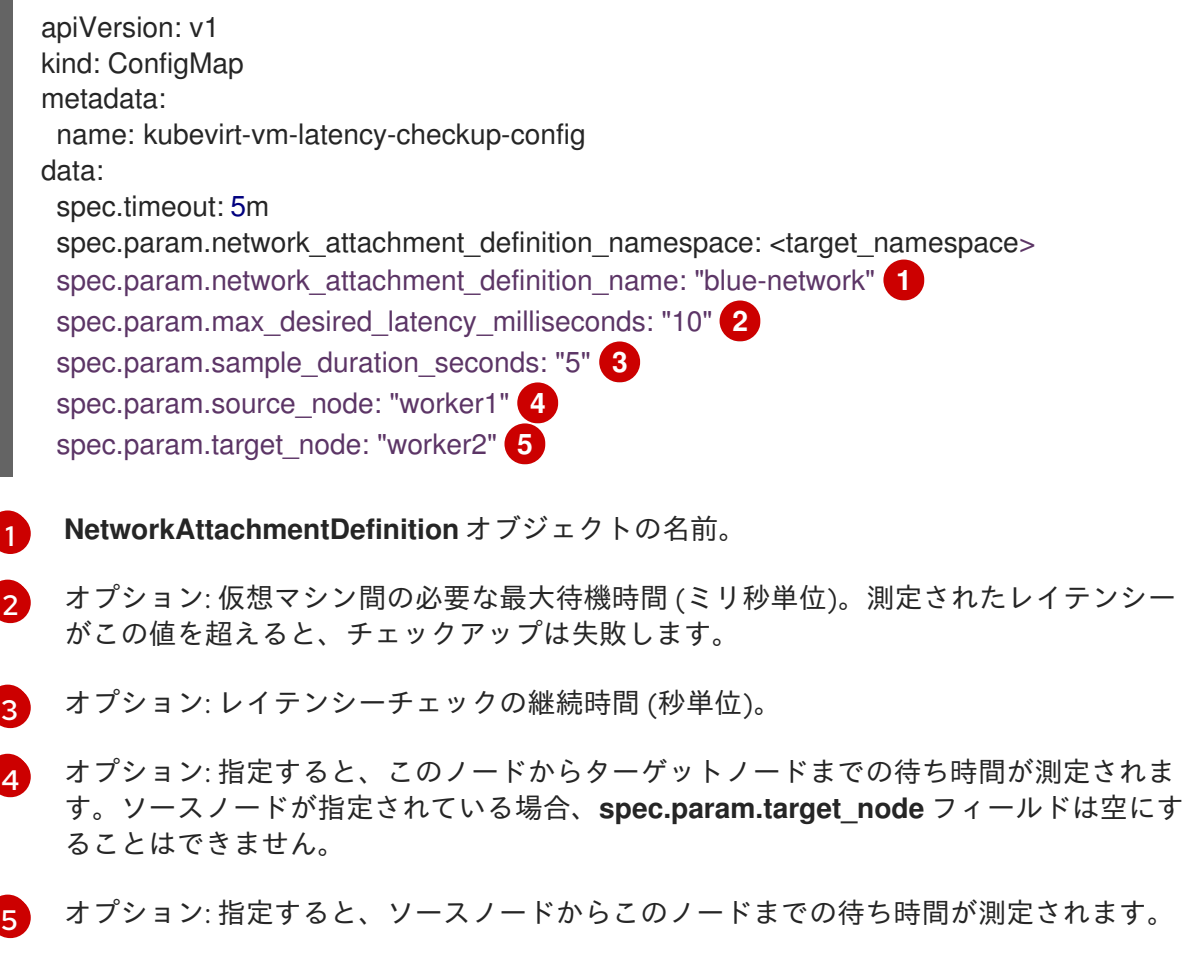

4. ターゲット namespace に config map マニフェストを適用します。

\$ oc apply -n <target\_namespace> -f <latency\_config\_map>.yaml

5. チェックアップを実行する **Job** オブジェクトを作成します。

```
ジョブマニフェストの例
```

```
apiVersion: batch/v1
kind: Job
metadata:
 name: kubevirt-vm-latency-checkup
spec:
 backoffLimit: 0
 template:
  spec:
   serviceAccountName: vm-latency-checkup-sa
   restartPolicy: Never
   containers:
    - name: vm-latency-checkup
     image: registry.redhat.io/container-native-virtualization/vm-network-latency-
checkup:v4.12.0
     securityContext:
       allowPrivilegeEscalation: false
       capabilities:
        drop: ["ALL"]
       runAsNonRoot: true
       seccompProfile:
        type: "RuntimeDefault"
     env:
       - name: CONFIGMAP_NAMESPACE
        value: <target_namespace>
       - name: CONFIGMAP_NAME
        value: kubevirt-vm-latency-checkup-config
```
6. **Job** マニフェストを適用します。チェックアップでは、ping ユーティリティーを使用して接続 を確認し、レイテンシーを測定します。

\$ oc apply -n <target\_namespace> -f <latency\_job>.yaml

7. ジョブが完了するまで待ちます。

\$ oc wait job kubevirt-vm-latency-checkup -n <target\_namespace> --for condition=complete --timeout 6m

8. 以下のコマンドを実行して、レイテンシーチェックアップの結果を確認します。測定された最 大レイテンシーが **spec.param.max\_desired\_latency\_milliseconds** 属性の値よりも大きい場 合、チェックアップは失敗し、エラーが返されます。

\$ oc get configmap kubevirt-vm-latency-checkup-config -n <target\_namespace> -o yaml

出力 config map の例 (成功)

apiVersion: v1 kind: ConfigMap metadata: name: kubevirt-vm-latency-checkup-config namespace: <target\_namespace> data: spec.timeout: 5m spec.param.network\_attachment\_definition\_namespace: <target\_namespace> spec.param.network\_attachment\_definition\_name: "blue-network" spec.param.max\_desired\_latency\_milliseconds: "10" spec.param.sample\_duration\_seconds: "5" spec.param.source\_node: "worker1" spec.param.target\_node: "worker2" status.succeeded: "true" status.failureReason: "" status.completionTimestamp: "2022-01-01T09:00:00Z" status.startTimestamp: "2022-01-01T09:00:07Z" status.result.avgLatencyNanoSec: "177000" status.result.maxLatencyNanoSec: "244000" **1** status.result.measurementDurationSec: "5" status.result.minLatencyNanoSec: "135000" status.result.sourceNode: "worker1" status.result.targetNode: "worker2"

<span id="page-338-0"></span>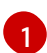

測定された最大レイテンシー (ナノ秒)。

9. オプション: チェックアップが失敗した場合に詳細なジョブログを表示するには、次のコマンド を使用します。

\$ oc logs job.batch/kubevirt-vm-latency-checkup -n <target\_namespace>

10. 以下のコマンドを実行して、以前に作成したジョブおよび設定マップリソースを削除します。

\$ oc delete job -n <target\_namespace> kubevirt-vm-latency-checkup

\$ oc delete config-map -n <target\_namespace> kubevirt-vm-latency-checkup-config

11. オプション: 別のチェックアップを実行する予定がない場合は、チェックアップロールとフレー ムワークマニフェストファイルを削除します。

\$ oc delete -f <file\_name>.yaml

# 14.11.3. 関連情報

● [仮想マシンの複数ネットワークへの割り当て](#page-217-0)

# 14.12. 仮想リソースの PROMETHEUS クエリー

OpenShift Virtualization は、vCPU、ネットワーク、ストレージ、ゲストメモリースワッピングなどの クラスターインフラストラクチャーリソースの消費を監視するために使用できるメトリックを提供しま す。メトリックを使用して、ライブマイグレーションのステータスを照会することもできます。

OpenShift Container Platform モニタリングダッシュボードを使用して仮想化メトリックをクエリーし ます。

# 14.12.1. 前提条件

- vCPU メトリックを使用するには、**schedstats=enable** カーネル引数を **MachineConfig** オブ ジェクトに適用する必要があります。このカーネル引数を使用すると、デバッグとパフォーマ ンスチューニングに使用されるスケジューラーの統計が有効になり、スケジューラーに小規模 [な負荷を追加できます。カーネル引数の適用に関する詳細は、](https://docs.redhat.com/en/documentation/openshift_container_platform/4.12/html-single/post-installation_configuration/#nodes-nodes-kernel-arguments_post-install-machine-configuration-tasks)OpenShift Container Platform マシン設定タスク についてのドキュメントを参照してください。
- ゲストメモリースワップクエリーがデータを返すには、仮想ゲストでメモリースワップを有効 にする必要があります。

# 14.12.2. メトリックのクエリー

OpenShift Container Platform モニタリングダッシュボードでは、Prometheus のクエリー言語 (PromQL) クエリーを実行し、プロットに可視化されるメトリックを検査できます。この機能により、 クラスターの状態と、モニターしているユーザー定義のワークロードに関する情報が提供されます。

クラスター管理者 は、すべての OpenShift Container Platform のコアプロジェクトおよびユーザー定義 プロジェクトのメトリックをクエリーできます。

開発者 として、メトリックのクエリー時にプロジェクト名を指定する必要があります。選択したプロ ジェクトのメトリックを表示するには、必要な権限が必要です。

# 14.12.2.1. クラスター管理者としてのすべてのプロジェクトのメトリクスのクエリー

クラスター管理者またはすべてのプロジェクトの表示権限を持つユーザーとして、メトリクス UI です べてのデフォルト OpenShift Container Platform およびユーザー定義プロジェクトのメトリクスにアク セスできます。

# 前提条件

- **cluster-admin** クラスターロールまたはすべてのプロジェクトの表示権限を持つユーザーとし てクラスターにアクセスできる。
- OpenShift CLI (**oc**) がインストールされている。

# 手順

- 1. OpenShift Container Platform Web コンソールの Administrator パースペクティブか ら、Observe → Metrics に移動します。
- 2. 1つ以上のクエリーを追加するには、次のいずれかのアクションを実行します。

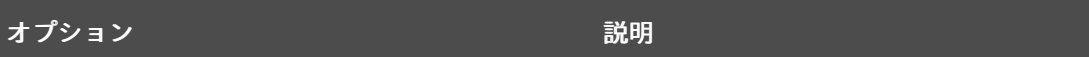

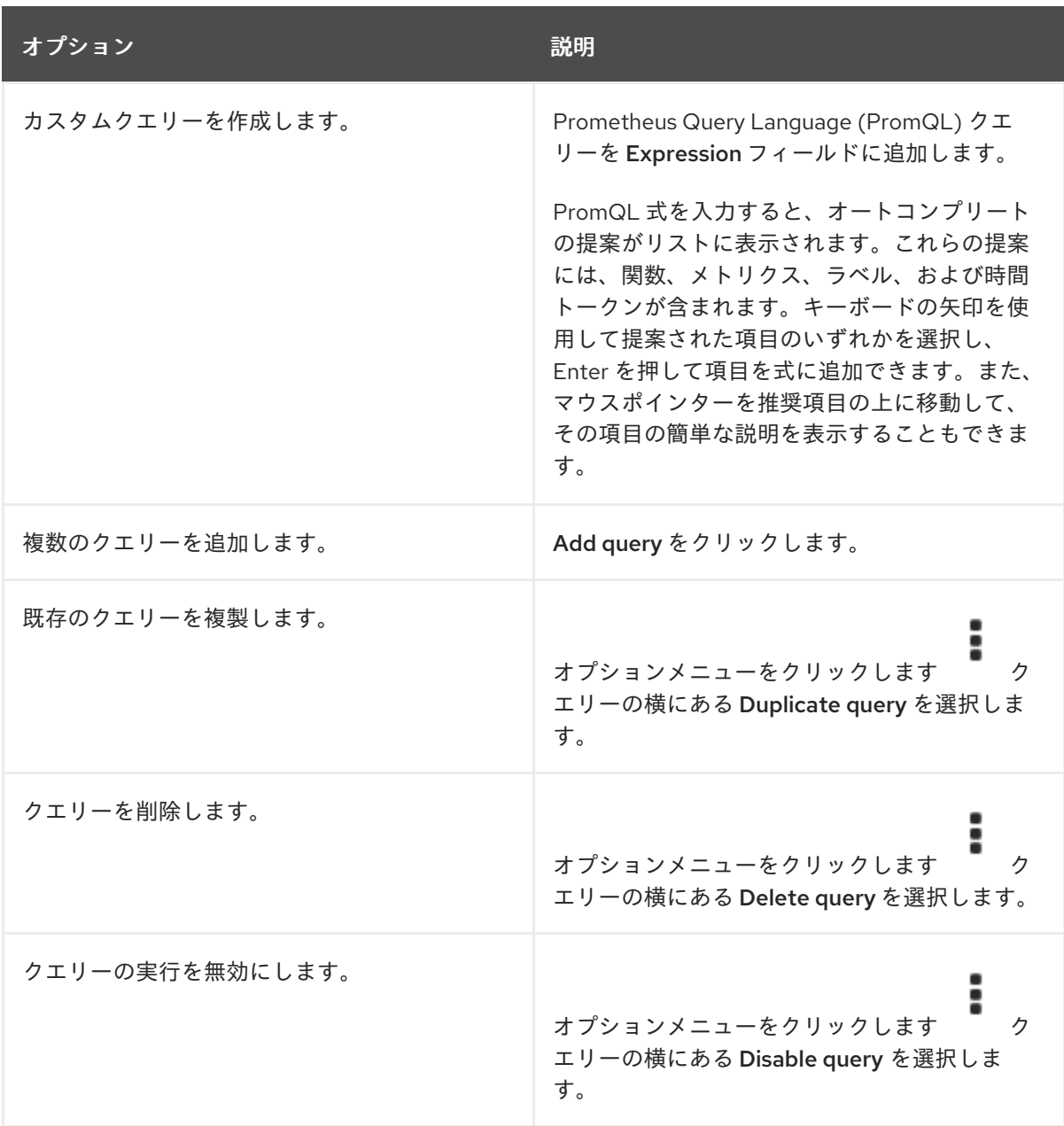

3. 作成したクエリーを実行するには、Run queries をクリックします。クエリーからのメトリク スはプロットで可視化されます。クエリーが無効な場合は、UI にエラーメッセージが表示され ます。

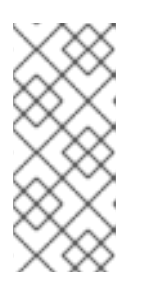

## 注記

大量のデータで動作するクエリーは、時系列グラフの描画時にタイムアウトする か、ブラウザーをオーバーロードする可能性があります。これを回避するに は、Hide graph をクリックし、メトリクステーブルを使用してクエリーを調整 します。次に、使用できるクエリーを確認した後に、グラフを描画できるように プロットを有効にします。

4. オプション: ページ URL には、実行したクエリーが含まれます。このクエリーのセットを再度 使用できるようにするには、この URL を保存します。

# 14.12.2.2. 開発者が行うユーザー定義プロジェクトのメトリックのクエリー

ユーザー定義のプロジェクトのメトリクスには、開発者またはプロジェクトの表示権限を持つユーザー としてアクセスできます。

Developer パースペクティブには、選択したプロジェクトの事前に定義された CPU、メモリー、帯域 幅、およびネットワークパケットのクエリーが含まれます。また、プロジェクトの CPU、メモリー、 帯域幅、ネットワークパケット、およびアプリケーションメトリクスについてカスタム Prometheus Query Language (PromQL) クエリーを実行することもできます。

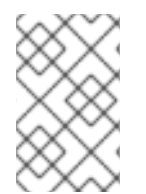

## 注記

開発者は Developer パースペクティブのみを使用でき、Administrator パースペクティ ブは使用できません。開発者は、Web コンソールの Observe -→ Metrics ページで一度 に 1 つのプロジェクトのメトリックのみをクエリーできます。

### 前提条件

- 開発者として、またはメトリクスで表示しているプロジェクトの表示権限を持つユーザーとし てクラスターへのアクセスがある。
- ユーザー定義プロジェクトのモニタリングが有効化されている。
- ユーザー定義プロジェクトにサービスをデプロイしている。
- サービスのモニター方法を定義するために、サービスの **ServiceMonitor** カスタムリソース定 義 (CRD) を作成している。

### 手順

- 1. OpenShift Container Platform Web コンソールの Developer パースペクティブを選択します。
- 2. Observe → Metrics の順に選択します。
- 3. Project: 一覧でメトリックで表示するプロジェクトを選択します。
- 4. Select query 一覧からクエリーを選択するか、Show PromQL を選択して、選択したクエリー に基づいてカスタム PromQL クエリーを作成します。
- 5. オプション: Select query リストから Custom query を選択し、新規クエリーを入力します。 入力時に、オートコンプリートの提案がドロップダウンリストに表示されます。これらの提案 には、関数およびメトリックが含まれます。推奨項目をクリックして選択します。

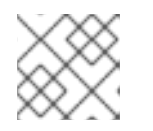

### 注記

Developer パースペクティブでは、1 度に 1 つのクエリーのみを実行できます。

14.12.3. 仮想化メトリック

以下のメトリクスの記述には、Prometheus Query Language (PromQL) クエリーのサンプルが含まれ ます。これらのメトリクスは API ではなく、バージョン間で変更される可能性があります。

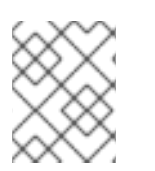

## 注記

以下の例では、期間を指定する **topk** クエリーを使用します。その期間中に仮想マシンが 削除された場合でも、クエリーの出力に依然として表示されます。

14.12.3.1. vCPU メトリック

<span id="page-342-0"></span>以下のクエリーは、入出力 I/O) を待機している仮想マシンを特定します。

### **kubevirt\_vmi\_vcpu\_wait\_seconds**

仮想マシンの vCPU の待機時間 (秒単位) を返します。タイプ: カウンター。

0 より大きい値は、vCPU は実行する用意ができているが、ホストスケジューラーがこれをまだ実行で きないことを意味します。実行できない場合には I/O に問題があることを示しています。

# 注記

<span id="page-342-1"></span>vCPU メトリックをクエリーするには、最初に **schedstats=enable** カーネル引数を **MachineConfig** オブジェクトに適用する必要があります。このカーネル引数を使用する と、デバッグとパフォーマンスチューニングに使用されるスケジューラーの統計が有効 になり、スケジューラーに小規模な負荷を追加できます。

### vCPU 待機時間クエリーの例

[1](#page-342-1)

topk(3, sum by (name, namespace) (rate(kubevirt\_vmi\_vcpu\_wait\_seconds[6m]))) > 0 **1**

このクエリーは、6 分間の任意の全タイミングで I/O を待機する上位 3 の仮想マシンを返します。

### 14.12.3.2. ネットワークメトリック

以下のクエリーは、ネットワークを飽和状態にしている仮想マシンを特定できます。

#### **kubevirt\_vmi\_network\_receive\_bytes\_total**

仮想マシンのネットワークで受信したトラフィックの合計量 (バイト単位) を返します。タイプ: カウ ンター。

### **kubevirt\_vmi\_network\_transmit\_bytes\_total**

仮想マシンのネットワーク上で送信されるトラフィックの合計量 (バイト単位) を返します。タイプ: カウンター。

## ネットワークトラフィッククエリーの例

<span id="page-342-2"></span>topk(3, sum by (name, namespace) (rate(kubevirt\_vmi\_network\_receive\_bytes\_total[6m])) + sum by (name, namespace) (rate(kubevirt\_vmi\_network\_transmit\_bytes\_total[6m]))) > 0  $\bullet$ 

[1](#page-342-2) このクエリーは、6 分間の任意のタイミングで最大のネットワークトラフィックを送信する上位 3 の仮想マシンを返します。

## 14.12.3.3. ストレージメトリクス

### 14.12.3.3.1. ストレージ関連のトラフィック

以下のクエリーは、大量のデータを書き込んでいる仮想マシンを特定できます。

### **kubevirt\_vmi\_storage\_read\_traffic\_bytes\_total**

仮想マシンのストレージ関連トラフィックの合計量 (バイト単位) を返します。タイプ: カウンター。 **kubevirt\_vmi\_storage\_write\_traffic\_bytes\_total**

[1](#page-343-0)

[1](#page-343-2)

仮想マシンのストレージ関連トラフィックのストレージ書き込みの合計量 (バイト単位) を返しま す。タイプ: カウンター。

# ストレージ関連のトラフィッククエリーの例

topk(3, sum by (name, namespace) (rate(kubevirt\_vmi\_storage\_read\_traffic\_bytes\_total[6m])) + sum by (name, namespace) (rate(kubevirt vmi\_storage\_write\_traffic\_bytes\_total[6m]))) > 0 **1** 

<span id="page-343-0"></span>上記のクエリーは、6 分間の任意のタイミングで最も大きなストレージトラフィックを送信する上 位 3 の仮想マシンを返します。

## 14.12.3.3.2. ストレージスナップショットデータ

### **kubevirt\_vmsnapshot\_disks\_restored\_from\_source\_total**

ソース仮想マシンから復元された仮想マシンディスクの総数を返します。タイプ: ゲージ。

**kubevirt\_vmsnapshot\_disks\_restored\_from\_source\_bytes**

ソース仮想マシンから復元された容量をバイト単位で返します。タイプ: ゲージ。

## ストレージスナップショットデータクエリーの例

<span id="page-343-1"></span>kubevirt\_vmsnapshot\_disks\_restored\_from\_source\_total{vm\_name="simple-vm", vm\_namespace="default"} **1** 

[1](#page-343-1) このクエリーは、ソース仮想マシンから復元された仮想マシンディスクの総数を返します。

<span id="page-343-2"></span>kubevirt\_vmsnapshot\_disks\_restored\_from\_source\_bytes{vm\_name="simple-vm", vm\_namespace="default"} **1** 

このクエリーは、ソース仮想マシンから復元された容量をバイト単位で返します。

## 14.12.3.3.3. I/O パフォーマンス

以下のクエリーで、ストレージデバイスの I/O パフォーマンスを判別できます。

### **kubevirt\_vmi\_storage\_iops\_read\_total**

仮想マシンが実行している 1 秒あたりの書き込み I/O 操作の量を返します。タイプ: カウンター。

### **kubevirt\_vmi\_storage\_iops\_write\_total**

仮想マシンが実行している 1 秒あたりの読み取り I/O 操作の量を返します。タイプ: カウンター。

### I/O パフォーマンスクエリーの例

<span id="page-343-3"></span>topk(3, sum by (name, namespace) (rate(kubevirt\_vmi\_storage\_iops\_read\_total[6m])) + sum by (name, namespace) (rate(kubevirt\_vmi\_storage\_iops\_write\_total[6m]))) > 0 **1** 

[1](#page-343-3) 上記のクエリーは、6 分間の任意のタイミングで最も大きな I/O 操作を実行している上位 3 の仮想 マシンを返します。

### 14.12.3.4. ゲストメモリーのスワップメトリクス

以下のクエリーにより、メモリースワップを最も多く実行しているスワップ対応ゲストを特定できま す。

#### **kubevirt\_vmi\_memory\_swap\_in\_traffic\_bytes\_total**

仮想ゲストがスワップされているメモリーの合計量 (バイト単位) を返します。タイプ: ゲージ。

### **kubevirt\_vmi\_memory\_swap\_out\_traffic\_bytes\_total**

仮想ゲストがスワップアウトされているメモリーの合計量 (バイト単位) を返します。タイプ: ゲー ジ。

## メモリースワップクエリーの例

topk(3, sum by (name, namespace) (rate(kubevirt\_vmi\_memory\_swap\_in\_traffic\_bytes\_total[6m])) + sum by (name, namespace) (rate(kubevirt\_vmi\_memory\_swap\_out\_traffic\_bytes\_total[6m]))) > 0 **1** 

[1](#page-344-0) 上記のクエリーは、6 分間の任意のタイミングでゲストが最も大きなメモリースワップを実行して いる上位 3 の仮想マシンを返します。

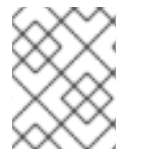

### <span id="page-344-0"></span>注記

メモリースワップは、仮想マシンがメモリー不足の状態にあることを示します。仮想マ シンのメモリー割り当てを増やすと、この問題を軽減できます。

14.12.4. ライブマイグレーションのメトリクス

次のメトリックをクエリーして、ライブマイグレーションのステータスを表示できます。

#### **kubevirt\_migrate\_vmi\_data\_processed\_bytes**

新しい仮想マシン (VM) に移行されたゲストオペレーティングシステム (OS) データの量。タイプ: ゲージ。

#### **kubevirt\_migrate\_vmi\_data\_remaining\_bytes**

移行されていないゲスト OS データの量。タイプ: ゲージ。

#### **kubevirt\_migrate\_vmi\_dirty\_memory\_rate\_bytes**

ゲスト OS でメモリーがダーティになる速度。ダーティメモリーとは、変更されたがまだディスク に書き込まれていないデータです。タイプ: ゲージ。

#### **kubevirt\_migrate\_vmi\_pending\_count**

保留中の移行の数。タイプ: ゲージ。

### **kubevirt\_migrate\_vmi\_scheduling\_count**

スケジュール移行の数。タイプ: ゲージ。

#### **kubevirt\_migrate\_vmi\_running\_count**

実行中の移行の数。タイプ: ゲージ。

### **kubevirt\_migrate\_vmi\_succeeded**

正常に完了した移行の数。タイプ: ゲージ。

### **kubevirt\_migrate\_vmi\_failed**

失敗した移行の数。タイプ: ゲージ。

# 14.12.5. 関連情報

- [モニタリングの概要](https://docs.redhat.com/en/documentation/openshift_container_platform/4.12/html-single/monitoring/#monitoring-overview)
- **•** Querying [Prometheus](https://prometheus.io/docs/prometheus/latest/querying/basics/)
- Prometheus [クエリーの例](https://prometheus.io/docs/prometheus/latest/querying/examples/)

# 14.13. 仮想マシンのカスタムメトリクスの公開

OpenShift Container Platform には、コアプラットフォームコンポーネントのモニタリングを提供する 事前に設定され、事前にインストールされた自己更新型のモニタリングスタックが含まれます。このモ ニタリングスタックは、Prometheus モニタリングシステムをベースにしています。Prometheus は Time Series を使用するデータベースであり、メトリクスのルール評価エンジンです。

OpenShift Container Platform モニタリングスタックの使用のほかに、CLI を使用してユーザー定義プ ロジェクトのモニタリングを有効にし、**node-exporter** サービスで仮想マシン用に公開されるカスタム メトリックをクエリーできます。

# 14.13.1. ノードエクスポーターサービスの設定

node-exporter エージェントは、メトリクスを収集するクラスター内のすべての仮想マシンにデプロイ されます。node-exporter エージェントをサービスとして設定し、仮想マシンに関連付けられた内部メ トリクスおよびプロセスを公開します。

## 前提条件

- OpenShift Container Platform CLI (**oc**) をインストールしている。
- cluster-admin 権限を持つユーザーとしてクラスターにログインしている。
- **cluster-monitoring-config ConfigMap** オブジェクトを **openshift-monitoring** プロジェクトに 作成する。
- **enableUserWorkload** を **true** に設定して、**user-workload-monitoring-config ConfigMap** オ ブジェクトを **openshift-user-workload-monitoring** プロジェクトに設定する。

# 手順

1. **Service** YAML ファイルを作成します。以下の例では、このファイルは **node-exporterservice.yaml** という名前です。

<span id="page-345-2"></span><span id="page-345-1"></span><span id="page-345-0"></span>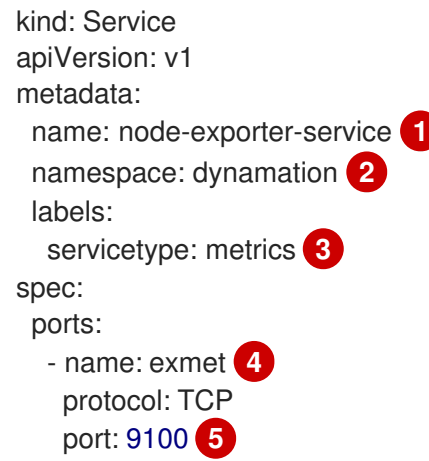

<span id="page-346-3"></span><span id="page-346-2"></span><span id="page-346-1"></span><span id="page-346-0"></span>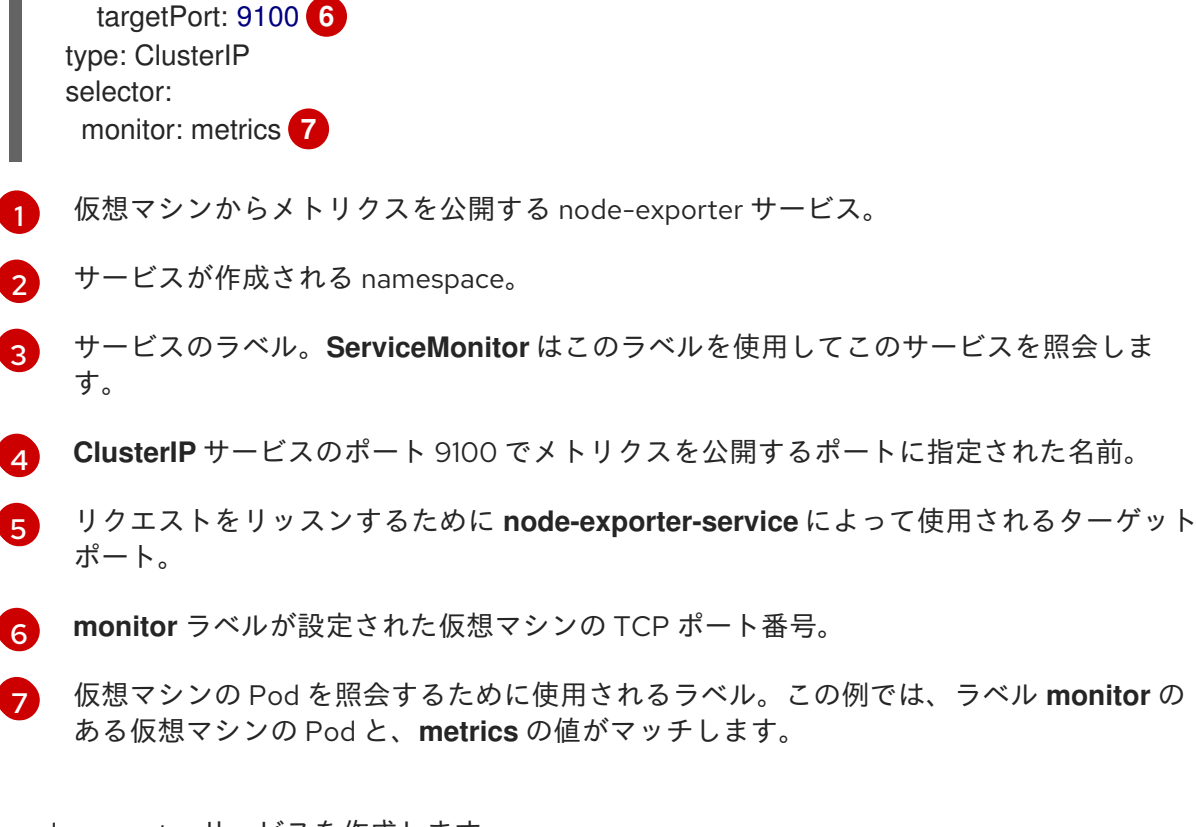

2. node-exporter サービスを作成します。

\$ oc create -f node-exporter-service.yaml

14.13.2. ノードエクスポーターサービスが設定された仮想マシンの設定

**node-exporter** ファイルを仮想マシンにダウンロードします。次に、仮想マシンの起動時に nodeexporter サービスを実行する **systemd** サービスを作成します。

# 前提条件

- コンポーネントの Pod は **openshift-user-workload-monitoring** プロジェクトで実行されま す。
- このユーザー定義プロジェクトをモニターする必要のあるユーザーに monitoring-edit ロール を付与します。

# 手順

- 1. 仮想マシンにログインします。
- 2. **node-exporter** ファイルのバージョンに適用されるディレクトリーパスを使用して、**nodeexporter** ファイルを仮想マシンにダウンロードします。

\$ wget https://github.com/prometheus/node\_exporter/releases/download/v1.3.1/node\_exporter-1.3.1.linux-amd64.tar.gz

3. 実行ファイルを展開して、**/usr/bin** ディレクトリーに配置します。

\$ sudo tar xvf node\_exporter-1.3.1.linux-amd64.tar.gz \ --directory /usr/bin --strip 1 "\*/node\_exporter"

4. ディレクトリーのパス**/etc/systemd/system**に **node\_exporter.service** ファイルを作成しま す。この **systemd** サービスファイルは、仮想マシンの再起動時に node-exporter サービスを 実行します。

[Unit] Description=Prometheus Metrics Exporter After=network.target StartLimitIntervalSec=0

[Service] Type=simple Restart=always RestartSec=1 User=root ExecStart=/usr/bin/node\_exporter

[Install] WantedBy=multi-user.target

5. **systemd** サービスを有効にし、起動します。

\$ sudo systemctl enable node\_exporter.service \$ sudo systemctl start node\_exporter.service

# 検証

node-exporter エージェントが仮想マシンからのメトリクスを報告していることを確認しま  $\bullet$ す。

\$ curl http://localhost:9100/metrics

# 出力例

go\_gc\_duration\_seconds{quantile="0"} 1.5244e-05 go\_gc\_duration\_seconds{quantile="0.25"} 3.0449e-05 go\_gc\_duration\_seconds{quantile="0.5"} 3.7913e-05

# 14.13.3. 仮想マシンのカスタムモニタリングラベルの作成

単一サービスから複数の仮想マシンに対するクエリーを有効にするには、仮想マシンの YAML ファイル にカスタムラベルを追加します。

# 前提条件

- OpenShift Container Platform CLI (**oc**) がインストールされている。
- cluster-admin 権限を持つユーザーとしてログインしている。
- 仮想マシンを停止および再起動するための Web コンソールへのアクセス権限がある。

# 手順

1. 仮想マシン設定ファイルの **template** spec を編集します。この例では、ラベル **monitor** の値が **metrics** になります。

spec: template: metadata: labels: monitor: metrics

2. 仮想マシンを停止して再起動し、**monitor** ラベルに指定されたラベル名を持つ新しい Pod を作 成します。

## 14.13.3.1. メトリクスを取得するための node-exporter サービスのクエリー

仮想マシンのメトリクスは、**/metrics** の正規名の下に HTTP サービスエンドポイント経由で公開されま す。メトリクスのクエリー時に、Prometheus は仮想マシンによって公開されるメトリクスエンドポイ ントからメトリクスを直接収集し、これらのメトリクスを確認用に表示します。

### 前提条件

- **cluster-admin** 権限を持つユーザーまたは **monitoring-edit** ロールを持つユーザーとしてクラ スターにアクセスできる。
- node-exporterサービスを設定して、ユーザー定義プロジェクトのモニタリングを有効にして いる。

### 手順

1. サービスの namespace を指定して、HTTP サービスエンドポイントを取得します。

\$ oc get service -n <namespace> <node-exporter-service>

2. node-exporter サービスの利用可能なすべてのメトリクスを一覧表示するには、**metrics** リソー スをクエリーします。

\$ curl http://<172.30.226.162:9100>/metrics | grep -vE "^#|^\$"

### 出力例

```
node_arp_entries{device="eth0"} 1
node_boot_time_seconds 1.643153218e+09
node_context_switches_total 4.4938158e+07
node_cooling_device_cur_state{name="0",type="Processor"} 0
node_cooling_device_max_state{name="0",type="Processor"} 0
node_cpu_guest_seconds_total{cpu="0",mode="nice"} 0
node_cpu_guest_seconds_total{cpu="0",mode="user"} 0
node_cpu_seconds_total{cpu="0",mode="idle"} 1.10586485e+06
node_cpu_seconds_total{cpu="0",mode="iowait"} 37.61
node_cpu_seconds_total{cpu="0",mode="irq"} 233.91
node_cpu_seconds_total{cpu="0",mode="nice"} 551.47
node_cpu_seconds_total{cpu="0",mode="softirq"} 87.3
node_cpu_seconds_total{cpu="0",mode="steal"} 86.12
node_cpu_seconds_total{cpu="0",mode="system"} 464.15
node_cpu_seconds_total{cpu="0",mode="user"} 1075.2
```
node\_disk\_discard\_time\_seconds\_total{device="vda"} 0 node\_disk\_discard\_time\_seconds\_total{device="vdb"} 0 node\_disk\_discarded\_sectors\_total{device="vda"} 0 node disk discarded sectors total{device="vdb"} 0 node disk discards completed total{device="vda"} 0 node\_disk\_discards\_completed\_total{device="vdb"} 0 node\_disk\_discards\_merged\_total{device="vda"} 0 node\_disk\_discards\_merged\_total{device="vdb"} 0 node\_disk\_info{device="vda",major="252",minor="0"} 1 node\_disk\_info{device="vdb",major="252",minor="16"} 1 node\_disk\_io\_now{device="vda"} 0 node\_disk\_io\_now{device="vdb"} 0 node disk io time seconds total{device="vda"} 174 node disk io time seconds total{device="vdb"} 0.054 node disk io time weighted seconds total{device="vda"} 259.79200000000003 node disk io time weighted seconds total{device="vdb"} 0.039 node\_disk\_read\_bytes\_total{device="vda"} 3.71867136e+08 node\_disk\_read\_bytes\_total{device="vdb"} 366592 node disk read time seconds total{device="vda"} 19.128 node\_disk\_read\_time\_seconds\_total{device="vdb"} 0.039 node disk reads completed total{device="vda"} 5619 node\_disk\_reads\_completed\_total{device="vdb"} 96 node disk reads merged total{device="vda"} 5 node\_disk\_reads\_merged\_total{device="vdb"} 0 node\_disk\_write\_time\_seconds\_total{device="vda"} 240.66400000000002 node\_disk\_write\_time\_seconds\_total{device="vdb"} 0 node disk writes completed total{device="vda"} 71584 node\_disk\_writes\_completed\_total{device="vdb"} 0 node disk writes merged total{device="vda"} 19761 node\_disk\_writes\_merged\_total{device="vdb"} 0 node\_disk\_written\_bytes\_total{device="vda"} 2.007924224e+09 node\_disk\_written\_bytes\_total{device="vdb"} 0

# 14.13.4. ノードエクスポーターサービスの ServiceMonitor リソースの作成

Prometheus クライアントライブラリーを使用し、**/metrics** エンドポイントからメトリクスを収集し て、node-exporter サービスが公開するメトリクスにアクセスし、表示できます。**ServiceMonitor** カス タムリソース定義 (CRD) を使用して、ノードエクスポーターサービスをモニターします。

# 前提条件

- **cluster-admin** 権限を持つユーザーまたは **monitoring-edit** ロールを持つユーザーとしてクラ スターにアクセスできる。
- node-exporterサービスを設定して、ユーザー定義プロジェクトのモニタリングを有効にして いる。

# 手順

1. **ServiceMonitor** リソース設定の YAML ファイルを作成します。この例では、サービスモニ ターはラベル **metrics** が指定されたサービスとマッチし、30 秒ごとに **exmet** ポートをクエ リーします。

apiVersion: monitoring.coreos.com/v1 kind: ServiceMonitor

<span id="page-350-3"></span><span id="page-350-2"></span><span id="page-350-1"></span><span id="page-350-0"></span>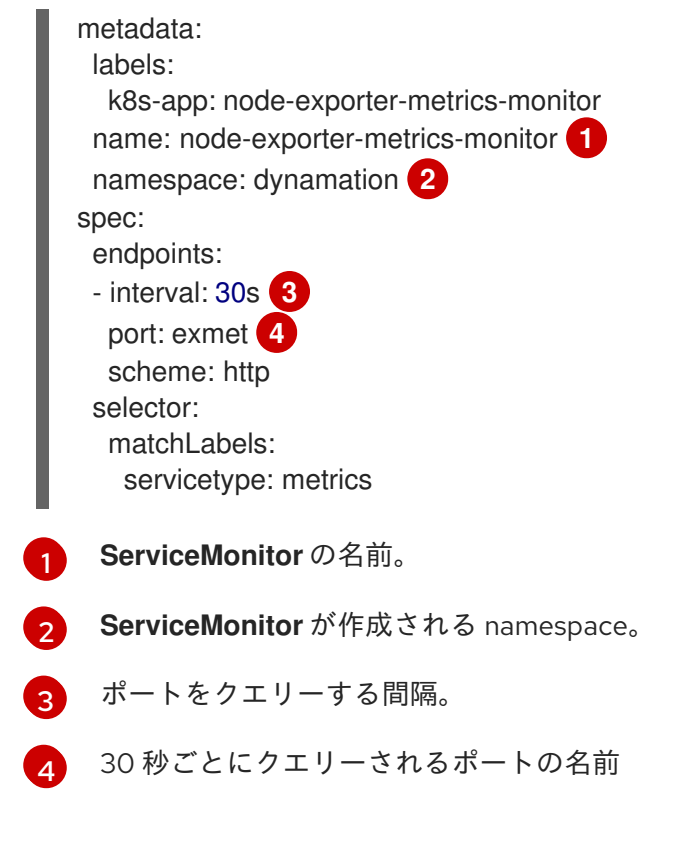

2. node-exporter サービスの **ServiceMonitor** 設定を作成します。

\$ oc create -f node-exporter-metrics-monitor.yaml

# 14.13.4.1. クラスター外のノードエクスポーターサービスへのアクセス

クラスター外の node-exporter サービスにアクセスし、公開されるメトリクスを表示できます。

# 前提条件

- **cluster-admin** 権限を持つユーザーまたは **monitoring-edit** ロールを持つユーザーとしてクラ スターにアクセスできる。
- node-exporter サービスを設定して、ユーザー定義プロジェクトのモニタリングを有効にして いる。

# 手順

1. node-exporter サービスを公開します。

\$ oc expose service -n <namespace> <node\_exporter\_service\_name>

2. ルートの FQDN(完全修飾ドメイン名) を取得します。

\$ oc get route -o=custom-columns=NAME:.metadata.name,DNS:.spec.host

# 出力例

NAME DNS node-exporter-service node-exporter-service-dynamation.apps.cluster.example.org 3. **curl** コマンドを使用して、node-exporter サービスのメトリクスを表示します。

\$ curl -s http://node-exporter-service-dynamation.apps.cluster.example.org/metrics

## 出力例

go\_gc\_duration\_seconds{quantile="0"} 1.5382e-05 go\_gc\_duration\_seconds{quantile="0.25"} 3.1163e-05 go\_gc\_duration\_seconds{quantile="0.5"} 3.8546e-05 go\_gc\_duration\_seconds{quantile="0.75"} 4.9139e-05 go\_gc\_duration\_seconds{quantile="1"} 0.000189423

## 14.13.5. 関連情報

- [モニタリングスタックの設定](https://docs.redhat.com/en/documentation/openshift_container_platform/4.12/html-single/monitoring/#configuring-the-monitoring-stack)
- [ユーザー定義プロジェクトのモニタリングの有効化](https://docs.redhat.com/en/documentation/openshift_container_platform/4.12/html-single/monitoring/#enabling-monitoring-for-user-defined-projects)
- [メトリックの管理](https://docs.redhat.com/en/documentation/openshift_container_platform/4.12/html-single/monitoring/#managing-metrics)
- [モニタリングダッシュボードの確認](https://docs.redhat.com/en/documentation/openshift_container_platform/4.12/html-single/monitoring/#reviewing-monitoring-dashboards)
- [ヘルスチェックの使用によるアプリケーションの正常性の監視](https://docs.redhat.com/en/documentation/openshift_container_platform/4.12/html-single/building_applications/#application-health)
- [設定マップの作成および使用](https://docs.redhat.com/en/documentation/openshift_container_platform/4.12/html-single/nodes/#nodes-pods-configmaps)
- [仮想マシンの状態の制御](#page-117-0)

# 14.14. OPENSHIFT VIRTUALIZATION ランブック

これらのランブックの手順を使用して、OpenShift Virtualization [アラート](https://docs.redhat.com/en/documentation/openshift_container_platform/4.12/html-single/monitoring/#managing-alerts) をトリガーする問題を診断お よび解決できます。

OpenShift Virtualization アラートは、Virtualization > Overview ページに表示されます。

# 14.14.1. CDIDataImportCronOutdated

### 意味

このアラートは、**DataImportCron** が最新のディスクイメージバージョンをポーリングまたはインポー トできない場合に発生します。

**DataImportCron** は、ディスクイメージをポーリングして最新バージョンをチェックし、イメージを永 続ボリュームクレーム (PVC) としてインポートします。このプロセスにより、PVC が確実に最新バー ジョンに更新され、仮想マシン (VM) の信頼できるクローンソースまたはゴールデンイメージとして使 用できるようになります。

ゴールデンイメージの場合、latest はディストリビューションの最新のオペレーティングシステムを参 照します。他のディスクイメージの場合、latest は利用可能なイメージの最新のハッシュを参照しま す。

### 影響

古いディスクイメージから仮想マシンが作成される場合があります。

クローン作成に使用できるソース PVC がないため、仮想マシンの起動に失敗する場合があります。

診断

1. クラスターのデフォルトストレージクラスを確認します。

\$ oc get sc

出力には、デフォルトのストレージクラスの名前の横に **(default)** が付いたストレージクラスが 表示されます。**DataImportCron** がゴールデンイメージをポーリングしてインポートするに は、クラスターまたは **DataImportCron** 仕様でデフォルトのストレージクラスを設定する必要 があります。ストレージクラスが定義されていない場合、DataVolume コントローラーは PVC の作成に失敗し、次のイベントが表示されます: **DataVolume.storage spec is missing accessMode and no storageClass to choose profile**。

2. **DataImportCron** namespace と名前を取得します。

\$ oc get dataimportcron -A -o json | jq -r '.items[] | \ select(.status.conditions[] | select(.type == "UpToDate" and \ .status == "False")) | .metadata.namespace + "/" + .metadata.name'

3. クラスターでデフォルトのストレージクラスが定義されていない場合は、**DataImportCron** 仕 様でデフォルトのストレージクラスをチェックします。

\$ oc get dataimportcron <dataimportcron> -o yaml | \ grep -B 5 storageClassName

## 出力例

url: docker://.../cdi-func-test-tinycore storage: resources: requests: storage: 5Gi storageClassName: rook-ceph-block

4. **DataImportCron** オブジェクトに関連付けられた **DataVolume** の名前を取得します。

\$ oc -n <namespace> get dataimportcron <dataimportcron> -o json | \ jq .status.lastImportedPVC.name

5. **DataVolume** ログでエラーメッセージを確認します。

\$ oc -n <namespace> get dv <datavolume> -o yaml

6. **CDI\_NAMESPACE** 環境変数を設定します。

\$ export CDI\_NAMESPACE="\$(oc get deployment -A | \ grep cdi-operator | awk '{print \$1}')"

7. **cdi-deployment** ログでエラーメッセージを確認します。

\$ oc logs -n \$CDI\_NAMESPACE deployment/cdi-deployment

- 1. クラスターまたは **DataImportCron** 仕様でデフォルトのストレージクラスを設定し、ゴールデ ンイメージをポーリングしてインポートします。更新された Containerized Data Importer (CDI) は、数秒以内に問題を解決します。
- 2. 問題が解決しない場合は、影響を受ける **DataImportCron** オブジェクトに関連付けられている データボリュームを削除します。CDI は、デフォルトのストレージクラスでデータボリューム を再作成します。
- 3. クラスターが制限されたネットワーク環境にインストールされている場合は、自動更新をオプ トアウトするために **enableCommonBootImageImport** フィーチャーゲートを無効にします。

\$ oc patch hco kubevirt-hyperconverged -n \$CDI\_NAMESPACE --type json \ -p '[{"op": "replace", "path": \ "/spec/featureGates/enableCommonBootImageImport", "value": false}]'

問題を解決できない場合は[、カスタマーポータル](https://access.redhat.com) にログインしてサポートケースを開き、診断手順で収 集したアーティファクトを添付してください。

# 14.14.2. CDIDataVolumeUnusualRestartCount

## 意味

このアラートは、**DataVolume** オブジェクトが 3 回以上再起動した場合に発生します。

## 影響

データボリュームは、永続ボリューム要求での仮想マシンディスクのインポートと作成を担当します。 データボリュームの再起動が 3 回を超えると、これらの操作が成功する可能性は低くなります。問題を 診断して解決する必要があります。

# 診断

1. データボリュームの名前と namespace を取得します。

\$ oc get dv -A -o json | jq -r '.items[] | \ select(.status.restartCount>3)' | jq '.metadata.name, .metadata.namespace'

2. データボリュームに関連付けられている Pod のステータスをチェックします。

\$ oc get pods -n <namespace> -o json | jq -r '.items[] | \ select(.metadata.ownerReferences[] | \ select(.name=="<dv\_name>")).metadata.name'

3. Pod の詳細を取得します。

\$ oc -n <namespace> describe pods <pod>

4. Pod のログでエラーメッセージをチェックします。

\$ oc -n <namespace> describe logs <pod>

# 軽減策

データボリュームを削除し、問題を解決して、新しいデータボリュームを作成します。

問題を解決できない場合は[、カスタマーポータル](https://access.redhat.com) にログインしてサポートケースを開き、診断手順で収 集したアーティファクトを添付してください。

### 14.14.3. CDINotReady

#### 意味

このアラートは、Containerized Data Importer (CDI) がデグレード状態にある場合に発生します。

- 進行中でない
- 使用不可

### 影響

CDI は使用できないため、ユーザーは CDI のデータボリュームを使用して永続ボリュームクレーム (PVC) に仮想マシンディスクをビルドできません。CDI コンポーネントの準備ができておらず、準備完 了状態への進行が停止しました。

#### 診断

1. **CDI\_NAMESPACE** 環境変数を設定します。

\$ export CDI\_NAMESPACE="\$(oc get deployment -A | \ grep cdi-operator | awk '{print \$1}')"

2. 準備ができていないコンポーネントの CDI デプロイメントをチェックします。

\$ oc -n \$CDI\_NAMESPACE get deploy -l cdi.kubevirt.io

3. 失敗した Pod の詳細をチェックします。

\$ oc -n \$CDI\_NAMESPACE describe pods <pod>

4. 失敗した Pod のログをチェックします。

\$ oc -n \$CDI\_NAMESPACE logs <pod>

#### 軽減策

根本原因の特定と問題の解決を試みてください。

問題を解決できない場合は[、カスタマーポータル](https://access.redhat.com) にログインしてサポートケースを開き、診断手順で収 集したアーティファクトを添付してください。

### 14.14.4. CDIOperatorDown

### 意味

このアラートは、Containerized Data Importer (CDI) Operator がダウンしたときに発生します。CDI Operator は、データボリュームや永続ボリューム要求 (PVC) コントローラーなどの CDI インフラスト ラクチャーコンポーネントをデプロイおよび管理します。これらのコントローラーは、ユーザーが PVC 上に仮想マシンディスクをビルドするのに役立ちます。

### 影響

CDI コンポーネントがデプロイに失敗するか、必要な状態を維持できない可能性があります。CDI のイ ンストールが正しく機能しない可能性があります。

### 診断

1. **CDI\_NAMESPACE** 環境変数を設定します。

\$ export CDI\_NAMESPACE="\$(oc get deployment -A | grep cdi-operator | \ awk '{print \$1}')"

2. **cdi-operator** Pod が現在実行されているかどうかを確認します。

\$ oc -n \$CDI\_NAMESPACE get pods -l name=cdi-operator

3. **cdi-operator** Pod の詳細を取得します。

\$ oc -n \$CDI\_NAMESPACE describe pods -l name=cdi-operator

4. **cdi-operator** Pod のログでエラーをチェックします。

\$ oc -n \$CDI\_NAMESPACE logs -l name=cdi-operator

# 軽減策

問題を解決できない場合は[、カスタマーポータル](https://access.redhat.com) にログインしてサポートケースを開き、診断手順で収 集したアーティファクトを添付してください。

# 14.14.5. CDIStorageProfilesIncomplete

## 意味

このアラートは、Containerized Data Importer (CDI) ストレージプロファイルが不完全な場合に発生し ます。

ストレージプロファイルが不完全な場合、CDI は、仮想マシン (VM) ディスクの作成に必要な **volumeMode** や **accessModes** などの永続ボリューム要求 (PVC) フィールドを推測できません。

# 影響

CDI は PVC 上に仮想マシンディスクを作成できません。

## 診断

● 不完全なストレージプロファイルを特定します。

\$ oc get storageprofile <storage\_class>

## 軽減策

次の例のように、不足しているストレージプロファイル情報を追加します。

\$ oc patch storageprofile local --type=merge -p '{"spec": \ {"claimPropertySets": [{"accessModes": ["ReadWriteOnce"], \ "volumeMode": "Filesystem"}]}}'

問題を解決できない場合は[、カスタマーポータル](https://access.redhat.com) にログインしてサポートケースを開き、診断手順で収 集したアーティファクトを添付してください。

# 14.14.6. CnaoDown

## 意味

このアラートは、Cluster Network Addons Operator (CNAO) がダウンしたときに発生します。CNAO は、追加のネットワークコンポーネントをクラスターの上にデプロイします。

## 影響

CNAO が実行されていない場合、クラスターは仮想マシンコンポーネントへの変更を調整できません。 その結果、変更が有効にならない場合があります。

## 診断

1. **NAMESPACE** 環境変数を設定します。

\$ export NAMESPACE="\$(oc get deployment -A | \ grep cluster-network-addons-operator | awk '{print \$1}')"

2. **cluster-network-addons-operator** Pod のステータスをチェックします。

\$ oc -n \$NAMESPACE get pods -l name=cluster-network-addons-operator

3. **cluster-network-addons-operator** ログでエラーメッセージをチェックします。

\$ oc -n \$NAMESPACE logs -l name=cluster-network-addons-operator

4. **cluster-network-addons-operator** Pod の詳細を取得します。

\$ oc -n \$NAMESPACE describe pods -l name=cluster-network-addons-operator

### 軽減策

問題を解決できない場合は[、カスタマーポータル](https://access.redhat.com) にログインしてサポートケースを開き、診断手順で収 集したアーティファクトを添付してください。

# 14.14.7. HPPNotReady

### 意味

このアラートは、ホストパスプロビジョナー (HPP) のインストールが劣化状態にある場合に発生しま す。

HPP は、ホストパスボリュームを動的にプロビジョニングして、永続ボリューム要求 (PVC) 用のスト レージを提供します。

## 影響

HPP は使用できません。そのコンポーネントは準備ができておらず、準備完了状態に向かって進んでい ません。

## 診断

1. **HPP\_NAMESPACE** 環境変数を設定します。

\$ export HPP\_NAMESPACE="\$(oc get deployment -A | \ grep hostpath-provisioner-operator | awk '{print \$1}')"

2. 現在準備が整っていない HPP コンポーネントを確認します。

\$ oc -n \$HPP\_NAMESPACE get all -l k8s-app=hostpath-provisioner

3. 失敗した Pod の詳細を取得します。

\$ oc -n \$HPP\_NAMESPACE describe pods <pod>

4. 失敗した Pod のログをチェックします。

\$ oc -n \$HPP\_NAMESPACE logs <pod>

## 軽減策

診断手順で得られた情報に基づいて、根本原因の特定と問題の解決を試みます。

問題を解決できない場合は[、カスタマーポータル](https://access.redhat.com) にログインしてサポートケースを開き、診断手順で収 集したアーティファクトを添付してください。

# 14.14.8. HPPOperatorDown

## 意味

このアラートは、ホストパスプロビジョナー (HPP) オペレーターがダウンしたときに発生します。

HPP Operator は、ホストパスボリュームをプロビジョニングするデーモンセットなど、HPP インフラ ストラクチャーコンポーネントをデプロイおよび管理します。

## 影響

HPP コンポーネントがデプロイに失敗するか、必要な状態のままになる可能性があります。その結果、 HPP のインストールがクラスターで正しく機能しない可能性があります。

## 診断

1. **HPP\_NAMESPACE** 環境変数を設定します。

\$ HPP\_NAMESPACE="\$(oc get deployment -A | grep \ hostpath-provisioner-operator | awk '{print \$1}')"

2. **hostpath-provisioner-operator** Pod が現在実行中かどうかをチェックします。

\$ oc -n \$HPP\_NAMESPACE get pods -l name=hostpath-provisioner-operator

3. **hostpath-provisioner-operator** Pod の詳細を取得します。

\$ oc -n \$HPP\_NAMESPACE describe pods -l name=hostpath-provisioner-operator

4. **hostpath-provisioner-operator** Pod のログでエラーをチェックします。

\$ oc -n \$HPP\_NAMESPACE logs -l name=hostpath-provisioner-operator

## 軽減策

診断手順で得られた情報に基づいて、根本原因の特定と問題の解決を試みます。

問題を解決できない場合は[、カスタマーポータル](https://access.redhat.com) にログインしてサポートケースを開き、診断手順で収 集したアーティファクトを添付してください。

# 14.14.9. HPPSharingPoolPathWithOS

## 意味

このアラートは、ホストパスプロビジョナー (HPP) がファイルシステムを **kubelet** やオペレーティン グシステム (OS) などの他の重要なコンポーネントと共有している場合に発生します。

HPP は、ホストパスボリュームを動的にプロビジョニングして、永続ボリューム要求 (PVC) 用のスト レージを提供します。

## 影響

共有ホストパスプールは、ノードのディスクに圧力をかけます。ノードのパフォーマンスと安定性が低 下している可能性があります。

### 診断

1. **HPP\_NAMESPACE** 環境変数を設定します。

\$ export HPP\_NAMESPACE="\$(oc get deployment -A | \ grep hostpath-provisioner-operator | awk '{print \$1}')"

2. **hostpath-provisioner-csi** デーモンセット Pod のステータスを取得します。

\$ oc -n \$HPP\_NAMESPACE get pods | grep hostpath-provisioner-csi

3. **hostpath-provisioner-csi** ログを確認して、共有プールとパスを特定します。

\$ oc -n \$HPP\_NAMESPACE logs <csi\_daemonset> -c hostpath-provisioner

# 出力例

I0208 15:21:03.769731 1 utils.go:221] pool (<legacy, csi-data-dir>/csi), shares path with OS which can lead to node disk pressure

### 軽減策

診断セクションで取得したデータを使用して、プールパスが OS と共有されないようにします。具体的 な手順は、ノードやその他の状況によって異なります。

問題を解決できない場合は[、カスタマーポータル](https://access.redhat.com) にログインしてサポートケースを開き、診断手順で収 集したアーティファクトを添付してください。

## 14.14.10. KubeMacPoolDown

### 意味

**KubeMacPool** がダウンしています。**KubeMacPool** は、MAC アドレスの割り当てと MAC アドレスの 競合の防止を担当します。

### 影響

**KubeMacPool** がダウンしている場合、**VirtualMachine** オブジェクトを作成できません。

### 診断

1. **KMP\_NAMESPACE** 環境変数を設定します。

\$ export KMP\_NAMESPACE="\$(oc get pod -A --no-headers -l \ control-plane=mac-controller-manager | awk '{print \$1}')"

2. **KMP\_NAME** 環境変数を設定します。

\$ export KMP\_NAME="\$(oc get pod -A --no-headers -l \ control-plane=mac-controller-manager | awk '{print \$2}')" 3. **KubeMacPool-manager** Pod の詳細を取得します。

\$ oc describe pod -n \$KMP\_NAMESPACE \$KMP\_NAME

4. **KubeMacPool-manager** ログでエラーメッセージを確認します。

\$ oc logs -n \$KMP\_NAMESPACE \$KMP\_NAME

### 軽減策

問題を解決できない場合は[、カスタマーポータル](https://access.redhat.com) にログインしてサポートケースを開き、診断手順で収 集したアーティファクトを添付してください。

## 14.14.11. KubeMacPoolDuplicateMacsFound

### 意味

このアラートは、**KubeMacPool** が重複した MAC アドレスを検出したときに発生します。

**KubeMacPool** は、MAC アドレスの割り当てと MAC アドレスの競合の防止を担当しま す。**KubeMacPool** が起動すると、クラスターをスキャンして、管理された namespace 内の仮想マシ ン (VM) の MAC アドレスを探します。

## 影響

同じ LAN で MAC アドレスが重複していると、ネットワークの問題が発生する可能性があります。

### 診断

1. namespace と **kubemacpool-mac-controller** Pod の名前を取得します。

\$ oc get pod -A -l control-plane=mac-controller-manager --no-headers \ -o custom-columns=":metadata.namespace,:metadata.name"

2. **kubemacpool-mac-controller** ログから重複する MAC アドレスを取得します。

\$ oc logs -n <namespace> <kubemacpool\_mac\_controller> | \ grep "already allocated"

# 出力例

mac address 02:00:ff:ff:ff:ff already allocated to vm/kubemacpool-test/testvm, br1, conflict with: vm/kubemacpool-test/testvm2, br1

## 軽減策

- 1. 仮想マシンを更新して、重複する MAC アドレスを削除します。
- 2. **kubemacpool-mac-controller** Pod を再起動します。

\$ oc delete pod -n <namespace> <kubemacpool\_mac\_controller>

# 14.14.12. KubeVirtComponentExceedsRequestedCPU

### 意味
このアラートは、コンポーネントの CPU 使用率が要求された制限を超えたときに発生します。

#### 影響

CPU リソースの使用率が最適ではなく、ノードが過負荷になっている可能性があります。

#### 診断

1. **NAMESPACE** 環境変数を設定します。

\$ export NAMESPACE="\$(oc get kubevirt -A \ -o custom-columns="":.metadata.namespace)"

2. コンポーネントの CPU リクエスト制限を確認します。

\$ oc -n \$NAMESPACE get deployment <component> -o yaml | grep requests: -A 2

3. PromQL クエリーを使用して、実際の CPU 使用率を確認します。

node\_namespace\_pod\_container:container\_cpu\_usage\_seconds\_total:sum\_rate {namespace="\$NAMESPACE",container="<component>"}

詳細については、Prometheus [のドキュメント](https://prometheus.io/docs/prometheus/latest/querying/basics/) を参照してください。

### 軽減策

**HCO** カスタムリソースの CPU リクエスト制限を更新します。

#### 14.14.13. KubeVirtComponentExceedsRequestedMemory

#### 意味

このアラートは、コンポーネントのメモリー使用率が要求された制限を超えたときに発生します。

#### 影響

メモリーリソースの使用が最適化されておらず、ノードが過負荷になっている可能性があります。

### 診断

1. **NAMESPACE** 環境変数を設定します。

\$ export NAMESPACE="\$(oc get kubevirt -A \ -o custom-columns="":.metadata.namespace)"

2. コンポーネントのメモリー要求制限を確認します。

\$ oc -n \$NAMESPACE get deployment <component> -o yaml | \ grep requests: -A 2

3. PromQL クエリーを使用して、実際のメモリー使用率を確認します。

container\_memory\_usage\_bytes{namespace="\$NAMESPACE",container="<component>"}

詳細については、Prometheus [のドキュメント](https://prometheus.io/docs/prometheus/latest/querying/basics/) を参照してください。

#### 軽減策

**HCO** カスタムリソースのメモリー要求制限を更新します。

## 14.14.14. KubevirtHyperconvergedClusterOperatorCRModification

### 意味

このアラートは、HyperConverged Cluster Operator (HCO) のオペランドが HCO 以外の誰かまたは何 かによって変更されたときに発生します。

HCO は、OpenShift Virtualization とそのサポートオペレーターを独自の方法で設定し、予期しない変 更があった場合にそのオペランドを上書きします。ユーザーは、オペランドを直接変更してはなりませ ん。**HyperConverged** カスタムリソースは、設定の信頼できる情報源です。

### 影響

オペランドを手動で変更すると、クラスター設定が変動し、不安定になる可能性があります。

### 診断

● アラートの詳細で component name の値を確認して、変更されているオペランドの種類 (**kubevirt**) とオペランド名 (**kubevirt-kubevirt-hyperconverged**) を特定します。

## Labels

alertname=KubevirtHyperconvergedClusterOperatorCRModification component\_name=kubevirt/kubevirt-kubevirt-hyperconverged severity=warning

### 軽減策

HCO オペランドを直接変更しないでください。**HyperConverged** オブジェクトを使用してクラスター を設定します。

オペランドが手動で変更されていない場合、アラートは 10 分後に自動的に解決されます。

## 14.14.15. KubevirtHyperconvergedClusterOperatorInstallationNotCompletedAlert

### 意味

このアラートは、HyperConverged Cluster Operator (HCO) が **HyperConverged** カスタムリソース (CR) なしで 1 時間以上実行された場合に発生します。

このアラートには次の原因があります。

- インストールプロセス中に HCO をインストールしましたが、HyperConverged CR を作成し ていません。
- アンインストールプロセス中に、HCO をアンインストールする前に HyperConverged CR を 削除しましたが、HCO はまだ実行されています。

### 軽減策

軽減策は、HCO をインストールするかアンインストールするかによって異なります。

**● HyperConverged** CR をデフォルト値で作成して、インストールを完了します。

\$ cat <<EOF | oc apply -f apiVersion: operators.coreos.com/v1 kind: OperatorGroup metadata: name: hco-operatorgroup namespace: kubevirt-hyperconverged spec: {} EOF

● HCO をアンインストールします。アンインストールプロセスが引き続き実行される場合は、ア ラートをキャンセルするためにその問題を解決する必要があります。

### 14.14.16. KubevirtHyperconvergedClusterOperatorUSModification

#### 意味

このアラートは、JSON パッチアノテーションを使用して HyperConverged Cluster Operator (HCO) の オペランドを変更したときに発生します。

HCO は、OpenShift Virtualization とそのサポートオペレーターを独自の方法で設定し、予期しない変 更があった場合にそのオペランドを上書きします。ユーザーは、オペランドを直接変更してはなりませ ん。

ただし、変更が必要であり、HCO API でサポートされていない場合は、JSON パッチアノテーション を使用して HCO に強制的にオペレーターに変更を設定させることができます。これらの変更は、調整 プロセス中に HCO によって元に戻されません。

#### 影響

JSON パッチアノテーションを誤って使用すると、予期しない結果が生じたり、環境が不安定になった りする可能性があります。

コンポーネントのカスタムリソースの構造が変更される可能性があるため、JSON パッチアノテーショ ンを使用してシステムをアップグレードすることは危険です。

#### 診断

● JSON パッチアノテーションを特定するには、アラートの詳細で annotation name を確認し ます。

# Labels

alertname=KubevirtHyperconvergedClusterOperatorUSModification annotation\_name=kubevirt.kubevirt.io/jsonpatch severity=info

#### 軽減策

オペランドを変更するには、HCO API を使用することを推奨します。ただし、JSON パッチアノテー ションを使用しないと変更できない場合は、注意して進めてください。

潜在的な問題を回避するために、アップグレード前に JSON パッチアノテーションを削除します。

### 14.14.17. KubevirtVmHighMemoryUsage

#### 意味

このアラートは、仮想マシン (VM) をホストするコンテナーの空きメモリーが 20 MB 未満の場合に発生 します。

#### 影響

コンテナーのメモリー制限を超えると、コンテナー内で実行されている仮想マシンはランタイムによっ て終了されます。

#### 診断

1. **virt-launcher** Pod の詳細を取得します。

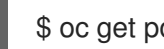

\$ oc get pod <virt-launcher> -o yaml

2. **virt-launcher** Pod でメモリー使用率が多い **compute** コンテナープロセスを特定します。

\$ oc exec -it <virt-launcher> -c compute -- top

## 軽減策

次の例のように、**VirtualMachine** 仕様のメモリー制限を増やします。  $\bullet$ 

```
spec:
 running: false
 template:
  metadata:
   labels:
    kubevirt.io/vm: vm-name
  spec:
   domain:
    resources:
      limits:
       memory: 200Mi
      requests:
       memory: 128Mi
```
## 14.14.18. KubeVirtVMIExcessiveMigrations

### 意味

このアラートは、仮想マシンインスタンス (VMI) のライブマイグレーションが 24 時間に 12 回を超えた 場合に発生します。

この移行率は、アップグレード中でも異常に高くなっています。このアラートは、ネットワークの中断 やリソース不足など、クラスターインフラストラクチャーの問題を示している可能性があります。

## 影響

頻繁に移行する仮想マシン (VM) では、移行中にメモリーページフォールトが発生するため、パフォー マンスが低下する可能性があります。

## 診断

1. ワーカーノードに十分なリソースがあることを確認します。

\$ oc get nodes -l node-role.kubernetes.io/worker= -o json | \ jq .items[].status.allocatable

## 出力例

```
{
 "cpu": "3500m",
"devices.kubevirt.io/kvm": "1k",
"devices.kubevirt.io/sev": "0",
"devices.kubevirt.io/tun": "1k",
"devices.kubevirt.io/vhost-net": "1k",
"ephemeral-storage": "38161122446",
"hugepages-1Gi": "0",
"hugepages-2Mi": "0",
```

```
2. ワーカーノードのステータスを確認します。
   出力例
3. ワーカーノードにログインし、kubelet サービスが実行されていることを確認します。
4. kubelet ジャーナルログでエラーメッセージを確認します。
       "memory": "7000128Ki",
       "pods": "250"
      }
      $ oc get nodes -l node-role.kubernetes.io/worker= -o json | \
       jq .items[].status.conditions
      {
       "lastHeartbeatTime": "2022-05-26T07:36:01Z",
       "lastTransitionTime": "2022-05-23T08:12:02Z",
       "message": "kubelet has sufficient memory available",
       "reason": "KubeletHasSufficientMemory",
       "status": "False",
       "type": "MemoryPressure"
     },
      {
       "lastHeartbeatTime": "2022-05-26T07:36:01Z",
       "lastTransitionTime": "2022-05-23T08:12:02Z",
       "message": "kubelet has no disk pressure",
       "reason": "KubeletHasNoDiskPressure",
       "status": "False",
       "type": "DiskPressure"
     },
      {
       "lastHeartbeatTime": "2022-05-26T07:36:01Z",
       "lastTransitionTime": "2022-05-23T08:12:02Z",
       "message": "kubelet has sufficient PID available",
       "reason": "KubeletHasSufficientPID",
       "status": "False",
       "type": "PIDPressure"
     },
      {
       "lastHeartbeatTime": "2022-05-26T07:36:01Z",
       "lastTransitionTime": "2022-05-23T08:24:15Z",
       "message": "kubelet is posting ready status",
       "reason": "KubeletReady",
       "status": "True",
       "type": "Ready"
      }
      $ systemctl status kubelet
      $ journalctl -r -u kubelet
```
VM ワークロードを中断することなく実行するのに十分なリソース (CPU、メモリー、ディスク) がワー

軽減策

VM ワークロードを中断することなく実行するのに十分なリソース (CPU、メモリー、ディスク) がワー カーノードにあることを確認します。

問題が解決しない場合は、根本原因を特定して問題を解決してください。

問題を解決できない場合は[、カスタマーポータル](https://access.redhat.com) にログインしてサポートケースを開き、診断手順で収 集したアーティファクトを添付してください。

## 14.14.19. KubeVirtVMStuckInErrorState

### 意味

このアラートは、仮想マシン (VM) が 5 分以上エラー状態にある場合に発生します。

### エラー状態:

- CrashLoopBackOff
- Unknown
- Unschedulable
- ErrImagePull
- ImagePullBackOff
- PvcNotFound
- DataVolumeError

このアラートは、永続ボリューム要求の欠落などの仮想マシン設定の問題、またはネットワークの中断 や不十分なノードリソースなどのクラスターインフラストラクチャーの問題を示している可能性があり ます。

### 影響

即時の影響はありません。ただし、このアラートが続く場合は、根本原因を調査して問題を解決する必 要があります。

### 診断

1. 仮想マシンインスタンス (VMI) の詳細をチェックします。

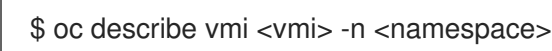

### 出力例

```
Name: testvmi-hxghp
Namespace: kubevirt-test-default1
Labels: name=testvmi-hxghp
Annotations: kubevirt.io/latest-observed-api-version: v1
        kubevirt.io/storage-observed-api-version: v1alpha3
API Version: kubevirt.io/v1
Kind: VirtualMachineInstance
...
Spec:
 Domain:
...
```
Resources: Requests: Cpu: 5000000Gi Memory: 5130000240Mi ... Status: ... Conditions: Last Probe Time: 2022-10-03T11:11:07Z Last Transition Time: 2022-10-03T11:11:07Z Message: Guest VM is not reported as running Reason: GuestNotRunning Status: False Type: Ready Last Probe Time: <nil> Last Transition Time: 2022-10-03T11:11:07Z Message: 0/2 nodes are available: 2 Insufficient cpu, 2 Insufficient memory. Reason: Unschedulable Status: False Type: PodScheduled Guest OS Info: Phase: Scheduling Phase Transition Timestamps: Phase: Pending Phase Transition Timestamp: 2022-10-03T11:11:07Z Phase: Scheduling Phase Transition Timestamp: 2022-10-03T11:11:07Z Qos Class: Burstable Runtime User: 0 Virtual Machine Revision Name: revision-start-vm-3503e2dc-27c0-46ef-9167- 7ae2e7d93e6e-1 Events: Type Reason Age From Message ---- ------ ---- ---- ------- Normal SuccessfulCreate 27s virtualmachine-controller Created virtual machine pod virt-launcher-testvmi-hxghp-xh9qn

## 2. ノードリソースをチェックします。

\$ oc get nodes -l node-role.kubernetes.io/worker= -o json | jq '.items | \ .[].status.allocatable'

## 出力例

```
{
 "cpu": "5",
"devices.kubevirt.io/kvm": "1k",
"devices.kubevirt.io/sev": "0",
"devices.kubevirt.io/tun": "1k",
"devices.kubevirt.io/vhost-net": "1k",
"ephemeral-storage": "33812468066",
"hugepages-1Gi": "0",
"hugepages-2Mi": "128Mi",
```

```
3. ノードのエラー状態をチェックします。
   出力例
       "memory": "3783496Ki",
       "pods": "110"
      }
      $ oc get nodes -l node-role.kubernetes.io/worker= -o json | jq '.items | \
       .[].status.conditions'
      [
       {
        "lastHeartbeatTime": "2022-10-03T11:13:34Z",
        "lastTransitionTime": "2022-10-03T10:14:20Z",
        "message": "kubelet has sufficient memory available",
        "reason": "KubeletHasSufficientMemory",
        "status": "False",
        "type": "MemoryPressure"
       },
       {
        "lastHeartbeatTime": "2022-10-03T11:13:34Z",
        "lastTransitionTime": "2022-10-03T10:14:20Z",
        "message": "kubelet has no disk pressure",
        "reason": "KubeletHasNoDiskPressure",
        "status": "False",
        "type": "DiskPressure"
       },
       {
        "lastHeartbeatTime": "2022-10-03T11:13:34Z",
        "lastTransitionTime": "2022-10-03T10:14:20Z",
        "message": "kubelet has sufficient PID available",
        "reason": "KubeletHasSufficientPID",
        "status": "False",
        "type": "PIDPressure"
       },
       {
        "lastHeartbeatTime": "2022-10-03T11:13:34Z",
        "lastTransitionTime": "2022-10-03T10:14:30Z",
        "message": "kubelet is posting ready status",
        "reason": "KubeletReady",
        "status": "True",
        "type": "Ready"
       }
     ]
```
### 軽減策

問題の特定と解決を試みます。

問題を解決できない場合は[、カスタマーポータル](https://access.redhat.com) にログインしてサポートケースを開き、診断手順で収 集したアーティファクトを添付してください。

## 14.14.20. KubeVirtVMStuckInMigratingState

意味

このアラートは、仮想マシン (VM) が 5 分以上移行状態にある場合に発生します。

このアラートは、ネットワークの中断やノードリソースの不足など、クラスターインフラストラク チャーの問題を示している可能性があります。

#### 影響

即時の影響はありません。ただし、このアラートが続く場合は、根本原因を調査して問題を解決する必 要があります。

#### 診断

1. ノードリソースをチェックします。

\$ oc get nodes -l node-role.kubernetes.io/worker= -o json | jq '.items | \ .[].status.allocatable'

## 出力例

```
{
  "cpu": "5",
  "devices.kubevirt.io/kvm": "1k",
  "devices.kubevirt.io/sev": "0",
  "devices.kubevirt.io/tun": "1k",
  "devices.kubevirt.io/vhost-net": "1k",
  "ephemeral-storage": "33812468066",
  "hugepages-1Gi": "0",
  "hugepages-2Mi": "128Mi",
  "memory": "3783496Ki",
  "pods": "110"
}
```
2. ノードのステータス条件をチェックします。

\$ oc get nodes -l node-role.kubernetes.io/worker= -o json | jq '.items | \ .[].status.conditions'

## 出力例

```
\lceil{
  "lastHeartbeatTime": "2022-10-03T11:13:34Z",
  "lastTransitionTime": "2022-10-03T10:14:20Z",
  "message": "kubelet has sufficient memory available",
  "reason": "KubeletHasSufficientMemory",
  "status": "False",
  "type": "MemoryPressure"
},
 {
  "lastHeartbeatTime": "2022-10-03T11:13:34Z",
  "lastTransitionTime": "2022-10-03T10:14:20Z",
  "message": "kubelet has no disk pressure",
  "reason": "KubeletHasNoDiskPressure",
  "status": "False",
  "type": "DiskPressure"
 },
```
{ "lastHeartbeatTime": "2022-10-03T11:13:34Z", "lastTransitionTime": "2022-10-03T10:14:20Z", "message": "kubelet has sufficient PID available", "reason": "KubeletHasSufficientPID", "status": "False", "type": "PIDPressure" }, { "lastHeartbeatTime": "2022-10-03T11:13:34Z", "lastTransitionTime": "2022-10-03T10:14:30Z", "message": "kubelet is posting ready status", "reason": "KubeletReady", "status": "True", "type": "Ready" } ]

### 軽減策

仮想マシンの移行設定を調べて、それがワークロードに適していることを確認してください。

**KubeVirt** カスタムリソースの **MigrationConfiguration** スタンザを編集して、クラスター全体の移行設 定を設定します。

移行ポリシーを作成して、特定のスコープの移行設定を設定します。

**vm.Status.MigrationState.MigrationPolicyName** パラメーターを表示することで、仮想マシンが移行 ポリシーにバインドされているかどうかを判断できます。

問題を解決できない場合は[、カスタマーポータル](https://access.redhat.com) にログインしてサポートケースを開き、診断手順で収 集したアーティファクトを添付してください。

## 14.14.21. KubeVirtVMStuckInStartingState

### 意味

このアラートは、仮想マシン (VM) が 5 分以上開始状態にある場合に発生します。

このアラートは、優先度クラスの設定ミスやネットワークデバイスの欠落など、仮想マシン設定の問題 を示している可能性があります。

### 影響

即時の影響はありません。ただし、このアラートが続く場合は、根本原因を調査して問題を解決する必 要があります。

### 診断

仮想マシンインスタンス (VMI) の詳細でエラー状態をチェックします。  $\bullet$ 

\$ oc describe vmi <vmi> -n <namespace>

## 出力例

Name: testvmi-ldgrw Namespace: kubevirt-test-default1 Labels: name=testvmi-ldgrw

Annotations: kubevirt.io/latest-observed-api-version: v1 kubevirt.io/storage-observed-api-version: v1alpha3 API Version: kubevirt.io/v1 Kind: VirtualMachineInstance ... Spec: ... Networks: Name: default Pod: Priority Class Name: non-preemtible Termination Grace Period Seconds: 0 Status: Conditions: Last Probe Time: 2022-10-03T11:08:30Z Last Transition Time: 2022-10-03T11:08:30Z Message: virt-launcher pod has not yet been scheduled Reason: PodNotExists Status: False Type: Ready Last Probe Time: <nil> Last Transition Time: 2022-10-03T11:08:30Z Message: failed to create virtual machine pod: pods "virt-launcher-testvmi-ldgrw-" is forbidden: no PriorityClass with name non-preemtible was found Reason: FailedCreate Status: False Type: Synchronized Guest OS Info: Phase: Pending Phase Transition Timestamps: Phase: Pending Phase Transition Timestamp: 2022-10-03T11:08:30Z Runtime User: 0 Virtual Machine Revision Name: revision-start-vm-6f01a94b-3260-4c5a-bbe5-dc98d13e6bea-1 Events: Type Reason Age From Message ---- ------ ---- ---- ------- Warning FailedCreate 8s (x13 over 28s) virtualmachine-controller Error creating pod: pods "virt-launcher-testvmi-ldgrw-" is forbidden: no PriorityClass with name non-preemtible was found

#### 軽減策

仮想マシンが正しく設定され、必要なリソースがあることを確認してください。

**Pending** 状態は、仮想マシンがまだスケジュールされていないことを示します。次の考えられる原因を 確認してください。

問題を解決できない場合は、カスタマーポータル にログインしてサポートケースを開き、診断手順で収

- **virt-launcher** Pod はスケジュールされていません。
- VMIのトポロジーヒントが最新ではありません。
- データボリュームがプロビジョニングされていないか、準備ができていません。

問題を解決できない場合は[、カスタマーポータル](https://access.redhat.com) にログインしてサポートケースを開き、診断手順で収 集したアーティファクトを添付してください。

## 14.14.22. LowKVMNodesCount

#### 意味

このアラートは、クラスター内の 2 つ未満のノードに KVM リソースがある場合に発生します。

### 影響

クラスターには、ライブマイグレーション用の KVM リソースを備えた少なくとも 2 つのノードが必要 です。

どのノードにも KVM リソースがない場合、仮想マシンをスケジュールまたは実行することはできませ ん。

### 診断

● KVM リソースを持つノードを特定します。

\$ oc get nodes -o jsonpath='{.items[\*].status.allocatable}' | \ grep devices.kubevirt.io/kvm

### 軽減策

KVM リソースのないノードに KVM をインストールします。

## 14.14.23. LowReadyVirtControllersCount

### 意味

このアラートは、1 つ以上の **virt-controller** Pod が実行されているが、これらの Pod が過去 5 分間 **Ready** 状態になかった場合に発生します。

**virt-controller** デバイスは、仮想マシンインスタンス (VMI) のカスタムリソース定義 (CRD) をモニター し、関連する Pod を管理します。デバイスは VMI の Pod を作成し、そのライフサイクルを管理しま す。このデバイスは、クラスター全体の仮想化機能にとって重要です。

### 影響

このアラートは、クラスターレベルの障害が発生する可能性があることを示します。新しい VMI の起動 や既存の VMI のシャットダウンなど、VM のライフサイクル管理に関連するアクションは失敗します。

### 診断

1. **NAMESPACE** 環境変数を設定します。

\$ export NAMESPACE="\$(oc get kubevirt -A \ -o custom-columns="":.metadata.namespace)"

2. **virt-controller** デバイスが利用可能であることを確認します。

\$ oc get deployment -n \$NAMESPACE virt-controller \ -o jsonpath='{.status.readyReplicas}'

3. **virt-controller** デプロイメントのステータスを確認します。

\$ oc -n \$NAMESPACE get deploy virt-controller -o yaml

4. **virt-controller** デプロイメントの詳細を取得して、Pod のクラッシュやイメージのプルの失敗 などのステータス条件を確認します。

\$ oc -n \$NAMESPACE describe deploy virt-controller

5. ノードに問題が発生していないか確認してください。たとえば、**NotReady** 状態にある可能性 があります。

\$ oc get nodes

#### 軽減策

このアラートには、次のような複数の原因が考えられます。

- クラスターのメモリーが不足しています。
- ノードがダウンしています。
- API サーバーが過負荷になっています。たとえば、スケジューラーの負荷が高く、完全には使 用できない場合があります。
- ネットワークの問題があります。

根本原因の特定と問題の解決を試みてください。

問題を解決できない場合は[、カスタマーポータル](https://access.redhat.com) にログインしてサポートケースを開き、診断手順で収 集したアーティファクトを添付してください。

#### 14.14.24. LowReadyVirtOperatorsCount

#### 意味

このアラートは、1 つ以上の **virt-operator** Pod が実行されているときに発生しますが、これらの Pod はいずれも過去 10 分間 **Ready** 状態ではありません。

**virt-operator** は、クラスターで開始する最初の Operator です。**virt-operator** デプロイメントには、2 つの **virt-operator** Pod のデフォルトのレプリカがあります。

その主な責任には、次のものが含まれます。

- クラスターのインストール、ライブ更新、およびライブアップグレード
- **virt-controller**、**virt-handler**、**virt-launcher** などの最上位コントローラーのライフサイクルを モニターし、それらの調整を管理する
- 証明書のローテーションやインフラストラクチャー管理など、特定のクラスター全体のタスク

#### 影響

クラスターレベルの障害が発生する可能性があります。証明書のローテーション、アップグレード、お よびコントローラーの調整などの重要なクラスター全体の管理機能は利用できなくなる可能性がありま す。このような状態でも、**NoReadyVirtOperator** アラートがトリガーされます。

**virt-operator** には、クラスター内の仮想マシンに対する直接の責任はありません。したがって、一時的 に利用できなくても仮想マシンのワークロードに大きな影響はありません。

#### 診断

1. **NAMESPACE** 環境変数を設定します。

\$ export NAMESPACE="\$(oc get kubevirt -A \ -o custom-columns="":.metadata.namespace)"

2. **virt-operator** デプロイメントの名前を取得します。

\$ oc -n \$NAMESPACE get deploy virt-operator -o yaml

3. **virt-operator** デプロイメントの詳細を取得します。

\$ oc -n \$NAMESPACE describe deploy virt-operator

4. **NotReady** 状態などのノードの問題をチェックします。

\$ oc get nodes

## 軽減策

診断手順で得られた情報に基づいて、根本原因の特定と問題の解決を試みます。

問題を解決できない場合は[、カスタマーポータル](https://access.redhat.com) にログインしてサポートケースを開き、診断手順で収 集したアーティファクトを添付してください。

## 14.14.25. LowVirtAPICount

### 意味

このアラートは、スケジューリングに少なくとも 2 つのノードが使用可能であるにもかかわらず、60 分間に使用可能な **virt-api** Pod が 1 つしか検出されない場合に発生します。

### 影響

**virt-api** Pod が単一障害点になるため、ノードの削除中に API 呼び出しの停止が発生する可能性があり ます。

## 診断

1. **NAMESPACE** 環境変数を設定します。

\$ export NAMESPACE="\$(oc get kubevirt -A \ -o custom-columns="":.metadata.namespace)"

2. 使用可能な **virt-api** Pod の数を確認します。

\$ oc get deployment -n \$NAMESPACE virt-api \ -o jsonpath='{.status.readyReplicas}'

3. エラー条件について、**virt-api** デプロイメントのステータスを確認します。

\$ oc -n \$NAMESPACE get deploy virt-api -o yaml

4. **NotReady** 状態のノードなどの問題がないかノードを確認します。

\$ oc get nodes

### 軽減策

根本原因の特定と問題の解決を試みてください。

問題を解決できない場合は[、カスタマーポータル](https://access.redhat.com) にログインしてサポートケースを開き、診断手順で収 集したアーティファクトを添付してください。

## 14.14.26. LowVirtControllersCount

#### 意味

このアラートは、検出された **virt-controller** Pod の数が少ない場合に発生します。高可用性を確保する には、少なくとも 1 つの **virt-controller** Pod が利用可能である必要があります。レプリカのデフォルト 数は、2 です。

**virt-controller** デバイスは、仮想マシンインスタンス (VMI) のカスタムリソース定義 (CRD) をモニター し、関連する Pod を管理します。デバイスは VMI の Pod を作成し、Pod のライフサイクルを管理しま す。このデバイスは、クラスター全体の仮想化機能にとって重要です。

#### 影響

OpenShift Virtualization の応答性に悪影響が及ぶ可能性があります。たとえば、特定のリクエストが見 逃される場合があります。

さらに、別の **virt-launcher** インスタンスが予期せず終了した場合、OpenShift Virtualization が完全に 応答しなくなる可能性があります。

#### 診断

1. **NAMESPACE** 環境変数を設定します。

\$ export NAMESPACE="\$(oc get kubevirt -A \ -o custom-columns="":.metadata.namespace)"

2. 実行 中の **virt-controller** Pod が利用可能であることを確認します。

\$ oc -n \$NAMESPACE get pods -l kubevirt.io=virt-controller

3. **virt-launcher** ログでエラーメッセージを確認します。

\$ oc -n \$NAMESPACE logs <virt-launcher>

4. **virt-launcher** Pod の詳細を取得して、予期しない終了や **NotReady** 状態などのステータス条件 を確認します。

\$ oc -n \$NAMESPACE describe pod/<virt-launcher>

#### 軽減策

このアラートには、次のようなさまざまな原因が考えられます。

- クラスターに十分なメモリーがない
- ノードがダウンしている
- API サーバーが過負荷になっています。たとえば、スケジューラーの負荷が高く、完全には使 用できない場合があります。
- ネットワークの問題

根本原因を特定し、可能であれば修正します。

問題を解決できない場合は[、カスタマーポータル](https://access.redhat.com) にログインしてサポートケースを開き、診断手順で収 集したアーティファクトを添付してください。

## 14.14.27. LowVirtOperatorCount

### 意味

このアラートは、**Ready** 状態の **virt-operator** Pod が 1 つだけ過去 60 分間実行されている場合に発生 します。

**virt-operator** は、クラスターで開始する最初の Operator です。その主な責任には、次のものが含まれ ます。

- クラスターのインストール、ライブ更新、およびライブアップグレード
- **virt-controller**、**virt-handler**、**virt-launcher** などの最上位コントローラーのライフサイクルを モニターし、それらの調整を管理する
- 証明書のローテーションやインフラストラクチャー管理など、特定のクラスター全体のタスク

#### 影響

**virt-operator** は、デプロイメントに高可用性 (HA) を提供できません。HA には、**Ready** 状態の **virtoperator Pod** が 2 つ以上必要です。デフォルトのデプロイは 2 つの Pod です。

**virt-operator** には、クラスター内の仮想マシンに対する直接の責任はありません。したがって、可用性 の低下が VM のワークロードに大きな影響を与えることはありません。

### 診断

1. **NAMESPACE** 環境変数を設定します。

\$ export NAMESPACE="\$(oc get kubevirt -A \ -o custom-columns="":.metadata.namespace)"

2. **virt-operator Pod** の状態を確認します。

\$ oc -n \$NAMESPACE get pods -l kubevirt.io=virt-operator

3. 影響を受ける **virt-operator** Pod のログを確認します。

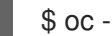

\$ oc -n \$NAMESPACE logs <virt-operator>

4. 影響を受ける **virt-operator** Pod の詳細を取得します。

\$ oc -n \$NAMESPACE describe pod <virt-operator>

### 軽減策

診断手順で得られた情報に基づいて、根本原因の特定と問題の解決を試みます。

問題を解決できない場合は[、カスタマーポータル](https://access.redhat.com) にログインしてサポートケースを開き、診断手順で収 集したアーティファクトを添付してください。

## 14.14.28. NetworkAddonsConfigNotReady

### 意味

このアラートは、Cluster Network Addons Operator (CNAO) の **NetworkAddonsConfig** カスタムリ ソース (CR) の準備ができていない場合に発生します。

CNAO は、追加のネットワークコンポーネントをクラスターにデプロイします。このアラートは、デプ ロイメントされたコンポーネントのいずれかの準備ができていないことを示します。

## 影響

ネットワーク機能が影響を受けます。

### 診断

1. **NetworkAddonsConfig** CR のステータス条件をチェックして、準備ができていないデプロイ メントまたはデーモンセットを特定します。

\$ oc get networkaddonsconfig \ -o custom-columns="":.status.conditions[\*].message

## 出力例

DaemonSet "cluster-network-addons/macvtap-cni" update is being processed...

2. コンポーネントの Pod でエラーをチェックします。

\$ oc -n cluster-network-addons get daemonset <pod> -o yaml

3. コンポーネントのログをチェックします。

\$ oc -n cluster-network-addons logs <pod>

4. コンポーネントの詳細でエラー状態をチェックします。

\$ oc -n cluster-network-addons describe <pod>

### 軽減策

根本原因の特定と問題の解決を試みてください。

問題を解決できない場合は[、カスタマーポータル](https://access.redhat.com) にログインしてサポートケースを開き、診断手順で収 集したアーティファクトを添付してください。

## 14.14.29. NoLeadingVirtOperator

### 意味

このアラートは、**virt-operator** Pod が **Ready** 状態であるにも関わらず、リーダーリースを持つ **virtoperator** Pod が 10 分間検出されない場合に発生します。このアラートは、使用できるリーダー Pod が ないことを示しています。

**virt-operator** は、クラスターで開始する最初の Operator です。その主な責任には、次のものが含まれ ます。

- クラスターのインストール、ライブ更新、およびライブアップグレード
- **virt-controller**、**virt-handler**、**virt-launcher** などの最上位コントローラーのライフサイクルを モニターし、それらの調整を管理する

● 証明書のローテーションやインフラストラクチャー管理など、特定のクラスター全体のタスク

**virt-operator** デプロイメントには、2 つの Pod のデフォルトのレプリカがあり、1 つの Pod がリー ダーリースを保持しています。

### 影響

このアラートは、クラスターレベルでの障害を示します。その結果、証明書のローテーション、アップ グレード、コントローラーの調整など、重要なクラスター全体の管理機能が利用できなくなる可能性が あります。

### 診断

1. **NAMESPACE** 環境変数を設定します。

\$ export NAMESPACE="\$(oc get kubevirt -A -o \ custom-columns="":.metadata.namespace)"

2. **virt-operator Pod** のステータスを取得します。

\$ oc -n \$NAMESPACE get pods -l kubevirt.io=virt-operator

3. **virt-operator** Pod のログを確認して、リーダーのステータスをチェックします。

\$ oc -n \$NAMESPACE logs | grep lead

リーダー Pod の例:

{"component":"virt-operator","level":"info","msg":"Attempting to acquire leader status","pos":"application.go:400","timestamp":"2021-11-30T12:15:18.635387Z"} I1130 12:15:18.635452 1 leaderelection.go:243] attempting to acquire leader lease <namespace>/virt-operator... I1130 12:15:19.216582 1 leaderelection.go:253] successfully acquired lease <namespace>/virt-operator {"component":"virt-operator","level":"info","msg":"Started leading", "pos":"application.go:385","timestamp":"2021-11-30T12:15:19.216836Z"}

リーダー以外の Pod の例:

{"component":"virt-operator","level":"info","msg":"Attempting to acquire leader status","pos":"application.go:400","timestamp":"2021-11-30T12:15:20.533696Z"} I1130 12:15:20.533792 1 leaderelection.go:243] attempting to acquire leader lease <namespace>/virt-operator...

4. 影響を受ける **virt-operator** Pod の詳細を取得します。

\$ oc -n \$NAMESPACE describe pod <virt-operator>

### 軽減策

診断手順で得られた情報に基づいて、根本原因を見つけて問題を解決してください。

問題を解決できない場合は[、カスタマーポータル](https://access.redhat.com) にログインしてサポートケースを開き、診断手順で収 集したアーティファクトを添付してください。

## 14.14.30. NoReadyVirtController

### 意味

このアラートは、使用可能な **virt-controller** デバイスが 5 分間検出されなかった場合に発生します。

**virt-controller** デバイスは、仮想マシンインスタンス (VMI) のカスタムリソース定義を監視し、関連す る Pod を管理します。デバイスは VMI の Pod を作成し、Pod のライフサイクルを管理します。

したがって、**virt-controller** デバイスは、すべてのクラスター全体の仮想化機能にとって重要です。

## 影響

仮想マシンライフサイクル管理に関連するアクションはすべて失敗します。これには特に、新しい VMI の起動または既存の VMI のシャットダウンが含まれます。

## 診断

1. **NAMESPACE** 環境変数を設定します。

\$ export NAMESPACE="\$(oc get kubevirt -A \ -o custom-columns="":.metadata.namespace)"

2. **virt-controller** デバイスの数を検証します。

\$ oc get deployment -n \$NAMESPACE virt-controller \ -o jsonpath='{.status.readyReplicas}'

3. **virt-controller** デプロイメントのステータスを確認します。

\$ oc -n \$NAMESPACE get deploy virt-controller -o yaml

4. **virt-controller** デプロイメントの詳細を取得して、Pod のクラッシュやイメージのプルの失敗 などのステータス条件をチェックします。

\$ oc -n \$NAMESPACE describe deploy virt-controller

5. **virt-controller Pod** の詳細を取得します。

\$ get pods -n \$NAMESPACE | grep virt-controller

6. **virt-controller** Pod のログでエラーメッセージをチェックします。

\$ oc logs -n \$NAMESPACE <virt-controller>

7. **NotReady** 状態などの問題がないかノードをチェックします。

\$ oc get nodes

### 軽減策

診断手順で得られた情報に基づいて、根本原因を見つけて問題を解決してください。

問題を解決できない場合は[、カスタマーポータル](https://access.redhat.com) にログインしてサポートケースを開き、診断手順で収 集したアーティファクトを添付してください。

## 14.14.31. NoReadyVirtOperator

### 意味

このアラートは、**Ready** 状態の **virt-operator** Pod が 10 分間検出されなかった場合に発生します。

**virt-operator** は、クラスターで開始する最初の Operator です。その主な責任には、次のものが含まれ ます。

- クラスターのインストール、ライブ更新、およびライブアップグレード
- **virt-controller**、**virt-handler**、**virt-launcher** などの最上位コントローラーのライフサイクルを 監視し、それらの調整を管理する
- 証明書のローテーションやインフラストラクチャー管理など、特定のクラスター全体のタスク

デフォルトのデプロイメントは 2 つの **virt-operator** Pod です。

#### 影響

このアラートは、クラスターレベルの障害を示します。証明書のローテーション、アップグレード、コ ントローラーの調整などの重要なクラスター管理機能が利用できない場合があります。

**virt-operator** には、クラスター内の仮想マシンに対する直接の責任はありません。したがって、一時的 に利用できなくてもワークロードに大きな影響はありません。

#### 診断

1. **NAMESPACE** 環境変数を設定します。

\$ export NAMESPACE="\$(oc get kubevirt -A \ -o custom-columns="":.metadata.namespace)"

2. **virt-operator** デプロイメントの名前を取得します。

\$ oc -n \$NAMESPACE get deploy virt-operator -o yaml

3. **virt-operator** デプロイメントの説明を生成します。

\$ oc -n \$NAMESPACE describe deploy virt-operator

4. **NotReady** 状態などのノードの問題をチェックします。

\$ oc get nodes

#### 軽減策

診断手順で得られた情報に基づいて、根本原因の特定と問題の解決を試みます。

問題を解決できない場合は[、カスタマーポータル](https://access.redhat.com) にログインしてサポートケースを開き、診断手順で収 集したアーティファクトを添付してください。

### 14.14.32. OrphanedVirtualMachineInstances

### 意味

このアラートは、仮想マシンインスタンス (VMI) または **virt-launcher** Pod が、実行中の **virt-handler** Pod を持たないノードで実行されている場合に発生します。このような VMI は orphaned と呼ばれま す。

#### 影響

孤立した VMI は管理できません。

#### 診断

1. **virt-handler Pod** のステータスを確認して、それらが実行されているノードを表示します。

\$ oc get pods --all-namespaces -o wide -l kubevirt.io=virt-handler

2. VMI のステータスを確認して、実行中の **virt-handler** Pod を持たないノードで実行されている VMI を特定します。

\$ oc get vmis --all-namespaces

3. **virt-handler** デーモンのステータスを確認します。

\$ oc get daemonset virt-handler --all-namespaces

出力例

NAME DESIRED CURRENT READY UP-TO-DATE AVAILABLE ... virt-handler 2 2 2 2 ...

**Desired**、**Ready**、および **Available** 列に同じ値が含まれている場合、デーモンセットは正常で あると見なされます。

4. **virt-handler** デーモンセットが正常でない場合は、**virt-handler** デーモンセットで Pod のデプ ロイの問題を確認します。

\$ oc get daemonset virt-handler --all-namespaces -o yaml | jq .status

5. ノードの **NotReady** ステータスなどの問題を確認します。

\$ oc get nodes

6. ワークロード配置ポリシーについては、**KubeVirt** カスタムリソース (CR) の **spec.workloads** スタンザを確認してください。

\$ oc get kubevirt kubevirt --all-namespaces -o yaml

#### 軽減策

ワークロード配置ポリシーが設定されている場合は、VMI を持つノードをポリシーに追加します。

ノードからの **virt-handler** Pod の削除の考えられる原因には、ノードのテイントと容認、または Pod のスケジューリングルールの変更が含まれます。

根本原因の特定と問題の解決を試みてください。

問題を解決できない場合は[、カスタマーポータル](https://access.redhat.com) にログインしてサポートケースを開き、診断手順で収 集したアーティファクトを添付してください。

### 14.14.33. OutdatedVirtualMachineInstanceWorkloads

## 意味

このアラートは、OpenShift Virtualization コントロールプレーンが更新されてから 24 時間後に、古い **virt-launcher** Pod で実行中の仮想マシンインスタンス (VMI) が検出されたときに発生します。

## 影響

古い VMI は、新しい OpenShift Virtualization 機能にアクセスできない可能性があります。

古い VMI は、**virt-launcher** Pod の更新に関連するセキュリティー修正を受け取りません。

## 診断

1. 古い VMI を特定します。

\$ oc get vmi -l kubevirt.io/outdatedLauncherImage --all-namespaces

2. **KubeVirt** カスタムリソース (CR) をチェックして、**workloadUpdateMethods** が **workloadUpdateStrategy** スタンザで設定されているかどうかを確認します。

\$ oc get kubevirt kubevirt --all-namespaces -o yaml

3. 古い VMI をそれぞれチェックして、ライブマイグレーション可能かどうかを判断します。

\$ oc get vmi <vmi> -o yaml

## 出力例

```
apiVersion: kubevirt.io/v1
kind: VirtualMachineInstance
...
 status:
  conditions:
  - lastProbeTime: null
   lastTransitionTime: null
   message: cannot migrate VMI which does not use masquerade
   to connect to the pod network
   reason: InterfaceNotLiveMigratable
   status: "False"
   type: LiveMigratable
```
### 軽減策

ワークロードの自動更新の設定

**HyperConverged** CR を更新して、ワークロードの自動更新を有効にします。

### ライブマイグレーション不可能な VMI に関連付けられた VM の停止

VMI がライブマイグレーション可能でなく、対応する **VirtualMachine** オブジェクトに **runStrategy: always** が設定されている場合、仮想マシン (VM) を手動で停止することにより VMI を更新することができます。

\$ virctl stop --namespace <namespace> <vm>

新しい VMI は、更新された **virt-launcher** Pod ですぐにスピンアップし、停止した VMI を置き換えま す。これは、再起動アクションに相当します。

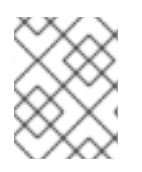

## 注記

ライブマイグレーション可能 な VM を手動で停止することは破壊的であり、ワークロー ドが中断されるため推奨できません。

ライブ移行可能な VMI の移行

VMI がライブマイグレーション可能な場合は、実行中の特定の VMI を対象とする **VirtualMachineInstanceMigration** オブジェクトを作成することで更新できます。VMI は、更新された **virt-launcher** Pod に移行されます。

1. **VirtualMachineInstanceMigration** マニフェストを作成し、**migration.yaml** として保存しま す。

```
apiVersion: kubevirt.io/v1
kind: VirtualMachineInstanceMigration
metadata:
 name: <migration_name>
 namespace: <namespace>
spec:
 vmiName: <vmi_name>
```
2. 移行をトリガーする **VirtualMachineInstanceMigration** オブジェクトを作成します。

\$ oc create -f migration.yaml

問題を解決できない場合は[、カスタマーポータル](https://access.redhat.com) にログインしてサポートケースを開き、診断手順で収 集したアーティファクトを添付してください。

## 14.14.34. SSPCommonTemplatesModificationReverted

### 意味

このアラートは、Scheduling、Scale、and Performance (SSP) Operator が調整手順の一環として共通 テンプレートへの変更を元に戻すときに発生します。

SSP Operator は、共通テンプレートおよびテンプレートバリデーターをデプロイし、調整します。 ユーザーまたはスクリプトが共通テンプレートを変更すると、その変更は SSP オペレーターによって 元に戻されます。

## 影響

共通テンプレートへの変更は上書きされます。

## 診断

1. **NAMESPACE** 環境変数を設定します。

\$ export NAMESPACE="\$(oc get deployment -A | grep ssp-operator | \ awk '{print \$1}')"

2. 変更が元に戻されたテンプレートの **ssp-operator** ログを確認します。

\$ oc -n \$NAMESPACE logs --tail=-1 -l control-plane=ssp-operator | \ grep 'common template' -C 3

軽減策

変更の原因を特定して解決するようにしてください。

テンプレート自体ではなく、テンプレートのコピーのみを変更するようにしてください。

## 14.14.35. SSPFailingToReconcile

#### 意味

このアラートは、SSP Operator が実行されているにもかかわらず、Scheduling、Scale and Performance (SSP) Operator の調整サイクルが繰り返し失敗した場合に発生します。

SSP オペレーターは、共通テンプレートとテンプレートバリデーターのデプロイと調整を担当します。

#### 影響

依存コンポーネントがデプロイされていない可能性があります。コンポーネントの変更は調整されない 場合があります。その結果、共通テンプレートまたはテンプレートバリデーターが失敗した場合、更新 またはリセットされない可能性があります。

#### 診断

1. **NAMESPACE** 環境変数をエクスポートします。

\$ export NAMESPACE="\$(oc get deployment -A | grep ssp-operator | \ awk '{print \$1}')"

2. **ssp-operator Pod** の詳細を取得します。

\$ oc -n \$NAMESPACE describe pods -l control-plane=ssp-operator

3. **ssp-operator** ログでエラーをチェックします。

\$ oc -n \$NAMESPACE logs --tail=-1 -l control-plane=ssp-operator

4. **virt-template-validator** Pod のステータスを取得します。

\$ oc -n \$NAMESPACE get pods -l name=virt-template-validator

5. **virt-template-validator** Pod の詳細を取得します。

\$ oc -n \$NAMESPACE describe pods -l name=virt-template-validator

6. **virt-template-validator** ログでエラーをチェックします。

\$ oc -n \$NAMESPACE logs --tail=-1 -l name=virt-template-validator

#### 軽減策

根本原因の特定と問題の解決を試みてください。

問題を解決できない場合は[、カスタマーポータル](https://access.redhat.com) にログインしてサポートケースを開き、診断手順で収 集したアーティファクトを添付してください。

### 14.14.36. SSPHighRateRejectedVms

### 意味

このアラートは、ユーザーまたはスクリプトが無効な設定を使用して多数の仮想マシン (VM) を作成ま たは変更しようとすると発生します。

### 影響

VM は作成または変更されません。その結果、環境が期待どおりに動作しない可能性があります。

## 診断

1. **NAMESPACE** 環境変数をエクスポートします。

\$ export NAMESPACE="\$(oc get deployment -A | grep ssp-operator | \ awk '{print \$1}')"

2. **virt-template-validator** ログで、原因を示す可能性のあるエラーをチェックします。

\$ oc -n \$NAMESPACE logs --tail=-1 -l name=virt-template-validator

## 出力例

{"component":"kubevirt-template-validator","level":"info","msg":"evalution summary for ubuntu-3166wmdbbfkroku0:\nminimal-required-memory applied: FAIL, value 1073741824 is lower than minimum [2147483648]\n\nsucceeded=false", "pos":"admission.go:25","timestamp":"2021-09-28T17:59:10.934470Z"}

## 軽減策

根本原因の特定と問題の解決を試みてください。

問題を解決できない場合は[、カスタマーポータル](https://access.redhat.com) にログインしてサポートケースを開き、診断手順で収 集したアーティファクトを添付してください。

## 14.14.37. SSPOperatorDown

## 意味

このアラートは、すべての Scheduling、Scale and Performance (SSP) Operator Pod がダウンしたとき に発生します。

SSP オペレーターは、共通テンプレートとテンプレートバリデーターのデプロイと調整を担当します。

## 影響

依存コンポーネントがデプロイされていない可能性があります。コンポーネントの変更は調整されない 場合があります。その結果、共通テンプレートおよび/またはテンプレートバリデーターが失敗した場 合、更新またはリセットされない可能性があります。

## 診断

1. **NAMESPACE** 環境変数を設定します。

\$ export NAMESPACE="\$(oc get deployment -A | grep ssp-operator | \ awk '{print \$1}')"

2. **ssp-operator Pod** のステータスをチェックします。

\$ oc -n \$NAMESPACE get pods -l control-plane=ssp-operator

3. **ssp-operator Pod** の詳細を取得します。

\$ oc -n \$NAMESPACE describe pods -l control-plane=ssp-operator

4. **ssp-operator** ログでエラーメッセージをチェックします。

\$ oc -n \$NAMESPACE logs --tail=-1 -l control-plane=ssp-operator

### 軽減策

根本原因の特定と問題の解決を試みてください。

問題を解決できない場合は[、カスタマーポータル](https://access.redhat.com) にログインしてサポートケースを開き、診断手順で収 集したアーティファクトを添付してください。

### 14.14.38. SSPTemplateValidatorDown

#### 意味

このアラートは、すべての Template Validator Pod がダウンしたときに発生します。

Template Validator は、仮想マシン (VM) をチェックして、テンプレートに違反していないことを確認 します。

#### 影響

VM はテンプレートに対して検証されません。その結果、それぞれのワークロードに一致しない仕様で 仮想マシンが作成される可能性があります。

#### 診断

1. **NAMESPACE** 環境変数を設定します。

\$ export NAMESPACE="\$(oc get deployment -A | grep ssp-operator | \ awk '{print \$1}')"

2. **virt-template-validator** Pod のステータスを取得します。

\$ oc -n \$NAMESPACE get pods -l name=virt-template-validator

3. **virt-template-validator** Pod の詳細を取得します。

\$ oc -n \$NAMESPACE describe pods -l name=virt-template-validator

4. **virt-template-validator** ログでエラーメッセージをチェックします。

\$ oc -n \$NAMESPACE logs --tail=-1 -l name=virt-template-validator

### 軽減策

根本原因の特定と問題の解決を試みてください。

問題を解決できない場合は[、カスタマーポータル](https://access.redhat.com) にログインしてサポートケースを開き、診断手順で収 集したアーティファクトを添付してください。

## 14.14.39. VirtAPIDown

#### 意味

このアラートは、すべての API サーバー Pod がダウンしたときに発生します。

### 影響

OpenShift Virtualization オブジェクトは API 呼び出しを送信できません。

### 診断

1. **NAMESPACE** 環境変数を設定します。

\$ export NAMESPACE="\$(oc get kubevirt -A \ -o custom-columns="":.metadata.namespace)"

2. **virt-api** Pod のステータスを確認します。

\$ oc -n \$NAMESPACE get pods -l kubevirt.io=virt-api

3. **virt-api** デプロイメントのステータスを確認します。

\$ oc -n \$NAMESPACE get deploy virt-api -o yaml

4. Pod のクラッシュやイメージのプルの失敗などの問題について、**virt-api** デプロイメントの詳 細を確認します。

\$ oc -n \$NAMESPACE describe deploy virt-api

5. **NotReady** 状態のノードなどの問題をチェックします。

```
$ oc get nodes
```
### 軽減策

根本原因の特定と問題の解決を試みてください。

問題を解決できない場合は[、カスタマーポータル](https://access.redhat.com) にログインしてサポートケースを開き、診断手順で収 集したアーティファクトを添付してください。

## 14.14.40. VirtApiRESTErrorsBurst

### 意味

過去 5 分間に **virt-api** Pod で REST 呼び出しの 80% 以上が失敗しました。

### 影響

**virt-api** への REST 呼び出しの失敗率が非常に高いと、API 呼び出しの応答と実行が遅くなり、API 呼び 出しが完全に無視される可能性があります。

ただし、現在実行中の仮想マシンのワークロードが影響を受ける可能性はほとんどありません。

### 診断

1. **NAMESPACE** 環境変数を設定します。

\$ export NAMESPACE="\$(oc get kubevirt -A \ -o custom-columns="":.metadata.namespace)" 2. デプロイメントの **virt-api** Pod のリストを取得します。

\$ oc -n \$NAMESPACE get pods -l kubevirt.io=virt-api

3. **virt-api** ログでエラーメッセージをチェックします。

\$ oc logs -n \$NAMESPACE <virt-api>

4. **virt-api** Pod の詳細を取得します。

\$ oc describe -n \$NAMESPACE <virt-api>

5. ノードに問題が発生していないか確認してください。たとえば、**NotReady** 状態にある可能性 があります。

\$ oc get nodes

6. **virt-api** デプロイメントのステータスを確認します。

\$ oc -n \$NAMESPACE get deploy virt-api -o yaml

7. **virt-api** デプロイメントの詳細を取得します。

\$ oc -n \$NAMESPACE describe deploy virt-api

### 軽減策

診断手順で得られた情報に基づいて、根本原因の特定と問題の解決を試みます。

問題を解決できない場合は[、カスタマーポータル](https://access.redhat.com) にログインしてサポートケースを開き、診断手順で収 集したアーティファクトを添付してください。

## 14.14.41. VirtApiRESTErrorsHigh

### 意味

過去 60 分間に **virt-api** Pod で 5% 以上の REST 呼び出しが失敗しました。

## 影響

**virt-api** への REST 呼び出しの失敗率が高いと、API 呼び出しの応答と実行が遅くなる可能性がありま す。

ただし、現在実行中の仮想マシンのワークロードが影響を受ける可能性はほとんどありません。

### 診断

1. **NAMESPACE** 環境変数を次のように設定します。

\$ export NAMESPACE="\$(oc get kubevirt -A \ -o custom-columns="":.metadata.namespace)"

2. **virt-api** Pod のステータスを確認します。

\$ oc -n \$NAMESPACE get pods -l kubevirt.io=virt-api

3. **virt-api** ログをチェックします。

\$ oc logs -n \$NAMESPACE <virt-api>

4. **virt-api** Pod の詳細を取得します。

\$ oc describe -n \$NAMESPACE <virt-api>

5. ノードに問題が発生していないか確認してください。たとえば、**NotReady** 状態にある可能性 があります。

\$ oc get nodes

6. **virt-api** デプロイメントのステータスを確認します。

\$ oc -n \$NAMESPACE get deploy virt-api -o yaml

7. **virt-api** デプロイメントの詳細を取得します。

\$ oc -n \$NAMESPACE describe deploy virt-api

#### 軽減策

診断手順で得られた情報に基づいて、根本原因の特定と問題の解決を試みます。

問題を解決できない場合は[、カスタマーポータル](https://access.redhat.com) にログインしてサポートケースを開き、診断手順で収 集したアーティファクトを添付してください。

### 14.14.42. VirtControllerDown

#### 意味

実行 中の **virt-controller** Pod が 5 分間検出されませんでした。

#### 影響

仮想マシン (VM) のライフサイクル管理に関連するアクションはすべて失敗します。これには特に、新 しい仮想マシンインスタンス (VMI) の起動や既存の VMI のシャットダウンが含まれます。

#### 診断

1. **NAMESPACE** 環境変数を設定します。

\$ export NAMESPACE="\$(oc get kubevirt -A \ -o custom-columns="":.metadata.namespace)"

2. **virt-controller** デプロイメントのステータスを確認します。

\$ oc get deployment -n \$NAMESPACE virt-controller -o yaml

3. **virt-controller** Pod のログを確認します。

\$ oc get logs <virt-controller>

#### 軽減策

このアラートには、次のようなさまざまな原因が考えられます。

- ノードリソースの枯渇
- クラスターに十分なメモリーがない
- ノードがダウンしている
- API サーバーが過負荷になっています。たとえば、スケジューラーの負荷が高く、完全には使 用できない場合があります。
- ネットワークの問題

根本原因を特定し、可能であれば修正します。

問題を解決できない場合は[、カスタマーポータル](https://access.redhat.com) にログインしてサポートケースを開き、診断手順で収 集したアーティファクトを添付してください。

### 14.14.43. VirtControllerRESTErrorsBurst

#### 意味

過去 5 分間で、**virt-controller** Pod の REST 呼び出しの 80% 以上が失敗しました。

**virt-controller** が API サーバーへの接続を完全に失った可能性があります。

このエラーは、多くの場合、次のいずれかの問題が原因で発生します。

- APIサーバーが過負荷になっているため、タイムアウトが発生します。これに該当するかどう かを確認するには、API サーバーのメトリクスを確認し、その応答時間と全体的な呼び出しを 表示します。
- **virt-controller** Pod が API サーバーに到達できない。これは通常、ノードの DNS の問題とネッ トワーク接続の問題が原因で発生します。

#### 影響

ステータスの更新は反映されず、移行などのアクションは実行できません。ただし、実行中のワーク ロードは影響を受けません。

#### 診断

1. **NAMESPACE** 環境変数を設定します。

\$ export NAMESPACE="\$(oc get kubevirt -A \ -o custom-columns="":.metadata.namespace)"

2. 使用可能な **virt-controller** Pod を一覧表示します。

\$ oc get pods -n \$NAMESPACE -l=kubevirt.io=virt-controller

3. API サーバーに接続するときのエラーメッセージについては、**virt-controller** ログを確認しま す。

\$ oc logs -n \$NAMESPACE <virt-controller>

#### 軽減策

● virt-controller Pod が API サーバーに接続できない場合は、Pod を削除して強制的に再起動し ます。

\$ oc delete -n \$NAMESPACE <virt-controller>

問題を解決できない場合は[、カスタマーポータル](https://access.redhat.com) にログインしてサポートケースを開き、診断手順で収 集したアーティファクトを添付してください。

## 14.14.44. VirtControllerRESTErrorsHigh

#### 意味

過去 60 分間に **virt-controller** で REST 呼び出しの 5% 以上が失敗しました。

これはおそらく、**virt-controller** が API サーバーへの接続を部分的に失ったためです。

このエラーは、多くの場合、次のいずれかの問題が原因で発生します。

- API サーバーが過負荷になっているため、タイムアウトが発生します。これに該当するかどう かを確認するには、API サーバーのメトリクスを確認し、その応答時間と全体的な呼び出しを 表示します。
- **virt-controller** Pod が API サーバーに到達できない。これは通常、ノードの DNS の問題とネッ トワーク接続の問題が原因で発生します。

#### 影響

仮想マシンの起動や移行、スケジューリングなどのノード関連のアクションが遅れます。実行中のワー クロードは影響を受けませんが、現在のステータスのレポートが遅れる可能性があります。

#### 診断

1. **NAMESPACE** 環境変数を設定します。

\$ export NAMESPACE="\$(oc get kubevirt -A \ -o custom-columns="":.metadata.namespace)"

2. 使用可能な **virt-controller** Pod を一覧表示します。

\$ oc get pods -n \$NAMESPACE -l=kubevirt.io=virt-controller

3. API サーバーに接続するときのエラーメッセージについては、**virt-controller** ログを確認しま す。

\$ oc logs -n \$NAMESPACE <virt-controller>

#### 軽減策

● virt-controller Pod が API サーバーに接続できない場合は、Pod を削除して強制的に再起動し ます。

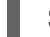

\$ oc delete -n \$NAMESPACE <virt-controller>

問題を解決できない場合は[、カスタマーポータル](https://access.redhat.com) にログインしてサポートケースを開き、診断手順で収 集したアーティファクトを添付してください。

## 14.14.45. VirtHandlerDaemonSetRolloutFailing

意味

**virt-handler** デーモンセットは、15 分後に 1 つ以上のワーカーノードにデプロイできませんでした。

### 影響

このアラートは警告です。すべての **virt-handler** デーモンセットがデプロイに失敗したことを示すわけ ではありません。したがって、クラスターが過負荷にならない限り、仮想マシンの通常のライフサイク ルは影響を受けません。

#### 診断

実行中の **virt-handler** Pod を持たないワーカーノードを特定します。

1. **NAMESPACE** 環境変数をエクスポートします。

\$ export NAMESPACE="\$(oc get kubevirt -A \ -o custom-columns="":.metadata.namespace)"

2. **virt-handler** Pod のステータスを確認して、デプロイされていない Pod を特定します。

\$ oc get pods -n \$NAMESPACE -l=kubevirt.io=virt-handler

3. **virt-handler** Pod のワーカーノードの名前を取得します。

\$ oc -n \$NAMESPACE get pod <virt-handler> -o jsonpath='{.spec.nodeName}'

#### 軽減策

リソースが不足しているために **virt-handler** Pod のデプロイに失敗した場合は、影響を受けるワーカー ノード上の他の Pod を削除できます。

### 14.14.46. VirtHandlerRESTErrorsBurst

### 意味

過去 5 分間に **virt-handler** で REST 呼び出しの 80% 以上が失敗しました。このアラートは通常、 **virthandler** Pod が API サーバーに接続できないことを示します。

このエラーは、多くの場合、次のいずれかの問題が原因で発生します。

- APIサーバーが過負荷になっているため、タイムアウトが発生します。これに該当するかどう かを確認するには、API サーバーのメトリクスを確認し、その応答時間と全体的な呼び出しを 表示します。
- **virt-handler** Pod が API サーバーに到達できません。これは通常、ノードの DNS の問題とネッ トワーク接続の問題が原因で発生します。

#### 影響

ステータスの更新は反映されず、移行などのノード関連のアクションは失敗します。ただし、影響を受 けるノードで実行中のワークロードは影響を受けません。

### 診断

1. **NAMESPACE** 環境変数を設定します。

\$ export NAMESPACE="\$(oc get kubevirt -A \ -o custom-columns="":.metadata.namespace)"

2. **virt-handler** Pod のステータスをチェックします。

\$ oc get pods -n \$NAMESPACE -l=kubevirt.io=virt-handler

3. API サーバーに接続するときのエラーメッセージについては、**virt-handler** ログを確認します。

\$ oc logs -n \$NAMESPACE <virt-handler>

### 軽減策

**virt-handler** が API サーバーに接続できない場合、Pod を削除して強制的に再起動します。

\$ oc delete -n \$NAMESPACE <virt-handler>

問題を解決できない場合は[、カスタマーポータル](https://access.redhat.com) にログインしてサポートケースを開き、診断手順で収 集したアーティファクトを添付してください。

### 14.14.47. VirtHandlerRESTErrorsHigh

#### 意味

過去 60 分間に、REST 呼び出しの 5% 以上が **virt-handler** で失敗しました。このアラートは通 常、**virt-handler** Pod が API サーバーへの接続を部分的に失ったことを示します。

このエラーは、多くの場合、次のいずれかの問題が原因で発生します。

- APIサーバーが過負荷になっているため、タイムアウトが発生します。これに該当するかどう かを確認するには、API サーバーのメトリクスを確認し、その応答時間と全体的な呼び出しを 表示します。
- **virt-handler** Pod が API サーバーに到達できません。これは通常、ノードの DNS の問題とネッ トワーク接続の問題が原因で発生します。

#### 影響

ワークロードの開始や移行などのノード関連のアクションは、**virt-handler** が実行されているノードで 遅延します。実行中のワークロードは影響を受けませんが、現在のステータスのレポートが遅れる可能 性があります。

#### 診断

1. **NAMESPACE** 環境変数を設定します。

\$ export NAMESPACE="\$(oc get kubevirt -A \ -o custom-columns="":.metadata.namespace)"

2. **virt-handler** Pod のステータスをチェックします。

\$ oc get pods -n \$NAMESPACE -l=kubevirt.io=virt-handler

3. API サーバーに接続するときのエラーメッセージについては、**virt-handler** ログを確認します。

\$ oc logs -n \$NAMESPACE <virt-handler>

#### 軽減策

**virt-handler** が API サーバーに接続できない場合、Pod を削除して強制的に再起動します。

\$ oc delete -n \$NAMESPACE <virt-handler>

問題を解決できない場合は[、カスタマーポータル](https://access.redhat.com) にログインしてサポートケースを開き、診断手順で収 集したアーティファクトを添付してください。

## 14.14.48. VirtOperatorDown

意味

このアラートは、**Running** 状態の **virt-operator** Pod が 10 分間検出されなかった場合に発生します。

**virt-operator** は、クラスターで開始する最初の Operator です。その主な責任には、次のものが含まれ ます。

- クラスターのインストール、ライブ更新、およびライブアップグレード
- **virt-controller**、**virt-handler**、**virt-launcher** などの最上位コントローラーのライフサイクルを 監視し、それらの調整を管理する
- 証明書のローテーションやインフラストラクチャー管理など、特定のクラスター全体のタスク

**virt-operator** デプロイメントには、2 つの Pod のデフォルトレプリカが設定されます。

#### 影響

このアラートは、クラスターレベルでの障害を示します。証明書のローテーション、アップグレード、 コントローラーの調整など、重要なクラスター全体の管理機能が利用できない場合があります。

**virt-operator** には、クラスター内の仮想マシンに対する直接の責任はありません。したがって、一時的 に利用できなくても仮想マシンのワークロードに大きな影響はありません。

#### 診断

1. **NAMESPACE** 環境変数を設定します。

\$ export NAMESPACE="\$(oc get kubevirt -A \ -o custom-columns="":.metadata.namespace)"

2. **virt-operator** デプロイメントのステータスを確認します。

\$ oc -n \$NAMESPACE get deploy virt-operator -o yaml

3. **virt-operator** デプロイメントの詳細を取得します。

\$ oc -n \$NAMESPACE describe deploy virt-operator

4. **virt-operator Pod** のステータスをチェックします。

\$ oc get pods -n \$NAMESPACE -l=kubevirt.io=virt-operator

5. **NotReady** 状態などのノードの問題をチェックします。

\$ oc get nodes

#### 軽減策

診断手順で得られた情報に基づいて、根本原因を見つけて問題を解決してください。

問題を解決できない場合は[、カスタマーポータル](https://access.redhat.com) にログインしてサポートケースを開き、診断手順で収 集したアーティファクトを添付してください。

### 14.14.49. VirtOperatorRESTErrorsBurst

#### 意味

このアラートは、**virt-operator** Pod の REST 呼び出しの 80% 以上が過去 5 分間に失敗した場合に発生 します。これは通常、**virt-operator** Pod が API サーバーに接続できないことを示しています。

このエラーは、多くの場合、次のいずれかの問題が原因で発生します。

- API サーバーが過負荷になっているため、タイムアウトが発生します。これに該当するかどう かを確認するには、API サーバーのメトリクスを確認し、その応答時間と全体的な呼び出しを 表示します。
- **virt-operator** Pod が API サーバーに到達できない。これは通常、ノードの DNS の問題とネッ トワーク接続の問題が原因で発生します。

影響

アップグレードやコントローラーの調整などのクラスターレベルのアクションは利用できない場合があ ります。

ただし、仮想マシン (VM) や VM インスタンス (VMI) などのワークロードは影響を受けない可能性があ ります。

#### 診断

1. **NAMESPACE** 環境変数を設定します。

\$ export NAMESPACE="\$(oc get kubevirt -A \ -o custom-columns="":.metadata.namespace)"

2. **virt-operator Pod** のステータスをチェックします。

\$ oc -n \$NAMESPACE get pods -l kubevirt.io=virt-operator

3. API サーバーに接続するときのエラーメッセージについては、**virt-operator** ログを確認しま す。

4. **virt-operator** Pod の詳細を取得します。

\$ oc -n \$NAMESPACE describe pod <virt-operator>

#### 軽減策

**virt-operator** が API サーバーに接続できない場合、Pod を削除して強制的に再起動します。

\$ oc delete -n \$NAMESPACE <virt-operator>

問題を解決できない場合は[、カスタマーポータル](https://access.redhat.com) にログインしてサポートケースを開き、診断手順で収 集したアーティファクトを添付してください。

<sup>\$</sup> oc -n \$NAMESPACE logs <virt-operator>

## 14.14.50. VirtOperatorRESTErrorsHigh

### 意味

このアラートは、過去 60 分間に **virt-operator** Pod で 5% を超える REST 呼び出しが失敗した場合に発 生します。これは通常、**virt-operator** Pod が API サーバーに接続できないことを示しています。

このエラーは、多くの場合、次のいずれかの問題が原因で発生します。

- API サーバーが過負荷になっているため、タイムアウトが発生します。これに該当するかどう かを確認するには、API サーバーのメトリクスを確認し、その応答時間と全体的な呼び出しを 表示します。
- **virt-operator** Pod が API サーバーに到達できない。これは通常、ノードの DNS の問題とネッ トワーク接続の問題が原因で発生します。

#### 影響

アップグレードやコントローラーの調整などのクラスターレベルのアクションが遅れる場合がありま す。

ただし、仮想マシン (VM) や VM インスタンス (VMI) などのワークロードは影響を受けない可能性があ ります。

#### 診断

1. **NAMESPACE** 環境変数を設定します。

\$ export NAMESPACE="\$(oc get kubevirt -A \ -o custom-columns="":.metadata.namespace)"

2. **virt-operator Pod** のステータスをチェックします。

\$ oc -n \$NAMESPACE get pods -l kubevirt.io=virt-operator

3. API サーバーに接続するときのエラーメッセージについては、**virt-operator** ログを確認しま す。

\$ oc -n \$NAMESPACE logs <virt-operator>

4. **virt-operator** Pod の詳細を取得します。

\$ oc -n \$NAMESPACE describe pod <virt-operator>

#### 軽減策

**virt-operator** が API サーバーに接続できない場合、Pod を削除して強制的に再起動します。

\$ oc delete -n \$NAMESPACE <virt-operator>

問題を解決できない場合は[、カスタマーポータル](https://access.redhat.com) にログインしてサポートケースを開き、診断手順で収 集したアーティファクトを添付してください。

## 14.14.51. VMCannotBeEvicted

### 意味
このアラートは、仮想マシン (VM) のエビクションストラテジーが **LiveMigration** に設定されている が、仮想マシンが移行可能でない場合に発生します。

#### 影響

移行不可能な仮想マシンは、ノードの削除を妨げます。この状態は、ノードのドレインや更新などの操 作に影響します。

#### 診断

1. VMI 設定をチェックして、**evictionStrategy** の値が **LiveMigrate**であるかどうかを判断しま す。

\$ oc get vmis -o yaml

2. **LIVE-MIGRATABLE** 列の **False** ステータスを確認して、移行できない VMI を特定します。

```
$ oc get vmis -o wide
```
3. VMI の詳細を取得し、**spec.conditions** をチェックして問題を特定します。

\$ oc get vmi <vmi> -o yaml

# 出力例

status: conditions: - lastProbeTime: null lastTransitionTime: null message: cannot migrate VMI which does not use masquerade to connect to the pod network reason: InterfaceNotLiveMigratable status: "False" type: LiveMigratable

#### 軽減策

VMI の **evictionStrategy** を シャットダウン するように設定するか、VMI の移行を妨げている問題を解 決します。

# 14.15. RED HAT サポート用のデータ収集

Red Hat サポートに [サポートケース](https://docs.redhat.com/en/documentation/openshift_container_platform/4.12/html-single/support/#support-submitting-a-case_getting-support) を送信する際、以下のツールを使用して OpenShift Container Platform および OpenShift Virtualization のデバッグ情報を提供すると役立ちます。

#### must-gather ツール

**must-gather** ツールは、リソース定義やサービスログなどの診断情報を収集します。

#### Prometheus

Prometheus は Time Series を使用するデータベースであり、メトリクスのルール評価エンジンで す。Prometheus は処理のためにアラートを Alertmanager に送信します。

#### Alertmanager

Alertmanager サービスは、Prometheus から送信されるアラートを処理します。また、 Alertmanager は外部の通知システムにアラートを送信します。

# 14.15.1. 環境に関するデータの収集

環境に関するデータを収集すると、根本原因の分析および特定に必要な時間が最小限に抑えられます。

#### 前提条件

- Prometheus メトリックデータの保持期間を最低7日間に設定します。
- Alertmanager を設定して、関連するアラートを取得して、それらを専用のメールボックスに送 信して、クラスター外で表示および保持できるようにします。
- 影響を受けるノードおよび仮想マシンの正確な数を記録します。

#### 手順

- 1. デフォルトの **must-gather** イメージを使用して、クラスターの **must-gather** データを収集し ます。
- 2. 必要に応じて、Red Hat OpenShift Data Foundation の **must-gather** データを収集します。
- 3. OpenShift Virtualization の **must-gather** イメージを使用して、OpenShift Virtualization の **must-gather** データを収集します。
- 4. クラスターの Prometheus メトリックを収集します。

#### 14.15.1.1. 関連情報

- Prometheus メトリクスデータの[保持期間](https://docs.redhat.com/en/documentation/openshift_container_platform/4.12/html-single/monitoring/#modifying-retention-time-for-prometheus-metrics-data_configuring-the-monitoring-stack)の設定
- [アラート通知](https://docs.redhat.com/en/documentation/openshift_container_platform/4.12/html-single/monitoring/#sending-notifications-to-external-systems_managing-alerts) を外部システムに送信するための Alertmanager の設定
- [OpenShift](https://docs.redhat.com/en/documentation/openshift_container_platform/4.12/html-single/support/#support_gathering_data_gathering-cluster-data) Container Platformの must-gather データの収集
- Red Hat OpenShift Data [Foundation](https://access.redhat.com/documentation/ja-jp/red_hat_openshift_data_foundation/4.12/html-single/troubleshooting_openshift_data_foundation/index#downloading-log-files-and-diagnostic-information_rhodf) の **must-gather** データの収集
- OpenShift [Virtualization](#page-399-0) の **must-gather** データの収集
- クラスター管理者として [すべてのプロジェクト](https://docs.redhat.com/en/documentation/openshift_container_platform/4.12/html-single/monitoring/#querying-metrics-for-all-projects-as-an-administrator_managing-metrics) の Prometheus メトリクスの収集

# 14.15.2. 仮想マシンに関するデータの収集

仮想マシン (VM) の誤動作に関するデータを収集することで、根本原因の分析および特定に必要な時間 を最小限に抑えることができます。

#### 前提条件

- Windows 仮想マシン:
	- Red Hat サポート用に Windows パッチ更新の詳細を記録します。
	- VirtIO ドライバーの最新バージョンをインストールします。VirtIO ドライバーには、QEMU ゲストエージェントが含まれています。
	- リモートデスクトッププロトコル (RDP) が有効になっている場合は、RDP を使用して仮想 マシンに接続し、接続ソフトウェアに問題があるかどうかを判断します。

#### 手順

- 1. 誤動作している仮想マシンに関する詳細な **must-gather** を収集します。
- 2. 仮想マシンを再起動する前に、クラッシュした仮想マシンのスクリーンショットを収集しま す。
- 3. 誤動作している仮想マシンに共通する要因を記録します。たとえば、仮想マシンには同じホス トまたはネットワークがあります。

## 14.15.2.1. 関連情報

- Windows 仮想マシンへの VirtIO ドライバーのインストール
- ホストアクセスなしで Windows VM に VirtIO [ドライバー](https://access.redhat.com/solutions/6957701) をダウンロードしてインストール
- Web [コンソール](#page-120-0) または [コマンドライン](#page-125-0) を使用して RDP で Windows 仮想マシンに接続する
- [仮想マシン](#page-399-1) に関する must-gather データの収集

#### 14.15.3. OpenShift Virtualization の must-gather ツールの使用

OpenShift Virtualization イメージで **must-gather** コマンドを実行することにより、OpenShift Virtualization リソースに関するデータを収集できます。

デフォルトのデータ収集には、次のリソースに関する情報が含まれています。

- 子オブジェクトを含む OpenShift Virtualization Operator namespace
- すべての OpenShift Virtualization カスタムリソース定義 (CRD)
- 仮想マシンを含むすべての namespace
- 基本的な仮想マシン定義

## 手順

● 以下のコマンドを実行して、OpenShift Virtualization に関するデータを収集します。

\$ oc adm must-gather --image-stream=openshift/must-gather \ --image=registry.redhat.io/container-native-virtualization/cnv-must-gather-rhel8:v4.12.11

#### 14.15.3.1. must-gather ツールオプション

次のオプションに対して、スクリプトおよび環境変数の組み合わせを指定できます。

- namespace から詳細な仮想マシン (VM) 情報の収集する
- 特定の仮想マシンに関する詳細情報の収集
- image、image-stream、および image-stream-tags 情報の収集
- **must-gather** ツールが使用する並列プロセスの最大数の制限

# 14.15.3.1.1. パラメーター

# <span id="page-399-1"></span><span id="page-399-0"></span>環境変数

互換性のあるスクリプトの環境変数を指定できます。

#### **NS=<namespace\_name>**

指定した namespace から **virt-launcher** Pod の詳細を含む仮想マシン情報を収集しま

す。**VirtualMachine** および **VirtualMachineInstance** CR データはすべての namespace で収集され ます。

#### **VM=<vm\_name>**

特定の仮想マシンに関する詳細を収集します。このオプションを使用するには、**NS** 環境変数を使用 して namespace も指定する必要があります。

#### PROS=<number\_of\_processes>

**must-gather** ツールが使用する並列処理の最大数を変更します。デフォルト値は **5** です。

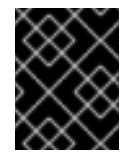

# 重要

並列処理が多すぎると、パフォーマンスの問題が発生する可能性があります。並列処 理の最大数を増やすことは推奨されません。

# スクリプト

各スクリプトは、特定の環境変数の組み合わせとのみ互換性があります。

#### **/usr/bin/gather**

デフォルトの **must-gather** スクリプトを使用します。すべての namespace からクラスターデータ が収集され、基本的な仮想マシン情報のみが含まれます。このスクリプトは、**PROS** 変数とのみ互 換性があります。

#### **/usr/bin/gather --vms\_details**

OpenShift Virtualization リソースに属する VM ログファイル、VM 定義、コントロールプレーンロ グ、および namespace を収集します。namespace の指定には、その子オブジェクトが含まれま す。namespace または仮想マシンを指定せずにこのパラメーターを使用する場合、**must-gather** ツールはクラスター内のすべての仮想マシンについてこのデータを収集します。このスクリプトは すべての環境変数と互換性がありますが、**VM** 変数を使用する場合は namespace を指定する必要が あります。

#### **/usr/bin/gather --images**

image、image-stream、および image-stream-tags カスタムリソース情報を収集します。このスク リプトは、**PROS** 変数とのみ互換性があります。

#### 14.15.3.1.2. 使用方法および例

環境変数はオプションです。スクリプトは、単独で実行することも、1 つ以上の互換性のある環境変数 を使用して実行することもできます。

## 表14.1 互換性のあるパラメーター

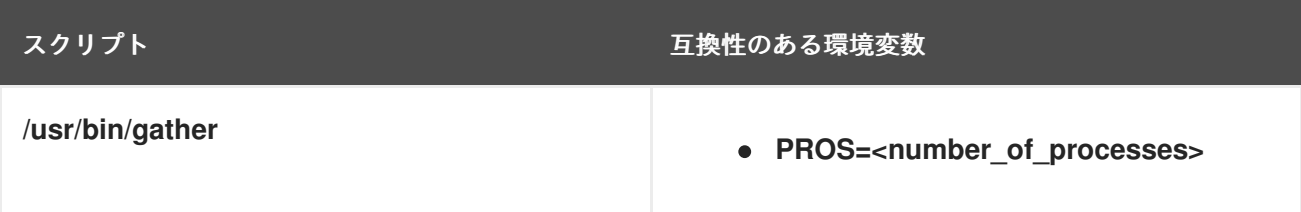

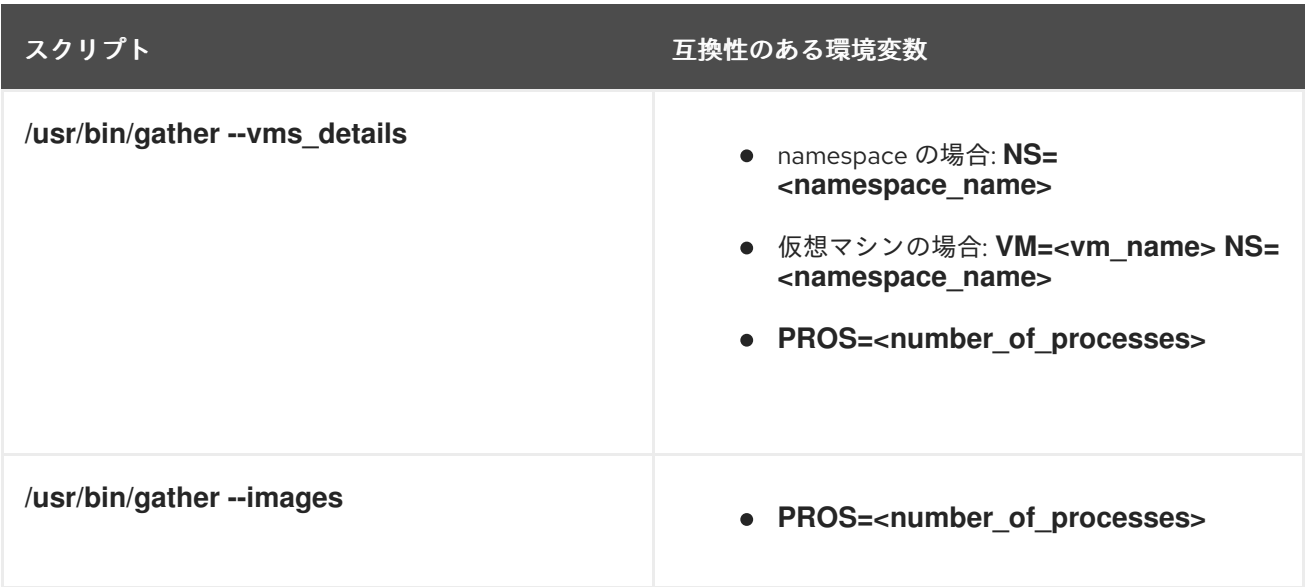

# 構文

[1](#page-400-0)

[1](#page-400-1)

\$ oc adm must-gather \

--image=registry.redhat.io/container-native-virtualization/cnv-must-gather-rhel8:v4.12.11 \

-- <environment\_variable\_1> <environment\_variable\_2> <script\_name>

# デフォルトのデータ収集の並列プロセス

デフォルトでは、5 つのプロセスを並行して実行します。

<span id="page-400-0"></span>\$ oc adm must-gather \ --image=registry.redhat.io/container-native-virtualization/cnv-must-gather-rhel8:v4.12.11 \ -- PROS=5 /usr/bin/gather **1**

デフォルトを変更することで、並列プロセスの数を変更できます。

# 詳細な仮想マシン情報

次のコマンドは、**mynamespace** namespace にある **my-vm** 仮想マシンの詳細な仮想マシン情報を収 集します。

<span id="page-400-1"></span>\$ oc adm must-gather \ --image=registry.redhat.io/container-native-virtualization/cnv-must-gather-rhel8:v4.12.11 \ -- NS=mynamespace VM=my-vm /usr/bin/gather --vms\_details **1**

**VM** 環境変数を使用する場合、**NS** 環境変数は必須です。

# image、image-stream、および image-stream-tags 情報

以下のコマンドは、クラスターからイメージ、image-stream、および image-stream-tags 情報を収集 します。

\$ oc adm must-gather \ --image=registry.redhat.io/container-native-virtualization/cnv-must-gather-rhel8:v4.12.11 \ -- /usr/bin/gather --images

# 14.15.3.2. 関連情報

● must-gather [ツールについて](https://docs.redhat.com/en/documentation/openshift_container_platform/4.12/html-single/support/#about-must-gather_gathering-cluster-data)

# 第15章 バックアップおよび復元

# 15.1. OADP のインストールおよび設定

クラスター管理者は、OADP Operator をインストールして、OpenShift API for Data Protection (OADP) をインストールします。Operator は [Velero](https://velero.io/docs/v1.12/) 1.12 をインストールします。

バックアップストレージプロバイダーのデフォルトの **Secret** を作成し、Data Protection Application をインストールします。

# 15.1.1. OADP Operator のインストール

Operator Lifecycle Manager (OLM) を使用して、OpenShift Container Platform 4.12 に OpenShift API for Data Protection (OADP) オペレーターをインストールします。

OADP Operator は [Velero](https://velero.io/docs/v1.12/) 1.12 をインストールします。

# 前提条件

**● cluster-admin** 権限を持つユーザーとしてログインしている。

# 手順

- 1. OpenShift Container Platform Web コンソールで、Operators → OperatorHub をクリックし ます。
- 2. Filter by keyword フィールドを使用して、OADP Operator を検索します。
- 3. OADP Operator を選択し、Install をクリックします。
- 4. Install をクリックして、**openshift-adp** プロジェクトに Operator をインストールします。
- 5. Operators → Installed Operators をクリックして、インストールを確認します。

15.1.2. バックアップおよびスナップショットの場所、ならびにそのシークレットについ て

**DataProtectionApplication** カスタムリソース (CR) で、バックアップおよびスナップショットの場 所、ならびにそのシークレットを指定します。

## バックアップの場所

Multicloud Object Gateway または MinIO などの S3 互換オブジェクトストレージを、バックアップの場 所として指定します。

Velero は、オブジェクトストレージのアーカイブファイルとして、OpenShift Container Platform リ ソース、Kubernetes オブジェクト、および内部イメージをバックアップします。

## スナップショットの場所

クラウドプロバイダーのネイティブスナップショット API を使用して永続ボリュームをバックアップす る場合、クラウドプロバイダーをスナップショットの場所として指定する必要があります。

Container Storage Interface (CSI) スナップショットを使用する場合、CSI ドライバーを登録するため に **VolumeSnapshotClass** CR を作成するため、スナップショットの場所を指定する必要はありませ ん。

Restic を使用する場合は、Restic がオブジェクトストレージにファイルシステムをバックアップするた め、スナップショットの場所を指定する必要はありません。

## シークレット

バックアップとスナップショットの場所が同じ認証情報を使用する場合、またはスナップショットの場 所が必要ない場合は、デフォルトの **Secret** を作成します。

バックアップとスナップショットの場所で異なる認証情報を使用する場合は、次の 2 つの secret オブ ジェクトを作成します。

- **DataProtectionApplication** CR で指定する、バックアップの場所用のカスタム **Secret**。
- **DataProtectionApplication** CR で参照されない、スナップショットの場所用のデフォルト **Secret**。

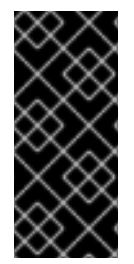

# 重要

Data Protection Application には、デフォルトの **Secret** が必要です。作成しないと、イ ンストールは失敗します。

インストール中にバックアップまたはスナップショットの場所を指定したくない場合 は、空の **credentials-velero** ファイルを使用してデフォルトの **Secret** を作成できます。

## 15.1.2.1. デフォルト Secret の作成

バックアップとスナップショットの場所が同じ認証情報を使用する場合、またはスナップショットの場 所が必要ない場合は、デフォルトの **Secret** を作成します。

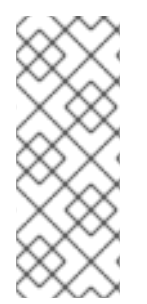

# 注記

**DataProtectionApplication** カスタムリソース (CR) にはデフォルトの **Secret** が必要で す。作成しないと、インストールは失敗します。バックアップの場所の **Secret** の名前が 指定されていない場合は、デフォルトの名前が使用されます。

インストール時にバックアップの場所の認証情報を使用しない場合は、空の **credentials-velero** ファイルを使用してデフォルト名前で **Secret** を作成できます。

#### 前提条件

- オブジェクトストレージとクラウドストレージがある場合は、同じ認証情報を使用する必要が あります。
- Velero のオブジェクトストレージを設定する必要があります。
- オブジェクトストレージ用の **credentials-velero** ファイルを適切な形式で作成する必要があり ます。

#### 手順

**● デフォルト名で Secret** を作成します。

\$ oc create secret generic cloud-credentials -n openshift-adp --from-file cloud=credentialsvelero

Secret は、Data Protection Application Application Application Application Application<br>ProtectionApplication

**Secret** は、Data Protection Application をインストールするときに、**DataProtectionApplication** CR の **spec.backupLocations.credential** ブロックで参照されます。

# 15.1.3. Data Protection Application の設定

Velero リソースの割り当てを設定するか、自己署名 CA 証明書を有効にして、Data Protection Application を設定できます。

# 15.1.3.1. Velero の CPU とメモリーのリソース割り当てを設定

**DataProtectionApplication** カスタムリソース (CR) マニフェストを編集して、**Velero** Pod の CPU お よびメモリーリソースの割り当てを設定します。

## 前提条件

● OpenShift API for Data Protection (OADP) Operator がインストールされている必要がありま す。

# 手順

 $\bullet$ 次の例のように、**DataProtectionApplication** CR マニフェストの **spec.configuration.velero.podConfig.ResourceAllocations** ブロックの値を編集します。

<span id="page-404-1"></span><span id="page-404-0"></span>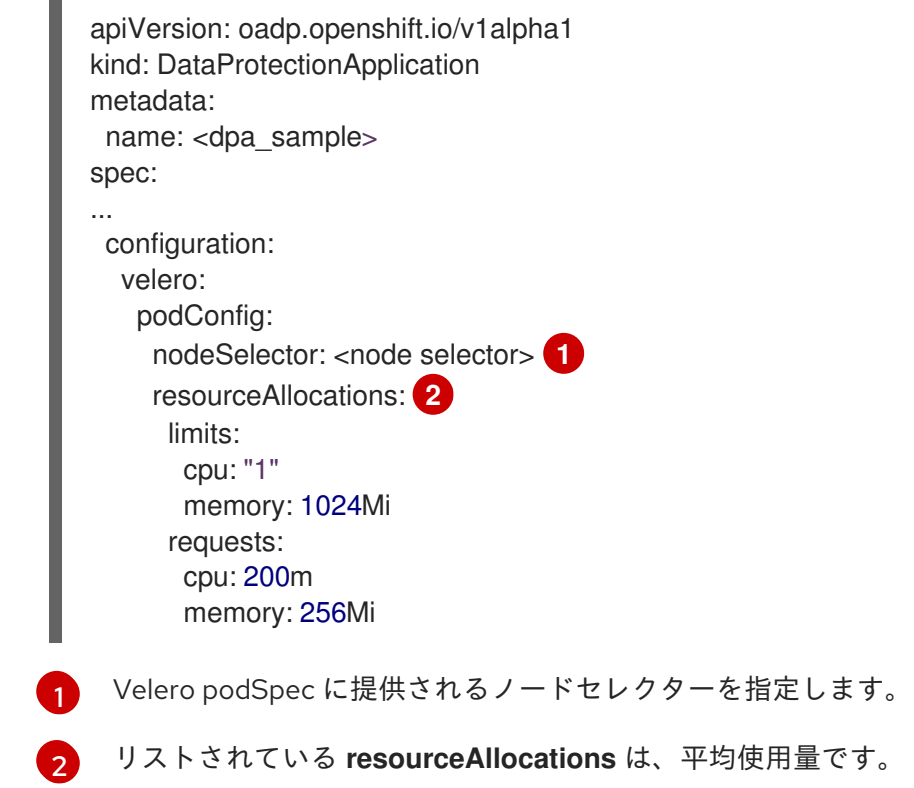

# 15.1.3.2. 自己署名 CA 証明書の有効化

**certificate signed by unknown authority** エラーを防ぐために、**DataProtectionApplication** カスタム リソース (CR) マニフェストを編集して、オブジェクトストレージの自己署名 CA 証明書を有効にする 必要があります。

前提条件

● OpenShift API for Data Protection (OADP) Operator がインストールされている必要がありま す。

# 手順

[1](#page-405-0) [2](#page-405-1) **DataProtectionApplication** CR マニフェストの **spec.backupLocations.velero.objectStorage.caCert** パラメーターと **spec.backupLocations.velero.config** パラメーターを編集します。 Base64 でエンコードされた CA 証明書文字列を指定します。 **insecureSkipTLSVerify** 設定は、**"true"** または **"false"** のいずれかに設定できま す。**"true"** に設定すると、SSL/TLS セキュリティーが無効になります。**"false"** に設定す apiVersion: oadp.openshift.io/v1alpha1 kind: DataProtectionApplication metadata: name: <dpa\_sample> spec: ... backupLocations: - name: default velero: provider: aws default: true objectStorage: bucket: <bucket> prefix: <prefix> caCert: <br />base64\_encoded\_cert\_string> <1 config: insecureSkipTLSVerify: "false" **2** ...

# 15.1.4. Data Protection Application のインストール

<span id="page-405-1"></span><span id="page-405-0"></span>ると、SSL/TLS セキュリティーが有効になります。

**DataProtectionApplication** API のインスタンスを作成して、Data Protection Application (DPA) をイ ンストールします。

# 前提条件

- OADP Operator をインストールする必要がある。
- オブジェクトストレージをバックアップ場所として設定する必要がある。
- スナップショットを使用して PV をバックアップする場合、クラウドプロバイダーはネイティ ブスナップショット API または Container Storage Interface (CSI) スナップショットのいずれ かをサポートする必要がある。
- バックアップとスナップショットの場所で同じ認証情報を使用する場合は、デフォルトの名前 である **cloud-credentials** を使用して **Secret** を作成する必要がある。
- バックアップとスナップショットの場所で異なる認証情報を使用する場合は、以下のように2 つの **Secrets** を作成する必要がある。
- バックアップの場所用のカスタム名を持つ **Secret**。この **Secret** を **DataProtectionApplication** CR に追加します。
- スナップショットの場所のデフォルト名である **cloud-credentials** の **Secret**。この **Secret** は、**DataProtectionApplication** CR では参照されません。

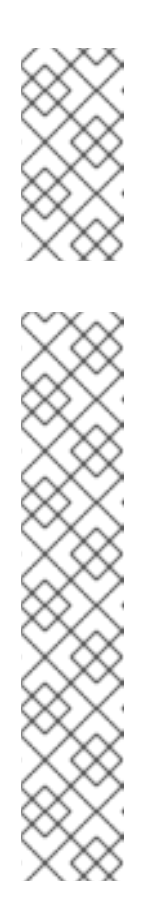

注記

インストール中にバックアップまたはスナップショットの場所を指定したく ない場合は、空の **credentials-velero** ファイルを使用してデフォルトの **Secret** を作成できます。デフォルトの **Secret** がない場合、インストールは 失敗します。

# 注記

Velero は、OADP namespace に **velero-repo-credentials** という名前のシー クレットを作成します。これには、デフォルトのバックアップリポジトリー パスワードが含まれます。バックアップリポジトリーを対象とした最初の バックアップを実行する 前 に、base64 としてエンコードされた独自のパス ワードを使用してシークレットを更新できます。更新するキーの値は **Data[repository-password]** です。

DPA を作成した後、バックアップリポジトリーを対象としたバックアップを 初めて実行するときに、Velero はシークレットが **velero-repo-credentials** のバックアップリポジトリーを作成します。これには、デフォルトのパス ワードまたは置き換えたパスワードが含まれます。最初のバックアップの 後 にシークレットパスワードを更新すると、新しいパスワードが **velero-repocredentials** のパスワードと一致しなくなり、Velero は古いバックアップに 接続できなくなります。

## 手順

- 1. Operators → Installed Operators をクリックして、OADP Operator を選択します。
- 2. Provided APIs で、DataProtectionApplication ボックスの Create instanceをクリックしま す。
- 3. YAML View をクリックして、**DataProtectionApplication** マニフェストのパラメーターを更新 します。

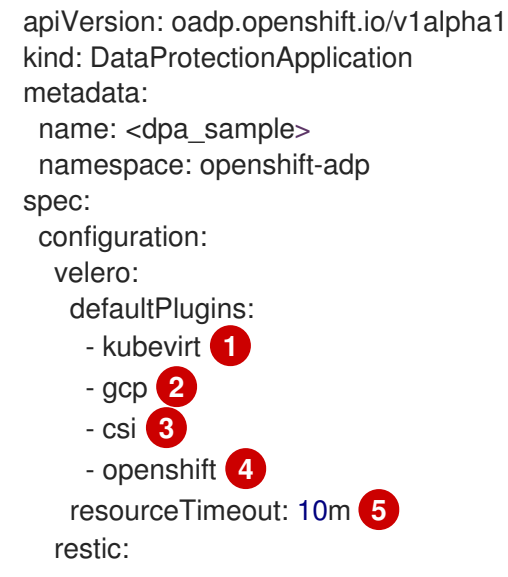

<span id="page-407-10"></span><span id="page-407-9"></span><span id="page-407-8"></span><span id="page-407-7"></span><span id="page-407-6"></span><span id="page-407-5"></span><span id="page-407-4"></span><span id="page-407-3"></span><span id="page-407-2"></span><span id="page-407-1"></span><span id="page-407-0"></span>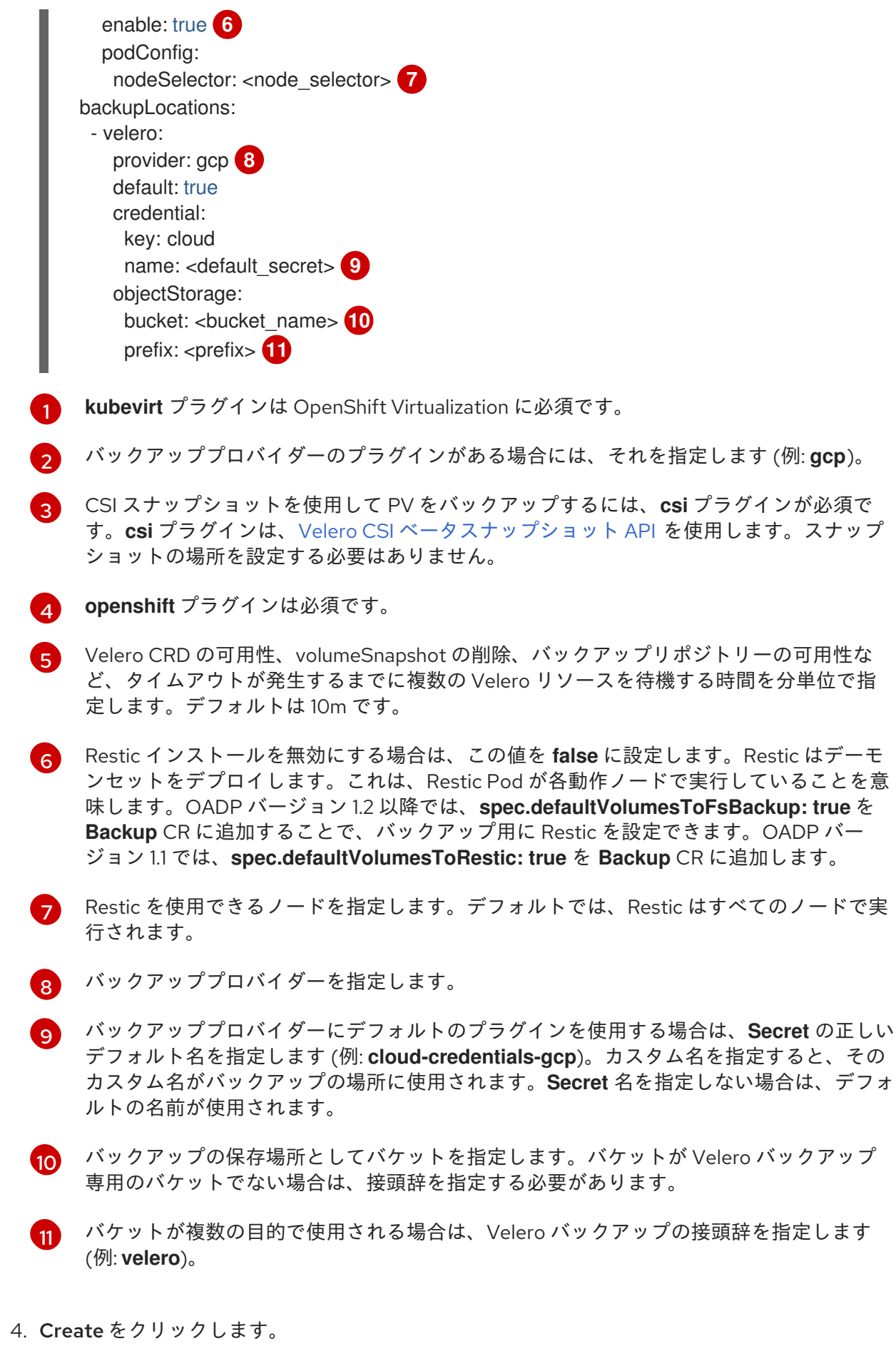

5. OADP リソースを表示して、インストールを確認します。

\$ oc get all -n openshift-adp

I

# 出力例

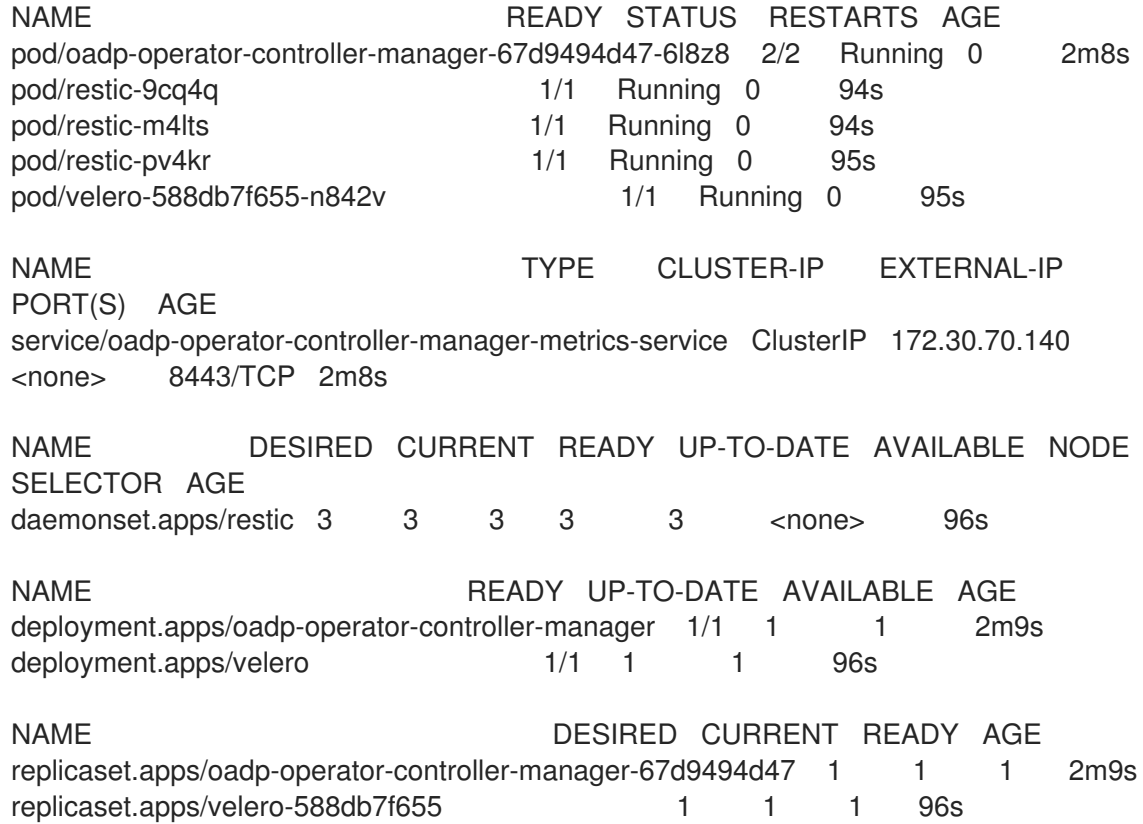

# 15.1.4.1. DataProtectionApplication CR で CSI を有効にする

CSI スナップショットを使用して永続ボリュームをバックアップするに は、**DataProtectionApplication** カスタムリソース (CR) で Container Storage Interface (CSI) を有効に します。

# 前提条件

● クラウドプロバイダーは、CSI スナップショットをサポートする必要があります。

# 手順

次の例のように、**DataProtectionApplication** CR を編集します。

<span id="page-408-0"></span>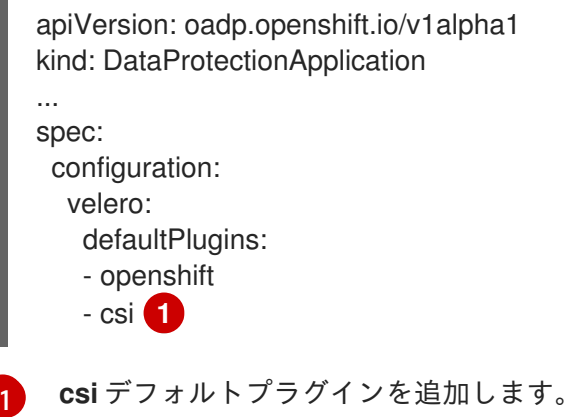

15.1.5. OADP のアンインストール

OpenShift API for Data Protection (OADP) をアンインストールするには、OADP Operator を削除しま す。詳細 [は、クラスターからの](https://docs.redhat.com/en/documentation/openshift_container_platform/4.12/html-single/operators/#olm-deleting-operators-from-cluster) Operator の削除 を参照してください。

# 15.2. 仮想マシンのバックアップと復元

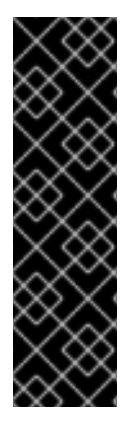

# 重要

OpenShift Virtualization の OADP は、テクノロジープレビュー機能としてのみご利用い ただけます。テクノロジープレビュー機能は、Red Hat 製品サポートのサービスレベル アグリーメント (SLA) の対象外であり、機能的に完全ではない場合があります。Red Hat は、実稼働環境でこれらを使用することを推奨していません。テクノロジープレ ビュー機能は、最新の製品機能をいち早く提供して、開発段階で機能のテストを行い フィードバックを提供していただくことを目的としています。

Red Hat [のテクノロジープレビュー機能のサポート範囲に関する詳細は、テクノロジー](https://access.redhat.com/support/offerings/techpreview/) プレビュー機能のサポート範囲 を参照してください。

OpenShift API for Data [Protection](https://docs.redhat.com/en/documentation/openshift_container_platform/4.12/html-single/backup_and_restore/#application-backup-restore-operations-overview) (OADP) を使用して、仮想マシンをバックアップおよび復元しま す。

## 前提条件

■ cluster-admin ロールを持つユーザーとしてクラスターにアクセスできる。

## 手順

- 1. ストレージプロバイダーの指示に従って OADP [Operator](https://docs.redhat.com/en/documentation/openshift_container_platform/4.12/html-single/backup_and_restore/#about-installing-oadp) をインストールします。
- 2. **kubevirt** および **openshift** [プラグイン](https://docs.redhat.com/en/documentation/openshift_container_platform/4.12/html-single/backup_and_restore/#oadp-plugins_oadp-features-plugins) を使用して [データ保護アプリケーション](https://docs.redhat.com/en/documentation/openshift_container_platform/4.12/html-single/backup_and_restore/#oadp-installing-dpa_installing-oadp-ocs) をインストー ルします。
- 3. **Backup** [カスタムリソース](https://docs.redhat.com/en/documentation/openshift_container_platform/4.12/html-single/backup_and_restore/#backing-up-applications)(CR) を作成して、仮想マシンをバックアップします。
- 4. **Restore** CR を作成し、**Backup** CR を [復元し](https://docs.redhat.com/en/documentation/openshift_container_platform/4.12/html-single/backup_and_restore/#restoring-applications) ます。

## 15.2.1. 関連情報

- OADP [features](https://docs.redhat.com/en/documentation/openshift_container_platform/4.12/html-single/backup_and_restore/#oadp-features-plugins) and plugins
- [トラブルシューティング](https://docs.redhat.com/en/documentation/openshift_container_platform/4.12/html-single/backup_and_restore/#troubleshooting)

# 15.3. 仮想マシンのバックアップ

OpenShift Virtualization の OADP は、テクノロジープレビュー機能としてのみご利用い ただけます。テクノロジープレビュー機能は、Red Hat 製品サポートのサービスレベル アグリーメント (SLA) の対象外であり、機能的に完全ではない場合があります。Red Hat は、実稼働環境でこれらを使用することを推奨していません。テクノロジープレ ビュー機能は、最新の製品機能をいち早く提供して、開発段階で機能のテストを行い フィードバックを提供していただくことを目的としています。

Red Hat [のテクノロジープレビュー機能のサポート範囲に関する詳細は、テクノロジー](https://access.redhat.com/support/offerings/techpreview/) プレビュー機能のサポート範囲 を参照してください。

OpenShift API for Data Protection (OADP) の **Backup** [カスタムリソース](#page-412-0) (CR) を作成して、仮想マシ ン (VM) をバックアップします。

**Backup** CR は以下のアクションを実行します。

重要

- [Multicloud](https://docs.redhat.com/en/documentation/openshift_container_platform/4.12/html-single/backup_and_restore/#installing-oadp-mcg) Object Gateway、Noobaa、または Minio などの S3 互換オブジェクトストレージに アーカイブファイルを作成して、OpenShift Virtualization リソースをバックアップします。
- 以下のオプションのいずれかを使用して、仮想マシンディスクをバックアップします。
	- Ceph RBD または Ceph FS などの CSI [対応クラウドストレージ上の](#page-412-1) Container Storage Interface (CSI) スナップショット。
	- [オブジェクトストレージ](https://docs.redhat.com/en/documentation/openshift_container_platform/4.12/html-single/backup_and_restore/#backing-up-applications) に File System Backup: Kopia または Restic を使用してアプリケー ションのバックアップ。

# 注記

OADP はバックアップフックを提供し、バックアップ操作の前に仮想マシンのファイル システムをフリーズし、バックアップの完了時にフリーズを解除します。

**kubevirt-controller** は、バックアップ操作の前後に Velero が **virt-freezer** バイナリーを 実行できるようにするアノテーションで **virt-launcher** Pod を作成します。

**freeze** および **unfreeze** API は、仮想マシンスナップショット API のサブリソースです。 詳細は[、仮想マシンのスナップショットについてを](#page-257-0)参照してください。

フックを **Backup** CR に追加して、バックアップ操作の前後に特定の仮想マシンでコマンドを実行でき ます。

**Backup** CR の代わりに **Schedule** CR を作成することにより、バックアップをスケジュールします。

15.3.1. バックアップ CR の作成

**Backup** カスタムリソース (CR) を作成して、Kubernetes イメージ、内部イメージ、および永続ボ リューム (PV) をバックアップします。

# 前提条件

- OpenShift API for Data Protection (OADP) Operator をインストールしている。
- **DataProtectionApplication** CR が **Ready** 状態である。
- バックアップ場所の前提条件:
	- Velero 用に S3 オブジェクトストレージを設定する必要があります。
	- **DataProtectionApplication** CR でバックアップの場所を設定する必要があります。
- スナップショットの場所の前提条件:
	- クラウドプロバイダーには、ネイティブスナップショット API が必要であるか、Container Storage Interface (CSI) スナップショットをサポートしている必要があります。
	- CSI スナップショットの場合、CSI ドライバーを登録するために **VolumeSnapshotClass** CR を作成する必要があります。
	- **DataProtectionApplication** CR でボリュームの場所を設定する必要があります。

# 手順

1. 次のコマンドを入力して、**backupStorageLocations** CR を取得します。

\$ oc get backupStorageLocations -n openshift-adp

# 出力例

NAMESPACE NAME PHASE LAST VALIDATED AGE DEFAULT openshift-adp velero-sample-1 Available 11s 31m

2. 次の例のように、**Backup** CR を作成します。

```
apiVersion: velero.io/v1
kind: Backup
metadata:
 name: <br/> <br/>backup>
 labels:
  velero.io/storage-location: default
 namespace: openshift-adp
spec:
 hooks: {}
 includedNamespaces:
 - <namespace> 1
 includedResources: [] 2
 excludedResources: [] 3
 storageLocation: <velero-sample-1> 4
 ttl: 720h0m0s
 labelSelector: 5
  matchLabels:
   app=<label_1>
   app=<label 2>
   app=<label 3>
 orLabelSelectors: 6
 - matchLabels:
   app=<label_1>
   app=<label_2>
   app=<label 3>
```
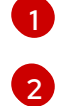

<span id="page-412-0"></span>バックアップする namespace の配列を指定します。

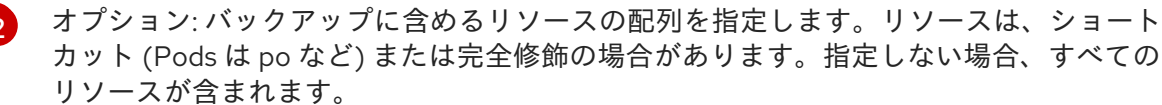

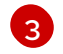

オプション: バックアップから除外するリソースの配列を指定します。リソースは、 ショートカット (Pods は po など) または完全修飾の場合があります。

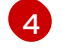

**backupStorageLocations** CR の名前を指定します。

- [5](#page-411-4) 指定したラベルをすべて持つバックアップリソースの {key,value} ペアのマップ。
- [6](#page-411-5) 指定したラベルを 1 つ以上 持つバックアップリソースの {key,value} ペアのマップ。
- 3. **Backup** CR のステータスが **Completed** したことを確認します。

\$ oc get backup -n openshift-adp <backup> -o jsonpath='{.status.phase}'

# <span id="page-412-1"></span>15.3.1.1. CSI スナップショットを使用した永続ボリュームのバックアップ

**Backup** CR を作成する前に、クラウドストレージの **VolumeSnapshotClass** カスタムリソース (CR) を編集して、Container Storage Interface (CSI) スナップショットを使用して永続ボリュームをバック アップします。

# 前提条件

- クラウドプロバイダーは、CSI スナップショットをサポートする必要があります。
- **DataProtectionApplication** CR で CSI を有効にする必要があります。

## 手順

**metadata.labels.velero.io/csi-volumesnapshot-class: "true"** のキー: 値ペアを  $\bullet$ **VolumeSnapshotClass** CR に追加します。

apiVersion: snapshot.storage.k8s.io/v1 kind: VolumeSnapshotClass metadata: name: <volume\_snapshot\_class\_name> labels: velero.io/csi-volumesnapshot-class: "true" driver: < csi\_driver> deletionPolicy: Retain

## これで、**Backup** CR を作成できます。

# 15.3.1.2. Restic を使用したアプリケーションのバックアップ

**Backup** カスタムリソース (CR) を編集して、Restic を使用して Kubernetes リソース、内部イメージ、 および永続ボリュームをバックアップします。

**DataProtectionApplication** CR でスナップショットの場所を指定する必要はありません。

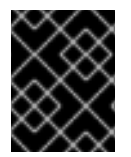

# 重要

Restic は、**hostPath** [ボリュームのバックアップをサポートしません。詳細は、追加の](https://velero.io/docs/v1.12/restic/#limitations) Restic 制限事項 を参照してください。

# 前提条件

- OpenShift API for Data Protection (OADP) Operator をインストールしている。
- **DataProtectionApplication** CR で **spec.configuration.restic.enable** を **false** に設定して、デ フォルトの Restic インストールを無効にしていない。
- **DataProtectionApplication** CR が **Ready** 状態である。

# 手順

次の例のように、**Backup** CR を編集します。  $\bullet$ 

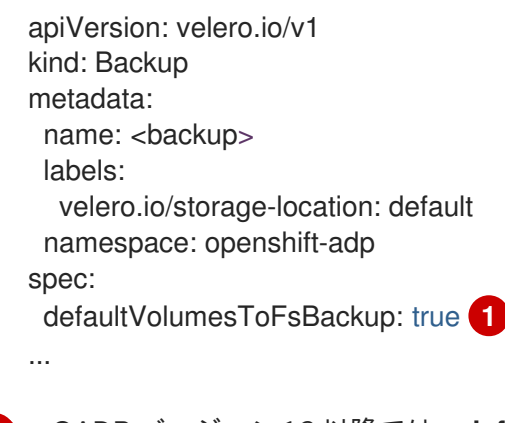

<span id="page-413-0"></span>OADP バージョン 1.2 以降では、**defaultVolumesToFsBackup: true** 設定を **spec** ブロッ ク内に追加します。OADP バージョン 1.1 では、**defaultVolumesToRestic: true** を追加し ます。

# 15.3.1.3. バックアップフックの作成

[1](#page-413-0)

**Backup** カスタムリソース (CR) を編集して、Pod 内のコンテナーでコマンドを実行するためのバック アップフックを作成します。

プレ フックは、Pod のバックアップが作成される前に実行します。ポスト フックはバックアップ後に 実行します。

# 手順

次の例のように、**Backup** CR の **spec.hooks** ブロックにフックを追加します。  $\bullet$ 

apiVersion: velero.io/v1 kind: Backup metadata: name: <br/> <br/>backup> namespace: openshift-adp spec: hooks: resources: - name: <hook\_name>

<span id="page-414-10"></span><span id="page-414-9"></span><span id="page-414-8"></span><span id="page-414-7"></span><span id="page-414-6"></span><span id="page-414-5"></span><span id="page-414-4"></span><span id="page-414-3"></span><span id="page-414-2"></span><span id="page-414-1"></span><span id="page-414-0"></span>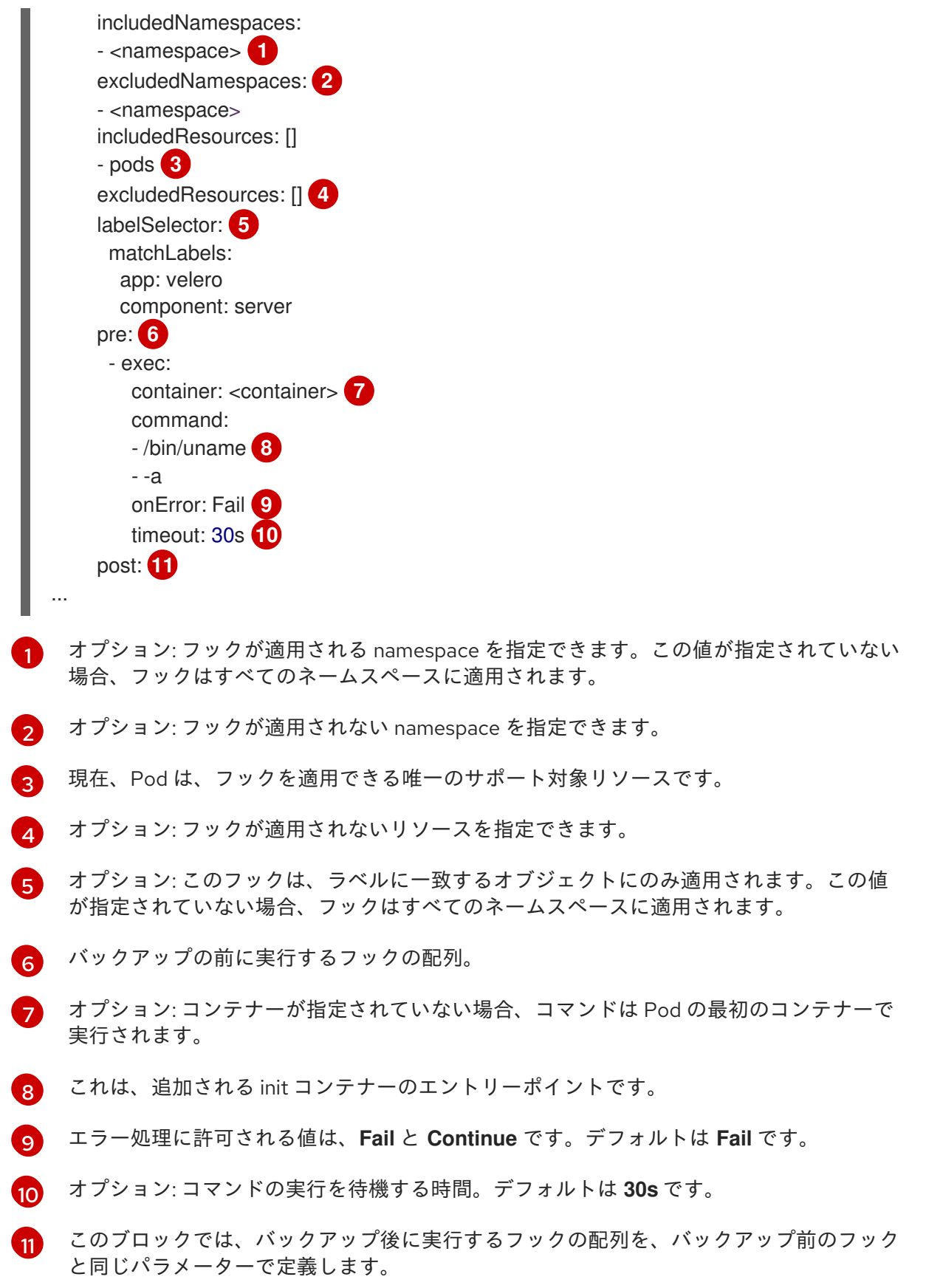

# 15.3.2. 関連情報

● CSI [ボリュームスナップショットの概要](https://docs.redhat.com/en/documentation/openshift_container_platform/4.12/html-single/storage/#persistent-storage-csi-snapshots-overview_persistent-storage-csi-snapshots)

15.4. 仮想マシンの復元

**[Restore](#page-417-0)** CR を作成して、OpenShift API for Data Protection (OADP) の **Backup** カスタムリソース (CR) を復元します。

[フック](#page-418-0) を **Restore** CR に追加して、アプリケーションコンテナーの起動前に init コンテナーでコマンド を実行するか、アプリケーションコンテナー自体でコマンドを実行することができます。

# 15.4.1. 復元 CR の作成

**Restore** CR を作成して、**Backup** カスタムリソース (CR) を復元します。

## 前提条件

- OpenShift API for Data Protection (OADP) Operator をインストールしている。
- **DataProtectionApplication** CR が **Ready** 状態である。
- Velero **Backup** CR がある。
- 永続ボリューム (PV) の容量は、バックアップ時に要求されたサイズと一致する必要がありま す。必要に応じて、要求されたサイズを調整します。

## 手順

1. 次の例のように、**Restore** CR を作成します。

<span id="page-415-1"></span><span id="page-415-0"></span>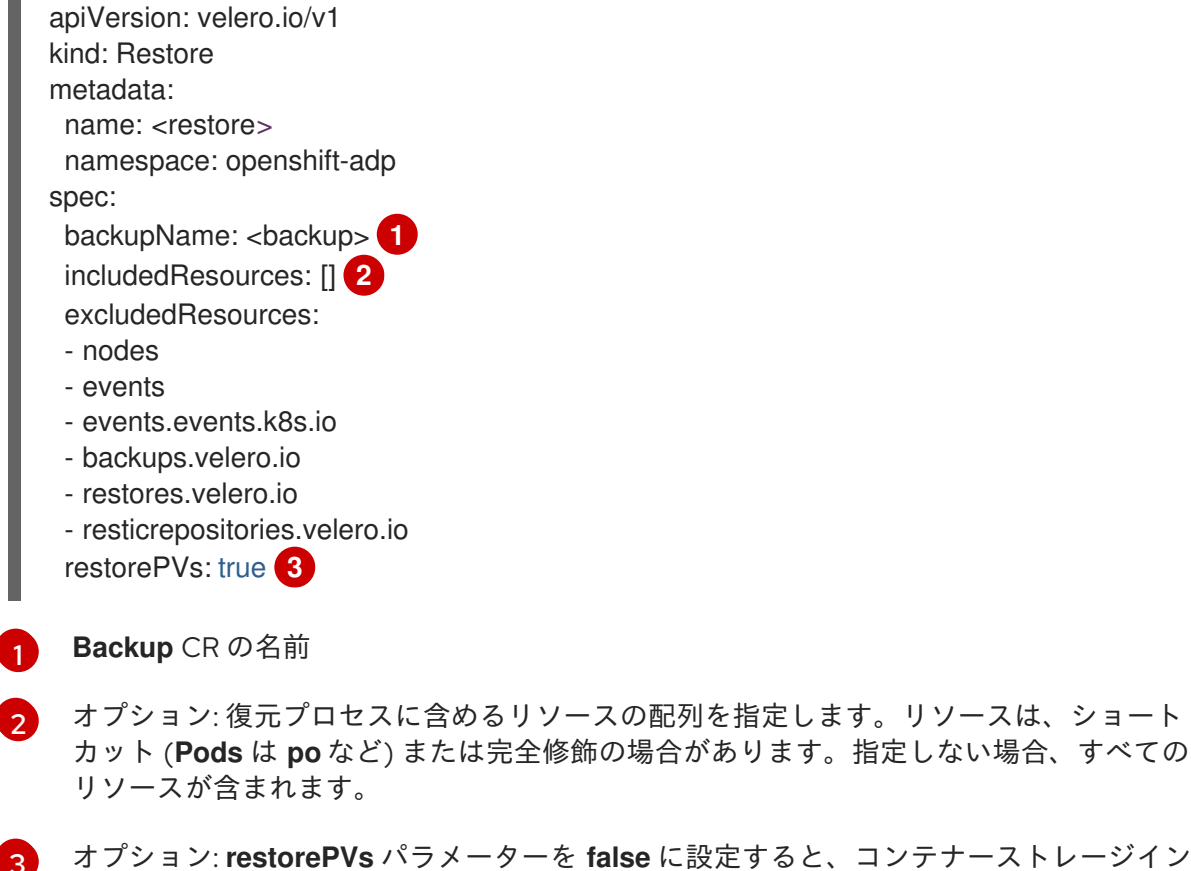

<span id="page-415-2"></span>オプション: **restorePVs** パラメーターを **false** に設定すると、コンテナーストレージイン ターフェイス (CSI) スナップショットの **VolumeSnapshot** から、または **VolumeSnaphshotLocation** が設定されている場合はネイティブスナップショットからの **PersistentVolumes** の復元をオフにすることができます。

2. 次のコマンドを入力して、**Restore** CR のステータスが **Completed** であることを確認します。

\$ oc get restore -n openshift-adp <restore> -o jsonpath='{.status.phase}'

3. 次のコマンドを入力して、バックアップリソースが復元されたことを確認します。

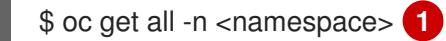

<span id="page-416-0"></span>バックアップした namespace。

4. Restic を使用して **DeploymentConfig** オブジェクトを復元する場合、または復元後のフックを 使用する場合は、次のコマンドを入力して **dc-restic-post-restore.sh** クリーンアップスクリプ トを実行します。

\$ bash dc-restic-post-restore.sh <restore-name>

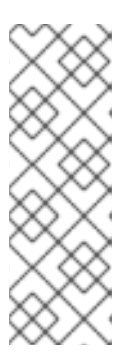

[1](#page-416-0)

# 注記

復元プロセス中に、OADP Velero プラグインは **DeploymentConfig** オブジェク トをスケールダウンし、Pod をスタンドアロン Pod として復元します。これ は、クラスターが復元された **DeploymentConfig** Pod を復元時にすぐに削除す ることを防ぎ、Restic フックと復元後のフックが復元された Pod 上でアクショ ンを完了できるようにするために行われます。以下に示すクリーンアップスクリ プトは、これらの切断された Pod を削除し、**DeploymentConfig** オブジェクト を適切な数のレプリカにスケールアップします。

#### 例15.1 **dc-restic-post-restore.sh**クリーンアップスクリプト

```
#!/bin/bash
set -e
# if sha256sum exists, use it to check the integrity of the file
if command -v sha256sum >/dev/null 2>&1; then
 CHECKSUM_CMD="sha256sum"
else
 CHECKSUM_CMD="shasum -a 256"
fi
label name () {
  if [ "${#1}" -le "63" ]; then
echo $1
return
  fi
  sha=$(echo -n $1|$CHECKSUM_CMD)
  echo "${1:0:57}${sha:0:6}"
}
OADP_NAMESPACE=${OADP_NAMESPACE:=openshift-adp}
if [[ $# -ne 1 ]]; then
  echo "usage: ${BASH_SOURCE} restore-name"
  exit 1
fi
```
<span id="page-417-0"></span>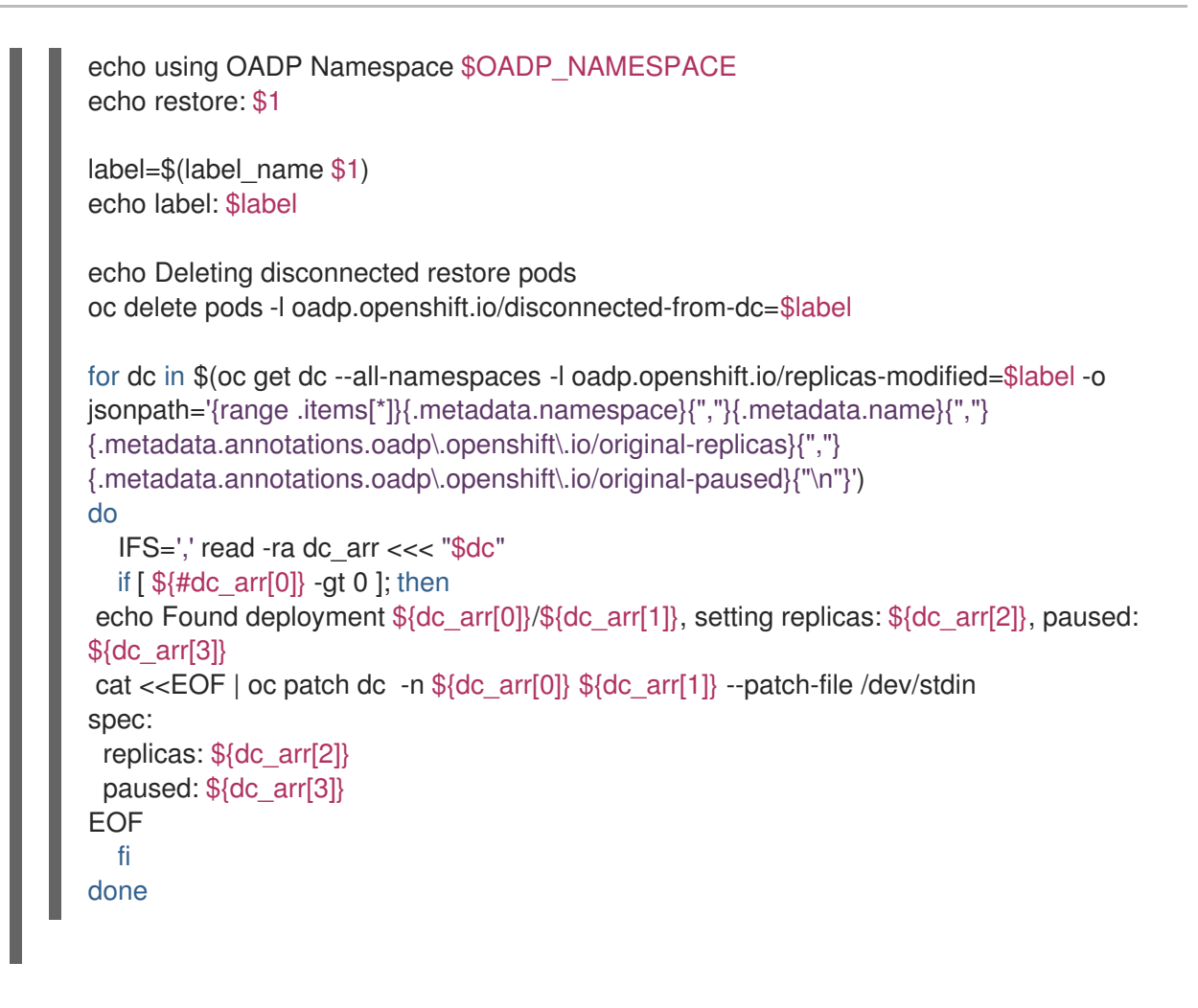

15.4.1.1. 復元フックの作成

**Restore** カスタムリソース (CR) を編集して、Pod 内のコンテナーでコマンドを実行する復元フックを 作成します。

2 種類の復元フックを作成できます。

- **init** フックは、init コンテナーを Pod に追加して、アプリケーションコンテナーが起動する前 にセットアップタスクを実行します。 Restic バックアップを復元する場合は、復元フック init コンテナーの前に **restic-wait** init コン テナーが追加されます。
- **exec** フックは、復元された Pod のコンテナーでコマンドまたはスクリプトを実行します。

# 手順

次の例のように、**Restore CR** の **spec.hooks** ブロックにフックを追加します。

```
apiVersion: velero.io/v1
kind: Restore
metadata:
 name: <restore>
 namespace: openshift-adp
spec:
 hooks:
  resources:
   - name: <hook_name>
    includedNamespaces:
```
<span id="page-418-6"></span><span id="page-418-5"></span><span id="page-418-4"></span><span id="page-418-3"></span><span id="page-418-2"></span><span id="page-418-1"></span><span id="page-418-0"></span>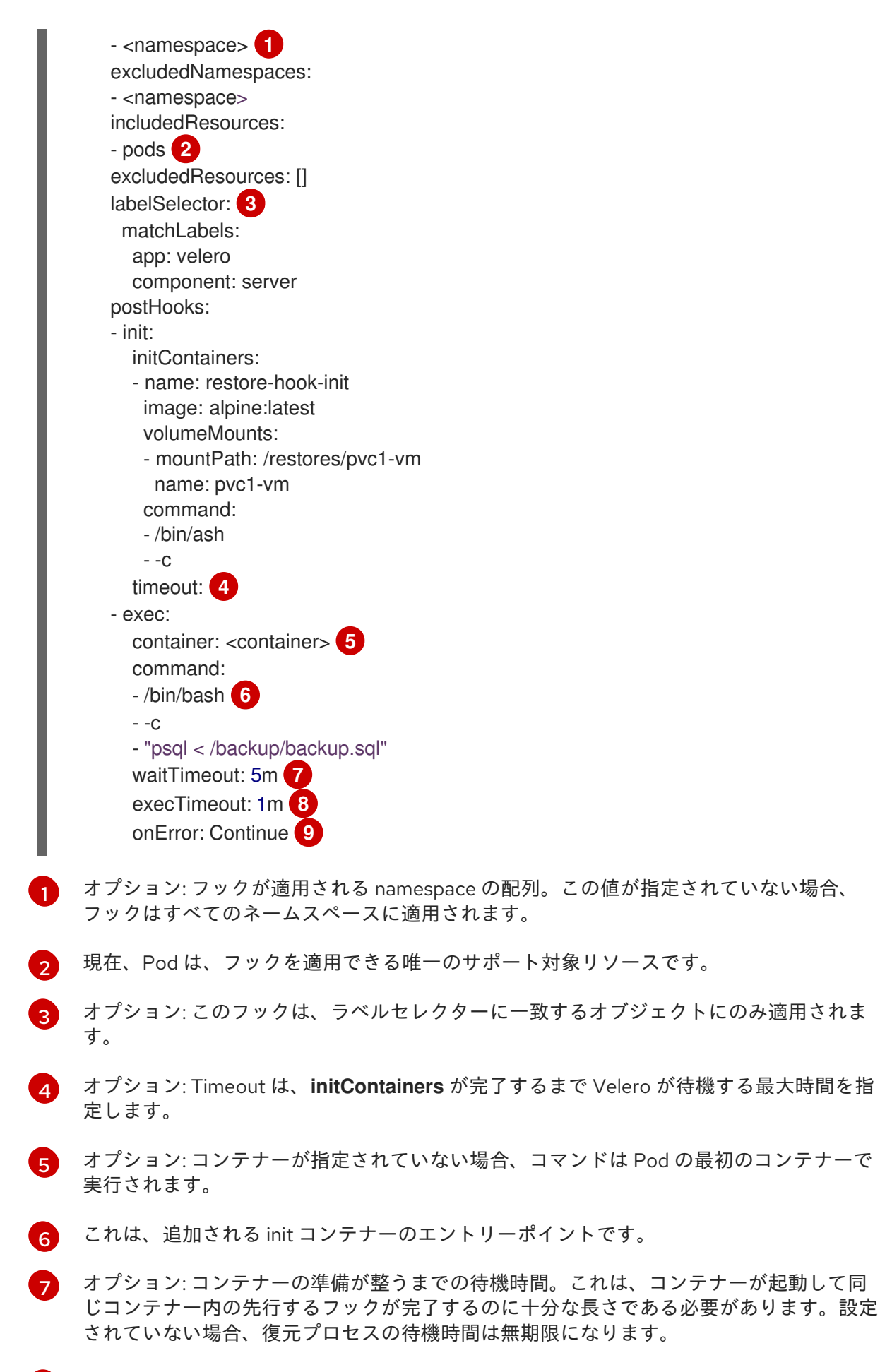

<span id="page-418-9"></span><span id="page-418-8"></span><span id="page-418-7"></span>オプション: コマンドの実行を待機する時間。デフォルトは **30s** です。

エラー処理に許可される値は、**Fail** および **Continue** です。

[8](#page-418-8)

[9](#page-418-9)

- **Continue**: コマンドの失敗のみがログに記録されます。
- **Fail**: Pod 内のコンテナーで復元フックが実行されなくなりました。**Restore** CR のス テータスは **PartiallyFailed** になります。